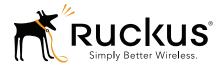

# Ruckus Wireless ZoneDirector

Release 9.10 User Guide

Part Number 800-70810-001 Rev C Published June 2018

www.ruckuswireless.com

# Copyright Notice and Proprietary Information

Copyright 2015. Ruckus Wireless, Inc. All rights reserved.

No part of this documentation may be used, reproduced, transmitted, or translated, in any form or by any means, electronic, mechanical, manual, optical, or otherwise, without prior written permission of Ruckus Wireless, Inc. ("Ruckus"), or as expressly provided by under license from Ruckus.

#### **Destination Control Statement**

Technical data contained in this publication may be subject to the export control laws of the United States of America. Disclosure to nationals of other countries contrary to United States law is prohibited. It is the reader's responsibility to determine the applicable regulations and to comply with them.

#### **Disclaimer**

THIS DOCUMENTATION AND ALL INFORMATION CONTAINED HEREIN ("MATERIAL") IS PROVIDED FOR GENERAL INFORMATION PURPOSES ONLY. RUCKUS AND ITS LICENSORS MAKE NO WARRANTY OF ANY KIND, EXPRESS OR IMPLIED, WITH REGARD TO THE MATERIAL, INCLUDING, BUT NOT LIMITED TO, THE IMPLIED WARRANTIES OF MERCHANTABILITY, NON-INFRINGEMENT AND FITNESS FOR A PARTICULAR PURPOSE, OR THAT THE MATERIAL IS ERROR-FREE, ACCURATE OR RELIABLE. RUCKUS RESERVES THE RIGHT TO MAKE CHANGES OR UPDATES TO THE MATERIAL AT ANY TIME.

#### Limitation of Liability

IN NO EVENT SHALL RUCKUS BE LIABLE FOR ANY DIRECT, INDIRECT, INCIDENTAL, SPECIAL OR CONSEQUEN-TIAL DAMAGES, OR DAMAGES FOR LOSS OF PROFITS, REVENUE, DATA OR USE, INCURRED BY YOU OR ANY THIRD PARTY, WHETHER IN AN ACTION IN CONTRACT OR TORT, ARISING FROM YOUR ACCESS TO, OR USE OF, THE MATERIAL.

#### Trademarks

Ruckus Wireless, Ruckus, the bark logo, ZoneFlex, FlexMaster, ZoneDirector, SmartMesh, Channelfly, Smartcell, Dynamic PSK, and Simply Better Wireless are trademarks of Ruckus Wireless, Inc. in the United States and other countries. All other product or company names may be trademarks of their respective owners.

# Contents

#### **Copyright Notice and Proprietary Information**

#### About This Guide

| Document Conventions   | 14 |
|------------------------|----|
| Related Documentation  | 15 |
| Documentation Feedback | 15 |

#### 1 Introducing Ruckus Wireless ZoneDirector

| Overview of ZoneDirector                                         |
|------------------------------------------------------------------|
| ZoneDirector Physical Features                                   |
| ZoneDirector 1100                                                |
| ZoneDirector 1200                                                |
| ZoneDirector 3000                                                |
| ZoneDirector 5000                                                |
| Introduction to the Ruckus Wireless Network                      |
| Ensuring That APs Can Communicate with ZoneDirector              |
| How APs Discover ZoneDirector on the Network                     |
| How to Ensure that APs Can Discover ZoneDirector on the Network  |
| Firewall Ports that Must be Open for ZoneDirector Communications |
| Installing ZoneDirector                                          |
| Accessing ZoneDirector's Command Line Interface                  |
| Using the ZoneDirector Web Interface                             |
| Navigating the Dashboard                                         |
| Using Indicator Widgets                                          |
| Real Time Monitoring                                             |
| Stopping and Starting Auto Refresh                               |
| Registering Your Product                                         |

### 2 Configuring System Settings

| System Configuration Overview   | . 60 |
|---------------------------------|------|
| Changing the System Name        | . 60 |
| Changing the Network Addressing | . 61 |
| IPv6 Configuration              | . 62 |

| Enabling an Additional Management Interface              | 34             |
|----------------------------------------------------------|----------------|
| Creating Static Route Entries                            | 6              |
| Static Route Example                                     | 37             |
| Enabling Smart Redundancy6                               | 37             |
| Configuring ZoneDirector for Smart Redundancy            | 38             |
| Forcing Failover to the Backup ZoneDirector              | '1             |
| Managing Smart Redundancy AP License Pools               | '1             |
| Configuring the Built-in DHCP Server7                    |                |
| Enabling the Built-in DHCP server7                       | '3             |
| Viewing DHCP Clients                                     | '5             |
| Controlling ZoneDirector Management Access               | '6             |
| Setting the System Time                                  | '8             |
| Setting the Country Code                                 | '9             |
| Channel Optimization                                     |                |
| Channel Mode                                             | 31             |
| Changing the System Log Settings                         | 32             |
| Reviewing the Current Log Contents                       |                |
| Customizing the Current Log Settings                     |                |
| Setting Up Email Alarm Notifications                     |                |
| Customizing Email Alarms that ZoneDirector Sends         | )1             |
| Configuring SMS Settings for Guest Pass Delivery via SMS | 1              |
| Enabling Login Warning Messages                          | <i>)</i> 2     |
| Enabling Network Management Systems 9                    | <del>)</del> 4 |
| Enabling Management via FlexMaster9                      | <i>)</i> 4     |
| Enabling Northbound Portal Interface Support             | <i>)</i> 5     |
| Configuring SNMP Support                                 | 96             |
| Enabling Telnet                                          | )4             |
| Configuring DHCP Relay                                   | )4             |
| Enabling Bonjour Gateway                                 |                |
| Creating a Bonjour Gateway Rule - ZD Site 10             |                |
| Creating a Bonjour Gateway Rule - AP Site10              | )9             |
| Applying a Bonjour Policy to an AP11                     |                |
| Example Network Setup11                                  |                |
| Configuring SPoT Location Services                       | 3              |

### 3 Configuring Security and Other Services

| Configuring Self Healing Options | . 118 |
|----------------------------------|-------|
| Automatically Adjust AP Power    | . 118 |
| Automatic Channel Selection      | . 118 |

| Load Balancing                                           |
|----------------------------------------------------------|
| Band Balancing                                           |
| Radar Avoidance Pre-Scanning 127                         |
| AeroScout RFID Tag Detection                             |
| Ekahau Tag Detection                                     |
| Active Client Detection                                  |
| Tunnel Configuration                                     |
| Packet Inspection Filter                                 |
| Configuring Wireless Intrusion Prevention                |
| DoS Protection                                           |
| Intrusion Detection and Prevention                       |
| Rogue Access Points                                      |
| Rogue DHCP Server Detection                              |
| Controlling Network Access Permissions 140               |
| Creating Layer 2/MAC Address Access Control Lists        |
| Creating Layer 3/Layer 4/IP Address Access Control Lists |
| Configuring Device Access Policies 143                   |
| Configuring Precedence Policies 145                      |
| Blocking Client Devices                                  |
| Configuring Client Isolation White Lists                 |
| Application Recognition and Filtering 152                |
| Using an External AAA Server 159                         |
| Active Directory                                         |
| LDAP                                                     |
| RADIUS / RADIUS Accounting                               |

### 4 Managing a Wireless Local Area Network

| Overview of Wireless Networks                         |
|-------------------------------------------------------|
| About Ruckus Wireless WLAN Security                   |
| Creating a WLAN                                       |
| General Options                                       |
| WLAN Usage Types                                      |
| Authentication Method                                 |
| Fast BSS Transition                                   |
| Encryption Options                                    |
| Advanced Options                                      |
| Creating a Copy of an Existing WLAN for Workgroup Use |
| Customizing WLAN Security                             |
| Reviewing the Initial Security Configuration          |

| Fine-Tuning the Current Security Mode              | 206 |
|----------------------------------------------------|-----|
| Switching to a Different Security Mode             | 206 |
| Using the Built-in EAP Server                      | 207 |
| Authenticating with an External RADIUS Server      | 208 |
| If You Change the Internal WLAN to WEP or 802.1X   | 208 |
| Working with WLAN Groups                           | 209 |
| Creating a WLAN Group                              | 210 |
| Assigning a WLAN Group to an AP                    | 211 |
| Viewing a List of APs That Belong to a WLAN Group  | 212 |
| Deploying ZoneDirector WLANs in a VLAN Environment | 213 |
| Tagging Management Traffic to a VLAN               | 215 |
| How Dynamic VLAN Works                             | 217 |
| Working with VLAN Pools                            | 220 |
| Working with Hotspot Services                      | 223 |
| Creating a Hotspot Service                         | 223 |
| Assigning a WLAN to Provide Hotspot Service        | 226 |
| Common WISPr Attribute Abbreviations               | 227 |
| Creating a Hotspot 2.0 Service                     | 228 |
| Create a Service Provider Profile                  | 229 |
| Working with Dynamic Pre-Shared Keys               | 234 |
| Enabling Dynamic Pre-Shared Keys on a WLAN         | 235 |
| Setting Dynamic Pre-Shared Key Expiration          | 237 |
| Generating Multiple Dynamic PSKs                   | 238 |
| Creating a Batch Dynamic PSK Profile               | 240 |
| Bypass Apple CNA                                   | 241 |

### 5 Managing Access Points

| Adding New Access Points to the Network24     |
|-----------------------------------------------|
| Connecting the APs to the Network             |
| Verifying/Approving New APs                   |
| Working with Access Point Groups 24           |
| Modifying the System Default AP Group         |
| Creating a New Access Point Group25           |
| Modifying Access Point Group Membership25     |
| Modifying Model Specific Controls             |
| Viewing AP Ethernet Port Status               |
| Reviewing Current Access Point Policies       |
| Using Limited ZD Discovery for N+1 Redundancy |
| Importing a USB Software Package              |

| Managing Access Points Individually       273         Configuring Hotspot 2.0 Venue Settings for an AP       276         Optimizing Access Point Performance       277         Assessing Current Performance Using the Map View       277         Improving AP RF Coverage       278 |
|----------------------------------------------------------------------------------------------------|
| Assessing Current Performance Using the Access Point Table                                                                                                    |
| Adjusting AP Settings                                                                                                    |
| Prioritizing WLAN Traffic                                                                                                    |
| Manitanian Marup Minalana Maturada                                                                                                    |
| Monitoring Your Wireless Network                                                                                                    |
| Reviewing the ZoneDirector Monitoring Options                                                                                                    |
| Importing a Map View Floorplan Image                                                                                                    |
| Requirements                                                                                                    |
| Importing the Floorplan Image                                                                                                    |
| Placing the Access Point Markers 284                                                                                                    |
| Using the Map View Tools                                                                                                    |
| AP Icons                                                                                                    |
| Evaluating and Optimizing Network Coverage                                                                                                    |
| Moving the APs into More Efficient Positions                                                                                                    |
| Reviewing Current Alarms                                                                                                    |
| Reviewing Recent Network Events                                                                                                    |
| Clearing Recent Events/Activities                                                                                                    |
| Moniting WLAN Status                                                                                                    |
| Reviewing Current User Activity                                                                                                    |
| Viewing Application Usage Statistics 292                                                                                                    |
| Active Cliente 206                                                                                                    |

|                                      | 200 |
|--------------------------------------|-----|
| Reviewing Current User Activity      | 292 |
| Viewing Application Usage Statistics | 292 |
| Active Clients                       | 296 |
| Inactive Clients                     | 296 |
| Events/Activities                    | 296 |
| Monitoring Individual Clients        | 298 |
| Monitoring Client Performance        | 299 |
| Monitoring Wired Clients             | 301 |
| Monitoring Access Point Status       | 301 |
| Using the AP Status Overview Page    | 301 |
| Monitoring Individual APs            | 305 |
| RF Pollution FAQ                     | 306 |
| Spectrum Analysis                    |     |
| Neighbor APs                         | 311 |
| Access Point Sensor Information      | 311 |
| Monitoring Mesh Status               | 312 |
|                                      |     |

6

| Detecting Rogue Access Points          | . 313 |
|----------------------------------------|-------|
| Monitoring System Ethernet Port Status | . 316 |
| Monitoring AAA Server Statistics       | . 316 |
| Monitoring Location Services           | . 317 |

### 7 Managing User Access

| Enabling Automatic User Activation with Zero-IT             |
|-------------------------------------------------------------|
| Clients that Support Zero-IT                                |
| Self-Provisioning Clients with Zero-IT                      |
| Self-Provisioning Clients without Ethernet Ports            |
| Provisioning Clients that Do Not Support Zero-IT            |
| Adding New User Accounts to ZoneDirector                    |
| Internal User Database                                      |
| Managing Current User Accounts                              |
| Changing an Existing User Account                           |
| Deleting a User Record                                      |
| Creating New User Roles                                     |
| Role Based Access Control Policy                            |
| Managing Automatically Generated User Certificates and Keys |
| Using an External Server for User Authentication            |
| Activating Web Authentication                               |
| Captive Portal Redirect on Initial Browser HTTPS Request    |

### 8 Managing Guest Access

| Configuring Guest Access.                             | 338 |
|-------------------------------------------------------|-----|
| Creating a Guest Access Service                       | 338 |
| Using Guest Pass Self-Service                         | 340 |
| Configuring Guest Subnet Restrictions                 | 350 |
| Creating a Guest WLAN                                 | 351 |
| Using the BYOD Onboarding Portal                      | 353 |
| Working with Guest Passes                             | 357 |
| Configuring Guest Pass Generation                     | 357 |
| Generating and Delivering a Single Guest Pass         | 361 |
| Generating and Printing Multiple Guest Passes at Once | 365 |
| Monitoring Generated Guest Passes                     | 367 |
| Customizing the Guest Login Page                      | 368 |
| Creating a Custom Guest Pass Printout                 | 369 |
| Delivering Guest Passes via Email                     | 371 |
| Delivering Guest Passes via SMS                       | 372 |

### 9 Deploying a Smart Mesh Network

| Overview of Smart Mesh Networking                              | 376   |
|----------------------------------------------------------------|-------|
| Smart Mesh Networking Terms.                                   | . 376 |
| Supported Mesh Topologies                                      | 377   |
| Standard Topology                                              | 377   |
| Wireless Bridge Topology                                       | 378   |
| Hybrid Mesh Topology                                           | 379   |
| Deploying a Wireless Mesh via ZoneDirector                     | 380   |
| Step 1: Prepare for Wireless Mesh Deployment                   | 381   |
| Step 2: Enable Mesh Capability on ZoneDirector                 | 381   |
| Step 3: Provision and Deploy Mesh Nodes                        | 383   |
| Step 4: Verify That the Wireless Mesh Network Is Up            | 384   |
| Understanding Mesh-related AP Statuses                         | 386   |
| Using the ZoneFlex LEDs to Determine the Mesh Status           | 387   |
| On Single-band ZoneFlex APs                                    | 387   |
| On Dual-band ZoneFlex APs                                      | 388   |
| Using Action Icons to Configure and Troubleshoot APs in a Mesh | 389   |
| Setting Mesh Uplinks Manually                                  | 390   |
| Troubleshooting Isolated Mesh APs                              | 392   |
| Understanding Isolated Mesh AP Statuses                        | 392   |
| Recovering an Isolated Mesh AP                                 | 393   |
| Best Practices and Recommendations                             | . 395 |

### 10 Setting Administrator Preferences

| Changing the ZoneDirector Administrator User Name and Password | 98 |
|----------------------------------------------------------------|----|
| Setting Administrator Login Session Timeout                    | 99 |
| Changing the Web Interface Display Language 39                 | 99 |
| Upgrading ZoneDirector and ZoneFlex APs40                      | 00 |
| Performing an Upgrade with Smart Redundancy 40                 | 01 |
| Working with Backup Files                                      | 02 |
| Backing Up a Network Configuration 40                          | 02 |
| Restoring Archived Settings to ZoneDirector40                  | 03 |
| Restoring ZoneDirector to Default Factory Settings             | 06 |
| Alternate Factory Default Reset Method 40                      | 07 |
| Working with SSL Certificates                                  | 08 |
| Basic Certificate Installation                                 | 08 |
| Generating a Certificate Signing Request                       | 08 |
| Importing an SSL Certificate                                   | 11 |
| SSL Certificate Advanced Options                               | 13 |

| Using an External Server for Administrator Authentication |   |  |
|-----------------------------------------------------------|---|--|
| Upgrading the License                                     | 8 |  |
| Support Entitlement                                       | 9 |  |

### 11 Troubleshooting

| Troubleshooting Failed User Logins                      |
|---------------------------------------------------------|
| Fixing User Connections                                 |
| If WLAN Connection Problems Persist 424                 |
| Measuring Wireless Network Throughput with SpeedFlex    |
| Using SpeedFlex in a Multi-Hop Smart Mesh Network       |
| Allowing Users to Measure Their Own Wireless Throughput |
| Diagnosing Poor Network Performance                     |
| Starting a Radio Frequency Scan 431                     |
| Using the Ping and Traceroute Tools                     |
| Generating a Debug File                                 |
| Viewing Current System and AP Logs                      |
| Packet Capture and Analysis                             |
| Local Capture                                           |
| Streaming Mode                                          |
| Importing a Script                                      |
| Enabling Remote Troubleshooting                         |
| Restarting an Access Point                              |
| Restarting ZoneDirector                                 |

### 12 Smart Mesh Networking Best Practices

| Choosing the Right AP Model for Your Mesh Network | 14 |
|---------------------------------------------------|----|
| Calculating the Number of APs Required            | 14 |
| Placement and Layout Considerations               | 15 |
| Signal Quality Verification                       | 16 |
| Mounting and Orientation of APs 44                | 18 |
| Indoor APs - Typical Case: Horizontal Orientation | 18 |
| Indoor APs - Vertical Orientation                 | 19 |
| Outdoor APs - Typical Horizontal Orientation      | 50 |
| Elevation of RAPs and MAPs                        | 50 |
| Best Practice Checklist                           | 51 |

### Appendix: Zone 2 APs

#### Index

# **About This Guide**

This *User Guide* describes how to install, configure and manage the Ruckus Wireless<sup>™</sup> ZoneDirector<sup>™</sup> version 9.10.

This guide is intended for use by those responsible for managing Ruckus Wireless network equipment. Consequently, it assumes a basic working knowledge of local area networking, wireless networking and wireless devices.

**NOTE:** If release notes are shipped with your product and the information there differs from the information in this guide, follow the instructions in the release notes.

Most user guides and release notes are available in Adobe Acrobat Reader Portable Document Format (PDF) or HTML on the Ruckus Wireless Support website at https://support.ruckuswireless.com/documents.

**NOTE:** By downloading this software and subsequently upgrading the ZoneDirector to version 9.10, please be advised that the ZoneDirector will periodically connect to Ruckus and Ruckus will collect the ZoneDirector serial number, software version and build number. Ruckus will transmit a file back to the ZoneDirector and this will be used to display the current status of the ZoneDirector Support Contract. Please also be advised that this information may be transferred and stored outside of your country of residence where data protection standards may be different.

### **Document Conventions**

Table 1 and Table 2 list the text and notice conventions that are used throughout this guide.

Table 1. Text conventions

| Convention        | Description                                      | Example                                                                           |
|-------------------|--------------------------------------------------|-----------------------------------------------------------------------------------|
| monospace         | Represents information as it appears on screen   | [Device name]>                                                                    |
| monospace bold    | Represents information that you enter            | [Device name] > set<br>ipaddr 10.0.0.12                                           |
| default font bold | Keyboard keys, software buttons, and field names | On the <b>Start</b> menu, click <b>All Programs</b> .                             |
| italics           | Screen or page names                             | Click <b>Advanced Settings</b> .<br>The <i>Advanced Settings</i> page<br>appears. |

#### Table 2. Notice conventions

| Notice Type | Description                                                                                                    |  |
|-------------|----------------------------------------------------------------------------------------------------|--|
| Note        | Information that describes important features or instructions                                                  |  |
| Caution     | Information that alerts you to potential loss of data or potential damage to an application, system, or device |  |
| Warning     | Information that alerts you to potential personal injury                                                       |  |

## **Related Documentation**

In addition to this *User Guide*, each ZoneDirector documentation set includes the following:

- *Online Help*: Provides instructions for performing tasks using the web interface. The online help is accessible from the web interface and is searchable.
- *Release Notes*: Provide information about the current software release, including new features, enhancements, and known issues.

## **Documentation Feedback**

Ruckus Wireless is interested in improving its documentation and welcomes your comments and suggestions. You can email your comments to Ruckus Wireless at:

docs@ruckuswireless.com

When contacting us, please include the following information:

- Document title
- Document part number (on the cover page)
- Page number (if appropriate)

For example:

- ZoneDirector 9.10 User Guide
- Part number: 800-70810-001 Revision D
- Page 88

**Documentation Feedback** 

# Introducing Ruckus Wireless ZoneDirector

In this chapter:

- Overview of ZoneDirector
- ZoneDirector Physical Features
- Introduction to the Ruckus Wireless Network
- Ensuring That APs Can Communicate with ZoneDirector
- Installing ZoneDirector
- Accessing ZoneDirector's Command Line Interface
- Using the ZoneDirector Web Interface
- Registering Your Product

### **Overview of ZoneDirector**

Ruckus Wireless ZoneDirector serves as a central control system for Ruckus ZoneFlex Access Points (APs). ZoneDirector provides simplified configuration and updates, wireless LAN security control, RF management, and automatic coordination of Ethernet-connected and mesh-connected APs.

Using ZoneDirector in combination with Ruckus Wireless ZoneFlex APs allows deployment of a Smart Mesh network, to extend wireless coverage throughout a location without having to physically connect each AP to Ethernet. In a Smart Mesh network, the APs form a wireless mesh topology to route client traffic between any member of the mesh and the wired network. Meshing significantly reduces the cost and time requirements of deploying an enterprise-class WLAN, in addition to providing much greater flexibility in AP placement.

ZoneDirector also integrates network monitoring, sophisticated user access controls, integrated Wi-Fi client performance tools, highly configurable guest access features and advanced security features within a single system.

User authentication can be accomplished using an internal user database, or forwarded to an external Authentication, Authorization and Accounting (AAA) server such as RADIUS or Active Directory. Once users are authenticated, client traffic is not required to pass through ZoneDirector, thereby eliminating bottlenecks when higher speed Wi-Fi technologies, such as 802.11ac, are used.

This user guide provides complete instructions for using the Ruckus Wireless web interface, the wireless network management interface for ZoneDirector. With the web interface, you can customize and manage all aspects of ZoneDirector and your ZoneFlex network.

### **ZoneDirector Physical Features**

Four models of ZoneDirector are currently available:

- ZoneDirector 1100
- ZoneDirector 1200
- ZoneDirector 3000
- ZoneDirector 5000

This section describes the physical features of these ZoneDirector models.

### **ZoneDirector 1100**

This section describes the following physical features of ZoneDirector 1100:

- Buttons, Ports, and Connectors
- Front Panel LEDs

Figure 1. ZoneDirector 1100

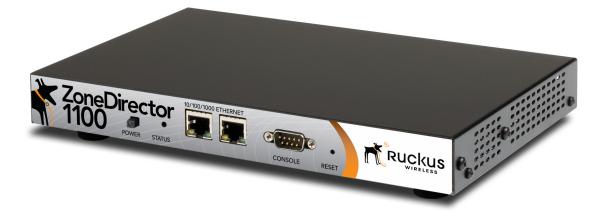

### Buttons, Ports, and Connectors

Table 1 describes the buttons, ports and connectors on ZoneDirector 1100.

Table 1. ZoneDirector 1100 front panel elements

| Label | Description                                 |  |
|-------|---------------------------------------------|--|
| Power | Press this button to power on ZoneDirector. |  |

| Label                | Description                                                                                                    |
|----------------------|----------------------------------------------------------------------------------------------------|
| 10/100/1000 Ethernet | Two auto negotiating 10/100/1000Mbps Ethernet ports. For information on what the two Ethernet LEDs indicate, refer to Table 2.                                                                 |
| Console              | DB-9 port for accessing the ZoneDirector command line interface                                                                                                    |
| Reset                | Use the Reset button to restart ZoneDirector or to reset it to factory default settings.                                                                                                    |
|                      | To restart ZoneDirector, press the Reset button once for less than two seconds.                                                                                                    |
|                      | To reset ZoneDirector to factory default settings, press and<br>hold the Reset button for at least five (5) seconds. For more<br>information, refer to Alternate Factory Default Reset Method. |
|                      | WARNING: Resetting ZoneDirector to factory default settings<br>will erase all configuration changes that you made, except for<br>AP licenses and SSL certificates.                             |

### Front Panel LEDs

Table 2 describes the LEDs on the front panel of ZoneDirector 1100.

Table 2.ZoneDirector 1100 LED descriptions

| LED Label          | State       | Meaning                                                                                                    |
|--------------------|-------------|----------------------------------------------------------------------------------------------------|
| Power (embedded on | Solid Green | ZoneDirector is receiving power.                                                                                                    |
| the Power button)  | Off         | ZoneDirector is NOT receiving power. If<br>the power cable or adapter is connected<br>to a power source, verify that the power<br>cable is connected properly to the<br>power jack on the rear panel of<br>ZoneDirector. |

| LED Label     | State                      | Meaning                                                                                                    |
|---------------|----------------------------|----------------------------------------------------------------------------------------------------|
| Status        | Solid Green                | Normal state.                                                                                                    |
|               | Flashing Green             | ZoneDirector has not yet been<br>configured. Log into the web interface,<br>and then configure ZoneDirector using<br>the setup wizard. |
|               | Red                        | ZoneDirector has shut down (but is still connected to a power source).                                                                 |
|               | Flashing Red               | ZoneDirector is starting up or shutting down.                                                                                          |
| Ethernet Link | Solid Green or<br>Amber    | The port is connected to a device.                                                                                                    |
|               | Flashing Green or<br>Amber | The port is transmitting or receiving traffic.                                                                                         |
|               | Off                        | The port has no network cable connected or is not receiving a link signal.                                                             |
| Ethernet Rate | Green                      | The port is connected to a 1000Mbps device.                                                                                            |
|               | Amber                      | The port is connected to a 100Mbps or 10Mbps device.                                                                                   |

**CAUTION!** ZoneDirector 1100 can become disabled if half-duplex is forced on any port. Ethernet ports on any uplink switch must be set to 100Mbps auto-negotiation or 1000Mbps auto-negotiation.

This section describes the following physical features of ZoneDirector 1200:

- Buttons, Ports, and Connectors
- Front Panel LEDs

Figure 2. ZoneDirector 1200

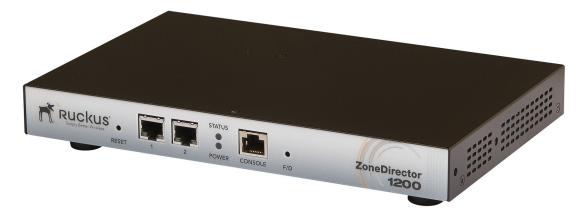

### Buttons, Ports, and Connectors

Table 3 describes the buttons, ports and connectors on ZoneDirector 1200.

Table 3.ZoneDirector 1200 front panel elements

| Label                | Description                                                                                                    |
|----------------------|----------------------------------------------------------------------------------------------------|
| Reset                | Use the Reset button to restart ZoneDirector.                                                                                  |
| 10/100/1000 Ethernet | Two auto negotiating 10/100/1000Mbps Ethernet ports. For information on what the two Ethernet LEDs indicate, refer to Table 4. |
| Console              | RJ-45 Console port for accessing the ZoneDirector command line interface.                                                      |

| Label | Description                                                                                                    |
|-------|----------------------------------------------------------------------------------------------------|
| F/D   | Factory Default button. To reset ZoneDirector to factory default settings, press and hold the F/D button for at least five (5) seconds. For more information, refer to Alternate Factory Default Reset Method. |
|       | WARNING: Resetting ZoneDirector to factory default settings<br>will erase all configuration changes that you made, except for<br>AP licenses and SSL certificates.                                             |

### Front Panel LEDs

Table 4 describes the LEDs on the front panel of ZoneDirector 1200.

Table 4. ZoneDirector 1200 LED descriptions

| LED Label     | State                      | Meaning                                                                                                    |
|---------------|----------------------------|----------------------------------------------------------------------------------------------------|
| Power         | Solid Green                | ZoneDirector is receiving power.                                                                                                    |
|               | Off                        | ZoneDirector is NOT receiving power. If<br>the power cable or adapter is connected<br>to a power source, verify that the power<br>cable is connected properly to the<br>power jack on the rear panel of<br>ZoneDirector. |
| Status        | Solid Green                | Normal state.                                                                                                    |
|               | Flashing Green             | ZoneDirector has not yet been<br>configured. Log into the web interface,<br>and then configure ZoneDirector using<br>the setup wizard.                                                                                   |
|               | Red                        | ZoneDirector has shut down (but is still connected to a power source).                                                                                                    |
|               | Flashing Red               | ZoneDirector is starting up or shutting down.                                                                                                    |
| Ethernet Link | Solid Green or<br>Amber    | The port is connected to a device.                                                                                                    |
|               | Flashing Green or<br>Amber | The port is transmitting or receiving traffic.                                                                                                    |
|               | Off                        | The port has no network cable connected or is not receiving a link signal.                                                                                                    |

#### **ZoneDirector Physical Features**

ZoneDirector 1200

| LED Label     | State | Meaning                                     |
|---------------|-------|---------------------------------------------|
| Ethernet Rate | Green | The port is connected to a 1000Mbps device. |
|               | Amber | The port is connected to a 100Mbps device.  |
|               | Off   | The port is connected to a 10Mbps device.   |

This section describes the following physical features of ZoneDirector 3000:

- Buttons, Ports, and Connectors
- Front Panel LEDs

Figure 3. ZoneDirector 3000

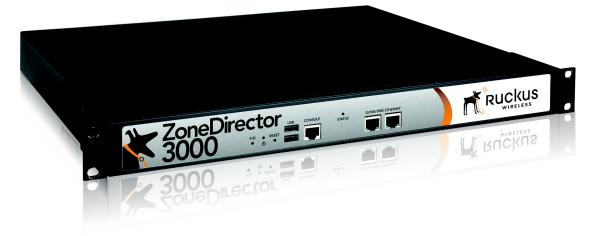

### Buttons, Ports, and Connectors

Table 5 describes the buttons, ports and connectors on ZoneDirector 3000.

Table 5.ZoneDirector 3000 front panel elements

| Label | Meaning                                                                                                    |
|-------|----------------------------------------------------------------------------------------------------|
| Power | (Located on the rear panel)                                                                                                    |
|       | Press this button to power on ZoneDirector.                                                                                                    |
| F/D   | To reset ZoneDirector to factory default settings,<br>press the F/D button for at least five (5) seconds.<br>For more information, refer to Alternate Factory<br>Default Reset Method. |
|       | WARNING: Resetting ZoneDirector to factory<br>default settings will erase all configuration<br>changes that you have made, except for AP<br>licenses and SSL certificates.             |

| Label                | Meaning                                                                                                    |
|----------------------|----------------------------------------------------------------------------------------------------|
| Reset                | To restart ZoneDirector, press the Reset button once for less than two seconds.                                                      |
| USB                  | For Ruckus Wireless Support use only                                                                                                 |
| Console              | RJ-45 port for accessing the ZoneDirector command line interface.                                                                    |
| 10/100/1000 Ethernet | Two auto negotiating 10/100/1000Mbps<br>Ethernet ports. For information on what the two<br>Ethernet LEDs indicate, refer to Table 6. |

### Front Panel LEDs

Table 6 describes the LEDs on the front panel of ZoneDirector 3000.

Table 6. ZoneDirector 3000 LED descriptions

| LED Label | State          | Meaning                                                                                                    |
|-----------|----------------|----------------------------------------------------------------------------------------------------|
| Power     | Green          | ZoneDirector is receiving power.                                                                                                    |
|           | Off            | ZoneDirector is NOT receiving power. If<br>the power cable or adapter is<br>connected to a power source, verify<br>that the power cable is connected<br>properly to the power jack on the rear<br>panel of ZoneDirector. |
| Status    | Solid Green    | Normal state.                                                                                                    |
|           | Flashing Green | ZoneDirector has not yet been<br>configured. Log into the web interface,<br>and then configure ZoneDirector using<br>the setup wizard.                                                                                   |
|           | Solid Red      | ZoneDirector has shut down (but is still connected to a power source).                                                                                                    |
|           | Flashing Red   | ZoneDirector is starting up or shutting down.                                                                                                    |

| LED Label     | State                      | Meaning                                                                    |
|---------------|----------------------------|----------------------------------------------------------------------------|
| Ethernet Link | Solid Green or<br>Amber    | The port is connected to a device.                                         |
|               | Flashing Green or<br>Amber | The port is transmitting or receiving traffic.                             |
|               | Off                        | The port has no network cable connected or is not receiving a link signal. |
| Ethernet Rate | Amber                      | The port is connected to a 1000Mbps device.                                |
|               | Green                      | The port is connected to a 10Mbps or 100Mbps device.                       |

This section describes the following physical features of ZoneDirector 5000:

- Front Panel Features
- Front Panel (Bezel Removed)
- Control Panel
- Rear Panel Features

Figure 4. ZoneDirector 5000 Front Panel

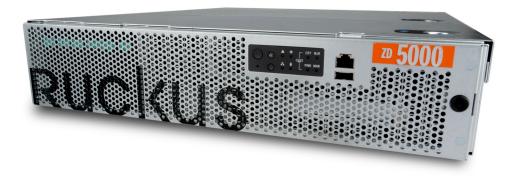

### **Front Panel Features**

Table 7.ZoneDirector 5000 front panel features

| Feature          | Description                                                                              |
|------------------|------------------------------------------------------------------------------------------|
| Control Panel    | See Control Panel description below.                                                     |
| RJ45 Serial Port | COM 2 / Serial B port for accessing the ZoneDirector command line interface.             |
| USB Port         | Not used.                                                                                |
| Front Bezel Lock | Remove this bezel lock to remove the front bezel and gain access to the hard drive bays. |

### Front Panel (Bezel Removed)

Figure 5. ZoneDirector 5000 front panel (bezel removed)

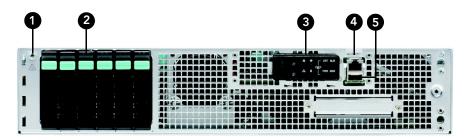

Table 8.ZoneDirector front panel elements

| Number | Feature                                                                 |
|--------|-------------------------------------------------------------------------|
| 1      | ESD ground strap attachment                                             |
| 2      | Hard drive bays (not used)                                              |
| 3      | Control panel                                                           |
| 4      | RJ45 serial port for accessing the ZoneDirector command line interface. |
| 5      | USB port (not used).                                                    |

### **Control Panel**

Figure 6. Control panel buttons and indicators

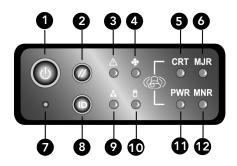

| Number | Feature                                                      |
|--------|--------------------------------------------------------------|
| 1      | Power button                                                 |
| 2      | System reset button                                          |
| 3      | System status LED (see Table 10)                             |
| 4      | Fan status LED                                               |
| 5      | Critical alarm (not used)                                    |
| 6      | MJR alarm (not used)                                         |
| 7      | NMI pin hole button (factory reset button)                   |
| 8      | Chassis ID button                                            |
| 9      | NIC 1 / NIC 2 activity LED                                   |
| 10     | HDD activity LED (not used)                                  |
| 11     | PWR alarm LED (not used)                                     |
| 12     | MNR alarm (Amber: system unavailable; OFF: system available) |

Table 9.ZoneDirector 5000 control panel

| Table 10. System status LED | definitions |
|-----------------------------|-------------|
|-----------------------------|-------------|

| LED Status     | Definition                                                                                                    |  |
|----------------|----------------------------------------------------------------------------------------------------|--|
| Off            | No power supply detected, or two power supplies detected and system is off                                                                                          |  |
| Green On       | System ready/normal operation, two power supplies detected                                                                                                    |  |
| Green Blinking | <ol> <li>System ready but degraded</li> <li>One power supply connected</li> <li>One fan failure detected</li> </ol>                                                 |  |
| Amber On       | <ol> <li>Critical or non-recoverable condition</li> <li>Power up in progress, only one power source detected</li> <li>More than one fan failure detected</li> </ol> |  |
| Amber Blinking | Non-critical alarm                                                                                                    |  |

### **Rear Panel Features**

Figure 7. ZoneDirector 5000 rear panel features

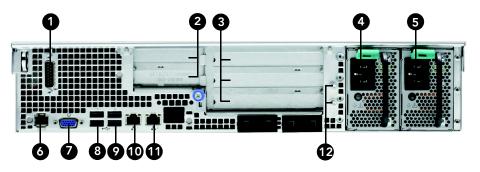

Table 11. Rear panel features

| Number | Feature                                        |  |
|--------|------------------------------------------------|--|
| 1      | Alarms cable connector (not used)              |  |
| 2      | Two low-profile PCIe add-in cards (not used)   |  |
| 3      | Three full-length PCIe add-in cards (not used) |  |
| 4      | Power supply 2 (backup AC power)               |  |
| 5      | Power supply 1 (primary AC power)              |  |
| 6      | RJ45 serial port (COM2/serial B)               |  |
| 7      | Video connector (not used)                     |  |
| 8      | USB 0 and 1 (#1 on top)                        |  |
| 9      | USB 2 and 3 (#3 on top)                        |  |
| 10     | GbE NIC #1 connector                           |  |
| 11     | GbE NIC #2 connector                           |  |
| 12     | Two ground studs (used for DC-input system)    |  |

| Table 12. | NIC status LEDs |
|-----------|-----------------|
|-----------|-----------------|

| LED Color          | LED State | NIC State                   |
|--------------------|-----------|-----------------------------|
| Green/Amber (Left) | Off       | 10Mbps                      |
|                    | Green     | 100Mbps                     |
|                    | Amber     | 1000Mbps                    |
| Green (Right)      | On        | Active connection           |
| _                  | Blinking  | Transmit / Receive activity |

## Introduction to the Ruckus Wireless Network

Your new Ruckus Wireless network starts when you disperse a number of Ruckus Wireless access points (APs) to efficiently cover your worksite. After connecting the APs to ZoneDirector (through network hubs or switches), running through the Setup Wizard and completing the "Zero-IT" setup, you have a secure wireless network for both registered users and guest users.

**NOTE:** "Zero-IT" refers to ZoneDirector's simple setup and ease-of-use features, which allow end users to automatically self-configure wireless settings on Windows and Mac OS clients as well as many mobile devices including iOS, Windows Phone and Android OS devices.

After using the web interface to set up user accounts for staff and other authorized users, your WLAN can be put to full use, enabling users to share files, print, check email, and more. And as a bonus, guest workers, contractors and visitors can be granted limited controlled access to a separate "Guest WLAN" with minimal setup.

You can now fine-tune and monitor your network through the web interface, which enables you to customize additional WLANs for authorized users, manage your users, monitor the network's security and performance, and expand your radio coverage, if needed.

### Ensuring That APs Can Communicate with ZoneDirector

Before ZoneDirector can start managing an AP, the AP must first be able to discover ZoneDirector on the network when it boots up. This requires that ZoneDirector's IP address be reachable by the AP (via UDP/IP port numbers 12222 and 12223), even when they are on different subnets.

This section describes procedures you can perform to ensure that APs can discover and register with ZoneDirector.

**NOTE:** This guide assumes that APs on the network are configured to obtain IP addresses from a DHCP server. If APs are assigned static IP addresses, they must be using a local DNS server that you can configure to resolve the ZoneDirector IP address using zonedirector. {DNS domain name} or zonedirector if no domain name is defined on the DNS server.

### How APs Discover ZoneDirector on the Network

- 1 When an AP starts up, it sends out a DHCP discovery packet to obtain an IP address.
- 2 The DHCP server responds to the AP with the allocated IP address. If you configured DHCP Option 43 (see Option 2: Customize Your DHCP Server), the DHCP offer response will also include (among others) the IP addresses of ZoneDirector devices on the network along with the address of the DNS server that can help resolve the ZoneDirector IP addresses.
- 3 After the AP obtains an IP address, it first attempts to contact a ZoneDirector whose IP address has been pre-configured on the AP. If an AP has a preconfigured ZoneDirector IP address, it will always use an L3 LWAPP (lightweight access point protocol) discovery message to attempt to discover the preconfigured primary/secondary ZoneDirector.
  - An AP with a pre-configured ZoneDirector IP address will *only* attempt to discover the pre-configured ZoneDirector(s) and will skip the DHCP/DNS/last joined ZoneDirector steps. If it is unable to contact its pre-configured Zone-Director, it will enter "sulk" state, and will remain in an idle/discover/sulk loop until it receives a response from a pre-configured primary or secondary ZoneDirector.
- 4 If a primary/secondary ZoneDirector IP address has not been configured on the AP, the AP next attempts to build a list of candidate ZoneDirectors by sending an L3 discovery request (IPv4 subnet broadcast/IPv6 multicast packet) to each candidate address received from DHCP and DNS at the same time, and waits for a response from any ZoneDirector that can respond.
  - The AP may receive multiple responses from DHCP and DNS if multiple ZoneDirector IP addresses have been configured on the DHCP server or DNS server.
- **5** If the AP receives a response from a single ZoneDirector device, it will attempt to register with that ZoneDirector device.
- 6 If the AP receives responses from multiple ZoneDirector devices, it will attempt to register with the ZoneDirector that it previously registered with (if any).
  - This ZoneDirector can be on the same local IP subnet or a different subnet. The AP will have a preference for a ZoneDirector device that it previously registered with (over a locally connected ZoneDirector).

7 If this is the first time that the AP is registering with ZoneDirector, it will attempt to register with the ZoneDirector device that has the lowest AP load. The AP computes the load by subtracting the current number of APs registered with ZoneDirector from the maximum number of APs that ZoneDirector is licensed to support.

If the AP does not receive a response from any ZoneDirector device on the network, it goes into idle mode. After a short period of time, the AP will attempt to discover ZoneDirector again by repeating the same discovery cycle. The AP will continue to repeat this cycle until it successfully registers with a ZoneDirector.

# How to Ensure that APs Can Discover ZoneDirector on the Network

If you are deploying the APs and ZoneDirector on different subnets, you have three options for ensuring successful communication between these two devices:

- Option 1: Perform Auto Discovery on Same Subnet, then Transfer the AP to Intended Subnet
- Option 2: Customize Your DHCP Server
- Option 3: Register ZoneDirector with a DNS Server

**NOTE:** If the AP and ZoneDirector Are on the Same Subnet If you are deploying the AP and ZoneDirector on the same subnet, you do not need to perform additional configuration. Simply connect the AP to the same network as ZoneDirector. When the AP starts up, it will discover and attempt to register with ZoneDirector. Approve the registration request (if auto approval is disabled).

# Option 1: Perform Auto Discovery on Same Subnet, then Transfer the AP to Intended Subnet

If you are deploying the AP and ZoneDirector on different subnets, let the AP perform auto discovery on the same subnet as ZoneDirector before moving the AP to another subnet. To do this, connect the AP to the same network as ZoneDirector. When the AP starts up, it will discover and attempt to register with ZoneDirector. Approve the registration request if auto approval is disabled.

After the AP registers with ZoneDirector successfully, transfer it to its intended subnet. It will be able to find and communicate with ZoneDirector once you reconnect it to the other subnet.

**NOTE:** If you use this method, make sure that you do not change the IP address of ZoneDirector after the AP discovers and registers with it. If you change the ZoneDirector IP address, the AP will no longer be able to communicate with it and will be unable to rediscover it.

### **Option 2: Customize Your DHCP Server**

**NOTE:** The following procedure describes how to customize a DHCP server running on Microsoft Windows. If your DHCP server is running on a different operating system, the procedure may be different.

### Configuring the DHCP Server for ZoneDirector-AP Communication

To customize your DHCP server, you need to configure DHCP Option 43 (043 Vendor Specific Info) with the IP address of the ZoneDirector device on the network. When an AP requests an IP address, the DHCP server will send a list of ZoneDirector IP addresses to the AP. If there are multiple ZoneDirector devices on the network, the AP will automatically select a ZoneDirector to register with from this list of IP addresses.

<u>RFC 2132</u> describes DHCP Option 60 and Option 43. DHCP Option 60 is the Vendor Class Identifier (VCI). The VCI is a text string that identifies a vendor/type of a DHCP client. All Ruckus Wireless Access Points are configured to send "Ruckus CPE" as the Vendor Class Identifier in option 60, and expect ZoneDirector IP information to be provided in DHCP option 43 (Vendor Specific Info), encapsulated with sub-option code 03 (the sub-option code for ZoneDirector).

The RFC describes how vendors can encapsulate vendor-specific sub-option codes (ranging from 0 to 255). Sub-options are embedded in option 43 as TLV (type, length, value) blocks.

Ruckus Wireless Access points support non-TLV format option 43 values with comma separated IP address strings for discovering ZoneDirectors, and also TLV based option 43 encapsulation as specified in RFC 2132.

#### For ZoneDirector information (sub-option code 03)

- **Type**: 0x03
- Length: Count of the characters in the ASCII string. (Length must include the commas if there is more than one ZoneDirector specified.)

• Value: A non-null terminated ASCII string that is a comma-separated list of ZoneDirector IP addresses.

For example: If the there are two ZoneDirectors with IP addresses 192.168.0.10 and 192,168.0.20, then the value will be "**192.168.0.10,192.168.0.20**" and the length is **25** (hex value **0x19**).

#### For FlexMaster information (sub-option code 01)

- **Type**: 0x01
- Length: Count the number of characters in the ASCII string. (Length must include "http", plus all colons, slashes and decimals in the complete URL.)
- Value: A non-null terminated ASCII string that is a URL.

For example: If the Flex Master URL is http://192.168.10.1/intune/ server, the length is **33** (hex value **0x21**).

You will need this information when you configure DHCP Option 43 for both FlexMaster and ZoneDirector. To calculate the length field conversion from decimal to hexadecimal, you can use an online conversion website, such as <u>http://www.easycalculation.com/decimal-converter.php</u>, to perform the conversion.

The table below lists the sub-option code, FlexMaster URL and ZoneDirector IP address that are used as examples in this procedure, along with their lengths in decimal and hexadecimal values.

|              | URL / IP Address                           |    | Hexadecimal<br>Length | Sub-option<br>Code |
|--------------|--------------------------------------------|----|-----------------------|--------------------|
| FlexMaster   | http://192.168.10.1/<br>intune/server(URL) | 33 | 21                    | 01                 |
| ZoneDirector | 192.168.10.2 (IP Address)                  | 12 | 0C                    | 03                 |

Most commonly used DHCP servers such as Microsoft DHCP and ISC DHCP servers support vendor class DHCP option spaces and mapping of those option spaces to option 60. While you can achieve encapsulating TLVs in option 43 by hard coding the DHCP option 43 value, Ruckus Wireless recommends using vendor class option spaces - especially when you have more than one vendor type on the network and need "option 43" to be supported for different vendor type DHCP clients.

The following example describes how you can encapsulate option 43 using DHCP vendor class option spaces to provide two ZoneDirector IP addresses: 192.168.0.10 and 192.168.0.20.

#### *Configure Vendor Class Identifier and Vendor Specific Info sub-options on Microsoft DHCP server*

Configure vendor class for Ruckus Wireless Access Points:

- 1 In the Server Manager window, right-click the **IPv4** icon, and choose **Define Vendor Classes** from the menu.
- 2 In the DHCP Vendor Classes dialogue, click Add to create a new vendor class.
- **3** Enter the value to describe the option class/space, (e.g., **RuckusWirelessAP**). Optionally, you can also enter a description.
- 4 Add the VCI string in the **ASCII** field and click **OK**. The new vendor class is created and appears in the DHCP Vendor Class dialogue list. Click **Close** to close the dialogue.
- 5 Right-click the newly created vendor class and select **Set Predefined Options...**
- 6 Predefine the ZoneDirector sub-option type for the newly created vendor class. This section defines the code and format of the sub-option (code 03 for ZoneDirector and comma separated IP addresses in ASCII text string).
- 7 Configure the option with a value either at the server level, scope level or at Reservation, just like any other DHCP option, using Configure Options > Advanced.

**NOTE:** You can also optionally configure DHCP Option 12 (Host Name) to specify host names for APs. Then, when an AP joins ZoneDirector and ZoneDirector does not already have a device name for this AP, it will take the host name from DHCP and display this name in events, logs and other web interface elements. See your DHCP server documentation for instructions on Option 12 configuration.

#### Option 3: Register ZoneDirector with a DNS Server

If you register ZoneDirector with your DNS server, supported APs that request IP addresses from your DHCP server will also obtain DNS related information that will enable them to discover ZoneDirector devices on the network. Using the DNS information they obtained during the DHCP request, APs will attempt to resolve the ZoneDirector IP address (or IP addresses) using zonedirector. {DNS domain name}.

To register ZoneDirector devices with DNS server:

• Step 1: Set the DNS Domain Name on the DHCP Server

- Step 2: Set the DNS Server IP Address on the DHCP Server
- Step 3: Register the ZoneDirector IP Addresses with a DNS Server

**NOTE:** The following procedures describe how to customize a DHCP server running on Microsoft Windows Server. If your DHCP server is running on a different operating system, the procedure may be different.

#### Step 1: Set the DNS Domain Name on the DHCP Server

- 1 From Windows Administrative Tools, open **DHCP**, and then select the DHCP server that you want to configure.
- 2 If the Scope folder is collapsed, click the plus (+) sign to expand it.
- **3** Right-click **Scope Options**, and then click **Configure Options**. The **General** tab of the Scope Options dialog box appears.
- 4 Under Available Options, look for the **15 DNS Domain Name** check box, and then select it.
- 5 In the **String value** text box under **Data Entry**, type your company's domain name.
- 6 Click **Apply** to save your changes.
- 7 Click **OK** to close the Scope Options dialog box.

How to Ensure that APs Can Discover ZoneDirector on the Network

Figure 8. Select the 015 DNS Domain Name check box, and then type your company domain name in String value

| Available Options     | Description  |
|-----------------------|--------------|
| 🗆 014 Merit Dump File | Path name f  |
| 🗹 015 DNS Domain Name | DNS Domai    |
| 🗆 016 Swap Server     | Address of c |
| 🗆 017 Root Path       | Path name f  |
| •                     | •            |
| Data entry            |              |
| String value:         |              |
| ruckuswireless.com    |              |
|                       |              |
|                       |              |
|                       |              |
|                       |              |
|                       |              |
|                       |              |
|                       |              |
|                       |              |

#### Step 2: Set the DNS Server IP Address on the DHCP Server

- 1 From Windows Administrative Tools, open **DHCP**, and then select the DHCP server you want to configure.
- 2 If the **Scope** folder is collapsed, click the plus (+) sign to expand it.
- **3** Right-click **Scope Options**, and then click **Configure Options**. The **General** tab of the Scope Options dialog box appears.
- 4 Under Available Options, look for the 6 DNS Servers check box, and then select it.
- 5 In the IP address box under **Data Entry**, type your DNS server's IP address, and then click **Add**. If you have multiple DNS servers on the network, repeat the same procedure to add the other DNS servers.
- 6 Click **Apply** to save your changes.
- 7 Click **OK** to close the Scope Options dialog box.

Figure 9. Select the 006 DNS Servers check box, and then type your DNS server's IP address in the Data entry section

| Available Options   |                | Description      |
|---------------------|----------------|------------------|
| 005 Name Servers    |                | Array of nam     |
| 🛛 006 DNS Servers   |                | Array of DN:     |
| 007 Log Servers     |                | Array of MIT     |
| 008 Cookie Servers  |                | Array of coo     |
|                     |                |                  |
| Data entry          |                |                  |
| Server name:        |                |                  |
|                     |                | R <u>e</u> solve |
| I <u>P</u> address: |                |                  |
| 172.17.17.4         | Add            |                  |
| 172.17.17.5         | <u>R</u> emove |                  |
|                     | Up             |                  |
|                     | Down           |                  |

#### Step 3: Register the ZoneDirector IP Addresses with a DNS Server

After you complete configuring the DHCP server with DNS related information, you need to register the IP addresses of ZoneDirector devices on the network with your DNS server. The procedure for this task depends on the DNS server software that you are using.

Information on configuring the built-in DNS server on Windows is available at <a href="http://support.microsoft.com/kb/814591">http://support.microsoft.com/kb/814591</a>.

**NOTE:** If your DNS server prompts you for the corresponding host name for each ZoneDirector IP address, you MUST enter zonedirector. This is critical to ensuring that the APs can resolve the ZoneDirector IP address.

After you register the ZoneDirector IP addresses with your DNS server, you have completed this procedure. APs on the network should now be able to discover ZoneDirector on another subnet.

# Firewall Ports that Must be Open for ZoneDirector Communications

Depending on how your network is designed, you may need to open ports on any firewalls located between ZoneDirector, FlexMaster or the access points. The following table lists the ports that need to be open for different types of communications.

| Communication                                                                         | Ports                                                                                                    |
|---------------------------------------------------------------------------------------|----------------------------------------------------------------------------------------------------|
| ZoneDirector Web UI access                                                            | TCP ports 80 and 443 (HTTP and HTTPS)                                                                    |
| AP < > ZoneDirector LWAPP                                                             | UDP ports 12222 and 12223                                                                                |
| AP < > ZoneDirector<br>SpeedFlex                                                      | UDP port 18301                                                                                           |
| AP > ZoneDirector (AP)<br>firmware upgrade                                            | TCP port 21 for FTP (the firewall must be stateful for PASV FTP transfers using a port higher than 1024) |
| AP > ZoneDirector application statistics reporting                                    | TCP port 21 for FTP (the firewall must be stateful for PASV FTP transfers using a port higher than 1024) |
| ZoneDirector > ZoneDirector<br>Smart Redundancy                                       | TCP port 443 and port 33003                                                                              |
| ZoneDirector > FlexMaster<br>registration/inform/firmware<br>upgrade                  | TCP port 443                                                                                             |
| FlexMaster > ZoneDirector<br>management interface                                     | TCP port as specified in FM Inventory 'Device Web<br>Port Number Mapping'                                |
| ZoneDirector CLI access                                                               | TCP port 22 (SSH)                                                                                        |
| TACACS+ server < ><br>ZoneDirector                                                    | TCP port 49 (TACACS+) (default)                                                                          |
| ZoneDirector portal page<br>access (for Guest and Web-<br>based-authentication WLANs) | TCP port 9999 (HTTP access) and port 8099<br>(HTTPS access)                                              |

Table 13. Firewall ports that must be open for ZoneDirector communications

| ZoneDirector < > RADIUS        | UDP ports 1812, 1813, 1815, and 3799             |
|--------------------------------|--------------------------------------------------|
| server                         | Note: 1812 is for RADIUS authentication, 1813 is |
|                                | for RADIUS accounting, 1815 is for Radsec, 3799  |
|                                | is for RADIUS DM (Disconnect Messages) and COA   |
|                                | (Change of Authorization).                       |
| ZD/AP > external syslog server | UDP port 514                                     |
|                                |                                                  |
| AP < > ZoneDirector location   | TCP port 8883                                    |
| service                        |                                                  |
|                                |                                                  |
| AP > ZoneDirector secure AP    | TCP port 11443                                   |
| image upgrade over HTTPS (if   |                                                  |
| enabled, disabled by default)  |                                                  |
| ZoneDirector CLI access (via   | TCP port 23                                      |
| Telnet; disabled by default)   |                                                  |
| ZoneDirector SNMP access       | UDP port 161                                     |
|                                | 1                                                |

#### **NAT Considerations**

Beginning with version 9.2, ZoneDirector can be deployed in a private network behind a NAT (Network Address Translation) device. When ZoneDirector is deployed on an isolated private network where NAT is used, administrators can manually configure a port-mapping table on the NAT device to allow remote access into ZoneDirector. This allows APs to establish an LWAPP connection with Zone-Director, as well as allowing remote HTTPS and SSH management access to ZoneDirector. Table 13 lists the ports that must be open for trans-NAT communications.

Specifically, the following ports must be mapped to ZoneDirector's private IP address on the NAT device's port mapping table: ports 21, 22, 80, 443, 12222, 12223.

Note that there are some limitations with this configuration, including:

- SpeedFlex performance test tool will not work (ZoneDirector needs to know the IP addresses of the APs).
- Deploying two ZoneDirectors behind the same NAT in a Smart Redundancy configuration requires creation of two port forwarding rules (one for each ZoneDirector physical IP address), and that the APs are configured with both ZoneDirectors' public IP addresses as primary and secondary ZD IPs.

#### Ensuring That APs Can Communicate with ZoneDirector

Firewall Ports that Must be Open for ZoneDirector Communications

• An active ZoneDirector behind NAT will be unable to perform upgrades to the standby ZoneDirector on the other side of the NAT device.

# Installing ZoneDirector

Basic installation instructions are included in the Quick Start Guide that shipped with your ZoneDirector. The steps are summarized below:

- 1 Connect and discover ZoneDirector using UPnP (Universal Plug and Play).
  - On Windows 7 and Windows 8, you may need to Turn on network discovery in the Network and Sharing Center > Advanced Sharing Settings.
- 2 Double-click the ZoneDirector icon when UPnP displays it, or
- **3** Point your web browser to ZoneDirector's IP address (default: 192.168.0.2).
- 4 Run the Setup Wizard to create an internal and (optionally) a guest WLAN.
- 5 Distribute APs around your worksite, connect them to power and to your LAN.
- 6 Begin using your ZoneFlex network.

Figure 10. Discover ZoneDirector using UPnP

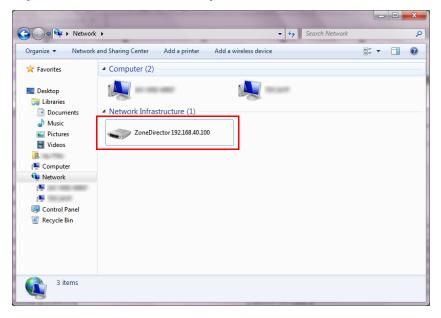

#### Accessing ZoneDirector's Command Line Interface

Firewall Ports that Must be Open for ZoneDirector Communications

Figure 11. ZoneDirector Setup Wizard

| Language<br>General<br>Management IP<br>Wireless LANs<br>Administrator<br>Confirmation<br>Finish | General  There a system name for ZoneDirector. The name should be between 1 and 32 characters-numbers and lettersbut not including spaces.  System Name * uckus Country Code United States  ConeDirector provides mesh capability. Each mesh-enabled ZoneDirector requires a unique name (SSID) for the mesh WLAN for the backbone traffic.  Enable Mesh |  |
|--------------------------------------------------------------------------------------------------|----------------------------------------------------------------------------------------------------|--|
|--------------------------------------------------------------------------------------------------|----------------------------------------------------------------------------------------------------|--|

# Accessing ZoneDirector's Command Line Interface

In general, this User Guide provides instructions for managing ZoneDirector and your ZoneFlex network using the ZoneDirector web interface. You can also perform many management and configuration tasks using the ZoneDirector Command Line Interface (CLI) by connecting directly to the Console port or an Ethernet port.

To access the ZoneDirector CLI:

- 1 Connect an admin PC to the ZoneDirector Console port or any of the LAN ports (using either a DB-9 serial cable for the console port or an Ethernet cable for LAN ports).
- 2 Launch a terminal program, such as Hyperterminal, PuTTy, etc.
- **3** Enter the following connection settings:
  - Bits per second: 115200
  - Data bits: 8
  - Parity: None

- Stop bits: 1
- Flow control: None

Figure 12. Configure a terminal client

| COM1 Properties          | ? ×                      |
|--------------------------|--------------------------|
| Port Settings            |                          |
|                          |                          |
| <u>B</u> its per second: | 115200                   |
| Data bits:               | 8                        |
| Parity:                  | None                     |
| Stop bits:               |                          |
| Elow control:            | None                     |
|                          | <u>R</u> estore Defaults |
| ОК                       | Cancel <u>Apply</u>      |

- 4 Click **OK** or **Open** to connect (depending on your terminal client).
- 5 At the *Please Login* prompt, enter the admin login name (default: **admin**) and password (default: **admin**).

You are now logged into ZoneDirector with limited privileges. As a user with limited privileges, you can view a history of previously executed commands and ping a device. If you want to run more commands, you can switch to privileged mode by entering **enable** at the root prompt.

To view a list of commands that are available at the root level, enter help or ?.

For more information on using the CLI, see the *Ruckus Wireless ZoneDirector Command Line Interface Reference Guide*, available from <u>http://support.ruck-uswireless.com/.</u>

# Using the ZoneDirector Web Interface

The ZoneDirector web interface consists of several interactive components that you can use to manage and monitor your Ruckus Wireless WLANs (including ZoneDirector and all APs).

| Dashboard           | When you first log into your ZoneDirector using the web interface,<br>the Dashboard appears, displaying a number of widgets containing<br>indicators and tables that summarize the network and its current<br>status. Each indicator, gauge or table provides links to more<br>focused, detailed views on elements of the network.<br>TIP: You can minimize (hide) any of the tables or indicators on the<br>Dashboard, then reopen them by means of the Add Widget options<br>in the lower left corner. |
|---------------------|----------------------------------------------------------------------------------------------------|
| Widgets             | Widgets are Dashboard components, each containing a separate<br>indicator or table as part of the active dashboard. Each widget can<br>be added or removed to enhance your ZoneDirector Dashboard<br>summary needs.                                                                                                    |
| Tabs                | Click any of the four tabs (Dashboard, Configure, Monitor, and<br>Administer) to take advantage of related sets of features and<br>options. When you click a tab, ZoneDirector displays a collection<br>of tab-specific buttons. Each tab's buttons are a starting point for<br>Ruckus Wireless network setup, management, and monitoring.                                                                                                    |
| Buttons             | The left-side column of buttons varies according to which tab has<br>been clicked. The buttons provide features that assist you in<br>managing and monitoring your network. Click a button to see<br>related options in the workspace to the right.                                                                                                    |
| Workspace           | The large area to the right of the buttons will display specific sets of features and options, depending on which tab is open and which button was clicked.                                                                                                    |
| Toolbox             | The drop-down menu at the top right corner provides access to<br>the Real Time Monitoring, Auto-Refresh and Network Connectivity<br>tools, used for diagnosing and monitoring your ZoneFlex network.<br>It also provides a tool to stop and start automatically refreshing the<br>web interface pages.                                                                                                    |
| Help and Log<br>Out | Clicking Help launches the online Help - which is an HTML-based<br>subset of the information contained in this User Guide. Click Log<br>Out to exit the web interface.                                                                                                    |

## Navigating the Dashboard

The Dashboard offers a number of self-contained indicators and tables that summarize the network and its current status. Some indicators have fields that link to more focused, detailed views on elements of the network.

Figure 13. The Dashboard

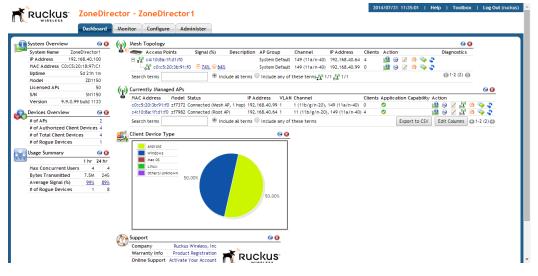

**NOTE:** Some indicators may not be present upon initial view. The Add Widgets feature, located at the bottom left area of the screen, enables you to show or hide indicators. See Using Indicator Widgets.

**NOTE:** You can sort the information (in ascending or descending order) that appears on the dashboard by clicking the column headers. Some widgets (such as *Currently Managed APs*) can also be customized to hide columns so that the tables do not run off the page. Click the **Edit Columns** button to customize the widget according to your preferences.

### **Using Indicator Widgets**

Dashboard widgets represent the indicators displayed as part of the active dashboard. Indicator widgets can be added or removed to enhance your ZoneDirector summary needs. The following indicators are provided:

- *System Overview*: Shows ZoneDirector system information including its IP address, MAC address, model number, maximum number of licensed APs, serial number, software version number, and others.
- Devices Overview: Shows the number of APs being managed by ZoneDirector, the number of authorized clients, and the total number of clients connected to the managed APs (authorized and unauthorized). It also shows the number of rogue devices that have been detected by ZoneDirector.
- Usage Summary: Shows usage statistics for the last hour and the last 24 hours.
- *Mesh Topology*: Shows the mesh status and topology of all APs connected via mesh uplinks or downlinks.
- *Most Active Client Devices*: Identifies the most active clients by MAC address, IP address, and user name. Bandwidth usage is calculated in megabytes (MB) and is based on the total number of bytes sent (Tx) and received (Rx) by each client from the time it associated with the managed AP.
- *Most Recent User Activities*: Shows activities performed by users on client machines.
- *Most Recent System Activities*: Shows system activities related to ZoneDirector operation.
- *Most Frequently Used Access Points*: Lists the access points that are serving the most client requests.
- Currently Active WLANs: Shows details of currently active WLANs.
- *Currently Active WLAN Groups*: Shows details of available WLAN groups. If you have not created any WLAN groups, only the *Default* WLAN group appears.
- *Currently Managed APs:* Shows details of access points that ZoneDirector is currently managing.
- *Currently Managed AP Groups*: Shows details of the System Default and userdefined AP groups. Click the + button next to an AP group to expand the group to display all members of the AP group.
- *Support*: Shows contact information for Ruckus Wireless support, product registration and support account activation.
- *Smart Redundancy*: Displays the status of primary and backup ZoneDirector devices, if configured.
- AP Activities: Shows a list of recent log events from APs.

- *Client Device Type*: Displays a pie chart of currently connected client devices by OS type as a percentage of the total.
- *Top 10 Applications by Usage*: Lists the top 10 applications, their total usage in KB and percent of the total.
- *Top 10 APs by Usage*: Lists the top 10 APs, their total usage in KB and percent of the total.
- *Top 10 Clients by Usage*: Lists the top 10 clients, their total usage in KB and percent of the total.
- *Top 10 SSIDs by Usage*: Lists the top 10 SSIDs, their total usage in KB and percent of the total.
- *Applications*: Displays a pie chart of the top applications as a percent of the total traffic volume.
- *LBS Venue Info*: Displays status of Location Based Services (SPoT) venues configured for this ZoneDirector.

#### Adding a Widget

To add a widget:

- 1 Go to the **Dashboard**.
- 2 Click the **Add Widgets** link located at the bottom left corner of the Dashboard page.

Using Indicator Widgets

Figure 14. The Add Widgets link is at the bottom-left corner of the Dashboard

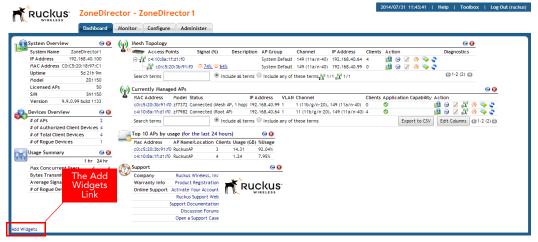

The Widgets pane opens at the upper-left corner of the Dashboard.

**3** Select any widget icon and drag and drop it onto the Dashboard to add the widget. If you have closed a widget, it appears in this pane.

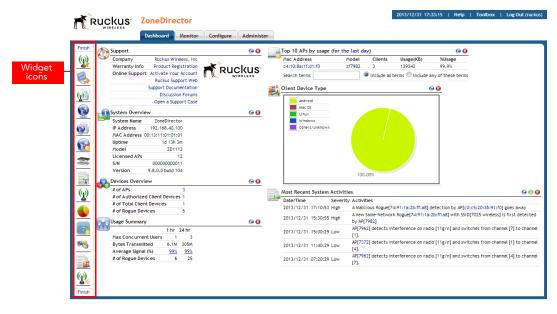

Figure 15. The widget icons appear at the top-left corner of the Dashboard

4 Click **Finish** in the Widgets pane to close it.

#### **Removing a Widget**

To remove a widget from the Dashboard, click the <sup>3</sup> icon for any of the widgets currently open on the Dashboard. The Dashboard refreshes and the widget that you removed disappears from the page.

Real Time Monitoring

Figure 16. To remove a widget, click the corresponding red X icon

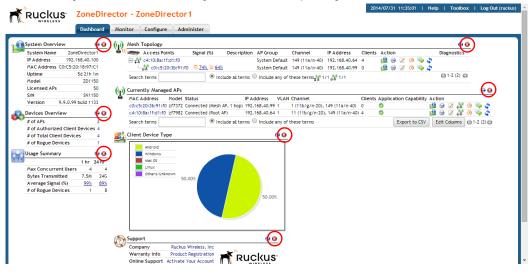

## **Real Time Monitoring**

The Real Time Monitoring tool provides a convenient at-a-glance overview of performance statistics such as CPU and memory utilization, number of APs and clients on the network, and number of packets transmitted.

To view the Real Time Monitoring page, locate the **Toolbox** link at the top of the page and select **Real Time Monitoring** from the pull-down menu. You can also access the Real Time Monitoring page from the **Monitor > Real Time Monitoring** tab.

Figure 17. Select Real Time Monitoring from the Toolbox

|                            | 201               | 2/07/12 16:1 | 9:56   | Help       | Toolbox     | Log Out (ruckus) |
|----------------------------|-------------------|--------------|--------|------------|-------------|------------------|
|                            |                   |              |        |            | Networ      | k Connectivity   |
|                            |                   |              |        |            | 🛃 Real Ti   | me Monitoring    |
|                            |                   |              |        |            | 🙆 Stop Au   | ito Refresh      |
|                            |                   |              |        |            |             | 🧃 Real Time M    |
| Model Status               |                   | IP Address   | Clier  | nts Act    | on          |                  |
| zf7962 Connected (Root AP) |                   | 192.168.11.  | 21     | - <u>p</u> | ) 🕄 🔀 😔     | 2) 👒 🔹           |
| zf7982 Disconnected (2012) | 07/12 16:16:20    | 192.168.11.  | 22     |            | Ç           |                  |
| Include all terms          | Include any of th | iese terms   |        | E          | dit Columns | C 1-2 (2)        |
|                            |                   |              | 6      | 9 😧        |             |                  |
| lame/Description           | APs Clie          | nts Status   | Action | 1          |             |                  |
|                            |                   |              |        |            |             |                  |

Like the Dashboard, you can drag and drop Widgets onto the Real Time Monitoring page to customize the information you want to see.

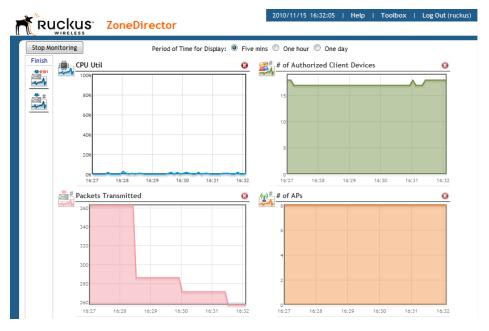

Figure 18. The Real Time Monitoring screen

Select a time increment to monitor statistics by (5 minutes, 1 hour or 1 day) and click **Start Monitoring** to begin. Note that because the Real Time Monitoring process itself consumes a small amount of system resources, it should be used as a general overview tool rather than a precise measurement. Actual resources used (CPU and memory utilization) will be lower when Real Time Monitoring is not running.

#### **Real Time Monitoring Widgets**

- CPU Util: Displays the % utilization of ZoneDirector's CPU.
- *Memory Util*: Displays the % utilization of ZoneDirector's memory.
- # of APs: Displays the number of APs being managed by ZoneDirector.
- *# of Client Devices*: Displays the number of client devices associated to APs being managed by ZoneDirector.
- Bytes Received: Total bytes received by all APs being managed by ZoneDirector.

Stopping and Starting Auto Refresh

- Bytes Transmitted: Total bytes received by all APs being managed by ZoneDirector.
- *Packets Received*: Total packets received by all APs being managed by Zone-Director.
- *Packets Transmitted*: Total packets transmitted by all APs being managed by ZoneDirector.

**NOTE:** Real Time Monitoring should be closed when not in use, as it can impact ZoneDirector performance.

#### **Stopping and Starting Auto Refresh**

By default, ZoneDirector web interface pages automatically refresh themselves periodically depending on activity. You can pause auto-refresh on any page in the web interface from the Toolbox. After clicking **Stop Auto Refresh**, ZoneDirector pauses automatic updating of all widgets on the current page and the refresh icons on the widgets are disabled (greyed out). To restart auto refresh, click **Start Auto Refresh** from the Toolbox.

Figure 19. Stopping and starting automatic page refreshing

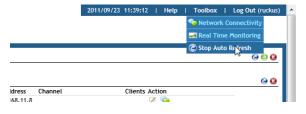

Figure 20. The Refresh icon on all widgets is disabled when auto refresh is stopped

|           |              | 201                   | 1/09/23  | 11:42:32 | 1     | Help     | I T     | oolbox  | Т   | Log Out (   | ruckus) |
|-----------|--------------|-----------------------|----------|----------|-------|----------|---------|---------|-----|-------------|---------|
|           |              |                       |          |          |       |          | <b></b> | Networ  | k C | onnectivity | ,       |
|           |              |                       |          |          |       |          |         | Real Ti | me  | Monitoring  |         |
|           |              |                       |          |          |       |          | 0       |         |     | Refresh     |         |
|           |              |                       |          |          |       |          |         | 4       | )   | Θ           | 00      |
|           |              |                       |          |          |       |          |         |         |     | (           | 0 B     |
| Nesh Mode | IP Address   | Channel               |          | Clients  | Actio | n        |         |         |     | •           | -       |
| Disabled  | 192.168.11.8 |                       |          |          | 2     | <b>`</b> |         |         |     |             |         |
| Auto      | 192.168.11.4 | 149 (11a/n-40), 11 (1 | 1g/n-20) | 0        | 1     |          | (L)     | Ø 🍫     | 4   |             |         |

# **Registering Your Product**

**NOTE:** Ruckus Wireless encourages you to register your ZoneDirector product to receive updates and important notifications, and to make it easier to receive support in case you need to contact Ruckus for customer assistance. You can register your ZoneDirector along with all of your APs in one step using ZoneDirector's Registration form.

**NOTE:** To ensure that all registration information for all of your APs is included, be sure to register *after* all APs have been installed. If you register ZoneDirector before installing the APs, the registration will not include AP information.

To register your ZoneDirector:

- 1 Click the Product Registration link in the Support widget on the Dashboard, or
- 2 Go to Administer > Registration.
- 3 Enter your contact information on the Registration page, and click Apply.
- 4 The information is sent to a CSV file that opens in a spreadsheet program (if you have one installed). This file includes the serial numbers and MAC addresses of your ZoneDirector and all known APs, and your contact information.
- 5 Save the CSV file to a convenient location on your local computer.
- 6 Click the link on the *Registration* page to upload the CSV file (<u>https://support.ruckuswireless.com/register</u>). If you do not already have a Support account login, first click the <u>https://support.ruckuswireless.com/get\_access\_now</u> link to create a support account, and then click the register link to upload the CSV file to Ruckus Support.

Figure 21. Support Widget on the Dashboard

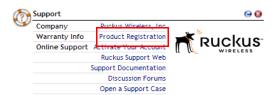

#### Figure 22. The Product Registration page

|              | S <sup>•</sup> ZoneDirec | 2013/09/10 11:29:21   Help   Toolbox   Log Out (ruckus)  Monitor Configure Administer                          |
|--------------|--------------------------|----------------------------------------------------------------------------------------------------|
| Preferences  | Product Regist           | ration                                                                                                    |
| Back up      |                          | ion process, fill out the required information, and then click Apply to generate the registration request file |
| Restart      | (.csv). Save the file, a | nd then go to https://support.ruckuswireless.com/register to upload the device registration file.              |
| Upgrade      | If you need to create    | an account first, go to https://support.ruckuswireless.com/get_access_now                                      |
| License      | Name*                    | John Doe                                                                                                    |
| Diagnostics  | Email*                   | jdoe@aaa.com                                                                                                   |
| Registration | Phone*                   | 12341234                                                                                                    |
| Support      | Company Name*            | AAA                                                                                                    |
|              | Company Address*         | 123                                                                                                    |
|              |                          | Apply                                                                                                    |
|              |                          |                                                                                                    |

Your ZoneDirector is now registered with Ruckus Wireless.

# **Configuring System Settings**

In this chapter:

- System Configuration Overview
- Changing the Network Addressing
- Creating Static Route Entries
- Enabling Smart Redundancy
- Configuring the Built-in DHCP Server
- Controlling ZoneDirector Management Access
- Setting the System Time
- Setting the Country Code
- Changing the System Log Settings
- Setting Up Email Alarm Notifications
- Configuring SMS Settings for Guest Pass Delivery via SMS
- Enabling Login Warning Messages
- Enabling Network Management Systems
- Configuring DHCP Relay
- Enabling Bonjour Gateway
- Configuring SPoT Location Services

# System Configuration Overview

The majority of ZoneDirector's general system settings can be accessed from the *Configure > System* page in the web interface. A basic set of parameters is configured during the Setup Wizard process. These parameters and others can be customized on this page.

**NOTE:** When making any changes in the web interface, you must click **Apply** before you navigate away from the page or your changes will not be saved.

## Changing the System Name

When you first worked through the Setup Wizard, you were prompted for a networkrecognizable system name for ZoneDirector. If needed, you can change that name by following these steps:

- 1 Go to **Configure > System**.
- 2 In System Name (under Identity), delete the text, and then type a new name. The name should be between 6 and 32 characters in length, using letters, numbers, underscores (\_) and hyphens (-). Do not use spaces or other special characters. The first character must be a letter. System names are case sensitive.
- 3 Click Apply to save your settings. The change goes into effect immediately.

Changing the System Name

| Ruckus               | ZoneDirector - Zo                 | oneDirector             |                           |                 | 2014/07/31 12:15:36    | Help           | Toolbox     | Log Out (ruckus)  |
|----------------------|-----------------------------------|-------------------------|---------------------------|-----------------|------------------------|----------------|-------------|-------------------|
| ([ (( wireless       | Dashboard Monitor                 |                         | nister                    |                 |                        |                |             |                   |
| System               | System                            |                         |                           |                 |                        |                |             |                   |
| WLANs                | Identity<br>System Name* ZoneDire | at an                   |                           |                 |                        |                |             |                   |
| Access Points        | ZoneDire                          | ctor                    |                           |                 |                        |                |             |                   |
| Access Control       |                                   |                         |                           |                 |                        |                |             | Apply             |
| Maps                 | Device IP Settings                |                         |                           |                 |                        |                |             |                   |
| Roles                | If ZoneDirector is on a IP        | '6 network, you can tur | rn on its IPv6 support.   |                 |                        |                |             |                   |
| Users                | Enable IPv6 Support               |                         |                           |                 |                        |                |             |                   |
| Guest Access         | If ZoneDirector was assign        | ed static network addr  | ressing, click "Manual" a | nd make the cor | rect entries. If you c | lick "DHCP", n | "Manual" en | tries are needed. |
| Hotspot Services     | IPv4 Configuration                |                         |                           |                 |                        |                |             |                   |
| Hotspot 2.0 Services | Manual ODHCP                      |                         |                           |                 |                        |                |             |                   |
| Mesh                 | IP Address*                       | 192.168.40.100          |                           |                 |                        |                |             |                   |
| AAA Servers          | Netmask*                          | 255.255.255.0           |                           |                 |                        |                |             |                   |
| DHCP Relay           | Gateway*                          | 192.168.40.1            |                           |                 |                        |                |             |                   |
| Alarm Settings       | Primary DNS Server                | 192.168.40.1            |                           |                 |                        |                |             |                   |
| Services             | Secondary DNS Server              |                         |                           |                 |                        |                |             |                   |
| WIPS                 |                                   |                         |                           |                 |                        |                |             |                   |
| Certificate          | Access VLAN*                      | 1                       |                           |                 |                        |                |             |                   |
| Bonjour Gateway      |                                   |                         |                           |                 |                        |                |             | Apply             |
| Location Services    | Management Interface              |                         |                           |                 |                        |                |             |                   |

| E. 00      | <b>T</b> I II | . •     | . 1    | <u> </u>  |     | • .   |      |
|------------|---------------|---------|--------|-----------|-----|-------|------|
| Fiaure 23. | The Identity  | section | on the | Contiaure | > 5 | vstem | page |
|            |               |         |        |           |     |       |      |

## Changing the Network Addressing

If you need to update the IP address and DNS server settings of ZoneDirector, follow the steps outlined below.

**CAUTION!** As soon as the IP address has been changed (applied), you will be disconnected from your web interface connection to ZoneDirector. You can log into the web interface again by using the new IP address in your web browser.

- 1 Go to Configure > System.
- 2 Review the Device IP Settings options.

| 者 Ruckus             | ZoneDirector - ZoneDirector                                                                                                    |
|----------------------|----------------------------------------------------------------------------------------------------|
| (( (C) WIRELESS      | Dashboard Monitor Configure Administer                                                                                                    |
| System               | System<br>Identity                                                                                                    |
| WLANs                | System Name* ZoneDirector                                                                                                    |
| Access Points        | Apply                                                                                                    |
| Access Control       |                                                                                                    |
| Maps                 | Device IP Settings                                                                                                    |
| Roles                | If ZoneDirector is on a IPv6 network, you can turn on its IPv6 support.                                                                                   |
| Users                | Enable IPv6 Support                                                                                                    |
| Guest Access         | If ZoneDirector was assigned static network addressing, click "Manual" and make the correct entries. If you click "DHCP", no "Manual" entries are needed. |
| Hotspot Services     | IPv4 Configuration                                                                                                    |
| Hotspot 2.0 Services | Manual      DHCP                                                                                                    |
| Mesh                 | IP Address* 192.168.40.100                                                                                                    |
| AAA Servers          | Netmask* 255.255.255.0                                                                                                    |
| DHCP Relay           | Gateway* 192.168.40.1                                                                                                    |
| Alarm Settings       | Primary DNS Server 192.168.40.1                                                                                                    |
| Services             | Secondary DNS Server                                                                                                    |
| WIPS                 |                                                                                                    |
| Certificate          | Access VLAN* 1                                                                                                    |
| Bonjour Gateway      | Apply                                                                                                    |
| Location Services    | Management Interface                                                                                                    |

- **3** Select one of the following:
  - Enable IPv6 Support: By default, ZoneDirector operates in IPv4 mode. If your network uses IPv6, select **Enable IPv6 Support** and enter configuration settings for either IPv6 only or dual IPv4/IPv6 support. See IPv6 Configuration below for more information.
  - *Manual*: If you select Manual, enter the correct information in the now-active fields (IP Address, Netmask, and Gateway are required).
  - DHCP: If you select DHCP, no further information is required.
- 4 Click **Apply** to save your settings. You will lose connection to ZoneDirector.
- **5** To log back into the web interface, use the newly assigned IP address in your web browser or use the UPnP application to rediscover ZoneDirector.

#### **IPv6** Configuration

ZoneDirector supports IPv6 and dual IPv4/IPv6 operation modes. If both IPv4 and IPv6 are used, ZoneDirector will keep both IP addresses. Ruckus ZoneFlex APs operate in dual IPv4/v6 mode by default, so you do not need to manually set the mode for each AP.

If you enable IPv6, you have the option to manually configure an IP address in IPv6 format (128 bits separated by colons instead of decimals) or to choose **Auto Configuration**. If you choose **Manual**, you will need to enter **IP Address**, **Prefix Length** and **Gateway**.

|      | AP default IP address | ZoneDirector default IP address |
|------|-----------------------|---------------------------------|
| IPv4 | 192.168.0.1           | 192.168.0.2                     |
| IPv6 | fc00::1               | fc00::2                         |

Table 14. Default static IPv4 and IPv6 addresses

DNS Address can be configured manually or obtained automatically by the DHCPv6 client.

**NOTE:** If you switch from IPv4 to IPv6, you will need to manually change a number of settings that may have previously been configured, such as Access Control Lists (ACLs), AAA server addresses, Syslog server, SNMP trap receiver, etc.

When IPv6 is enabled, the other fields where IP addresses are entered (such as Additional Management Interface) automatically change to allow entry of IPv6 format addresses, as shown in Figure 25.

Note that some features are not supported when in IPv6 mode. Specifically, internal DHCP server, LAN rogue AP detection, DHCPv6 vendor specific options, Aeroscout RFID tag detection, SSL certificate generation, UPnP, remote access to ZD, and L2TP and WISPr in standalone APs are not supported when in IPv6 mode.

#### Changing the Network Addressing

Enabling an Additional Management Interface

| Access Control       | U U                                                                                                    |                         |                         |                               |                                                            |         |
|----------------------|----------------------------------------------------------------------------------------------------|-------------------------|-------------------------|-------------------------------|------------------------------------------------------------|---------|
| Maps                 | Device IP Settings                                                                                                    |                         |                         |                               |                                                            |         |
| Roles                | If ZoneDirector is on a IPv6 network, you can turn on its IPv6 support.                                                          |                         |                         |                               |                                                            |         |
| Users                | Enable IPv6 Support     Mease pick up the supported network stack, ZoneDirector will lose IPv4 connectivity if IPv6 is selected. |                         |                         |                               |                                                            |         |
| Guest Access         | IPv4 and IPv6     IPv                                                                                                    |                         | eDirector will lose iPi | v4 connectivity if IPV6 is se | elected.                                                   | - 1     |
| Hotspot Services     |                                                                                                    |                         | ressing_click "Manual   | and make the correct ent      | tries. If you click "DHCP/Auto Configuration", no "Manual" | entrie  |
| Hotspot 2.0 Services | IPv4 Configuration                                                                                                    |                         | ressing, each manda     | IPv6 Configuration            | enes in you clear price share comparation you manual       | churk _ |
| Mesh                 | Manual O DHCP                                                                                                    |                         |                         | 🔍 Manual 💿 Auto Confi         | iguration                                                  |         |
| AAA Servers          | IP Address*                                                                                                    | 192,168,40,100          | 1                       | IP Address*                   | fe80::c2c5:20ff:fe18:97c1                                  |         |
| DHCP Relay           | Netmask*                                                                                                    |                         | ]                       | Prefix Length*                |                                                            |         |
| Alarm Settings       |                                                                                                    | 255.255.255.0           | ]                       | -                             | 64                                                         |         |
|                      | Gateway*                                                                                                    | 192.168.40.1            |                         | Gateway*                      |                                                            |         |
| WIPS                 | Primary DNS Server                                                                                                    | 192.168.40.1            |                         | Primary DNS Server            |                                                            |         |
| Certificate          | Secondary DNS Server                                                                                                    |                         | ]                       | Secondary DNS Server          |                                                            |         |
| Bonjour Gateway      | Access VLAN*                                                                                                    | 1                       | ]                       |                               |                                                            |         |
| Location Services    |                                                                                                    |                         |                         |                               |                                                            |         |
|                      | - Management Interface                                                                                                    |                         |                         |                               |                                                            |         |
|                      | Enable IPv4 Managem                                                                                                    | ent Interface           | Enable IPv              | 6 Management Interface        |                                                            |         |
|                      |                                                                                                    |                         |                         | - managemente meerraee        |                                                            |         |
|                      | IP Address*                                                                                                    |                         | IP Address*             |                               |                                                            |         |
|                      | Netmask*                                                                                                    |                         | Prefix Length           | 1*                            |                                                            |         |
| 4                    | Default gateway is co                                                                                                    | nnected with this inter | face 📃 Default ga       | teway is connected with th    | his interface                                              | *       |

Figure 25. Enabling IPv6 automatically changes other fields to allow IPv6 addresses

#### **Enabling an Additional Management Interface**

The additional management interface is created for receiving and transmitting management traffic only. The management IP address can be configured to allow an administrator to manage ZoneDirector from its management VLAN, thereby separating management traffic from LWAPP traffic between the controller and the access points. The Management IP can be reached from anywhere on the network as long as it is routable via the default Gateway configured in Device IP Settings.

It can also be used for Smart Redundancy -- when two redundant ZoneDirectors are deployed, you can create a separate management interface to be shared by both devices. Then, you only have to remember one IP address that you can log into regardless of which ZoneDirector is the active unit. This shared management IP address must be configured identically on both ZoneDirectors (see Configuring ZoneDirector for Smart Redundancy).

To enable an additional management interface:

- 1 Go to Configure > System.
- 2 Locate the *Management Interface* section and click the check box next to Enable IPv4 Management Interface or Enable IPv6 Management Interface.

- 3 Enter the **IP Address**, **Netmask** and **Access VLAN** information for the additional interface. (If IPv6, enter *Prefix Length* instead of *Netmask*).
- 4 (Optional) If you want to configure this management interface with a different gateway from the gateway configured under "Device IP Settings", select **Default gateway is connected with this interface**, and enter the gateway IP address in the field provided. Enable this option if you want to change the default gateway of the ZoneDirector to be in your management subnet. Changing the default gateway to be in the management subnet will cause all traffic to be routed via this gateway.
- 5 Click **Apply** to save your settings.

**NOTE:** If the Management Interface is to be shared by two Smart Redundancy ZoneDirectors, repeat these steps for the other ZoneDirector.

| rigure            |                                                                                                    |   |
|-------------------|----------------------------------------------------------------------------------------------------|---|
| DHCP Relay        | Gateway* 192.168.40.1                                                                                                    | • |
| Alarm Settings    | Primary DNS Server 192.168.40.1                                                                                                    |   |
| Services          | Secondary DNS Server                                                                                                    |   |
| WIPS              | Access VLAN*                                                                                                    |   |
| Certificate       | ·                                                                                                    |   |
| Bonjour Gateway   | Apply                                                                                                    |   |
| Location Services | Management Interface                                                                                                    |   |
|                   | ☑ Enable IPv4 Management Interface                                                                                                    |   |
|                   | IP Address* 192.168.40.101                                                                                                    |   |
|                   | Netmask* 255.255.25.0                                                                                                    |   |
|                   | C Default gateway is connected with this interface                                                                                                    |   |
|                   | Gateway 192.168.40.1                                                                                                    |   |
|                   | Access VLAN* 1                                                                                                    |   |
|                   | Apply                                                                                                    |   |
|                   | Static Route                                                                                                    |   |
|                   | This table lists the specific IPv4 static route.                                                                                                    |   |
|                   | Name Subnet Gateway Actions                                                                                                    |   |
|                   | Create New Delete                                                                                                    |   |
|                   | Smart Redundancy                                                                                                    |   |
|                   | Enable Smart Redundancy to ensure continued operation of your network in the event of a ZoneDirector failure or power loss. If the active ZoneDirector |   |
|                   | loses connection, the standby ZoneDirector will automatically take over.                                                                               | - |
|                   |                                                                                                    |   |

Figure 26. Enabling an additional management interface

**NOTE:** If a management interface is used for web UI management, the actual IP address must still be used when configuring ZoneDirector as a client for a backend RADIUS server, FlexMaster server or in any SNMP systems. If two ZoneDirectors are deployed in a Smart Redundancy configuration, both of the actual IP addresses must be used rather than the management IP address.

## **Creating Static Route Entries**

Static routes can be created to allow ZoneDirector to reach remote networks which can only be reached via a gateway other than default gateway. The gateway you use must be in the same subnet as either the ZoneDirector primary IP address or the Management IP address.

To create a static route to an additional gateway

- 1 Go to **Configure > System** and locate the *Static Route* section.
- 2 Click Create New to create a new static route.
- 3 Enter a Name for this access route.
- 4 Enter a **Subnet** (in the format A.B.C.D/M (where M is the netmask).
- 5 Enter the Gateway address.
- 6 Click OK to save your changes. You can create up to 4 static route entries.

Figure 27. Creating a static route entry

|                                                                                                    |   | 1 |
|----------------------------------------------------------------------------------------------------|---|---|
| Static Route                                                                                                    |   |   |
| This table lists the specific IPv4 static route.                                                                                                    |   |   |
| Name Subnet Gateway Actions                                                                                                    |   |   |
| Create New                                                                                                    |   |   |
| Name* static route 1                                                                                                    |   |   |
| Subnet 1.1.1.0/24                                                                                                    |   |   |
|                                                                                                    |   | = |
| Gateway 192.168.11.2                                                                                                    |   |   |
| OK Cancel                                                                                                    |   | μ |
| Create New Delete                                                                                                    |   |   |
| <u>Create New</u> Delete                                                                                                    |   |   |
| Smart Redundancy                                                                                                    |   |   |
| Enable Smart Redundancy to ensure continued operation of your network in the event of a ZoneDirector failure or power loss. If the active ZoneDirector | r |   |
| loses connection, the standby ZoneDirector will automatically take over.                                                                               |   |   |
| Enable Smart Redundancy                                                                                                    |   |   |
| Local Device IP Address 192.168.40.100                                                                                                    |   |   |
| Peer Device IP Address*                                                                                                    |   |   |
|                                                                                                    |   | - |

Apply |

## Static Route Example

As an example, in a network where the APs are connected to ZoneDirector via a cable modem termination system, the APs are in a different subnet and not found via the default gateway. A static route would therefore be needed to allow ZoneDirector to AP connectivity. (See Figure 28).

Figure 28. A static route is needed when APs are reachable only through a non-default gateway

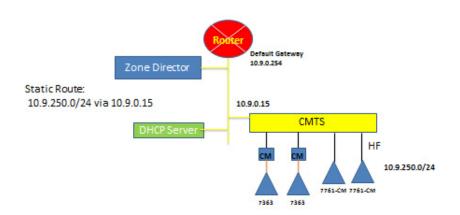

# **Enabling Smart Redundancy**

ZoneDirector's Smart Redundancy feature allows two ZoneDirectors to be configured as a redundant pair, with one unit actively managing your ZoneFlex network while the other serves as a backup in standby mode, ready to take over if the first unit fails or loses power.

Each ZoneDirector will either be in *active* or *standby* state. If the active ZoneDirector fails, the standby device becomes active. When the original active device recovers, it automatically assumes the standby state as it discovers an already active ZoneDirector on the network.

The ZoneDirector in active state manages all APs and client connections. The ZoneDirector in standby state is responsible for monitoring the health of the active unit and periodically synchronizing its settings to match those of the active device. The ZoneDirector in standby state will not respond to Discovery requests from APs and changing from active to standby state will release all associated APs.

When failover occurs, all associated APs will continue to provide wireless service to clients during the transition, and will associate to the newly active ZoneDirector within approximately one minute.

When two ZoneDirectors are connected in a Smart Redundancy configuration, the standby ZD will send heartbeats and the active will send discover messages at 6 second intervals. If after 15 seconds no reply is seen, each controller will assume disconnection from its peer, and the standby ZD will change to active state. At this point both devices are in active state and will accept join requests from APs.

When the two ZoneDirectors are communicating again, one active ZD will change to standby state and an auto-synchronization process will be started. A timestamp is used to determine which ZD should sync its latest configuration changes to those of its peer. They will continue trying to communicate, sending discover messages every 6 seconds, until the ZDs are communicating again, at which point they will determine active/standby roles based on: 1) most managed APs, and/or 2) lower MAC address.

## **Configuring ZoneDirector for Smart Redundancy**

For management convenience, both ZoneDirectors in a Smart Redundancy deployment can be managed via a single shared IP address. In this situation, three IP addresses would need to be configured:

- Primary ZoneDirector's real address
- Backup ZoneDirector's real address
- Management address

All configuration changes are made to the active ZoneDirector and synchronized to the standby unit. The user can access the web interface from any of the three IP addresses, however not all configuration options are available from the standby device.

**NOTE:** If you will be deploying the two ZoneDirectors on different Layer 3 networks, you must ensure that Port 443 and Port 33003 are open in any routers and firewalls located between the two ZoneDirectors.

To enable Smart Redundancy:

1 Log in to the web interface of the ZoneDirector you will initially designate as the primary unit.

- 2 Go to **Configure > System**, and set a static IP address under Device IP Settings, if not already configured.
- 3 Click Apply. You will need to log in again using the new IP address (if changed).
- 4 On the same **Configure > System** page, locate the *Smart Redundancy* section.

#### Figure 29. Enable Smart Redundancy

|                                                                                                    | 255.255.255.0                                                                        |                                                                                                    |                           |
|----------------------------------------------------------------------------------------------------|--------------------------------------------------------------------------------------|----------------------------------------------------------------------------------------------------|---------------------------|
| Default gateway                                                                                             | is connected with this interface                                                     |                                                                                                    |                           |
| Access VLAN*                                                                                                | 1                                                                                    |                                                                                                    |                           |
|                                                                                                    |                                                                                      |                                                                                                    | Apply                     |
| Static Route                                                                                                |                                                                                      |                                                                                                    |                           |
| This table lists the sp                                                                                     | ecific IPv4 static route.                                                            |                                                                                                    |                           |
| Name Subnet (                                                                                               | Gateway Actions                                                                      |                                                                                                    |                           |
| Create New                                                                                                  | Delete                                                                               |                                                                                                    |                           |
|                                                                                                    | ancy to ensure continued operation<br>standby ZoneDirector will automa               | n of your network in the event of a ZoneDirector failure or power loss. If<br>tically take over.      | r the active ZoneDirector |
| Enable Smart Red                                                                                            | -                                                                                    |                                                                                                    |                           |
|                                                                                                    | dress 192.168.40.100                                                                 |                                                                                                    |                           |
| Local Device IP Add                                                                                         | tress 192.168.40.100                                                                 |                                                                                                    |                           |
| Local Device IP Add<br>Peer Device IP Add                                                                   | dress 192.168.40.100<br>ress* 192.168.40.102<br>secret                               | (Configured in [Management Interface])                                                                |                           |
| Local Device IP Add<br>Peer Device IP Add<br>Shared Secret*                                                 | dress 192.168.40.100<br>ress* 192.168.40.102<br>secret                               | (Configured in [Management Interface])                                                                | Apply                     |
| Local Device IP Add<br>Peer Device IP Add<br>Shared Secret*                                                 | dress 192.168.40.100<br>ress* 192.168.40.102<br>secret                               | (Configured in [Management Interface])                                                                | Apply                     |
| Local Device IP Add<br>Peer Device IP Add<br>Shared Secret <sup>a</sup><br>Management IP Add<br>DHCP Server | tress         192.168.40.100           ress*         192.168.40.102           secret | (configured in [Management Interface])<br>an enable this function to provide DHCP service to clients. | Apply                     |

- 5 Enable the check box next to **Enable Smart Redundancy**.
- 6 Enter the IP address of the backup unit under Peer Device IP Address.

**NOTE:** If you have configured Limited ZD Discovery under Configure > Access Points > Access Point Policies, you must identify the IP address of both ZoneDirectors that the APs should connect to when Smart Redundancy is active. If the Limited ZD Discovery and Smart Redundancy information you enter is inconsistent, a warning message will be displayed asking you to confirm. Note that Ruckus recommends using the Smart Redundancy feature instead of the Limited ZD Discovery feature whenever possible.

- 7 Enter a **Shared Secret** for two-way communication between the two ZoneDirectors (up to 15 alphanumeric characters).
- 8 Click **Apply** to save your changes and prompt ZoneDirector to immediately attempt to discover its peer on the network.

- **9** If discovery is successful, the details of the peer device will be displayed to the right.
- **10** If discovery is unsuccessful, you will be prompted to retry discovery or continue configuring the current ZoneDirector.
- 11 Install the second ZoneDirector and complete the Setup Wizard.
- 12 Go to Configure > System, enable Smart Redundancy and enter the primary ZoneDirector's IP address in Peer Device IP address.
- **13** Click **Apply**. If an active ZoneDirector is discovered, the second ZoneDirector will assume the *standby* state. If an active device is not discovered, you will be prompted to retry discovery or to continue configuring the current device.

Once Smart Redundancy has been enabled, a status link is displayed at the top of the web interface.

| Monito  | or Configure Administer      |                                    |                         |               | Smart Redu                | undancy: Active / Stand |
|---------|------------------------------|------------------------------------|-------------------------|---------------|---------------------------|-------------------------|
| 000     | Mesh Topology (mesh-saigon)  |                                    |                         |               |                           |                         |
| Active  | Mage Access Points           | Signal (dB)                        | Description             | Channel       | IP Address                | Action                  |
| itandby | 🛱 📲 00:1f:41:10:17:60        |                                    | 2942MAP-upper-5-82      | 1 (11b/g)     | 168.168.168.92            | ा 😰 🥺 📝 🐵 👔             |
| 168.16  | Ė-@ 00:22:7f:0f:2b:40        | <sup>≥</sup> <u>26</u> ≈ 25        | 2942MAP-upper-6-82      | 1 (11b/g)     | 168.168.168.55            | 👔 😔 📝 📚 🤇               |
| 168.73  | -00:22:7f:24:a8:60           |                                    | 2942MAP-upper-8-82      | 1 (11b/g)     | 168.168.168.12            | 👔 😔 📝 📚 🧔               |
| isabled |                              | <sup>≥</sup> <u>28</u> ≈ <u>28</u> | 2942MAP-upper-7-82      | 1 (11b/g)     | 168.168.168.51            | 📓 😔 📝 🛸 🤇               |
| :51:53  | 🖻 📲 00:1f:41:0f:68:a0        |                                    | 2942RAP-upper-1-82      | 6 (11b/g)     | 168.168.168.5             | 👔 😔 📈 🛸 🤇               |
| over    | E 2 00:1f:41:0f:6c:70        | <u>≚50 ≈38</u>                     | 2942MAP-upper-2-82      | 6 (11b/g)     | 168.168.168.62            | 📓 🕺 📝 🛸 🧔               |
| 🖸 🕄     | -00:1f:41:0f:68:10           |                                    | 2942MAP-upper-4-82      | 1 (11b/g)     | 168.168.168.69            | 📓 😔 📝 🛸 🧔               |
| 00      | 00:1f:41:0f:6b:c0            |                                    | 2942MAP-upper-3-82      | 11 (11b/g)    | 168.168.168.7             | 🗿 🕺 📈 🛸 🤅               |
|         | Search terms                 | <li>Include</li>                   | e all terms O Include a | ny of these t | erms <sub>7</sub> 2/2 (23 | /3 🕎 3/3                |
|         | Currently Active WLAN Groups | ;                                  |                         |               |                           |                         |

Figure 30. Smart Redundancy status link

**NOTE:** If you want to use the same SSL certificate for both devices in a Smart Redundancy pair, you can back up the certificate/private key from one device and import it into the other. See Working with SSL Certificates for more information.

**NOTE:** If you disable Smart Redundancy after it has been enabled, both ZoneDirectors will revert to active state, which could result in unpredictable network topologies. Therefore, Ruckus Wireless recommends first factory resetting the standby ZoneDirector before disabling Smart Redundancy.

**NOTE:** If the active and standby ZoneDirector are on different IP subnets, APs need to know the IP addresses of both ZoneDirectors to quickly find the active ZoneDirector after a Smart Redundancy failover. You can do this by configuring the IP addresses of both devices on the Configure > Access Points > Limited ZD Discovery page. Specify one ZoneDirector as Primary, the other as Secondary. Alternatively you can specify the IP addresses of both ZoneDirectors through DHCP Option 43 (see Option 2: Customize Your DHCP Server).

### Forcing Failover to the Backup ZoneDirector

After Smart Redundancy has been enabled, you can view the status of both the primary and backup units from the Dashboard by dragging the Smart Redundancy widget onto the workspace.

Figure 31. The Smart Redundancy widget

| Server 1 | Smart Redundancy                | 😔 😂 🚱               |
|----------|---------------------------------|---------------------|
| Cintra . | Local State                     | Active              |
|          | Peer State                      | Connected - Standby |
|          | Local Device IP Address         | 192.168.0.14        |
|          | Peer Device IP Address          | 192.168.0.15        |
|          | Management IP Address           | Disabled            |
|          | Config Modified Time            | 2014/07/25 13:49:35 |
|          | Force Failover                  | Failover            |
|          | Current Smart Redundancy Status | Normal              |
|          | Smart Redundancy Pool License   | 10                  |

The **Failover** button can be used to force a role reversal making the standby ZoneDirector the active unit. This widget also displays the state (active, standby or disconnected) of both devices, as well as their IP addresses and the Management IP address, if configured.

### Managing Smart Redundancy AP License Pools

If two Smart Redundancy ZoneDirectors have different license levels (number of licensed APs), the total number of licenses is displayed in the Smart Redundancy dashboard widget, in the "License Pool" entry. When one device is disconnected, the remaining active ZD will continue to use the previous total license pool and start a 60-day timer. When the timer expires, the ZD will use its own license number (the license pool is reduced to the number of APs licensed for the currently active device only) until its Smart Redundancy peer comes back online.

If a third ZoneDirector connects, the license pool will reflect the new total license pool if the sum of the two licenses is higher than the original pair. If the sum is less than the previous license pool (within the 60-day timer), the user will be prompted to choose whether the license pool will be derived from the active + original disconnected device, or from the currently active + current standby device. License pools cannot exceed the maximum individual ZD license limit. ZoneDirectors with temporary licenses cannot be configured as part of a Smart Redundancy pair.

Figure 32. Smart Redundancy status degraded (peer is disconnected, license pool remains valid for 60 days

| Smart Redundancy                   |            | 🕝 😂 🕄      |
|------------------------------------|------------|------------|
| Local State                        |            | Active     |
| Peer State                         | Disc       | connected  |
| Local Device IP Address            | 192        | 2.168.0.14 |
| Peer Device IP Address             | 192        | 2.168.0.15 |
| Management IP Address              |            | Disabled   |
| Config Modified Time               | 2014/07/25 | 13:49:35   |
| Force Failover                     |            | Failover   |
| Current Smart Redundancy Status    |            | Degraded   |
| (Peer ZD disconnected)             |            |            |
| Smart Redundancy Pool License      |            | 10         |
| Smart Redundancy Pool is valid for |            | 60 days    |

Figure 33. After 60 day grace period expires, license pool is revoked and AP license count reverts to active device license level only

|           | Smart Redundancy                |           | 😔 😂 🕄       |
|-----------|---------------------------------|-----------|-------------|
| Service . | Local State                     |           | Active      |
|           | Peer State                      | D         | isconnected |
|           | Local Device IP Address         | 1         | 92.168.0.14 |
|           | Peer Device IP Address          | 1         | 92.168.0.15 |
|           | Management IP Address           |           | Disabled    |
|           | Config Modified Time            | 2014/07/2 | 25 13:49:35 |
|           | Force Failover                  | [         | Failover    |
|           | Current Smart Redundancy Status |           | Invalid     |
|           | Smart Redundancy Pool License   |           | 0           |

Figure 34. If a third ZD connects with a lower license level than the 2nd (disconnected) ZD, the user can choose to use the original license pool for up to 60 days

| Smart Redundancy                   | 😔 😂 😫               |
|------------------------------------|---------------------|
| Local State                        | Active              |
| Peer State                         | Disabled            |
| Local Device IP Address            | 192.168.0.14        |
| Peer Device IP Address             | 192.168.0.15        |
| Management IP Address              | Disabled            |
| Config Modified Time               | 2014/07/25 15:44:51 |
| Force Failover                     | Failover            |
| Current Smart Redundancy Status    | Degraded            |
| (New SR has lower license)         |                     |
| Smart Redundancy Pool License      | 15                  |
| Smart Redundancy Pool is valid for | 60 days             |

Table 15. Max AP Licenses by ZoneDirector Model

| Model             | Max AP Licenses |
|-------------------|-----------------|
| ZoneDirector 1100 | 50              |
| ZoneDirector 1200 | 75              |
| ZoneDirector 3000 | 500             |
| ZoneDirector 5000 | 1,000           |

# Configuring the Built-in DHCP Server

ZoneDirector comes with a built-in DHCP server that you can enable to assign IP addresses to devices that are connected to it. ZoneDirector's DHCP server will only assign addresses to devices that are on its own subnet and part of the same VLAN.

Note that before you can enable the built-in DHCP server, ZoneDirector must be assigned a manual (static) IP address. If you configured ZoneDirector to obtain its IP address from another DHCP server on the network, the options for the built-in DHCP server will not be visible on the System Configuration page.

## Enabling the Built-in DHCP server

**NOTE:** Ruckus Wireless recommends that you only enable the built-in DHCP server if there are no other DHCP servers on the network. ZoneDirector's internal DHCP server can service only a single subnet (the one it's in) and not other VLANs that

may be associated with client WLANs. If you enable the built-in DCHP server, Ruckus Wireless also recommends enabling the rogue DHCP server detector. For more information, refer to Rogue DHCP Server Detection.

- 1 Click the **Configure** tab. The System page appears.
- 2 Under the **DHCP Server** section, select the **Enable DHCP** check box.
- 3 In **Starting IP Address**, type the first IP address that the built-in DHCP server will allocate to DHCP clients. The starting IP address must be on the same subnet as the IP address assigned to ZoneDirector. If the value that you typed is invalid, an error message appears and prompts you to let ZoneDirector automatically correct the value. Click **OK** to automatically correct the entry.
- 4 In Number of IPs, type the maximum number of IP addresses that you want to allocate to requesting clients. The built-in DHCP server can allocate up to 512 IP addresses including the one assigned to ZoneDirector. The default value is 200.
- 5 In Lease Time, select a time period for which IP addresses will be allocated to DHCP clients. Options range from six hours to two weeks (default is one week).
- 6 If your APs are on different subnets from ZoneDirector, click the check box next to **DHCP Option 43** to enable Layer 3 discovery of ZoneDirector by the APs.
- 7 Click Apply.

**NOTE:** If you typed an invalid value in any of the text boxes, an error message appears and prompts you to let ZoneDirector automatically correct the value. Click **OK** to change it to a correct value.

| Figure 35. | The DHCP | Server  | options |
|------------|----------|---------|---------|
| riguio oo. |          | 001 001 | optiono |

| loses connection,  | the standby ZoneDirector will automatically take over.                                                                                          |
|--------------------|----------------------------------------------------------------------------------------------------|
| Enable Smart       | ledundancy                                                                                                    |
| Local Device IP    | Address 192.168.11.100                                                                                                    |
| Peer Device IP /   | ddress*                                                                                                    |
| Shared Secret*     |                                                                                                    |
| Management ID      | Address Disabled (Configured in [Management Interface])                                                                                         |
| nanagement in a    | Apply                                                                                                    |
|                    |                                                                                                    |
| DHCP Server        |                                                                                                    |
| If a DHCP server   | does not exist on your network, you can enable this function to provide DHCP service to clients.                                                |
| Enable DHCP :      | erver                                                                                                    |
| Starting IP*       | 192.168.0.3                                                                                                    |
| Number of IPs*     | 200                                                                                                    |
| Lease Time         | One week                                                                                                    |
| _                  |                                                                                                    |
| DHCP Option        | 43 (Layer 3 discovery protocol for AP to find ZoneDirector)                                                                                     |
|                    | Apply                                                                                                    |
| To view all IP add | esses that have been assigned by the DHCP server, click here                                                                                    |
| Management Ac      | cess Control                                                                                                    |
| -                  | specific IP addresses which are allowed access to the ZoneDirector. Click Create New to add another IP address, or click Edit to make           |
| changes to an exi  |                                                                                                    |
| Name IP a          | ddress Actions                                                                                                    |
| Create New         | Delete                                                                                                    |
| System Time        |                                                                                                    |
| -                  | dala bia kina dialana da binana Alisti Pras Tina diki Vran DA kamanali ang kanala bia inkanal Tan Dina kanala d                                 |
| administrative PC  | pdate the time displayed on this page. Click Sync Time with Your PC to manually synchronize the internal ZoneDirector clock with your<br>clock. |

## **Viewing DHCP Clients**

To view a list of current DHCP clients, click the **click here** link at the end of the "To view all currently assigned IP addresses that have been assigned by the DHCP server..." sentence. A table appears and lists all current DHCP clients with their MAC address, assigned IP address, and the remaining lease time.

You can clear DHCP leases on ZoneDirector by disabling and re-enabling the DHCP service.

Viewing DHCP Clients

| Figure 36. To view current DHCP clients, click the "click here" link                                                                                                    |   |
|----------------------------------------------------------------------------------------------------|---|
| loses connection, the standby ZoneDirector will automatically take over.                                                                                                    | * |
| Enable Smart Redundancy                                                                                                    |   |
| Local Device IP Address 192.168.11.100                                                                                                    |   |
| Peer Device IP Address*                                                                                                    |   |
| Shared Secret*                                                                                                    |   |
|                                                                                                    |   |
| Management IP Address Disabled (configured in [Management Interface])                                                                                                    |   |
| Apply                                                                                                    |   |
| DHCP Server                                                                                                    |   |
| If a DHCP server does not exist on your network, you can enable this function to provide DHCP service to clients.                                                                   |   |
| ☑ Enable DHCP server                                                                                                    |   |
| Starting IP* 192.168.0.3                                                                                                    |   |
| Number of IPs* 200                                                                                                    |   |
| Lease Time One week 💌                                                                                                    |   |
| ☑ DHCP Option 43 (Layer 3 discovery protocol for AP to find ZoneDirector)                                                                                                    | = |
| Apply                                                                                                    |   |
| To view all IP addresses that have been assigned by the DHCP server, click here                                                                                                    |   |
| Management Access Control                                                                                                    |   |
| This table lists the specific IP addresses which are allowed access to the ZoneDirector. Click Create New to add another IP address, or click Edit to make                          |   |
| changes to an existing entry.                                                                                                    |   |
| Name IP address Actions Create New Delete                                                                                                    |   |
| Delete                                                                                                    |   |
| System Time                                                                                                    |   |
| Click Refresh to update the time displayed on this page. Click Sync Time with Your PC to manually synchronize the internal ZoneDirector clock with your<br>administrative PC clock. | - |

## Controlling ZoneDirector Management Access

The Management Access Control option can be used to control access to ZoneDirector's management interface. The **Management Access Control** interface is located on the *Configure > System* screen. Options include limiting access by subnet, single IP address and IP address range.

**NOTE:** When you create a management access control rule, all IP addresses and subnets other than those specifically listed will be blocked from accessing ZoneDirector's web interface.

To restrict access to ZoneDirector's web interface:

- 1 Go to Configure > System.
- 2 Locate the Management Access Control section, and click the Create New link.

- **3** In the Create New menu that appears, enter a name for the user(s) that you want to allow access to ZoneDirector's web interface.
- 4 Enter an IP address, address range or subnet.
  - The administrator's current IP address is shown for convenience--be sure not to create an ACL that prevents the admin's own IP address from accessing the web interface.
- 5 Click OK to confirm. You can create up to 16 entries to the Management ACL.

#### Figure 37. Management Access Control

| DHCP Option 43 (Layer 3 discovery protocol for AP to find ZoneDirector)                                                                                                    |
|----------------------------------------------------------------------------------------------------|
| Apply                                                                                                    |
| To view all IP addresses that have been assigned by the DHCP server, click here                                                                                                    |
| Management Access Control                                                                                                    |
| This table lists the specific IP addresses which are allowed access to the ZoneDirector. Click Create New to add another IP address, or<br>click Edit to make changes to an existing entry. |
| Name IP address Actions                                                                                                    |
| Create New Delete                                                                                                    |
| System Time                                                                                                    |
| Click Refresh to update the time displayed on this page. Click Sync Time with Your PC to manually synchronize the internal ZoneDirector<br>clock with your administrative PC clock.         |
| Your current system time is Mon May 23 2011 15:57:03 GMT+0800 (Taipei Standard Time) Refresh                                                                                                |
| ▼ Use NTP to synchronize the ZoneDirector clock automatically                                                                                                    |

#### Figure 38. Creating a new ZoneDirector management ACL

| DHCP Opti        | on 43 (Layer 3 discovery p                                | rotocol for AP to find Zor |                                                                     |
|------------------|-----------------------------------------------------------|----------------------------|---------------------------------------------------------------------|
| To view all IP a | ddresses that have been a                                 | ssigned by the DHCP serv   | Apply er, click here                                                |
| Management       | Access Control                                            |                            |                                                                     |
|                  | the specific IP addresses v<br>ake changes to an existing |                            | to the ZoneDirector. Click Create New to add another IP address, or |
| Name             | e IP address                                              | Actions                    |                                                                     |
| Create New       | 2                                                         |                            |                                                                     |
| Name*            | Mgmt ACL 1                                                |                            |                                                                     |
| Restriction      | ● Single ◎ Range ◎                                        | Subnet                     |                                                                     |
| IP Address       | 192.168.11.5                                              |                            |                                                                     |
|                  | Current Administrator's IF                                | P address: 192.168.11.5    |                                                                     |
|                  |                                                           | OK Cancel                  |                                                                     |
| Create New       |                                                           | Delete                     |                                                                     |
| System Time      |                                                           |                            |                                                                     |
|                  | o update the time displaye<br>r administrative PC clock.  | d on this page. Click Synd | Time with Your PC to manually synchronize the internal ZoneDirector |
| Your current s   | ystem time is Mon May 23                                  | 2011 15:57:03 GMT+080      | (Taipei Standard Time) Refresh                                      |
| I Lico NTD to    | sunchronizo the ZoneDire                                  | stor clock sutomatically   |                                                                     |

# Setting the System Time

The internal clock in ZoneDirector is automatically synchronized with the clock on your administration PC during the initial setup. You can use the web interface to check the current time on the internal clock, which shows up as a static notation in the Configure tab workspace. If this notation is incorrect, you can re-synchronize the internal clock to your PC clock immediately by clicking the **Sync Time with Your PC** button.

A preferable option is to link your ZoneDirector to an NTP server (as detailed below), which provides continual updating with the latest time.

- 1 Go to **Configure** > **System**.
- 2 In the System Time features you have the following options:
  - *Refresh:* Click this to update the ZoneDirector display (a static snapshot) from the internal clock.
  - *Synch Time with your PC Now*: If needed, click this to update the internal clock with the current time settings from your administration PC.

- Use NTP... (Enabled by default): Clear this check box to disable this option, or enter the DNS name or IP address of your preferred NTP server to use a different one.
- Select time zone for your location: Choose your time zone from the dropdown menu. Setting the proper time zone ensures that timestamps on log files are in the proper time zone.
- 3 Click Apply to save the results of any resynchronization or NTP links.

#### Figure 39. The System Time options

| To view all IP addresses that have been assigned by the DHCP server, click here                                                                                                    |   | 1 |
|----------------------------------------------------------------------------------------------------|---|---|
| Management Access Control                                                                                                    |   | L |
| This table lists the specific IP addresses which are allowed access to the ZoneDirector. Click Create New to add another IP address, or click Edit to make changes to an existing entry.           |   |   |
| Name IP address Actions                                                                                                    |   | L |
| Create New Delete                                                                                                    |   | L |
| System Time                                                                                                    |   | L |
| Click Refresh to update the time displayed on this page. Click Sync Time with Your PC to manually synchronize the internal ZoneDirector clock with your<br>administrative PC clock.                |   | l |
| Current ZoneDirector system time is (GMT) 7/31/2014 5:25:24. Your browser's current time is 7/31/2014 1:25:24 PM Refresh                                                                           |   | L |
| Use NTP to synchronize the ZoneDirector clock automatically                                                                                                    |   | L |
| NTP Server* ntp.ruckuswireless.com                                                                                                    |   |   |
| Select time zone for your location: 🛛 (GMT) Western Europe Time, London, Lisbon, Casablanca 🔻                                                                                                    |   |   |
| Automatically adjust clock for daylight saving changes                                                                                                    |   |   |
| Sync Time with Your PC Apply                                                                                                    |   | Ľ |
| Country Code                                                                                                    |   | L |
| Different countries have different regulations on the usage of radio channels. To ensure that ZoneDirector is using an authorized radio channel, select th correct country code for your location. | e |   |
| Country Code: United States                                                                                                    |   | I |
| On the 5.0 GHz band, certain channels won't be utilized if "Optimize for Compatibility" or "Optimize for Interoperability" is selected, otherwise, all<br>available channels will be utilized.     |   |   |
| Channel Ontimization 🔘 Ontimiza for Competibility 💭 Ontimiza for Internaceability 💭 Ontimiza for Derformance                                                                                       |   |   |

# Setting the Country Code

Different countries and regions maintain different rules that govern which channels can be used for wireless communications. Setting the Country Code to the proper regulatory region ensures that your ZoneFlex network does not violate local and national regulatory restrictions. ZoneDirector's web interface can be used to define the country code for all APs under its control.

To set the Country Code to the proper location:

- 1 Go to Configure > System.
- 2 Locate the *Country Code* section, and choose your location from the pull-down menu.
- 3 Click Apply to save your settings.

#### Figure 40. The Country Code settings

|            | w.                                                                                                    |                                  |
|------------|----------------------------------------------------------------------------------------------------|----------------------------------|
| System     | lime                                                                                                    |                                  |
|            | resh to update the time displayed on this page. Click Sync Time with Your PC to manually synchronize the internal Z<br>rative PC clock.                 | oneDirector clock with your      |
| Current 7  | ZoneDirector system time is (GMT) 7/31/2014 5:25:24. Your browser's current time is 7/31/2014 1:25:24 PM Refres                                         | h                                |
|            | TP to synchronize the ZoneDirector clock automatically                                                                                                  |                                  |
| NTP S      | ierver* ntp.ruckuswireless.com                                                                                                    |                                  |
| Select tin | me zone for your location: (GMT) Western Europe Time, London, Lisbon, Casablanca 🔻                                                                      |                                  |
| 🖉 Auto     | matically adjust clock for daylight saving changes                                                                                                    |                                  |
|            | Syn                                                                                                    | c Time with Your PC Apply        |
| Country    | Code                                                                                                    |                                  |
|            | t countries have different regulations on the usage of radio channels. To ensure that ZoneDirector is using an autho<br>country code for your location. | prized radio channel, select the |
| Country    | Code: United States                                                                                                    |                                  |
|            | .0 GHz band, certain channels won't be utilized if "Optimize for Compatibility" or "Optimize for Interoperability" is s<br>channels will be utilized.   | elected, otherwise, all          |
| Channel    | Optimization 💿 Optimize for Compatibility 🔘 Optimize for Interoperability 🔘 Optimize for Performance                                                    |                                  |
| Channel    | Mode 🔲 Allow indoor channels (allows ZoneFlex: Outdoor APs to use channels regulated as indoor use-only)                                                |                                  |
|            |                                                                                                    | Apply                            |
|            |                                                                                                    |                                  |
| -Log Sett  | tings                                                                                                    |                                  |
| -          | tings<br>og Level 💿 Show More 🖲 Warning and Critical Events 🔘 Critical Events Only                                                                      |                                  |

## **Channel Optimization**

If your Country Code is set to "United States," an additional configuration option, Channel Optimization, is shown. This feature allows you to choose whether additional DFS (Dynamic Frequency Selection) channels in the 5 GHz band should be available for use by your APs.

Note that these settings only affect Ruckus Wireless APs that support the extended DFS channel list. Channel Optimization settings are described in the following table.

| Setting                       | Description                                                                       | Use this setting when                                                                                                    |
|-------------------------------|-----------------------------------------------------------------------------------|----------------------------------------------------------------------------------------------------|
| Optimize for<br>Compatibility | are limited to the same<br>channels as all other APs (non-<br>DFS channels only). | You have a mixture of APs that<br>support DFS channels and<br>other Ruckus APs that do not<br>support DFS channels in a<br>Smart Mesh configuration. |

Table 16. Channel Optimization settings for US Country Code

| Setting                          | Description                                                                                                    | Use this setting when                                                                                                    |
|----------------------------------|----------------------------------------------------------------------------------------------------|----------------------------------------------------------------------------------------------------|
| Optimize for<br>Interoperability | ZoneFlex APs are limited to<br>non-DFS channels, plus four<br>DFS channels supported by<br>Centrino systems (may not be<br>compatible with other wireless<br>NICs). | You have only DFS-capable APs<br>in your network, or Smart Mesh<br>is not enabled, and you are<br>confident that all wireless<br>clients support DFS channels.                                            |
| Optimize for<br>Performance      | ZoneFlex APs can use all<br>available DFS and non-DFS<br>channels, without regard for<br>compatibility or<br>interoperability.                                      | You have only DFS-capable APs<br>in your network, you are not<br>concerned with DFS<br>compatibility of client devices,<br>and you want to make the<br>maximum use of all possible<br>available channels. |

Table 16. Channel Optimization settings for US Country Code

**NOTE:** If you are located in the United States and have a DFS-capable ZoneFlex AP that is expected to serve as a Root AP (or eMAP), with a non-DFS-capable Mesh AP as its downlink, you will need to set the Channel Optimization setting to "Optimize for Compatibility." This is due to the DFS-capable AP's ability to use more channels than the non-DFS-capable APs, which could result in the RAP choosing a channel that is not available to the MAP. Alternatively, manually set the channel for the Root AP to one of the non-DFS channels. Specifically, choose one of the following channels: 36, 40, 44, 48, 149, 153, 157, 161, 165.

The channels available for AP use are the following:

- Optimize for Compatibility: 36, 40, 44, 48, 149, 153, 157, 161, 165 (non-DFS channels).
- Optimize for Interoperability: non-DFS channels plus channels 52, 56, 58, 60.
- Optimize for Performance: all DFS/non-DFS channels, including 100, 104, 108, 112, 116, 120, 124, 128, 132, 136, 140.

## **Channel Mode**

Some countries restrict certain 5 GHz channels to indoor use only. For instance, Germany restricts channels in the 5.15 GHz to 5.25 GHz band to indoor use. When ZoneFlex Outdoor APs and Bridges with 5 GHz radios (ZoneFlex 7762, 7782, 7761-CM and 7731) are set to a country code where these restrictions apply, the AP or

Bridge can no longer be set to an indoor-only channel and will no longer select from amongst a channel set that includes these indoor-only channels when SmartSelect or Auto Channel selection is used, unless the administrator configures the AP to allow use of these channels.

For instance, if the AP is installed in a challenging indoor environment such as a warehouse, the administrator may want to allow the AP to use an indoor-only channel. These channels can be enabled for use through the AP CLI or ZoneDirector web interface by configuring *Configure > System > Country Code > Channel Mode* and checking **Allow indoor channels (allows ZoneFlex Outdoor APs to use channels regulated as indoor use only**. If you have a dual-band ZoneFlex Indoor AP functioning as a RAP with dual-band ZoneFlex Outdoor APs functioning as MAPs, the mesh backhaul link must initially use a non-indoor-only channel. Your ZoneFlex Outdoor MAPs may fail to join if the mesh backhaul link is using a restricted indoor-only channel.

# **Changing the System Log Settings**

ZoneDirector maintains an internal log of current events and alarms. This file has a fixed capacity; at a certain level, ZoneDirector will start deleting the oldest entries to make room for the newest. This log is volatile, and the contents will be deleted if ZoneDirector is powered down. If you want a permanent record of all logging activities, you can set up your syslog server to receive log contents from ZoneDirector, and then use the web interface to direct all logging to the syslog server—as detailed in this topic.

## **Reviewing the Current Log Contents**

- 1 Go to Monitor > All Events/Activities.
- 2 Review the events and alarms listed below.

**NOTE:** Log entries are listed in reverse chronological order (with the latest logs at the top of the list).

- 3 Click a column header to sort the contents by that category.
- 4 Click any column twice to switch chronological or alphanumeric sorting modes.

Customizing the Current Log Settings

#### Figure 41. The All Events/Activities page

|                        | Dashboard   | Monitor      | Configure A           | Administer                                                                                                    |
|------------------------|-------------|--------------|-----------------------|----------------------------------------------------------------------------------------------------|
| Access Points          | All E       | vents/Ac     | tivities              |                                                                                                    |
|                        |             |              | ys the most recent re | records in ZoneDirector's internal log file. (For information on saving this information to a syslog server, see the |
| Map View               | Online      | Help.)       |                       |                                                                                                    |
| WLANs                  |             | Events/Activ | ities                 | Θ                                                                                                    |
|                        | 11 Martinea | Date/Time    | Severity U            | User Activities                                                                                                    |
| Wireless Clients       |             | 2014/07/31   | 13:29:04 High         | A new Rogue[3e:e0:72:14:6e:e1] with SSID[0xe9bb83e5aeb6e9a792e79a84206] is detected                                  |
| Wired Clients          |             | 2014/07/31   | 13:03:43 High         | A Malicious Rogue[74:91:1a:2b:ff:a8] detection by AP[c4:10:8a:1f:d1:f0] goes away                                    |
| Generated PSK/Certs    |             | 2014/07/31   | 12:55:03 High         | A new MAC-spoofing Rogue[c0:c5:20:3b:91:f8] with SSID[Ruckus-WPA2] is first detected by<br>AP[c4:10:8a:1f:d1:f0]     |
| Generated Guest Passes |             | 2014/07/31   | 12:53:03 High         | A new MAC-spoofing Rogue[c0:c5:20:3b:91:fc] with SSID[Ruckus-WPA2] is first detected by<br>AP[c4:10:8a:1f:d1:f0]     |
| Rogue Devices          |             | 2014/07/31   | 12:50:44 High         | A new MAC-spoofing Rogue[c4:10:8a:1f:d1:fc] with SSID[Ruckus-WPA2] is first detected by<br>AP[c0:c5:20:3b:91:f0]     |
| All Events/Activities  |             | 2014/07/31   | 12:40:55 High         | A new MAC-spoofing Rogue[c4:10:8a:1f:d1:f8] with SSID[Ruckus-WPA2] is first detected by<br>AP[c0:c5:20:3b:91:f0]     |
| All Alarms             |             | 2014/07/31   | 12:40:48 Medium       | AP[c0:c5:20:3b:91:f0] joins with uptime [71] s and last disconnected reason [AP Restart : power cycle]               |
| Mesh                   |             | 2014/07/31   | 12:40:48 Medium       | AP[c0:c5:20:3b:91:f0] is assigned to [System Default]                                                                |
| ricsii                 |             | 2014/07/31   | 12:34:23 High         | A Malicious Rogue[74:91:1a:2b:ff:a8] detection by AP[c4:10:8a:1f:d1:f0] goes away                                    |
| Real Time Monitoring   |             | 2014/07/31   | 12:13:43 High         | A new Rogue[c0:c5:20:7b:91:f3] with SSID[island-3B91F0] is detected                                                  |
|                        |             | 2014/07/31   | 12:13:03 High         | A new Rogue[c0:c5:20:7b:91:f7] with SSID[island-3891F0] is detected                                                  |
| System Info            |             | 2014/07/31   | 12:12:43 High         | A new Rogue[cc:b2:55:5f:1d:84] with SSID[DOREMI] is detected                                                         |
| AAA Servers Statistics |             | 2014/07/31   | 12:07:45 High         | A new Same-Network Rogue[74:91:1a:2b:ff:a8] with SSID[7025 wireless] is first detected by<br>AP[c4:10:8a:1f:d1:f0]   |
| Location Services      |             | 2014/07/31   | 12:07:43 High         | A new Rogue[74:91:1a:2b:ff:a8] with SSID[7025 wireless] is detected                                                  |
|                        |             |              | 12:06:23 High         | A new Rogue[50:67:f0:19:e8:e9] with SSID[P874] is detected                                                           |

### **Customizing the Current Log Settings**

You can review and customize the log settings by following these steps:

- 1 Go to Configure > System.
- 2 Scroll down to Log Settings.
- **3** Make your selections from these syslog server options:
  - *Event Log Level*: Select one of the three logging levels: "Show More," "Warning and Critical Events," or "Critical Events Only."
  - *Remote Syslog*: To enable syslog logging, select the "Enable reporting to remote syslog server at" check box, and then type the IP address in the box provided.
  - Inherit remote syslog server for APs \_\_ (IP Address): Enabling this feature allows ZoneDirector to supply client association information to a third party application that can then deploy ACL policies to a firewall based on client association information such as user name, IP, MAC address, etc. First, ZoneDirector retrieves client association information, then reorganizes the

information and sends it to the syslog server, from which it can be collected by the third party software and sent it to the firewall for access restriction based on client association information.

4 Click Apply to save your settings. The changes go into effect immediately.

Figure 42. The Log Settings options

| Country Code                                                                               |                                                                                                    |
|--------------------------------------------------------------------------------------------|----------------------------------------------------------------------------------------------------|
| Different countries have different regulation<br>correct country code for your location.   | ns on the usage of radio channels. To ensure that ZoneDirector is using an authorized radio channel, select the      |
| Country Code: United states                                                                |                                                                                                    |
| On the 5.0 GHz band, certain channels won't<br>channels will be utilized.                  | be utilized if "Optimize for Compatibility" or "Optimize for Interoperability" is selected, otherwise, all available |
| Channel Optimization () Optimize for Com                                                   | patibility 🔘 Optimize for Interoperability 🔘 Optimize for Performance                                                |
| Channel Mode 🔲 Allow indoor channels (allo                                                 | ws ZoneFlex Outdoor APs to use channels regulated as indoor use-only)                                                |
|                                                                                            | Apple                                                                                                    |
| Log Settings                                                                               |                                                                                                    |
| Event Log Level 💿 Show More 🔘 Warni                                                        | ng and Critical Events 🔘 Critical Events Only                                                                        |
| Remote Syslog Enable reporting to re                                                       | emote syslog server at Inherit remote syslog server for APs (IP Address)                                             |
|                                                                                            |                                                                                                    |
| Remote Syslog Advanced Settings                                                            |                                                                                                    |
|                                                                                            | Appl                                                                                                    |
|                                                                                            | Apply                                                                                                    |
| Email Server                                                                               | Apply                                                                                                    |
| Email Server<br>From Email Address                                                         | Apply                                                                                                    |
|                                                                                            |                                                                                                    |
| From Email Address                                                                         |                                                                                                    |
| From Email Address                                                                         | 587                                                                                                    |
| From Email Address                                                                         | 587                                                                                                    |
| From Email Address<br>SMTP Server Name<br>SMTP Server Port                                 |                                                                                                    |
| From Email Address<br>SMTP Server Name<br>SMTP Server Port<br>SMTP Authentication Username |                                                                                                    |

### Configuring Syslogs for Firewall Integration

Starting with release 9.8, ZoneDirector will generate syslog messages upon acquisition, update or deletion of an IP address by a wireless station. This feature allows enhanced integration with popular firewalls from vendors including Barracuda and Palo Alto Networks for implementing client-specific security rules.

Station information is conveyed through a syslog message containing the following information: IPv4/v6 address, User name, MAC address, Operation Type (Add, Update, Del), AP/ZD MAC, OS Type.

To enable inclusion of client association logs in syslog messages:

- 1 Go to Administer > Diagnostics.
- 2 In Debug Logs, select the Client Association check box.
- 3 Click **Apply** to save your changes.

4 You must also ensure that syslog delivery is enabled on the **Configure > System** page and that the **Priority** level in **Remote Syslog Advanced Settings** is set to **Info** or **All**.

Figure 43. Enable client association logs in syslog for firewall integration

| Ruckus                                                                                            | ZoneDirector - ZoneDirector                                                                                                    | ì |
|---------------------------------------------------------------------------------------------------|----------------------------------------------------------------------------------------------------|---|
| ( ( WIRELESS                                                                                      | Dashboard Monitor Configure Administer                                                                                                    |   |
| Preferences<br>Back up<br>Restart<br>Upgrade<br>License<br>Diagnostics<br>Registration<br>Support | Diagnostics         Manual Scan         Click this button to initiate a radio frequency scan. [ALERT] This will immediately sample all active frequencies and may temporarily interfere with wireless network communication.         Scan         Save Debug Info         If you request assistance from Ruckus Wireless technical support, you may be asked to supply detailed debug information from ZoneDirector. Click the "Save Debug Info" button to generate the debug log file, and then save it to your computer.         Save Debug Info         Debug Logs |   |
|                                                                                                   | Debug Components       System Management       Mesh       Smart Redundancy         Web Authentication       R FR Management       Client Association         RADIUS       Hotspot Services       Web Pages         Access Points       Network Management       302.1x         302.1x       Web Server       802.11         Debug log per AP's or client's mac address       (e.g. axbb:ccddiee:ff)                                                                                                    | • |

The flow of user data from the end point to the firewall will use the following path:

- 1 The user authenticates to an authentication server via AP.
- 2 ZoneDirector verifies the user's identity.
- **3** After the station authenticates successfully and gets an IP address, ZoneDirector generates a syslog message.
- 4 The log is sent to a syslog server in real time.
- **5** The script on the syslog server extracts user information from the log message and sends it to the firewall.

A similar flow can be used to remove user mappings if the station sends a disconnect message.

#### Log format

The log format consists of the following fields:

- **operation**: Indicates whether to add, delete or update client association information.
- **sta\_ip**: Indicates the IP address of station.
- sta\_name: Indicates the station's account name supplied by the client when being authenticated. The user name is used for 802.1X and Web Auth WLANs. The MAC address of the client will be used as the user name for Open, MAC Address and 802.1X + MAC Address WLAN types.
- **sta\_mac**: The station's MAC address.
- **sta\_oriip**: Only takes effect when the operation is "update" in order to indicate the original IP of the station.
- **ap\_mac**: Shows the MAC address of the AP to which the station is currently connected.
- **seq**: Indicates the sequence number of the log message. It is increased by one after a log is sent. The UDP packet can be adjusted to the right order by this field in the log server.
- **sta\_ostype**: Indicates the station's OS type. Will be filled with "unknown" if the OS type is unobtainable.

### Examples

• Add:

operation=add;seq=1;sta\_ip=192.168.120.16;sta\_mac=60:36:dd:19:17:ac;zd/ ap=00:0c:29:11:5a:0b/58:93:96:29:4c:60;sta\_ostype=Windows7/ Vista;sta\_name=60:36:dd:19:17:ac;stamgr\_handle\_remote\_ipc

Delete:

operation=del;seq=4;sta\_ip=192.168.120.30;sta\_mac=60:36:dd:19:17:ac;zd/ ap=00:0c:29:11:5a:0b/58:93:96:29:4c:60;sta\_ostype=Windows 7/ Vista;sta\_name=60:36:dd:19:17:ac;stamgr\_sta\_log\_disconnect

Update:

operation=update;seq=2;sta\_ip=192.168.120.30;sta\_oriip=192.168.120.16;sta\_mac=60:36:dd:19:17:ac;zd/ap=00:0c:29:11:5a:0b/ 58:93:96:29:4c:60;sta\_ostype=Windows 7/ Vista;sta\_name=60:36:dd:19:17:ac;stamgr\_handle\_remote\_ipc

### **Configuring Remote Syslog Advanced Settings**

Advanced Syslog settings allow you to override the default Facility Name and Priority Level of messages sent to the syslog server. In this way, users can separate different kinds of syslogs according to the facility name on the syslog server side.

To configure remote syslog advanced settings:

- 1 Go to **Configure** > **System**.
- 2 Scroll down to *Log Settings*, and expand the **Remote Syslog Advanced Settings** section.
- 3 In ZoneDirector Settings, set the facility name as follows:
  - Keep Original: Retain the original facility name.
  - local0 local7: Specify facility name.
- 4 Set the priority level as follows:
  - All: Include all syslog messages.
  - O(emerg), 1(alert), 2(crit), 3(err), 4(warning), 5(notice), 6(info), 7(debug): Lower numbers indicate higher priority. The syslog server will only receive logs whose priority levels are the same as or higher than the configured level.
- 5 Repeat step 4 for **Managed AP Settings**. ZoneDirector and Access Points can use different facility and priority settings. All managed APs share the same facility and priority settings.

Customizing the Current Log Settings

Figure 44. Remote Syslog Advanced Settings

| Country Code                                                                                                    | ^ |
|----------------------------------------------------------------------------------------------------|---|
| Different countries have different regulations on the usage of radio channels. To ensure that ZoneDirector is using an authorized radio channel, select the correct country code for your location. |   |
| Country Code: United States                                                                                                    |   |
| On the 5.0 GHz band, certain channels won't be utilized if "Optimize for Compatibility" or "Optimize for Interoperability" is selected, otherwise, all<br>available channels will be utilized.      |   |
| Channel Optimization 💿 Optimize for Compatibility 🔍 Optimize for Interoperability 🔍 Optimize for Performance                                                                                        |   |
| Channel Mode 🔲 Allow indoor channels (allows ZoneFlex: Outdoor APs to use channels regulated as indoor use-only)                                                                                    |   |
| Apply                                                                                                    |   |
| Log Settings                                                                                                    |   |
| Event Log Level 🛛 Show More 🖲 Warning and Critical Events 🔍 Critical Events Only                                                                                                    |   |
| Remote Syslog Enable reporting to remote syslog server at (IP Address)                                                                                                    |   |
| Remote Syslog Advanced Settings                                                                                                    |   |
| ZoneDirector Settings                                                                                                    |   |
| Facility NameKeep Original-   Priority LevelALL-                                                                                                    |   |
| Managed AP Settings                                                                                                    |   |
| Facility Name -Keep Original- V Priority Level Err V                                                                                                    |   |
| Apply                                                                                                    |   |
| Email Server                                                                                                    |   |
| Enable Email Server                                                                                                    |   |
| From Email Address                                                                                                    |   |
|                                                                                                    | - |
| SMTP Server Name                                                                                                    |   |

## Setting Up Email Alarm Notifications

If an alarm condition is detected, ZoneDirector will record it in the event log. If you prefer, an email notification can be sent to a configured email address of your choosing.

To activate this option, follow these steps:

- **1** Go to **Configure** > **Alarm Settings**.
- 2 To enable email notification, select the **Send an email message when an alarm** is triggered check box.
- 3 Enter the recipient email address in the **Email Address** box provided, and click **Apply**.
- 4 Go to **Configure > System**, and scroll down to the *Email Server* section.
- **5** Configure the settings listed in Table 17.

| SMTP Setting                            | Description                                                                                                    |
|-----------------------------------------|----------------------------------------------------------------------------------------------------|
| From email address                      | Type the email address from which ZoneDirector will send alarm messages.                                                                                                    |
| SMTP Server Name                        | Type the full name of the server provided by your ISP or mail administrator. Often, the SMTP server name is in the format <b>smtp.company.com</b><br>For Hotmail addresses, the SMTP server name is <i>smtp.live.com</i> .                                                                                                    |
| SMTP Server Port                        | Type the SMTP port number provided by your ISP or mail administrator. Often, the SMTP port number is <b>25</b> or <b>587</b> . The default SMTP port value is <b>587</b> .                                                                                                    |
| SMTP Authentication Username            | Type the user name provided by your ISP or mail<br>administrator. This might be just the part of your<br>email address before the @ symbol, or it might<br>be your complete email address. If you are using<br>a free email service (such as Hotmail or Gmail),<br>you typically have to type your complete email<br>address.                                                                                                    |
| SMTP Authentication Password            | Type the password that is associated with the user name above.                                                                                                    |
| Confirm SMTP Authentication<br>Password | Retype the password you typed above to confirm.                                                                                                    |
| SMTP Encryption Options                 | If your mail server uses TLS encryption, click the <b>SMTP Encryption Options</b> link, and then select the <b>TLS</b> check box. Additionally, select the <b>STARTTLS</b> check box that appears after you select the <b>TLS</b> check box. Check with your ISP or mail administrator for the correct encryption settings that you need to set.<br>If using a Yahoo! email account, STARTTLS must be disabled.<br>If using a Hotmail account, both TLS and STARTTLS must be enabled. |

Customizing the Current Log Settings

- 6 To verify that ZoneDirector can send alarm messages using the SMTP settings you configured, click the **Test** button.
  - If ZoneDirector is able to send the test message, the message **Success**! appears at the bottom of the Email Notification page. Continue to Step 7
  - If ZoneDirector is unable to send the test message, the message **Failed**! appears at the bottom of the Email Notification page. Go back to Step 5, and then verify that the SMTP settings are correct.
- 7 Click **Apply**. The email notification settings you configured become active immediately.

2014/07/31 13:44:09 | Help | Toolbox | Log Out (ruckus) Ruckus **ZoneDirector - ZoneDirector** Dashboard Monitor Configure Administer Alarm Settings System Email Notification Use these features to send email notifications when alarms are triggered in ZoneDirector. Send an email message when an alarm is triggered(please configure the mail server on 'system' menu firstly). Email Address Test Apply Role Alarm Event Alarm Event Rogue AP Detected Temporary license expired Incomplete Primary/Secondary IP Settings User Blocked AP Detected Rogue Device Detected Temporary license will expire Smart Redundancy] State Changed AP Lost Contact Same-Network Rogue AP Detected [Smart Redundancy] Active Connected SSID-spoofing AP Detected AAA Server Unreachable [Smart Redundancy] Standby Connected Mest Smart Redundancy] Active Disconnected MAC-spoofing AP Detected 🖉 AP Has Hardware Problem Rogue DHCP Server Detected 🕑 Uplink AP Lost Smart Redundancy] Standby Disconnected DHCP Relay Apply Alarm Settings WIPS Certificate

**NOTE:** If the Test button is clicked, ZoneDirector will attempt to connect to the mail server for 10 seconds. If it is unable to connect to the mail server, it will stop trying and quit.

**NOTE:** When the alarm email is first enabled, the alarm recipient may receive a flood of alarm notifications. This may cause the mail server to treat the email notifications as spam and to temporarily block the account.

Figure 45. The Alarm Settings page

**NOTE:** ZoneDirector sends email notifications for a particular alert only once, unless (1) it is a new alert of the same type but for a different device, or (2) existing alert logs are cleared.

## **Customizing Email Alarms that ZoneDirector Sends**

Using the Alarm Event section of the *Configure > Alarm Settings* page, you can choose which types of events will trigger ZoneDirector to send an email notification.

- 1 Click Alarm Event to select/deselect all alarm types.
- 2 Select or deselect those for which you want or don't want to receive emails.
- 3 Click **Apply** to save your changes.

When any of the selected events occur, ZoneDirector sends an email notification to the email address that you specified in the *Email Notification* section.

**NOTE:** With the exception of the *Lost contact with AP* event, ZoneDirector only sends one email alarm notification for each event. If the same event happens again, no alarm will be sent until you clear the alarm on the **Monitor** > **All Alarms** page. On the other hand, ZoneDirector sends a new alarm notification each time the *Lost contact with AP* event occurs.

## Configuring SMS Settings for Guest Pass Delivery via SMS

If you want to deliver Guest Passes to your guests via SMS, you can configure ZoneDirector to use an existing Twilio or Clickatell account for SMS delivery. The first step is to inform ZoneDirector of your Twilio or Clickatell account information.

- 1 Go to Configure > System.
- 2 Locate the SMS Settings section, and select either Twilio account information or Clickatell account information.
- 3 Enter your Account SID, Auth Token and From Phone Number (Twilio) or your User Name, Password and API ID (Clickatell).
- 4 Click the **Test** button to test your settings.
- 5 Once confirmed, click **Apply** to save your changes.

You can now allow guest pass generators to deliver guest pass codes to guests using the SMS button when generating a new guest pass. (You must also enter a phone number for receiving the SMS messages for each guest pass created.)

Figure 46. Configuring SMS Settings

| Confirm SMTP Authentication Password          |            |
|-----------------------------------------------|------------|
| SMTP Encryption Options                       |            |
|                                               | Test Apply |
| SMS settings                                  |            |
| twilio account information                    |            |
| Account SID [register a new twitio account]   |            |
| Auth Token                                    |            |
| From PhoneNumber                              |            |
| clickatell account information                |            |
| User Name [register a new clickatell account] |            |
| Password                                      |            |
| APIId                                         |            |
|                                               | Test Apply |
| Network Management                            |            |
|                                               |            |
|                                               |            |

## **Enabling Login Warning Messages**

If you want to display a warning message upon login to the ZoneDirector web UI or CLI, you can do so using the following procedure:

- 1 Go to **Configure > System**, and scroll down to the **Login Warning** section.
- 2 Click **Enable login warning**, and replace the text in the *Customize warning content* text box according to your preferences.
- **3** Click **Apply** to save your changes. The next time a user attempts to login to ZoneDirector, they will be presented with the warning message you configured.

| Customizing Email | Alarms | that | ZoneDirector Sends |
|-------------------|--------|------|--------------------|
|-------------------|--------|------|--------------------|

| Account SI<br>Auth Toke                   | [register a new control account]                                                     |            |
|-------------------------------------------|--------------------------------------------------------------------------------------|------------|
| From Phor                                 | Number                                                                               |            |
| 🔵 clickatell a                            | ccount information                                                                   |            |
| User Name                                 | [register a new clickatell account]                                                  |            |
| Password                                  |                                                                                      |            |
| API Id                                    |                                                                                      |            |
|                                           |                                                                                      | Test Apply |
| Enable login Warr<br>Customize Warring Co | ntent:<br>ging into equipment belonging to ruckus, if you are not an authorized user |            |
| ⊞ Network Managemen                       | t                                                                                    | Apply      |
|                                           |                                                                                      |            |

#### Figure 47. Enabling and configuring a login warning message

# **Enabling Network Management Systems**

ZoneDirector supports several external network management systems including Ruckus Wireless FlexMaster server, SNMPv2, SNMPv3 and Telnet server. These options are configured from the Configure > System page by expanding the Network Management link. The following section describes how to enable these network management systems.

## Enabling Management via FlexMaster

If you have a Ruckus Wireless FlexMaster server installed on the network, you can enable FlexMaster management to centralize monitoring and administration of ZoneDirector and other supported Ruckus Wireless devices. This version of Zone-Director supports the following FlexMaster-deployed tasks:

- Firmware upgrade for both ZoneDirector and the APs that report to them
- Reboot
- Backup of ZoneDirector settings
- Performance monitoring

When the FlexMaster management option is enabled, you will still be able to access the ZoneDirector web interface to perform other management tasks. By default, FlexMaster management is disabled.

To enable FlexMaster management:

- 1 Click Configure > System.
- 2 Scroll down to the bottom of the page.
- 3 If you see + Network Management (section is collapsed) at the bottom of the page, click the Network Management link to expand the section.
- 4 Under *FlexMaster Management*, select the **Enable management by FlexMaster** check box.
- 5 In URL, type the FlexMaster DNS host name or IP address of the FlexMaster server.
- 6 In Interval, type the time interval (in minutes) at which ZoneDirector will send status updates to the FlexMaster server. The default interval is 15 minutes.
- 7 Click Apply. The message Setting Applied appears.

You have completed enabling FlexMaster management on ZoneDirector. For more information on how to configure ZoneDirector from the FlexMaster web interface, refer to the FlexMaster documentation.

| Figure 48. The FlexMaster Management options                                                                          |           |   |
|----------------------------------------------------------------------------------------------------|-----------|---|
| Auth Token                                                                                                    |           | * |
| clickatell account information                                                                                        |           |   |
| User Name [register a new clickatel account]                                                                          |           |   |
| Password                                                                                                    |           |   |
| API Id                                                                                                    |           |   |
|                                                                                                    | est Apply |   |
| Retwork Management                                                                                                    |           |   |
| FlexMaster Management                                                                                                 |           |   |
| Enter the RexMaster server URL and set the time interval at which ZoneDirector will send status updates to RexMaster. |           |   |
| Enable management by Flex/Master                                                                                      |           |   |
| URL https://192.168.0.44 /intune/server                                                                               |           |   |
| Interval 15 (minutes)                                                                                                 |           |   |
|                                                                                                    | Apply     |   |
|                                                                                                    |           | Ξ |
| Performance Monitoring                                                                                                |           | - |
| Reporting performance statistics to FlexMaster server                                                                 |           |   |
| Enable performance monitoring                                                                                         |           |   |
| Interval 5 (minutes)                                                                                                  |           |   |
|                                                                                                    | Apply     |   |
| Northbound Portal Interface                                                                                           |           |   |

### Monitoring ZoneDirector Performance from FlexMaster

If you want to monitor ZoneDirector's performance statistics from FlexMaster, select Enable Performance Monitoring, enter an update interval, and click Apply. This option is disabled by default.

## Enabling Northbound Portal Interface Support

The Northbound Portal interface allows the use of DPSKs on open authentication WLANs meant for public access.

By enabling the Northbound Portal Interface, a wireless service provider can provide simple but secure Wi-Fi access without pre-registration, account setup or authentication. ZoneDirector redirects authentication requests to an outside portal. If access is granted, ZoneDirector provides a unique dynamic PSK. The DPSK can be delivered in a prov. exe file, which automatically configures the user's device with the relevant wireless settings or displayed on the portal screen for manual entry.

To enable Northbound Portal interface support

- 1 Go to Configure > System > Network Management.
- 2 Click Enable northbound portal interface support.
- 3 Enter a **Password** for API to portal communication.

Configuring SNMP Support

- 4 Click **Apply** in the same section to save changes.
- **5** Configure the portal to display the key to the user or to push the prov.exe file to the client.

Figure 49. Enabling Northbound Portal interface

| URL nttps:// 192.168.0.44 /intune/server                                            |         |   |
|-------------------------------------------------------------------------------------|---------|---|
| Interval 15 (minutes)                                                               |         |   |
|                                                                                     | Apply   |   |
| Performance Monitoring                                                              |         |   |
| Reporting performance statistics to FlexMaster server                               |         |   |
| Enable performance monitoring                                                       |         |   |
| Interval 5 (minutes)                                                                |         |   |
|                                                                                     | Apply   |   |
| Northbound Portal Interface                                                         |         |   |
| ☑ Enable northbound portal interface support                                        |         |   |
| Password                                                                            |         |   |
|                                                                                     |         |   |
|                                                                                     | Apply   |   |
| SNMPv2 Agent                                                                        |         |   |
| ZoneDirector supports SNMPv2 agent. Enter the Read-Only and Read-Write communities. | ſ       |   |
| Enable SNMP Agent                                                                   |         | = |
| System Contact* https://support.ruckuswireless.c                                    |         | _ |
| System Location* 350 West Java Dr. Sunnyvale, CA                                    |         |   |
| SNMP RO community* public                                                           |         |   |
| SNMP RW community* private                                                          |         |   |
|                                                                                     | · · · · |   |

## **Configuring SNMP Support**

ZoneDirector provides support for Simple Network Management Protocol (SNMP v2 and v3), which allows you to query ZoneDirector information such as system status, WLAN list, AP list, and clients list, and to set a number of system settings using a Network Management System (NMS) or SNMP MIB browser.

You can also enable SNMP traps to receive immediate notifications for possible AP and client issues.

### **Enabling the SNMP Agent**

The procedure for enabling ZoneDirector's internal SNMP agent depends on whether your network is using SNMPv2 or SNMPv3. SNMPv3 mainly provides security enhancements over the earlier version, and therefore requires you to enter authorization passwords and encryption settings instead of simple clear text community strings.

Both SNMPv2 and SNMPv3 can be enabled at the same time. The SNMPv3 framework provides backward compatibility for SNMPv1 and SNMPv2c management applications so that existing management applications can still be used to manage ZoneDirector with SNMPv3 enabled.

**NOTE:** For a list of the MIB variables that you can get and set using SNMP, check the related SNMP documentation on the Ruckus Wireless Support Web site at <a href="http://support.ruckuswireless.com/documents">http://support.ruckuswireless.com/documents</a>.

#### If your network uses SNMPv2

To enable SNMPv2 management:

- 1 Go to **Configure > System**. Scroll down to the bottom of the page and click the **Network Management** link to open the Network Management section.
- 2 Under the SNMPv2 Agent section, select the Enable SNMP Agent check box.
- **3** Enter the following information:
  - In **SNMP RO community** (required), set the *read-only* community string. Applications that send SNMP Get-Requests to ZoneDirector (to retrieve information) will need to send this string along with the request before they will be allowed access. The default value is public.
  - In **SNMP RW community** (required), set the *read-write* community string. Applications that send SNMP Set-Requests to ZoneDirector (to set certain SNMP MIB variables) will need to send this string along with the request before they will be allowed access. The default value is private.
  - In System Contact, type your email address (optional).
  - In System Location, type the location of the ZoneDirector device (optional).
- 4 Click **Apply** to save your changes.

Figure 50. Enabling the SNMPv2 agent

|             |                        |                                     |                        | Apply |
|-------------|------------------------|-------------------------------------|------------------------|-------|
| - SNMPv2 Ag | ent                    |                                     |                        |       |
| oneDirecto  | or supports SNMPv2 age | nt. Enter the Read-Only and Read-Wr | ite communities.       |       |
| 🗹 Enable S  | NMP Agent              |                                     |                        |       |
| System Cor  | ntact* https://        | support.ruckuswireless.c            |                        |       |
| System Loo  | ation* 350 Wes         | t Java Dr. Sunnyvale, CA'           |                        |       |
| SNMP RO co  | ommunity* public       |                                     |                        |       |
| SNMP RW c   | ommunity* private      |                                     |                        |       |
|             |                        |                                     |                        | Apply |
| SNMPv3 Ag   | ent                    |                                     |                        |       |
| ZoneDirecto | or supports SNMPv3 age | nt.                                 |                        |       |
| Enable S    | NMPv3 Agent            |                                     |                        |       |
| Privilege   | User                   | Authentication Auth Pass Phrase     | Privacy Privacy Phrase |       |
| Read Only   |                        | MD5 💌                               | DES 💌                  |       |
| Read/Write  |                        | MD5 💌                               | DES 💌                  |       |
|             |                        |                                     |                        | Apply |

### If your network uses SNMPv3

To enable SNMPv3 management:

- 1 Go to **Configure > System**. Scroll down to the bottom of the page and click the **Network Management** link to open the Network Management section.
- 2 Under the SNMPv3 Agent section, select the Enable SNMP Agent check box.
- 3 Enter the following information for both the Read Only and Read-Write privileges:
  - User: Enter a user name between 1 and 31 characters.
  - Authentication: Choose MD5 or SHA authentication method (default is MD5).
    - **MD5**: Message-Digest algorithm 5, message hash function with 128-bit output.
    - SHA: Secure Hash Algorithm, message hash function with 160-bit output.
  - Auth Pass Phrase: Enter a passphrase between 8 and 32 characters in length.
  - **Privacy**: Choose DES, AES or None.
    - DES: Data Encryption Standard, data block cipher.
    - AES: Advanced Encryption Standard, data block cipher.
    - **None**: No Privacy passphrase is required.

- **Privacy Phrase**: If either DES or AES is selected, enter a Privacy phrase between 8 and 32 characters in length.
- 4 Click **Apply** to save your changes.

Figure 51. Enabling the SNMPv3 agent

| SNMPv2 Agent                                                                               |                                                               |
|--------------------------------------------------------------------------------------------|---------------------------------------------------------------|
| ZoneDirector supports 5                                                                    | SNMPv2 agent. Enter the Read-Only and Read-Write communities. |
| Enable SNMP Agent                                                                          |                                                               |
| System Contact*                                                                            | https://support.ruckuswireless.c                              |
| System Location*                                                                           | 350 West Java Dr. Sunnyvale, CA                               |
| SNMP RO community*                                                                         |                                                               |
|                                                                                            | public                                                        |
| SNMP RW community*                                                                         | private                                                       |
|                                                                                            |                                                               |
|                                                                                            |                                                               |
| SNMPv3 Agent                                                                               |                                                               |
|                                                                                            | SNMPv3 agent.                                                 |
| ZoneDirector supports S                                                                    |                                                               |
| ZoneDirector supports S<br>ZoneDirector Supports S                                         |                                                               |
| ZoneDirector supports S<br>Enable SNMPv3 Agen<br>Privilege User                            | nt                                                            |
| ZoneDirector supports S<br>Enable SNMPv3 Agen<br>Privilege User<br>Read Only               | Authentication Auth Pass Phrase Privacy Privacy Phrase        |
| ZoneDirector supports S<br>Enable SNMPv3 Agen<br>Privilege User<br>Read Only               | Authentication Auth Pass Phrase Privacy Privacy Phrase        |
| ZoneDirector supports 3<br>Cnable SNMPv3 Agen<br>Privilege User<br>Read Only<br>Read/Write | Authentication Auth Pass Phrase Privacy Privacy Phrase        |
| Privilege User<br>Read Only<br>Read/Write                                                  | Authentication Auth Pass Phrase Privacy Privacy Phrase        |

### **Enabling SNMP Trap Notifications**

If you have an SNMP trap receiver on the network, you can configure ZoneDirector to send SNMP trap notifications to the server. Enable this feature if you want to automatically receive notifications for AP and client events that indicate possible network issues (see Trap Notifications That ZoneDirector Sends).

To enable SNMP trap notifications

- 1 In the Network Management section of the System page, scroll down to the bottom of the page.
- 2 Under SNMP Trap, select the Enable SNMP Trap check box.
- **3** In SNMP Trap format, select either SNMPv2 or SNMPv3. You can select only one type of trap receiver.
  - If you select SNMPv2, you only need to enter the IP addresses of up to four SNMP trap receivers on your network.

#### **Enabling Network Management Systems**

Configuring SNMP Support

- If you select SNMPv3, enter up to four trap receiver IP addresses along with authentication method passphrase and privacy (encryption) settings.
- 4 Click **Apply** to save your changes.

#### Figure 52. Enabling SNMPv2 trap notifications

| Read Only         MD5         DES            Read/Write         MD5          DES            SNMP Trap                                                                                                    < |  |
|----------------------------------------------------------------------------------------------------|--|
|                                                                                                    |  |
| SNMP Trap                                                                                                    |  |
| SNMP Trap                                                                                                    |  |
| SNMP Trap                                                                                                    |  |
|                                                                                                    |  |
| Taken Aka Child Dava annua 10 mhann 7 an Dùnachan aill an d Child Davan An                                                                                                    |  |
| Enter the SNMP Trap server IP where ZoneDirector will send SNMP Traps to.                                                                                                    |  |
| Enable SNMP Trap                                                                                                    |  |
|                                                                                                    |  |
| Inherit SNMP trap for APs (1st non-zero Trap Server IP used)                                                                                                    |  |
| SNMP Trap Format SNMPv2                                                                                                    |  |
|                                                                                                    |  |
| Trap Server IP 172.17.16.139                                                                                                    |  |
|                                                                                                    |  |
| Trap Server2 IP                                                                                                    |  |
| Trap Server3 IP                                                                                                    |  |
| Trap Servers in                                                                                                    |  |
| Trap Server4 IP                                                                                                    |  |
|                                                                                                    |  |
|                                                                                                    |  |
|                                                                                                    |  |
|                                                                                                    |  |
| Telnet Server                                                                                                    |  |
| Telnet Server<br>ZoneDirector supports Telnet Server.                                                                                                    |  |

|                                                                | or supports SNA                          |                                                |                                                   |                              |          |                              |                   |                                |
|----------------------------------------------------------------|------------------------------------------|------------------------------------------------|---------------------------------------------------|------------------------------|----------|------------------------------|-------------------|--------------------------------|
|                                                                | NMPv3 Agent                              |                                                |                                                   |                              |          |                              |                   |                                |
| Privilege                                                      | User                                     | Authenti                                       | ication Auth Pass Phrase                          | Privacy                      | Priva    | icy Phrase                   |                   |                                |
| Read Only                                                      | readonly                                 | MD5                                            | ▼ readonly                                        | DES 💌                        |          |                              |                   |                                |
| Read/Write                                                     | admin                                    | MD5                                            | adminadmin                                        | DES 💌                        | priv     | acypassphrase                |                   |                                |
|                                                                |                                          |                                                |                                                   |                              |          |                              |                   |                                |
| Enter the St                                                   | NMP Trap serve                           | r IP where ZoneDire                            | ector will send SNMP Traps                        | to.                          |          |                              |                   |                                |
| Enable                                                         | SNMP Trap                                |                                                | ector will send SNMP Traps<br>rap Server IP used) | to.                          |          |                              |                   |                                |
| Enable Inherit                                                 | SNMP Trap                                | APs (1st non-zero Ti                           |                                                   | to.                          |          |                              |                   |                                |
| Enable Inherit                                                 | SNMP Trap<br>SNMP trap for<br>Format SNI | APs (1st non-zero Ti                           | rap Server IP used)                               |                              | tication | Auth Pass Phrase             | Privacy           | Privacy Phr                    |
| Enable                                                         | SNMP Trap<br>SNMP trap for<br>Format SNI | APs (1st non-zero Tr<br>MPv3 💌                 | rap Server IP used)<br>P                          |                              | tication | Auth Pass Phrase<br>authpass |                   | Privacy Phr<br>Privacypas      |
| Enable                                                         | SNMP Trap<br>SNMP trap for<br>Format SNI | APs (1st non-zero T<br>IIPv3<br>Trap Server II | rap Server IP used)<br>P                          | Authent                      |          |                              | DES               | _                              |
| Enable     Inherit     SNMP Trap Enable User     adn           | SNMP Trap<br>SNMP trap for<br>Format SNI | APs (1st non-zero T<br>IIPv3<br>Trap Server II | rap Server IP used)<br>P                          | Autheni<br>MD5               | •        |                              | DES               | <ul> <li>privacypas</li> </ul> |
| Enable     Inherit     SNMP Trap     Enable User     adn     a | SNMP Trap<br>SNMP trap for<br>Format SNI | APs (1st non-zero T<br>IIPv3<br>Trap Server II | rap Server IP used)<br>P                          | Authent<br>MD5<br>MD5        | <b>•</b> |                              | DES<br>DES<br>DES | privacypas                     |
| Enable     Inherit     SNMP Trap     Enable User     adn     a | SNMP Trap<br>SNMP trap for<br>Format SNI | APs (1st non-zero T<br>IIPv3<br>Trap Server II | rap Server IP used)<br>P                          | Autheni<br>MD5<br>MD5<br>MD5 | •<br>•   |                              | DES<br>DES<br>DES | privacypas                     |

### Figure 53. Enabling SNMP trap notifications with SNMPv3

### Trap Notifications That ZoneDirector Sends

There are several events for which ZoneDirector will send trap notifications to the SNMP server that you specified. Table 18 lists the trap notifications that ZoneDirector sends and when they are sent.

Table 18. Trap notifications

| Trap Name                  | Description                                                                                                    |
|----------------------------|----------------------------------------------------------------------------------------------------|
| ruckusZDEventAPJoinTrap    | An AP has joined ZoneDirector. The AP's MAC address is included in the trap notification.                                                       |
| ruckusZDEventSSIDSpoofTrap | An SSID-spoofing rogue AP has been<br>detected on the network. The rogue AP's<br>MAC address and SSID are included in the<br>trap notification. |
| ruckusZDEventMACSpoofTrap  | A MAC-spoofing rogue AP has been<br>detected on the network. The rogue AP's<br>MAC address and SSID are included in the<br>trap notification.   |

Configuring SNMP Support

| Table 18. Trap notification | ons |
|-----------------------------|-----|
|-----------------------------|-----|

| Trap Name                                | Description                                                                                                    |
|------------------------------------------|----------------------------------------------------------------------------------------------------|
| ruckusZDEventRogueAPTrap                 | A rogue AP has been detected on the<br>network. The rogue AP's MAC address and<br>SSID are included in the trap notification.                                       |
| ruckusZDEventAPLostTrap                  | An AP has lost contact with ZoneDirector.<br>The AP's MAC address is included in the trap<br>notification.                                                          |
| ruckusZDEventAPLostHeartbeatTrap         | An AP's heartbeat has been lost. The AP's MAC address is included in the trap notification.                                                                         |
| ruckusZDEventClientAuthFailBlock<br>Trap | A wireless client repeatedly failed to<br>authenticate with an AP. The client's MAC<br>address, AP's MAC address and SSID are<br>included in the trap notification. |
| ruckusZDEventClientJoin                  | A client has successfully joined an AP. The client's MAC address, the AP's MAC address and SSID are included in the trap notification.                              |
| ruckusZDEventClientJoinFailed            | A client has attempted and failed to join an<br>AP. The client's MAC address, the AP's MAC<br>address and SSID are included in the trap<br>notification.            |
| ruckusZDEventClientJoinFailedAPB<br>usy  | A client attempt to join an AP failed because<br>the AP was busy. The client's MAC address,<br>AP's MAC address and SSID are included.                              |
| ruckusZDEventClientDisconnect            | A client has disconnected from the AP. The client's MAC address, AP's MAC address and SSID are included.                                                            |
| ruckusZDEventClientRoamOut               | A client has roamed away from an AP. The client's MAC address, AP's MAC address and SSID are included.                                                              |
| ruckusZDEventClientRoamIn                | A client has roamed in to an AP. The client's<br>MAC address, AP's MAC address and SSID<br>are included.                                                            |

| Trap Name                                           | Description                                                                                                    |
|-----------------------------------------------------|----------------------------------------------------------------------------------------------------|
| ruckusZDEventClientAuthFailed                       | A client authentication attempt has failed.<br>The client's MAC address, AP's MAC<br>address, SSID and failure reason are<br>included. |
| ruckusZDEventClientAuthorization<br>Failed          | A client authorization attempt to join an AP<br>has failed. The client's MAC address, AP's<br>MAC address and SSID are included.       |
| ruckusZDEventAPcoldstart                            | An AP has been cold started.                                                                                                    |
| ruckusZDEventAPwarmstart                            | An AP has been warm started.                                                                                                    |
| ruckusZDEventAPclientValve                          | Triggered when an AP's online client limit has been exceeded.                                                                          |
| ruckusZDEventAPCPUvalve                             | An AP's CPU utilization has exceeded the set value.                                                                                    |
| ruckusZDEventAPMEMvalve                             | An AP's memory utilization has exceeded the set value.                                                                                 |
| ruckusZDEventSmartRedundancyChan<br>getoActive      | The standby Smart Redundancy<br>ZoneDirector has failed to detect its active<br>peer, system changed to active state.                  |
| ruckusZDEventSmartRedundancyActi<br>veConnected     | The active Smart Redundancy ZoneDirector<br>has detected its peer and is in active/<br>connected state.                                |
| ruckusZDEventSmartRedundancyActi<br>veDisconnected  | The active Smart Redundancy ZoneDirector has not detected its peer and is in active/ disconnected state.                               |
| ruckusZDEventSmartRedundancyStan<br>dbyConnected    | The standby ZoneDirector has detected its peer and is in standby/connected state.                                                      |
| ruckusZDEventSmartRedundancyStan<br>dbyDisconnected | The standby ZoneDirector has not detected its peer and is in standby/disconnected state.                                               |

#### Table 18. Trap notifications

## **Enabling Telnet**

By default, Telnet is disabled due to security considerations, as SSH is the preferred method if you need to access the ZoneDirector CLI. In some situations however, you may want to enable Telnet.

To enable Telnet:

- 1 Go to **Configure > System**.
- 2 Scroll down to the bottom of the page and expand the **Network Management** section.
- 3 Locate the Telnet Server section, and click the box next to Enable Telnet Server.
- 4 Click **Apply** to save your changes.

Figure 54. Enabling Telnet server

| iteas only         |                               |                       |        | <br>- |
|--------------------|-------------------------------|-----------------------|--------|-------|
| Read/Write         | MD5                           | •                     | DES T  |       |
|                    |                               |                       |        | Apply |
| SNMP Trap          |                               |                       |        |       |
| Enter the SNMP Tra | server IP where ZoneDirect    | or will send SNMP Tra | ps to. |       |
| Enable SNMP Tr     | IP                            |                       |        |       |
| Inherit SNMPv2     | trap for APs (1st non-zero Tr | ap Server IP used)    |        |       |
| SN//P Trap Format  | SNMPv2 T                      |                       |        |       |
| Trap Server IP     |                               |                       |        |       |
| Trap Server2 IP    |                               |                       |        |       |
| Trap Server3 IP    |                               |                       |        |       |
|                    |                               |                       |        |       |
| Trap Server4 IP    |                               |                       |        |       |
|                    |                               |                       |        | Apply |
| Telnet Server      |                               |                       |        |       |
| ZoneDirector suppo | ts Telnet Server.             |                       |        |       |
| Enable Telnet S    |                               |                       |        |       |
|                    |                               |                       |        | Apply |
|                    |                               |                       |        |       |
|                    |                               |                       |        |       |
|                    |                               |                       |        |       |

# **Configuring DHCP Relay**

ZoneDirector's DHCP Relay agent improves network performance by converting DHCP broadcast traffic to unicast to prevent flooding the Layer 2 network (when Layer 3 Tunnel Mode is enabled -- DHCP Relay only applies to Tunnel Mode WLANs.)

Typically, when mobile stations acquire IP addresses through DHCP, the DHCP request and acknowledgment traffic is broadcast to any devices in the same Layer 2 environment. With Tunnel Mode WLANs, this traffic flood is wasteful in terms of bandwidth and computing power.

When DHCP Relay is enabled on a WLAN, the ZoneDirector relay agent converts DHCP Discover / Request traffic to unicast UDP packets and sends them to the DHCP servers, then delivers DHCP Offer / Ack messages from the DHCP server back to the client.

The traffic flow is as follows:

- 1 Client sends DHCP discover broadcast.
- 2 AP tunnels this DHCP discover frame to ZoneDirector.
- **3** DHCP Relay Agent sends unicast DHCP discover packet to DHCP server.
- 4 DHCP server sends DHCP offer to Relay Agent on ZoneDirector.
- 5 ZoneDirector sends DHCP Offer back to the AP.
- 6 AP sends this Offer to client.

By reducing broadcast flooding, this option allows for higher client capacity in tunneled WLANs designed for VoIP phones, for example. It also allows for DHCP discovery across multiple subnets and limits DHCP broadcasts to the client's AP tunnel and radio.

To configure DHCP Relay for tunneled WLANs:

- 1 Go to Configure > DHCP Relay.
- 2 Click Create New.
- 3 Enter a Name and IP address for the server.
- 4 Click OK to save your changes. The new server appears in the list.

| Figure 55   | Creating a DF | ICP Relay server |
|-------------|---------------|------------------|
| i iyuro bb. | oreating a Dr | IOI HOIAY SCIVEL |

| Ruckus                           | ZoneDirector               |                            | 2012/12/11 1                        | 12:48:53   Help | Toolbox | Log Out (ruckus) |
|----------------------------------|----------------------------|----------------------------|-------------------------------------|-----------------|---------|------------------|
|                                  | Dashboard Monito           | configure Ad               | Iminister                           |                 |         |                  |
| System<br>WLANs                  | DHCP Relay<br>DHCP Servers | nal DHCP servers for the I | DHCP Relay Agent.                   |                 |         |                  |
| Access Points<br>Access Control  | Name                       | Description                | Actions<br>Edit Clone               |                 |         |                  |
| Maps                             | Create New                 |                            |                                     |                 |         | E                |
| Roles<br>Users                   | Name*<br>Description       | New Name                   |                                     |                 |         |                  |
| Guest Access<br>Hotspot Services | IP Address                 |                            |                                     |                 |         |                  |
| Hotspot 2.0 Services             | First Server*              |                            |                                     |                 |         |                  |
| Mesh                             |                            |                            | ок с                                | ancel           |         |                  |
| DHCP Relay                       | Create New                 |                            | Delete G1                           | -1 (1) 😜        |         |                  |
| Alarm Settings<br>Services       | Search terms               | Inclu                      | ide all terms 🔘 Include any of the: | se terms        |         |                  |

To enable DHCP Relay for a WLAN:

- 1 Go to Configure > WLANs.
- 2 If creating a new WLAN, click **Create New**. Otherwise, click **Edit** for the WLAN you want to configure.
- **3** Under **Advanced Options**, when *Tunnel Mode* is enabled, the *DHCP Relay* option becomes available.
- 4 Under *DHCP Relay*, select **Enable DHCP relay agent with** \_\_ **DHCP server** and select the server you created earlier from the list.
- 5 Click **OK** to save your changes.

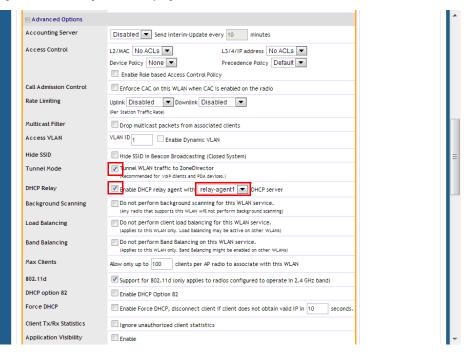

Figure 56. Enabling DHCP Relay agent for a Tunnel Mode WLAN

# **Enabling Bonjour Gateway**

Bonjour<sup>TM</sup> is Apple's implementation of a zero-configuration networking protocol for Apple devices over IP. It allows OS X and iOS devices to locate other devices such as printers, file servers and other clients on the same broadcast domain and use the services offered without any network configuration required.

Multicast applications such as Bonjour require special consideration when being deployed over wireless networks. Bonjour only works within a single broadcast domain, which is usually a small area. This is by design to prevent flooding a large network with multicast traffic. However, in some situations, a user may want to offer Bonjour services from one VLAN to another.

ZoneDirector's Bonjour Gateway feature addresses this requirement by providing an mDNS proxy service configurable from the web interface to allow administrators to specify which types of Bonjour services can be accessed from/to which VLANs. In order for the Bonjour Gateway to function, the following network configuration requirements must be met:

- 1 The target networks must be segmented into VLANs.
- 2 VLANs must be mapped to different SSIDs.
- **3** The controller must be connected to a VLAN trunk port.

Additionally, if the VLANs to be bridged by the gateway are on separate subnets the network has to be configured to route traffic between them.

## Creating a Bonjour Gateway Rule - ZD Site

The Bonjour Gateway service on ZoneDirector is essentially a list of rules for mapping services from one VLAN to another. Using the ZD Site Bonjour Gateway feature, ZoneDirector serves as the Bonjour proxy for forwarding Bonjour packets to the designated VLANs.

Requirements:

• Layer 2 switch between ZoneDirector and APs

The maximum number of ZD site Bonjour Gateway rules is as follows:

| ZoneDirector Model | Max Rules                     |
|--------------------|-------------------------------|
| ZoneDirector 1100  | 64 (without Smart Redundancy) |
|                    | 32 (with Smart Redundancy)    |
| ZoneDirector 1200  | 256                           |
| ZoneDirector 3000  | 256                           |
| ZoneDirector 5000  | 256                           |

 Table 19.
 Max Bonjour rules per controller

To configure rules for bridging Bonjour services across VLANs:

- 1 Go to Configure > Bonjour Gateway.
- 2 Click **Create New** in the *ZD Site* table to create a new Bonjour service rule.
- 3 In the Create New form, configure the following options:
  - Bridge Service: Select the Bonjour service from the list.
    - Selecting "Other" allows you to create custom rules, for example, creating a rule for "\_googlecast.\_tcp" would allow you to bridge Chromecast services across VLANs.

- From VLAN: Select the VLAN from which the Bonjour service will be advertised.
- To VLAN: Select the VLAN to which the service should be made available.
- Notes: Add optional notes for this rule.
- 4 Click **OK** to save your changes.
- 5 Repeat for any additional rules.
- 6 Select the check box next to **Enable Bonjour gateway on ZD** and click the **Apply** button.

Figure 57. Creating a ZD Site Bonjour Gateway rule

| Ruckus               | ZoneDirector                            |                   |              | 2014/01/0                                | 09 16:12:58       | Help   Toolbo | x   Log Out (ruckus) |
|----------------------|-----------------------------------------|-------------------|--------------|------------------------------------------|-------------------|---------------|----------------------|
| ( ( WIRELESS         | Dashboard Monitor                       | Configure         | Adminis      | ter                                      |                   |               |                      |
| System               | Bonjour Gateway                         | 1                 |              |                                          |                   |               |                      |
| WLANs                | Enable Bonjour gatewa                   | y on ZD(If the la | ayer 2 swit  | ch between ZD and AP,suggest use this.)  |                   |               |                      |
| Access Points        | You can add new services a              | and rules here fo | or ZD!       |                                          |                   |               |                      |
| Access Control       | Bridge Service                          | From VLAN         | To VLAN      | Notes                                    | Actions           |               |                      |
| Maps                 | AirPlay                                 | 100               | 200          | allow students to print                  | Edit Clone        |               |                      |
| Roles                | AirPrint                                | 100               | 200          | allow teachers to use AppleTV            | Edit Clone        |               |                      |
|                      | iCloud Sync                             | 100               | 200          | allow teachers to sync iPads             | Edit Clone        |               |                      |
| Users                | iCloud Sync                             | 100               | 300          | allow students to sync iPads             | Edit Clone        |               |                      |
| Guest Access         | Secure File Sharing                     | 100               | 200          | allow teacher to access file sharing     | Edit Clone        |               |                      |
| Hotspot Services     | Create New                              |                   |              |                                          | 1                 |               |                      |
| Hotspot 2.0 Services | Bridge Service Other<br>From VLAN Other | ~                 |              | ~                                        |                   |               |                      |
| Mesh                 | To VLAN Other                           | ✓                 |              |                                          |                   |               |                      |
|                      | Notes                                   |                   |              |                                          |                   |               |                      |
| DHCP Relay           |                                         |                   |              | 0                                        | K Cancel          |               |                      |
| Alarm Settings       | Create New                              |                   |              | Delete                                   | e (c) 1-5 (5) (c) |               |                      |
|                      | Search terms                            | • Ir              | nclude all t | erms O Include any of these terms        |                   |               |                      |
| WIPS                 |                                         |                   |              |                                          |                   |               | Apply                |
| Certificate          | To see the connections be               | etween WLAN a     | nd VLAN p    | lease click here.                        |                   |               |                      |
| Bonjour Gateway      | AP Site                                 |                   |              |                                          |                   |               |                      |
|                      | Fnable Boniour gatewa                   | w on AP(If the I  | aver 3 swit  | ch or router between 7D and AP.suggest u | ise this.)        |               |                      |

### Creating a Bonjour Gateway Rule - AP Site

Using the AP Site Bonjour Gateway feature, Bonjour bridging service is performed on a designated AP rather than on ZoneDirector. Offloading the Bonjour policy to an AP is necessary if a Layer 3 switch or router exists between ZoneDirector and the APs. ZoneDirector identifies a single AP that meets the memory/processor requirements (this feature is only supported on certain APs), and delivers a set of service rules - a Bonjour policy - to the AP to perform the VLAN bridging. **NOTE:** This feature is only supported on the following access points: zf7762-AC, 7762-S-AC, T300, R300, H500, R500, R600, R700, 7982, 7372/52, 7055, 7782/81, SC-8800 series.

Requirements and limitations:

- Bonjour policy deployment to an AP takes effect after the AP joins ZoneDirector.
- Some APs of one local area link must be in one subnet. The switch interfaces connected to these APs in a local area link to must be configured in VLAN-trunk mode. Only by doing so can the designated AP can receive all the multicast Bonjour protocol packets from other VLANs.
- Dynamic VLANs are not supported.
- Some AP models are incompatible with this feature due to memory requirements.

To configure rules for AP site bridging Bonjour services across VLANs:

- 1 Go to Configure > Bonjour Gateway.
- 2 Click Create New in the AP Site table to create a new Bonjour service policy.
- 3 Type a Name for the policy, then click Create New to create a new rule.
- 4 In the *Create New* form, configure the following options:
  - Name: Enter a name for the proxy.
  - **Description**: Optionally, enter a description for the rule.
  - Order: Choose the order in which to apply rules.
  - Bridge Service: Select the Bonjour service from the list.
  - From VLAN: Select the VLAN from which the Bonjour service will be advertised.
  - To VLAN: Select the VLAN to which the service should be made available.
  - **Notes**: Add optional notes for this rule.
- 5 Click **OK** to save your changes.
- 6 Repeat for any additional rules.
- 7 Select the check box next to **Enable Bonjour gateway on AP** and click the **Apply** button.

#### Figure 58. Create an AP site Bonjour policy

| ccess Control     | Bridge Service      | Fro      | m VLAN To VLAN       | Notes           |               |                 | Actions            |                |
|-------------------|---------------------|----------|----------------------|-----------------|---------------|-----------------|--------------------|----------------|
| aps               | AirPlay             | 100      | 200                  | allow studer    | ts to use A   | opleTV          | Edit Clone         |                |
|                   | ] AirPrint          | 100      | 200                  | allow teache    | ers to print  |                 | Edit Clone         |                |
| les               | iCloud Sync         | 100      | 200                  | allow teache    | ers to sync i | Pads            | Edit Clone         |                |
| rs                | iCloud Sync         | 100      | 300                  | allow studen    | its to sync i | Pads            | Edit Clone         |                |
| est Access        | Secure File Shari   | ng 100   | 200                  | allow teache    | ers to acces  | s file sharing  | Edit Clone         |                |
| tspot Services    | eate New            |          |                      |                 | 0             |                 | (a) 1-5 (5)        |                |
| spot 2.0 Services | arch terms          |          | • Inclu              | de all terms (  | Include i     | any of these to | erms               |                |
| h To              | see the connectio   | ns betw  | een WLAN and         | VLAN please     | click here.   |                 |                    |                |
| ·                 |                     |          |                      |                 |               |                 |                    |                |
|                   | Site                |          |                      |                 |               |                 |                    |                |
| telay 🖌           | Enable Bonjour ga   | iteway o | on AP(If the layer   | r 3 switch or i | outer betw    | een ZD and Al   | p,suggest use this | s.)            |
| Settings Yo       | u can add new servi | ices and | I rules here for A   | P!              |               |                 |                    |                |
| s                 | Polic               | У        | Des                  | cription        |               |                 | Actions            |                |
| C                 | reate New           |          |                      |                 |               |                 |                    |                |
| icate             | lame* APsite        | Bonjour  | Polic <sub>)</sub> × |                 |               |                 |                    |                |
| D                 | Description AP site | e Bonjou | ur policy            |                 |               |                 |                    |                |
| njour Gateway     | tules               | Order    | Bridge Service       | From VLAN       | To VLAN       | Notes           |                    | Actions        |
|                   |                     | 1        | AirPlay              | 100             | 200           | allow studen    | ts to use AppleT\  | / Edit Clone - |
|                   |                     | 2        | AirPrint             | 100             | 200           | allow student   | ts to print        | Edit Clone     |
|                   | Creat               | e New    |                      |                 |               |                 |                    | Delete         |
|                   |                     |          |                      |                 |               |                 |                    |                |
|                   |                     |          |                      |                 |               |                 |                    | OK Cancel      |
| Cr                | eate New            |          |                      |                 |               |                 | Delet              | te 😋 0-0 (0) 🖨 |
| Sea               | arch terms          |          | Inclu                | de all terms (  | Include a     | any of these to | erms               |                |
|                   |                     |          |                      |                 |               |                 |                    |                |
|                   |                     |          |                      |                 |               |                 |                    |                |

#### Applying a Bonjour Policy to an AP

Once you have created an AP site Bonjour policy, you will need to designate the AP that will be responsible for implementing this policy.

To enable Bonjour policy on an AP:

- 1 Go to Configure > Access Points.
- 2 Click Edit next to the AP you want to configure.
- 3 in *Bonjour Gateway*, enable the check box and select a Bonjour policy that you created on the *Configure > Bonjour Gateway* page from the list.
- 4 Click **OK** to save your changes.

| Ruckus               | ZoneDirector                                                                                                    | 2014/01/09 17:02:56   Help              | Toolbox   l      |
|----------------------|----------------------------------------------------------------------------------------------------|-----------------------------------------|------------------|
|                      | Dashboard Monitor Configure Administer                                                                                  |                                         |                  |
| System<br>WLANs      | Access Points<br>Access Points<br>This table lists access points that have already been approved to join the network, o | r are pending approval.                 |                  |
| Access Points        | MAC Address Device Name Description Channel TX Pov                                                                      | wer WLAN Group                          | Approved Actions |
| Access Control       |                                                                                                    | n),*(11b/g/n) *(11a/n),*(11b/g/n)       |                  |
| 1aps                 | c0:c5:20:3b:91:f0 7372 7372 * (11a/n-*), * (11b/g/n-*) * (11a/                                                          | 'n), * (11b/g/n) * (11a/n), * (11b/g/n) | Yes <u>Edit</u>  |
| Roles                | Editing (c0:c5:20:3b:91:f0)                                                                                             |                                         |                  |
| lsers                | MAC Address c0:c5:20:3b:91:f0                                                                                           |                                         |                  |
| Guest Access         | Device Name 7372                                                                                                    |                                         |                  |
| otspot Services      | Description 7372                                                                                                    |                                         |                  |
| lotspot 2.0 Services | Location                                                                                                    |                                         |                  |
| 1esh                 | GPS Coordinates Latitude , Longitude                                                                                    | 7                                       |                  |
| AA Servers           | (example: 37.3881398, -122.0258633)                                                                                     |                                         |                  |
| HCP Relay            | Group System Default V                                                                                                  |                                         |                  |
| Alarm Settings       | Bonjour Gateway @ Choose Bonjour Gateway APsiteBonjourP                                                                 | olicy 🔻                                 |                  |
| ervices              | Channel Range Settings                                                                                                  |                                         |                  |
| VIPS                 | Radio B/G/N(2.4G) Override Group Config @ 1 @ 2 @ 3 @ 4                                                                 | . € 5 € 6 € 7 € 8 € 9 € 10 € 11         |                  |
| ertificate           | Radio A/N(5G) Override Group Config 🖉 36 🗹 40 🗹 44                                                                      | ☑ 48 ☑ 149 ☑ 153 ☑ 157 ☑ 161            |                  |
| onjour Gateway       | Radio B/G/N (2.4 GHz)                                                                                                   |                                         |                  |

Figure 59. Designate an AP as a Bonjour Gateway

#### **Example Network Setup**

The following example illustrates how ZoneDirector's Bonjour Gateway can be used to allow users to access Bonjour resources on different VLANs in a school setting, where access to certain resources must generally be separated between teachers and students, but where sharing may sometimes be necessary.

- Assume a network with three VLANs mapped to separate SSIDs, all on separate subnets or multicast domains. The three segments host different devices for different users:
- *Classroom SSID (VLAN 100)*: WEP authentication, includes an iMac desktop for file sharing and iOS Sync for backup, and an Apple TV attached to a projector.
- *Teachers SSID (VLAN 200)*: 802.1X authentication for a MacBook and iPad, needs to have access to all classroom resources.
- Students SSID (VLAN 300): Students have a separate SSID with no authentication, they must be able to backup their iPads to the classroom iMac but should not have access to the Apple TV or File Sharing services.

| 🕈 Ruckus             | ZoneDirector                          |              |                              | 2014/01/0                | 2 12:19:55     | Help   | Toolbox | Log Out (ruck |
|----------------------|---------------------------------------|--------------|------------------------------|--------------------------|----------------|--------|---------|---------------|
| U WIRELESS           | Dashboard Monitor                     | Configure    | Administer                   |                          |                |        |         |               |
| System               | Bonjour Gatew                         | ау           |                              |                          |                |        |         |               |
| WLANs                | ZD Site                               |              |                              |                          |                |        |         |               |
| Access Points        | Enable Bonjour gate                   |              |                              | veen ZD and AP,sugges    | t use this.)   |        |         |               |
| Access Control       | You can add new servic Bridge Service |              | ere for ZD!<br>To VLAN Notes |                          | Actions        |        |         |               |
| Maps                 | AirPlay                               |              | 200 allow studen             | is to print              | Edit Clone     |        |         |               |
|                      | AirPrint                              |              |                              | rs to use AppleTV        | Edit Clone     |        |         |               |
| Roles                | iCloud Sync                           | 100          | 200 allow teache             | rs to sync iPads         | Edit Clone     |        |         |               |
| Users                | iCloud Sync                           | 100          | 300 allow studen             | ts to sync iPads         | Edit Clone     |        |         |               |
| Guest Access         | Secure File Sharing                   | g 100        | 200 allow teache             | r to access file sharing | Edit Clone     |        |         |               |
| Hotspot Services     | Create New                            |              |                              | Delete                   | G 1-5 (5) G    |        |         |               |
| Hotspot 2.0 Services | Search terms                          |              | Include all terms            | Include any of these     | terms          |        |         |               |
| Mesh                 |                                       |              |                              |                          |                |        |         | Apply         |
| AAA Servers          | To see the connectio                  | ns between V | VLAN and VLAN pleas          | e click here.            |                |        |         |               |
| DHCP Relay           | AP Site                               |              |                              |                          |                |        |         |               |
| Alarm Settings       |                                       |              |                              |                          | _              |        |         |               |
| Services             | Enable Bonjour gate                   |              | ,                            | outer between ZD and /   | AP,suggest use | this.) |         |               |
|                      | You can add new servic                |              |                              |                          |                |        |         |               |
| WIPS                 | Policy                                | Descri       | ption                        | Actions                  |                |        |         |               |
| Certificate          | Create New                            |              |                              | Delete 😋 0-0             | (0) 🔿          |        |         |               |
| Bonjour Gateway      | Search terms                          |              | Include all terms (          | Include any of these     | terms          |        |         |               |
|                      |                                       |              |                              |                          |                |        |         | Apply         |

Figure 60. Sample Bonjour Gateway configuration for a classroom scenario

In this example, the teacher gains access to AirPlay, AirPrint, iCloud Sync and File Sharing, while students are given access to iCloud Sync and AirPrint only.

# **Configuring SPoT Location Services**

To take advantage of Ruckus Wireless SmartPositioning Technology (SPoT) location services, ZoneDirector must be configured with the Venue information that is displayed in the SPoT Administration Portal. After completing purchase of the SPoT location service, you will be given account login information that you can use to log into the SPoT Administration Portal. The Admin Portal provides tools for configuring and managing all of your "Venues" (the physical locations in which SPoT service is deployed). After a Venue is successfully set up, you will need to enter the same Venue information in ZoneDirector.

The following section lists the steps required for configuring ZoneDirector to communicate with the SPoT Location Server.

To configure ZoneDirector for SPoT communication:

- **1** Log in to the SPoT Administration Portal.
- 2 On the *Venues* page, click **Config** next to the venue for which you want to configure ZoneDirector Location Services.
- **3** Take note of the four values in *Controller Settings*.
- 4 In the ZoneDirector web interface, go to **Configure > Location Services**.
- 5 In Location Services, click Create New.
- 6 Enter the information from the SPot Admin Portal into the four fields provided.
- 7 Click **OK** to save your changes.
- 8 Go to Configure > Access Points, and in *Access Point Groups*, click Create New or Edit to configure one or more AP groups for SPoT location services.
- **9** Configure the AP group for SPoT communications.

**NOTE:** You will need to select 1 channel per radio for calibration, then after calibration is complete, select 3 channels per radio for normal operation (see *SPoT User Guide* for details).

- **10** In *Location Services*, click **Enable**, then select the **Venue** you created on the *Configure > Location Services* page.
- **11** Click **OK** to save the AP group. ZoneDirector will begin trying to communicate with the SPoT Location Server.
- **12** Once the APs have successfully connected to the SPoT server, you can view the status of your SPoT-enabled APs on the *Monitor > Location Services* page.

For more information on configuration and management of your SPoT service, see the *SPoT User Guide*, available from support.ruckuswireless.com.

Figure 61. SPoT Administration Portal Venue Config page

| Ruckus                      | SPoT          | Admin     |               |            |              |                |         |   |
|-----------------------------|---------------|-----------|---------------|------------|--------------|----------------|---------|---|
| /enues Acc                  | ounts         |           |               |            | Edit Account | SPoT Analytics | Log Out | 1 |
| List New                    | Details       | Config    | Access Points | Radio Maps |              |                |         |   |
| HQ East Wi                  | ng (hq-te     | est-east) | - Config      |            |              |                |         |   |
| -CONTROLLER S               | ETTINGS       |           |               |            |              |                |         |   |
| Venue name:<br>hq-test-east |               |           |               |            |              |                |         |   |
| Server FQDN:                |               |           |               |            |              |                |         |   |
| hq-test-east.ve             | nue.ruckuslbs | com       |               |            |              |                |         |   |
| Server port:                |               |           |               |            |              |                |         |   |
| 8883                        |               |           |               |            |              |                |         |   |
| Password:<br>12345678       |               |           |               |            |              |                |         |   |
| 12343010                    |               |           |               |            |              |                |         |   |
|                             |               |           |               |            |              |                |         |   |
| CONFIGURATIO                | N             |           |               |            |              |                |         |   |
| Config                      |               |           |               |            |              |                |         |   |

Figure 62. Enter the venue information in ZoneDirector's Configure > Location Services page

| Ruckus               | ZoneDirector - ZoneDirector                                                            | 2014/08/07 20:36:29   Help   Toolbox   Log Out (ruckus) |
|----------------------|----------------------------------------------------------------------------------------|---------------------------------------------------------|
| (( (C) WIRELESS      | Dashboard Monitor Configure Administer                                                 |                                                         |
| System               | Location Services                                                                      |                                                         |
| WLANS                | This table lists your current venues. Click Create New to add a venue. Click Edit to m | nake changes to an existing venue.                      |
| Access Points        | Venue Name Server FQDN or IP Address Port Actions                                      | 5                                                       |
| Access Control       | Create New                                                                             |                                                         |
| Maps                 | Venue Name* hq-test-east                                                               |                                                         |
| Roles                | Server FQDN or IP Address* hg-test-east, venue, ruckuslbs, com                         |                                                         |
| Users                |                                                                                        | -                                                       |
| Guest Access         | 6003                                                                                   | _                                                       |
| Hotspot Services     | Password* 12345678                                                                     |                                                         |
| Hotspot 2.0 Services | OK Cance                                                                               |                                                         |
| Mesh                 | Create New Delete 00-0 (0                                                              | 00                                                      |
| AAA Servers          | Search terms                                                                           | erms                                                    |
| DHCP Relay           |                                                                                        |                                                         |
| Alarm Settings       |                                                                                        |                                                         |

Example Network Setup

| Figure 63. | Configure an | AP Group | for SPoT | location | services  |
|------------|--------------|----------|----------|----------|-----------|
| rigare cor | ooningaro an | / anoup  |          | looution | 001110000 |

| Create New                |                                                 |                                                   |
|---------------------------|-------------------------------------------------|---------------------------------------------------|
| Name                      | SPoT AP Group                                   |                                                   |
| Description               | AP group for Location Services                  |                                                   |
| Channel Range Settings    |                                                 |                                                   |
| Radio B/G/N(2,4G)         |                                                 |                                                   |
| Radio A/N/AC(5G) Indoor   | ♥ Override System Default ♥ 1 	 2 	 3 	 4 	 5 ♥ |                                                   |
|                           | ♥ Override System Default ♥ 36 ■ 40 ■ 44 ■ 48 ♥ |                                                   |
| Radio A/N/AC(5G) Outdoor  |                                                 |                                                   |
| Radio Settings            | Radio B/G/N (2.4 GHz)                           | Radio A/N/AC (5.0 GHz)                            |
| Channelization            | Override System Default Auto 🔻                  | Override System Default Auto 🔻                    |
| Channel                   | Override System Default Auto 🔻                  | Indoor 🔲 Override System Default 🛛 Auto 🔻 Outdoor |
| TX Power                  | Override System Default Auto                    | Override System Default Auto                      |
| 11n/ac only Mode          | Override System Default Auto 🔻                  | Override System Default Auto 🔻                    |
| WLAN Group                | Override System Default Default                 | Override System Default                           |
| Call Admission Control    | Override System Default OFF                     | Override System Default OFF                       |
| SpectraLink Compatibility | Override System Default Disable 🔻               | Override System Default Disable 🔻                 |
| Network Setting           |                                                 |                                                   |
| IP Mode                   | □ Override System Default IPv4 and IPv6 ▼       |                                                   |
| Location Services         |                                                 |                                                   |
| Enable/Disable            | C Enable                                        |                                                   |
| Venue Name*               | hq-test-east 🔻                                  |                                                   |

# Configuring Security and Other Services

3

In this chapter:

- Configuring Self Healing Options
- Configuring Wireless Intrusion Prevention
- Controlling Network Access Permissions
- Using an External AAA Server

# **Configuring Self Healing Options**

ZoneDirector has the capability to perform automatic network adjustments to enhance performance and improve coverage by dynamically modifying power output and channel selection settings for each AP, depending on the actual RF environment. These features are called "Self Healing."

#### Automatically Adjust AP Power

ZoneDirector provides a feature to automatically adjust AP radio power to optimize coverage when interference is present. This feature is designed to turn down the power of an access point if the following conditions are met:

- 1 The power is set to Auto in the AP configuration.
- 2 The AP can hear another AP that is on the same channel and same ZoneDirector.
- **3** The AP can hear the other AP at a minimum of 50dB which means the Access Points are very close to each other.

Note that the 2.4G and 5G radio bands are considered independently. If all conditions are met, the AP will reduce its power by half. The other AP may or may not necessarily reduce its power simultaneously.

**NOTE:** In general, Ruckus does NOT recommend enabling this feature as it can lead to non-optimal AP power levels. With BeamFlex access points, Ruckus' general guidelines are to run access points at full power to maximize the throughput and SINR levels, thus maximizing data rates and performance.

#### **Automatic Channel Selection**

ZoneDirector offers two methods of automatic channel selection for spectrum utilization and performance optimization:

- ChannelFly
- Background Scanning

While Background Scanning must be enabled for rogue AP detection, AP location detection and radio power adjustment, either can be used for automatic channel optimization.

#### ChannelFly

The main difference between ChannelFly and Background Scanning is that ChannelFly determines the optimal channel based on real-time statistical analysis of actual throughput measurements, while Background Scanning uses channel measurement and other techniques to estimate the impact of interference on Wi-Fi capacity based on progressive scans of all available channels.

**NOTE:** If you enable ChannelFly, Background Scanning can still be used for adjusting radio power and rogue detection while ChannelFly manages the channel assignment. Both cannot be used at the same time for channel management.

#### Benefits of ChannelFly

With ChannelFly, the AP intelligently samples different channels while using them for service. ChannelFly assesses channel capacity every 15 seconds and changes channel when, based on historical data, a different channel is likely to offer higher capacity than the current channel. Each AP makes channel decisions based on this historical data and maintains an internal log of channel performance individually.

When ChannelFly changes channels, it utilizes 802.11h channel change announcements to seamlessly change channels with no packet loss and minimal impact to performance. The 802.11h channel change announcements affect both wireless clients and Ruckus mesh nodes in the 2.4 GHz and/or 5 GHz bands.

Initially (in the first 30-60 minutes) there will be more frequent channel changes as ChannelFly learns the environment. However, once an AP has learned about the environment and which channels are most likely to offer the best throughput potential, channel changes will occur less frequently unless a large measured drop in throughput occurs.

ChannelFly can react to large measured drops in throughput capacity in as little as 15 seconds, while smaller drops in capacity may take longer to react to.

#### Disadvantages of ChannelFly

Compared to Background Scanning, ChannelFly takes considerably longer for the network to settle down. If you will be adding and removing APs to your network frequently, Background Scanning may be preferable. Additionally, if you have clients that do not support the 802.11h standard, ChannelFly may cause significant connectivity issues during the initial capacity assessment stage.

You can enable/disable ChannelFly per band. If you have 2.4 GHz clients that do not support 802.11h, Ruckus recommends disabling ChannelFly for 2.4 GHz but leaving it enabled for the 5 GHz band.

To configure the self healing options:

- 1 Go to **Configure > Services**.
- 2 Review and change the following self-healing options:
  - Automatically adjust AP radio power to optimize coverage where interference is present: Enable automatic radio power adjustment based on Background Scanning.
  - Automatically adjust 2.4 GHz channels using
    - Background Scanning
    - ChannelFly
  - Automatically adjust 5 GHz channels using
    - Background Scanning
    - ChannelFly
- 3 Click the **Apply** button in the same section to save your changes.

Figure 64. Self Healing options

| Ruckus                                                                                        | ZoneDirector                                                                                                    |
|-----------------------------------------------------------------------------------------------|----------------------------------------------------------------------------------------------------|
| (( (U WIRELESS                                                                                | Dashboard Monitor Configure Administer                                                                                                    |
| System<br>WLANS<br>Access Points<br>Access Control<br>Maps<br>Roles<br>Users                  | Services         Self Healing         ZoneDirector utilizes built-in network "self healing" diagnostics and tuning tools to maximize wireless network performance.         Automatically adjust AP radio power to optimize coverage when interference is present.         Two modes are available to automatically adjust AP channels for self healing and performance optimization. Background Scanning will change AP channel when interference is present. Channelity constantly monitors potential throughput and will change channels to learn, optimize throughput and avoid interference.         Automatically adjust 2.4GHz channels using Background Scanning          Automatically adjust 5GHz channels using Background Scanning |
| Guest Access Hotspot Services Hotspot 2.0 Services Mesh AAA Servers DHCP Relay Alarm Settings | Apply Background Scanning Background Scans are performed by APs to evaluate radio channel usage. The process is progressive; one frequency is scanned at a time. This scanning enables rogue device detection, AP locationing, and self-healing.  Run a background scan on 2.4GHz radio every 2000 seconds  Run a background scan on 5GHz radio every 2000 seconds  Apply                                                                                                    |
| Services WIPS Certificate Bonjour Gateway                                                     | To view all WLANs with background scanning off, click here Load Balancing Client Load Balancing Balances the number of clients across adjacent APs.                                                                                                    |

**NOTE:** ChannelFly channel selection data is persistent across reboots for the following APs only: 7982, 7782, 7782-x, 7781-CM, SC-8800-S. It is not persistent across power cycles for any AP.

#### **Background Scanning**

Using Background Scanning, ZoneDirector regularly samples the activity in all Access Points to assess RF usage, to detect rogue APs and to determine which APs are near each other for mesh optimization.

These scans sample one channel at a time in each AP so as not to interfere with network use. This information is then applied in AP Monitoring and other ZoneDirector monitoring features. You can, if you prefer, customize the automatic scanning of RF activity, deactivate it if you feel it's not helpful, or adjust the frequency, if you want scans at greater or fewer intervals. Note that Background Scanning must be enabled for ZoneDirector to detect rogue APs on the network.

To configure Background Scanning:

- 1 Go to Configure > Services.
- 2 In the Background Scanning section, configure the following options:
  - Run a background scan on the 2.4 GHz radio every []: Select this check box enter the time interval (1~65535 seconds, default is 20) that you want to set between each scan.
  - Run a background scan on the 5 GHz radio every []: Select this check box enter the time interval (1~65535 seconds, default is 20) that you want to set between each scan.

**NOTE:** If you want to disable Background Scanning, clear the check box; this should result in a minor increase in AP performance, but removes the detection of rogue APs from ZoneDirector monitoring. You can also decrease the scan frequency, as less frequent scanning improves overall AP performance.

3 Click the **Apply** button in the same section to save your settings.

Automatic Channel Selection

#### Figure 65. Background scanning options

| Ruckus               | ZoneDirector                                                                                                    |
|----------------------|----------------------------------------------------------------------------------------------------|
|                      |                                                                                                    |
|                      | Dashboard Monitor Configure Administer                                                                                                    |
| System               | Services                                                                                                    |
| WLANS                | Serr Heating ZoneDirector utilizes built-in network "self heating" diagnostics and tuning tools to maximize wireless network performance.             |
| Access Points        | Automatically adjust AP radio power to optimize coverage when interference is present.                                                                |
| Access Control       | Two modes are available to automatically adjust AP channels for self healing and performance optimization. Background Scanning will change AP channel |
| Maps                 | when interference is present. Channelfly constantly monitors potential throughput and will change channels to learn, optimize throughput and avoid    |
| Roles                | interference.  Automatically adjust 2.4GHz channels using Background Scanning 💌                                                                       |
| Users                | Automatically adjust 5GHz channels using Background Scanning                                                                                          |
| Guest Access         | Apply                                                                                                    |
| Hotspot Services     | Background Scanning                                                                                                    |
| Hotspot 2.0 Services | Background scans are performed by APs to evaluate radio channel usage. The process is progressive: one frequency is scanned at a time. This scanning  |
| Mesh                 | enables rogue device detection, AP locationing, and self-healing.                                                                                     |
| AAA Servers          | Run a background scan on 2.4GHz radio every 2000 seconds                                                                                              |
| DHCP Relay           | Run a background scan on 5GHz radio every 2000 seconds                                                                                                |
| Alarm Settings       | Apply                                                                                                    |
| Services             | To view all WLANs with background scanning off, click here                                                                                            |
| WIPS                 | Load Balancing                                                                                                    |
| Certificate          | Client Load Balancing                                                                                                    |
| Bonjour Gateway      | Balances the number of clients across adjacent APs.                                                                                                   |

**NOTE:** You can also disable Background Scanning on a per-WLAN basis from the **Configure > WLANS** page. To disable scanning for a particular WLAN, click the **Edit** link next to the WLAN for which you want to disable scanning, open **Advanced Options**, and click the check box next to **Disable Background Scanning**.

To see whether Background Scanning is enabled or disabled for a particular AP, go to **Monitor > Access Points**, and click on the AP's MAC address. The access point detail screen displays the Background Scanning status for each radio.

Figure 66. Viewing whether Background Scanning is enabled for an AP

| Ruckus                     | ZoneDire   | ector                         |                  |                                               |                                      | 2014/01/02 12:33:54                                            | Help   Toolbox   Log                       |
|----------------------------|------------|-------------------------------|------------------|-----------------------------------------------|--------------------------------------|----------------------------------------------------------------|--------------------------------------------|
|                            | Dashboard  | Monitor                       | Configure        | Administer                                    |                                      |                                                                |                                            |
| is Points                  | This table |                               | information abo  | <b>1f:d1:f0 ۞ ۞</b><br>ut the selected acces: | s point, such as the clients an      | d events associated with it.                                   |                                            |
|                            |            | General<br>Device Name        |                  |                                               |                                      | Info<br>Status                                                 | WL<br>Connected (Root AP) Na               |
| Wired Clients              |            | Description<br>Location       |                  |                                               | 7902                                 | Uptime<br>Connection Mode                                      | 5d 1h 7m Ru<br>L3 (IPv4) Ru                |
| ated PSK/Certs             |            | GPS Coordinal                 | es               |                                               | c4:10:8a:1f:d1:f0                    | VLAN<br>Associated Clients                                     | 1                                          |
| ated Guest Passes          |            | IP Address<br>External IP:Po  | rt               |                                               | 192.168.40.64<br>192.168.40.64:12223 | Bonjour Gateway                                                |                                            |
| Devices<br>ents/Activities |            | IP Type<br>Model              |                  |                                               |                                      | Actions                                                        |                                            |
|                            |            | S/N<br>Version                |                  |                                               | 501155001774<br>9.8.0.0.104          |                                                                |                                            |
|                            |            | Radio 802.11a/                |                  |                                               |                                      | Radio 802.11b/g/n                                              | LAI                                        |
| me Monitoring              |            | Current Chan<br>Channelizatio |                  |                                               |                                      | Current Channel<br>Channelization                              | 1 LA<br>20 LA                              |
| ı Info                     |            | WLAN Group<br>SpectraLink (   |                  |                                               | Default                              | WLAN Group<br>SpectraLink Compatibility                        | Default LA<br>Use Parent Configuration LAN |
| ervers Statistics          |            |                               | cimum/WLAN-G     | roup WLAN Number                              | 1/27/1                               | Deployed/Maximum/WLAN-Group WLAN Number<br>Background Scanning | 1/27/1 Po<br>Enabled 0                     |
|                            |            |                               | ed Client Device | es                                            | 1                                    | TX Power<br># of Authorized Client Devices                     | Full 1<br>0 Nei                            |
|                            |            | % Retries/% D                 |                  |                                               |                                      | % Retries/% Drops                                              | 1.12 / 0.00 Net                            |

### Load Balancing

Enabling load balancing can improve WLAN performance by helping to spread the client load between nearby access points, so that one AP does not get overloaded while another sits idle. The load balancing feature can be controlled from within ZoneDirector's web interface to balance the number of clients per radio on adjacent APs. "Adjacent APs" are determined by ZoneDirector at startup by measuring the RSSI during channel scans. After startup, ZoneDirector uses subsequent scans to update the list of adjacent radios periodically and when a new AP sends its first scan report. When an AP leaves, ZoneDirector immediately updates the list of adjacent radios and refreshes the client limits at each affected AP.

Once ZoneDirector is aware of which APs are adjacent to each other, it begins managing the client load by sending *desired client limits* to the APs. These limits are "soft values" that can be exceeded in several scenarios, including: (1) when a client's signal is so weak that it may not be able to support a link with another AP, and (2) when a client's signal is so strong that it really belongs on this AP.

The APs maintain these desired client limits and enforce them once they reach the limits by withholding probe responses and authentication responses on any radio that has reached its limit.

Key points on load balancing:

- These rules apply only to client devices; the AP always responds to another AP that is attempting to set up or maintain a mesh network.
- Load balancing does not disassociate clients already connected.
- Load balancing takes action before a client association request, reducing the chance of client misbehavior.
- The process does not require any time-critical interaction between APs and ZoneDirector.
- Provides control of adjacent AP distance with safeguards against abandoning clients.
- Can be disabled on a per-WLAN basis; for instance, in a voice WLAN, load balancing may not be desired due to voice roaming considerations.
- Background scanning must be enabled on the WLAN for load balancing to work. To enable Load Balancing globally:
- **1** Go to **Configure > Services**.
- 2 In *Load Balancing*, choose to perform load balancing on either the 2.4 or 5 GHz radio.
- 3 Enter Adjacent Radio Threshold (in dB), and click Apply.

|               | Load Balancing                                                                                                    |       |
|---------------|----------------------------------------------------------------------------------------------------|-------|
| ficate        | Client Load Balancing                                                                                                    |       |
| our Gateway   | Balances the number of clients across adjacent APs.                                                                             |       |
| tion Services | Run load balancing on 2.4GHz Adjacent radio threshold(dB)<br>radio Adjacent radio threshold(dB)<br>Adjacent radio threshold(dB) |       |
|               | Run load balancing on 5GHz radio                                                                                                |       |
|               |                                                                                                    | Apply |
|               | Balances the load on Radios, by distributing the clients on 2.4GHz and 5GHz radios.                                             |       |
|               | Percent of clients on 2.4GHz radio 25 %                                                                                         | Арріу |
|               | Percent of clients on 2.4GHz radio 25 %                                                                                         | Apply |
|               | Percent of clients on 2.4GHz radio 25 %                                                                                         |       |
|               | Percent of clients on 2.4GHz radio 25 % Radar Avoidance Pre-Scanning Enable Radar Avoidance Pre-Scanning                        |       |
|               | Percent of clients on 2.4GHz radio Z5 % Radar Avoidance Pre-Scanning Enable Radar Avoidance Pre-Scanning AeroScout RFID         |       |
|               | Percent of clients on 2.4GHz radio Z5 % Radar Avoidance Pre-Scanning Enable Radar Avoidance Pre-Scanning AeroScout RFID         | Appl  |

Figure 67. Enable Load Balancing across adjacent APs by radio type

To disable Load Balancing on a per-WLAN basis:

- 1 Go to Configure > WLANs.
- 2 Click the Edit link beside the WLAN for which you want to disable load balancing.
- 3 Click the Advanced Options link to expand the options.
- 4 Select **Do not perform load balancing for this WLAN service** next to *Load Balancing*.

Figure 68. Disable load balancing on a specific WLAN

| <br>,                   | © High © LOW                                                                                                    |   |
|-------------------------|----------------------------------------------------------------------------------------------------|---|
| Advanced Options        |                                                                                                    |   |
| Accounting Server       | Disabled Send Interim-Update every 10 minutes                                                                                           |   |
| Access Control          | L2/MAC No ACLS  L3/4/IP address No ACLS  Device Policy None  Precedence Policy Default Enable Role based Access Control Policy          |   |
| Call Admission Control  | Enforce CAC on this WLAN when CAC is enabled on the radio                                                                               |   |
| Rate Limiting           | Uplink Disabled  CPer Station Traffic Rate)                                                                                             | _ |
| Multicast Filter        | Drop multicast packets from associated clients                                                                                          |   |
| Access VLAN             | VLAN ID 1 Enable Dynamic VLAN                                                                                                    | = |
| Hide SSID               | Hide SSID in Beacon Broadcasting (Closed System)                                                                                        |   |
| Tunnel Mode             | Tunnel WLAN traffic to ZoneDirector<br>(Recommended for VGP dients and PDA devices.)                                                    |   |
| Proxy ARP               | Enable Proxy ARP                                                                                                    |   |
| Background Scanning     | Do not perform background scanning for this WLAN service.<br>(Any radio that supports this WLAN will not perform background scanning)   |   |
| Load Balancing          | Do not perform client load balancing for this WLAN service.<br>(Applies to this WLAN only. Load balancing may be active on other WLANS) |   |
| Band Balancing          | Do not perform Band Balancing on this WLAN service.<br>(Applies to this WLAN only. Band Balancing might be enabled on other WLANS)      |   |
| Max Clients             | Allow only up to 100 clients per AP radio to associate with this WLAN                                                                   |   |
| 802.11d                 | Support for 802.11d (only applies to radios configured to operate in 2.4 GHz band)                                                      |   |
| DHCP option 82          | Enable DHCP Option 82                                                                                                    |   |
| Force DHCP              | Enable Force DHCP, disconnect client if client does not obtain valid IP in 10 seconds.                                                  |   |
| Client Tx/Rx Statistics | Ignore unauthorized client statistics                                                                                                   | - |

### **Band Balancing**

Band balancing balances the client load on radios by distributing clients between the 2.4 GHz and 5 GHz radios. This feature is enabled by default and set to a target of 25% of clients connecting to the 2.4 GHz band. To balance the load on a radio, the AP encourages dual-band clients to connect to the 5 GHz band when the configured percentage threshold is reached.

|               | Load Balancing                                                                                                    |       |
|---------------|----------------------------------------------------------------------------------------------------|-------|
| ificate       | Client Load Balancing                                                                                                    |       |
| our Gateway   | Balances the number of clients across adjacent APs.                                                                                          |       |
| tion Services | Run load balancing on 2.4GHz Adjacent radio threshold(dB)<br>radio 50<br>Run load balancing on 5GHz radio 4djacent radio threshold(dB)<br>43 |       |
|               |                                                                                                    | Apply |
|               | Balances the load on Radios, by distributing the clients on 2.4GHz and 5GHz radios.                                                          | Apply |
|               | Enable Radar Avoidance Pre-Scanning                                                                                                    | Apply |
|               | AeroScout RFID                                                                                                    |       |
|               | Enable AeroScout RFID tag detection                                                                                                    | Apply |
|               | Ekahau Settings                                                                                                    |       |
|               | Enable Ekahau tag detection                                                                                                    |       |

Figure 69. Distributing clients between the 2.4 and 5 GHz radios

#### Radar Avoidance Pre-Scanning

The Radar Avoidance Pre-Scanning (RAPS) setting allows pre-scanning of DFS channels in the 5 GHz band to ensure the channel is clear of radar signals prior to transmitting on the channel. If a channel is blocked by this feature, it will be listed as "DFS Block Radar" in the AP monitoring page. This setting affects select outdoor dual band 802.11n AP models only and has no impact on APs that do not support the feature. The option will also only be available if the Country Code settings are configured to allow use of DFS channels (see Setting the Country Code).

|              | Load Balancing                                                                                                    |       |
|--------------|----------------------------------------------------------------------------------------------------|-------|
| icate        | Client Load Balancing                                                                                                    |       |
| ur Gateway   | Balances the number of clients across adjacent APs.                                                                                                    |       |
| ion Services | Run load balancing on 2.4GHz     Adjacent radio threshold(dB)       radio     50       Run load balancing on 5GHz radio     Adjacent radio threshold(dB)       43                                                                                                    |       |
|              | Band Balancing<br>Balances the load on Radios, by distributing the clients on 2.4GHz and 5GHz radios.                                                                                                    | Apply |
|              |                                                                                                    | Apply |
|              | - Radar Avoidance Pre-Scanning                                                                                                    |       |
|              | Enable Radar Avoidance Pre-Scanning                                                                                                    | Apply |
|              | AeroScout RFID                                                                                                    |       |
|              | Enable AeroScout RFID tag detection                                                                                                    | Apply |
|              | and the end of the state of the state of the |       |
|              | Ekahau Settings                                                                                                    |       |

Figure 70. Enabling Radar Avoidance Pre-Scanning

#### AeroScout RFID Tag Detection

AeroScout Tags are lightweight, battery-powered wireless devices that accurately locate and track people and assets. AeroScout Tags, which can be mounted on valuable equipment or carried by personnel, send periodic data to the AeroScout Engine, the software component of the AeroScout visibility system that produces accurate location and presence data.

If you are using AeroScout Tags in your organization, you can use the APs that are being managed by ZoneDirector to relay data from the AeroScout Tags to the AeroScout Engine. You only need to enable AeroScout tag detection on ZoneDirector to enable APs to relay data to the AeroScout engine.

To enable AeroScout RFID tag detection on ZoneDirector:

- 1 Go to **Configure** > **Services**.
- 2 Scroll down to the AeroScout RFID section (near the bottom of the page).
- 3 Select the Enable AeroScout RFID tag detection check box.
- 4 Click the **Apply** button in the same section to save your changes.

ZoneDirector enables AeroScout RFID tag detection on all its managed APs that support this feature.

#### Figure 71. Enabling AeroScout Tag detection

| Enable Radar Avoidance Pre-     | canning                                                                                                    |       |
|---------------------------------|----------------------------------------------------------------------------------------------------|-------|
|                                 |                                                                                                    | Appl  |
| AeroScout RFID                  |                                                                                                    |       |
| Enable AeroScout RFID tag de    | tection                                                                                                    |       |
|                                 |                                                                                                    | Appl  |
| Ekahau Settings                 |                                                                                                    |       |
| Enable Ekahau tag detection     |                                                                                                    |       |
| Ekahau Controller IP Address*   | 192.168.1.1                                                                                                   |       |
| Ekahau Controller Port*         | 8569                                                                                                    |       |
|                                 |                                                                                                    | Apply |
| Active Client Detection         |                                                                                                    |       |
| The ZoneDirector monitors the c | rrently active clients and will trigger a warning event when the active client's rssi is under the threshold. |       |
| Enable client rssi detection v  | ith a threshold of 5                                                                                          |       |
|                                 |                                                                                                    | Appl  |
| Tunnel Configuration            |                                                                                                    |       |
| Enable tunnel encryption for    | tunneled traffic.                                                                                             |       |
|                                 | multicast traffic from network to tunnel.                                                                     |       |
|                                 | network to tunnel except ARP and DHCP.                                                                        |       |

**NOTE:** Tag locations are not accurate if the 2.4 GHz band is noisy or if the AP setup is not optimal (according to AeroScout documents). For more information on AeroScout Tags and the AeroScout Engine, refer to your AeroScout documentation.

#### **Ekahau Tag Detection**

Utilizing Wi-Fi wireless network as an infrastructure, the Ekahau Real Time Location System locates and tracks assets with attached Ekahau Tags. Ekahau Tags are small, battery-powered devices that can be mounted on equipment or carried by personnel, and send out periodic Ekahau Blink frames. Wi-Fi Access Points receive and forward the Ekahau Blink frames to the Ekahau RTLS Controller, which calculates accurate locations for the tags.

To enable Ekahau tag detection on ZoneDirector:

- 1 Go to Configure > Services.
- 2 Scroll down to the Ekahau Settings section (near the bottom of the page).
- 3 Select the Enable Ekahau tag detection check box.
- 4 Enter the Ekahau Controller IP address and Ekahau Controller Port.

5 Click the **Apply** button in the same section to save your changes.

ZoneDirector enables Ekahau tag detection on all its managed APs that support this feature.

Figure 72. Enabling Ekahau tag detection

| Radar Avoidance Pre-Scanning                                                                                                    |       | 1 |
|----------------------------------------------------------------------------------------------------|-------|---|
| Enable Radar Avoidance Pre-Scanning                                                                                                    |       |   |
|                                                                                                    | Apply |   |
| AeroScout RFID                                                                                                    |       |   |
| Enable AeroScout RFID tag detection                                                                                                    |       |   |
|                                                                                                    | Apply |   |
| · · · · · · · · · · · · · · · · · · ·                                                                                                    | (PPR) |   |
| Ekahau Settings                                                                                                    |       |   |
| Enable Ekahau tag detection                                                                                                    |       |   |
| Ekahau Controller IP Address* 192.168.1.1                                                                                                    |       |   |
| Ekahau Controller Port* 8569                                                                                                    |       |   |
|                                                                                                    |       |   |
|                                                                                                    | Apply |   |
| Active Client Detection                                                                                                    |       |   |
| The ZoneDirector monitors the currently active clients and will trigger a warning event when the active client's rssi is under the threshold. |       |   |
| Enable client rssi detection with a threshold of 5                                                                                            |       | - |
|                                                                                                    | Apply |   |
|                                                                                                    | 14by  |   |
| Tunnel Configuration                                                                                                    |       |   |
| Enable tunnel encryption for tunneled traffic.                                                                                                |       |   |
| Block non well-known 💌 multicast traffic from network to tunnel.                                                                              |       |   |
| Block broadcast traffic from network to tunnel except ARP and DHCP.                                                                           |       |   |

#### **Active Client Detection**

Enabling active client detection allows ZoneDirector to trigger an event when a client with a low signal strength joins the network.

To enable active client detection:

- 1 Go to **Configure > Services**, and scroll down to the *Active Client Detection* section.
- 2 Click the check box next to *Enable client detection* ... and enter an RSSI threshold, below which an event will be triggered.
- 3 Click **Apply** to save your changes.

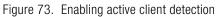

| C Enable Radar Avoidance Pre-Scanning                                                                                                    |     |
|----------------------------------------------------------------------------------------------------|-----|
|                                                                                                    | App |
| AeroScout RFID                                                                                                    |     |
| Enable AeroScout RFID tag detection                                                                                                    |     |
|                                                                                                    | Ap  |
| Ekahau Settings                                                                                                    |     |
| Enable Ekahau tag detection                                                                                                    |     |
| Ekahau Controller IP Address* 192.168.1.1                                                                                                    |     |
| Ekahau Controller Port* 8569                                                                                                    |     |
|                                                                                                    | _   |
|                                                                                                    | Ap  |
| - Active Client Detection                                                                                                    |     |
| The ZoneDirector monitors the currently active clients and will trigger a warning event when the active client's rssi is under the threshold. |     |
| Enable client rssi detection with a threshold of 5                                                                                            |     |
|                                                                                                    |     |
|                                                                                                    | Ap  |
| Tunnel Configuration                                                                                                    |     |
|                                                                                                    |     |
| Enable tunnel encryption for tunneled traffic.                                                                                                |     |

A low severity event is now triggered each time a client connects with an RSSI lower than the threshold value entered. Go to **Monitor > All Events/Activities** to monitor these events.

### **Tunnel Configuration**

Only WLANs with *Tunnel Mode* enabled are affected. See Advanced Options in the WLAN configuration section for information on enabling Tunnel Mode.

To configure data encryption and filtering for tunneled WLANs:

- 1 Go to **Configure > Services**.
- 2 Scroll down to the bottom of the page and locate the *Tunnel Configuration* section.
- 3 Enable the check boxes next to the features you want to enable:
  - Enable tunnel encryption for tunneled traffic: By default, when WLAN traffic is tunneled to ZoneDirector, only the control traffic is encrypted while data traffic is unencrypted. When this option is enabled, the Access Point will decrypt 802.11 packets and then use an AES-encrypted tunnel to send them to ZoneDirector.
  - **Block multicast traffic from network to tunnel**: Prevents [all/non-well-known] multicast traffic from propagating on the tunnel.

- Block broadcast traffic from network to tunnel except ARP and DHCP: Prevents all broadcast traffic other than Address Resolution Protocol and DHCP packets.
- Enable Proxy ARP of tunnel WLAN with rate limit threshold \_\_.: Reduces broadcast neighbor discovery packets (ARP and ICMPv6 Neighbor Solicit) over tunnels. When ZoneDirector receives a broadcast ARP request for a known host, it acts on behalf of the known host to send out unicast ARP replies at the rate limit specified. If ZoneDirector receives a broadcast ARP request for an unknown host, it will forward it to the tunnel to all APs according to the rate limit threshold set in the Packet Inspection Filter (see Packet Inspection Filter).
- 4 Click **Apply** in the same section to save your changes.

Figure 74. Set tunnel configuration parameters for all WLANs with tunnel mode enabled.

| Ekahau Settings                                        |                                                                                                    |    |
|--------------------------------------------------------|----------------------------------------------------------------------------------------------------|----|
| Enable Ekahau tag detection                            |                                                                                                    |    |
| Ekahau Controller IP Address*                          | 192.168.1.1                                                                                                   |    |
| Ekahau Controller Port*                                | 8569                                                                                                    |    |
|                                                        |                                                                                                    | Ap |
|                                                        |                                                                                                    | μ  |
| Active Client Detection                                |                                                                                                    |    |
| The ZoneDirector monitors the cu                       | rrently active clients and will trigger a warning event when the active client's rssi is under the threshold. |    |
| Enable client rssi detection wi                        | ith a threshold of 5                                                                                          |    |
|                                                        |                                                                                                    | Ap |
| Tunnel Configuration                                   |                                                                                                    |    |
| Enable tunnel encryption for t                         | tunneled traffic.                                                                                             |    |
| 🖉 Block 🛛 non well-known 💌                             | multicast traffic from network to tunnel.                                                                     |    |
| Direct based and beating from a                        | network to tunnel except ARP and DHCP.                                                                        |    |
| BIOCK Droadcast traffic from h                         |                                                                                                    |    |
| Enable Proxy ARP of tunnel WL                          | AN rate limit threshold 0 (Range: 0 ~ 3000 pkts/sec)                                                          |    |
|                                                        | AAV rate limit threshold U (kange: 0 - 3000 pxts/sec)                                                         | Ap |
| Enable Proxy ARP of tunnel WL                          | LANY Facte nimit thireshold U (Range: 0 ~ 3000 pkts/sec)                                                      | Ap |
| Enable Proxy ARP of tunnel WL Packet Inspection Filter | ckets (ARP and ICMPv6 Neighbor Solicit) rate limit threshold 0 (Range: 0 - 3000 pkts/sec)                     | Ap |

#### Packet Inspection Filter

The Packet Inspection Filter (PIF) allows configuration of rate limits for broadcast neighbor discovery (IPv4 Address Resolution Protocol and IPv6 Neighbor Solicit) packets. The PIF rate limiting threshold affects the following services:

- ARP Broadcast Filter for Mesh links (see Optional Mesh Configuration Features).
- Proxy ARP for WLAN interfaces (see Advanced Options under Creating a WLAN).
- Proxy ARP for Tunneled WLANs (see Tunnel Configuration).

When Proxy ARP or ARP Broadcast Filter services are enabled, the AP attempts to reduce neighbor discovery traffic over the air by replacing broadcast messages with unicast messages for known hosts. When these packets are received for an unknown host, the Packet Inspection Filter supplements this functionality by limiting the rate at which these packets are delivered.

Figure 75. Packet Inspection Filter

| Ekahau Settings                                                                                                    |   |
|----------------------------------------------------------------------------------------------------|---|
| Enable Ekahau tag detection                                                                                                    |   |
| Ekahau Controller IP Address* 192.168.1.1                                                                                                    |   |
| Ekahau Controller Port* 8569                                                                                                    |   |
|                                                                                                    | A |
| Active Client Detection                                                                                                    |   |
| The ZoneDirector monitors the currently active clients and will trigger a warning event when the active client's rssi is under the threshold. |   |
| Enable client rssi detection with a threshold of 5                                                                                            |   |
|                                                                                                    | A |
| Tunnel Configuration                                                                                                    |   |
| Enable tunnel encryption for tunneled traffic.                                                                                                |   |
| Block non well-known 💌 multicast traffic from network to tunnel.                                                                              |   |
| Block broadcast traffic from network to tunnel except ARP and DHCP.                                                                           |   |
| Enable Proxy ARP of tunnel WLAN rate limit threshold 0 (Range: 0 ~ 3000 pkts/sec)                                                             |   |
|                                                                                                    | A |
| Packet Inspection Filter                                                                                                    |   |
| Enable Neighbor Discovery Packets (ARP and ICMPv6 Neighbor Solicit) rate limit threshold 0 (Range: 0 ~ 3000 pkts/sec)                         |   |
|                                                                                                    | A |
|                                                                                                    |   |
|                                                                                                    |   |
|                                                                                                    |   |

# **Configuring Wireless Intrusion Prevention**

ZoneDirector provides several built-in intrusion prevention features designed to protect the wireless network from security threats such as Denial of Service (DoS) attacks and intrusion attempts. These features, called Wireless Intrusion Prevention System (WIPS), allow you to customize the actions to take and the notifications you would like to receive when each of the different threat types is detected.

# **DoS Protection**

Two options are provided to protect the wireless network from Denial of Service attacks.

To configure the DoS protection options:

- 1 Go to Configure > WIPS.
- 2 In the Denial of Service (DoS) section, configure the following settings:
  - **Protect my wireless network against excessive wireless requests**: If this capability is activated, excessive 802.11 probe request frames and management frames launched by malicious attackers will be discarded.
  - Temporarily block wireless clients with repeated authentication failures for [] seconds: If this capability is activated, any clients that repeatedly fail in attempting authentication will be temporarily blocked for a period of time (10~1200 seconds, default is 30). Clients temporarily blocked by the Intrusion Prevention feature are not added to the Blocked Clients list on the *Configure > Access Control* page, *Blocked Clients* section.
- 3 Click **Apply** to save your changes.

Intrusion Detection and Prevention

|                      | ZoneDirector                                                                                                    |
|----------------------|----------------------------------------------------------------------------------------------------|
|                      | Dashboard Monitor Configure Administer                                                                                                    |
| System               | Wireless Intrusion Detection and Prevention System                                                                                                    |
| WLANS                | Denial of Service(DoS)                                                                                                    |
|                      | ZoneDirector utilizes built-in mechanisms to protect against common wireless network intrusions.                                                          |
| Access Points        | Protect my wireless network against excessive wireless requests                                                                                           |
| Access Control       | Temporarily block wireless clients with repeated authentication failures for 30 seconds                                                                   |
| Maps                 | Apply                                                                                                    |
| Roles                | Intrusion Detection and Prevention                                                                                                    |
| Users                | ZoneDirector uses background scan results to detect rogue 802.11 access points. If the rogue access point is spoofing a managed                           |
| Guest Access         | AP's SSID or MAC address or is found on the wired network, it will be flagged as malicious. Rogue detection requires backgroud<br>scanning to be enabled. |
| Hotspot Services     | Enable report rogue devices                                                                                                    |
| Hotspot 2.0 Services | Report all rogue devices                                                                                                    |
| Mesh                 | Report only malicious rogue devices of type                                                                                                    |
|                      | SSID-Spoofing Same-Network MAC-Spoofing User-Blocked                                                                                                    |
| AAA Servers          | Protect the network from malicious rogue access points.                                                                                                   |
| DHCP Relay           | Apply                                                                                                    |
| Alarm Settings       | Rogue DHCP Server Detection                                                                                                    |
| Services             | ZoneDirector can scan the network periodically for rogue DHCP servers.                                                                                    |
| WIPS                 | Enable rogue DHCP server detection                                                                                                    |
| Certificate          | Apply                                                                                                    |
| Bonjour Gateway      |                                                                                                    |

#### Figure 76. Denial of Service (DoS) prevention options

#### **Intrusion Detection and Prevention**

ZoneDirector's intrusion detection and prevention features rely on background scanning results to detect rogue access points connected to the network and optionally, prevent clients from connecting to malicious rogue APs.

#### **Rogue Access Points**

A "Rogue Access Point" is any access point detected by a ZoneDirector-managed access point that is not part of the ZoneFlex network managed by ZoneDirector. Rogue devices are detected during off channel scans (background scanning) and are simply other access points that are not being managed by ZoneDirector (e.g., an access point at a nearby coffee shop, a neighbor's apartment or shopping mall). Typically, rogue access points are not a threat, however there are certain types that do pose a threat that will be automatically identified by ZoneDirector as "malicious rogue APs". The three automatically identified malicious access point categories are as follows:

- *SSID-Spoofing*: These are rogue access points that are beaconing the same SSID name as a ZoneDirector-managed access point. They pose a threat as someone may be attempting to use them as a honey pot to attract your clients into their network to attempt hacking or man-in-the-middle attacks to exploit passwords and other sensitive data.
- Same-Network: These are rogue access points that are detected by other access points as transmitting traffic on your internal network. They are detected by ZoneDirector-managed access points seeing packets coming from a 'similar' MAC address to one of those detected from an over the air rogue AP. Similar MAC addresses are +-5 MAC addresses lower or higher than the detected over the air MAC address.
- *MAC-spoofing*: These are rogue access points that are beaconing the same MAC address as a ZoneDirector-managed access point. They pose a threat as someone may be attempting to use them as a honey pot to attract your clients into their network to attempt hacking or man-in-the-middle attacks to exploit passwords and other sensitive data.

The last type of malicious rogue device is "User Marked." These are devices that are manually marked as malicious rogues by a ZoneDirector administrator using the **Mark as Malicious** button on the *Monitor* > *Rogue Devices* page.

To configure intrusion detection and prevention options:

- 1 In the *Intrusion Detection and Prevention* section, configure the following settings:
  - **Enable report rogue devices**: Enabling this check box allows ZoneDirector to include rogue device detection in logs and email alarm event notifications.
    - Report all rogue devices: Send alerts for all rogue AP events.
    - *Report only malicious rogue devices of type*: Select which event types to report.
  - Protect the network from malicious rogue access points: Enable this feature to automatically protect your network from network connected rogue APs, SSID-spoofing APs and MAC-spoofing APs. When one of these rogue APs is detected (and this check box is enabled), the Ruckus AP automatically begins sending broadcast de-authentication messages spoofing the rogue's BSSID (MAC) to prevent wireless clients from connecting to the malicious rogue AP. This option is disabled by default.
- 2 Click the **Apply** button that is in the same section to save your changes.

2013/05/21 12:46:26 | Help | Toolbox | Log Out (ruckus) Ruckus ZoneDirector Dashboard Monitor Configure Administer Wireless Intrusion Detection and Prevention System System Denial of Service(DoS) ZoneDirector utilizes built-in mechanisms to protect against common wireless network intrusions. Protect my wireless network against excessive wireless requests Access Control Temporarily block wireless clients with repeated authentication failures for 30 Maps Apply Role Intrusion Detection and Prevention Users ZoneDirector uses background scan results to detect rogue 802.11 access points. If the rogue access point is spoofing a managed AP's SSID or MAC address or is found on the wired network, it will be flagged as malicious. Rogue detection requires backgroud scanning to be enabled. Hotspot Services Enable report rogue devices Report all rogue devices Report only malicious rogue devices of type Mesh SSID-Spoofing Same-Network MAC-Spoofing User-Blocked Protect the network from malicious rogue access points. Apply Rogue DHCP Server Detection ZoneDirector can scan the network periodically for rogue DHCP servers. WIPS Enable rogue DHCP server detection Apply

#### Figure 77. Intrusion Prevention options

See Detecting Rogue Access Points for more information on monitoring and handling rogue devices.

# **Rogue DHCP Server Detection**

A rogue DHCP server is a DHCP server that is not under the control of network administrators and is therefore unauthorized. When a rogue DHCP server is introduced to the network, it could start assigning invalid IP addresses, disrupting network connections or preventing client devices from accessing network services. It could also be used by hackers to compromise network security. Typically, rogue DHCP servers are network devices (such as routers) with built-in DHCP server capability that has been enabled (often, unknowingly) by users.

ZoneDirector has a rogue DHCP server detection feature that can help you prevent connectivity and security issues that rogue DHCP servers may cause. When this feature is enabled, ZoneDirector scans the network every five seconds for unauthorized DHCP servers and generates an event every time it detects a rogue DHCP server.

The conditions for detecting rogue DHCP servers depend on whether ZoneDirector's own DHCP server is enabled:

- If the built-in DHCP server is enabled, ZoneDirector will generate an event when it detects any other DHCP server on the network.
- If the built-in DHCP server is disabled, ZoneDirector will generate events when it detects two or more DHCP servers on the network. You will need to find these DHCP servers on the network, determine which ones are rogue, and then disconnect them or shut down the DHCP service on them.

The Rogue DHCP Server Detection feature is enabled by default. If it is disabled, use the following procedure to re-enable:

To enable rogue DHCP server detection on ZoneDirector (enabled by default)

- 1 Go to Configure > WIPS.
- 2 In the Rogue DHCP Server Detection section, select the **Enable rogue DHCP** server detection check box.
- 3 Click the **Apply** button that is in the same section.

You have completed enabling rogue DHCP server detection. Ruckus Wireless recommends checking the *Monitor* > *All Events/Activities* page periodically to determine if ZoneDirector has detected any rogue DHCP servers. When a rogue DHCP server is detected, the following event appears on the All Events/Activities page:

Rogue DHCP server on [IP\_address] has been detected If the check box is cleared, ZoneDirector will not generate these events.

**NOTE:** Rogue DHCP server detection only works on the ZoneDirector's management IP subnet.

Rogue DHCP Server Detection

#### Figure 78. Enabling Rogue DHCP server detection

| Ruckus               | ZoneDirector                                                                                                    |
|----------------------|----------------------------------------------------------------------------------------------------|
| u (c) which is       | Dashboard Monitor Configure Administer                                                                                                    |
| System               | Wireless Intrusion Detection and Prevention System Denial of Service(DoS)                                                                                              |
| WLANS                | ZoneDirector utilizes built-in mechanisms to protect against common wireless network intrusions.                                                                       |
| Access Points        | Protect my wireless network against excessive wireless requests                                                                                                    |
| Access Control       | Temporarily block wireless clients with repeated authentication failures for 30 seconds                                                                                |
| Maps                 | Apply                                                                                                    |
| Roles                | Intrusion Detection and Prevention                                                                                                    |
| Users                | ZoneDirector uses background scan results to detect rogue 802.11 access points. If the rogue access point is spoofing a managed                                        |
| Guest Access         | AP's SSID or MAC address or is found on the wired network, it will be flagged as malicious. Rogue detection requires backgroud generation is a scanning to be enabled. |
| Hotspot Services     | Enable report rogue devices                                                                                                    |
| Hotspot 2.0 Services | Report all rogue devices                                                                                                    |
| Mesh                 | Report only malicious rogue devices of type     SSID-Spoofine Same-Network MAC-Spoofine User-Blocked                                                                   |
| AAA Servers          | Protect the network from malicious rogue access points.                                                                                                    |
| DHCP Relay           | Apply                                                                                                    |
| Alarm Settings       | Rogue DHCP Server Detection                                                                                                    |
| Services             | ZoneDirector can scan the network periodically for rogue DHCP servers.                                                                                                 |
| WIPS                 | Enable rogue DHCP server detection                                                                                                    |
| Certificate          | Apply                                                                                                    |
| Bonjour Gateway      |                                                                                                    |

# **Controlling Network Access Permissions**

ZoneDirector provides several options for controlling client access to your wireless networks and to other wired/wireless network resources. This section is divided into the following subsections according to the features on the Configure > Access Control page:

- Creating Layer 2/MAC Address Access Control Lists
- Creating Layer 3/Layer 4/IP Address Access Control Lists
- Configuring Device Access Policies
- Configuring Precedence Policies
- Blocking Client Devices
- Configuring Client Isolation White Lists
- Application Recognition and Filtering

# Creating Layer 2/MAC Address Access Control Lists

Using the Access Controls configuration options, you can define Layer 2/MAC address ACLs, which can then be applied to one or more WLANs (upon WLAN creation or edit). ACLs are either allow-only or deny-only; that is, an ACL can be set up to allow only specified clients or to deny only specified clients. MAC addresses that are in the deny list are blocked at the AP, not at ZoneDirector.

To configure an L2/MAC ACL:

- 1 Go to Configure > Access Control.
- 2 Expand the L2-L7 Access Control section.
- 3 In L2/MAC Access Control, click Create New.
- 4 Type a **Name** for the ACL.
- 5 Type a **Description** of the ACL.
- 6 Select the **Restriction** mode as either allow or deny.
- 7 Type a MAC address in the MAC Address text box, and then click **Create New** to save the address. The new MAC address that you added appears next to the Stations field. You can enter up to 128 MAC addresses per ACL.
- 8 Click OK to save the L2/MAC based ACL.

You can create up to 32 L2/MAC ACL rules and each rule can contain up to 128 MAC addresses. Each WLAN can be configured with one L2 ACL.

Creating Layer 3/Layer 4/IP Address Access Control Lists

| Ruckus                                    | ZoneDirector - ZoneDirector                                                                                                    | box   Log Out (ruckus) 🔶 |
|-------------------------------------------|----------------------------------------------------------------------------------------------------|--------------------------|
|                                           | Dashboard Monitor Configure Administer                                                                                                    |                          |
| System WLANS Access Points Access Control | Access Control  L2-L7 Access Control  This enables WLAN admin to define access control policies for client devices using L2-L7 parameters.  L2/MAC Access Control  You can define L2/MAC access control lists and apply them to WLANs later. Set up an L2/MAC access control list to allow or demy based on their MAC addresses. | y wireless devices       |
| Maps                                      | Name Description Restriction Actions                                                                                                    |                          |
| Roles                                     | Create New                                                                                                    |                          |
| Users                                     | Name* New Name                                                                                                    |                          |
| Guest Access<br>Hotspot Services          | Description                                                                                                    |                          |
| Hotspot 2.0 Services                      | Restriction  Only allow all stations listed below Only deny all stations listed below                                                                                                    |                          |
| Mesh                                      | MAC Address Create New                                                                                                    |                          |
| AAA Servers                               | Stations                                                                                                    |                          |
| DHCP Relay                                | OK Cancel                                                                                                    |                          |
| Alarm Settings                            | Create New Delete (a 0-0 (0) (a)                                                                                                    |                          |
| Services                                  | Search terms                                                                                                    |                          |
| WIPS                                      |                                                                                                    |                          |
| Certificate                               | - L3/4/IP address Access Control                                                                                                    |                          |

#### Figure 79. Configuring an L2/MAC access control list

# Creating Layer 3/Layer 4/IP Address Access Control Lists

In addition to L2/MAC based ACLs, ZoneDirector also provides access control options at Layer 3 and Layer 4. This means that you can configure the access control options based on a set of criteria, including:

- Destination Address
- Application
- Protocol
- Destination Port

To create an L3/L4/IP address based ACL:

- 1 Go to Configure > Access Control.
- 2 Expand the L2-L7 Access Control section.
- 3 In L3/4/IP address Access Control, click Create New.
- 4 Type a Name for the ACL.
- 5 Type a **Description** for the ACL.
- 6 In **Default Mode**, set the default access privilege (allow all or deny all) that you want to grant all users by default.

- 7 In Rules, click Create New or click Edit to edit an existing rule.
- 8 Define each access policy by configuring a combination of the following:
  - *Type*: The access privilege (allow or deny) that this policy grants.
  - Destination Address: Enter an IP subnet and netmask of the network target to which you want to allow or deny access. (IP address must be in the format A.B.C.D/M, where M is the subnet mask.) Otherwise, select Any. For example, if you enter 192.168.0.1/24, the rule would allow or deny the entire Class C subnet. To allow/deny a single host, use /32 as the netmask.
  - *Application*: If you select a specific application from the menu, the Protocol and Destination Port options are automatically filled with the relevant values and are not configurable.
  - *Protocol*: Enter a network protocol number (0-254), as defined by the IANA (http://www.iana.org/assignments/protocol-numbers/protocol-numbers.xhtml) to allow or deny. Otherwise, select Any.
  - *Destination Port*: Enter a valid port number (1-65534) or port range (e.g., 80-443).
- 9 Click OK to save the ACL.
- **10** Repeat these steps to create up to 32 L3/L4/IP address-based access control rules.

Configuring Device Access Policies

| Search terms  Include all terms  Include any of these terms |                                                                                                    |                                                                                                    |                                                                                                    |                                                                                                    |                                                                                                    |                                                                                                    |                                                                                                    |                                                                                                    |                                                                                                    |
|-------------------------------------------------------------|----------------------------------------------------------------------------------------------------|----------------------------------------------------------------------------------------------------|----------------------------------------------------------------------------------------------------|----------------------------------------------------------------------------------------------------|----------------------------------------------------------------------------------------------------|----------------------------------------------------------------------------------------------------|----------------------------------------------------------------------------------------------------|----------------------------------------------------------------------------------------------------|----------------------------------------------------------------------------------------------------|
|                                                             |                                                                                                    |                                                                                                    |                                                                                                    |                                                                                                    | -                                                                                                    |                                                                                                    |                                                                                                    |                                                                                                    |                                                                                                    |
|                                                             |                                                                                                    |                                                                                                    |                                                                                                    |                                                                                                    |                                                                                                    |                                                                                                    |                                                                                                    |                                                                                                    |                                                                                                    |
|                                                             |                                                                                                    |                                                                                                    |                                                                                                    | ol lists a                                                                                                    | ind apply them to WLAN:                                                                                                    | later.Set up                                                                                                    | a L3/4/IP a                                                                                                    | iddress access cont                                                                                                    | rol list to allow or d                                                                                                    |
| Name Description Default Mode Actions                       |                                                                                                    |                                                                                                    |                                                                                                    |                                                                                                    |                                                                                                    |                                                                                                    |                                                                                                    |                                                                                                    |                                                                                                    |
| Create New                                                  |                                                                                                    |                                                                                                    |                                                                                                    |                                                                                                    |                                                                                                    |                                                                                                    |                                                                                                    |                                                                                                    |                                                                                                    |
| Name*                                                       |                                                                                                    |                                                                                                    |                                                                                                    |                                                                                                    |                                                                                                    |                                                                                                    |                                                                                                    |                                                                                                    |                                                                                                    |
| Description                                                 | _                                                                                                    |                                                                                                    |                                                                                                    |                                                                                                    |                                                                                                    |                                                                                                    |                                                                                                    |                                                                                                    |                                                                                                    |
|                                                             |                                                                                                    |                                                                                                    |                                                                                                    |                                                                                                    |                                                                                                    | -                                                                                                    |                                                                                                    |                                                                                                    |                                                                                                    |
|                                                             | Defau                                                                                                    | It Action                                                                                                    | i if no rule is ma                                                                                                    | atched:                                                                                                    | Deny all by default                                                                                                    | Allow all by                                                                                                    | default                                                                                                    |                                                                                                    |                                                                                                    |
| Rules                                                       |                                                                                                    | Order                                                                                                    | Description                                                                                                    | Туре                                                                                                    | Destination Address                                                                                                    | Application                                                                                                    | Protocol                                                                                                    | Destination Port                                                                                                    | Action                                                                                                    |
|                                                             |                                                                                                    | 1                                                                                                    |                                                                                                    | Allow                                                                                                    | Any                                                                                                    | DNS                                                                                                    | Any                                                                                                    | 53                                                                                                    | Edit Clone 🕶                                                                                                    |
|                                                             |                                                                                                    | 2                                                                                                    |                                                                                                    | Allow                                                                                                    | Any                                                                                                    | DHCP                                                                                                    | Any                                                                                                    | 67                                                                                                    | Edit Clone                                                                                                    |
|                                                             | Cre                                                                                                    | ate New                                                                                                    |                                                                                                    |                                                                                                    |                                                                                                    |                                                                                                    |                                                                                                    | E Advanced Opt                                                                                                    | ions Delete                                                                                                    |
|                                                             |                                                                                                    |                                                                                                    |                                                                                                    |                                                                                                    |                                                                                                    |                                                                                                    |                                                                                                    |                                                                                                    | DK Cancel                                                                                                    |
| Create New                                                  |                                                                                                    |                                                                                                    |                                                                                                    |                                                                                                    |                                                                                                    |                                                                                                    |                                                                                                    | Delet                                                                                                    | e G0-0 (0) G                                                                                                    |
| Search terms                                                |                                                                                                    |                                                                                                    | Inclu                                                                                                    | ude all t                                                                                                    | erms 🔘 Include any of                                                                                                    | these terms                                                                                                    |                                                                                                    |                                                                                                    |                                                                                                    |
|                                                             | L3/4/IP address You can define L wireless devices Name* Description Default Mode Rules Create New Create New | L3/4/IP address Accor<br>You can define L3/4/IF<br>wireless devices based<br>Name<br>Create New<br>Nameª<br>Description<br>Default Mode<br>Defau<br>Rules<br>Create New | L3/4/IP address Access Cont<br>You can define L3/4/IP address<br>wireless devices based on their<br>Name<br>Create New<br>Name*<br>Description<br>Default Mode<br>Default Action<br>Rules<br>Order<br>1<br>2<br>Create New | L3/4/IP address Access Control You can define L3/4/IP address access contro You can define L3/4/IP address access contro Name Description Default Mode Default Action if no rule is ma Rules Order Description 1 22 Create New Create New | L3/4/IP address Access Control You can define L3/4/IP address access control lists a wireless devices based on their IP addresses.  Name Description Default Mode Default Action if no rule is matched: Rules Order Description Type 1 Alow 2 Alow Create New Create New | L3/4/IP address Access Control You can define L3/4/IP address access control lists and apply them to WLANG Wireless devices based on their IP addresses. Name Description Default Action If no rule is matched:  Description Default Action If no rule is matched:  Deny all by default Rules Order Description Type Destination Address I Allow Any Create New Create New Create New Create New | L3/4/IP address Access Control         You can define L3/4/IP address access control lists and apply them to WLANs later. Set up a wireless devices based on their IP addresses.         Name       Description         Description       Default Mode         Description       Default Action if no rule is matched: <ul> <li>Deny all by default</li> <li>Allow all by</li> <li>Rules</li> <li>Order Description Type Destination Address Application</li> <li>1</li> <li>Allow Any</li> <li>DHS</li> <li>2</li> <li>Allow Any</li> <li>DHCP</li> <li>Create New</li> </ul> Create New | L3/4/IP address Access Control You can define L3/4/IP address access control lists and apply them to WLANs later. Set up a L3/4/IP a Wireless devices based on their IP addresses.  Name Description Default Action If no rule is matched: Default Action If no rule is matched: Default Mode Default Action If no rule is matched: Default Mode Default Action If no rule is matched: Default Mode Default Action If no rule is matched: Default Mode Default Action If no rule is matched: Default Action Address Application Protocol 1 Allow Any DHS Any Create New Create New Create New Create New | L3/4/IP address Access Control         You can define L3/4/IP address access control lists and apply them to WLANs later. Set up a L3/4/IP address access control lists and apply them to WLANs later. Set up a L3/4/IP address access control lists and apply them to WLANs later. Set up a L3/4/IP address access control lists and apply them to WLANs later. Set up a L3/4/IP address access control lists and apply them to WLANs later. Set up a L3/4/IP address access control lists and apply them to WLANs later. Set up a L3/4/IP address access control wireless devices based on their IP addresses.         Name       Description         Description |

#### Figure 80. Configuring an L3/L4 access control list

#### **Configuring Device Access Policies**

In response to the growing numbers of personally owned mobile devices such as smart phones and tablets being brought into the network, IT departments are requiring more sophisticated control over how devices connect, what types of devices can connect, and what they are allowed to do once connected.

Using the Device Access Policy settings, ZoneDirector can identify the type of client attempting to connect, and perform control actions such as permit/deny, rate limiting and VLAN tagging based on the device type.

Once a Device Access Policy has been created, you can apply the policy to any WLANs for which you want to control access by device type. You could, for example, allow only Apple OS devices on one WLAN and only Linux devices on another.

To create a Device Access Policy:

- **1** Go to **Configure > Access Control**.
- 2 Expand the *Device Access Policy* section, and click **Create New**.
- 3 Enter a Name and optionally a description for the access policy.
- 4 In Default Mode, select Deny all by default or Allow all by default.

- 5 In Rules, you can create multiple OS-specific rules for each access policy.
  - **Description**: Description of the rule.
  - **OS/Type**: Select from any of the supported client types.
  - **Type**: Select rule type (allow or deny).
  - Uplink/Downlink: Set rate limiting for this client type.
  - VLAN: Segment this client type into a specified VLAN (1~4094; if no value entered, this policy does not impact device VLAN assignment).
- 6 Click **Save** to save the rule you created. You can create up to nine rules per access policy (one for each OS/Type).
- 7 To change the order in which rules are implemented, click the up or down arrows in the *Action* column. You can also **Edit** or **Clone** rules from the *Action* column. To delete a rule, select the box next to the rule and click **Delete**.
- 8 Click **OK** to save the access policy. You can create up to 32 access policies (one access policy per WLAN).

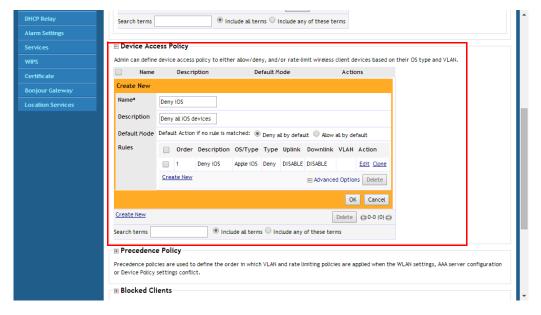

Figure 81. Creating a Device Access Policy

To apply a Device Access Policy to a WLAN:

1 Go to Configure > WLANs.

- 2 To edit an existing WLAN, click Edit next to the WLAN you want to edit.
- 3 Expand the Advanced Options, and locate the Access Control section.
- 4 In **Device Policy**, select the policy you created from the list.
- 5 Click **OK** to save your changes.

Figure 82. Applying a device access policy for a WLAN

| Priority                                 | High Low                                                                                                    | * |
|------------------------------------------|----------------------------------------------------------------------------------------------------|---|
| Advanced Options                         |                                                                                                    |   |
| Accounting Server                        | Disabled V Send Interim-Update every 5 minutes                                                                                          |   |
| Access Control<br>Application Visibility | L2/MAC No ACLS  L3/4/IP address No ACLS  Device Policy Deny IOS  Freedence Policy Default  Control Policy Control Policy Control Policy |   |
|                                          | Apply policy group No_Denys                                                                                                    |   |
| Call Admission Control                   | Enforce CAC on this WLAN when CAC is enabled on the radio                                                                               |   |
| Rate Limiting                            | Uptink Disabled   Downtink Disabled   (Per Station Traffic Rate)                                                                        |   |
| Multicast Filter                         | Drop multicast packets from associated clients                                                                                          |   |
| VLAN Pooling                             | VLAN Pools List None  Create a New VLAN Pool                                                                                            |   |
| Access VLAN                              | VLAN ID Enable Dynamic VLAN                                                                                                    |   |
| Hide SSID                                | Hide SSID in Beacon Broadcasting (Closed System)                                                                                        |   |
| Tunnel Mode                              | Tunnel WLAN traffic to ZoneDirector (Recommended for VolP dients and PDA devices.)                                                      |   |
| Proxy ARP                                | Enable Proxy ARP                                                                                                    |   |
| Background Scanning                      | Do not perform background scanning for this WLAN service.<br>(Any radio that supports this WLAN will not perform background scanning)   |   |
| Load Balancing                           | Do not perform client load balancing for this WLAN service.<br>(Applies to this WLAN only. Load balancing may be active on other WLANs) |   |
| Band Balancing                           | Do not perform Band Balancing on this WLAN service.                                                                                     | - |

# **Configuring Precedence Policies**

Use the Precedence Policy settings to define the priority order in which rate limiting and VLAN policies are applied to a WLAN.

To configure Precedence Policies:

- 1 Go to Configure > Access Control.
- 2 In the *Precedence Policy* section, click **Edit** to modify the default policy or click **Create New** to create a new policy to be selectable from the WLAN configuration dialog.
- 3 Under Rules, click Create New to create a new rule for this policy.
- 4 Select an Attribute (VLAN or Rate Limiting) to apply a precedence policy.

- 5 Select a *Precedence Policy* (AAA Server, Device Policy or WLAN Configuration) and click up and down arrows to set the order in which policies will take precedence.
- 6 Click **Save** to save the rule. You can create up to two rules per policy. The rules will be applied in the order shown in the *Order* column.
- 7 Click **OK** to save the precedence policy. This policy is now available for selection in WLAN configuration.

Figure 83. Precedence Policy settings

| Nar Nar                   | ne                                                                | Description               | Actions                        |                                         |
|---------------------------|-------------------------------------------------------------------|---------------------------|--------------------------------|-----------------------------------------|
| m whi                     | itelist1                                                          | whitelist1                | Edit Clone                     |                                         |
| Create New                |                                                                   |                           | Delete 😋 1-1 (1) 😋             |                                         |
| Search terms              |                                                                   | Include all terms (       | Include any of these terms     |                                         |
| Precedence I              | Dallar                                                            |                           |                                |                                         |
|                           |                                                                   |                           |                                |                                         |
|                           | e precedence policy<br>policy and data sour                       |                           | LANs later. This can make de   | cision for wireless devices according t |
|                           |                                                                   |                           |                                |                                         |
|                           |                                                                   | scription                 | Actions                        |                                         |
|                           | fault                                                             |                           | Edit Clone                     |                                         |
| Create New                |                                                                   |                           | Delete 🛛 🖓 1-1 (1) 🖓           |                                         |
| Search terms              |                                                                   | Include all terms         | Include any of these terms     |                                         |
|                           |                                                                   |                           |                                |                                         |
|                           | ote                                                               |                           |                                |                                         |
| Blocked Clie              | ints                                                              |                           |                                |                                         |
|                           |                                                                   | are blocked from the WLA  | N. To unblock a client and all | w it to access the WLAN, delete it fro  |
|                           |                                                                   | are blocked from the WLA  | N. To unblock a client and all | w it to access the WLAN, delete it fro  |
| This table lists<br>list. |                                                                   |                           | N. To unblock a client and all | w it to access the WLAN, delete it fr   |
| This table lists<br>list. | client devices that a                                             | lients, click here        | N. To unblock a client and all | w it to access the WLAN, delete it fr   |
| This table lists<br>list. | client devices that a<br>of currently active cl                   | ients, click here<br>ress | N. To unblock a client and all | w it to access the WLAN, delete it fr   |
| This table lists<br>list. | client devices that a<br>of currently active cl<br>Client MAC Add | ients, click here<br>ress | N. To unblock a client and all | w it to access the WLAN, delete it fr   |

# **Blocking Client Devices**

When users log into a ZoneDirector network, their client devices are recorded and tracked. If, for any reason, you need to block a client device from network use, you can do so from the web interface. The following subtopics describe various tasks that you can perform to monitor, block and unblock client devices manually from the ZoneDirector web interface.

Note the following considerations when managing the Blocked Clients list:

- The block list is system-wide and is applied to all WLANs in addition to any per-WLAN ACLs. If a MAC address is listed in the system-wide block list, it will be blocked even if it is an allowed entry in an ACL. Thus, the block list takes precedence over an ACL.
- MAC addresses that are in the deny list are blocked at the AP, not at ZoneDirector.

# **Monitoring Client Devices**

- 1 Go to the Dashboard, if it's not already in view.
- 2 Under Devices Overview, look at # of Total Client Devices.

Figure 84. The Device Overview widget

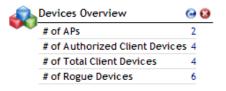

- 3 Click the current number, which is also a link. The Wireless Clients page (on the Monitor tab) appears, showing the first 15 clients that are currently connected to ZoneDirector. If there are more than 15 currently active clients, the Show More button at the bottom of the page will be active. To display more clients in the list, click Show More. When all active clients are displayed on the page, the Show More button disappears.
- 4 To block any listed client devices, follow the next set of steps.

# **Temporarily Disconnecting Specific Client Devices**

Follow these steps to temporarily disconnect a client device from your WLAN. (The user can simply reconnect manually, if they prefer.) This is helpful as a trouble-shooting tip for problematic network connections.

- 1 Look at the Status column to identify any "Unauthorized" users.
- 2 Click the **Delete** button in the *Action* column in a specific user row. The entry is deleted from the *Active/Current Client* list, and the listed device is disconnected from your Ruckus Wireless WLAN.

Blocking Client Devices

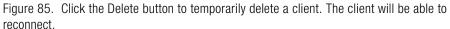

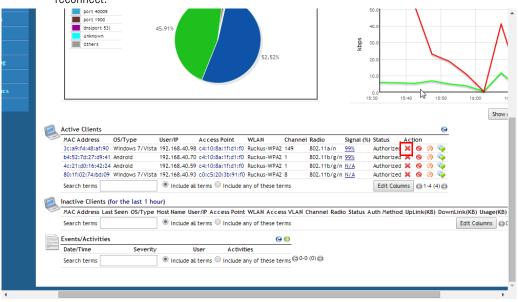

**NOTE:** The user can reconnect at any time, which, if this proves to be a problem, may prompt you to consider Permanently Blocking Specific Client Devices.

# Permanently Blocking Specific Client Devices

Follow these steps to permanently block a client device from WLAN connections.

- 1 Look at the *Status* column to identify any unauthorized users.
- 2 Click the **Block** button in the *Action* column in a specific user row.

The status is changed to *Blocked*. This will prevent the listed device from using your Ruckus Wireless WLANs.

| F  |                                                                                                    |                                                                                                  |                                                                                                    |                                                                                                    |                                                                                                    |                                                          |                                                                              |                    |                                                                   |       |                                                                                                    |                                       |              |
|----|----------------------------------------------------------------------------------------------------|--------------------------------------------------------------------------------------------------|----------------------------------------------------------------------------------------------------|----------------------------------------------------------------------------------------------------|----------------------------------------------------------------------------------------------------|----------------------------------------------------------|------------------------------------------------------------------------------|--------------------|-------------------------------------------------------------------|-------|----------------------------------------------------------------------------------------------------|---------------------------------------|--------------|
|    | port 40005<br>port 1900<br>dinsiport 53)<br>Unknown<br>Others                                                                                                    |                                                                                                  | 45.91%                                                                                                    |                                                                                                    | 52.52%                                                                                                    |                                                          |                                                                              | <b>sd gy</b><br>2' | 0.0                                                               | 15:40 | et la                                                                                                    | 15:50                                 | 16:00        |
|    |                                                                                                    |                                                                                                  |                                                                                                    |                                                                                                    |                                                                                                    |                                                          |                                                                              |                    |                                                                   |       |                                                                                                    |                                       |              |
| FI | Active Clients                                                                                                    |                                                                                                  |                                                                                                    |                                                                                                    |                                                                                                    |                                                          |                                                                              |                    |                                                                   |       |                                                                                                    | •                                     |              |
| 9  | MAC Address                                                                                                    | OS/Type                                                                                          | User/IP                                                                                                    | Access Point                                                                                                    | WLAN C                                                                                                    | hannel Radio                                             | o Si                                                                         | gnal (%)           | Status                                                            | Actio | on                                                                                                    | e                                     |              |
| 6  | MAC Address                                                                                                    | OS/Type<br>Windows 7/Vista                                                                       |                                                                                                    |                                                                                                    |                                                                                                    |                                                          |                                                                              |                    | Status<br>Authorized                                              |       |                                                                                                    | •                                     |              |
| 6  | MAC Address                                                                                                    | Windows 7/Vista                                                                                  | 192.168.40.98                                                                                                 |                                                                                                    | Ruckus-WPA2 1                                                                                                    | 49 802.1                                                 |                                                                              | <u>%</u>           |                                                                   | 1 ×   |                                                                                                    | •<br>•                                |              |
| 6  | MAC Address<br>3c:a9:f4:48:af:90                                                                                                    | Windows 7/Vista<br>Android                                                                       | 192.168.40.98<br>192.168.40.70                                                                                | c4:10:8a:1f:d1:f0                                                                                                    | Ruckus-WPA2 1<br>Ruckus-WPA2 1                                                                                              | 49 802.1<br>802.1                                        | 11a/n <u>9</u> 9                                                             | <u>96</u><br>96    | Authorized                                                        |       |                                                                                                    | ی<br>چې<br>چې                         |              |
| 6  | MAC Address<br>3c:a9:f4:48:af:90<br>b4:52:7d:27:d9:41<br>4c:21:d0:16:42:24                                                                                                    | Windows 7/Vista<br>Android                                                                       | 192.168.40.98<br>192.168.40.70<br>192.168.40.59                                                               | c4:10:8a:1f:d1:f0<br>c4:10:8a:1f:d1:f0<br>c4:10:8a:1f:d1:f0                                                              | Ruckus-WPA2 1<br>Ruckus-WPA2 1<br>Ruckus-WPA2 1                                                                             | 49 802.1<br>802.1<br>802.1                               | 11a/n <u>99</u><br>11b/g/n <u>99</u>                                         | %<br>%<br>`A       | Authorized<br>Authorized                                          |       |                                                                                                    | ن<br>ان<br>ان<br>ان<br>ان<br>ان<br>ان |              |
| 6  | MAC Address<br>3c:a9:f4:48:af:90<br>b4:52:7d:27:d9:41<br>4c:21:d0:16:42:24                                                                                                    | Windows 7/Vista<br>Android<br>Android                                                            | 192.168.40.98<br>192.168.40.70<br>192.168.40.59<br>192.168.40.93                                              | c4:10:8a:1f:d1:f0<br>c4:10:8a:1f:d1:f0<br>c4:10:8a:1f:d1:f0                                                              | Ruckus-WPA2 1<br>Ruckus-WPA2 1<br>Ruckus-WPA2 1<br>Ruckus-WPA2 8                                                            | 49 802.1<br>802.1<br>802.1<br>802.1                      | 11a/n <u>99</u><br>11b/g/n <u>99</u><br>11b/g/n <u>N</u>                     | %<br>%<br>`A       | Authorized<br>Authorized<br>Authorized                            |       | 0<br>0<br>0<br>0<br>0<br>0                                                                                                    | نې<br>نې<br>نې                        |              |
| 0  | MAC Address<br>3c:a9:f4:48:af:90<br>b4:52:7d:27:d9:41<br>4c:21:d0:16:42:24<br>80:1f:02:74:bd:09                                                                                                    | Windows 7/Vista<br>Android<br>Android<br>Windows 7/Vista                                         | 192.168.40.98<br>192.168.40.70<br>192.168.40.59<br>192.168.40.93<br>Include all                               | c4:10:8a:1f:d1:f0<br>c4:10:8a:1f:d1:f0<br>c4:10:8a:1f:d1:f0<br>c4:10:8a:1f:d1:f0<br>c0:c5:20:3b:91:f0                    | Ruckus-WPA2 1<br>Ruckus-WPA2 1<br>Ruckus-WPA2 1<br>Ruckus-WPA2 8                                                            | 49 802.1<br>802.1<br>802.1<br>802.1                      | 11a/n <u>99</u><br>11b/g/n <u>99</u><br>11b/g/n <u>N</u>                     | %<br>%<br>`A       | Authorized<br>Authorized<br>Authorized<br>Authorized              |       | 0<br>0<br>0<br>0<br>0<br>0                                                                                                    | نې<br>نې<br>نې                        |              |
| 0  | MAC Address<br>3c:a9:f4:48:af:90<br>b4:52:7d:27:d9:41<br>4c:21:d0:16:42:24<br>80:1f:02:74:bd:09<br>Search terms<br>Inactive Clients (f                                                                      | Windows 7/Vista<br>Android<br>Android<br>Windows 7/Vista                                         | 192.168.40.98<br>192.168.40.70<br>192.168.40.59<br>192.168.40.93<br>Include all                               | c4:10:8a:1f:d1:f0<br>c4:10:8a:1f:d1:f0<br>c4:10:8a:1f:d1:f0<br>c0:c5:20:3b:91:f0<br>terms Include a                      | Ruckus-WPA2 1<br>Ruckus-WPA2 1<br>Ruckus-WPA2 1<br>Ruckus-WPA2 8<br>any of these term                                       | 49 802.1<br>802.1<br>802.1<br>802.1<br>802.1             | 11a/n <u>99</u><br>11b/g/n <u>99</u><br>11b/g/n <u>N</u><br>11b/g/n <u>N</u> | %<br>%<br>`A       | Authorized<br>Authorized<br>Authorized<br>Authorized<br>Edit Colu |       | <ul> <li>○</li> <li>○</li> <li>○</li> <li>○</li> <li>○</li> <li>○</li> <li>○</li> <li>○</li> </ul>                                                                                                    | کې<br>د کې<br>د کې<br>(4)             | Link(KB) Usa |
| 0  | MAC Address<br>3c:a9:f4:48:af:90<br>b4:52:7d:27:d9:41<br>4c:21:d0:16:42:24<br>80:1f:02:74:bd:09<br>Search terms<br>Inactive Clients (f                                                                      | Windows 7/Vista<br>Android<br>Android<br>Windows 7/Vista<br>for the last 1 ho                    | 192.168.40.98<br>192.168.40.70<br>192.168.40.59<br>192.168.40.93<br>Include all<br>ur)<br>Host Name Use       | c4:10:8a:1f:d1:f0<br>c4:10:8a:1f:d1:f0<br>c4:10:8a:1f:d1:f0<br>c0:c5:20:3b:91:f0<br>terms Include a                      | Ruckus-WPA2 1<br>Ruckus-WPA2 1<br>Ruckus-WPA2 1<br>Ruckus-WPA2 8<br>any of these term                                       | 49 802.1<br>802.1<br>802.1<br>802.1<br>15<br>VLAN Channe | 11a/n <u>99</u><br>11b/g/n <u>99</u><br>11b/g/n <u>N</u><br>11b/g/n <u>N</u> | %<br>%<br>`A       | Authorized<br>Authorized<br>Authorized<br>Authorized<br>Edit Colu |       | <ul> <li>○</li> <li>○</li></ul> | کې<br>د کې<br>د کې<br>(4)             | Link(KB) Usa |
| 0  | MAC Address           3c:a9:f4:48:af:90           b4:52:7d:27:d9:41           4c:21:1d0:16:42:24           80:1f:02:74:bd:09           Search terms           Inactive Clients (f           MAC Address Las | Windows 7/Vista<br>Android<br>Android<br>Windows 7/Vista<br>for the last 1 houst<br>Seen OS/Type | 192.168.40.98<br>192.168.40.70<br>192.168.40.59<br>192.168.40.93<br>Include all<br>ur)<br>Host Name Use       | c4:10:8a:1f:d1:f0<br>c4:10:8a:1f:d1:f0<br>c4:10:8a:1f:d1:f0<br>c4:10:8a:1f:d1:f0<br>c0:c5:20:3b:91:f0<br>terms Include a | Ruckus-WPA2 1<br>Ruckus-WPA2 1<br>Ruckus-WPA2 1<br>Ruckus-WPA2 8<br>any of these term                                       | 49 802.1<br>802.1<br>802.1<br>802.1<br>IS<br>VLAN Channe | 11a/n <u>99</u><br>11b/g/n <u>99</u><br>11b/g/n <u>N</u><br>11b/g/n <u>N</u> | %<br>%<br>`A       | Authorized<br>Authorized<br>Authorized<br>Authorized<br>Edit Colu |       | <ul> <li>○</li> <li>○</li></ul> | کې<br>د کې<br>د کې<br>(4)             |              |
| 0  | MAC Address<br>3c:a9:f4:48:af:90<br>b4:52:7d:27:d9:44<br>4c:21:d0:16:42:24<br>80:1f:02:74:bd:09<br>Search terms<br>Inactive Clients (f<br>MAC Address Las<br>Search terms                                   | Windows 7/Vista<br>Android<br>Android<br>Windows 7/Vista<br>for the last 1 houst<br>Seen OS/Type | 192.168.40.98<br>192.168.40.70<br>192.168.40.59<br>192.168.40.93<br>Include all<br>Include all<br>Include all | c4:10:8a:1f:d1:f0<br>c4:10:8a:1f:d1:f0<br>c4:10:8a:1f:d1:f0<br>c4:10:8a:1f:d1:f0<br>c0:c5:20:3b:91:f0<br>terms Include a | Ruckus-WPA2 1<br>Ruckus-WPA2 1<br>Ruckus-WPA2 1<br>Ruckus-WPA2 8<br>any of these term<br>t WLAN Access<br>any of these term | 49 802.1<br>802.1<br>802.1<br>802.1<br>IS<br>VLAN Channe | 11a/n <u>99</u><br>11b/g/n <u>99</u><br>11b/g/n <u>N</u><br>11b/g/n <u>N</u> | %<br>%<br>`A       | Authorized<br>Authorized<br>Authorized<br>Authorized<br>Edit Colu |       | <ul> <li>○</li> <li>○</li></ul> | کې<br>د کې<br>د کې<br>(4)             |              |

011-1 ы. . . 00 11. . .

# **Reviewing a List of Previously Blocked Clients**

- 1 Go to Configure > Access Control.
- 2 Review the *Blocked Clients* table.
- 3 You can unblock any listed MAC address by clicking the Unblock button for that address.

#### **Controlling Network Access Permissions**

Configuring Client Isolation White Lists

| 1.94.0               | or in bioloning a providely biolona cheft                                                                                                    |
|----------------------|----------------------------------------------------------------------------------------------------|
| Access Control       | Device Access Policy                                                                                                    |
| Maps                 | Admin can define device access policy to either allow/deny, and/or rate-limit wireless client devices based on their OS type and VLAN.                                                                  |
| Roles                |                                                                                                    |
| Users                | Precedence policies are used to define the order in which VLAN and rate limiting policies are applied when the WLAN settings, AAA server configuration<br>or Device Policy settings conflict.           |
| Guest Access         |                                                                                                    |
| Hotspot Services     | Blocked Clients                                                                                                    |
| Hotspot 2.0 Services | This table lists client devices that are blocked from the WLAN. To unblock a client and allow it to access the WLAN, delete it from the list.<br>To view a list of currently active clients, click here |
| Mesh                 | Client MAC Address                                                                                                    |
| AAA Servers          | Ø:1f:02:74:bd:09                                                                                                    |
| DHCP Relay           | Unblock 0 1-1 (1) 0                                                                                                    |
| Alarm Settings       | Search terms     Include all terms     Include any of these terms                                                                                                    |
| Services             | □ ⊞ Client Isolation White List                                                                                                    |
| WIPS                 | Admin can configure the IP and MAC information of the reachable wired network hosts in the local network. Clients on the port configured with this list                                                 |
| Certificate          | are prevented from spoofing any IP in this list.                                                                                                    |
| Bonjour Gateway      | □                                                                                                    |
| Location Services    | [1] This enables admin to define list of applications and application port maps and apply it to Clients later. This information is used for generating of pie chart in Clients.                         |
|                      | To download the port list, click here                                                                                                    |

#### Figure 87. Unblocking a previously blocked client

# **Configuring Client Isolation White Lists**

When Wireless Client Isolation is enabled on a WLAN, all communication between clients and other local devices is blocked at the Access Point. To prevent clients from communicating with other nodes, the Access Point drops all ARP packets from stations on the WLAN where client isolation is enabled and which are destined to IP addresses that are not part of a per-WLAN white list.

You can create exceptions to client isolation (such as allowing access to a local printer, for example) by creating Client Isolation White Lists.

To create a Client Isolation White List:

- 1 Go to Configure > Access Control.
- 2 Expand the Client Isolation White List section, and click Create New.
- 3 Enter a Name and optionally a description for the access policy.
- 4 In *Rules*, you can create multiple device-specific rules for each device to be white listed.
  - Description: Description of the device.
  - MAC Address: Enter the MAC address of the device.
  - IPv4 Address: Enter the IP address of the device.
- 5 Click **Save** to save the rule you created.

- 6 To change the order in which rules are implemented, select the order from the drop-down menu in the Order column. You can also Edit or Clone rules from the Action column. To delete a rule, select the box next to the rule and click Delete.
- 7 Click OK to save the white list.

Figure 88. Creating a Client Isolation White List

| Guest Access         |                                                                                                    |
|----------------------|----------------------------------------------------------------------------------------------------|
| Hotspot Services     | Blocked Clients                                                                                                    |
| Hotspot 2.0 Services | This table lists client devices that are blocked from the WLAN. To unblock a client and allow it to access the WLAN, delete it from the list.<br>To view a list of currently active clients, click here     |
| Mesh                 |                                                                                                    |
| AAA Servers          | 🛛 Client Isolation White List                                                                                                    |
| DHCP Relay           | Admin can configure the IP and MAC information of the reachable wired network hosts in the local network. Clients on the port configured with this list<br>are prevented from spoofing any IP in this list. |
| Alarm Settings       | Name Description Actions                                                                                                    |
| Services             | Create New                                                                                                    |
| WIPS                 | Name* whitelist1                                                                                                    |
| Certificate          | Description                                                                                                    |
| Bonjour Gateway      | Rules Order Description MAC Address IPv4 Address Action                                                                                                    |
| Location Services    | 1 allow printer access 00:01:02:03:04:05 192.168.40.3 Edit Clone                                                                                                    |
|                      | 2 T                                                                                                    |
|                      |                                                                                                    |
|                      | Delete                                                                                                    |
|                      | OK Cancel                                                                                                    |
|                      | Create New Delete (a) 0-0 (0) (a)                                                                                                    |
|                      | Search terms     Include all terms     Include any of these terms                                                                                                    |
|                      |                                                                                                    |
|                      | [1] This enables admin to define list of applications and application port maps and apply it to Clients later. This information is used for generating of pie                                               |

To apply a Client Isolation White List to a WLAN:

- 1 Go to Configure > WLANs.
- 2 Click Edit next to the WLAN you want to edit.
- 3 In *Wireless Client Isolation* (under *Options*), select the level of client isolation you want to enforce:
  - Isolate wireless client traffic from other clients on the same AP: Enable client isolation on the same Access Point (clients on the same subnet but connected to other APs will still be able to communicate).

- Isolate wireless client traffic from all hosts on the same VLAN/subnet: Prevent clients from communicating with any other hosts on the same subnet or VLAN other than those listed on the Client Isolation Whitelist. If this option is chosen, you must select a Whitelist from the drop-down list of those you created on the *Configure* > *Access Control page*.
- 4 Click **OK** to save your changes.

Figure 89. Selecting a Client Isolation White List

| Services          | Method                    | ● Open ● 802.1× EAP ● MAC Address ● 802.1× EAP + MAC Address                                                                                                    | • |
|-------------------|---------------------------|----------------------------------------------------------------------------------------------------|---|
| WIPS              | Fast BSS Transition       | Enable 802.11r FT Roaming<br>(Recommended to enable 802.11k Neighbor-list Report for assistant.)                                                                                                    |   |
| Certificate       | Encryption Options        |                                                                                                    |   |
| Bonjour Gateway   | Method                    | ● WPA2 ● WPA-Mixed ● WEP-64 (40 bit) ● WEP-128 (104 bit) ● None                                                                                                    |   |
| Location Services | Algorithm                 | AES Auto (TKIP+AES)                                                                                                    |   |
|                   | Passphrase*               | 10Asha10                                                                                                    |   |
|                   | Options                   |                                                                                                    |   |
|                   | Web Authentication        | Enable captive portal/Web authentication<br>(Users will be redirected to a Web portal for authentication before they can access the WLAN.)                                                                                   |   |
|                   | Authentication Server     | Local Database 🔻                                                                                                    |   |
|                   | Wireless Client Isolation | Isolate wireless client traffic from other clients on the same AP.     Isolate wireless client traffic from all hosts on the same VLAN/subnet.     whitelist1     v     (Recv No WhiteList     way and other allowed hosts.) |   |
|                   | Zero-IT Activation™       | whitelist1<br>whitelist1<br>(wLaw users are provided with wireless configuration installer after they log in.)                                                                                                    |   |
|                   | Dynamic PSK™              | Enable Dynamic PSK with 62 characters passphrase     Secure D-PSK (The key will include nearly all printable AGI characters.)     Mobile Friendly D-PSK (The key will include numbers, lower case and upper case letters.)   |   |
|                   | Expire D-PSK              | Set when the D-PSK should expire Unlimited  Validity Period:  Fifective from first use  Fifective from creation time                                                                                                    |   |
|                   | Limit D-PSK               | Limit D-PSK generation per user to 1 devices<br>(Currently allow 1~4 devices per user.)                                                                                                    | - |

# **Application Recognition and Filtering**

The Application Recognition and Filtering features allow administrators to enhance ZoneDirector's built-in application identification capabilities and apply filtering policies to prevent users from accessing certain applications. These features allow administrators to perform the following tasks:

- Configure User Defined Applications
- Configure Application Port Mapping
- Configure Application Denial Policies

# **Configure User Defined Applications**

When an application is unrecognized and generically (or incorrectly) categorized, you can configure an explicit application identification policy by IP Address/Mask, Port and Protocol. Wireless traffic that matches a configured policy will be displayed using the policy's name on the Top 10 Applications widget on the Dashboard and the Applications pie charts/tables on the Wireless Clients monitoring page.

In case of a conflict, application identification policies are implemented according to the following priority order:

- 1 User Defined Applications
- 2 ZoneDirector embedded applications
- 3 Port Mapping application policies

Figure 90 shows how to configure a policy to identify a corporate accounting application. ZoneDirector identifies wireless traffic matching this policy as "Well Paid Accounting" and displays this name in the application recognition pie charts and tables.

Figure 90. Defining custom applications for ZoneDirector identification

| Create New                                                                         | Delete 00-0 (0) 0                                                                                           |                            |
|------------------------------------------------------------------------------------|----------------------------------------------------------------------------------------------------|----------------------------|
| Search terms                                                                       | Include all terms $\odot$ Include any of these terms                                                        |                            |
| User Defined Application                                                           |                                                                                                    |                            |
| Admin can define application list and app Destination IP Destination Po            | y it to Clients later. This can configure the application description of<br>rt Protocol Application Actions | f pie chart in Clients.    |
| Create New                                                                         | re Protocol Application Actions                                                                             |                            |
| Destination IP *                                                                   | 192.168.0.100                                                                                               |                            |
| Netmask *                                                                          | 255.255.255.0                                                                                               |                            |
| Destination Port *                                                                 | 443                                                                                                    |                            |
| Protocol                                                                           | TCP V                                                                                                    |                            |
| Application *                                                                      | Well Paid Accounting                                                                                        |                            |
|                                                                                    | OK Cancel                                                                                                   |                            |
| Create New                                                                         | Delete 00.0 (0)                                                                                             |                            |
| Search terms                                                                       | Include all terms $\bigcirc$ Include any of these terms                                                     |                            |
| Application Port Mapping                                                           |                                                                                                    |                            |
| Admin can define application port map lis<br>To download the port list, click here | t and apply it to Clients later. This can configure the application port                                    | t of pie chart in Clients. |

# **Configure Application Port Mapping**

When an application is unrecognized and generically (or incorrectly) categorized you can configure an application identification policy by IP Port and Protocol. Wireless traffic that matches a configured policy will be displayed using the policy's Description text in the Applications widget on the Dashboard and Applications pie charts/ tables on the Wireless Clients monitoring page. You can create new port-to-application name mappings individually, or you can batch upload a list in .csv format. Click the **click here** link to download a sample of the .csv file format.

This type of policy is the least granular in configuration and hence it has the lowest priority as a means of application identification. If for example you configure an Application Port Mapping Policy for port 80/TCP, any such matching wireless traffic not identified by either a User Defined Applications policy or ZoneDirector's embedded policies will be identified as belonging to this policy.

Figure 91 shows how an Application Port Mapping policy could be used to identify all port 8081 wireless traffic as "HTTP Proxy" traffic and display this name in application recognition pie charts and tables.

#### Figure 91. Application Port Mapping

| Define unknown applicat<br>To download a record of |                                   | col. The Descriptions will appe | r in the application recognition pie charts and usage  |
|----------------------------------------------------|-----------------------------------|---------------------------------|--------------------------------------------------------|
| You can upload a new po                            | t list: Choose File No file chose | en                              |                                                        |
| Port Prot                                          | ocol Description                  | Actions                         |                                                        |
| Create New                                         |                                   |                                 |                                                        |
| Port*                                              | 8081                              |                                 |                                                        |
| Protocol                                           | TCP V                             |                                 |                                                        |
| Description*                                       | HTTP Proxy                        |                                 |                                                        |
|                                                    |                                   | 011 00001                       |                                                        |
|                                                    |                                   | OK Cancel                       |                                                        |
| Create New                                         |                                   | Delete (0.0 (0)                 |                                                        |
| Search terms                                       | Include all terms                 | Include any of these terms      |                                                        |
| Application Denial Po                              | licy                              |                                 |                                                        |
|                                                    |                                   | omain Name or IP Port, then ap  | ply the policy under the WLAN - Advanced configuration |
| context.                                           |                                   | Actions                         |                                                        |
| Name                                               | Description                       | Actions                         |                                                        |

### *Well-Known Service and Destination Port Mappings Defined in Application Visibility*

ZoneDirector automatically identifies several hundred applications for use in application recognition and denial policies. The following links provide lists of many the most common applications and ports that are included:

- IANA list of Service Names and Port Numbers
- SpeedGuide.net
- Well known TCP and UDP ports used by Apple software products
- Bitcoin
- Google Cloud Messaging
- PlayStation
- TiVo
- Wii
- Xbox

# **Configure Application Denial Policies**

This option allows the administrator to deny application access by blocking any HTTP host name or L4 port. Using application denial policies, administrators can block specific applications if they are seen to be consuming excessive network resources, or enforce network usage policies such as blocking social media sites.

The following usage guidelines need to be taken into consideration when defining Application Denial Policies:

- "www.corporate.com" This will block access to the host web server at the organization "corporate.com" i.e. the FQDN. It will not block access to any other hosts such as ftp, ntp, smtp, etc. at the organization "corporate.com".
- "corporate.com" this will block access to all hosts at the domain "corporate.com" i.e. it will block access to www.corporate.com, ftp.corporate.com, smtp.corporate.com, etc.
- "corporate" This will block access to any FQDN containing the text "corporate" in any part of the FQDN. Care should be taken to use as long as possible string for matching to prevent inadvertently blocking sites that may contain a shorter string match i.e. if the rule is "net" then this will block access to any sites that have the text "net" in any part of the FQDN or ".net" as the FQDN suffix.
- \*.corporate.com This is an invalid rule. Wildcard "\*" and other regular expressions cannot be used in any part of the FQDN.

Application Recognition and Filtering

• "www.corporate.com/games" - This is an invalid rule. The filter cannot parse and block access on text after the FQDN, i.e., in this example it cannot filter the microsite "/games".

#### Notes:

- Many global organizations have both a ".com" suffix and country specific suffix such as ".co.uk", ".fr", ".au".etc. To block access to, for example, the host web server in all regional specific web sites for an organization, a rule like "www.corporate" could be used.
- Many global organizations use distributed content delivery networks such as Akamai. In such cases creating a rule such as "www.corporate.com" may not prevent access to the entire site. Further investigation of the content network behavior may need to be undertaken to fully prevent access.

#### When using Port based rules:

There is no distinction between the TCP and UDP protocols, so care should be taken if wishing to block a specific application port as that will apply to both IP protocols and may inadvertently block another application using the other protocol.

To create an Application Denial Policy:

- 1 Go to **Configure > Access Control**.
- 2 Expand the Application Recognition and Filtering section.
- 3 In Application Denial Policy, click Create New to create a new policy.
- 4 Enter a Name and optionally a **Description** for the policy.
- 5 In Rules, click Create New to create a new rule for this policy.
- 6 In Application, Select HTTP Domain Name or Port.
- 7 In *Description*, enter the domain name or port number for the application you want to block.
- 8 Click Save to save the rule, and click OK to save the policy.

| Port             | Protocol           | Descr             | ption           | Actio         | ns             |                                 |                  |
|------------------|--------------------|-------------------|-----------------|---------------|----------------|---------------------------------|------------------|
| Create New       |                    |                   |                 | Delete        | 3 0-0 (0) 🖨    |                                 |                  |
| Search terms     |                    | Include           | e all terms 🔘 I | nclude any of | these terms    |                                 |                  |
| Application D    | enial Policy       |                   |                 |               |                |                                 |                  |
| Define applicati | on denial policies | to filter traffic | by HTTP Domai   | n Name or IP  | Port, then app | the policy under the WLAN - Adv | anced configural |
| context.         |                    |                   |                 |               |                |                                 | -                |
| Nar Nar          | ne Des             | cription          |                 | Actions       |                |                                 |                  |
| Create New       |                    |                   |                 |               |                |                                 |                  |
| Name*            | Facebook           |                   |                 |               |                |                                 |                  |
| Description      | Block Faceboo      | k                 |                 |               |                |                                 |                  |
| Rules            | 🔲 Туре и           | Application       | Description     | Actions       |                |                                 |                  |
|                  | Deny H             | ITTP hostname     | facebook.com    | Edit Clone    |                |                                 |                  |
|                  | Create New         |                   |                 | Delete        |                |                                 |                  |
|                  |                    |                   |                 | ОК            | Cancel         |                                 |                  |
| Create New       |                    |                   |                 | Delete        | 3 0-0 (0)      |                                 |                  |
| Search terms     |                    | Include           | e all terms 🔘 I | nclude any of | these terms    |                                 |                  |
|                  |                    |                   |                 |               |                |                                 |                  |

### Figure 92. Blocking an application by HTTP host name

#### Applying an Application Denial Policy to a WLAN

Once an Application Denial Policy is created, use the following procedure to apply it to one or more WLANs:

- 1 Go to **Configure > WLANs**, and click **Edit** next to the WLAN you want to configure.
- 2 Expand the Advanced Options section, and locate the Application Visibility section.
- **3** Ensure that the **Enable** check box is enabled.
- 4 Select the policy you created from the Apply Policy Group list.
- 5 Click **OK** to save your changes.

#### **Controlling Network Access Permissions**

Application Recognition and Filtering

Figure 93. Apply an Application Denial Policy to a WLAN

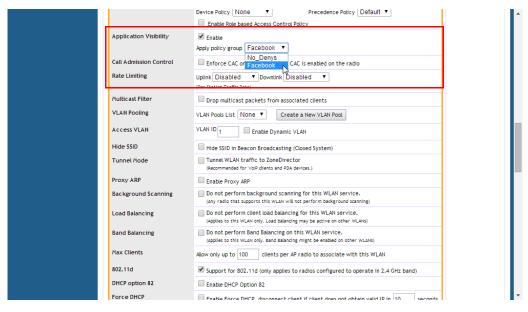

# Using an External AAA Server

If you want to authenticate users against an external Authentication, Authorization and Accounting (AAA) server, you will need to first configure your AAA server, then point ZoneDirector to the AAA server so that requests will be passed through ZoneDirector before access is granted. This section describes the tasks that you need to perform on ZoneDirector to ensure ZoneDirector can communicate with your AAA server.

**NOTE:** For specific instructions on AAA server configuration, refer to the documentation that is supplied with your server.

ZoneDirector supports four types of AAA server:

- Active Directory
- LDAP
- RADIUS / RADIUS Accounting
- TACACS+

A maximum of 32 AAA server entries can be created, regardless of server type.

# **Active Directory**

In Active Directory, objects are organized in a number of levels such as domains, trees and forests. At the top of the structure is the forest. A forest is a collection of multiple trees that share a common global catalog, directory schema, logical structure, and directory configuration. In a multi-domain forest, each domain contains only those items that belong in that domain. Global Catalog servers provide a global list of all objects in a forest.

ZoneDirector support for Active Directory authentication includes the ability to query multiple Domain Controllers using Global Catalog searches. To enable this feature, you will need to enable Global Catalog support and enter an Admin DN (distinguished name) and password.

Depending on your network structure, you can configure ZoneDirector to authenticate users against an Active Directory server in one of two ways:

- Single Domain Active Directory Authentication
- Multi-Domain Active Directory Authentication

### Single Domain Active Directory Authentication

To enable Active Directory authentication for a single domain:

- 1 Go to **Configure > AAA Servers**, and click **Create New** under *Authentication/ Accounting Servers*. The *Create New* form appears.
- 2 In *Type*, Select Active Directory.
  - In *Encryption*, select **Enable TLS encryption** if you want to encrypt all authentication traffic between the client and the Active Directory server. The AD server must support TLS1.0/TLS1.1/TLS1.2.
- **3** Do not enable Global Catalog support.
- 4 Enter the **IP address** and **Port** of the AD server. The default Port number (389, or 636 if you have enabled TLS encryption) should not be changed unless you have configured your AD server to use a different port.
- 5 Enter the Windows Domain Name (e.g., domain.ruckuswireless.com).
- 6 Click OK.

Figure 94. Enable Active Directory for a single domain

| Ruckus                           | ZoneDirector - Z      | oneDirector                       |                            | 2014/08/04 17:23:17 | Help | Toolbox | Log Out (ruckus) 📤 |
|----------------------------------|-----------------------|-----------------------------------|----------------------------|---------------------|------|---------|--------------------|
| WIRELESS                         | Dashboard Monitor     | Configure Administer              |                            |                     |      |         |                    |
| System<br>WLANs<br>Access Points | Authentication/Accou  | tication mechanisms that can be i |                            | tion is needed.     |      |         |                    |
| Access Control                   | Name                  | Туре                              | Actions                    |                     |      |         |                    |
|                                  | Create New            |                                   |                            |                     |      |         |                    |
| Maps                             | Name                  | Ruckus AD                         |                            |                     |      |         |                    |
| Roles                            | Туре                  | Active Directory OLDA             | RADIUS ORADIUS A           | ccounting OTACACS+  |      |         |                    |
| Users                            | Global Catalog        | Enable Global Catalog sup         | port                       |                     |      |         |                    |
| Guest Access                     | Encryption            | Enable SSL/TLS encryptio          | n                          |                     |      |         |                    |
| Hotspot Services                 | IP Address*           | 192.168.11.17                     |                            |                     |      |         |                    |
| Hotspot 2.0 Services             | Port*                 | 389                               |                            |                     |      |         |                    |
| Mesh                             |                       |                                   |                            |                     |      |         |                    |
| AAA Servers                      | Windows Domain Nam    | e domain.ruckuswireles (exam      | ple: domain.ruckuswireless | com)                |      |         |                    |
| DHCP Relay                       |                       |                                   |                            | OK Cancel           |      |         |                    |
| Alarm Settings                   | Create New            |                                   |                            | Delete (0 0-0 (0)   |      |         |                    |
| Services                         | Search terms          | Include all terms                 | Include any of these te    | erms                |      |         |                    |
| WIPS                             | T 1 4 4 4 4 4         |                                   |                            |                     |      |         |                    |
| Certificate                      | lest Authentication/A | ccounting Servers Settings        |                            |                     |      |         |                    |

For single domain authentication, admin name and password are not required.

# Multi-Domain Active Directory Authentication

For multi-domain AD authentication, an Admin account name and password must be entered so that ZoneDirector can query the Global Catalog.

To enable Active Directory authentication for multiple domains:

- 1 Go to **Configure > AAA Servers**, and click **Create New** under *Authentication/ Accounting Servers*. The *Create New* form appears.
- 2 In Type, Select Active Directory.
  - In *Encryption*, select **Enable TLS encryption** if you want to encrypt all authentication traffic between the client and the Active Directory server. The AD server must support TLS1.0/TLS1.1/TLS1.2.

**NOTE:** Note that Secure Active Directory requires the import of a root CA for TLS encryption. The import option is provided on the Configure > Certificate > Advanced Options page.

- 3 Select the **Global Catalog** check box next to *Enable Global Catalog support*.
- 4 The default port changes to 3268, and the fields for Admin DN and password appear. The default port number (3268, or 636 if you have enabled TLS encryption) should not be changed unless you have configured your AD server to use a different port.
- 5 Leave the **Windows Domain Name** field empty to search all domains in the forest.

**NOTE:** Do NOT enter anything in the Windows Domain Name field. If you enter a Windows Domain Name, the search will be limited to that domain, rather than the whole forest.

- 6 Enter an Admin DN (distinguished name) in Active Directory format (name@xxx.yyy).
- 7 Enter the admin **Password**, and re-enter the same password for confirmation.

**NOTE:** The Admin account need not have write privileges, but must able to read and search all users in the database.

- 8 Click **OK** to save changes.
- **9** To test your authentication settings, see Testing Authentication Settings.

| Ruckus               | ZoneDirector - ZoneDirector                                                  | 2014/08/04 17:24:17   Help   Toolbox   Log Out (ruckus) |
|----------------------|------------------------------------------------------------------------------|---------------------------------------------------------|
| (( ( WIRELESS        | Dashboard Monitor Configure Administer                                       |                                                         |
| System               | Authentication/Accounting Servers                                            |                                                         |
| WLANs                | This table lists all authentication mechanisms that can be used whenever aut | hentication is needed.                                  |
| Access Points        | Name Type Actio                                                              | ons                                                     |
| Access Control       | Create New                                                                   |                                                         |
| Maps                 | Name Ruckus AD                                                               |                                                         |
| Roles                | Type   Active Directory LDAP RADIUS R                                        | ADIUS Accounting OTACACS+                               |
| Users                | Global Catalog                                                               |                                                         |
| Guest Access         | Encryption Enable SSL/TLS encryption                                         |                                                         |
| Hotspot Services     | IP Address* 192.168.11.17                                                    |                                                         |
| Hotspot 2.0 Services | Port* 3268                                                                   |                                                         |
| Mesh                 | Windows Domain Name domain.ruckuswireles (example: domain.ruckus             | wireless.com)                                           |
| AAA Servers          | domain, ruckuswiretes                                                        |                                                         |
| DHCP Relay           | Admin DN* admin@domain.rucku: (example: admin@domain                         | .ruckuswireless.com)                                    |
| Alarm Settings       | Admin Password*                                                              |                                                         |
| Services             | Confirm Password*                                                            |                                                         |
| WIPS                 |                                                                              | OK Cancel                                               |
| Certificate          |                                                                              |                                                         |

#### Figure 95. Active Directory with Global Catalog enabled

# LDAP

In addition to Microsoft Active Directory, ZoneDirector supports several of the most commonly used LDAP servers, including:

- OpenLDAP
- Apple Open Directory
- Novell eDirectory
- Sun JES (limited support)

To configure an LDAP server for user authentication:

- 1 Go to **Configure > AAA Servers**, and click **Create New** under *Authentication/ Accounting Servers*. The *Create New* form appears.
- 2 In Type, Select LDAP.
  - In *Encryption*, select **Enable TLS encryption** if you want to encrypt all LDAP authentication traffic between the LDAP client and the LDAP server. The LDAP server must support TLS1.0/TLS1.1/TLS1.2.

**NOTE:** Note that Secure LDAP requires the import of a root CA for TLS encryption. The import option is provided on the Configure > Certificate > Advanced Options page.

- **3** Enter the **IP address** and **Port** of your LDAP server. The default port (389 for unencrypted, 636 for encrypted) should not be changed unless you have configured your LDAP server to use a different port.
- 4 Enter a **Base DN** in LDAP format for all user accounts.
- 5 Format: cn=Users;dc=<Your Domain>,dc=com
- 6 Enter an Admin DN in LDAP format.
  - Format: cn=Admin;dc=<Your Domain>,dc=com
- 7 Enter the Admin Password, and reenter to confirm.
- 8 Enter a Key Attribute to denote users (default: uid).
- 9 Click **OK** to save your changes.

10 If you want to filter more specific settings, see Advanced LDAP Filtering.

**NOTE:** The Admin account need not have write privileges, but must able to read and search all users in the database.

| WIRELESS Dashboard M      | onitor Configure Ad     | lminister                                                        |                                                  |                          |
|---------------------------|-------------------------|------------------------------------------------------------------|--------------------------------------------------|--------------------------|
| System                    | tion/Accounting Servers | ervers                                                           |                                                  |                          |
| WLANS                     | -                       | hat can be used whenever auth                                    | entication is needed                             |                          |
| Access Points             | Name                    | Type                                                             | Actions                                          |                          |
| Access Control Create New |                         |                                                                  |                                                  |                          |
| Maps Name                 | Ruckus LDAP             |                                                                  |                                                  |                          |
| Roles                     | Active Directory        | LDAP CRADIUS RADIUS                                              | Accounting TACACS+                               |                          |
| Users Encryption          | Enable SSL/TLS enc      |                                                                  | Accounting of IACACS.                            |                          |
| Guest Access IP Address*  | 192.168.11.17           | - Jpcion                                                         |                                                  |                          |
| Hotspot Services          |                         |                                                                  |                                                  |                          |
| Hotspot 2.0 Services      | 389                     |                                                                  |                                                  |                          |
| Mesh Base DN              | dc=ldap,dc=com          | (example: dc=ldap,dc=com)                                        |                                                  |                          |
| AAA Servers Admin DN      | uid=admin,dc=ldap,dc    | **To query multiple OUs, enter<br>(example: uid=admin,dc=ldap,di | an Admin DN and Password with full sea<br>c=com) | rch and read privileges. |
| DHCP Relay Admin Passwo   | ord                     |                                                                  | ,                                                |                          |
| Alarm Settings            | vord                    |                                                                  |                                                  |                          |
| Services                  |                         | (                                                                |                                                  |                          |
| WIPS Key Attribute        | uid                     | (example: uid)                                                   |                                                  |                          |
| Certificate Search Filter | objectClass=*           | (example: objectClass=Person,                                    | show more)                                       |                          |
| Bonjour Gateway           |                         |                                                                  |                                                  | OK Cancel                |

#### Figure 96. Creating a new LDAP server object in ZoneDirector

## Advanced LDAP Filtering

A search string in LDAP format conforming to <u>RFC 4515</u> can be used to limit search results. For example, <code>objectClass=Person</code> limits the search to those whose "objectClass" attribute is equal to "Person".

More complicated examples are shown when you mouse over the "show more" section, as shown in Figure 97 below.

| (w1as            | ga. o o            |                                                                                |                                                  |                                  |
|------------------|--------------------|--------------------------------------------------------------------------------|--------------------------------------------------|----------------------------------|
| Create New       |                    |                                                                                |                                                  |                                  |
| Name             | LDAP               | ]                                                                              |                                                  |                                  |
| Туре             | C Active Directory | 🖲 LDAP 🔘 RADIUS 🔘 RADIUS Accounti                                              | ng                                               |                                  |
| IP Address*      | 192.168.0.4        |                                                                                |                                                  |                                  |
| Port*            | 389                |                                                                                |                                                  |                                  |
| Base DN          |                    | (example: dc=ldap,dc=com)                                                      |                                                  |                                  |
| Admin DN         |                    | **To query multiple OUs, enter an Admin<br>(example: uid=admin,dc=ldap,dc=com) | DN and Password rivileges.<br>Mouse over         |                                  |
| Admin Password   |                    |                                                                                | "show more"                                      |                                  |
| Confirm Password |                    |                                                                                |                                                  |                                  |
| Key Attribute    | uid                | (example: uid)                                                                 |                                                  |                                  |
| Search Filter    | objectClass=*      | (example: objectClass=Person, show mor                                         | re)                                              |                                  |
|                  |                    |                                                                                | example1: &(attr1=value1)(attr2=value2), example | 2:  (attr1=value1)(attr2=value2) |
| Create New       |                    |                                                                                | Delete 🛛 🖓 🔿                                     |                                  |
| Search terms     | Inc                | lude all terms 🔘 Include any of these terr                                     | ms                                               |                                  |

#### Figure 97. LDAP search filter syntax examples

### **Group Extraction**

By using the Search Filter, you can extract the groups to which a user belongs, as categorized in your LDAP server. Using these groups, you can attribute Roles within ZoneDirector to members of specific groups.

For example, in a school setting, if you want to assign members of the group "students" to a Student role, you can enter a known student's name in the Test Authentication Settings section, click Test, and return the groups that the user belongs to. If everything is configured correctly, the result will display the groups associated with the student, which should include a group called "student" (or whatever was configured on your LDAP server).

Next, go to the Configure > Roles page, create a Role named "Student," and enter "student" in the Group Attributes field. Then you can select which WLANs you want this Role to have access to, and decide whether this Role should have Guest Pass generation privileges and ZoneDirector administration privileges. From here on, any user associated to the Group "student" will be given the same privileges when he/ she is authenticated against your LDAP server.

To configure user roles based on LDAP group:

- 1 Point ZoneDirector to your LDAP server:
  - Go to Configure > AAA Servers
  - Click Edit next to LDAP

- Enter IP address, Port number, Admin DN and Password
- 2 Enter the Key Attribute (default: uid).
- 3 Click OK to save this LDAP server.
- 4 In *Test Authentication Settings*, enter the **User Name** and **Password** for a known member of the relevant group.
- 5 Click Test.
- 6 Note the Groups associated with this user.

Figure 98. Test authentication settings

| est Authentication Settings                                                                                                    |   |
|----------------------------------------------------------------------------------------------------|---|
| ou may test your authentication server settings by providing a user name and password here. Group<br>o which the user belongs will be returned and you can use them to configure the role. | s |
| est Against openDir                                                                                                    |   |
| lser Name student1                                                                                                    |   |
| assword •••••• Show Password                                                                                                    |   |
| Success! Groups associated with this user are "student, workgroup". The user will be assigned a role of "Default".                                                                         |   |
| Tes                                                                                                    |   |

- 7 Go to **Configure > Roles**, and create a Role based on this User Group (see Creating New User Roles).
  - Click the **Create New** link in the *Roles* section.
  - In the Group Attributes field, enter Group attributes exactly as they were returned from the Test Authentication Settings dialog.
  - Specify WLAN access, Guest Pass generation and ZoneDirector administration privileges as desired for this Role.

At this point, any user who logs in and is authenticated against your LDAP server with the same Group credentials will automatically be assigned to this Role.

# **RADIUS / RADIUS Accounting**

Remote Authentication Dial In User Service (RADIUS) user authentication requires that ZoneDirector know the IP address, port number and Shared Secret of the RADIUS/RADIUS Accounting server. When an external RADIUS/RADIUS Accounting server is used for authentication or accounting, user credentials can be entered as a standard username / password combination, or client devices can be limited by MAC address. If using MAC address as the authentication method, you must enter the MAC addresses of each client on the AAA server, and any clients attempting to access your WLAN with a MAC address not listed will be denied access.

A RADIUS/RADIUS Accounting server can be used with 802.1X, MAC authentication, Web authentication (captive portal) and Hotspot WLAN types.

To configure a RADIUS / RADIUS Accounting server entry in ZoneDirector:

- 1 Go to **Configure > AAA Servers**.
- 2 Click the **Create New** link under Authentication/Accounting Servers.
- 3 Select Radius or Radius Accounting for the AAA server type.
  - If you want to enable encryption of RADIUS packets using Transport Layer Security (TLS), select the **TLS** check box next to *Encryption*. This allows RADIUS authentication and accounting data to be passed safely across insecure networks such as the Internet.

**NOTE:** Note that Secure RADIUS requires the import of a root CA for TLS encryption. The RADIUS or RADIUS Accounting server must support TLS1.1/ TLS1.2. The import option is provided on the Configure > Certificate > Advanced Options page.

- 4 Choose **PAP** or **CHAP** according to the authentication protocol used by your RADIUS server.
- 5 Enter the IP Address, Port number and Shared Secret.
- 6 Click OK to save changes.

# Configuring a Backup RADIUS / RADIUS Accounting Server

If a backup RADIUS or RADIUS Accounting server is available, enable the check box next to *Backup RADIUS* and additional fields appear. Enter the relevant information for the backup server and click **OK**. When you have configured both a primary and backup RADIUS server, an additional option will be available in the *Test Authentication Settings* section to choose to test against the primary or the backup RADIUS server.

To configure a backup RADIUS / RADIUS Accounting server:

1 Click the check box next to Enable Backup RADIUS support.

- 2 Enter the IP Address, Port number and Shared Secret for the backup server (these fields can neither be left empty nor be the same values as those of the primary server).
- 3 In **Request Timeout**, enter the timeout period (in seconds) after which an expected RADIUS response message is considered to have failed.
- 4 In **Max Number of Retries**, enter the number of failed connection attempts after which ZoneDirector will failover to the backup RADIUS server.
- 5 In Max Number of Consecutive Drop Packets, enter a value from 1-10 consecutive dropped packets, after which ZoneDirector will failover to the backup RADIUS server.
- 6 In **Reconnect Primary**, enter the number of minutes after which ZoneDirector will attempt to reconnect to the primary RADIUS server after failover to the backup server.

| Access Points                  | Name | Туре               | Actions      |                           |
|--------------------------------|------|--------------------|--------------|---------------------------|
| ess Control Create New         |      |                    |              |                           |
| s Name                         |      | Ruckus RADIUS      | ]            |                           |
| ез Туре                        |      | Active Directory   |              | DIUS Accounting O TACACS+ |
| rs Encryption                  |      | TLS .              |              | 5                         |
| t Access Auth Method           |      | ● РАР ○ СНАР       |              |                           |
| pot Services Backup RADIUS     |      | 🕑 Enable Backup RA | DIUS support |                           |
| spot 2.0 Services First Server |      |                    |              |                           |
| sh IP Address*                 |      | 192.168.11.17      |              |                           |
| A Servers Port*                |      | 1812               |              |                           |
| CP Relay Shared Secret*        |      |                    | 1            |                           |
| n Settings<br>Confirm Secret*  |      |                    | ]            |                           |
| ices                           |      | •••••              |              |                           |
| Second Server                  |      |                    |              |                           |
| ificate IP Address*            |      | 192.168.11.18      |              |                           |
| ijour Gateway Port*            |      | 1812               |              |                           |
| cation Services Shared Secret* |      | •••••              | ]            |                           |
| Confirm Secret*                |      | •••••              |              |                           |
| Retry Policy                   | -    |                    |              |                           |
| Request Timeout*               |      | 3                  | seconds      |                           |
|                                |      |                    | 7.64.00.00   |                           |

Figure 99. Enable backup RADIUS server

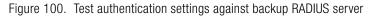

| 🛒 Ruckus                        | ZoneDirector - ZoneDirector                                                                                                    |  |  |  |  |  |
|---------------------------------|----------------------------------------------------------------------------------------------------|--|--|--|--|--|
| (( (V) WIRELESS                 | Dashboard Monitor Configure Administer                                                                                                    |  |  |  |  |  |
| System<br>WLANs                 | Authentication/Accounting Servers Authentication/Accounting Servers                                                                                                    |  |  |  |  |  |
| Access Points<br>Access Control | Name     Type     Actions       Ruckus RADIUS     RADIUS     Edit Clone                                                                                                    |  |  |  |  |  |
| Maps<br>Roles                   | Create New Delete G 1-1 (1) G<br>Search terms Include all terms Include any of these terms                                                                                                    |  |  |  |  |  |
| Users<br>Guest Access           | Test Authentication/Accounting Servers Settings                                                                                                    |  |  |  |  |  |
| Hotspot Services                | You may test your authentication server settings by providing a user name and password here. Groups to which the user belongs will be returned and you can use them to configure the role. Test Against Ruckus RADIUS |  |  |  |  |  |
| Hotspot 2.0 Services<br>Mesh    | Test Server Server Second Server                                                                                                    |  |  |  |  |  |
| AAA Servers<br>DHCP Relay       | Password Show Password Test                                                                                                    |  |  |  |  |  |
| Alarm Settings<br>Services      |                                                                                                    |  |  |  |  |  |
| WIPS                            |                                                                                                    |  |  |  |  |  |

### MAC Authentication with an External RADIUS Server

To begin using MAC authentication:

- Ensure that a RADIUS server is configured in ZoneDirector (Configure > AAA Servers > RADIUS Server). See Using an External AAA Server.
- 2 Create a user on the RADIUS server using the MAC address of the client as both the user name and password. The MAC address format can be configured in one of the following formats:
  - A single string of characters without punctuation: aabbccddeeff
  - Colon separated: aa:bb:cc:dd:ee:ff
  - Hyphen separated: aa-bb-cc-dd-ee-ff
  - All caps: AABBCCDDEEFF
  - All caps hyphenated: AA-BB-CC-DD-EE-FF
  - All caps colon separated: AA:BB:CC:DD:EE:FF
- 3 Log in to the ZoneDirector web interface, and go to Configure > WLANs.
- 4 Click the Edit link next to the WLAN you would like to configure.
- 5 Under Authentication Options: Method, select MAC Address.
- 6 Under Authentication Server, select your RADIUS Server.

- 7 Select the **MAC Address Format** according to your RADIUS server's requirements.
- 8 Click OK to save your changes.

Figure 101. RADIUS authentication using MAC address

| Create New                  |                                                        |                                                                                                    |             |
|-----------------------------|--------------------------------------------------------|----------------------------------------------------------------------------------------------------|-------------|
| General Opti                | ons                                                    |                                                                                                    |             |
| Name/ESSID*                 | MAC Auth                                               | ESSID MAC Auth                                                                                                   |             |
| est Access Description      |                                                        |                                                                                                    |             |
| bot Services                |                                                        |                                                                                                    |             |
| ot 2.0 Services WLAN Usages | 5                                                      |                                                                                                    |             |
| Туре                        | Guest Access                                           | ge (For most regular wireless network usages.)<br>(Guest access policies and access control will be applied.)    |             |
| vers                        | <ul> <li>Hotspot Servi</li> <li>Hotspot 2.0</li> </ul> | ice (WISPr)                                                                                                    |             |
| elay                        | Autonomous                                             |                                                                                                    |             |
| Settings Authenticati       | on Options                                             | _                                                                                                    |             |
| es Method                   | Open 0802                                              | 2.1x EAP 🖲 NAC Address 🗍 802.1x EAP + MAC                                                                        | Address     |
| Encryption 0                | Options                                                |                                                                                                    |             |
| Method                      | O WPA2 O WP                                            | PA-Mixed O WEP-64 (40 bit) O WEP-128 (104 b                                                                      | oit) 🖲 None |
| r Gateway Options           |                                                        |                                                                                                    |             |
| Authenticati                |                                                        | <b>T</b>                                                                                                    |             |
|                             | MAC Address For                                        | mat aabbccddeeff 🔹                                                                                               |             |
| Wireless Clie               | nt Isolation 📃 Isolate wirele                          | ess client traffic from other clients on the same A                                                              | AP.         |
|                             | Isolate wirele                                         | ess client traffic from all hosts on the same VLAN.<br>ist ▼                                                     | /subnet.    |
|                             | (Requires whitelist f                                  | for gateway and other allowed hosts.)                                                                            |             |
| Zero-IT Activ               |                                                        | T Activation<br>e provided with wireless configuration installer after th                                        | ey log in.) |
| Priority                    | High O Low                                             |                                                                                                    |             |
| ⊞ Advanced                  | Options                                                |                                                                                                    |             |
|                             |                                                        | and the second second second second second second second second second second second second second second second |             |

You have completed configuring the WLAN to authenticate users by MAC address from a RADIUS server.

# Using 802.1X EAP + MAC Address Authentication

With the 802.1X EAP + MAC Address authentication method, clients configured with either "open" or EAP-MD5 authentication methods are both supported on the same WLAN. The encryption method is limited to "none," and an external RADIUS server is required.

**NOTE:** This option will only work if you have a supplicant that supports this behavior, and currently no known public domain supplicants support this behavior.

When ZoneDirector authenticates a client, MAC authentication is checked first, followed by the EAP process. When the client tries to associate, if MAC authentication succeeds, the client is authorized directly and allowed to pass traffic without any further EAP authentication required.

If MAC authentication fails, the EAP authentication process begins and the client must provide a valid EAP account before access is granted.

You can view the actual authentication method used (MAC address or EAP) from the **Monitor > Wireless Clients** page.

Figure 102. The Monitor > Wireless Clients page shows the actual authentication method used for clients in an 802.1X EAP + MAC Address authentication WLAN

| ~ | MAC Address       | OS/Type | User/IP       | Access Point       | WLAN       | Access VLAN      | Channel | Radio     | Signal (%) | Status     | Auth Method | Actio | n    |
|---|-------------------|---------|---------------|--------------------|------------|------------------|---------|-----------|------------|------------|-------------|-------|------|
|   | b4:52:7d:27:d9:41 | Android | 192.168.40.70 | c4:10:8a:1f:d1:f0  | Ruckus1    | 1                | 149     | 802.11a/n | <u>99%</u> | Authorized | EAP         | ×     | 9 0  |
|   | Search terms      |         | 🔘 Inc         | lude all terms 🔘 I | Include ar | ny of these term | IS      |           |            |            | Edit Colum  | ns (  | 31-1 |

MAC Address Last Seen OS/Type Host Name User/IP Access Point WLAN Access VLAN Channel Radio Status UpLink(KB) DownLink(KB) Usage(KB)

# Using 802.1X with EAP-MD5

EAP-MD5 differs from other EAP methods in that it only provides authentication of the EAP peer to the EAP server but not mutual authentication. ZoneDirector supports 802.1X authentication with EAP-MD5 using either ZoneDirector's internal database or an external RADIUS server.

To configure a WLAN for EAP-MD5 authentication:

- 1 Go to **Configure > WLANs** and click the **Edit** link next to the WLAN you would like to configure.
- 2 Under Authentication Options: Method, select 802.1X EAP.
- **3** Under *Encryption Options: Method*, select **None**.
- 4 Under *Authentication Server*, select either **Local Database** or a previously configured RADIUS server from the list.
- 5 Click **OK** to save your changes.

# **RADIUS** Attributes

Ruckus products communicate with an external RADIUS server as a RADIUS client. Packets from Ruckus products are called "access-request" or "accounting-request" messages. The RADIUS server, in turn, sends an "access-challenge", "access-accept" or "access-reject" message in response to an access-request, and an "accounting-response" message in response to an accounting-request.

RADIUS Attribute Value Pairs (AVP) carry data in both the request and the response messages. The RADIUS protocol also allows vendor specific attributes (VSA) to extend the functionality of the protocol. The following tables list the RADIUS attributes used in these messages between ZoneDirector and the RADIUS/RADIUS Accounting server based on which type of authentication is used for the WLAN. Table 103 lists the attributes used in authentication, and Table 20 lists those used in accounting.

ZoneDirector will terminate a user session if it receives a Change of Authorization-Disconnect Message (COA-DM) from the RADIUS server. The COA-DM message may be used when a client changes service levels. For instance, a new user may initially connect to a free, low-rate service on one WLAN. When they purchase access on a higher-rate service, RADIUS will send a COA-DM message to ZoneDirector, causing the user to re-connect to an alternative WLAN. COA-DM may also be used to remove a client if a user exceeds their total bandwidth allowance or time on the network.

Notation "==>" below indicates this value is generated external to AP/ZoneDirector.

- In the case of EAP payload, this is generated by a wireless client and encapsulated in the RADIUS access-request packet.
- In the case of a "state" attribute, it indicates that an access-request packet is a response to the last received access-challenge packet by copying the "state" AVP unmodified.
- As for the "class" attribute, it is parsed and stored from an access-accept packet and then subsequently used in accounting-request packets.

### RADIUS Authentication attributes

| WLAN Type  | Attributes                                                                      |
|------------|---------------------------------------------------------------------------------|
| 802.1X/MAC | Sent from ZoneDirector in Access Request messages:                              |
| Auth       | (1) User name                                                                   |
|            | (4) NAS IP Address (optional; prefer sending NAS ID)                            |
|            | (5) NAS Port                                                                    |
|            | (6) Service Type: hard-coded to be Framed-User(2)                               |
|            | (12) Framed MTU: hard-coded to be 1400                                          |
|            | (30) Called Station ID: user configurable                                       |
|            | (31) Calling Station ID: format is sta's mac                                    |
|            | (32) NAS Identifier: user configurable                                          |
|            | (61) NAS Port Type: hard-coded to be 802.11 port (19)                           |
|            | (77) Connection Info: indicates client radio type                               |
|            | ==> (79) EAP payload                                                            |
|            | ==> (24) State: if radius access-challenge in last received radius msg from AAA |
|            | (80) Message Authenticator                                                      |
|            | (95) NAS IPv6 address (if using/talking to an IPv6 RADIUS server)               |
|            | Ruckus private attribute:                                                       |
|            | Vendor ID: 25053                                                                |
|            | Vendor Type / Attribute Number: 3 (Ruckus-SSID)                                 |

Figure 103. RADIUS attributes used in authentication

| WLAN Type  | Attributes                                                                                                    |
|------------|----------------------------------------------------------------------------------------------------|
| 802.1X/MAC | Sent from RADIUS server in Access Accept messages:                                                                                                    |
| Auth       | (1) User name                                                                                                    |
|            | (25) Class                                                                                                    |
|            | (27) Session-timeout & (29) Termination-action: Session-timeout event becomes a disconnect event or re-authentication event if termination-action indicates "(1) radius-request" |
|            | (85) Acct-interim-interval                                                                                                    |
|            | For Dynamic VLAN application:                                                                                                    |
|            | (64) Tunnel-Type: value only relevant if it is (13) VLAN                                                                                                    |
|            | (65) Tunnel-Medium-Type: value only relevant if it is (6) 802 (as in all 802 media plus ethernet)                                                                                |
|            | (81) Tunnel-Private-Group-ID: this is the VLAN ID assignment (per RFC, this is between 1 and 4094)                                                                               |
|            | Administrator Authentication:                                                                                                    |
|            | Ruckus private attribute:                                                                                                    |
|            | Vendor ID: 25053                                                                                                    |
|            | Vendor Type / Attribute Number: 1 (Ruckus-User-Groups)                                                                                                    |
|            | Value Format: group_attr1, group_attr2, group_attr3,                                                                                                    |
|            | Cisco private attribute:                                                                                                    |
|            | Vendor ID: 9                                                                                                    |
|            | Vendor Type/ Attribute Number: 1 (Cisco-AVPair)                                                                                                    |
|            | Value Format: shell:roles="group_attr1 group_attr2 group_attr3"                                                                                                    |

| Figure 103. F | RADIUS attributes | used in authentication |
|---------------|-------------------|------------------------|
|---------------|-------------------|------------------------|

| WLAN Type    | Attributes                                                           |
|--------------|----------------------------------------------------------------------|
| WISPr / Web  | Additional attributes supported in WISPr WLANs (**generic attributes |
| Auth / Guest | NOT the same as non-WISPr/802.1X)                                    |
| Access       | (1) User name                                                        |
|              | (2) Password or (3) CHAP-Password                                    |
|              | (4) NAS IP Address                                                   |
|              | (6) Service Type: hardcoded to be Framed-User(2)                     |
|              | (8) Framed IP address                                                |
|              | (30) Called Station ID: user configurable                            |
|              | (31) Calling Station ID: format is sta's mac                         |
|              | (32) NAS Identifier: user configurable                               |
|              | (44) Account session ID                                              |
|              | Ruckus private attribute:                                            |
|              | Vendor ID: 25053                                                     |
|              | Vendor Type / Attribute Number: 3 (Ruckus-SSID)                      |
|              | WISPr vendor specific attribute (vendor id = 14122)                  |
|              | (1) WISPr location id                                                |
|              | (2) WISPr location name                                              |
|              | (4) WISPr redirection URL                                            |
|              | (7) WISPr Bandwidth-Max-Up: Maximum transmit rate (bits/second)      |
|              | (8) WISPr Bandwidth-Max-Down: Maximum receive rate (bits/second      |
|              | (80) Message Authenticator                                           |

### **RADIUS Accounting attributes**

The following table lists attributes used in RADIUS accounting messages.

| WLAN Type  | Attribute                                                          |
|------------|--------------------------------------------------------------------|
| 802.1X/MAC | Common to Start, Interim Update, and Stop messages                 |
| Auth       | (1) User Name                                                      |
|            | (4) NAS IP Address                                                 |
|            | (5) NAS Port                                                       |
|            | (8) Framed IP                                                      |
|            | (30) Called Station ID: user configurable                          |
|            | (31) Calling Station ID: format is sta's mac                       |
|            | (32) NAS Identifier: user configurable                             |
|            | (40) Status Type: start, stop, interim-update                      |
|            | (45) Authentic: radius-auth (1)                                    |
|            | (50) Acct-Multi-Session-ID                                         |
|            | (61) NAS Port Type: hard-coded to be 802.11 port (19)              |
|            | (77) Connection Info: indicates client radio type                  |
|            | ==> (25) Class: if received in radius-accept message from AAA      |
|            | Ruckus private attribute:                                          |
|            | Vendor ID: 25053                                                   |
|            | Vendor Type / Attribute Number: 3 (Ruckus-SSID)                    |
| 802.1X/MAC | Specific to Interim Update and Stop messages:                      |
| Auth       | (8) Ruckus private attribute:                                      |
|            | Vendor ID: 25053                                                   |
|            | Vendor Type / Attribute Number: 2 (Ruckus-Sta-RSSI)                |
|            | (42) Input Octets                                                  |
|            | (43) Output Octets                                                 |
|            | (44) Session ID                                                    |
|            | (46) Session Time                                                  |
|            | (47) Input Packets                                                 |
|            | (48) Output Packets                                                |
|            | (52) Input Gigawords (only appears when received bytes > 4 GB)     |
|            | (53) Output Gigawords (only appears when transmitted bytes > 4 GB) |
|            | (55) Event Timestamp                                               |

| Table 20. | RADIUS | attributes | used | in | Accounting |
|-----------|--------|------------|------|----|------------|
|-----------|--------|------------|------|----|------------|

| WLAN Type  | Attribute                                                                                                    |  |  |  |  |
|------------|----------------------------------------------------------------------------------------------------|--|--|--|--|
| 802.1X/MAC | Specific to Stop messages:                                                                                                    |  |  |  |  |
| Auth       | (49) Terminate Cause: user-request, lost-carrier, lost-service, session-<br>timeout, admin-reset, admin-reboot, supplicant-restart, idle timeout                                 |  |  |  |  |
| 802.1X/MAC | Sent from RADIUS server in Accept messages:                                                                                                    |  |  |  |  |
| Auth       | (1) User name                                                                                                    |  |  |  |  |
|            | (25) Class                                                                                                    |  |  |  |  |
|            | (85) Acct-interim-interval                                                                                                    |  |  |  |  |
|            | (27) Session-timeout & (29) Termination-action: Session-timeout event becomes a disconnect event or re-authentication event if termination-action indicates "(1) radius-request" |  |  |  |  |
|            | For Dynamic VLAN application:                                                                                                    |  |  |  |  |
|            | (64) Tunnel-Type: value only relevant if it is (13) VLAN                                                                                                    |  |  |  |  |
|            | (65) Tunnel-Medium-Type: value only relevant if it is (6) 802 (as in all 802 media plus Ethernet)                                                                                |  |  |  |  |
|            | (81) Tunnel-Private-Group-ID: this is the VLAN ID assignment (per RFC, this is between 1 and 4094)                                                                               |  |  |  |  |

| Table 20. | RADIUS attr | ibutes used | in | Accounting |
|-----------|-------------|-------------|----|------------|
|-----------|-------------|-------------|----|------------|

| WLAN Type    | Attribute                                                        |
|--------------|------------------------------------------------------------------|
| WISPr / Web  | Common to Start, Interim Update, and Stop messages:              |
| Auth / Guest | (1) User name                                                    |
| Access       | (2) Password                                                     |
|              | (4) NAS IP address                                               |
|              | (5) NAS port                                                     |
|              | (8) Framed-IP                                                    |
|              | (30) Called station ID: user configurable                        |
|              | (31) Calling station ID                                          |
|              | (32) NAS Identifier: user configurable                           |
|              | (45) Acct authentic                                              |
|              | (50) Acct-Multi-Session-Id                                       |
|              | (61) NAS port type                                               |
|              | (77) Connection Info: indicates client radio type                |
|              | Ruckus private attribute:                                        |
|              | Vendor ID: 25053                                                 |
|              | Vendor Type / Attribute Number: 3 (Ruckus-SSID)                  |
|              | Additional attributes supported in WISPr WLANs:                  |
|              | WISPr vendor specific attributes (vendor id = 14122)             |
|              | (1) WISPr location id                                            |
|              | (2) WISPr location name                                          |
|              | (4) WISPr redirection URL                                        |
|              | (7) WISPr Bandwidth-Max-Up: Maximum transmit rate (bits/second)  |
|              | (8) WISPr Bandwidth-Max-Down: Maximum receive rate (bits/second) |

| Table 20. | RADIUS  | attributes | used i | n Accounting  |
|-----------|---------|------------|--------|---------------|
| 10010 20. | 10,0100 | attributoo | uoou i | in nooounting |

| WLAN Type    | Attribute                                            |
|--------------|------------------------------------------------------|
| WISPr / Web  | Specific to Interim Update and Stop messages:        |
| Auth / Guest | (42) Acct input octets                               |
| Access       | (43) Acct output octets                              |
|              | (44) Acct session ID                                 |
|              | (46) Acct session time                               |
|              | (47) Acct input packets                              |
|              | (48) Acct output packets                             |
|              | (52) Acct input giga words                           |
|              | (53) Acct output giga words                          |
|              | (55) Event timestamp                                 |
|              | Ruckus private attribute:                            |
|              | Vendor ID: 25053                                     |
|              | Vendor Type / Attribute Number: 2 (Ruckus-Sta-RSSI)  |
|              | Additional attributes supported in WISPr WLANs:      |
|              | WISPr vendor specific attributes (vendor id = 14122) |
|              | (1) WISPr location id                                |
|              | (2) WISPr location name                              |

| Table 20. | RADIUS | attributes | used | in | Accounting |
|-----------|--------|------------|------|----|------------|
|-----------|--------|------------|------|----|------------|

# Configuring Microsoft IAS for PAP Authentication

If you are using Microsoft Internet Authentication Service (IAS) as your RADIUS server and PAP authentication, you will need to configure your user/group profiles to use only PAP authentication rather than the default (MS-CHAP). If you selected CHAP under "RADIUS / RADIUS Accounting", you do not need to configure IAS for PAP authentication.

To configure user/group profiles for PAP authentication:

- 1 From the Internet Authentication Service main page, select the user or group for which you want to configure PAP authentication.
- 2 Right-click the user or group and select **Properties** to open the [user/group name] Properties dialog box.
- **3** On the Properties dialog box, click **Edit Profile...** The Edit Dial-in Profile dialog box opens.
- 4 Click the Authentication tab at the top of the screen.
- 5 Select Unencrypted authentication (PAP, SPAP).

- 6 Click OK.
- 7 Repeat this procedure for additional users or groups.

Figure 104. On the Microsoft IAS page, right-click the user/group and select Properties.

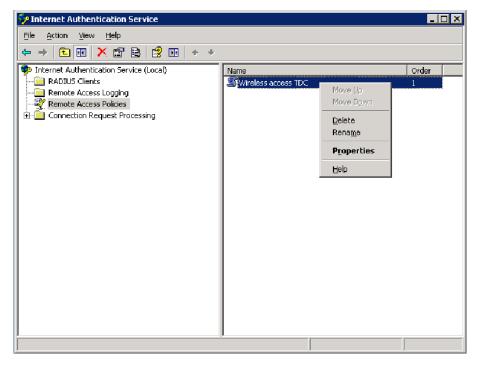

Figure 105. On the Properties page, click Edit Profile...

| Wireless access TDC Properties                                                                                                    |  |  |  |  |  |
|----------------------------------------------------------------------------------------------------|--|--|--|--|--|
| Settings                                                                                                    |  |  |  |  |  |
| Specify the conditions that connection requests must match.<br>Policy conditions:                                                  |  |  |  |  |  |
| NAS-Port-Type matches "Wireless - IEEE 802.11 OR Wireless - Other"                                                                 |  |  |  |  |  |
|                                                                                                    |  |  |  |  |  |
| Add Edit <u>B</u> ernove                                                                                                    |  |  |  |  |  |
| If connection requests match the conditions specified in this policy, the<br>associated profile will be applied to the connection. |  |  |  |  |  |
| Edit Profile                                                                                                    |  |  |  |  |  |
| Unless individual access permissions are specified in the user profile, this<br>policy controls access to the network.             |  |  |  |  |  |
| If a connection request matches the specified conditions:                                                                          |  |  |  |  |  |
| Deny remote access permission                                                                                                    |  |  |  |  |  |
| C Grant remote access permission                                                                                                   |  |  |  |  |  |
| OK Cancel Apply                                                                                                    |  |  |  |  |  |

Figure 106. On the Authentication tab of the Edit Dial-in Profile dialog, select Unencrypted authentication (PAP, SPAP)

| Edit Dial-in Profile                                                                                                    |                                               |                      | ? ×                     |  |  |  |  |
|----------------------------------------------------------------------------------------------------|-----------------------------------------------|----------------------|-------------------------|--|--|--|--|
| Dial-in Constraints<br>Authentication                                                                                                    | IP<br>Encryption                              |                      | Multilink  <br>Advanced |  |  |  |  |
| Select the authentication m                                                                                                    | ethods you want ti                            | o allow for this c   | connection.             |  |  |  |  |
| EAP Methods                                                                                                    |                                               |                      |                         |  |  |  |  |
| Microsoft Encrypted /                                                                                                    | Authentication vers                           | ion <u>2</u> (MS-CHA | P v2)                   |  |  |  |  |
| 🔲 User can <u>c</u> han                                                                                                    | ge password after                             | it has expired       |                         |  |  |  |  |
| Microsoft Encrypted /                                                                                                    | Authentication (MS                            | -CHAP)               |                         |  |  |  |  |
| 🔲 Uger can chan                                                                                                    | User can change password after it has expired |                      |                         |  |  |  |  |
| Encrypted authentica                                                                                                    | ition (CHAP)                                  |                      |                         |  |  |  |  |
| Unencrypted authentication (PAP, SPAP)                                                                                                    |                                               |                      |                         |  |  |  |  |
| Unauthenticated access                                                                                                    |                                               |                      |                         |  |  |  |  |
| $\hfill \hfill $ |                                               |                      |                         |  |  |  |  |
|                                                                                                    |                                               |                      |                         |  |  |  |  |
|                                                                                                    |                                               |                      |                         |  |  |  |  |
|                                                                                                    | <u> </u>                                      | Cancel               | Apply                   |  |  |  |  |

You have completed configuring Microsoft IAS for PAP authentication.

### TACACS+

Terminal Access Controller Access-Control System Plus (TACACS+) is an Authentication, Authorization and Accounting protocol used to authenticate ZoneDirector administrators. ZoneDirector admins can be assigned any of the same three administration privilege levels that can be set manually on the Configure > Roles page:

- Super Admin (Perform all configuration and management tasks)
- Operator Admin (Change settings affecting single AP's only)
- Monitoring Admin (Monitoring and viewing operation status only)

TACACS+ is an extensible AAA protocol that provides customization and future development features, and uses TCP to ensure reliable delivery. The daemon should listen at port 49 which is the "login" port assigned for the TACACS protocol.

To authenticate ZoneDirector admins using a TACACS+ AAA server:

- 1 Go to Configure > AAA Servers.
- 2 In Authentication/Accounting Servers, click Create New.
- 3 Enter a Name for the TACACS+ server, and select TACACS+ for Type.
- 4 Enter the server's **IP address** and do not change the **Port** setting from the default port 49 (in general).
- 5 In TACACS+ Service, enter a string of up to 64 characters. This name must match the name of the service configuration table on the TACACS+ server. Click OK to save your changes.

| Ruckus <sup>-</sup>  | S ZoneDirector - ZoneDirector → ZoneDirector                                                                                                    |   |  |  |  |  |  |
|----------------------|----------------------------------------------------------------------------------------------------|---|--|--|--|--|--|
| (( (C) WIRELESS      | Dashboard Monitor Configure Administer                                                                                                    |   |  |  |  |  |  |
| System               | Authentication/Accounting Servers                                                                                                    |   |  |  |  |  |  |
| WLANs                | This table lists all authentication mechanisms that can be used whenever authentication is needed.                                                                                            |   |  |  |  |  |  |
| Access Points        | Name Type Actions                                                                                                    |   |  |  |  |  |  |
| Access Control       | Ruckus RADIUS RADIUS Edit Clone                                                                                                    |   |  |  |  |  |  |
| Maps                 | Create New                                                                                                    |   |  |  |  |  |  |
| Roles                | Name TACACS Plus                                                                                                    |   |  |  |  |  |  |
| Users                | Type Active Directory LDAP RADIUS RADIUS Accounting TACACS+                                                                                                    |   |  |  |  |  |  |
| Guest Access         | IP Address* 172.17.16.41                                                                                                    |   |  |  |  |  |  |
| Hotspot Services     | Port* 49                                                                                                    |   |  |  |  |  |  |
| Hotspot 2.0 Services |                                                                                                    |   |  |  |  |  |  |
| Mesh                 |                                                                                                    |   |  |  |  |  |  |
| AAA Servers          | Confirm Secret*                                                                                                    |   |  |  |  |  |  |
| DHCP Relay           | TACACS+ Service* TACACS                                                                                                    |   |  |  |  |  |  |
| Alarm Settings       | OK Cancel                                                                                                    |   |  |  |  |  |  |
| Services             | Create New Delete G 1-1 (1) C                                                                                                    |   |  |  |  |  |  |
| WIPS                 | Search terms                                                                                                    |   |  |  |  |  |  |
| Certificate          |                                                                                                    |   |  |  |  |  |  |
| Bonjour Gateway      | Test Authentication/Accounting Servers Settings                                                                                                    |   |  |  |  |  |  |
| Location Services    | You may test your authentication server settings by providing a user name and password here. Groups to which the user belongs will be returned and<br>you can use them to configure the role. | - |  |  |  |  |  |

#### Figure 107. Configuring a TACACS+ AAA server

Once your TACACS+ server is configured on the AAA Servers page, you can select it from the list of servers used to authenticate ZoneDirector administrators on the **Administer > Preferences** page.

Figure 108. Select TACACS+ for ZoneDirector administrator authentication

| Rucku        | S ZoneDirector 2013/06/11 17:16:31   Help   Toolbox   Log Out (ruckus)                                                                |
|--------------|----------------------------------------------------------------------------------------------------|
|              | Dashboard Monitor Configure Administer                                                                                                |
| Preferences  | Preferences                                                                                                    |
| Back up      | Select the display language that you want to use on the Web interface.                                                                |
| Restart      | Language: English                                                                                                    |
| Upgrade      | - Administrator Name/Password                                                                                                    |
| License      | Change the administrator name (if needed) and password. Ruckus Wireless recommends that you change your admin password every 30 days. |
| Diagnostics  | Authenticate using the admin name and password                                                                                        |
| Registration | Authenticate with Auth Server tacacs plus                                                                                             |
| Support      | Pallback to admin name/password if failed                                                                                             |
|              | Admin Name* ruckus                                                                                                    |
|              | Current Password*                                                                                                    |
|              | New Password*                                                                                                    |
|              | Confirm New Password*                                                                                                    |
|              | Apply                                                                                                    |
|              | Administrator Session Timeout                                                                                                    |
|              | Timeout interval* 180 (minutes)                                                                                                    |
|              | Apply                                                                                                    |
|              |                                                                                                    |

#### **Testing Authentication Settings**

The *Test Authentication Settings* feature allows you to query an AAA server for a known authorized user, and return Groups associated with the user that can be used for configuring Roles within ZoneDirector.

After you have configured one or more authentication servers in ZoneDirector, perform this task to ensure that ZoneDirector can connect to the authentication server and retrieve the groups/attributes that you have configured for each user account.

**NOTE:** If testing against a RADIUS server, this feature uses PAP or CHAP depending on the RADIUS server configuration and the choice you made in "RADIUS / RADIUS Accounting" above. Make sure that either PAP or CHAP is enabled on the Remote Access Policy (assuming Microsoft IAS as the RADIUS server) before continuing with testing authentication settings.

- 1 On the **Configure > AAA Servers** page, locate the *Test Authentication Settings* section.
- 2 Select the authentication server that you want to use from the **Test Against** drop-down menu.
- 3 In User Name and Password, enter an Active Directory, LDAP or RADIUS user name and password.
- 4 Click Test.

If ZoneDirector was able to connect to the authentication server and retrieve the configured groups/attributes, the information appears at the bottom of the page. The following is an example of the message that will appear when ZoneDirector authenticates successfully with the server:

```
Success! Groups associated with this user are
"{group_name}". This user will be assigned a role of
{role}.
```

If the test was unsuccessful, there are three possible results (other than success) that will be displayed to inform you if you have entered information incorrectly:

- Admin invalid
- User name or password invalid
- Search filter syntax invalid (LDAP only)

These results can be used to troubleshoot the reasons for failure to authenticate users from an AAA server through ZoneDirector.

Using an External AAA Server

RADIUS / RADIUS Accounting

Managing a Wireless Local Area Network

In this chapter:

- Overview of Wireless Networks
- About Ruckus Wireless WLAN Security
- Creating a WLAN
- Creating a Copy of an Existing WLAN for Workgroup Use
- Customizing WLAN Security
- Working with WLAN Groups
- Deploying ZoneDirector WLANs in a VLAN Environment
- Working with Hotspot Services
- Creating a Hotspot 2.0 Service
- Working with Dynamic Pre-Shared Keys
- Bypass Apple CNA

# **Overview of Wireless Networks**

Once you have completed the ZoneDirector Setup Wizard, you have a fully functional wireless network, based on two secure WLANs (if you enabled the optional guest WLAN) with access for authorized users and guests. The default WLAN provides Zero-IT connectivity to allow users to automatically provision their client devices with WLAN settings the first time they connect. The guest WLAN provides visitors to your organization with a connection to the Internet, but not to your internal corporate network.

There are several scenarios in which you will want to create additional WLANs, in addition to the default internal and guest WLANs:

- To limit certain WLANs to groups of qualified users, to enhance security and efficiency (for example, an "Engineering" WLAN with a closed roster of users).
- To configure a specific WLAN with different security settings. For example, you
  may need a WLAN that utilizes WEP encryption for wireless devices that only
  support WEP-key encryption.
- To create special WLANs with different settings for specific purposes. For example, a VoIP WLAN for voice traffic with Background Scanning and load balancing disabled, or a student WLAN that is only available during school hours.

In the first scenario, specific WLANs (esp. regarding authentication and encryption algorithm) can be set up that support specific groups of users. This requires a twostep process: (1) create the custom WLAN and link it to qualified user accounts by "roles," and (2) assist all qualified users to prepare their client devices for custom WLAN connection.

As a result, you will have the default WLAN for authorized internal users, a guest WLAN for visitors and any needed WLANs that fulfill different wireless security or user segmentation requirements.

The maximum number of WLANs configurable per ZoneDirector controller are as follows:

| Model             | Max WLANs |
|-------------------|-----------|
| ZoneDirector 1100 | 128       |
| ZoneDirector 1200 | 256       |
| ZoneDirector 3000 | 1024      |
| ZoneDirector 5000 | 2048      |

Figure 109. Max WLANs by ZoneDirector model

On single and dual-band 802.11n APs, the maximum number of service WLANs deployable per AP radio is 27. These APs support maximum 32 SSIDs per radio, but five are reserved (two mesh SSIDs and one each for monitor, recovery and scan).

 $802.11 \rm{ac}$  APs support up to 27 service WLANs on the 2.4 GHz radio and 13 service WLANs on the 5 GHz radio.

**CAUTION!** Deploying a large number of WLANs per AP will have a performance impact. Ruckus Wireless recommends deploying no more than eight WLANs per AP radio.

# About Ruckus Wireless WLAN Security

One of the first things you should decide for each WLAN you create is which methods of authentication and encryption to use for both internal users and guests.

Authentication options include:

- Open
- 802.1X EAP
- MAC Address
- 802.1X EAP + MAC Address

Encryption options depend on which type of authentication is chosen. Open authentication allows the use of WPA2, WEP or no encryption. Open authentication/ WPA2 encryption WLANs (also known as WPA-Personal) are the most common type of WLAN and should be the default configuration if there are no special requirements for authentication or encryption.

The 802.1X EAP (WPA-Enterprise) authentication method provides effective authentication regardless of whether you deploy WEP, WPA2 or no encryption, and requires a back-end authentication server.

You can also choose to authenticate clients by MAC address. MAC address authentication requires a RADIUS server and uses the MAC address as the user login name and password.

The 802.1X EAP + MAC Address authentication option allows clients to authenticate to the same WLAN using either MAC address or 802.1X authentication. (However, this requires that the supplicant support this feature, which no public domain supplicants currently do.)

All client authentication options (Open, 802.1X, MAC, and 802.1X+MAC) are detailed in Creating a WLAN, and you can learn how to apply them to your WLANs in the same section.

# **Creating a WLAN**

To create a new WLAN:

- 1 Go to **Configure** > **WLANs**. The first table displays all WLANs that have already been created in ZoneDirector.
- 2 In the top section (WLANs), click **Create New**. The *Create New* workspace displays the following:

Figure 110. Creating a new WLAN

| Maps                 | Create New                |                                                                                                    |  |  |  |
|----------------------|---------------------------|----------------------------------------------------------------------------------------------------|--|--|--|
| Roles                | General Options           |                                                                                                    |  |  |  |
| Jsers                | Name/ESSID*               | New Name ESSID New Name                                                                                                    |  |  |  |
| Guest Access         | Description               |                                                                                                    |  |  |  |
| Hotspot Services     |                           |                                                                                                    |  |  |  |
| lotspot 2.0 Services | WLAN Usages               |                                                                                                    |  |  |  |
| Mesh                 | Туре                      | Standard Usage (For most regular wireless network usages.)     Guest Access (duest access policies and access control will be applied.)    |  |  |  |
| AAA Servers          |                           | Hotspot Service (WISPr)     Hotspot 2.0                                                                                                    |  |  |  |
| HCP Relay            |                           | Autonomous                                                                                                    |  |  |  |
| larm Settings        | Authentication Options    |                                                                                                    |  |  |  |
| ervices              | Method                    | ● Open ○ 802.1x EAP ○ MAC Address ○ 802.1x EAP + MAC Address                                                                               |  |  |  |
| VIPS                 | Fast BSS Transition       | Enable 802.11r FT Roaming<br>(Recommended to enable 802.11k Neighbor-list Report for assistant.)                                           |  |  |  |
| ertificate           | Encryption Options        |                                                                                                    |  |  |  |
| onjour Gateway       | Method                    | ◯ WPA2 ● WPA-Mixed ◯ WEP-64 (40 bit) ◯ WEP-128 (104 bit) ◯ None                                                                            |  |  |  |
|                      | Algorithm                 | ALS Auto (TKIP+AES)                                                                                                    |  |  |  |
|                      | Passphrase*               |                                                                                                    |  |  |  |
|                      | Options                   |                                                                                                    |  |  |  |
|                      | Web Authentication        | Enable captive portal/Web authentication<br>(Users will be redirected to a Web portal for authentication before they can access the WLAN.) |  |  |  |
|                      | Authentication Server     | r Local Database ▼                                                                                                    |  |  |  |
|                      | Wireless Client Isolation |                                                                                                    |  |  |  |

The WLAN *Create New* workspace includes the following configuration options used to customize your new WLAN. The individual options are explained in detail in the next section, beginning with General Options.

Table 21. Create new WLAN options

| Option          | Description                      |
|-----------------|----------------------------------|
| General Options | Enter WLAN name and description. |

| Option                 | Description                                                                                                    |
|------------------------|----------------------------------------------------------------------------------------------------|
| WLAN Usages            | Select usage type (standard, guest access, hotspot, autonomous).                                                                                                    |
| Authentication Options | Select an authentication method for this WLAN<br>(open, 802.1X EAP, MAC address, 802.1X EAP +<br>MAC Address).                                                                                                |
| Encryption Options     | Select encryption method (WPA2, WPA-Mixed,<br>WEP, or None), encryption algorithm (AES or Auto<br>AES+TKIP) and enter a WPA passphrase/WEP key.                                                               |
| Options                | Select whether web-based authentication (captive<br>portal) will be used, and which type of<br>authentication server will be used to host<br>credentials (local database, Active Directory,<br>RADIUS, LDAP). |
|                        | Also, enable or disable Wireless Client Isolation,<br>Zero-IT Activation, Dynamic PSK and Priority for<br>this WLAN.                                                                                          |
| Advanced Options       | Select accounting server, ACLs, rate limiting,<br>VLAN/dynamic VLAN settings, tunneling,<br>Background Scanning, maximum client threshold,<br>and service schedule.                                           |

| Table 21. | Create new WL | AN options |
|-----------|---------------|------------|
|-----------|---------------|------------|

- 3 When you finish, click **OK** to save the entries. This WLAN is ready for use.
- 4 You can now select from these WLANs when assigning roles to users, as detailed in Creating New User Roles.

## **General Options**

 Name/ESSID: Type a short name for this WLAN. The SSID must contain between 1 and 32 characters. Allowable characters include printable ASCII characters from space (char 32) to ~ (char 126). A space can be used in the name, but the name cannot begin or end with a space character. If a space is included at the beginning or end of the ESSID, it will be automatically removed. If a disallowed ASCII character (not within the range 32-126) is included, an error message will appear.

- In general, the WLAN name is the same as the advertised SSID (the name of the wireless network as displayed in the client's wireless configuration program). However, you can also separate the ESSID from the WLAN name by entering a name for the WLAN in the first field, and a broadcast SSID in the second field. In this way, you can advertise the same SSID in multiple locations (controlled by the same ZoneDirector) while still being able to manage the different WLANs independently. Each WLAN "name" must be unique within ZoneDirector, while the broadcast SSID can be the same for multiple WLANs.
- *Description*: Enter a brief description of the qualifications/purpose for this WLAN, e.g., "Engineering" or "Voice."

# WLAN Usage Types

Each WLAN must be configured as one of the following five usage types:

- **Standard Usage**: To create a WLAN with specific options, choose "Standard Usage."
- **Guest Access**: Select a default "Guest Access" WLAN with open access and customizable encryption (see Configuring Guest Access). Guest WLANs are subject to guest access policies, such as redirection and subnet access restrictions.

**CAUTION!** When Guest Access or Wireless Client Isolation (below) is enabled, the SpeedFlex Wireless Performance tool may not function properly. For example, SpeedFlex may be inaccessible to users at http://{zonedirector-ip-address}/perf or SpeedFlex may prompt you to install the SpeedFlex application on the target client, even when it is already installed. Before using SpeedFlex, verify that both Guest Usage and Wireless Client Isolation options are disabled. For more information on SpeedFlex, refer to Measuring Wireless Network Throughput with SpeedFlex.

- Hotspot Service (WISPr): Create a Hotspot WLAN. A Hotspot service must first have been created (Configure > Hotspot Services) before it will be available for selection. See Creating a Hotspot Service.
- Hotspot 2.0: Create a Hotspot 2.0 WLAN. A Hotspot 2.0 Operator must first have been created (Configure > Hotspot 2.0 Services) before it will be available for selection. See Creating a Hotspot 2.0 Service.

• **Autonomous**: Autonomous WLANs are special WLANs designed to continue providing service to clients when APs are disconnected from ZoneDirector. See Autonomous WLANs.

#### Autonomous WLANs

The Autonomous WLAN usage type supports Open authentication and WPA2 (WPA2/WPA-Mixed), WEP or no encryption only. In this configuration, client authentication/association requests are processed at the access point and are not forwarded to ZoneDirector. The AP maintains connections to authorized clients and continues providing wireless service after disconnection from ZoneDirector.

**NOTE:** If AP Auto Recovery is enabled (*Configure > Access Points > Access Point Policies*), the APs will reboot after the specified time. Therefore Auto Recovery should be disabled if at least one Autonomous WLAN is configured.

There are several limitations of autonomous WLANs, including:

- ZoneDirector displayed client statistics may be incorrect.
- Stations may be disconnected when an unreachable ZoneDirector becomes reachable again, as ZoneDirector will re-deploy all WLAN services to AP radios.
- Client capacity limits defined on ZoneDirector will not be applied on Autonomous WLAN APs, and clients may be disconnected upon reconnecting to ZoneDirector if those limits are reached.
- The following features are not supported with Autonomous WLANs:
  - Zero-IT, Dynamic PSK, Dynamic VLAN, Web Auth, Accounting server, Tunnel Mode, Grace Period, Force DHCP, Client Fingerprinting, Auto Proxy, Service Schedules.
  - ZoneDirector's Blocked Clients list will not be enforced on Autonomous WLANs when a Layer 2 ACL is assigned. To force blocking of these clients, copy individual clients to the assigned L2 ACL.

## **Authentication Method**

Authentication Method defines the method by which users are authenticated prior to gaining access to the WLAN. The authentication method is only configurable for "Standard Usage" type WLANs. For other WLAN types, the authentication method is dictated by the WLAN type.

ZoneDirector provides the following authentication method options:

- *Open* [Default]: No authentication mechanism is applied to connections. Any encryption method can be used.
- 802.1X/EAP: Uses 802.1X authentication against a user database.
- *MAC Address*: Uses the device's MAC address for both the user name and password.
- 802.1X EAP + MAC Address: Allows the use of both authentication methods on the same WLAN. See Using 802.1X EAP + MAC Address Authentication.

# Fast BSS Transition

The Fast BSS Transition feature uses messages and procedures defined in 802.11r to allow continuous connectivity for wireless devices in motion, with fast and secure handoffs from one AP to another. A fast BSS transition is a BSS transition in the same mobility domain that establishes the state necessary for data connectivity before the re-association rather than after the re-association. In this way, clients that support the 11r standard (including iOS devices) can achieve significantly faster roaming between APs.

# **Encryption Options**

Encryption choices include WPA2, WPA-Mixed, WEP-64, WEP-128 and None. WPA2 is the only encryption method certified by the Wi-Fi Alliance and is the recommended method.

WEP has been proven to be easily circumvented, and Ruckus Wireless recommends against using WEP if possible.

#### Method

- WPA2: Enhanced WPA encryption that complies with the 802.11i security standard.
- WPA-Mixed: Allows mixed networks of WPA and WPA2 compliant devices. Use this setting if your network has a mixture of older clients that only support WPA and TKIP, and newer client devices that support WPA2 and AES. \*\*Note that selection of WPA-Mixed disables the ability to use Zero-IT for this WLAN.
- *WEP-64*: Provides a lower level of encryption, and is less secure, using shared key 40-bit WEP encryption.
- *WEP-128*: Provides a higher level of encryption than WEP-64, using a shared 104-bit key for WEP encryption. However, WEP is inherently less secure than WPA2.

• None: No encryption; communications are sent in clear text.

**CAUTION!** If you set the encryption method to WEP-64 (40 bit) or WEP-128 (104 bit) and you are using an 802.11n or 802.11ac AP for the WLAN, the WLAN will operate in 802.11g mode.

#### Algorithm (Only for WPA2 or WPA-Mixed encryption methods)

- AES: This algorithm provides enhanced security over TKIP, and is the only encryption algorithm supported by the 802.11i standard. Choose AES encryption if you are confident that all of your clients will be using 802.11i-compliant NICs.
- *Auto*: Automatically selects TKIP or AES encryption based on the client's capabilities. Note that since it is possible to have clients using both TKIP and AES on the same WLAN, only unicast traffic is affected (broadcast traffic must fall back to TKIP; therefore, transmit rates of broadcast packets from 11n APs will be at lower 11g rates).

**CAUTION!** If you set the encryption algorithm to TKIP and you are using an 802.11n or 802.11ac AP for the WLAN, the WLAN will operate in 802.11g mode.

**CAUTION!** If you set the encryption algorithm to TKIP, the AP will only be able to support up to 26 clients. When this limit is reached, additional clients will be unable to associate with the AP.

#### WEP Key/Passphrase

- WEP Key: WEP methods only. Click in the Hex field and type the required key text. If the key is for WEP-64 encryption, the key text must consist of 10 hexadecimal characters. If it is for WEP-128 encryption, enter a key 26 characters in length. Alternatively, click Generate to have ZoneDirector automatically generate a WEP key.
- *Passphrase*: WPA-PSK methods only. Click in this field and type the text of the passphrase used for authentication.

#### **Options**

- Web Authentication: [Available only with "Open" authentication.] Click the check box to require all WLAN users to complete a web-based login to this network each time they attempt to connect (see Activating Web Authentication).
- Authentication Server: When "Web Authentication" is active, use this option to designate the server used to authenticate web-based user login. When "802.1X" or "MAC Address" authentication is active, use this option to designate the server used to authenticate users (without web authentication). Options include Local Database, RADIUS server, Active Directory and LDAP. When one of these authentication server types is selected (other than "Local Database"), you will need to point ZoneDirector to the proper authentication server configured on the Configure > AAA Servers page (see Using an External Server for User Authentication).
- *Wireless Client Isolation*: Enable Wireless Client Isolation to prevent communication between WLAN clients and other local network resources.
  - Isolate wireless client traffic from other clients on the same AP: Prevents clients connected to the same AP from communicating with each other, but does not prevent clients from communicating with other hosts connected to different APs on the same subnet.
  - Isolate wireless client traffic from all hosts on the same VLAN/subnet: Enable this option to prevent clients from communicating with any other host on the network, unless they are specifically allowed in a white list. A *Client Isolation White List* must first be created on the *Configure > Access Control* page before appearing here (see Configuring Client Isolation White Lists).
- Zero-IT Activation: Enable this option to activate ZoneDirector's share in the automatic "new user" process, in which the new user's PC is easily and quickly configured for WLAN use. For more information, see Enabling Automatic User Activation with Zero-IT.
- *Dynamic PSK*: Dynamic PSK is available when you have enabled Zero-IT Activation. When a client is activated, ZoneDirector provisions the user with a pre-shared key. This per-user key does not expire by default. If you want to set an expiration for Dynamic PSKs, you can do so from the drop-down menu further down the page. For more information, see Working with Dynamic Pre-Shared Keys.

• *Priority*: Set the priority of this WLAN to *Low* if you would prefer that other WLAN traffic takes priority. For example, if you want to prioritize internal traffic over guest WLAN traffic, you can set the priority in the guest WLAN configuration settings to "*Low*." By default all WLANs are set to high priority.

# **Advanced Options**

The advanced options can be used to configure special WLANs; for example, you might want to create a special WLAN for VoIP phone use only, or create a student WLAN that should be time-controlled to provide access only during school hours.

- Accounting Server: If you added a RADIUS Accounting server on the AAA servers page, select the RADIUS Accounting server from the drop-down list, and then set the accounting update interval in Send Interim-Update every x minutes. Valid Interim-Update values are 0-1440. Setting the value to 0 disables periodic interim updates to the accounting server, but client IP changes are still sent to the RADIUS Accounting server.
- Access Controls: Toggle this drop-down list to select Access Control Lists (L2 or L3/L4), Device Policy and Precedence Policy to apply to this WLAN. An access control entry must be created before being available here. For more information, see Controlling Network Access Permissions.
- Enable Role based Access Control Policy: This feature allows different user groups to have different access policies based on their user roles using the same WLAN. See Role Based Access Control Policy.
- Call Admission Control (Disabled by default): Enable Wi-Fi Multimedia Admission Control (WMM-AC) to support Polycom/Spectralink VIEW certification. When enabled, the AP announces in beacons if admission control is mandatory or not for various access categories and admits only the traffic streams it can support based on available network resources. When network resources are not sufficient to provide this level of performance, the new traffic stream is not admitted. Call Admission Control is effective only when both AP and the client support WMM-AC. Ruckus APs are capable of handling hundreds of simultaneous clients, but when it comes to VoIP traffic, the number of VoIP calls needs to be policed to ensure adequate voice/video quality. Ruckus recommends limiting bandwidth allocation to six calls (four active calls and two reserved for roaming) on the 2.4 GHz radio and 10 calls on the 5 GHz radio (seven active and three reserved for roaming). Enable this feature if you want this WLAN to serve as a

VoIP WLAN to support Spectralink phones. (You will also need to enable Call Admission Control on any APs supporting this WLAN from the Configure > Access Points page.)

- *Rate Limiting*: Rate limiting controls fair access to the network. When enabled, the network traffic throughput of each network device (i.e., client) is limited to the rate specified in the traffic policy, and that policy can be applied on either the uplink or downlink. Toggle the Uplink and/or Downlink drop-down lists to limit the rate at which WLAN clients upload/download data. The "Disabled" state means rate limiting is disabled; thus, traffic flows without prescribed limits.
- *Multicast Filter*: When enabled for a WLAN, all client multicast traffic will be dropped at the AP. Broadcast and unicast frames remain unchanged.
- Access VLAN: By default, all wireless clients associated with APs that ZoneDirector is managing are segmented into a single VLAN (with VLAN ID 1). If you want to tag this WLAN traffic with a different VLAN ID, enter a valid VLAN ID (2-4094) in the box. Select the Enable Dynamic VLAN check box to allow ZoneDirector to assign VLAN IDs on a per-user basis. Before enabling dynamic VLAN, you need to define on the RADIUS server the VLAN IDs that you want to assign to users. See How Dynamic VLAN Works for more information.
- *Hide SSID*: Activate this option if you do not want the ID of this WLAN advertised at any time. This will not affect performance or force the WLAN user to perform any unnecessary tasks.
- *Tunnel Mode*: Select this check box if you want to tunnel the WLAN traffic back to ZoneDirector. Tunnel mode enables wireless clients to roam across different APs on different subnets. If the WLAN has clients that require uninterrupted wireless connection (for example, VoIP devices), Ruckus Wireless recommends enabling tunnel mode.

**NOTE:** Note that Wireless Distribution System (WDS) clients, for example, MediaFlex 7211/2111 adapters, do not work when the ZoneDirector WLAN is in Tunnel Mode.

**NOTE:** When tunnel mode is enabled on a WLAN, multicast video packets are blocked on that WLAN. Multicast voice packets, however, are allowed.

 Proxy ARP: When enabled on a WLAN, the AP provides proxy service for stations when receiving neighbor discovery packets (e.g., ARP request and ICMPv6 Neighbor Solicit messages), and acts on behalf of the station in delivering ARP replies. When the AP receives a broadcast ARP/Neighbor Solicit request for a known host, the AP replies on behalf of the host. If the AP receives a request for an unknown host, it forwards the request at the rate limit specified in the Packet Inspection Filter.

- *DHCP Relay*: Enable DHCP Relay agent to convert broadcast DHCP messages to unicast in Tunnel Mode WLANs. For more information, see Configuring DHCP Relay.
- Background Scanning: Background scanning enables the Ruckus Wireless access points to continually scan for the best (least interference) channels and adjust to compensate. However, disabling Background Scanning may provide better quality (lower latency) for time-sensitive applications like voice conversations. If this WLAN will be used primarily as a voice network, select this check box to disable Background Scanning for this WLAN. You can also disable Background Scanning per radio (see Background Scanning).
- Load Balancing: Client load balancing between APs is disabled by default on all WLANs. To disable load balancing for this WLAN only (when enabled globally), check this box. Ruckus Wireless recommends disabling load balancing on VoIP WLANs. For more information, see Load Balancing.
- *Band Balancing*: Client band balancing between the 2.4 GHz and 5 GHz radio bands is disabled by default on all WLANs. To disable band balancing for this WLAN only (when enabled globally), check this box. For more information see Band Balancing.
- *Max Clients*: Limit the number of clients that can associate with this WLAN per AP radio (default is 100). You can also limit the total number of clients per AP using the AP Groups settings. See Modifying Model Specific Controls for more information.
- 802.11d: The 802.11d standard provides specifications for compliance with additional regulatory domains (countries or regions) that were not defined in the original 802.11 standard. Enable this option if you are operating in one of these additional regulatory domains. For optimal performance of Apple iOS devices, it is recommended that you enable this option. Please be aware that some legacy embedded devices such as wireless barcode scanners may not operate properly if this option is enabled. This option is enabled by default for any WLANs created on ZoneDirector version 9.6 or later, and disabled by default for any WLANs created running earlier versions. If upgrading from a previous version to 9.6 or later, existing WLANs will retain their original settings.

- DHCP Option 82: When this option is enabled and an AP receives a DHCP request from a wireless client, the AP will encapsulate additional information (such as VLAN ID, AP name, SSID and MAC address) into the DHCP request packets before forwarding them to the DHCP server. The DHCP server can then use this information to allocate an IP address to the client from a particular DHCP pool based on these parameters. See also DHCP Option 82 for information on enabling this option for Ethernet ports.
- Force DHCP: Enable this option to force clients to obtain a valid IP address from DHCP within the specified number of seconds. This prevents clients configured with a static IP address from connecting to the WLAN. Additionally, if a client performs Layer 3 roaming between different subnets, in some cases the client sticks to the former IP address. This mechanism optimizes the roaming experience by forcing clients to request a new IP address.
- Client Tx/Rx Statistics: Enable this option to ignore unauthorized client statistics and report only statistics from authorized clients in device view and other reports. This can be useful for service providers who are more interested in accounting statistics (after authorization) than in all wireless client statistics. For example, a Hotspot WLAN can be configured to allow unauthorized clients to connect and traverse any walled garden web pages without adding to transmission statistics (until after authorization).
- *Application Visibility*: Enable this option to allow APs to collect client application data, which can then be consolidated for use by the *Applications* and *Top 10 Applications by Usage* widgets on the Dashboard.

**NOTE:** Supported APs: H500, R500, R700, T300, 7982, 7372/52, 7055, 7782/81, SC-8800 series.

- When Application Visibility is enabled, the Apply Policy group option becomes available. Use this option to apply an Application Denial Policy to this WLAN (see Configure Application Denial Policies).
- *Client Fingerprinting*: When this option is enabled ZoneDirector will attempt to identify client devices by their Operating System, device type and Host Name, if available. This makes identifying client devices easier in the Dashboard, Client Monitor and Client Details screens.
- Service Schedule: Use the Service Schedule tool to control which hours of the day, or days of the week to enable/disable WLAN service. For example, a WLAN for student use at a school can be configured to provide wireless access only

during school hours. Click on a day of the week to enable/disable this WLAN for the entire day. Colored cells indicate WLAN *enabled*. Click and drag to select specific times of day. You can also disable a WLAN temporarily for testing purposes, for example.

**NOTE:** This feature will not work properly if ZoneDirector does not have the correct time. To ensure ZoneDirector always maintains the correct time, configure an NTP server and point ZoneDirector to the NTP server's IP address, as described in Setting the System Time.

**NOTE:** WLAN service schedule times should be configured based on your browser's current timezone. If your browser and the target AP/WLAN are in different timezones, configure the on/off times according to the desired schedule according to your local browser. For example if you wanted a WLAN in Los Angeles to turn on at 9 AM and your browser was set to New York time, please configure the WLAN service schedule to enable the WLAN at noon. When configuring the service schedule, all times are based on your browser's timezone setting.

- *Auto-Proxy*: The Auto-Proxy feature automatically configures client browsers with web proxy settings when the user joins the wireless network. Clients locate the proxy script according to the Web Proxy Autodiscovery Protocol (WPAD). WPAD uses discovery methods such as DNS and DHCP Option 252 to locate the configuration file. To use this feature, you must designate where the wpad.dat file is to be stored. Click *Choose File* to upload a wpad.dat file conforming to the WPAD protocol to ZoneDirector, or select *External Server* and enter the IP address of the external DHCP/DNS server where the file is stored.
  - Internet Explorer supports DNS and DHCP Option 252, while Firefox, Chrome and Safari support the DNS method only.
  - If the wpad.dat file is stored on ZoneDirector, only one file can be uploaded and this file applies to all WLANs that use the ZD-stored file.
  - Up to 8 wpad.dat files can be saved on external servers in addition to the single wpad.dat file that can be stored on ZoneDirector.

**NOTE:** If Wireless Client Isolation, ACLs or Web/Guest Captive Portal are enabled on the WLAN, an additional ACL may be required to allow wireless clients to access the web proxy server and ZD Captive Portal redirection page. For more information, refer to the Auto-Proxy Application Note available from <u>support.ruckuswireless.com</u>.

- *Inactivity Timeout*: Enter a value in minutes after which idle stations will be disconnected (1 to 10 minutes).
- *Radio Resource Management*: Radio Resource Management utilizes 802.11k Neighbor Reports, which are sent by the AP to inform clients of the preferred roaming target AP. The client sends neighbor report request to an AP, and the AP returns a neighbor report containing information about known neighbor APs that are candidates for a service set transition.

**NOTE:** Background Scanning (Configure > Services) and Report Rogue Devices (Configure > WIPS) must be enabled for 802.11k radio resource management to work properly. If these options are not enabled, the AP will send neighbor reports consisting of only APs found on the same channel as the operating channel of the AP.

**NOTE:** If 802.11k is disabled, fast roaming between APs is achieved using Opportunistic Key Caching (OKC) and Pairwise Master Key caching (PMK caching). These methods also require Background Scanning to be enabled. Both methods allow clients to roam without having to repeat the entire 802.1X authentication process.

**PMK Caching**: PMK caching allows the client to skip 802.1X authentication to any AP to which it has previously authenticated (only the 4-way handshake is required). PMK caching is useful when a client reconnects to an AP that it previously roamed away from. PMK Caching is the method defined in the 802.11i specification, which also defined WPA2.

**Opportunistic Key Caching**: With this method, a client can skip the 802.1X authentication to an AP as long as the client has authenticated successfully to at least one of the APs in the same zone as the an AP that handled the previous successful authentication. In this case, the PMK is cached at a central location (ZoneDirector).

#### Figure 111. Advanced options for creating a new WLAN

| Advanced Options         |                                                                                                    |
|--------------------------|----------------------------------------------------------------------------------------------------|
| Accounting Server        | Disabled Send Interim-Update every 10 minutes                                                                                           |
| Access Control           | L2/MAC No ACLS  L3/4/IP address No ACLS  Device Policy None  Precedence Policy Default  Enable Role based Access Control Policy         |
| all Admission Control    | Enforce CAC on this WLAN when CAC is enabled on the radio                                                                               |
| Rate Limiting            | Uplink Disabled  Downtink Disabled  (Per Station Traffic Rate)                                                                          |
| Aulticast Filter         | Drop multicast packets from associated clients                                                                                          |
| Access VLAN              | VLAN ID 1 Enable Dynamic VLAN                                                                                                    |
| Hide SSID                | Hide SSID in Beacon Broadcasting (Closed System)                                                                                        |
| Funnel Mode              | Tunnel WLAN traffic to ZoneDirector<br>(Recommended for VolP dients and PDA devices.)                                                   |
| Proxy ARP                | Enable Proxy ARP                                                                                                    |
| Background Scanning      | Do not perform background scanning for this WLAN service.<br>(Any radio that supports this WLAN will not perform background scanning)   |
| oad Balancing            | Do not perform client load balancing for this WLAN service.<br>(Applies to this WLAN only. Load balancing may be active on other WLANS) |
| Band Balancing           | Do not perform Band Balancing on this WLAN service.<br>(Applies to this WLAN only. Band Balancing might be enabled on other WLANS)      |
| Max Clients              | Allow only up to 100 clients per AP radio to associate with this WLAN                                                                   |
| 802.11d                  | Support for 802.11d (only applies to radios configured to operate in 2.4 GHz band)                                                      |
| OHCP option 82           | Enable DHCP Option 82                                                                                                    |
| Force DHCP               | Enable Force DHCP, disconnect client if client does not obtain valid IP in 10 seconds.                                                  |
| Client Tx/Rx Statistics  | Ignore unauthorized client statistics                                                                                                   |
| Application Visibility   | Enable                                                                                                    |
| Client Fingerprinting    | ☑ Enable Client Fingerprinting                                                                                                    |
| Service Schedule         |                                                                                                    |
| Auto-Proxy               | Enable Auto-Proxy configuration                                                                                                    |
| nactivity Timeout        | Terminate idle user session after 5 minutes of inactivity                                                                               |
| Radio Resource Managemen | Enable 802.11k Neighbor-list Report                                                                                                    |
|                          | OK Cancel                                                                                                    |

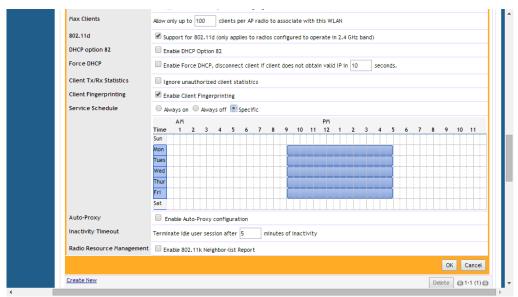

#### Figure 112. Configuring WLAN service schedule

# Creating a Copy of an Existing WLAN for Workgroup Use

If you want to create an additional WLAN based on your existing default WLAN and limit its use to a select group of users (e.g, Marketing, Engineering), you can do so by following these steps:

- **1** Make a list of the group of users.
- 2 Go to Configure > WLANs.
- **3** When the *WLANs* page appears, the default internal and guest networks are listed in the table (once you have created a WLAN, it will appear in this table).
- 4 If you have no need for custom authentication or encryption methodologies in this new WLAN, locate the default WLAN record and click **Clone**.
- **5** A workspace appears, displaying the default settings of a new WLAN, using the same configuration settings as the default WLAN.
- **6** Type a descriptive name for this WLAN, and then click **OK**. This new WLAN is ready for use by selected users.

7 You can now assign access to this new WLAN to a limited set of internal users, as detailed in Creating New User Roles.

# **Customizing WLAN Security**

When you worked through the installation wizard, you were instructed to create your first WLAN. Most users will likely have created an "Open/WPA2" (open authentication, WPA2 encryption) WLAN as their first wireless network. To review the security configuration and the available options (customize the existing WLAN setup or replace it with a totally different configuration), review the following procedures.

# **Reviewing the Initial Security Configuration**

- 1 Go to Monitor > WLANs.
- 2 The *Currently Active WLANs* table lists the WLANs created during the setup process. You can review the details of a WLAN's configuration by clicking the WLAN name. See Figure 113.
- **3** You have three options for the internal WLAN: [1] continue using the current configuration, [2] fine-tune the existing security mode, or [3] replace this mode entirely with a different authentication and encryption method. The two WLAN-editing processes are described separately, below.

Figure 113. Viewing WLAN security configurations from the Monitor > WLANs page

| 🕈 Ruckus               | ZoneDir                                                                                                    | oneDirector - ZoneDirector |                                         |                 |                       | 2014/08/0            | 07 16:00:42   Help    | TOOLDOX             | LOB OUT (LOCK   |
|------------------------|----------------------------------------------------------------------------------------------------|----------------------------|-----------------------------------------|-----------------|-----------------------|----------------------|-----------------------|---------------------|-----------------|
| WIRELESS               | Dashboard                                                                                                    | Monitor                    | Configure                               | Administer      |                       |                      |                       |                     |                 |
| Access Points          | WLAN                                                                                                    |                            |                                         |                 |                       |                      |                       |                     |                 |
| 1ap View               |                                                                                                    |                            | rrently active WL<br>< for more details |                 | active WLAN Groups    | , and [3] an up-to-d | ate record of WLAN ev | ents/activities. Cl | ick on a WLAN-i |
| WLANs                  |                                                                                                    | Currently Act              |                                         |                 |                       |                      |                       | e                   | )               |
| Wireless Clients       |                                                                                                    | Name                       | ESSID                                   |                 | Authentication        | Encryp               | tion VLAN             | Clients             |                 |
|                        | _                                                                                                    | Ruckus-WPA2                | Rucku                                   | IS-WPA2         | open                  | wpa2                 | 1                     | 4                   |                 |
| Wired Clients          |                                                                                                    | Search terms               |                                         | Include         | au terms 😑 include i  | any of these terms   |                       | G 1-1 (1) G         | ł               |
| Generated PSK/Certs    |                                                                                                    | Currently Act              | ive WLAN Grou                           | ps              |                       |                      |                       | 0                   | )               |
| Generated Guest Passes |                                                                                                    |                            | escription<br>efault WLANs for          | Assess Deinte   | WL                    | ANs<br>kus-WPA2      |                       |                     | -               |
| Rogue Devices          |                                                                                                    | Search terms               | erault whats for                        |                 | all terms O Include a |                      |                       | G 1-1 (1) G         | )               |
| All Events/Activities  |                                                                                                    | Currently Act              | ive VLAN Pools                          |                 |                       |                      |                       | G                   |                 |
| All Alarms             | 9                                                                                                    | Name                       | Description                             | n               | VLANs                 | WLANs                |                       |                     | -               |
| Mesh                   |                                                                                                    | VLAN Pool 1                | student VL                              | AN pool         | 10,20,30,40-50        |                      |                       |                     |                 |
|                        |                                                                                                    | Search terms               |                                         | Include         | all terms 🔘 Include a | any of these terms   |                       | G 1-1 (1) G         | *               |
| Real Time Monitoring   |                                                                                                    | ADIUS Statist              | tice                                    |                 |                       |                      |                       |                     |                 |
| System Info            | 10 months                                                                                                    |                            |                                         | ss Rejects Acce | ss Retries Access T   | imeouts Accounti     | ng Requets Accounti   | ng ACKs Accoun      | ting Retries Ac |
| AAA Servers Statistics |                                                                                                    | Search terms               | -                                       | Include         | all terms 🔘 Include a | any of these terms   | Select Display        | Span for the late   | st 1 day        |
| Location Services      | in the second second second second second second second second second second second second second second second                                                                                                    | vents/Activit              | ties                                    |                 |                       | G 😜                  |                       |                     |                 |
|                        | and the second second s | Date/Time                  | Sev                                     | erity           | User Activi           | ties                 |                       |                     |                 |
|                        |                                                                                                    | Sourch torms               |                                         |                 | all terms O Includes  |                      |                       |                     |                 |

## Fine-Tuning the Current Security Mode

To keep the original security mode and fine-tune its settings:

- 1 Go to **Configure > WLANs**.
- 2 In the Internal WLAN row, click Edit.
- **3** Choose from the following options to keep the default WPA2 encryption with no authentication (Open Auth).
  - *WPA-Mixed*: Allows both WPA and WPA2 compliant devices to access the network.
  - *Passphrase*: Replace the current passphrase with a new one, to help lower the risk of unauthorized access.
- 4 Click **OK** to apply any changes.

## Switching to a Different Security Mode

You also have the option of replacing the default internal WLAN's Open authentication/WPA encryption mode with one of several other modes:

- **Open Auth/WEP encryption**: Least security, only use if necessary to support older WEP-only client devices.
- **Open Auth/WPA2 encryption**: The recommended configuration for modern wireless clients.
- **Open Auth/WPA-Mixed encryption**: Allows both WPA and WPA2 devices on the same WLAN. Use this option only if older WPA devices cannot be upgraded to WPA2.
- **802.1X EAP Auth/Any encryption**: Authentication to an AAA server (RADIUS or Local Database) using IEEE 802.1X authentication protocol.
- MAC Auth/Any encryption: Authentication by MAC address. Provides limited security due to ease of MAC address spoofing.
- 802.1X EAP + MAC Auth/Any encryption: Allows clients to connect using either MAC address or 802.1X authentication.

To change the security mode for an existing WLAN:

- 1 Go to Configure > WLANs.
- 2 When the *WLANs* workspace appears, you will want to review and then change the security options for the internal network. To start, click **Edit** in the *Internal WLAN* row.

- **3** When the *Editing (Internal)* options appear, look at the two main categories --*Authentication Options* and *Encryption Options*.
- 4 If you click an *Authentication Option Method* such as Open, or 802.1X, different sets of encryption options are displayed:
  - **Open** allows you to configure a WPA- or WEP-based encryption, or "none" if you're so inclined. After selecting a WPA or WEP level, you can then enter a passphrase or key text of your choosing.
  - 802.1X EAP allows you to choose from all available encryption methods, but you do not need to create a key or passphrase. Instead, users will be authenticated against ZoneDirector's internal database or an external RADIUS server.
  - MAC Address allows you to use an external RADIUS server to authenticate wireless clients based on their MAC addresses. Before you can use this option, you need to add your external RADIUS server to ZoneDirector's Configure > AAA Servers page. You also need to define the MAC addresses that you want to allow on the RADIUS server.
  - 802.1X EAP + MAC Address allows the use of both authentication methods on the same WLAN.
- **5** Depending on your *Authentication Option Method* selection, review and reconfigure the related *Encryption Options*.
- 6 Review the Advanced Options to change any settings as needed.
- 7 When you are finished, click **OK** to apply your changes.

**NOTE:** Replacing your WPA configuration with 802.1X requires the users to make changes to their Ruckus wireless connection configuration — which may include the importation of certificates.

### Using the Built-in EAP Server

(Requires the selection of "Local Database" as the authentication server.) If you are re-configuring your internal WLAN to use 802.1X/EAP authentication, you normally have to generate and install certificates for your wireless users. With the built-in EAP server and Zero-IT Wireless Activation, certificates are automatically generated and installed on the end user's computer. Users simply follow the instructions provided during the Zero-IT Wireless Activation process to complete this task (see Self-Provisioning Clients with Zero-IT). Once this is done, users can connect to the internal WLAN using 802.1X/EAP authentication.

## Authenticating with an External RADIUS Server

You can also use an external RADIUS server for your wireless client 802.1X/EAP authentication. An EAP-aware RADIUS server is required for this application. Also, you might need to deploy your own certificates for wireless client devices and for the RADIUS server you are using. In this case, ZoneDirector works as a bridge between your wireless clients and the RADIUS server during the wireless authentication process.

ZoneDirector allows wireless clients to access the networks only after successful authentication of the wireless clients by the RADIUS server. For information on configuring a RADIUS server for client authentication, see RADIUS / RADIUS Accounting.

**CAUTION!** If your wireless network is using EAP/external RADIUS server for client authentication and you have Windows Vista clients, make sure that they are upgraded to Vista Service Pack 1 (SP1). SP1 includes fixes for client authentication issues when using EAP/external RADIUS server.

## If You Change the Internal WLAN to WEP or 802.1X

If you replace the default configuration of the internal WLAN, your users must reconfigure the wireless LAN connection settings on their devices. This process is described in detail below and can be performed when logging into the WLAN as a new user.

#### If Switching to WEP-based Security

- 1 Each user should be able to repeat the Zero-IT Wireless Activation process and install the WEP key by executing the activation script.
- 2 Alternatively, they can manually enter the WEP key text into their wireless device connection settings.

#### If Switching to 802.1X-based Security

- 1 (Applies only to the use of the built-in EAP server.) Each user should be able to repeat the Zero-IT Wireless Activation process and download the certificates and an activation script generated by ZoneDirector.
- 2 Each user must first install certificates to his/her computer.
- **3** Each user must then execute the activation script, in order to configure the correct wireless setting on his/her computer.

**4** To manually configure 802.1X/EAP settings for non-EAP capable client use, use the wireless settings generated by ZoneDirector.

# Working with WLAN Groups

WLAN groups are used to specify which APs provide which WLAN services. If your wireless network covers a large physical environment (for example, multi-floor or multi-building office) and you want to provide different WLAN services to different areas of your environment, you can use WLAN groups to do this.

For example, if your wireless network covers three building floors (1st Floor to 3rd Floor) and you need to provide wireless access to visitors on the 1st Floor, you can do the following:

- 1 Create a WLAN service (for example, "Guest Only Service") that provides guestlevel access only.
- 2 Create a WLAN group (for example, "Guest Only Group"), and then assign "Guest Only Service" (WLAN service) to "Guest Only Group" (WLAN group).
- **3** Assign APs on the 1st Floor (where visitors need wireless access) to your "Guest Only Group".

Any wireless client that associates with APs assigned to the "Guest Only Group" will get the guest-level access privileges defined in your "Guest Only Service." APs on the 2nd and 3rd Floors can remain assigned to the Default WLAN Group and provide normal-level access.

**NOTE:** Creating WLAN groups is optional. If you do not need to provide different WLAN services to different areas in your environment, you do not need to create a WLAN group.

**NOTE:** A default WLAN group called **Default** exists. The first 27 WLANs that you create are automatically assigned to this Default WLAN group.

**NOTE:** A WLAN Group can include a maximum of 27 member WLANs. For dual radio APs, each radio can be assigned to only one WLAN Group (single radio APs can be assigned to only one WLAN Group).

The maximum number of WLAN groups that you can create depends on the ZoneDirector model.

| ZoneDirector Model | Max WLAN Groups |
|--------------------|-----------------|
| ZoneDirector 1100  | 128             |
| ZoneDirector 1200  | 256             |
| ZoneDirector 3000  | 1024            |
| ZoneDirector 5000  | 2048            |

Table 22. Maximum number of WLAN groups by ZoneDirector model

# Creating a WLAN Group

- 1 Go to Configure > WLANs.
- 2 In the WLAN Groups section, click Create New. The Create New form appears.
- 3 In **Name**, type a descriptive name that you want to assign to this WLAN group. For example, if this WLAN will contain WLANs that are designated for guest users, you can name this as *Guest WLAN Group*.
- 4 In **Description** (optional), type some notes or comments about this group.
- **5** Under **Group Settings**, select the check boxes for the WLANs that you want to be part of this WLAN group.
- 6 In the VLAN override settings, choose whether to override the VLAN configured for each member WLAN. Available options include:
  - *No Change*: Click this option if you want the WLAN to keep the same VLAN tag (default: 1).
  - Tag: Click this option to override the VLAN configured for the WLAN service.
- 7 Click **OK**. The Create New form disappears and the WLAN group that you created appears in the table under WLAN Groups.

You may now assign this WLAN group to an AP.

| uest Access          | WLAN Groups                                                                                                    |            |
|----------------------|----------------------------------------------------------------------------------------------------|------------|
| otspot Services      | This table lists your current WLAN groups and provides basic details about them. Click Create New to add another WLAN group, or click Edit to<br>changes to an existing WLAN group. | o make     |
| lotspot 2.0 Services | Name Description Actions                                                                                                    |            |
| lesh                 | Default Default WLANs for Access Points     Edit Clone                                                                                                    |            |
| AA Servers           | Create New                                                                                                    |            |
| HCP Relay            | Name* New Name                                                                                                    |            |
| larm Settings        | Description                                                                                                    |            |
| ervices              | Group Settings                                                                                                    |            |
| VIPS                 | Members WLANS Original VLAN VLAN override                                                                                                    |            |
| ertificate           | Ruckus-WPA2 1 No Change Tag:                                                                                                    |            |
| ionjour Gateway      |                                                                                                    |            |
| ocation Services     | Search terms                                                                                                    |            |
|                      | OK Cancel                                                                                                    |            |
|                      | Create New Delete @1-1 (1)@                                                                                                    |            |
|                      | Search terms 💿 Include all terms 💿 Include any of these terms                                                                                                    |            |
|                      | VLAN Pooling                                                                                                    |            |
|                      | This table lists your current VLAN pools and provides basic details about them. Click Create New to add another VLAN pool, or click Edit to mak<br>an existing VLAN pool.           | ke changes |
|                      | Name Description Actions                                                                                                    |            |

#### Figure 114. WLAN group

## Assigning a WLAN Group to an AP

- 1 Go to Configure > Access Points.
- 2 In the list of access points, find the MAC address of the AP that you want to assign to a WLAN group, and then click **Edit**.
- 3 In WLAN Group, click Override Group Config and select the WLAN group to which you want to assign the AP. Each AP (or radio, on dual radio APs) can only be a member of a single WLAN group.
- 4 Click **OK** to save your changes.

#### Working with WLAN Groups

Viewing a List of APs That Belong to a WLAN Group

| Roles                | Editing (c4:10:8a:1f:d1:f0) | diting (c4:10:8a:1f:d1:f0)                                            |  |  |  |  |  |
|----------------------|-----------------------------|-----------------------------------------------------------------------|--|--|--|--|--|
| Users                | MAC Address                 | c4:10:8a:1f:d1:f0                                                     |  |  |  |  |  |
| Guest Access         | Device Name                 | RuckusAP                                                              |  |  |  |  |  |
| Hotspot Services     | Description                 |                                                                       |  |  |  |  |  |
| Hotspot 2.0 Services | Location                    |                                                                       |  |  |  |  |  |
| Mesh                 | GPS Coordinates             | Latitude , Longitude                                                  |  |  |  |  |  |
| AAA Servers          |                             | (example: 37.3881398, -122.0258633)                                   |  |  |  |  |  |
| DHCP Relay           | Group                       | System Default                                                        |  |  |  |  |  |
| Alarm Settings       | Bonjour Gateway             | Choose Bonjour Gateway                                                |  |  |  |  |  |
| Services             | Channel Range Settings      | ings                                                                  |  |  |  |  |  |
| WIPS                 | Radio B/G/N(2.4G)           | □ Override Group Config ♥ 1 ♥ 2 ♥ 3 ♥ 4 ♥ 5 ♥ 6 ♥ 7 ♥ 8 ♥ 9 ♥ 10 ♥ 11 |  |  |  |  |  |
| Certificate          | Radio A/N(5G)               | □ Override Group Config Ø 36 Ø 40 Ø 44 Ø 48 Ø 149 Ø 153 Ø 157 Ø 161   |  |  |  |  |  |
| Bonjour Gateway      | Radio B/G/N (2.4 GHz)       |                                                                       |  |  |  |  |  |
| Location Services    | Channelization              | Override Group Config Auto 🔻                                          |  |  |  |  |  |
|                      | Channel                     | Override Group Config Auto 🔻                                          |  |  |  |  |  |
|                      | TX Power                    | Override Group Config Auto                                            |  |  |  |  |  |
|                      | WLAN Group                  | ✓ Override Group Config Guest WLAN Group ▼                            |  |  |  |  |  |
|                      | Call Admission Control      | Override Group Config Guest WLAN Group                                |  |  |  |  |  |
|                      | SpectraLink Compatibility   | Override Group Config Disable                                         |  |  |  |  |  |
|                      |                             |                                                                       |  |  |  |  |  |

#### Figure 115. Assign a WLAN group to an AP

# Viewing a List of APs That Belong to a WLAN Group

- $1 \quad \text{Go to Monitor} > WLANs.$
- **2** Under Currently Active WLAN Groups, click the WLAN group name for which you want to view the member AP list.
- **3** On the page that loads, look for the Member APs section. All APs that belong to this WLAN group are listed.

# Deploying ZoneDirector WLANs in a VLAN Environment

**NOTE:** Configuring VLANs for ZoneDirector, Access Points and wireless clients is not required for normal operation, and should not be undertaken without a thorough understanding of your network's VLAN environment and switch port configuration.

You can set up a ZoneDirector wireless LAN as an extension of a VLAN network environment by tagging wireless client traffic to specific VLANs. Qualifications include the following:

- Verifying that the VLAN switch supports native VLANs. A *native VLAN* is a VLAN that allows the user to designate untagged frames going in/out of a port to a specific VLAN.
- For example, if an 802.1Q port has VLANs 1, 20, and 30 enabled with VLAN 1 being the native VLAN, frames on VLAN 1 that egress (exit) the port are <u>not</u> given an 802.1Q header (i.e., they are plain Ethernet frames). Frames which ingress (enter) this port and have no 802.1Q header are assigned to VLAN 1. Traffic from WLANs configured with access VLANs 20 and 30 is tagged with an 802.1Q header containing the respective VLAN assignment before being forwarded to its destination on the Ethernet network.
- Connecting ZoneDirector and any Access Points (APs) to trunk ports on the switch.
- Verifying that those trunk ports are on the same native VLAN.

Example configuration (Figure 116): VLAN 20 is used for internal clients, VLAN 30 is used for guest clients, and Management VLAN configuration is optional.

#### Deploying ZoneDirector WLANs in a VLAN Environment

Viewing a List of APs That Belong to a WLAN Group

#### Figure 116. Sample VLAN configuration

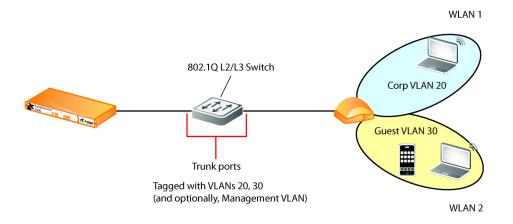

You must ensure that switch ports are configured properly to pass the VLAN traffic necessary for ZoneDirector, AP and client communications. In the sample VLAN scenario above, the switch ports would need to be configured as follows:

- Corp VLAN: 20
- Guest VLAN: 30
- Management VLAN: (optional)

Some common VLAN scenarios include:

- WLANs assigned to specific VLANs; ZD and APs with no management VLAN
- WLANs assigned to specific VLANs; ZD and APs within their own single management VLAN
- WLANs assigned to specific VLANs; ZD and APs are configured for management VLAN, but are different VLANs and there is an L3 connection between (typical branch/remote office deployments)
- WLANs assigned to specific VLANs; ZD or APs only (not both) configured with management VLAN (again typically with a L3 connection between ZD and APs)

The following factors need to be taken into consideration:

- Default/Native VLAN configuration
- Where the DHCP/DNS servers sit in the architecture
- If tunneling is used for WLANs

• Trunking between switch ports

**NOTE:** All DNS, DHCP, ARP, and HTTP traffic from an unauthenticated wireless client will be forwarded by the AP onto the ZoneDirector via the management LWAPP tunnel. If the client belongs to a particular VLAN, the ZoneDirector will add the respective VLAN tag before forwarding the traffic to the wired network. After client authentication is complete, the AP adds the respective VLAN tag and forwards the client traffic directly to the wired network. This explains why it is necessary to configure the tagged VLANs on all switch ports connected to the ZoneDirector and APs.

## Tagging Management Traffic to a VLAN

Assigning management traffic to a specific management VLAN can provide benefits to the overall performance and security of a network. If your network is designed to segment management traffic to a specific VLAN and you want to include ZoneDirector's AP management traffic in this VLAN, you can set the parameters in the ZoneDirector system configuration.

**NOTE:** Assigning management traffic to a VLAN makes automatic AP provisioning more complicated, and should not be undertaken without a thorough understanding of your own network configuration as well as the ZoneFlex wireless deployment. Configuring a management VLAN is not required. Access ports in a native VLAN can be used as the management VLAN rather than actually configuring a management VLAN.

To assign ZD - AP management traffic to a management VLAN:

- **1** Go to **Configure > Access Points**.
- 2 In Access Point Policies, click VLAN ID next to Management VLAN, and enter the VLAN ID in the field provided.
- 3 Click Apply to save your settings.
- 4 Go to **Configure > System**.
- 5 In Device IP Settings, enter the VLAN ID in the Access VLAN field.
- 6 If you are using an additional management interface for ZoneDirector, enter the same ID in the Access VLAN field for the additional management interface.
- 7 Click **Apply** to save your settings.

**NOTE:** ZoneDirector will need to be rebooted after changing management VLAN settings.

8 Go to Administer > Restart, and click Restart to reboot ZoneDirector.

**CAUTION!** When configuring or updating the management VLAN settings, make sure that the same VLAN settings are applied on the Configure > Access Points > Access Point Policies > Management VLAN page, if APs exist on the same VLAN as ZoneDirector.

Figure 117. Configuring management VLAN for ZoneDirector

| Access Points        |                                                                                                    |                         |                          | Apply |  |  |  |
|----------------------|----------------------------------------------------------------------------------------------------|-------------------------|--------------------------|-------|--|--|--|
| Access Control       |                                                                                                    |                         |                          |       |  |  |  |
| Maps                 | Device IP Settings                                                                                                    |                         |                          |       |  |  |  |
| Roles                | If ZoneDirector is on a l                                                                                                    | Pv6 network, you can tu | irn on its IPv6 support. |       |  |  |  |
| Users                | Enable IPv6 Support                                                                                                    |                         |                          |       |  |  |  |
| Guest Access         | If ZoneDirector was assigned static network addressing, click "Manual" and make the correct entries. If you click "DHCP", no "Manual" entries are needed. |                         |                          |       |  |  |  |
| Hotspot Services     | IPv4 Configuration                                                                                                    |                         |                          |       |  |  |  |
| Hotspot 2.0 Services | 🖲 Manual 🔘 DHCP                                                                                                    |                         |                          |       |  |  |  |
| Mesh                 | IP Address*                                                                                                    | 192.168.40.100          | ]                        |       |  |  |  |
| AAA Servers          | Netmask*                                                                                                    | 255.255.255.0           | ]                        |       |  |  |  |
| DHCP Relay           | Gateway*                                                                                                    | 192.168.40.1            | ]                        |       |  |  |  |
| Alarm Settings       | Primary DNS Server                                                                                                    | 192.168.40.1            |                          |       |  |  |  |
| Services             | Secondary DNS Server                                                                                                    | r                       |                          |       |  |  |  |
| WIPS                 | Access VLAN*                                                                                                    | 100                     |                          |       |  |  |  |
| Certificate          |                                                                                                    | 100                     |                          |       |  |  |  |
| Bonjour Gateway      |                                                                                                    |                         |                          | Apply |  |  |  |
| Location Services    | Management Interface                                                                                                    |                         |                          |       |  |  |  |
|                      | Enable IPv4 Manager                                                                                                    | nent Interface          |                          |       |  |  |  |
|                      | IP Address*                                                                                                    |                         |                          |       |  |  |  |
|                      | Netmask*                                                                                                    |                         |                          |       |  |  |  |

How Dynamic VLAN Works

| Figure | 0                                              | ring management vlan for APS                                                                                                    |
|--------|------------------------------------------------|----------------------------------------------------------------------------------------------------|
|        | Create new                                     | Delete O1-1 (1) O                                                                                                    |
|        | Search terms                                   | Include all terms Include any of these terms                                                                                                    |
|        | Access Point Policies                          |                                                                                                    |
|        | Approval                                       | Automatically approve all join requests from APs. (To enhance wireless security, deactivate this option. This means you must<br>manually "allow" each newly discovered AP.) |
|        | Limited ZD Discovery                           | Only connect to the following ZoneDirector:                                                                                                    |
|        |                                                | Configure Primary and Secondary ZD Settings to AP(IP or domain name is acceptable):                                                                                         |
|        |                                                | Primary ZoneDirector Addr*                                                                                                    |
|        |                                                | Secondary ZoneDirector Addr                                                                                                    |
|        |                                                | Prefer Primary ZD                                                                                                    |
|        |                                                | Keep AP's Primary and Secondary ZD Settings                                                                                                    |
|        | Management VLAN                                | Keep AP's setting     VLAN ID     100                                                                                                    |
|        | Tunnel MTU                                     | 1500 (To limit the maximum transmission unit size between ZoneDirector and AP, range: 850 ~ 1500)                                                                           |
|        | Auto Recovery                                  | ✓ AP reboots if disconnected from ZoneDirector for more than 30 Minutes.                                                                                                    |
|        |                                                | Apply                                                                                                    |
|        | Access Point USB Soft                          | tware Packages                                                                                                    |
|        | This table lists supporte<br>Software Package. | d Access Point USB Software Packages. Click Browse to add another AP USB Software Package, Delete to delete an existing AP USB                                              |
|        | No USB Software Pack                           | age has been imported.                                                                                                    |
|        | Import a new USB Softwa                        | are Package                                                                                                    |
|        | Choose File No file c                          | hosen                                                                                                    |

# How Dynamic VLAN Works

Dynamic VLAN can be used to automatically and dynamically assign wireless clients to different VLANs based on RADIUS attributes.

Dynamic VLAN Requirements:

- A RADIUS server must have already been added to ZoneDirector
- WLAN authentication method must be set to 802.1X, MAC address or 802.1X + MAC address

To enable Dynamic VLAN for a WLAN:

- 1 Go to Configure > WLANs. Click Edit next to the WLAN you want to configure.
- 2 In Authentication Server, select the RADIUS server that you configured on the AAA Servers page.
- 3 Expand the Advanced Settings section and click the Enable Dynamic VLAN box next to Access VLAN.
- 4 Click **OK** to save your changes.

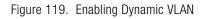

| E Advanced Options     |                                                                                                    |
|------------------------|----------------------------------------------------------------------------------------------------|
| Accounting Server      | Disabled ▼ Send Interim-Update every 10 minutes                                                                                         |
| Access Control         | L2/MAC No ACLS ▼ L3/4/IP address No ACLS ▼ Device Policy None ▼ Precedence Policy Default ▼ Enable Role based Access Control Policy     |
| Application Visibility | Enable                                                                                                    |
| Call Admission Control | Enforce CAC on this WLAN when CAC is enabled on the radio                                                                               |
| Rate Limiting          | Uplink Disabled  V Downlink Disabled  V (Per Station Traffic Rate)                                                                      |
| Multicast Filter       | Drop multicast packets from associated clients                                                                                          |
| VLAN Pooling           | VLAN Pools List None  Create a New VLAN Pool                                                                                            |
| Access VLAN            | VLAN ID Enable Dynamic VLAN                                                                                                    |
| Hide SSID              | Hide SSID in Beacon Broadcasting (Closed System)                                                                                        |
| Tunnel Mode            | Tunnel WLAN traffic to ZoneDirector (Recommended for VolP dients and PDA devices.)                                                      |
| Proxy ARP              | Enable Proxy ARP                                                                                                    |
| Background Scanning    | Do not perform background scanning for this WLAN service.<br>(Any radio that supports this WLAN will not perform background scanning)   |
| Load Balancing         | Do not perform client load balancing for this WLAN service.<br>(Applies to this WLAN only. Load balancing may be active on other WLANS) |
| Band Balancing         | Do not perform Band Balancing on this WLAN service.<br>(Applies to this WLAN only. Band Balancing might be enabled on other WLANS)      |
| Max Clients            | Allow only up to 100 clients per AP radio to associate with this WLAN                                                                   |
| 802 11d                |                                                                                                    |

# Priority of VLAN, Dynamic VLAN and Tunnel Mode

If the VLAN, Dynamic VLAN and Tunnel Mode features are all enabled and they have conflicting rules, ZoneDirector prioritizes and applies these three features in the following order:

- 1 Dynamic VLAN (top priority)
- 2 VLAN
- 3 Tunnel Mode

### How It Works

- 1 User associates with a WLAN on which Dynamic VLAN has been enabled.
- **2** The AP requires the user to authenticate with the RADIUS server via ZoneDirector.
- **3** When the user completes the authentication process, ZoneDirector sends the join approval for the user to the AP, along with the VLAN ID that has been assigned to the user on the RADIUS server.

4 User joins the AP and is segmented to the VLAN ID that has been assigned to him.

# **Required RADIUS Attributes**

For dynamic VLAN to work, you must configure the following RADIUS attributes for each user:

- *Tunnel-Type*: Set this attribute to **VLAN**.
- *Tunnel-Medium-Type*: Set this attribute to **IEEE-802**.
- *Tunnel-Private-Group-ID*: Set this attribute to the VLAN ID to which you want to segment this user.

Depending on your RADIUS setup, you may also need to include the user name or the MAC address of the wireless device that the user will be using to associate with the AP. Table 23 lists the RADIUS user attributes related to dynamic VLAN.

| Attribute               | Type ID | Expected Value<br>(Numerical) |
|-------------------------|---------|-------------------------------|
| Tunnel-Type             | 64      | VLAN (13)                     |
| Tunnel-Medium-Type      | 65      | 802 (6)                       |
| Tunnel-Private-Group-Id | 81      | VLAN ID                       |

Table 23. RADIUS user attributes related to dynamic VLAN

Here is an example of the required attributes for three users as defined on Free RADIUS:

#### 0018ded90ef3

```
User-Name = user1,
Tunnel-Type = VLAN,
Tunnel-Medium-Type = IEEE-802,
Tunnel-Private-Group-ID = 0014
```

#### 00242b752ec4

```
User-Name = user2,
Tunnel-Type = VLAN,
Tunnel-Medium-Type = IEEE-802,
Tunnel-Private-Group-ID = 0012
```

#### 013469acee5

```
User-Name = user3,
Tunnel-Type = VLAN,
Tunnel-Medium-Type = IEEE-802,
Tunnel-Private-Group-ID = 0012
```

NOTE: The values in bold are the users' MAC addresses.

# Working with VLAN Pools

When Wi-Fi is deployed in a high density environment such as a stadium or a university campus, the number of IP addresses required for client devices can easily run into the thousands. Placing thousands of clients into a single large subnet or VLAN can result in degraded performance due to factors like broadcast and multicast traffic.

To address this problem, VLAN pooling allows administrators to a deploy pool of multiple VLANs to which clients are assigned, thereby automatically segmenting large groups of clients into multiple smaller subgroups, even when connected to the same SSID. As the client device joins the WLAN, the VLAN is assigned to one of the VLANs in the pool based on a hash of the client's MAC address.

While you can also achieve the same results using Dynamic VLAN, with VLANs assigned by a RADIUS server (see How Dynamic VLAN Works), the VLAN pooling feature allows distribution of clients into multiple VLANs without the need for a RADIUS server.

To create a VLAN pool:

- 1 Go to Configure > WLANs, and locate the VLAN Pooling section.
- 2 Click Create New to create a new VLAN pool.
- 3 Enter a Name, and optionally a Description for this VLAN pool.
- 4 In *VLANs*, enter the **VLAN IDs** to be assigned to this pool. VLAN IDs can be separated by hyphens, commas, or a combination (e.g., 7-10, 13, 17, 20-28).
- 5 Click **OK** to save the VLAN pool.

Each VLAN pool can contain up to 16 VLANs, and a maximum of 64 VLAN pools can be created. Each WLAN can be configured with a single VLAN pool.

Figure 120. Creating a VLAN pool

| Users                | WLAN Groups                                                                                                    |
|----------------------|----------------------------------------------------------------------------------------------------|
| Guest Access         | This table lists your current WLAN groups and provides basic details about them. Click Create New to add another WLAN group, or click Edit to make<br>changes to an existing WLAN group. |
| Hotspot Services     | Name Description Actions                                                                                                    |
| Hotspot 2.0 Services | Default Default WLANs for Access Points Edit Clone                                                                                                    |
| 1esh                 | Create New Delete G 1-1 (1) G                                                                                                    |
| AAA Servers          | Search terms Include all terms Include any of these terms                                                                                                    |
| DHCP Relay           | VLAN Pooling                                                                                                    |
| Alarm Settings       | This table lists your current VLAN pools and provides basic details about them. Click Create New to add another VLAN pool, or click Edit to make changes to an existing VLAN pool.       |
| Services             | Name Description Actions                                                                                                    |
| WIPS                 | Create New                                                                                                    |
| Certificate          | Name* VLAN Pool 1                                                                                                    |
| Bonjour Gateway      | Description Student VLAN Pool                                                                                                    |
|                      | VLANs* 7-10,13,17,20-28                                                                                                    |
| Location Services    | (Make sure the Vlans format is correct. For example: 3,5-8,10)                                                                                                    |
|                      | OK Cancel                                                                                                    |
|                      | Create New Delete @ 0-0 (0) ©                                                                                                    |
|                      | Search terms Include all terms Include any of these terms                                                                                                    |
|                      |                                                                                                    |

To assign a pool of VLANs to an SSID:

- 1 Go to Configure > WLANs.
- 2 Click Create New or Edit to create or edit a WLAN.
- 3 Expand the Advanced Options section, and locate the VLAN Pooling entry.
- 4 Select the VLAN Pool you created from the VLAN Pools List. Alternatively, you can create a new VLAN pool by clicking Create New VLAN Pool.
- 5 Click **OK** to save your changes.

Clients connecting to this WLAN will now be automatically assigned to a VLAN from the specified VLAN pool.

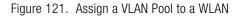

| Zero-IT Activation       Inable Zero-IT Activation         IVEX.Nusces are provided with wireless configuration installer after they log in.)         Priority       Image: The provided with wireless configuration installer after they log in.)         Advanced Options         Accounting Server       Disabled          Send Interim-Update every 10 minutes         Access Control       L2/MAC No ACLS          Precedence Policy Default          Precedence Policy Default          Preced                                                                                                    |                        | No WhiteList                                                                                                    |
|----------------------------------------------------------------------------------------------------|------------------------|----------------------------------------------------------------------------------------------------|
| Advanced Options  Accounting Server  Access Control  L2/MAC No ACLS  Device Policy None  L3/4/IP address No ACLS  Access Control  L2/MAC No ACLS  Device Policy None  Precedence Policy Default  Access Control  L3/4/IP address No ACLS  Precedence Policy Default  Application Visibility  Enable  Call Admission Control Enforce CAC on this WLAN when CAC is enabled on the radio Rate Limiting Uplink Disabled  Downlink Disabled  Precedence Policy  Application Traffic fate)  Multicast Filter ULAN Pooling VLAN Pools List Vian pool 1  Create a New VILAN Pool (When set VIAN Pool Vian pool Vian poo | Zero-IT Activation™    |                                                                                                    |
| Accounting Server       Disabled          Send Interim-Update every 10 minutes         Access Control       L2/MAC No ACLS         L3/4/IP address No ACLS           Access Control       L2/MAC No ACLS         L3/4/IP address No ACLS           Device Policy [None          Precedence Policy [Default           Enable Role based Access Control Policy          Default           Call Admission Control          Enforce CAC on this WLAN when CAC is enabled on the radio         Rate Limiting          Uplink Disabled          Downlink Disabled          Pore reation traffic Rate)          Multicast Filter          Drop multicast packets from associated clients          VLAN Pooling          VLAN Pools List Vian pool 1         Vice press a New VLAN Pool         (when set VLAP Rools List Vian pool 1         Vice press viant VLAN Pool         (when set VLAP Rools List Vian pool         Vian Pool         (when set VLAP Rools List Vian pool         (when set VLAN Pool         (when set VLAP Rools List Vian pool         (Law pool         (Law pool                                                                                                    | Priority               | High O Low                                                                                                    |
| Access Control       L2/MAC No ACLS        L3/4/IP address No ACLS          Device Policy None       Precedence Policy Default          Perice Policy None       Precedence Policy Default          Application Visibility       Enable         Call Admission Control       Enforce CAC on this WLAN when CAC is enabled on the radio         Rate Limiting       Uplink Disabled          Mutticast Filter       Dorop multicast packets from associated clients         VLAN Pooling       VLAN Pool List Vian Pool 1         VLAN Pooling       VLAN Pool List Vian Pool 1         VLAN Pooling       VLAN Pool List Vian Pool 1         VLAN Pool Ist Vian Pool 1       Endore Logenmic VLAN         Hide SSID       Hide SSID in Beacon Broadcasting (Closed System)         Tunnel Mode       Tunnel WLAN traffic to ZoneDirector<br>(Becommended for Voir Clients and PDA devices.)         Proxy ARP       Enable Proxy AP         Background Scanning       Do not perform background scanning for this VLAN service.<br>(Applies to this WLAN why. And balancing on this VLAN service.<br>(Applies to this WLAN service.)         Band Balancing       Do not perform Bad balancing on this VLAN service.         Do not perform Background scanning (and the WLAN service.       (Applies to this WLAN service.         Do not perform Client Load balancing on this WLAN service.       (Applies to this WLAN service.         <                                                                                                    | Advanced Options       |                                                                                                    |
| Linking       Linking       Linking       Linking         Application Visibility       Enable       Precedence Policy       Default •         Call Admission Control       Enforce CAC on this WLAN when CAC is enabled on the radio         Rate Limiting       Uplink       Disabled •       Ownlink       Disabled •         Multicast Filter       Drop multicast packets from associated clients         VLAN Pooling       VLAN Pools       Create a New VLAN Pool         Muther SSID       Hide SSID       Filter SSID in Beacon Broadcasting (Closed System)         Tunnel Mode       Tunnel WLAN traffic to JoneDirector         Proxy ARP       Enable Proxy ARP         Background Scanning       Do not perform background scanning for this WLAN service.<br>(Lay radio that anorts wuck) will not perform background scanning (Losed System)         Load Balancing       Do not perform thack ablancing on this WLAN service.<br>(Lay radio that supports this wuck) will not perform background scanning (Losed Supplies to this WLAN on). Load balancing may be active on other WLAN;                                                                                                    | Accounting Server      | Disabled  Send Interim-Update every 10 minutes                                                                                     |
| Call Admission Control       Enforce CAC on this WLAN when CAC is enabled on the radio         Rate Limiting       Uplink Disabled                                                                                                    | Access Control         | Device Policy None   Precedence Policy Default                                                                                     |
| Rate Limiting       Uplink [Disabled • Downlink [Disabled •         Rate Limiting       Uplink [Disabled • Downlink [Disabled •         Multicast Filter       Drop multicast packets from associated clients         VLAN Pooling       VLAN Pool I • Create a New VLAN Pool (when set VLAN Pool I • Create a New VLAN Pool (when set VLAN Pool I • Create a New VLAN Pool I • Create a New VLAN Pool I • Create A New VLAN Pool I • Create A New VLAN Pool I • Create A New VLAN Pool I • Create A New VLAN Pool I • Create A New VLAN Pool I • Create A New VLAN Pool I • Create A New VLAN Pool I • Create A New VLAN Pool I • Create A New VLAN Pool I • Create A New VLAN Pool I • Create A New VLAN Pool • Create A New VLAN Pool • Create A New VLAN Pool •                                                                                                    | Application Visibility | Enable                                                                                                    |
| Opening     Dotability       Wulticast Filter     Drop multicast packets from associated clients       VLAN Pooling     VLAN Pools List       VLAN Pools     VLAN Pools       VLAN Pools     VLAN Pools       VLAN Pools     VLAN Pools       VLAN Pools     VLAN Pools       VLAN Pools     VLAN Pool       (when set VLAN Pool     (when set VLAN Pool       Water pool     (when set VLAN Pool       Multicast Filter     ULAN Pool       VLAN Pool     (when set VLAN Pool       Multicast Filter     (when set VLAN Pool       Multicast Pilter     (when set VLAN Pool       Multicast Pilter     (when set VLAN Pool       Multicast Pilter     (when set VLAN Pool       Multicast Pilter     (when set VLAN Pool       Multicast Pilter     (when set VLAN Pool       Multicast Pilter     (when set VLAN Pool       Multicast Pilter     (when set VLAN Pool       Tunnel Mode     (WLAN traffic to ZoneDirector<br>(Recommed of vide clients and PA devices.)       Proxy ARP     Enable Proxy ARP       Background Scanning     (Do not perform Client to ad balancing for this WLAN service.<br>(Applete to this WLAN with, Land balancing on this WLAN service.<br>(Applete to this WLAN with, Land balancing on this WLAN service.<br>(Applete to this WLAN with, Land balancing on this WLAN service.                                                                                                    | Call Admission Control | Enforce CAC on this WLAN when CAC is enabled on the radio                                                                          |
| VLAN Pooling       VLAN Pool         VLAN Pooling       VLAN Pool         VLAN Pool       VLAN Pool         When set VLAN Pool       VLAN Pool         Mission       VLAN Pool         Access VLAN       VLAN ID         VLAN Pool       VLAN ID         Imposition       VLAN ID         Imposition       VLAN ID         Imposition       VLAN ID         Imposition       VLAN ID         Imposition       VLAN ID         Imposition       VLAN ID         Imposition       VLAN ID         Imposition       VLAN ID         Imposition       VLAN ID         Imposition       VLAN ID         Imposition       VLAN ID         Imposition       VLAN ID         Imposition       VLAN ID         Imposition       Imposition         Imposition       Imposition         Imposition       Imposition         Imposition       Imposition         Imposition       Imposition         Imposition       Imposition         Imposition       Imposition         Imposition       Imposition         Imposition       Imposition <t< td=""><td>Rate Limiting</td><td></td></t<>                                                                                                    | Rate Limiting          |                                                                                                    |
| Access VLAN     VLAN ID     Vean Pool       Mine set VLAN Pool     VLAN ID     VLAN ID       Hide SSID     Hide SSID in Beacon Broadcasting (Closed System)       Tunnel Mode     Tunnel VLAN traffic to ZoneDirector<br>(Recommended for Voir Clents and PDA devices.)       Proxy ARP     Enable Proxy ARP       Background Scanning     Do not perform background scanning for this WLAN service.<br>(above rade the support the WLAN will not perform background scanning)       Load Balancing     Do not perform Clent Load balancing for this WLAN service.<br>(applies to this WLAN service)       Band Balancing     Do not perform Band Balancing on this WLAN service.                                                                                                    | Multicast Filter       | Drop multicast packets from associated clients                                                                                     |
| Access YEAN     VEX.ND       Hide SSID     Hide SSID in Beacon Broadcasting (Closed System)       Tunnel Mode     Tunnel WLAN traffic to ZoneDirector<br>(Recommended for VuiP clients and PDA device.)       Proxy ARP     Enable Proxy ARP       Background Scanning     Do not perform background scanning for this WLAN service.<br>(Any radio that supports this wark will into perform background scanning)       Load Balancing     Do not perform Client load balancing for this WLAN service.<br>(Approxide that supports this work will, Land balancing may be active on other WLAN)       Band Balancing     Do not perform Band Balancing on this WLAN service.                                                                                                    | VLAN Pooling           |                                                                                                    |
| Tunnel Mode     Finde Sub in Beacon broadcasting (Closed System)       Tunnel Mode     Tunnel Mode       Image WLAN braffic to ZoneDirector<br>(Recommended for VoiP clients and PDA devices.)       Proxy ARP     Enable Proxy ARP       Background Scanning     Do not perform background scanning for this WLAN service.<br>(Any radio that support this WLAN will not perform background scanning)       Load Balancing     Do not perform client load balancing for this WLAN service.<br>(Applies to this WLAN will, Load balancing on this WLAN service.<br>(Applies to this WLAN will, Load balancing on this WLAN service.       Band Balancine     Do not perform Band Balancing on this WLAN service.                                                                                                    | Access VLAN            | VLAN ID 1 Phane Upamic VLAN                                                                                                    |
| Proxy ARP       Enable Proxy ARP         Background Scanning       Do not perform background scanning for this WLAN service.<br>(Any raid bit support this WLAN will not perform background scanning)         Load Balancing       Do not perform client load balancing for this WLAN service.<br>(Applies to this WLAN will, Load balancing my be active on other WLANs)         Band Balancing       Do not perform Band Balancing on this WLAN service.                                                                                                    | Hide SSID              | Hide SSID in Beacon Broadcasting (Closed System)                                                                                   |
| Enable FLOX y ARF Background Scanning for this WLAN service.     (Any radio that supports this WLAN will not perform background scanning) Load Balancing     Do not perform Client Load Dalancing for this WLAN service.     (Applies to this WLAN year load balancing not this WLAN service.     Do not perform Band Balancing on this WLAN service.     Do not perform Band Balancing on this WLAN service.                                                                                                    | Tunnel Mode            | Tunnel WLAN traffic to ZoneDirector<br>(Recommended for VoIP clients and PDA devices.)                                             |
| Any radio that supports this WLAN will not perform background scanning)      Load Balancing     Do not perform Citent load balancing for this WLAN service.     (Applies to this WLAN only. Load balancing may be active on other WLANs)  Band Balancing     Do not perform Band Balancing on this WLAN service.                                                                                                    | Proxy ARP              | Enable Proxy ARP                                                                                                    |
| (Applies to this WLAN only. Load balancing may be active on other WLANS)  Band Balancing Do not perform Band Balancing on this WLAN service.                                                                                                    | Background Scanning    |                                                                                                    |
|                                                                                                    | Load Balancing         |                                                                                                    |
| (Applies to this WLAN only, Band Balancing might be enabled on other WLANs)                                                                                                    | Band Balancing         | Do not perform Band Balancing on this WLAN service.<br>(Applies to this WLAN only. Band Balancing might be enabled on other WLANS) |

**NOTE:** A VLAN pool cannot be applied to a WLAN with a Device Policy enabled, and vice-versa. If a Device Policy is selected, the VLAN Pooling option will automatically be disabled. If a VLAN pool is selected, the Access VLAN option will be disabled.

**NOTE:** VLAN Pooling has the lowest priority when used in conjunction with other VLAN assignment features. In case of conflict, the priority is as follows: 1) Role-Based Access Control (RBAC), 2) AAA Server, 3) Device Policy 4) VLAN Pooling.

# Working with Hotspot Services

A hotspot is a venue or area that provides Internet access to devices with wireless networking capability such as notebooks and smartphones. Hotspots are commonly available in public venues such as hotels, airports, coffee shops and shopping malls.

ZoneDirector provides two types of Hotspot services based on the WISPr (Wireless Internet Service Provider roaming) 1.0 and 2.0 specifications, as described in the following sections:

- Creating a Hotspot Service
- Creating a Hotspot 2.0 Service

# **Creating a Hotspot Service**

ZoneDirector's *Configure > Hotspot Services* page can be used to configure a traditional (WISPr 1.0) hotspot service to provide public access to users via its WLANs. In addition to ZoneDirector and its managed APs, you will need the following to deploy a hotspot:

- Captive Portal: A special web page, typically a login page, to which users that have associated with your hotspot will be redirected for authentication purposes. Users will need to enter a valid user name and password before they are allowed access to the Internet through the hotspot. Open source captive portal packages, such as Chillispot, are available on the Internet. For a list of open source and commercial captive portal software, visit <u>http://en.wikipedia.org/wiki/</u> <u>Captive\_portal#Software\_Captive\_Portals</u>, and
- *RADIUS Server*: A Remote Authentication Dial-In User Service (RADIUS) server through which users can authenticate.

For installation and configuration instructions for the captive portal and RADIUS server software, refer to the documentation that was provided with them. After completing the steps below, you will need to edit the WLAN(s) for which you want to enable Hotspot service.

ZoneDirector supports up to 32 WISPr Hotspot service entries, each of which can be assigned to multiple WLANs.

To create a Hotspot service:

- 1 Go to Configure > Hotspot Services.
- 2 Click Create New. The Create New form appears.

- 3 In **Name**, enter a name for this hotspot service. (You will need to choose this name from a list when creating a WLAN to serve this hotspot service.)
- 4 In WISPr Smart Client Support, select whether to allow WISPr Smart Client support:
  - None: (default).
  - **Enabled**: Enable Smart Client support.

**NOTE:** The WISPr Smart Client is not provided by Ruckus - you will need to provide Smart Client software/hardware to your users if you select this option.

- Only WISPr Smart Client allowed: Choose this option to allow *only* clients that support WISPr Smart Client login to access this hotspot. If this option is selected, a field appears in which you can enter instructions for clients attempting to log in using the Smart Client application.
- **Smart Client HTTP Secure**: If Smart Client is enabled, choose whether to authenticate users over HTTP or HTTPS.
- 5 In Login Page (under Redirection), type the URL of the captive portal (the page where hotspot users can log in to access the service).
- 6 Configure optional settings as preferred:
  - In **Start Page**, configure where users will be redirected after successful login. You could redirect them to the page that they want to visit, or you could set a different page where users will be redirected (for example, your company website).
  - In **User Session**, configure session timeout and grace period, both disabled by default.
    - Session Timeout: Specify a time limit after which users will be disconnected and required to log in again.
    - Grace Period: Allow disconnected users a grace period after disconnection, during which clients will not need to re-authenticate. Enter a number in minutes, between 1 and 144,000.
- 7 In Authentication Server, select the AAA server that you want to use to authenticate users.
  - Options include Local Database and any AAA servers that you configured on the Configure > AAA Servers page. If a RADIUS server is selected, an additional option appears: Enable MAC authentication bypass (no redirection). Enabling this option allows users with registered MAC addresses

to be transparently authorized without having to log in. A user entry on the RADIUS server needs to be created using the client MAC address as both the user name and password. The MAC address format can be configured in one of the formats listed in MAC Authentication with an External RADIUS Server.

- 8 In Accounting Server (if you have an accounting server set up), select the server from the list and configure the frequency (in minutes) at which accounting data will be retrieved.
- 9 In Wireless Client Isolation, choose whether clients connected to this Hotspot WLAN should be allowed to communicate with one another locally. See Advanced Options in the Creating a WLAN section for a description of the same feature for non-Hotspot WLANs.

**10** Configure optional settings as preferred:

- In **Location Information**, enter *Location ID* and *Location Name* WISPr attributes, as specified by the Wi-Fi Alliance.
- In **Walled Garden**, enter network destinations (URL or IP address) that users can access without going through authentication. A Walled Garden is a limited environment to which an unauthenticated user is given access for the purpose of setting up an account. After the account is established, the user is allowed out of the Walled Garden.
- In **Restricted Subnet**, define L3/4 IP address access control rules for the hotspot service to allow or deny wireless devices based on their IP addresses.
- Under Advanced Options, enable Intrusion Prevention to temporarily block hotspot clients that fail repeated authentication attempts. When this option is enabled, if the same station attempts to authenticate 10 times unsuccessfully within 600 seconds, the station will be blocked for 600 seconds. If the same user unsuccessfully attempts to authenticate 30 times within the same time period, the user will be blocked for 600 seconds.

**11** Click **OK** to save the hotspot settings.

The page refreshes and the hotspot service you created appears in the list. You may now assign this hotspot service to the WLANs that you want to provide hotspot Internet access, as described in Assigning a WLAN to Provide Hotspot Service.

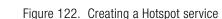

| Access Points        | Create New                 |                                                                                                    |
|----------------------|----------------------------|----------------------------------------------------------------------------------------------------|
| Access Control       | Name                       | Hotspot 1                                                                                                    |
| Maps                 | Redirection                |                                                                                                    |
| Roles                | WISPr Smart Client Support | None      Enabled      Only WISPr Smart Client allowed                                                                                                    |
| Users                | Login Page*                | Redirect unauthenticated user to                                                                                                    |
| Guest Access         |                            | http://loginpage.mydomain.com for authentication.                                                                                                    |
| Hotspot Services     | Start Page                 | After user is authenticated,                                                                                                    |
| Hotspot 2.0 Services |                            | redirect to the URL that the user intends to visit.     redirect to the following URL:                                                                                                    |
| Mesh                 | User Session               | · · · · · · · · · · · · · · · · · · ·                                                                                                    |
| AAA Servers          | Session Timeout            | Terminate user session after 1440 minutes                                                                                                    |
| DHCP Relay           |                            |                                                                                                    |
| Alarm Settings       | Grace Period               | Allow users to reconnect with out re-authentication for 30 minutes                                                                                                    |
| services             | Authentication/Accounting  | Servers                                                                                                    |
| WIPS                 | Authentication Server      | Local Database V                                                                                                    |
| Certificate          | Accounting Server          | Disabled •                                                                                                    |
| Bonjour Gateway      | Wireless Client Isolation  |                                                                                                    |
| Location Services    |                            | Isolate wireless client traffic from other clients on the same AP. Isolate wireless client traffic from all hosts on the same VLAN/subnet. No WhiteList Requires whitelist for gateway and other allowed hosts.) |
| B                    | Location Information       |                                                                                                    |
|                      |                            |                                                                                                    |

**NOTE:** If ZoneDirector is located behind a NAT device and signed certificates are used with portal authentication, a static entry must be added to the DNS server to resolve ZoneDirector's private IP address to its FQDN. Otherwise, client browsers may enter an infinite redirect loop and be unable to reach the login page. Before the signed certificate gets added the client gets redirected to the IP address of the ZD instead of the FQDN.

# Assigning a WLAN to Provide Hotspot Service

After you create a hotspot service, you need to specify the WLANs to which you want to deploy the hotspot configuration. To configure an existing WLAN to provide hotspot service, do the following:

- 1 Go to **Configure** > WLANs.
- 2 In the WLANs section, look for the WLAN that you want to assign as a hotspot WLAN, and then click the **Edit** link that is on the same row. The Editing (WLAN name) form appears.
- 3 In Type, click Hotspot Service (WISPr).

- 4 In **Hotspot Services**, select the name of the hotspot service that you created previously.
- 5 Click **OK** to save your changes.

Figure 123. Assigning a Hotspot service to a Hotspot WLAN

| Create New           |                                                                                                    |
|----------------------|----------------------------------------------------------------------------------------------------|
|                      |                                                                                                    |
| General Options      |                                                                                                    |
| ccess Name/ESSID*    | Hotspot WLAN ESSID Hotspot WLAN                                                                                                    |
| Description          |                                                                                                    |
| Services WLAN Usages |                                                                                                    |
| Туре                 | Standard Usage (For most regular wireless network usages.) Used Standard Access (ouest access policies and access control will be applied.) |
|                      | Hotspot Service (WISPr)     Hotspot 2.0                                                                                                    |
|                      | Autonomous                                                                                                    |
| Authentication Op    | tions                                                                                                    |
| Method               | Open      802.1x EAP      MAC Address      802.1x EAP + MAC Address                                                                         |
| Fast BSS Transition  | Enable 802.11r FT Roaming<br>(Recommended to enable 802.11k Neighbor-list Report for assistant.)                                            |
| Encryption Option    | 5                                                                                                    |
| way Method           | ○ wPA2 ○ wPA-Mixed ○ wEP-64 (40 bit) ○ wEP-128 (104 bit) ④ None                                                                             |
| es Options           |                                                                                                    |
| Hotspot Services     | Hotspot 1 V                                                                                                    |
| Priority             | High O Low                                                                                                    |
| 🕀 Advanced Optio     | ns                                                                                                    |
|                      | OK Cancel                                                                                                    |
| Create New           | Delete @ 1-1 (1) @                                                                                                    |
|                      |                                                                                                    |

# **Common WISPr Attribute Abbreviations**

Table 24 lists common WISPr attributes and their definitions. These attributes are added automatically to the redirect URL sent to the captive portal server. See the following URL for an example:

```
http://portal.free.com/?sip=192.168.120.15&mac=74911a20-
dac0&client_mac=00216a95b0de&uip=192.168.120.13&lid=101&
dn=free.com&url=&ssid=Free-WiFi&loc=London&vlan=101
```

For a more complete guide on enabling WISPr Hotspot services with ZoneDirector, refer to the Ruckus Enabling WISPr Application Note.

|  | Table 24. | Common | WISPr | Attributes |
|--|-----------|--------|-------|------------|
|--|-----------|--------|-------|------------|

| Abbreviation | Description                     |
|--------------|---------------------------------|
| sip          | The IP address of ZoneDirector. |

| Abbreviation | Description                                                                                                    |
|--------------|----------------------------------------------------------------------------------------------------|
| mac          | The MAC address of the Access Point (Ethernet).                                                                                                    |
| lid          | The Location ID of the Hotspot service.                                                                                                    |
| uip          | The client's real IP address. In a Layer 3 NAT environment, the client's IP address will be translated to the gateway's IP address when logging to the Hotspot service. In this case, the login request has to include the client's real IP address to be handled properly. |
| dn           | The domain name of the ZoneDirector. The domain name is obtained from the SSL certificate when importing a certificate to ZoneDirector.                                                                                                    |
| uid          | The user's login ID (passed in the UAM login form's user name parameter).                                                                                                    |
| client_mac   | The client's MAC address.                                                                                                    |
| SSID         | The SSID to which the client is associated.                                                                                                    |
| Loc          | The location name defined in the AP settings.                                                                                                    |
| vlan         | The client's VLAN ID.                                                                                                    |
| reason       | The reason for redirection; can be empty for first redirect, failed for auth failure, or logout when client logs off.                                                                                                    |

|  | Table 24. | Common WISPr Attributes |
|--|-----------|-------------------------|
|--|-----------|-------------------------|

**NOTE:** For more information on Captive Portal redirection for Hotspot, Web Auth and Guest Access WLANs, see Captive Portal Redirect on Initial Browser HTTPS Request.

# Creating a Hotspot 2.0 Service

"Hotspot 2.0" is a newer Wi-Fi Alliance specification that allows for automated roaming between service provider access points when both the client and access gateway support the newer protocol.

Hotspot 2.0 (also known as "Passpoint<sup>™</sup>", the trademark name of the Wi-Fi Alliance certification) aims to improve the experience of mobile users when selecting and joining a Wi-Fi hotspot by providing information to the station prior to association. This information can then be used by the client to automatically select an appropriate

network based on the services provided and the conditions under which the user can access them. In this way, rather than being presented with a list of largely meaningless SSIDs to choose from, the Hotspot 2.0 client can automatically select and authenticate to an SSID based on the client's configuration and services offered, or allow the user to manually select an SSID for which the user has login credentials.

ZoneDirector's Hotspot 2.0 implementation complies with the IEEE 802.11u standard and the Wi-Fi Alliance Hotspot 2.0 Technical Specification.

Enabling Hotspot 2.0 service on ZoneDirector requires the following three steps:

- Create a Service Provider Profile
- Create an Operator Profile
- Create a Hotspot 2.0 WLAN

## **Create a Service Provider Profile**

To create a Service Provider Profile:

- 1 Go to Configure > Hotspot 2.0 Services.
- 2 Click Create New under Service Provider Profiles.
- **3** Configure the settings in Table 25 to create a Service Provider profile.

Table 25. Hotspot 2.0 Service Provider profile configuration

| Option           | Description                                                                                                    |
|------------------|----------------------------------------------------------------------------------------------------|
| Name             | Enter a name for this Service Provider profile.                                                                                                    |
| Description      | (Optional) Enter a description.                                                                                                    |
| NAI Realm List   | List of network access identifier (NAI) realms<br>corresponding to SSPs or other entities whose<br>networks or services are accessible via this AP.<br>Up to five NAI realm entries can be created.<br>Each NAI realm entry can contain up to four EAP<br>methods. Each EAP method can contain up to<br>four authentication types. |
| Domain Name List | List of domain names of the entity operating the access network. Up to five entries can be created.                                                                                                    |

| Option                            | Description                                                                                                    |
|-----------------------------------|----------------------------------------------------------------------------------------------------|
| Roaming Consortium List           | List of Organization Identifiers included in the<br>Roaming Consortium list, as defined in<br>IEEE802.11u, dot11RoamingConsortiumTable.<br>Up to two Roaming Consortium entries can be<br>created.                                              |
| 3GPP Cellular Network Information | Contains cellular information such as network<br>advertisement information to assist a 3GPP<br>station in selecting an AP for 3GPP network<br>access, as defined in Annex A of 3GPP TS<br>24.234 v8.1.0. Up to eight entries can be<br>created. |

Table 25. Hotspot 2.0 Service Provider profile configuration

- 4 Click **OK** to save your changes.
- **5** Continue to Create an Operator Profile.

Figure 124. Creating a Service Provider Profile

| Maps                 |                    |                                            |                          |
|----------------------|--------------------|--------------------------------------------|--------------------------|
| Roles                | Create New         | Delete                                     | (a) 1-3 (3) (a)          |
| Users                | Search terms       | Include all terms                          | f these terms            |
| Guest Access         | Service Provider P | rofiles                                    |                          |
| Hotspot Services     | Name               | Description                                | Actions                  |
| Hotspot 2.0 Services | Service Prov       | ider 1 Service Provider Profile 1          | Edit Clone               |
| Mesh                 | Create New         |                                            |                          |
| AAA Servers          | Name*              | Service Provider 2                         |                          |
| DHCP Servers         | Description        | Service Provider Profile 2                 |                          |
| Alarm Settings       | NAI Realm List     | Name Encoding EAP Method                   | Action                   |
| Services             |                    | NAI Realm 1 RFC-4282 #1:EAP-AKA, #2:N/A, # | 3:N/A, #4:N/A Edit Clone |
| WIPS                 |                    | NAI Realm 2 UTF-8 #1:EAP-SIM, #2:N/A, #    | 3:N/A, #4:N/A Edit Clone |
| Certificate          |                    | Create New                                 | Delete                   |
|                      | Domain Name List   | -                                          |                          |
|                      | Domain Name List   |                                            | ction                    |
|                      |                    | mydomain.com E                             | dit Clone                |
|                      |                    | Create New                                 | Delete                   |
|                      | E Advanced Optio   | ins                                        |                          |
|                      |                    |                                            | OK Cancel                |
|                      | Create New         |                                            | Delete () 1-1 (1) ()     |
|                      | Search terms       | Include all terms                          | f these terms            |
|                      |                    |                                            |                          |
|                      |                    |                                            |                          |
|                      |                    |                                            |                          |

## **Create an Operator Profile**

To create an Operator Profile:

- 1 Go to Configure > Hotspot 2.0 Services.
- 2 Click Create New under Operator Profiles.
- **3** Configure the settings in Table 125 to create a Hotspot 2.0 Operator profile.

Figure 125. Hotspot 2.0 Operator profile configuration options

| Option                    | Description                                                                                                    |
|---------------------------|----------------------------------------------------------------------------------------------------|
| Name                      | Enter a name for this Operator profile. This name identifies the service operator when assigning an HS2.0 service to a HS2.0 WLAN.                                                                                                    |
| Description               | (Optional) Enter a description for the service.                                                                                                    |
| Venue Information         | Select venue group and venue type as defined in IEEE802.11u, Table 7.25m/n.                                                                                                    |
| ASRA Option               | Additional steps required for access. Select to indicate that the network requires a further step for access.                                                                                                    |
| Internet Option           | Specify if this HS2.0 network provides connectivity to the Internet.                                                                                                    |
| Access Network Type       | Access network type (private, free public,<br>chargeable public, etc.), as defined in<br>IEEE802.11u, Table 7-43b.                                                                                                    |
| IP Address Type           | Select IP address type availability information, as defined in IEEE802.11u, 7.3.4.8.                                                                                                    |
| Operator Friendly Name    | Network operator names in multiple languages.                                                                                                    |
| Service Provider Profiles | Information for each service provider, including<br>NAI realm, domain name, roaming consortium,<br>3GPP cellular network info. (A Service Provider<br>profile must first be created before it appears<br>here.) Up to six Service Provider Profiles can be<br>indicated for each Operator Profile. |
| HESSID                    | Homogenous extended service set identifier.<br>The HESSID is a 6-octet MAC address that<br>identifies the homogeneous ESS. The HESSID<br>value must be identical to one of the BSSIDs in<br>the homogeneous ESS.                                                                                   |

| Option                           | Description                                                                                                    |
|----------------------------------|----------------------------------------------------------------------------------------------------|
| WAN Metrics                      | Provides information about the WAN link<br>connecting an IEEE 802.11 access network<br>and the Internet; includes link status and<br>backhaul uplink/downlink speed estimates.                                                                |
| Connection Capability            | Provides information on the connection status<br>within the hotspot of the most commonly used<br>communications protocols and ports. 11 static<br>rules are available, as defined in WFA Hotspot<br>2.0 Technical Specification, section 4.5. |
| Additional Connection Capability | Allows addition of custom connection capability rules. Up to 21 custom rules can be created.                                                                                                    |

| Figure 125. | Hotspot 2.0 Op | erator profile | configuration           | options |
|-------------|----------------|----------------|-------------------------|---------|
|             |                | 0.000 0.000    | o o i i i gai a a o i i | 0000000 |

- 4 Click **OK** to save this Operator Profile.
- **5** Continue to Create a Hotspot 2.0 WLAN.

| Figure 126. | Creating a Hotspot 2.0 Operator Profile |  |
|-------------|-----------------------------------------|--|
|-------------|-----------------------------------------|--|

| System               | Hotspot 2.0 Services       |                                                             |                                         |                       |    |
|----------------------|----------------------------|-------------------------------------------------------------|-----------------------------------------|-----------------------|----|
| WLANS                | Operator Profiles          |                                                             |                                         |                       |    |
| Access Points        | Name<br>H52.0 Operator 1   | Descriptio                                                  |                                         | Actions<br>Edit Clone | 11 |
| Access Control       | Editing (HS2.0 Operator 1) | HS2.0 Open                                                  | atori                                   | Edit Clone            | 1  |
| Maps                 |                            | .0 Operator 1                                               |                                         |                       |    |
| Roles                | <u>-</u>                   |                                                             |                                         |                       |    |
| Users                | Description H52            | .0 Operator 1                                               |                                         |                       |    |
| Guest Access         | Venue Information Grou     | p Residential                                               | <ul> <li>Type Hotel or Motel</li> </ul> | •                     |    |
| Hotspot Services     | ASRA Option                | Additional step required for a                              | ccesss                                  |                       |    |
| Hotspot 2.0 Services |                            | work Authentication Type:                                   |                                         |                       |    |
| Mesh                 |                            | Acceptance of terms and con<br>On-line enrollment supported | litions                                 |                       |    |
| AAA Servers          |                            | HTTP/HTTPS redirection red                                  | firect URL: login.mydomain.c            | om                    |    |
| DHCP Servers         | V                          | DNS redirection                                             |                                         |                       |    |
| Alarm Settings       | Internet Option            | Specified with connectivity t                               | o internet                              |                       |    |
| Services             | Access Network Type Fre    | ee Public 🔹                                                 |                                         |                       |    |
| WIPS                 | IP Address Type IPv4       | Address: Single NATed p                                     | ivate address                           | •                     |    |
| Certificate          | IPv6                       | Address: Not available 💌                                    | ]                                       |                       |    |
| Certificate          | Operator Friendly Name     | Language                                                    | Name                                    | Action                |    |
|                      |                            | English                                                     | OperatorName                            | Edit Clone            |    |
|                      | Cre                        | eate New                                                    |                                         | Delete                |    |
|                      | Service Provider Profiles  |                                                             |                                         |                       |    |
|                      | 2011101103                 | Name                                                        | Settings                                |                       |    |
|                      | _                          | name                                                        | Securitys                               |                       |    |

# Create a Hotspot 2.0 WLAN

After you create a HS2.0 service, you need to specify the WLANs to which you want to deploy the hotspot configuration. To configure an existing WLAN to provide hotspot service, do the following:

- 1 Go to **Configure** > WLANs.
- 2 In the WLANs section, look for the WLAN that you want to assign as a HS2.0 WLAN, and then click the **Edit** link that is on the same row. The Editing (WLAN name) form appears.
- 3 In Type, click Hotspot 2.0.

**NOTE:** 802.1X EAP is the only authentication method and WPA2/AES is the only encryption method available when you select Hotspot 2.0 for WLAN type.

- 4 In **Hotspot 2.0 Operator**, select the name of the Operator profile that you created previously.
- 5 In Authentication Server, select the RADIUS server used to authenticate users.
- 6 Optionally, enable **Proxy ARP** for this Hotspot 2.0 WLAN (see Advanced Options under Creating a WLAN.)
  - If Proxy ARP is enabled, you also have the option to disable downstream group-addressed frame forwarding by selecting the **DGAF** option. This option prevents stations from forwarding group-addressed (multicast/broad-cast) frames and converts group-addressed DHCP and ICMPv6 router advertisement packets from layer 2 multicast to unicast.
- 7 Click **OK** to save your changes.

Create a Service Provider Profile

Figure 127. Creating a Hotspot 2.0 WLAN

| maps                                  | Create New                |                                                                                                    |
|---------------------------------------|---------------------------|----------------------------------------------------------------------------------------------------|
| oles                                  |                           |                                                                                                    |
| Jsers                                 | General Options           |                                                                                                    |
| uest Access                           | Name/ESSID*               | Hotspot 2.0 WLAN ESSID Hotspot 2.0 WLAN                                                                                                    |
| otspot Services                       | Description               |                                                                                                    |
| otspot 2.0 Services                   | WLAN Usages               |                                                                                                    |
| esh                                   | Туре                      | Standard Usage (For most regular wireless network usages.) Guest Access (Guest access policies and access control will be applied.)                                                                                                |
| A Servers                             |                           | Hotspot Service (WISPr)  Hotspot 2.0                                                                                                    |
| ICP Relay                             |                           | Autonomous                                                                                                    |
| arm Settings                          | Authentication Options    |                                                                                                    |
| rvices                                | Method                    | Open      802.1x EAP MAC Address 802.1x EAP + MAC Address                                                                                                    |
| IPS                                   | Fast BSS Transition       | Enable 802.11r FT Roaming                                                                                                    |
| rtificate                             | Encryption Options        |                                                                                                    |
| njour Gateway                         | Method                    | ♥ WPA2                                                                                                    |
|                                       | Algorithm                 | AES                                                                                                    |
| (                                     | Options                   |                                                                                                    |
| 1                                     | Hotspot 2.0 Operator      | operator1 💌                                                                                                    |
| ·                                     | Authentication Server     | Local Database 💌                                                                                                    |
|                                       | Wireless Client Isolation | Isolate wireless client traffic from other clients on the same AP.     Isolate wireless client traffic from all hosts on the same VLAN/subnet.     No WhiteList     v     Requires whitelist for gateway and other allowed hosts.) |
| i i i i i i i i i i i i i i i i i i i | Zero-IT Activation™       | Enable Zero-IT Activation<br>(WLAN users are provided with wireless configuration installer after they log in.)                                                                                                    |
| F                                     | Priority                  | ♥ High <sup>®</sup> Low                                                                                                    |
| B                                     | Advanced Options          |                                                                                                    |
|                                       |                           | OK Cancel                                                                                                    |

# Setting the Venue Name for a Hotspot 2.0 AP

See Configuring Hotspot 2.0 Venue Settings for an AP for instructions on setting AP venue names for individual APs.

# Working with Dynamic Pre-Shared Keys

Dynamic PSK is a unique Ruckus Wireless feature that enhances the security of normal Pre-shared Key (PSK) wireless networks. Unlike typical PSK networks, which share a single key amongst all devices, a Dynamic PSK network assigns a unique key to every authenticated user. Therefore, when a person leaves the organization, network administrators do not need to change the key on every device. Dynamic PSK offers the following benefits over standard PSK security:

• Every device on the WLAN has its own unique Dynamic PSK (DPSK) that is valid for that device only.

- Each DPSK is bound to the MAC address of an authorized device even if that PSK is shared with another user, it will not work for any other machine.
- Since each device has its own DPSK, you can also associate a user (or device) name with each key for easy reference.
- Each DPSK may also have an expiration date after that date, the key is no longer valid and will not work.
- DPSKs can be created and removed without impacting any other device on the WLAN.
- If a hacker manages to crack the DPSK for one client, it does not expose the other devices which are encrypting their traffic with their own unique DPSK.

DPSKs can be created in bulk and manually distributed to users and devices, or ZoneDirector can auto-configure devices with a DPSK when they connect to the network for the first time using Zero-IT Activation (see Enabling Automatic User Activation with Zero-IT).

# Enabling Dynamic Pre-Shared Keys on a WLAN

To use DPSK for client authentication, you must enable it for a particular WLAN (if you did not enable it during the initial ZoneDirector Setup Wizard process). To enable DPSK for a WLAN:

- 1 Go to Configure > WLANs.
- 2 Either **Edit** an existing WLAN or **Create New** to open the WLAN configuration form.
- 3 Under Type, select Standard Usage.
- 4 Under Authentication Options: Method, select MAC Address or Open.
- 5 Under *Encryption Options: Method*, select **WPA2** (*not* WPA-Mixed, as selecting WPA-Mixed will disable the Zero-IT activation option).
- 6 Under *Encryption Options: Algorithm*, select **AES** (not Auto, as selecting Auto will disable the Zero-IT activation option).
- 7 If using MAC Address authentication, choose an *Authentication Server* to authenticate clients against--either **Local Database** or **RADIUS Server**.
- 8 Ensure that the Zero-IT Activation check box is enabled.
- **9** Next to *Dynamic PSK*, enable the check box next to **Enable Dynamic PSK**. Select a DPSK passphrase length (between 8 and 62 characters).
- 10 Choose whether to use Secure DPSK or Mobile Friendly DPSK.

Enabling Dynamic Pre-Shared Keys on a WLAN

- Secure DPSK: Includes almost all printable ASCII characters, including periods, hyphens, dashes, etc. This option is more secure, however it is difficult to input for mobile clients whose keyboards may not contain the entire set of printable ASCII characters.
- Mobile Friendly DPSK: Choose this option if this WLAN will be used for mobile clients. This option limits the range of characters to lower case and upper case letters and numbers, which makes it easier for users to input the DPSK when activating a mobile client to a Zero-IT WLAN. (You may also want to limit the DPSK length to 8 characters for the convenience of your mobile client users.)
- **11** *Expire DPSK*: Set when the DPSK should expire. In Validity period, choose whether the DPSK expiration period will start from first use or creation time.
- **12** *Limit DPSK*: By default each authenticated user can generate multiple DPSKs. Select this option to limit the number of DPSKs each user can generate (1-4).
- 13 Click OK to save your settings.

This WLAN is now ready to authenticate users using Dynamic Pre-Shared Keys once their credentials are verified against either the internal database or an external AAA server.

Setting Dynamic Pre-Shared Key Expiration

#### Figure 128. Enabling Dynamic PSK for a WLAN

| Algorithm                 | AES Auto (TKIP+AES)                                                                                                    |
|---------------------------|----------------------------------------------------------------------------------------------------|
| Passphrase*               | passphrase                                                                                                    |
| Options                   |                                                                                                    |
| Web Authentication        | <ul> <li>Enable captive portal/Web authentication<br/>(Users will be redirected to a Web portal for authentication before they can access the WLAN.)</li> </ul>                                                             |
| Authentication Server     | Local Database 🔻                                                                                                    |
| Wireless Client Isolation | Isolate wireless client traffic from other clients on the same AP. Isolate wireless client traffic from all hosts on the same VLAN/subnet. No WhiteList  (Requires whitelist for gateway and other allowed hosts.)          |
| Zero-IT Activation™       | Enable Zero-IT Activation<br>(WLAN users are provided with wireless configuration installer after they log in.)                                                                                                    |
| Dynamic PSKTM             | Enable Dynamic PSK with 62 characters passphrase     Secure Dr-PSK (The key will indude nearly all printable ASII characters.)     Mobile Friendly Dr-PSK (The Key will indude numbers, lower case and upper case letters.) |
| Expire D-PSK              | Set when the D-PSK should expire Unlimited   Validity Period:   Effective from first use   Effective from creation time                                                                                                    |
| Limit D-PSK               | Limit D-PSK generation per user to 1 devices<br>(currently allow 1~4 devices per user.)                                                                                                    |
| Priority                  | High Low                                                                                                    |
| Advanced Options          |                                                                                                    |
|                           | OK Cancel                                                                                                    |
| Create New                |                                                                                                    |

## Setting Dynamic Pre-Shared Key Expiration

By default, dynamic pre-shared keys do not expire and are effective from first use. You can control when the PSK expires, at which time the users will be prompted to reactivate their wireless access.

To set the dynamic PSK expiration:

- 1 Go to **Configure** > **WLANs**, and click **Edit** to modify your DPSK WLAN.
- 2 Expand the Advanced Options and locate the *Dynamic PSK* section.
- 3 In the *Expire DPSK* section, select the PSK expiration time. Range includes one day to unlimited (never expires).
- 4 In Validity Period, select Effective from first use or Effective from creation time.
- 5 Click the **Apply** button that is in the same section. The new setting goes into effect immediately.

#### Working with Dynamic Pre-Shared Keys

Generating Multiple Dynamic PSKs

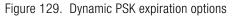

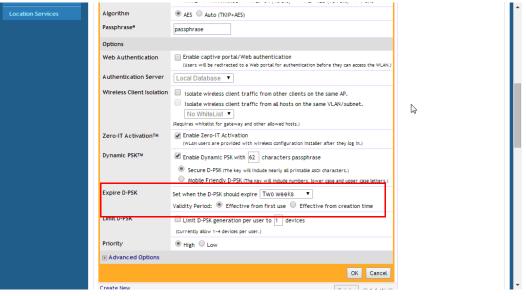

**NOTE:** If you change the dynamic PSK expiration period, the new expiration period will only be applied to new PSKs. Existing PSKs will retain the expiration period that was in effect when the PSKs were generated. To force expiration, go to **Monitor > Generated PSK/Certs**.

# **Generating Multiple Dynamic PSKs**

If you will be generating DPSKs frequently (for example, to configure school-owned laptops in batch), you may want to generate multiple DPSKs at once and distribute them to your users in one batch. Before performing this procedure, check your WLAN settings and make sure that the Dynamic PSK check box is selected.

To generate multiple dynamic PSKs:

- 1 Go to Configure > WLANs.
- 2 Scroll down to the Dynamic PSK Batch Generation section.
- 3 In *Target WLAN*, select one of the existing WLANs with which the users will be allowed to associate. (Only WLANs with DPSK enabled will be listed.)

- 4 In *Number to Create*, select the number of dynamic PSKs that you want to generate. ZoneDirector will automatically populate the names of each user (BatchDPSK\_User\_1, BatchDPSK\_User\_2, and so on) to generate the dynamic PSKs.
- 5 In Role, select the Role you want to apply to this batch of DPSK users.
- 6 In *Dynamic VLAN ID*, enter Dynamic VLAN ID (if Dynamic VLAN is enabled for this WLAN).
- 7 If you want to be able to identify the dynamic PSK users by their names, click **Choose File**, and upload a batch dynamic PSK profile instead. See Creating a Batch Dynamic PSK Profile below for more information.
- 8 Click **Generate**. ZoneDirector generates the dynamic PSKs, and then the following message appears:
- 9 To download the new DPSK record, click here
- **10** Click the **click here** link in the message to download a CSV file that contains the generated dynamic PSKs.

You have completed generating the dynamic PSKs for your users. Using a spreadsheet application (for example, Microsoft Excel), open the CSV file and view the generated dynamic PSKs. The CSV file contains the following columns:

- User Name
- Passphrase
- Role
- WLAN Name
- MAC Address
- VLAN ID
- Expiration

**NOTE:** The MAC address column shows 00:00:00:00:00 for all users. When a user accesses the WLAN using the dynamic PSK that has been assigned to him, the MAC address of the device that he used will be permanently associated with the dynamic PSK that he used.

To enable wireless users to access the wireless network, you need to send them the following information:

• User Name: The user name generated via batch DPSK generation (by default, "Batch\_DPSK\_User\_[#]".

- *WLAN Name*: This is the WLAN with which they are authorized to access and use the dynamic PSK passphrase that you generated.
- *Passphrase*: This is the network key that the user needs to enter on his WLAN configuration client to access the WLAN.
- *Expiration*: (Optional) This is the date when the DPSK passphrase will expire. After this date, the user will no longer be able to access the WLAN using the same DPSK.

Alternatively, you can allow users to automatically self-provision their clients using Zero-IT, as described in Enabling Automatic User Activation with Zero-IT.

# Creating a Batch Dynamic PSK Profile

Creating a DPSK batch generation profile is useful if you want to customize the user names that will be used for accessing the DPSK WLAN, as opposed to user names such as "BatchDPSK\_User\_1," etc.

1 In the Dynamic PSK Batch Generation section, look for the following message:

```
To download an example of profile, click here.
```

- 2 Click the **click here** link to download a sample profile.
- **3** Save the sample batch DPSK profile (in CSV format) to your computer.
- 4 Using a spreadsheet application, open the CSV file and edit the batch dynamic PSK profile by filling out the following columns:
  - User Name: (Required) Type the name of the user (one name per row).
  - **MAC Address**: (Optional) If you know the MAC address of the device that the user will be using, type it here.

Figure 130. Editing the batch\_dpsk\_sample.csv file to create a custom batch DPSK profile

|    | A          | В          | С       | D       | E | F | G | Н |
|----|------------|------------|---------|---------|---|---|---|---|
| 1  | #User Nam  | Mac Addre  | Vlan ID | Role    |   |   |   |   |
| 2  |            |            |         |         |   |   | 0 |   |
| 3  | DPSK-Use   | er-1       |         |         |   |   | v |   |
| 4  | Tom        | 00:11:22:3 | 1       | Default |   |   |   |   |
| 5  | Harry      | 11:22:33:4 | 1       | Default |   |   |   |   |
| б  | James      |            | 1       | Default |   |   |   |   |
| 7  | Sally      |            | 1       | Default |   |   |   |   |
| 8  | Sue        |            | 1       | Default |   |   |   |   |
| 9  | Mary       |            | 1       | Default |   |   |   |   |
| 10 | Rumplestil | tskin      | 1       | Default |   |   |   |   |
| 11 |            |            |         |         |   |   |   |   |
| 12 |            |            |         |         |   |   |   |   |

5 Go back to the Dynamic PSK Batch Generation section, and click the **Choose File** button to upload the CSV file you edited. 6 Click Generate to generate the custom DPSKs that you modified.

Figure 131. DPSK batch generation

| Search terms       Include all terms                                                                                                    | Include any of these terms                                                                                                    |
|----------------------------------------------------------------------------------------------------|----------------------------------------------------------------------------------------------------|
| Zero-IT Activation                                                                                                    |                                                                                                    |
|                                                                                                    | eless settings. Ask users to connect their wireless devices to either wired network or dedicat<br>vation URL shown below. After they download and run the Zero-IT Activation application, their<br>s that support Zero-IT Activation.      |
| tivation URL: https://192.168.40.100/activate                                                                                                    |                                                                                                    |
| Authentication Server: Local Database 🔻                                                                                                    |                                                                                                    |
|                                                                                                    | App                                                                                                    |
| Dynamic PSK Batch Generation                                                                                                    |                                                                                                    |
| ·                                                                                                    |                                                                                                    |
|                                                                                                    | Itiple Dynamic PSKs at once. You can specify the number of DPSK or upload a profile file (*.csv)                                                                                                    |
|                                                                                                    |                                                                                                    |
|                                                                                                    | ce the generation is done, a result file will be downloaded for your reference. To download an                                                                                                    |
| example of profile, click here. The maximum allowable num                                                                                                    |                                                                                                    |
|                                                                                                    |                                                                                                    |
| example of profile, click here. The maximum allowable numt<br>Target WLAN: DPSK WLAN   Number to  T                                                                                                    |                                                                                                    |
| example of profile, click here. The maximum allowable numt<br>Target WLAN: DPSK WLAN<br>Number to<br>Create: 7 Role:                                                                                                    | er of DPSKs is 1000.                                                                                                    |
| example of profile, click here, The maximum allowable numt<br>Target WLAN: DPSK WLAN    Number to 7 Role: 7 Role: 0 or Upload a                                                                                                    | er of DPSKs is 1000.  The profile has been uploaded. 8 DPSKs will be generated after you click the Generate                                                                                                    |
| example of profile, click here. The maximum allowable numt<br>Target WLAN: DPSK WLAN    Number to 7 Create: Dynamic VLAN ID: Profile:                                                                                                    | er of DPSKs is 1000.                                                                                                    |
| example of profile, click here, The maximum allowable numt<br>Target WLAN: DPSK WLAN   Target WLAN: DPSK WLAN  Create: Dynamic VLAN ID: Or Upload a Profile:                                                                                                    | er of DPSKs is 1000.  The profile has been uploaded. 8 DPSKs will be generated after you click the Generate button.Cancel                                                                                                    |
| example of profile, click here. The maximum allowable numt<br>Target WLAN: DPSK WLAN   Number to Create: Dynamic VLAN ID: Profile:                                                                                                    | er of DPSKs is 1000.  The profile has been uploaded. 8 DPSKs will be generated after you click the Generate                                                                                                    |
| example of profile, click here. The maximum allowable numt<br>Target WLAN: DPSK WLAN    Number to 7 Role: Dynamic VLAN ID: 0 Profile: To download the generated DPSK record, click here                                                                                                    | er of DPSKs is 1000.  The profile has been uploaded. 8 DPSKs will be generated after you click the Generate button.Cancel                                                                                                    |
| example of profile, click here. The maximum allowable numbers and the second second se | er of DPSKs is 1000.  The profile has been uploaded. 8 DPSKs will be generated after you click the Generate button.Cancel                                                                                                    |
| example of profile. click here. The maximum allowable numt<br>Target WLAN: DPSK WLAN   Number to Create: 7 Role: 0 Or Upload a Profile: To download the generated DPSK record, click here Bypass Apple CNA Feature                                                                                                    | er of DPSKs is 1000.  The profile has been uploaded. 8 DPSKs will be generated after you click the Generate button.Cancel                                                                                                    |
| example of profile, click here. The maximum allowable numt<br>Farget WLAN: DPSK WLAN    Jumber to 7 Role: 7 Opanmic VLAN ID: 9 Profile: Fo download the generated DPSK record, click here Bypass Apple CNA Feature Select any of the following auditentication mechanisms that                                                                                                    | or of DPSKs is 1000.      The profile has been uploaded. 8 DPSKs will be generated after you click the Generate button. Cancel      General      gov mant to bypass Apple Captine Network Assistance (CIXX) on iDevices and 05 X machines. |
| example of profile, click here. The maximum allowable numt<br>Target WLAN: DPSK WLAN   Number to Create: Dynamic VLAN ID: Or Upload a Profile: To download the generated DPSK record, click here Bypass Apple CNA Feature                                                                                                    | or of DPSKs is 1000.      The profile has been uploaded. 8 DPSKs will be generated after you click the Generate button. Cancel      General      gov mant to bypass Apple Captine Network Assistance (CIXX) on iDevices and 05 X machines. |

After the DPSKs have been generated, you can download the same file (with the passphrases filled in) by clicking the **Click Here** link at the end of the "*To download the generated DPSK record, click here*" sentence.

Figure 132. Downloading a generated batch DPSK profile

|   | A          | В          | С         | D       | Е           | F          | G         | Н | Ι | J |
|---|------------|------------|-----------|---------|-------------|------------|-----------|---|---|---|
| 1 | User Name  | Passphrase | Role      | WLAN    | Mac Addre   | Configured | Expires   |   |   |   |
| 2 | Tom        | Yo0ggpXe   | QR0Q9Gpł  | DPSK WL | 00:11:22:3  | 0          | Unlimited |   |   |   |
| 3 | Harry      | wWlgSAg    | b7YsDhu2v | DPSK WL | 11:22:33:4  | 0          | Unlimited |   |   |   |
| 4 | James      | 58WQVmi    | SRHqhJDB  | DPSK WL | 00:00:00:0  | 0          | Unlimited |   |   |   |
| 5 | Sally      | XYzBHf T   | XsGCYNXI  | DPSK WL | 00:00:00:00 | 0          | Unlimited |   |   |   |
| б | Sue        | 2DXfaQM    | rT5MR8OI  | DPSK WL | 00:00:00:0  | 0          | Unlimited |   |   |   |
| 7 | Mary       | 2PTtrb98n  | cUIgyrpuK | DPSK WL | 00:00:00:0  | 0          | Unlimited |   |   |   |
| 8 | Rumplestil | 2KrcacBb3  | qubSM7UI  | DPSK WL | 00:00:00:00 | 0          | Unlimited |   |   |   |
| 9 |            |            |           |         |             |            |           |   |   |   |

# **Bypass Apple CNA**

Some Apple iOS and OS X clients include a feature called Captive Network Assistant (Apple CNA), which allows clients to connect to an open captive portal WLAN without displaying the login page. When a client connects to a wireless network, the CNA feature launches a pre-browser login utility and it sends a request to a success page on the Apple website. If the success page is returned, the device

assumes it has network connectivity and no action is taken. However, this login utility is not a fully functional browser, and does not support HTML, HTML5, PHP or other embedded video. In some situations, the ability to skip the login page for open WLANs is a benefit. However, for other guest or public access designs, the lack of ability to control the entire web authentication process is not desirable.

ZoneDirector provides an option to work around the Apple CNA feature if it is not desirable for your specific deployment. With CNA bypass enabled, captive portal (web-based authentication) login must be performed by opening a browser to any unauthenticated page (http) to get redirected to the login page.

To enable Apple CNA bypass, use the following procedure:

- 1 Go to Configure > WLANs.
- 2 Locate the *Bypass Apple CNA Feature* section at the bottom of the page.
- **3** Select any or all of the following WLAN types for which you want to bypass the Apple CNA feature:
  - Web Authentication
  - Guest Access
  - Hotspot service
- 4 Click **Apply** to save your changes.

Figure 133. Enabling the Bypass Apple CNA Feature

| Dynamic PSK Batch Generation                                                                                                    |
|----------------------------------------------------------------------------------------------------|
| DPSK batch generation provides two facilities to create multiple Dynamic PSKs at once. You can specify the number of DPSK or upload a profile file<br>(*.sy) which contains information necessary to create DPSKs. Once the generation is done, a result file will be downloaded for your reference. To<br>download an example of profile, citck Here. The maximum allowable number of DPSKs to 1000. |
| Target WLAN: Ruckus-WPA2 🔻                                                                                                    |
| Number to Create: 5 Role:                                                                                                    |
| Dynamic VLAN ID: or Upload a Profile: Choose File No file chosen                                                                                                    |
| To download the new DPSK record, click here                                                                                                    |
| Generate                                                                                                    |
| Bypass Apple CNA Feature                                                                                                    |
| Select any of the following authentication mechanisms that you want to bypass Apple Captive Network Assistance (CNA) on iDevices and OS X machines.                                                                                                    |
| Web Authentication Guest Access Hotspot service Social Media                                                                                                    |
| Apply                                                                                                    |
| Web Portai Logo                                                                                                    |
| Upload your logo to show it on the Web portal pages. The recommended image size is 138 x 40 pixels and the maximum file size is 20KB.                                                                                                    |
| Logo Choose File No file chosen                                                                                                    |
|                                                                                                    |

Bypass Apple CNA Creating a Batch Dynamic PSK Profile

# **Managing Access Points**

# 5

In this chapter:

- Adding New Access Points to the Network
- Working with Access Point Groups
- Reviewing Current Access Point Policies
- Importing a USB Software Package
- Managing Access Points Individually
- Optimizing Access Point Performance

# Adding New Access Points to the Network

If your staffing or wireless coverage needs increase, you can add APs to your network easily and efficiently. Depending on your network security preferences, the new APs can be automatically detected and activated, or new APs may require perdevice manual approval before becoming active.

The Automatic AP Approval process is enabled by default, automatically approving AP join requests. If you prefer, you can disable Automatic Approval. If this is your preference, ZoneDirector will detect new APs, alert you to their presence, and then wait for you to manually "approve" their activation—as detailed in this guide.

Figure 134. Automatic AP approval is enabled by default. Deselect this option to manually approve each AP join request.

| Services          | Create New Delete @1-1 (1) @                                                                                                    |
|-------------------|----------------------------------------------------------------------------------------------------|
| WIPS              | Search terms 💿 Include all terms 🔘 Include any of these terms                                                                                                    |
| Certificate       | Access Point Policies                                                                                                    |
| Bonjour Gateway   | Approval Automatically approve all join requests from APs. (To enhance wireless security, deactivate this option. This means you must manually "allow" each newly discovered AP.) |
| Location Services | Limited ZD Discovery Only connect to the following ZoneDirector:                                                                                                    |
|                   | Configure Primary and Secondary ZD Settings to AP(IP or domain name is acceptable):                                                                                               |
|                   | Primary ZoneDirector Addr*                                                                                                    |
|                   | Secondary ZoneDirector Addr                                                                                                    |
|                   | Prefer Primary ZD                                                                                                    |
|                   | Keep AP's Primary and Secondary ZD Settings                                                                                                    |
|                   | Management VLAN 🛞 Keep AP's setting 🔍 VLAN ID                                                                                                    |
|                   | Tunnel MTU (To limit the maximum transmission unit size between ZoneDirector and AP, range: 850 ~ 1500)                                                                           |
|                   | Auto Recovery I AP reboots if disconnected from ZoneDirector for more than 30 Minutes.                                                                                            |
|                   | Apply                                                                                                    |
|                   | Access Point USB Software Packages                                                                                                    |
|                   | This table lists supported Access Point USB Software Packages. Click Browse to add another AP USB Software Package, Delete to delete an existing AP USB Software Package.         |
|                   | No USB Software Package has been imported.                                                                                                    |
|                   | Import a new USB Software Package                                                                                                    |
|                   | Choose File No file chosen                                                                                                    |

# Connecting the APs to the Network

- **1** Place the new APs in the appropriate locations.
- 2 Write down the MAC address (on the bottom of each device) and note the specific location of each AP as you distribute them.
- **3** Connect the APs to the LAN with Ethernet cables.

**NOTE:** If using Gigabit Ethernet, ensure that you use Cat5e or better Ethernet cables.

**NOTE:** By default, Ruckus Wireless APs will attempt to obtain an IP address via DHCP as soon as they are connected to the network. If you do not want the AP to automatically request an IP address, you must first configure a static IP address using the AP web interface or CLI before connecting them to your network.

4 Connect each AP to a power source.

**NOTE:** If the Ruckus Wireless APs that you are using are PoE-capable and power sources are not convenient, they will draw power through the Ethernet cabling if connected to a PoE-ready hub or switch.

# Verifying/Approving New APs

- 1 Go to Monitor > Access Points. The Access Points page appears, showing the first 15 access points that have been approved or are awaiting approval. If ZoneDirector is managing more than 15 access points, the Show More button at the bottom of the list will be active. To display more access points in the list, click Show More. When all access points are displayed on the page, the Show More button disappears.
- 2 Review the Currently Managed APs table. See Figure 135.
  - If the Configure > Access Points > Access Points Policies > Approval check box is checked, all new APs should be listed in the table, and their *Status* should be "Connected."
  - If the Automatic AP Approval option is disabled, all new APs will be listed, but their status will be "Approval Pending."
- **3** Under the *Action* column, click **Allow <**. After the status is changed from "Disconnected" to "Connected," the new AP is activated and ready for use.

**NOTE:** Use "Map View" (on the Monitoring tab) to place the marker icons of any newly approved APs. See Evaluating and Optimizing Network Coverage for more information.

Verifying/Approving New APs

#### Figure 135. The Monitor > Access Points page

2011/11/22 10:02:25 | Help | Toolbox | Log Out (ruckus1)

Configure Administer

Smart Redundancy: Active / Standby

its

urrently active access points, and highlights basic details, such as number of clients per AP. Below are a table of currently managed AP groups and e of events and activities.

| Managed APs                       |                                    |               |                 |         |           |      |            |
|-----------------------------------|------------------------------------|---------------|-----------------|---------|-----------|------|------------|
| ess Device Name                   | Status                             | Mesh Mod      | e IP Address    | Clients | Action    |      |            |
| 4:25:00 AP-7942 RAP - Wilson      | Connected (Root AP)                | Auto          | 172.17.16.53    | 1       | 🎎 🌝 🗾     | "Ľ 🤇 | ) 🤏 🛟      |
| 8:bc:00 AP-7942 MAP - Pantry      | Connected (eMesh AP, 2 hops)       | Auto          | 172.17.16.37    | 0       | 📫 🎯 📝     | P (  | ) 🧠 👌      |
| tc:d9:40                          | Approval Pending                   | Auto          | 172.17.16.82    |         | 🖌 🛛 🍫     | \$   |            |
| d:37:40                           | Approval Pending                   | Auto          | 172.17.16.208   |         | 🗸 🛛 🍫     |      |            |
| 8:78:e0                           | Approval Pending                   | Auto          | 192.168.200.168 | 1       | 🖌 🛛 🍫     |      |            |
| 2:2b:40                           | Approval Pending                   | Auto          | 192.168.200.156 | i       | 🖌 🛛 🍫     |      |            |
| 0:36:e0 AP-7962 MAP - David       | Connected (Root AP)                | Auto          | 172.17.16.93    | 8       | 🏨 🌚 🗾     | £ 🧭  | ) 👒 🔹      |
| 0:8c:10 AP-7962 RAP - 9F          | Connected (Root AP)                | Auto          | 172.17.16.62    | 8       | 🚺 🎯 🗾     | P (  | ) 👒 👌      |
| 0:31:30 AP-7962 RAP - Formosa     | Connected (Root AP)                | Auto          | 172.17.16.126   | 3       | 🚺 🌝 🗾     | a C  | ) 👒 👌      |
| 9:82:e0                           | Approval Pending                   | Auto          | 172.17.16.79    |         | 🖌 🛛 🍫     |      |            |
| 9:e2:c0                           | Approval Pending                   | Auto          | 172.17.16.207   |         | 🖌 🛛 🍫     |      |            |
| 6:4c:c0 AP-7942 NMAP - Pantry     | Connected (Mesh AP, 1 hop)         | Auto          | 172.17.16.89    | 0       | 🚺 😔 🗾     | £ 🧭  | ) 👒 👌      |
| 9:e1:90 AP-7962 RAP - Chow Cho    | w Connected (Mesh AP, 1 hop)       | Auto          | 172.17.16.51    | 2       | 🚺 🌝 🗾     | P (  | ) 👒 👌      |
| 0:42:40                           | Approval Pending                   | Auto          | 172.17.16.193   |         | 🗸 🗹 🍖     |      |            |
| a:c5:d0 AP - 7762 - SDC           | Disconnected (2011/04/06 13:45:    | :35) Auto     | 172.18.110.186  |         | Z 🍖 🗌     |      |            |
| ms                                | Include all terms 🔘 Include any of | these terms   | Edit C          | olumns  | Show More | 01   | -15 (22) 🤇 |
| Managed AP Groups                 |                                    |               |                 |         |           |      |            |
| nber Device Name/Desc             | ription APs Clients S              | Status Action |                 |         |           |      |            |
| tem Default - System default grou | In for Access Points 22 22         | 1             |                 |         |           |      |            |

# Working with Access Point Groups

Access Point groups can be used to define configuration options and apply them to groups of APs at once, without having to modify each AP's settings individually. For each group, administrators can create a configuration profile that defines the channels, radio settings, Ethernet ports and other configurable fields for all members of the group or for all APs of a specific model in the group.

Access Point groups are similar to WLAN groups (see Working with WLAN Groups for more information). While WLAN groups can be used to specify which WLAN services are served by which APs, AP groups are used for more specific fine-tuning of how the APs themselves behave.

The following sections describe the three main steps involved in working with AP groups:

- Modifying the System Default AP Group: The first step in working with AP groups is defining the default behavior of all APs controlled by ZoneDirector.
- Creating a New Access Point Group: After you have defined how you want your default APs to behave, you can create a subset of access points with different settings from the default settings.
- Modifying Access Point Group Membership: Lastly, you can easily move access points between groups as described in this section.

AP group configuration settings can be overridden by individual AP settings. For example, if you want to set the transmit power to a lower setting for only a few specific APs, leave the Tx Power Adjustment at Auto in the System Default AP Group, then go to the individual AP configuration page (Configure > Access Points > Edit [AP MAC address]) and set the Tx Power setting to a lower setting.

| ZoneDirector Model | Max AP Groups |
|--------------------|---------------|
| ZoneDirector 1100  | 32            |
| ZoneDirector 1200  | 64            |
| ZoneDirector 3000  | 256           |
| ZoneDirector 5000  | 512           |

| Table 26  | Movimum       | number of  | fΛD | around   | hu  | ZoneDirector model |
|-----------|---------------|------------|-----|----------|-----|--------------------|
| Table 20. | IVIAXIIIIUIII | HUHIDEL OI | IAP | uroubs i | UV. |                    |
|           |               |            |     |          |     |                    |

# Modifying the System Default AP Group

If you want to apply global settings to all access points that are controlled by ZoneDirector, you can modify the settings of the System Default AP group and apply them to all ZoneDirector-controlled APs at once.

To modify the System Default Access Point group and apply global configuration settings:

- 1 Go to **Configure > Access Points**.
- 2 In the Access Point Groups section, locate the System Default access point group, and click the **Edit** button on the same line. The *Editing (System Default)* form appears.
- **3** Modify any of the settings in Table 27 that you want to apply to the System Default AP group, and click **OK** to save your changes.

| Setting                   | Description                                                                                                    |
|---------------------------|----------------------------------------------------------------------------------------------------|
| Name                      | The System Default group name cannot be changed (you can edit this field when creating/editing any other AP group).                                                                                              |
| Description               | The System Default description cannot be changed (you can edit this field when creating/editing any other AP group).                                                                                             |
| Channel Range<br>Settings | To limit the available channels for 2.4 GHz, 5 GHz Indoor and 5 GHz Outdoor channel selection, deselect any channels that you do not want the APs to use.                                                        |
| Channelization            | Select Auto, 20MHz or 40MHz channel width for either the 2.4 GHz or 5 GHz radio.                                                                                                    |
| Channel                   | Select <i>Auto</i> or manually assign a channel for the 2.4 GHz or 5 GHz radio.                                                                                                    |
| Tx Power                  | Allows you to manually set the transmit power on all 2.4 GHz or 5 GHz radios (default is Auto).                                                                                                    |
| 11n/ac Only Mode          | Force all 802.11n and 11ac APs to accept only 802.11n/ac compliant devices on the 2.4 GHz or 5 GHz radio. If <i>11n/ac Only Mode</i> is enabled, all older 802.11b/g devices will be denied access to the radio. |
| WLAN Group                | Specify which WLAN group this AP group belongs to.                                                                                                    |

Table 27. Access Point group settings

Modifying the System Default AP Group

| Setting                      | Description                                                                                                    |
|------------------------------|----------------------------------------------------------------------------------------------------|
| Call Admission Control       | (Disabled by default). Enable Wi-Fi Multimedia Admission<br>Control (WMM-AC) to support Polycom/Spectralink VIEW<br>certification. See Advanced Options under Creating a WLAN<br>for more information.                                                                                                    |
| Spectralink<br>Compatibility | (Disabled by default). Enable this option if this AP radio will be<br>used as a voice WLAN for Polycom/Spectralink phones. This<br>option changes several AP radio settings such as DTIM, BSS<br>minrate and RTS-CTS to improve voice quality with Spectralink<br>phones.<br>For optimal VoWLAN voice quality, also disable Self-Healing<br>and Background Scanning from the <i>Configure &gt; Services</i> |
|                              | page).                                                                                                    |
| IP Mode                      | Set IPv4, IPv6 or dual-stack IPv4/IPv6 IP addressing mode.                                                                                                    |
| ChannelFly                   | Enable this check box to allow ZoneDirector to disable<br>ChannelFly on an AP if the AP's uptime is greater than the value<br>entered for the AP group. This feature can be useful if<br>ChannelFly causes client connection instability due to APs<br>restarting and re-running the ChannelFly scanning process. The<br>option is supported on specific 11n and 11ac APs only.                             |
| Location Service             | Enable this option to enable ZoneDirector's share in the Ruckus<br>SmartPositioning Technology (SPoT) location based service<br>solution. Select the Venue Name that you created on the<br>Configure > Location Services page. See Configuring SPoT<br>Location Services.                                                                                                    |
|                              | For information on configuration and administration of Ruckus<br>SmartPositioning Technology (SPoT) service, please refer to the<br>SPoT User Guide, available from the Ruckus support site:<br>https://support.ruckuswireless.com.                                                                                                    |
| Model Specific Control       | Use this section to configure max clients, LEDs and port settings for all APs of each specific model that are members of the group. See Modifying Model Specific Controls.                                                                                                    |
| Group Settings               | The Group Settings section is used to move access points<br>between groups. See Modifying Access Point Group<br>Membership.                                                                                                    |

Creating a New Access Point Group

| Figure 136. | Editing the | System   | Default access | point a | roup settings |
|-------------|-------------|----------|----------------|---------|---------------|
| rigaro roor | Eaning ino  | 0,000111 | Donaun accouce | point g | loup counigo  |

| ervices Editing (System E      | Default)                        |                                |
|--------------------------------|---------------------------------|--------------------------------|
| PS                             | System Default                  |                                |
| tificate Description           | System default group for Acces  | ss Points                      |
| Dur Gateway Channel Range Se   | ettings                         |                                |
| ion Services Radio B/G/N(2.4G) | 🖉 1 🗌 2 🗌 3 🗌 4 🗐 5 🕊 6         | j □ 7 □ 8 □ 9 □ 10 🗹 11        |
| Radio A/N/AC(5G)               | Indoor Ø 36 Ø 40 Ø 44 Ø 48 Ø 14 | 49 🗹 153 🗹 157 🕑 161           |
| Radio A/N/AC(5G)               | Outdoor 🖉 149 🗹 153 🗹 157 🗹 161 |                                |
| Radio Settings                 | Radio B/G/N (2.4 GHz)           | Radio A/N/AC (5.0 GHz)         |
| Channelization                 | Auto 🔻                          | Auto 🔻                         |
| Channel                        | Auto 🔻                          | Indoor Auto 🔻 Outdoor Auto 🔻   |
| TX Power                       | Auto 🔻                          | Auto 🔻                         |
| 11n/ac only Mode               | Auto 🔻                          | Auto 🔻                         |
| WLAN Group                     | Default                         | Default <b>v</b>               |
| Call Admission Co              | ntrol OFF 🔻                     | OFF •                          |
| SpectraLink Comp               | Disable V                       | Disable 🔻                      |
| Network Setting                |                                 |                                |
| IP Mode                        | IPv4 and IPv6 🔻                 |                                |
| ChannelFly                     | Turn off ChannelFly if AP's     | uptime is more than 30 minutes |
| Location Services              | ;                               |                                |
| Enable/Disable                 | Enable                          |                                |
| Venue Name*                    | <b>T</b>                        |                                |

# **Creating a New Access Point Group**

To create a new AP group with custom settings:

- 1 Go to Configure > Access Points.
- 2 In the *Access Point Groups* section, click the **Create New** button. The *Create New* form appears.
- **3** Enter a **Name** and optionally a **Description** for the new AP group.
- 4 Modify any of the settings in Table 27 that you want to apply to the new AP group, and click **OK** to save your changes.

# Modifying Access Point Group Membership

When more than one AP group exists, you can move APs between groups using the *Group Settings* section of the *Editing [AP Group]* form. The Group Settings section is divided into two subsections:

- Members: Lists the current member APs of this AP group.
- Access Points: Lists the APs that are members of other AP groups.

To move an AP from the current AP group to another group:

- 1 In Members, select the AP (or APs) that you want to move to another AP group, select the target AP group from the menu, and click the Move to button. (To select all APs in the group, click the check box at the top of the column)
- 2 Click **OK** to save your changes.

To move an AP from another AP group into the AP group you are currently editing:

- 1 In Access Points, click the check box next to any AP you want to move, and click Add to this group. The AP disappears from the Access Points list and appears immediately in the Members list.
- 2 Click **OK** to save your changes.

Figure 137. Modify AP group membership

| Location Services      |                                                                         |
|------------------------|-------------------------------------------------------------------------|
| Enable/Disable         | Enable                                                                  |
| Venue Name*            |                                                                         |
| Model Specific Control | zf7025 🔻 👄 😜                                                            |
| Max Clients            | Override System Default Allow Max 100 clients to associate with this AP |
| Status LEDs            | 🗌 Override System Default 📄 Disable Status LEDs                         |
| Port Setting           | Override System Default                                                 |
| Group Settings         |                                                                         |
| Members                |                                                                         |
|                        |                                                                         |
|                        |                                                                         |
|                        | Move to System Default 🔻 😂 1-2 (2) 😂                                    |
|                        | Search terms     Include all terms     Include any of these terms       |
| Access Points          | MAC Address Device Name Description Model Approved                      |
|                        | Add to this group                                                       |
|                        | Search terms Include all terms Include any of these terms               |
|                        |                                                                         |
|                        |                                                                         |
| Create New             |                                                                         |
| Search terms           | Include all terms                                                       |
| L                      |                                                                         |
| Access Point Policies  |                                                                         |

## Modifying Model Specific Controls

The following settings can be applied to all APs of a particular model that are members of the AP group:

• *Max Clients*: Set the maximum number of clients that can associate per AP. Note that different AP models have different maximum client limitations.

• Internal Heater: Enable internal heaters (specific AP models only).

**NOTE:** For the internal heater to be operational, ZoneFlex 7762 APs must be powered by the supplied PoE injector and its associated power adapter or a standard 802.3at PSE. For the PoE Out port to be operational, ZoneFlex 7762 APs must be powered by the supplied PoE injector and its associated power adapter.

• PoE Out Ports: Enable PoE out ports (specific AP models only).

**NOTE:** If your ZoneDirector country code is set to United Kingdom, an additional "Enable 5.8 GHz Channels" option will be available for outdoor 11n/11ac APs. Enabling this option allows the use of restricted C-band channels. These channels are disabled by default and should only be enabled by customers with a valid license to operate on these restricted channels.

- USB Port: On APs with USB ports, you can disable the USB port for all APs of a specific model in an AP group using this setting (USB ports are enabled by default). For more information, see Configuring AP USB Ports.
- Status LEDs: When managed by ZoneDirector, you can disable the external LEDs on certain ZoneFlex models, such as the 7300 series APs. This can be useful if your APs are installed in a public location and you don't want to draw attention to them.
- *External Antenna*: External antenna configuration is available for the 5 GHz radio on the ZoneFlex 7762, and for the 2.4 and 5 GHz radios on the 7782-E APs. Once enabled, enter a gain value in the range of 0 to 90dBi.
- *Radio Band*: (ZoneFlex 7321 only) Select 2.4 GHz or 5 GHz radio band for the 7321 APs.
- USB Software: On SmartPoint APs (ZoneFlex 7321-u only), you can override the system default USB software per AP group using this setting. See Importing a USB Software Package.
- Port Settings: See Configuring AP Ethernet Ports.

**NOTE:** The ZoneDirector web interface does not provide an option for LLDP (Link Layer Discovery Protocol). This option is currently configurable only via CLI. Please refer to the *ZoneDirector Command Line Interface Reference Guide* for more information.

## Configuring AP USB Ports

Some Ruckus Wireless APs, such as the H500, support customer-supplied, low power (1W or less), Bluetooth Low Energy (BLE) devices, such as BLE beacons. The BLE devices plug into a USB port on the AP, and the AP can be configured to turn power to the USB port either on or off. Ruckus Wireless APs with USB ports supporting BLE devices can provide power to the BLE device. The BLE devices perform whatever tasks they are designed to do without interference from or control (other than supplying USB power) by the Ruckus Wireless network equipment.

AP USB ports are enabled by default. To disable the USB ports for all APs of a specific model in an AP group:

- 1 Go to Configure > Access Points.
- 2 In Access Point Groups, click Edit next to the group you want to configure.
- **3** Locate the *Model Specific Control* section, and select the AP model that you want to configure from the list.
- 4 In USB Port, select Override System Default, and select Disable USB Port.
- 5 Click **OK** to save your changes.

Figure 138. Disabling AP USB ports

| Call Admission Control    | Override System Default OFF                                                      | Override System Default OFF                                    | •  |
|---------------------------|----------------------------------------------------------------------------------|----------------------------------------------------------------|----|
| SpectraLink Compatibility | Override System Default Disable 🔻                                                | Override System Default Disable 🔻                              |    |
| Network Setting           |                                                                                  |                                                                |    |
| IP Mode                   | Override System Default IPv4 and IPv6 V                                          |                                                                |    |
| Location Services         |                                                                                  |                                                                |    |
| Enable/Disable            | Enable                                                                           |                                                                |    |
| Venue Name*               | <b>T</b>                                                                         |                                                                |    |
| Model Specific Control    | zf7321 🔻 🤤 😜                                                                     |                                                                |    |
| Max Clients               | Override System Default Allow Max 100 clients to a                               | issociate with this AP                                         |    |
| USB Port                  | Override System Default  Disable USB Port                                        |                                                                |    |
| Status LEDs               | Override System Default Disable Status LEDs                                      |                                                                |    |
| Radio Band                | Override System Default 2.4 GHz 🔻                                                |                                                                | -  |
| Port Setting              | Override System Default                                                          |                                                                |    |
| Group Settings            |                                                                                  |                                                                |    |
| Members                   | There is no Access Point in this group. Click the button below                   | to add Access Points to this group.                            |    |
| Access Points             | Add more Access Points from System Default group to this g                       | roup                                                           |    |
|                           |                                                                                  |                                                                |    |
| Create New                |                                                                                  |                                                                |    |
| Search terms              | Include all terms                                                                | 15                                                             |    |
| Access Point Policies     |                                                                                  |                                                                |    |
| Approval 🖉                | Automatically approve all join requests from APs. (To enhance<br>discovered AP.) | e wireless security, deactivate this option. This means you mu | st |
| Limited ZD Discovery      | Only connect to the following ZoneDirector:                                      |                                                                | -  |
|                           |                                                                                  | •                                                              |    |

## **Configuring AP Ethernet Ports**

You can use AP groups to control Ethernet ports on all APs of a certain model. Then, if you want to override the port settings for a specific AP, you can do so as explained in the Managing Access Points Individually section below.

To configure Ethernet ports for all APs of the same model:

- 1 Go to Configure > Access Points.
- 2 In Access Point Groups, click Edit next to the group you want to configure.
- **3** Locate the *Model Specific Control* section, and select the AP model that you want to configure from the list.
- 4 In *Port Setting*, select **Override System Default**. The screen changes to display the Ethernet ports on the AP model currently selected.
- 5 Deselect the check box next to **Enable** to disable this LAN port entirely. All ports are enabled by default.
- 6 Select the check box next to **Tunnel** to tunnel all Ethernet traffic on this access port to ZoneDirector. By default, Ethernet traffic is bridged to the network at the AP, rather than tunneled to ZoneDirector. In some specific scenarios (such as Point of Sales and hotel room applications), tunneling Ethernet traffic to ZoneDirector may be preferable.

**NOTE:** Note that enabling port tunneling may impact wireless performance. Additionally, some features are not available for tunneled Ethernet traffic, including fairness, rate limiting, client count limits, ACLs, prioritization of Ethernet vs. wireless traffic, client fingerprinting, application visibility, etc. Therefore Ruckus recommends against enabling port tunneling except in specific cases where it is needed.

- 7 Select DHCP\_Opt82 if you want to enable this option for this port (see DHCP Option 82).
- 8 For any enabled ports, you can choose whether the port will be used as a **Trunk Port**, an **Access Port** or a **General Port**. The following restrictions apply:
  - All APs must be configured with at least one Trunk Port.
  - For single port APs (e.g., ZoneFlex R300), the single LAN port must be a trunk port and is therefore not configurable.
  - For ZoneFlex 7055, the LAN5/Uplink port on the rear of the AP is defined as a Trunk Port and is not configurable. The four front-facing LAN ports are configurable.

- For all other APs, you can configure each port individually as either a Trunk Port, Access Port or General Port. (See Designating Ethernet Port Type for more information.)
- 9 (If Smart Mesh is not enabled), choose whether this port will serve as an 802.1X Authenticator or Supplicant, or leave 802.1X settings disabled (default). (See Using Port-Based 802.1X for more information.)

10 Click Apply to save your changes.

| nable/Disable          | Enable       |                                                                         |               |              |                                                          |  |  |  |  |  |
|------------------------|--------------|-------------------------------------------------------------------------|---------------|--------------|----------------------------------------------------------|--|--|--|--|--|
| /enue Name*            |              |                                                                         |               |              |                                                          |  |  |  |  |  |
|                        |              |                                                                         |               |              |                                                          |  |  |  |  |  |
| 1odel Specific Control | 2/7982 🔍 😋 🖨 |                                                                         |               |              |                                                          |  |  |  |  |  |
| lax Clients            | Override S   | Override System Default Allow Max 100 clients to associate with this AP |               |              |                                                          |  |  |  |  |  |
| Status LEDs            | Override S   | ystem Defa                                                              | ult 🗌 Disable | Status LEDs  |                                                          |  |  |  |  |  |
| ort Setting            | Override S   | ystem Defa                                                              | ult           |              |                                                          |  |  |  |  |  |
|                        | Port Enable  | Tunnel                                                                  | DHCP_Opt82    | Туре         | VLAN                                                     |  |  |  |  |  |
|                        | LAN1 🖉       |                                                                         |               | Trunk Port 🔹 | Untag ID 1 Members 1-4094 Guest VLAN Enable Dynamic VLAN |  |  |  |  |  |
|                        | LAN2 🖉       |                                                                         |               | Trunk Port 🔹 | Untag ID 1 Members 1-4094 Guest VLAN Enable Dynamic VLAN |  |  |  |  |  |
|                        |              |                                                                         |               |              |                                                          |  |  |  |  |  |
| Group Settings         |              |                                                                         |               |              |                                                          |  |  |  |  |  |
|                        |              |                                                                         |               |              | to add Access Points to this group.                      |  |  |  |  |  |

Figure 139. The ZoneFlex 7982 has two Ethernet ports, LAN1 and LAN2

#### Working with Access Point Groups

Modifying Model Specific Controls

| IP mode                | 🔲 Override System Defa                                                  | ault IPv4 and IPv6 🔻       |                           |                                |  |  |  |  |  |  |
|------------------------|-------------------------------------------------------------------------|----------------------------|---------------------------|--------------------------------|--|--|--|--|--|--|
| Location Services      |                                                                         |                            |                           |                                |  |  |  |  |  |  |
| Enable/Disable         | Enable                                                                  |                            |                           |                                |  |  |  |  |  |  |
| Venue Name*            |                                                                         |                            |                           |                                |  |  |  |  |  |  |
| Model Specific Control | z7055 🔹 🕒 🖨                                                             |                            |                           |                                |  |  |  |  |  |  |
| Max Clients            | Override System Default Allow Max 100 clients to associate with this AP |                            |                           |                                |  |  |  |  |  |  |
| Status LEDs            | Override System Defa                                                    | ault 🔲 Disable Status LEDs |                           |                                |  |  |  |  |  |  |
| Port Setting           | 🗹 Override System Default                                               |                            |                           |                                |  |  |  |  |  |  |
|                        | Port Enable Tunnel                                                      | DHCP_Opt82 Type            | VLAN                      |                                |  |  |  |  |  |  |
|                        | LAN1 🖉                                                                  | Access Port V              | Untag ID 1 Members 1      | Guest VLAN Enable Dynamic VLAN |  |  |  |  |  |  |
|                        | LAN2                                                                    | Access Port V              | Untag ID 1 Members 1      | Guest VLAN Enable Dynamic VLAN |  |  |  |  |  |  |
|                        | LAN3 🖉                                                                  | Access Port V              | Untag ID 1 Members 1      | Guest VLAN Enable Dynamic VLAN |  |  |  |  |  |  |
|                        | LAN4 🖉                                                                  | Access Port V              | Untag ID 1 Members 1      | Guest VLAN Enable Dynamic VLAN |  |  |  |  |  |  |
|                        | LAN5 🖉                                                                  | Trunk Port                 | Untag ID 1 Members 1-4094 | Guest VLAN Enable Dynamic VLAN |  |  |  |  |  |  |
|                        | Indik for integrup i wembers 1-4094 Guest VLAN Enable Dynamic VLAN      |                            |                           |                                |  |  |  |  |  |  |

## **DHCP** Option 82

The "DHCP Relay Agent Information Option" (Option 82) allows a DHCP Relay Agent to insert specific identification information into a request that is being forwarded to a DHCP server.

When this option is enabled for an Ethernet port or a WLAN SSID, additional information will be encapsulated in DHCP option 82 and inserted into DHCP request packets. This option supports the ability for a service provider to allocate IP addresses intelligently by considering information on the origin of the IP allocation request.

## DHCP Option 82 Sub-Options

Option 82 sub-options can be used to further customize the format and content of information provided in DHCP requests. ZoneDirector supports the following Option 82 sub-options:

- Sub-option 1: Agent Circuit ID
- Sub-option 2: Agent Remote ID
- Sub-option 150: DHCPv4 Virtual Subnet Selection
- Sub-option 151: DHCPv4 Virtual Subnet Selection Control

Sub-option 1 (Circuit ID) can be customized to send only the AP's MAC address in hexadecimal format or the MAC address and ESSID. The default format is: IF-Name:VLAN-ID:ESSID:AP-Model:AP-Name:AP-MAC.

Sub-option 2 (Remote ID) sends the client's MAC address by default. It can be configured to send the AP's MAC address, or the client MAC plus ESSID or AP MAC plus ESSID.

Sub-option 150 can be enabled to encapsulate the VLAN ID.

Sub-option 151 can be enabled to encapsulate either the ESSID or a configurable Area Name.

Figure 141. Enabling DHCP Option 82 sub-options for a WLAN

|                         | Enable Role based Access Control Policy                                                                                                    |
|-------------------------|----------------------------------------------------------------------------------------------------|
| Call Admission Control  | Enforce CAC on this WLAN when CAC is enabled on the radio                                                                                          |
| Rate Limiting           | Uptink Disabled V Downlink Disabled V (Per Station Traffic Rate)                                                                                   |
| Multicast Filter        | Drop multicast packets from associated clients                                                                                                    |
| Access VLAN             | VLAN ID Enable Dynamic VLAN                                                                                                    |
| Hide SSID               | Hide SSID in Beacon Broadcasting (Closed System)                                                                                                   |
| Tunnel Mode             | Tunnel WLAN traffic to ZoneDirector                                                                                                    |
| DHCP Relay              | Enable DHCP relay agent with relay-agent1     DHCP server                                                                                          |
| Background Scanning     | Do not perform background scanning for this WLAN service.<br>(Any radio that supports this WLAN will not perform background scanning)              |
| Load Balancing          | Do not perform client load balancing for this WLAN service.<br>(Applies to this WLAN only. Load balancing may be active on other WLANS)            |
| Band Balancing          | Do not perform Band Balancing on this WLAN service.<br>(Applies to this WLAN only. Band Balancing might be enabled on other WLANS)                 |
| Max Clients             | Allow only up to 100 clients per AP radio to associate with this WLAN                                                                              |
| 802.11d                 | Support for 802.11d (only applies to radios configured to operate in 2.4 GHz band)                                                                 |
| DHCP option 82          | Enable DHCP Option 82  Subopt-1 with format AP-MAC-hex  Subopt-2 with format Client-MAC-hex  Subopt-150 with VLAN-ID  Subopt-151 with format ESSID |
| Force DHCP              | Enable Force DHCP, disconnect client if client does not obtain valid IP in 10 second                                                               |
| Client Tx/Rx Statistics | Ignore unauthorized client statistics                                                                                                    |
| Application Visibility  | Foshie                                                                                                    |

## **Designating Ethernet Port Type**

Ethernet ports are defined as one of the following port types:

- Trunk Ports
- Access Ports
- General Ports

Trunk links are required to pass VLAN information between switches. Access ports provide access to the network and can be configured as members of specific VLANs, thereby separating the traffic on these ports from traffic on other VLANs. General Ports are user-defined ports that can have any combination of up to 20 VLAN IDs assigned.

For most ZoneFlex APs, you can set which ports you want to be your Access, Trunk and General Ports from the ZoneDirector web interface, as long as at least one port on each AP is designated as a Trunk Port.

By default, all ports are enabled as Trunk Ports with Untag VLAN set as 1 (except for ZoneFlex 7055, whose front ports are enabled as Access Ports by default). If configured as an Access Port, all untagged ingress traffic is the configured Untag

VLAN, and all egress traffic is untagged. If configured as a Trunk Port, all untagged ingress traffic is the configured Untag VLAN (by default, 1), and all VLAN-tagged traffic on VLANs 1-4094 will be seen when present on the network.

The default **Untag VLAN** for each port is VLAN 1. Change the Untag VLAN to:

- Segment all ingress traffic on this Access Port to a specific VLAN.
- Redefine the Native VLAN on this Trunk Port to match your network configuration.

### Trunk Ports

Trunking is a function that must be enabled on both sides of a link. If two switches are connected together, for example, both switch ports must be configured as trunk ports.

The Trunk Port is a member of all the VLANs that exist on the AP/switch and carries traffic for all those VLANs between switches.

#### Access Ports

All Access Ports are set to Untag VLAN 1 by default. This means that all Access Ports belong to the native VLAN and are all part of a single broadcast domain. To remove ports from the native VLAN and assign them to specific VLANs, select Access Port and enter any valid VLAN ID in the VLAN ID field (valid VLAN IDs are 2-4094).

The following table describes the behavior of incoming and outgoing traffic for Access Ports with VLANs configured.

| VLAN Settings                       | Incoming Traffic (from the<br>client)                | Outgoing Traffic (to the client)                                                                       |  |  |
|-------------------------------------|------------------------------------------------------|----------------------------------------------------------------------------------------------------|--|--|
| Access Port, Untag<br>VLAN 1        | All incoming traffic is native<br>VLAN (VLAN 1).     | All outgoing traffic on the port is sent untagged.                                                     |  |  |
| Access Port, Untag<br>VLAN [2-4094] | All incoming traffic is sent to the VLANs specified. | Only traffic belonging to the<br>specified VLAN is forwarded.<br>All other VLAN traffic is<br>dropped. |  |  |

Table 28. Access Ports with VLANs configured

#### **General Ports**

General ports are user-specified ports that can have any combination of up to 20 VLAN IDs assigned. Enter multiple valid VLAN IDs separated by commas or a range separated by a hyphen.

## Using Port-Based 802.1X

802.1X authentication provides the ability to secure the network and optionally bind service policies for an authenticated user. 802.1X provides logical port control and leverages the EAP authentication and RADIUS protocols to allow the network policy to be effectively applied in real time, no matter where the user connects to the network.

AP Ethernet ports can be individually configured to serve as either an 802.1X supplicant (authenticating the AP to an upstream authenticator switch port), or as an 802.1X authenticator (receiving 802.1X authentication requests from down-stream supplicants). A single port cannot provide both supplicant and authenticator functionality at the same time.

**NOTE:** If mesh mode is enabled on ZoneDirector, the 802.1X port settings will be unavailable for any APs that support mesh.

#### AP Ethernet Port as Authenticator

The Access Point is similar in many ways to a wireless switch. On APs with two or more wired ports, the AP acts as a network edge switch and can be configured to authenticate downstream wired stations (which could include multiple clients connected to another edge switch). When the AP Ethernet port is configured as an 802.1X authenticator, it can be further defined as either Port-based or MAC-based. MAC-based authenticator mode is only supported if the port is an Access Port.

|                 | Trunk Port | Access Port | General Port |
|-----------------|------------|-------------|--------------|
| Port-based mode | Х          | Х           | Х            |
| MAC-based mode  |            | Х           |              |

Table 29. Authenticator support vs. Port Type

To configure an AP Ethernet port as an 802.1X authenticator:

1 Go to **Configure > Access Points** and click the **Edit** link next to the AP whose ports you want to configure.

- 2 Locate the *Port Setting* section and select **Override Group Config**. The screen changes to display the AP's Ethernet ports.
- 3 For Type, select Access Port.
- 4 For *802.1X*, select **Authenticator (MAC-based)** or **Authenticator (Port-based)**.
  - In Port-based mode, only a single MAC host must be authenticated for all hosts to be granted access to the network.
  - In MAC-based mode, each MAC host is individually authenticated. Each newly-learned MAC address triggers an EAPOL request-identify frame.
    - **Guest VLAN**: (Default disabled). When a station fails to authenticate to this port, it will be assigned to this "guest" VLAN, with access to Internet but not to internal resources.
    - **Dynamic VLAN**: (Default disabled). Dynamically assign VLANs based on the policies set on the RADIUS server.
    - **Authenticator**: Select the RADIUS server from the list. A RADIUS server must be selected to set this port as a MAC-based authenticator.
- 5 Enable MAC authentication bypass: Enable this option to allow AAA server queries using the MAC address as both the user name and password. If MAC authentication is unsuccessful, the normal 802.1X authentication exchange is attempted.

Modifying Model Specific Controls

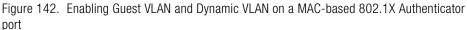

| Port Setting | Override Group Config               |                                     |                                                            |
|--------------|-------------------------------------|-------------------------------------|------------------------------------------------------------|
| 5            | Port Enable Tunnel DHCP_Opt         | 32 Type VLAN                        | 802.1X                                                     |
|              | LAN1 🗹                              | Access Port  Untag ID 1 Members 1   | Guest VLAN Enable Dynamic VLAN V Authenticator (MAC-Based) |
|              | LAN2                                | Access Port  Untag ID 1 Members 1   | Guest VLAN Enable Dynamic VLAN Disabled                    |
|              | LAN3                                | Access Port  Untag ID Members       | Guest VLAN Enable Dynamic VLAN Disabled                    |
|              | LAN4                                | Access Port  Untag ID 1 Members 1   | Guest VLAN Enable Dynamic VLAN Disabled                    |
|              | LAN5 @                              | Trunk Port VIntag ID Members 1-4094 | Guest VLAN Enable Dynamic VLAN Disabled                    |
|              |                                     | Ruckus                              | RUCKUS                                                     |
|              | Note: The LAN5 p<br>the back panel. | LAN1 LAN2 LAN3 LAN4                 | LANT LANZ LANS LANS                                        |

#### AP Ethernet Port as Supplicant

You can also configure a port to act as a supplicant and force it to authenticate itself to an upstream authenticator port. Until the AP has successfully done so, the state of the authenticator port is closed and packets from the AP or stations behind it will be dropped at the authenticator port.

In this configuration, it is expected that the connected authenticator port is configured with the following characteristics:

- As a Trunk Port to pass all VLAN packets, and
- In port-based authentication mode

Each AP is allowed to configure a maximum of one Ethernet port as an 802.1X supplicant, and the supplicant port must be a Trunk Port.

| Model Specific Control |             |           |           |                |                         |                |                |             |                       |            |     |
|------------------------|-------------|-----------|-----------|----------------|-------------------------|----------------|----------------|-------------|-----------------------|------------|-----|
| Port Setting           | <b>V</b> 01 | verride G | roup Conf | ig             |                         |                |                |             |                       |            |     |
|                        | Port        | Enable    | Tunnel    | DHCP_Opt82     | Туре                    | VLAN           |                |             |                       | 802.1X     |     |
|                        | LAN1        |           |           |                | Trunk Port 🔹            | Untag ID 1     | Members 1-4094 | VLAN 1      | Enable Dynamic VLAN 🕖 | Supplicant | •   |
|                        | LAN2        |           |           |                | Access Port 🔻           | Untag ID 1     | Members 1      | VLAN        | Enable Dynamic VLAN   | Disabled   | •   |
|                        | LAN3        |           |           |                | Access Port 🔻           | Untag ID 1     | Members 1      | VLAN        | Enable Dynamic VLAN   | Disabled   | •   |
|                        | LAN4        |           |           |                | Access Port 🔹           | Untag ID 1     | Members 1      | VLAN        | Enable Dynamic VLAN   | Disabled   | •   |
|                        | LAN5        | 1         |           |                | Trunk Port 🔹            | Untag ID 1     | Members 1-4094 | VLAN        | Enable Dynamic VLAN   | Disabled   | -   |
|                        | Suppl       | licant    |           |                | MAC Address of AP as Us |                | rd)            |             |                       |            |     |
|                        |             |           | O Us      | er Name        | Password                |                |                |             |                       |            |     |
|                        |             |           |           |                |                         |                |                |             |                       |            |     |
|                        |             |           |           |                |                         |                | -              |             |                       |            | E   |
|                        |             |           |           |                | 1                       | Ruckus         |                | RUCK        | 18-                   |            |     |
|                        |             |           |           |                | 1                       | WIRELESS       |                | WIRELES     |                       |            |     |
|                        |             |           |           |                | i                       |                |                |             |                       |            |     |
|                        |             |           |           |                | LAN                     | 11 LAN2 LAN3 L | ANA            |             |                       |            |     |
|                        |             |           |           |                |                         |                |                |             |                       |            |     |
|                        |             |           | Note: T   | he LAN5 port i | is located on           |                | L.             | AN1 LAN2 LA | N3 LAN4               |            |     |
|                        |             |           |           | k panel.       |                         |                |                |             |                       |            |     |
|                        |             |           |           |                |                         |                |                |             |                       |            |     |
| (                      |             |           |           | -              |                         |                |                |             |                       |            | - F |

Figure 143. Configuring an AP Ethernet port as an 802.1X Supplicant

## **Viewing AP Ethernet Port Status**

You can view the status of an AP's port configuration by going to **Monitor > Access Points** and clicking on the MAC address of the AP. Viewing AP Ethernet Port Status

#### Figure 144. Viewing an AP's Ethernet port configuration

2014/08/08 15:44:34 | Help | Toolbox | Log Out (ruckus)

as the clients and events associated with it.

|                                                                                   | Info                                                                                                    |                                                                                            | WLANs                                                                                                    |                                                                                                    |                                                                     |                                                                  |                                                |                        |
|-----------------------------------------------------------------------------------|----------------------------------------------------------------------------------------------------|--------------------------------------------------------------------------------------------|----------------------------------------------------------------------------------------------------|----------------------------------------------------------------------------------------------------|---------------------------------------------------------------------|------------------------------------------------------------------|------------------------------------------------|------------------------|
| RuckusAF                                                                          | Status                                                                                                    | Connected (Root AP)                                                                        | Name/ESSID                                                                                                    | BSSID                                                                                                    | Radio                                                               | State                                                            |                                                |                        |
|                                                                                   | Uptime                                                                                                    | 14d 1h 2m                                                                                  | Ruckus-WPA2                                                                                                    | c4:10:8a:1f:d1:f8                                                                                             | 802.11b/g/n                                                         | Up                                                               |                                                |                        |
|                                                                                   | Connection Mode                                                                                                    | L3 (IPv4)                                                                                  | Ruckus-WPA2                                                                                                    | c4:10:8a:1f:d1:fc                                                                                             | 802.11a/n                                                           | Up                                                               |                                                |                        |
|                                                                                   | VLAN                                                                                                    | 1                                                                                          | DPSK WLAN                                                                                                    | c4:10:8a:5f:d1:f8                                                                                             | 802.11b/g/n                                                         | Down                                                             |                                                |                        |
| Ba:1f:d1:f0                                                                       | Associated Clients                                                                                                    | 2                                                                                          | DPSK WLAN                                                                                                    | c4:10:8a:5f:d1:fc                                                                                             | 802.11a/n                                                           | Down                                                             |                                                |                        |
| .168.40.64                                                                        | Bonjour Gateway                                                                                                    | Disabled                                                                                   | Guest WLAN                                                                                                    | c4:10:8a:9f:d1:f8                                                                                             | 802.11b/g/n                                                         | Down                                                             |                                                |                        |
| 0.64:12223                                                                        |                                                                                                    |                                                                                            | Guest WLAN                                                                                                    | c4:10:8a:9f:d1:fc                                                                                             | 802.11a/n                                                           | Down                                                             |                                                |                        |
| DHCF                                                                              |                                                                                                    |                                                                                            |                                                                                                    |                                                                                                    |                                                                     |                                                                  |                                                |                        |
| zf7982                                                                            |                                                                                                    |                                                                                            |                                                                                                    |                                                                                                    |                                                                     |                                                                  |                                                |                        |
| 155001774                                                                         |                                                                                                    |                                                                                            |                                                                                                    |                                                                                                    |                                                                     |                                                                  |                                                |                        |
|                                                                                   |                                                                                                    |                                                                                            |                                                                                                    |                                                                                                    |                                                                     |                                                                  |                                                |                        |
| 0.99.1133                                                                         |                                                                                                    |                                                                                            |                                                                                                    |                                                                                                    |                                                                     |                                                                  |                                                |                        |
| .0.99.1133                                                                        | Radio 802.11a/n                                                                                                    |                                                                                            | LAN Port Cont                                                                                                    | figuration                                                                                                    |                                                                     |                                                                  |                                                |                        |
|                                                                                   |                                                                                                    | 14                                                                                         |                                                                                                    |                                                                                                    | /pe Access \                                                        | /LAN GUEST VLAN                                                  | Dynamic VLA                                    | N DHCP opt             |
| 10                                                                                | Radio 802.11a/n                                                                                                    |                                                                                            | LAN State                                                                                                    | Tunnel Mode Ty                                                                                                | /pe Access \<br>unk 1                                               |                                                                  | Dynamic VLA<br>Disabled                        | N DHCP opt<br>Disabled |
| 10<br>Auto                                                                        | Radio 802.11a/n                                                                                                    | 149                                                                                        | LAN State                                                                                                    | Tunnel Mode Ty<br>Disabled Tr                                                                                 |                                                                     |                                                                  |                                                |                        |
| 10<br>Auto<br>20                                                                  | Radio 802.11a/n<br>O Current Channel                                                                                                    | 14<br>Auto<br>40                                                                           | LAN State<br>LAN1 Enabled<br>LAN2 Enabled                                                                                       | Tunnel Mode Ty<br>Disabled Tr<br>Disabled Tr                                                                  | unk 1                                                               |                                                                  | Disabled                                       | Disabled               |
| 10<br>Auto<br>20<br>Default                                                       | Radio 802.11a/n<br>Current Channel<br>Config Channel<br>O Channelization                                                                                                    | 14<br>Auto<br>40                                                                           | LAN State<br>LAN1 Enabled<br>LAN2 Enabled<br>LAN Port State                                                                     | Tunnel Mode Ty<br>I Disabled Tr<br>I Disabled Tr<br>Js                                                        | unk 1<br>unk 1                                                      |                                                                  | Disabled                                       | Disabled               |
| 10<br>Auto<br>20<br>Default<br>Disableo                                           | Radio 802.11a/n<br>Current Channel<br>Config Channel<br>Channelization<br>WLAN Group                                                                                                    | 14<br>Auto<br>4<br>Defaul                                                                  | LAN State<br>LAN1 Enabled<br>LAN2 Enabled<br>LAN Port State                                                                     | Tunnel Mode Ty<br>I Disabled Tr<br>I Disabled Tr<br>Us<br>Ce Dot1x Logical                                    | unk 1<br>unk 1<br>Link Physica                                      | lLink Label                                                      | Disabled<br>Disabled                           | Disabled               |
| 10<br>Auto<br>20<br>Default<br>Disableo<br>3/27/3                                 | Radio 802.11a/n<br>Current Channel<br>Config Channel<br>Channelization<br>WLAN Group<br>SpectraLink Compatibility                                                                                                    | 14<br>Auto<br>4<br>Defaul<br>Disable                                                       | LAN State<br>LAN1 Enabled<br>LAN2 Enabled<br>LAN Port State<br>Port Interface                                                   | Tunnel Mode Ty<br>I Disabled Tr<br>I Disabled Tr<br>Js                                                        | unk 1<br>unk 1<br>Link Physica                                      |                                                                  | Disabled<br>Disabled<br>00 PoE LAN1            | Disabled               |
| 10<br>Auto<br>20<br>Default<br>Disableo<br>3/27/3<br>Enableo                      | Radio 802.11a/n Current Channel Config Channel Channelization WLAN Group Spectralink Compatibility Deployed/Maximum/WLAN-Group WLAN Number                                                                                         | 14<br>Auto<br>4<br>Defaul:<br>Disable<br>3/27/                                             | LAN State<br>LAN1 Enabled<br>LAN2 Enabled<br>LAN Port Statu<br>Port Interfac<br>0 eth0<br>1 eth1                                | Tunnel Mode Ty<br>Disabled Tr<br>Disabled Tr<br>Disabled Tr<br>us<br>ce Dot1x Logical<br>None Up<br>None Down | unk 1<br>unk 1<br>Link Physica<br>Up 1000                           | ILink Label<br>Mbps full 10/100/10                               | Disabled<br>Disabled<br>00 PoE LAN1            | Disabled               |
| 10<br>Auto<br>20<br>Default<br>Disableo<br>3/27/3<br>Enableo<br>Ful               | Radio 802.11a/n<br>Current Channel<br>Config Channel<br>Ochannelization<br>WLAN Group<br>SpectraLink Compatibility<br>Deployed/Maximum/WLAN-Group WLAN Number<br>Eackground Scanning                                               | 14<br>Auto<br>Defaul<br>3/27/<br>Enable<br>Fu<br>U<br>0<br>0                               | LAN State<br>LAN1 Enabled<br>LAN2 Enabled<br>LAN2 Enabled<br>Port Interfac<br>0 eth0<br>1 eth1<br>Neignbor APS                  | Tunnel Mode Ty<br>I Disabled Tr<br>I Disabled Tr<br>US<br>CE Dot1x Logical<br>None Up<br>None Down            | unk 1<br>unk 1<br>Link Physica<br>Up 1000<br>Down                   | l Link Label<br>Mbps full 10/100/10<br>10/100/10                 | Disabled<br>Disabled<br>00 PoE LAN1            | Disabled               |
| 10<br>Auto<br>20<br>Default<br>Disableo<br>3/27/3<br>Enableo<br>Ful<br>2          | Radio 802.11a/n<br>Current Channel<br>Config Channel<br>Channelization<br>WLAN Group<br>SpectraLink Compatibility<br>Deployed/Naximum/WLAN-Group WLAN Number<br>Background Scanning<br>TX Power                                    | 14<br>Auto<br>9<br>Defaut<br>0<br>13/27/<br>Enable<br>Fugue<br>Fugue<br>0<br>0.0244 / 0.00 | LAN State<br>LAN1 Enabled<br>LAN2 Enabled<br>LAN2 Enabled<br>Dort Interface<br>0 eth0<br>1 eth1<br>Neighbor APS<br>Access Point | Tunnel Mode Ty<br>I Disabled Tr<br>I Disabled Tr<br>US<br>CE Dot1x Logical<br>None Up<br>None Down            | unk 1<br>unk 1<br>Link Physica<br>Up 1000<br>Down<br>nal (%) Path 5 | Link Label<br>Mbps full 10/100/10<br>10/100/10<br>Score (status) | Disabled<br>Disabled<br>00 PoE LAN1<br>00 LAN2 | Disabled               |
| Auto<br>20<br>Default<br>Disableo<br>3/27/3<br>Enableo<br>Ful<br>2<br>0404 / 0.00 | Radio 802.11a/n<br>Current Channel<br>Config Channel<br>Ochannelization<br>WLAN Group<br>SpectraLink Compatibility<br>Deployed/Maximum/WLAN-Group WLAN Number<br>Background Scanning<br>TX Power<br># of Authorized Client Devices | 14<br>Auto<br>Defaul<br>3/27/<br>Enable<br>Fu<br>U<br>0<br>0                               | LAN State<br>LAN1 Enabled<br>LAN2 Enabled<br>LAN2 Enabled<br>Dort Interface<br>0 eth0<br>1 eth1<br>Neighbor APS<br>Access Point | Tunnel Mode Ty<br>I Disabled Tr<br>I Disabled Tr<br>US<br>CE Dot1x Logical<br>None Up<br>None Down            | unk 1<br>unk 1<br>Link Physica<br>Up 1000<br>Down<br>nal (%) Path 5 | l Link Label<br>Mbps full 10/100/10<br>10/100/10                 | Disabled<br>Disabled<br>00 PoE LAN1<br>00 LAN2 | Disabled               |

Ī

# **Reviewing Current Access Point Policies**

The Access Point Policies options allow you to define how new APs are detected and approved for use in WLAN coverage, as well as policies on client distribution and communicating with ZoneDirector. These policies are enforced on all APs managed by ZoneDirector unless a specific WLAN setting overrides them. For example, if you want to enable Load Balancing for most APs but disable it on specific WLANs, you would enable it in the *Access Point Policies* section, then disable it for the particular WLAN from the *Configure > WLANs* page.

To review and revise the general AP policies, follow these steps:

- 1 Go to Configure > Access Points.
- 2 Review the current settings in *Access Point Policies*. You can change the following settings:
  - **Approval**: This is enabled by default, which means that all join requests from any ZoneFlex AP will be approved automatically. If you want to manually review and approve the joining of new APs to the WLAN, clear this check box.
  - Limited ZD Discovery: If you have multiple ZoneDirectors on the network and want specific APs to join specific ZoneDirectors, you can limit ZoneDirector discovery. To do this, select the Limited ZD Discovery check box, and then enter the IP addresses (or FQDN) of the primary and secondary ZoneDirector units to which you want APs to join. When Limited ZD Discovery is enabled, APs will first attempt to join the primary ZoneDirector. If they cannot find or are unable to join the primary ZoneDirector, they will attempt to join the secondary ZoneDirector. If still unsuccessful, APs will stop attempting for a brief period of time, and then they will restart the joining process. They will repeat this process until they successfully join either the primary or secondary ZoneDirector.

**NOTE:** If you have two ZoneDirectors of the same model, Ruckus Wireless recommends using the Smart Redundancy feature. If you have two ZoneDirectors of different models, you can use Limited ZD Discovery to provide limited redundancy; however, this method does not provide synchronization of the user database. For information on Smart Redundancy configuration, see Enabling Smart Redundancy. For information on N+1 redundancy using Limited ZD Discovery, see Using Limited ZD Discovery for N+1 Redundancy.

- **Prefer Primary ZD**: Enable this option if you want APs to revert to the primary ZoneDirector's control after connection to the primary controller is restored.
- Keep AP's Primary and Secondary ZD Settings: Enable this option if you want the AP's existing settings to take precedence (not be overwritten by secondary controller's settings after failover to secondary ZD).
- **Management VLAN**: You can enable the ZoneDirector management VLAN if you want to separate management traffic from regular network traffic. The following options are available:
  - Keep AP's setting: Click this option if you want to preserve the Management VLAN settings as configured on the AP. Note that Management VLAN on the AP is disabled by default.
  - VLAN ID: Enter a valid VLAN ID to segment management traffic into the VLAN specified. Valid VLAN IDs are 1-4094.

**NOTE:** If you change the Management VLAN ID here, you also need to set the Management VLAN ID that ZoneDirector needs to use on the **Configure** > **System Settings** page. Otherwise, ZoneDirector and the APs will be unable to communicate via the Management VLAN.

- Load Balancing: Balances the number of clients across adjacent APs (see Load Balancing).
- **Tunnel MTU**: Use this field to set the Maximum Transmission Unit for tunnel packets between ZoneDirector and APs. The MTU is the size of the largest protocol data unit (in bytes) that can be passed. Supported MTU values range from 850 to 1500 (default is 1500). Note that changing this setting to a value less than 1280 will affect IPv6 connectivity.
- **Auto Recovery**: Set an AP auto recovery time in minutes, after which APs will reboot in attempt to reconnect to ZoneDirector. Default is 30 minutes.
- 3 Click **Apply** to save and apply your settings.

Using Limited ZD Discovery for N+1 Redundancy

| rvices Create New                           |                                                                                                    |
|---------------------------------------------|----------------------------------------------------------------------------------------------------|
| PS                                          | Delete O 1-1 (1) O                                                                                                    |
| rtificate Search terms                      | Include all terms Include any of these terms                                                                                                    |
| njour Gateway                               | ies                                                                                                    |
| Approval                                    | Automatically approve all join requests from APs. (To enhance wireless security, deactivate this option. This means you must<br>manually "allow" each newly discovered AP.) |
| Limited ZD Discove                          | ry 🗌 Only connect to the following ZoneDirector:                                                                                                    |
|                                             | Onfigure Primary and Secondary ZD Settings to AP(IP or domain name is acceptable):                                                                                          |
|                                             | Primary ZoneDirector Addr*                                                                                                    |
|                                             | Secondary ZoneDirector Addr                                                                                                    |
|                                             | Prefer Primary ZD                                                                                                    |
|                                             | Keep AP's Primary and Secondary ZD Settings                                                                                                    |
| Management VLAN                             | Keep AP's setting VLAN ID                                                                                                    |
| Tunnel MTU                                  | 1500 (To limit the maximum transmission unit size between ZoneDirector and AP, range: 850 ~ 1500)                                                                           |
| Auto Recovery                               | AP reboots if disconnected from ZoneDirector for more than 30 Minutes.                                                                                                    |
|                                             | Apply                                                                                                    |
|                                             |                                                                                                    |
| Access Point USB                            | Software Packages                                                                                                    |
| This table lists suppo<br>Software Package. | rted Access Point USB Software Packages. Click Browse to add another AP USB Software Package, Delete to delete an existing AP USB                                           |
| No USB Software Pa                          | ckage has been imported.                                                                                                    |
| Import a new USB So                         | ftware Package                                                                                                    |
| Choose File No fi                           | e chosen                                                                                                    |
|                                             |                                                                                                    |
|                                             |                                                                                                    |

Figure 145. Setting global AP policies on the Configure > Access Points page

## Using Limited ZD Discovery for N+1 Redundancy

ZoneDirector's Smart Redundancy feature (see Enabling Smart Redundancy) can only be used with two ZoneDirectors of the same model (e.g., two ZoneDirector 1100s). If you want to deploy one ZoneDirector as a backup controller for multiple primary controllers (for example, using a ZD3000 as a backup for several ZD1100s in remote locations), you can use Limited ZD Discovery to achieve limited N+1 redundancy.

**NOTE:** Using Limited ZD Discovery for redundancy purposes does not synchronize the user database, guest database or DPSKs.

To deploy multiple ZoneDirectors in a limited redundancy configuration:

- 1 On each primary ZoneDirector, go to **Configure > Access Points > Access Point Policies** and locate the *Limited ZD Discovery* section.
- 2 Activate the check box next to Only connect to the following ZoneDirector.

- **3** Enter the IP address of the primary ZoneDirector (the one you are currently configuring) in **Primary ZoneDirector Addr**.
- 4 Enter the IP address of the backup ZoneDirector in **Secondary ZoneDirector** Addr.
- 5 (Optional) Enable the check box next to Prefer Primary ZD. This ensures that the AP will revert to its primary controller after connection to the primary has been restored.
- 6 Click **Apply** to save your changes.
- 7 Once all the APs, WLANs, WLAN groups and AP groups have been deployed on the primary ZoneDirector(s), back up the AP configurations for each primary controller, by going to Administer > Backup and clicking the Backup button under Back Up Configuration.

**NOTE:** You should also configure the same exact settings for WLANs, WLAN groups, AP Groups, Mesh settings and AAA servers on the backup controller prior to importing AP lists. If you do, the APs will be automatically mapped to their respective settings on the backup controller. If you do not configure these settings first before importing AP lists, you will need to configure them for each AP after importing. For example, you will need to manually move APs into their respective AP groups from the System Default group if you did not create the AP groups prior to importing.

- 8 Log into the secondary/backup ZoneDirector, and go to **Configure > Access Points**.
- 9 Import the AP lists that you backed up from the primary ZoneDirectors by selecting Import this backup file and additional backup file(s) and clicking Import.
- 10 Repeat until all backup files have been imported.
- 11 Go to Configure > Access Points > Access Point Policies, and enable the check box next to Keep AP's Primary and Secondary ZD Settings. This ensures that the APs' primary/secondary ZD settings will not be overwritten by the secondary ZoneDirector's configuration after failover to the secondary controller.
- 12 Click Apply to save your changes.
- 13 Reboot the backup/secondary ZoneDirector for all changes to take effect (Administer > Restart > Restart.)

The imported APs will be placed into AP Groups according to the settings that were backed up from the primary controller. If the original AP Group or WLAN Group name does not exist on the destination controller, the AP will be placed in the System Default AP Group/WLAN Group.

Additionally, you must make sure that the maximum number of APs is not exceeded.

Table 30. Max APs by ZoneDirector model

| Model             | Max APs per controller |
|-------------------|------------------------|
| ZoneDirector 1100 | 50                     |
| ZoneDirector 1200 | 75                     |
| ZoneDirector 3000 | 500                    |
| ZoneDirector 5000 | 1000                   |

# Importing a USB Software Package

Ruckus ZoneFlex Access Points with USB ports ("SmartPoint" APs) can be configured to support a range of 3G, 4G/LTE, and WiMAX wireless USB devices for non-WiFi wireless connection to a service provider's network. The ZoneDirector web interface allows administrators to provision SmartPoint APs with the USB device configuration files directly through ZoneDirector, providing a simple and straightforward provisioning process with minimal human intervention required.

Provisioning requires that the SmartPoint Access Points must be connected to the ZoneDirector acting as the provisioning server over the wired network. After an AP is provisioned, an automatic 3G/4G/LTE/WiMAX network connection is made to connect the AP to the Internet, then to ZoneDirector, enabling the creation of an LWAPP tunnel and providing 802.11 wireless services.

To upload a USB provisioning file to ZoneDirector

- 1 Go to **Configure > Access Points**.
- 2 Scroll down to Access Point USB Software Packages.
- 3 Click **Choose File**, and select the file to upload.
- 4 Click **OK** to upload the file to ZoneDirector.

To provision a SmartPoint Access Point with USB software:

- 1 Plug the 3G/4G/LTE/WiMAX USB modem into the SmartPoint AP's USB port.
- 2 Connect the SmartPoint AP to ZoneDirector via wired L2 or L3 network.

- **3** Once an LWAPP tunnel between the AP and ZoneDirector has been established, ZoneDirector automatically pushes the corresponding USB drivers, network connection scripts and configuration files to the AP.
- 4 The AP saves the files to its persistent storage.
- 5 Disconnect the wired network connection, then reboot the AP.
- 6 After reboot, the AP detects the appropriate drivers on its persistent storage, goes through the 3G/4G/LTE network connection process and establishes an LWAPP tunnel with ZoneDirector.
- 7 ZoneDirector pushes the 802.11 wireless configuration to the AP.
- **8** The AP implements the 802.11 wireless configuration and is ready to provide 802.11 wireless services.
- **9** A wireless client connects to the AP's 802.11 wireless service, and the data traffic is tunneled to ZoneDirector through the LWAPP tunnel.

Figure 146. Importing a USB software package

| Access Point Policies                                 |                                                                                                    |  |  |
|-------------------------------------------------------|----------------------------------------------------------------------------------------------------|--|--|
| Approval                                              | Automatically approve all join requests from APs. (To enhance wireless security, deactivate this option. This means<br>you must manually "allow" each newly discovered AP.) |  |  |
| Limited ZD Discovery                                  | Only connect to the following ZoneDirector:                                                                                                    |  |  |
|                                                       | Onfigure Primary and Secondary ZD Settings to AP(IP or domain name is acceptable):                                                                                          |  |  |
|                                                       | Primary ZoneDirector Addr*                                                                                                    |  |  |
|                                                       | Secondary ZoneDirector Addr                                                                                                    |  |  |
|                                                       | Prefer Primary ZD                                                                                                    |  |  |
|                                                       | <ul> <li>Keep AP's Primary and Secondary ZD Settings</li> </ul>                                                                                                    |  |  |
| Management VLAN                                       | Keep AP's setting VLAN ID                                                                                                    |  |  |
| Load Balancing                                        | Disable      Enable (Balances the number of clients across adjacent APs.)                                                                                                   |  |  |
| Tunnel MTU                                            | 1500 (To limit the maximum transmission unit size between ZoneDirector and AP, range: 850 ~ 1500)                                                                           |  |  |
| Auto Recovery                                         | AP reboots if disconnected from ZoneDirector for more than 30 Minutes.                                                                                                    |  |  |
|                                                       | Apply                                                                                                    |  |  |
| Access Point USB Soft                                 | ware Packages                                                                                                    |  |  |
| This table lists supported<br>AP USB Software Package | J Access Point USB Software Packages. Click Browse to add another AP USB Software Package, Delete to delete an existing                                                     |  |  |
| No USB Software Package has been imported.            |                                                                                                    |  |  |
| Import a new USB Software Package                     |                                                                                                    |  |  |
| Choose File No file ch                                | losen                                                                                                    |  |  |
|                                                       |                                                                                                    |  |  |
|                                                       |                                                                                                    |  |  |

# Managing Access Points Individually

You can add a description, or change the channel selection, transmit power and Ethernet port settings of a managed access point by editing the AP's parameters. Additionally, you can manually assign an IP address or disable WLAN service entirely for a specific radio. Configuring any of these settings for an individual AP overrides settings configured in AP Groups.

To edit the parameters of an access point:

- 1 Go to Configure > Access Points.
- 2 Find the AP to edit in the *Access Points* table, and then click **Edit** under the *Actions* column.
- **3** Edit any of the following:
  - **Device Name:** Enter a descriptive name for the AP for easy identification in ZoneDirector tables and Dashboard widgets. Names can consist of up to 64 letters, numbers, hyphens and underscores. Note however that only the first 17 characters of the device name will be displayed in the Events/Activities tables.
  - **Description**: Enter a description for the AP. This description is used to identify the AP in the Map View.
  - Location: Enter a recognizable location for the AP.
  - **GPS Coordinates**: Enter GPS coordinates for location on Google Maps, if using FlexMaster.
  - **Group**: Select an AP group from the list if you want to place this AP into a group other than the system default group.
- **4** By clicking "Override Group Config" and changing the default values, the following parameters can be configured independently for each AP radio:
- **5** Channel Range Settings: Deselect any channels that you do not want the AP to use in channel selection.
- 6 **Channelization**: Sets the channel width (20 or 40 MHz) of each channel in the spectrum used during transmission.
- 7 Channel: Manually set the channel used by the AP radio.
- 8 **Tx Power**: Manually set the maximum transmit power level relative to the calibrated power.
- 9 WLAN Group: Specify a WLAN group for this radio.

- **10 Call Admission Control**: (Disabled by default). Enable Wi-Fi Multimedia Admission Control (WMM-AC) to support Polycom/Spectralink VIEW certification. See Advanced Options under Creating a WLAN for more information.
- **11 Spectralink Compatibility**: (Disabled by default). Enable this option if this AP radio will be used as a voice WLAN for Polycom/Spectralink phones. This option changes several AP radio settings such as DTIM, BSS minrate and RTS-CTS to improve voice quality with Spectralink phones.

**NOTE:** For optimal VoWLAN voice quality, also disable Self-Healing and Background Scanning from the *Configure > Services* page).

- 12 WLAN Service: Uncheck this check box to disable WLAN service entirely for this radio. (This option can be useful if you want dual-band 802.11n APs to provide service only on the 5 GHz radio, in order to reduce interference on the 2.4 GHz band, for example.) You can also disable service for a particular WLAN at specific times of day or days of the week, by setting the Service Schedule. For more information, see Advanced Options for creating a WLAN.
- **13 External Antenna**: External antenna configuration is available for the 5 GHz radio on the ZoneFlex 7762, and for the 2.4 and 5 GHz radios in the 7782-E APs. Once enabled, enter a gain value in the range of 0 to 90dBi.
- **14 Radio Band**: (ZoneFlex 7321 only) Select 2.4 GHz or 5 GHz radio band for the 7321 APs.
- **15** The Network Setting options allow you to configure the IP address settings of the AP.
  - IP Mode: Select IPv4 only, IPv6 only or dual IPv4/IPv6 addressing mode.
  - If you want the AP to keep its current IP address, click **Keep AP's Setting**. If the AP's IP address has not been set, it will automatically attempt to obtain an IP address via DHCP.
  - If you want the AP to automatically obtain its IP address settings from a DHCP server on the network, click the DHCP option in Management IP. You do not need to configure the other settings (netmask, gateway, and DNS servers).
  - If you want to assign a static IP address to the AP, click the **Manual** option next to Device IP Settings, and then set the values for the following options:
    - IP Address

- Netmask
- Gateway
- Primary DNS Server
- Secondary DNS Server
- 16 If Smart Mesh is enabled (see Deploying a Wireless Mesh via ZoneDirector), the Advanced Options section lets you define the role this AP should play in the mesh network--Auto, Root AP, Mesh AP, or Disable (default is Auto). In most cases, Ruckus Wireless recommends leaving this setting on Auto to reduce the risk of isolating a Mesh AP. Select Disable if you do not want this AP to be part of your mesh network.
- 17 If this AP is a Mesh AP and you want to manually set which APs can serve as its uplinks, select the Manual radio button under Advanced Options > Uplink Selection (default is Smart). The other APs in the mesh appear below the selection.
- **18** Select the check box next to each AP that you want to allow the current AP to use as an uplink.

**NOTE:** If you set Uplink Selection for an AP to Manual and the uplink AP that you selected is off or unavailable, the AP status on the Monitor > Access Points page will appear as *Isolated Mesh AP*. See Troubleshooting Isolated Mesh APs for more information.

| Advanced Options              |                                                                                                    |  |
|-------------------------------|----------------------------------------------------------------------------------------------------|--|
| Mesh Mode<br>Uplink Selection | Auto (Mesh role is automatically assigned)  Root AP (Only runs as a root AP)  Mesh AP (Only runs as a mesh AP)  Disable  Smart (Mesh APs will automatically select the best uplink)  Manual (Only selected APs can be used for uplink)  O0:24:82:3f:14:60 (802.11a/n) - Signal=99%  O4:4f:aa:0c:b1:00 (7962 - RAP, 802.11a/n) - Signal=59%  Show AL APs |  |
| Model Specific Control        |                                                                                                    |  |
| Status LEDs<br>Port Setting   | Override Group Config Disable Status LEDs Override Group Config                                                                                                    |  |

Figure 147. Manual uplink selection for APs in a mesh

**19** If you select **Override Group Config** in the Port Setting section, a new section opens where you can customize the Ethernet port behavior for this AP. Enabling this will override the AP Group settings made on Configuring AP Ethernet Ports.

Configuring Hotspot 2.0 Venue Settings for an AP

#### 20 Click OK to save your settings.

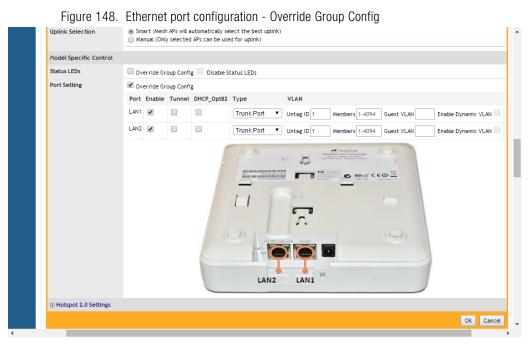

## Configuring Hotspot 2.0 Venue Settings for an AP

If this Access Point will be serving a Hotspot 2.0 hotspot, you can set the Venue Name for the venue at which the AP will be operating. You can create up to two Venue Names (two languages for the venue name).

To set the Hotspot 2.0 Venue Name for an AP

- 1 Go to Configure > Access Points.
- 2 Click the Edit link next to the AP you want to configure.
- 3 Scroll down to the bottom and expand the Hotspot 2.0 Settings section.
- 4 Click **Create New** to create a new venue name for this AP. Select the language and enter the venue name in that language.
- 5 Click **Save** to save the entry, and click **OK** to save the Venue Name settings for the AP.

| Po                     |          | de Group Co | ofic       |               |            |                           |               |         |
|------------------------|----------|-------------|------------|---------------|------------|---------------------------|---------------|---------|
|                        | ort Enal |             | in B       |               |            |                           |               |         |
| LA                     |          | ble Tunnel  | DHCP_Opt82 | Туре          | VLAN       |                           |               |         |
|                        | AN1 🖉    |             |            | Trunk Port 🔹  | Untag ID 1 | Members 1-4094 Guest VLAN | Enable Dynami | ic VLAN |
| LA                     | AN2 🖉    |             |            | Access Port 🔻 | Untag ID 1 | Members 1 Guest VLAN      | Enable Dynami | ic VLAN |
|                        |          |             |            |               |            |                           |               |         |
| E Hotspot 2.0 Settings |          |             |            |               |            |                           |               |         |
| Venue Name List        |          | Language    |            | Venue Name    |            |                           | Action        |         |
| E                      |          | Chinese     |            | 星巴克           |            |                           | Edit Clone    |         |
|                        |          | English     | •          | Starbucks     |            |                           | Save Cancel   |         |
| <u>c</u>               | reate Ne | ew          |            |               |            |                           |               | Delete  |
|                        |          |             |            |               |            |                           | ОК            | Cancel  |

#### Figure 149. Setting the Venue Name for a Hotspot 2.0 service AP

## **Optimizing Access Point Performance**

ZoneDirector, through its web interface, allows you to remotely monitor and adjust key hardware settings on each of your network APs. After assessing AP performance in the context of network performance, you can reset channels and adjust transmission power, or adjust the priority of certain WLANs over others, as needed.

## Assessing Current Performance Using the Map View

REQUIREMENT: The importing of a floorplan and placement of APs are detailed in Importing a Map View Floorplan Image and Placing the Access Point Markers.

- 1 Go to Monitor > Map View. If Map View displays a floorplan with active device symbols, you can assess the performance of individual APs, in terms of coverage. (For detailed information on the Map View, see Using the Map View Tools.)
- 2 In the *Coverage* options, select **2.4 GHz** or **5 GHz** to view coverage for the radio band.

- **3** When the "heat map" appears, look for the Signal (%) scale in the upper right corner of the map.
- 4 Note the overall color range, especially colors that indicate low coverage.
- **5** Look at the floorplan and evaluate the current coverage. You can make adjustments as detailed in the following procedure.

## Improving AP RF Coverage

- 1 Click and drag individual AP markers to new positions on the Map View floorplan until your RF coverage coloration is optimized. There may be a need for additional APs to fill in large coverage gaps.
- 2 When your adjustments are complete, note the new locations of relocated AP markers.
- **3** After physically relocating the actual APs according to the Map View placements, reconnect the APs to a power source.
- 4 To refresh the ZoneDirector Map View, run a full-system RF Scan, as detailed in Starting a Radio Frequency Scan.
- **5** When the RF scan is complete and ZoneDirector has recalibrated the Map View, you can assess your changes and make further adjustments as needed.

# Assessing Current Performance Using the Access Point Table

- 1 Go to Monitor > Access Points.
- 2 When the Access Points page appears, review the Currently Managed APs for specific AP settings, especially the Channel and Clients columns.
- 3 Click on the **MAC address** of any AP to view detailed information about the AP such as associated clients, channel, signal strength, neighbor APs and warnings/ events associated with the AP.
- 4 If you want to make changes to individual AP settings, proceed to the next task.

## **Adjusting AP Settings**

- 1 Go to Configure > Access Points.
- 2 Review the Access Points table and identify an AP that you want to adjust.
- 3 Click the Edit button in that AP row.
- 4 Review and adjust any of the following Editing (AP) options:

NOTE: Some options are read-only depending on the approval status.

- Channelization: Choose 20/40MHz or Auto channel width (11n APs only).
- *Tx Power*: Choose the amount of power allocated to this channel. The default setting is "Auto" and your options range from "Full" to "Min."
- *Mesh Mode*: Use this setting to manually configure this AP's Mesh role (Root AP, Mesh AP, or Disable). Default is Auto.
- *Uplink Selection*: Use this setting to manually define which APs can serve as an uplink for this Mesh AP.
- 5 Click **OK**. The adjusted AP will be automatically restarted, and when it is active, will be ready for network connections.

## **Prioritizing WLAN Traffic**

If you want to prioritize internal traffic over guest WLAN traffic, for example, you can set the WLAN priority in the WLAN configuration settings to "high" or "low." By default all WLANs are set to high priority.

To set a specific WLAN to lower priority:

- 1 Go to Configure > WLANs.
- 2 Click the Edit link next to the WLAN for which a lower priority will be set.
- 3 Select Low next to *Priority*, and click OK.

#### **Optimizing Access Point Performance**

Prioritizing WLAN Traffic

# **Monitoring Your Wireless Network**

In this chapter:

- Reviewing the ZoneDirector Monitoring Options
- Importing a Map View Floorplan Image
- Using the Map View Tools
- Evaluating and Optimizing Network Coverage
- Reviewing Current Alarms
- Reviewing Recent Network Events
- Moniting WLAN Status
- Reviewing Current User Activity
- Monitoring Individual Clients
- Monitoring Access Point Status
- Monitoring Individual APs
- Monitoring Mesh Status
- Detecting Rogue Access Points
- Monitoring System Ethernet Port Status
- Monitoring AAA Server Statistics
- Monitoring Location Services

# Reviewing the ZoneDirector Monitoring Options

The following highlights key ZoneDirector tab options and what you can do with them.

- Dashboard: Every time you log into ZoneDirector via the web interface, this collection of status indicators appears. Use it as your regular network-monitoring starting point. Data are blue-colored links that you can use to further drill down to focus on particular activities or devices.
- *Real Time Monitoring*: To view network traffic, resource utilization and usage statistics in real time, use the Real Time Monitoring tool accessible via the Toolbox at the top of any page of the web interface (see Real Time Monitoring).
- Monitor > Map View provides a fast scan of key network factors: APs (legitimate, neighboring and rogue), client devices, and RF coverage. You can see what devices are where in your floorplan, and visually evaluate network coverage.

**NOTE:** Map View to work, your computer must have Java version 7 installed. If it is not installed, ZoneDirector will notify you that you need to download it. The latest version can be downloaded from www.java.com.

- Other *Monitor* tab options incorporated in the left column's buttons provide numeric data on WLAN performance and individual device activity. As with the Dashboard, some data entries are links that take you to more detailed information. And, finally, the All Events/Activities log displays the most recent actions by users, devices and network, in chronological order.
- Configure: Use the options in this tab to assess the current state of WLAN users, any restricted WLANs, along with the settings for guest access, user roles, etc. You can also combine this tab's options with those in the Administer tab to perform system diagnostics and other preventive tasks.

# Importing a Map View Floorplan Image

If your Ruckus ZoneDirector does not display a floorplan for your worksite when you open the Monitor tab Map View, you can import a floorplan and place AP markers in relevant locations by following the steps outlined in this section. The sample floorplan image cannot be deleted, but it can be replaced with an actual floorplan image file and relabeled. Then you can add additional floorplan maps for additional locations or floors.

You can import an unlimited number of floorplan images to ZoneDirector. However, the total file size of all imported floor maps is limited to 2MB on ZoneDirector 1100/ 1200, and 10MB on ZoneDirector 3000/5000. An error message appears when these file size limits are reached.

Additionally, the maximum file size per floorplan image is 512kb. (200kb or smaller is recommended).

## Requirements

- A floorplan image in .GIF, .JPG or .PNG format
- The image should be monochrome or grayscale.
- The file size should be no larger than 200kb in size.
- The floorplan image should be (ideally) no larger than 10 inches (720 pixels) per side.

## Importing the Floorplan Image

- $1 \quad \text{Go to Configure} > Maps.$
- 2 Click Create New. The Create New form appears.
- 3 In **Name**, type a name to assign to the floorplan image that you will be importing. Type a description as well, if preferred.
- 4 Click **Browse**. The Choose File dialog box appears.
- 5 Browse to the location of the floorplan image file, select the file, and then click **Open** to import it. If the import is successful, a thumbnail version of the floorplan will appear in the *Map Image* area.
- 6 Go to Monitor > Map View to see this image.

You can now use the Map View to place the Access Point markers.

Placing the Access Point Markers

Figure 150. The Create New form for importing a floorplan image

| 者 Ruckus             | ZoneDire          | ctor    |                   |                     |                       | 2013/06/    | 11 17:34:06    | Help          | Toolbox            | Log Out (ruckus) |
|----------------------|-------------------|---------|-------------------|---------------------|-----------------------|-------------|----------------|---------------|--------------------|------------------|
|                      |                   |         |                   |                     |                       |             |                |               |                    |                  |
|                      | Dashboard         | Monitor | Configure         | Administer          |                       |             |                |               |                    |                  |
| System               | Maps<br>Map Image |         |                   |                     |                       |             |                |               |                    |                  |
| WLANS                |                   |         |                   | the Geourises Field | rplan images should   | h           | then 720-720   | ) piccela and | much he is DM      | 015 - 016        |
| Access Points        |                   |         | wable total size  |                     | r plan inlages snoulu | be no targe | r unan 720x720 | pixets and    | r must be in terro | , .or, or .jPo   |
| Access Control       | N                 | ame     | Description       | Size                | Actions               |             |                |               |                    |                  |
| Maps                 | <u> </u>          | ample   |                   | 52K                 | Edit Clone            |             |                |               |                    |                  |
| Roles                | Create Ne         | w       |                   |                     |                       |             |                |               |                    |                  |
|                      | Name*             | Γ       |                   |                     |                       |             |                |               |                    |                  |
| Users                | Descriptio        |         |                   |                     |                       |             |                |               |                    |                  |
| Guest Access         | Descriptio        |         |                   |                     |                       |             |                |               |                    |                  |
| Hotspot Services     | Map Image         | , II    | mport a floorplar | n image file        |                       |             |                |               |                    |                  |
| Hotspot 2.0 Services |                   | (       | Choose File N     | o file chosen       |                       |             |                |               |                    |                  |
| Mesh                 |                   |         |                   |                     | ОК                    | Cancel      |                |               |                    |                  |
| AAA Servers          | Create New        |         |                   |                     |                       |             |                |               |                    |                  |
| DHCP Relay           | <u>Create New</u> |         |                   |                     |                       | 1-1 (1) 😜   |                |               |                    |                  |
| Alarm Settings       | Search term       | s       | ۲                 | Include all terms ( | Include any of the    | ese terms   |                |               |                    |                  |
| Services             |                   |         |                   |                     |                       |             |                |               |                    |                  |
| WIPS                 |                   |         |                   |                     |                       |             |                |               |                    |                  |
| Certificate          |                   |         |                   |                     |                       |             |                |               |                    |                  |
|                      |                   |         |                   |                     |                       |             |                |               |                    |                  |

## **Placing the Access Point Markers**

After using the **Configure** > **Maps** options to import your floorplan image, you can use the Monitor tab's Map View to distribute markers that represent the APs to the correct locations. This will give you a powerful monitoring tool.

**NOTE:** If you have imported multiple floor plans representing multiple floors in your building(s), make sure you place the access point markers on the correct floorplan.

- 1 Have the list of APs handy, with MAC addresses and locations.
- 2 Go to **Monitor** > **Map View** (if it is not already in view).
- **3** Look in the upper left corner for AP marker icons. There should be one for each AP, with a tiny red question mark at the top.
- 4 Look at the MAC address notation under the marker icon, to identify a marker.
- **5** Drag each marker icon from the upper left corner into its correct location on the floorplan.

When you finish, you can make immediate use of the Map View to optimize your wireless coverage, as detailed in Optimizing Access Point Performance.

# Using the Map View Tools

If your worksite floorplan has been scanned in and mapped with APs, the *Map View* will display a graphical image of your physical Ruckus network AP distribution.

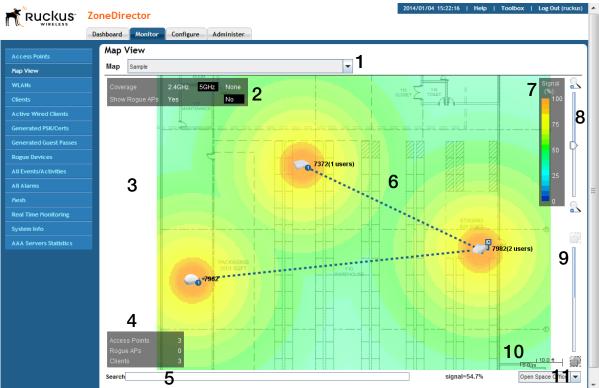

Figure 151. Elements on the Map View

There are a number of helpful features built into the Map View, as noted here and marked in the above illustration:

- 1 Map drop-down list: Select the floorplan to view from the Map drop-down list.
- 2 Coverage and Show Rogue APs box: For Coverage, selecting 2.4 GHz enables a signal strength view of your placed 2.4 GHz APs. Selecting 5 GHz displays the signal coverage of 5 GHz radios. Selecting either 2.4 or 5 GHz opens the Signal (%) legend on the right side of the Map View. See item number 8 below for the description of the Signal%. For Show Rogue APs, selecting Yes displays the detected rogue APs in the floorplan.

- 3 Unplaced APs area: As noted in Importing a Map View Floorplan Image, when you first open the Map View, newly placed APs appear in this area. If they are approved for use (see Adding New Access Points to the Network), you can drag them into the correct location in the floorplan. Unplaced APs are available across all of the floor plans you upload. Thus, you can toggle between maps (see number 1) and place each AP on the appropriate map. For the various AP icon types, see AP lcons.
- 4 Access Points, Rogue APs, and Clients box: This lower left corner box displays the number of active APs, any rogue (unapproved or illegitimate) APs, and all associated clients.
- 5 *Search text box*: Enter a string, such as part of an AP's name or MAC address, and the map is filtered to show only the matching results. Clearing the search value returns the map to its unfiltered view.
- 6 *Floorplan area*: The floorplan displays in this main area. You can manipulate the size and angle of the floorplan by using the tools on this screen. Note the following icons:

| × | Click this icon, and then click an AP from the floorplan to remove that AP.                                                                                                    |
|---|----------------------------------------------------------------------------------------------------|
| P | Click this icon to rotate the floorplan. When clicked, rotation<br>crosshairs appear in the center of the map; click and hold these<br>crosshairs and move your cursor to rotate the view. |
| Θ | Refresh the floorplan.                                                                                                    |

- 7 *Signal (%)*: This colored legend displays the signal strength coverage when you selected either 2.4 GHz or 5 GHz for Coverage (see #2 above). See Evaluating and Optimizing Network Coverage for more information.
- 8 *Upper slider*: The upper slider is a zoom slider, allowing you to zoom in and out of the floorplan. This is helpful in exact AP marker placement, and in assessing whether physical obstructions that affect RF coverage are in place.
- **9** *Lower slider*: The bottom slider is the image contrast slider, allowing you to dim or enhance the presence of the floorplan. If you have trouble seeing the floorplan, move the slider until you achieve a satisfactory balance between markers and floorplan details.
- **10** *Scale legend*: To properly assess the distances in a floorplan, a scaler has been provided so that you can place APs in the most precise location.

**11** Open Space Office drop-down list: Open Office Space refers to the methodology used to compute RF coverage/signal% (i.e., heat map) based on the current environment.

## **AP Icons**

Each AP marker has variable features that help indicate identity and status:

| ZF 7363(1 users) | A normal AP marker displays the description of the AP and the number of users that are currently associated with the AP.                                                                                   |
|------------------|----------------------------------------------------------------------------------------------------|
| ?                | An unplaced AP marker displays a "?"<br>(question mark) above the icon.                                                                                                    |
| 63               | A rogue AP displays a smaller red icon imprinted with a "bug."                                                                                                    |
| <b>6</b> 3       | A "bug" icon with a lock on it indicates a rogue AP with security enabled.                                                                                                    |
| ×                | In a Smart Mesh network, an isolated AP displays a red "X" above the icon.                                                                                                    |
| <b>C</b>         | When Smart Mesh is enabled, a circled number appears next to the AP icon to indicate that it is a Mesh AP. The number indicates the number of hops from this Mesh AP to the Root AP.                       |
|                  | When Smart Mesh is enabled, a blue<br>square with an arrow indicates that it<br>is a Root AP with active downlinks.<br>Dotted lines that connect this AP to<br>other APs indicate the active<br>downlinks. |
|                  | When Smart Mesh is enabled, a gray<br>square (dimmed) with an arrow<br>indicates that it is a Root AP without<br>any active downlinks.                                                                     |

Moving the APs into More Efficient Positions

| An AP with a red square with an arrow    |
|------------------------------------------|
| indicates this is an eMAP. An eMAP       |
| uses its wired Ethernet interface as its |
| uplink, and can mesh with other Mesh     |
| APs through its wireless interface.      |

# **Evaluating and Optimizing Network Coverage**

If there are gaps or dead spots in your worksite WLAN coverage, you can use ZoneDirector to assess network RF coverage and then reposition APs to enhance coverage.

- 1 Go to Monitor > Map View.
- 2 If Map View displays a floorplan with active device symbols, you can assess the performance of individual APs, in terms of coverage. (See Importing a Map View Floorplan Image for information on setting up the Map View.)
- 3 For the *Coverage* option, click **2.4 GHz** or **5 GHz**.
- 4 When the "heat map" appears, look for a Signal% scale in the upper right corner of the map.
- **5** Note the color range, especially colors that indicate low coverage.
- 6 Look at the floorplan and evaluate the current coverage.

## Moving the APs into More Efficient Positions

You can now move the APs into more efficient positions.

- 1 To do so, click and drag individual AP markers on the Map View floorplan until your RF coverage coloration is optimized. (You may need to acquire additional APs to fill in large coverage gaps.)
- 2 Note the new physical locations of relocated AP markers.
- **3** After physically relocating the actual APs in accordance with Map View repositioning, reconnect each AP to a power source.

When ZoneDirector has recalibrated the Map View after each AP restart, you can assess your changes and make further adjustments as needed.

2014/01/04 15:32:22 | Help | Toolbox | Log Out (ruckus)

# **Reviewing Current Alarms**

If an alarm condition is detected, ZoneDirector will record it in the events log, and if configured, will send an email warning. To review the current alarms and clear all resolved alarm records, follow these steps:

- 1 Go to Monitor > All Alarms.
- 2 When the *All Alarms* page appears, the *Alarms* table lists the unresolved alarms, the most recent at the top.

Figure 152. The All Alarms page

## S<sup>-</sup> ZoneDirector

| AI  | l Alarms             |                             |                      |            |                                                                                                    |              |
|-----|----------------------|-----------------------------|----------------------|------------|----------------------------------------------------------------------------------------------------|--------------|
| Thi | is workspace lists a | ll uncleared alarms. If all | listed alarms have b | een cleare | ed or are no longer valid, click Clear All.                                                        |              |
| 1   | Alarms               |                             |                      |            |                                                                                                    | e            |
| ٢   | Date/Time            | Name                        |                      | Severity   | Activities                                                                                         | Action       |
|     | 2013/12/31           | 15:30:55 Same-Network       | Rogue AP Detected    | High       | A new Same-Network Rogue[74:91:1a:2b:ff:a8] with SSID[7025 wireless] is first detected by AP[7982] | Clear        |
|     | 2013/12/30           | 04:29:59 ZD warm resta      | rt                   | Medium     | System warm restarted with [user reboot].                                                          | Clear        |
|     | 2013/12/26           | 17:23:19 Rogue AP Dete      | cted                 | High       | A new Rogue[6c:b7:f4:a8:19:4f] with SSID[0xe7b5a6e98] is detected                                  | Clear        |
|     | 2013/12/26           | 16:18:59 Rogue AP Dete      | cted                 | High       | A new Rogue[c8:7b:5b:49:c6:87] with SSID[MF60_49C687] is detected                                  | Clear        |
|     | 2013/12/26           | 15:09:39 Rogue AP Dete      | cted                 | High       | A new Rogue[a0:f4:50:11:f0:cb] with SSID[ HTC Portable Hotspot] is detected                        | <u>Clear</u> |
|     | 2013/12/26           | 14:36:39 Rogue AP Dete      | cted                 | High       | A new Rogue[a8:06:00:42:5c:50] with SSID[0xe3828fe38191e3818ce3828fe38] is detected                | <u>Clear</u> |
|     | 2013/12/26           | 13:47:36 Rogue AP Dete      | cted                 | High       | A new Rogue[00:0a:79:86:83:32] with SSID[hunkcc] is detected                                       | <u>Clear</u> |
|     | 2013/12/26           | 12:46:19 Rogue AP Dete      | cted                 | High       | A new Rogue[30:17:c8:e9:9c:47] with SSID[Erik-Arc] is detected                                     | <u>Clear</u> |
|     | 2013/12/26           | 11:38:39 Rogue AP Dete      | cted                 | High       | A new Rogue[5c:f8:a1:d1:be:ae] with SSID[AndroidAPBEAE] is detected                                | <u>Clear</u> |
|     | 2013/12/26           | 11:12:59 Rogue AP Dete      | cted                 | High       | A new Rogue[70:f9:27:f3:4c:6a] with SSID[AndroidAP7407] is detected                                | <u>Clear</u> |
|     | 2013/12/26           | 10:58:19 Rogue AP Dete      | cted                 | High       | A new Rogue[80:22:75:3d:5b:28] with SSID[lala] is detected                                         | <u>Clear</u> |
|     | 2013/12/26           | 10:39:56 Rogue AP Dete      | cted                 | High       | A new Rogue[c8:7b:5b:32:cd:de] with SSID[MF80_32CDDE] is detected                                  | <u>Clear</u> |
|     | 2013/12/26           | 09:48:39 Rogue AP Dete      | cted                 | High       | A new Rogue[e0:63:e5:71:51:87] with SSID[rafida] is detected                                       | <u>Clear</u> |
|     |                      | 08:30:36 Rogue AP Dete      |                      | High       | A new Rogue[c8:d3:a3:53:ae:62] with SSID[dlink] is detected                                        | <u>Clear</u> |
|     | 2013/12/26           | 07:34:59 Rogue AP Dete      | cted                 | High       | A new Rogue[1c:7e:e5:d3:31:78] with SSID[apollo-office] is detected                                | <u>Clear</u> |
|     | Search terms         |                             | Include all terms    | : 🔘 Inclu  | de any of these terms Clear All Show More 😋 1-15 💌                                                 | (87)         |

- 3 Review the contents of this table. The Activities column is especially informative.
- 4 If a listed alarm condition has been resolved, click the now-active **Clear** link to the right. You also have the option of clicking **Clear All** to resolve all alarms at one time.

# **Reviewing Recent Network Events**

You have two options for reviewing events in your network: [1] open a complete list of all events, or [2] look at specific lists of events in each Monitor tab workspace, such as the WLANs workspace "Events/Activities" table.

1 Open the ZoneDirector Dashboard and look at the *Most Recent User Activities* table and *Most Recent System Activities* table for summaries of activity in the network.

- 2 Go to the Monitor tab.
- 3 Click any of the specific options, such as WLANs, Access Points, or Clients.
- 4 Look for an All Events table that specifically focuses on the selected category.
- 5 Under the Monitor tab, click either the All Alarms button or the All Events/ Activities button to see a complete list, with all categories represented in chronological order.

AP events display the first 17 characters of an AP name, if AP names are used. The All Events/Activities table displays a maximum of 2,500 events. When this limit is reached, the oldest events will be overwritten when new events occur.

## **Clearing Recent Events/Activities**

To review the current events and, if appropriate, clear all resolved events, follow these steps:

- 1 Go to Monitor > All Events/Activities.
- 2 When the *All Events/Activities* page appears, the *Events/Activities* table lists the unresolved events, the most recent at the top.
- 3 Review the contents of this table. You can sort the list by severity level, date/ time, user name and activity type. Click the column header to sort, and click again to reverse the order displayed.
- 4 You can click **Clear All** at the bottom of the table to resolve and clear all events in the view.

# **Moniting WLAN Status**

The Monitor > WLANs page lists the currently deployed WLANs, WLAN Groups, VLAN Pools, Events/Activities and RADIUS statistics for any WLANs that use RADIUS authentication.

#### Figure 153. The Monitor > WLANs page

| × 12                   |                                                                                             |                          | 2014/12/                                                      | /17 13:02:44   He      | lp   Toolbo  | ox   Log Out (      | (ruckus |
|------------------------|---------------------------------------------------------------------------------------------|--------------------------|---------------------------------------------------------------|------------------------|--------------|---------------------|---------|
| 🕈 RUCKUS               | ZoneDirector - ZoneDirec                                                                    | tor                      |                                                               |                        |              |                     |         |
| WIRELESS               | Dashboard Monitor Configure                                                                 | Administer               |                                                               |                        |              |                     |         |
|                        |                                                                                             |                          |                                                               |                        |              |                     |         |
| Access Points          | WLANs                                                                                       |                          |                                                               |                        |              |                     |         |
|                        | These tables list [1] currently active WLANs,<br>Group-name link or MAC-address link for mo |                          | VLAN Groups, and [3] an up-f                                  | to-date record of WLAN | events/activ | ities. Click on a \ | WLAN-n  |
| Map View               | -                                                                                           | ne details.              |                                                               |                        |              | -                   |         |
| WIANS                  | Currently Active WLANs                                                                      |                          |                                                               |                        |              | 0                   |         |
|                        | Name ESS                                                                                    |                          | Authentication                                                | Encryption             | VLAN         | Clients             |         |
| Wireless Clients       |                                                                                             | kus-Facebook<br>kus-WPA2 | open                                                          | none<br>wpa2           |              | 0                   |         |
|                        |                                                                                             |                          |                                                               |                        |              | G 1-2 (2) G         |         |
| Wired Clients          | Search terms                                                                                | Include all              | terms O Include any of the                                    | se terms               |              | 01-2(2)0            |         |
| Generated PSK/Certs    | Currently Active WLAN Groups                                                                |                          |                                                               |                        |              | 0                   |         |
| Selici alcu PSIVCei IS | Name Description                                                                            | WL                       |                                                               |                        |              |                     |         |
| Generated Guest Passes | Default Default WLANs for Acces                                                             |                          | kus-WPA2, Ruckus-Facebook                                     |                        |              | G1-1 (1) G          |         |
| Rogue Devices          | Search terms                                                                                | Include all              | terms O Include any of the                                    | se terms               |              | 0 110               |         |
| All Events/Activities  | Currently Active VLAN Pools Name Description VLANs                                          | VI AN:User               |                                                               | WIANS                  |              | 0                   |         |
| All Events/Activities  |                                                                                             |                          | s<br>30:0,40:0,50:0,51:0,52:0,53                              |                        |              |                     |         |
| All Alarms             | Search terms                                                                                |                          | terms Include any of the                                      |                        |              | G 1-1 (1) G         |         |
| Mesh                   | RADIUS Statistics                                                                           |                          |                                                               |                        |              |                     |         |
|                        | Name Access Requests Access Re                                                              | ejects Access Retrie     | s Access Timeouts Account                                     | ting Requets Accounti  | ng ACKs Acc  | ounting Retries     | Accou   |
| Real Time Monitoring   | Search terms                                                                                | Include all              | terms 🔘 Include any of the                                    | se termsSelect Display | Span for the | latest 1 day        | •       |
| System Info            | Events/Activities                                                                           |                          |                                                               |                        |              |                     |         |
| AAA Servers Statistics | Date/Time Severity U                                                                        | ser Activities           |                                                               |                        |              |                     |         |
|                        | 2014/10/01 11:41:53 High                                                                    |                          | af:90] fails authentication t<br>1:f0]. User[3c:a9:f4:48:af:9 |                        |              |                     |         |
| Location Services      | 2014/10/01 11:41:27 Medium                                                                  |                          | af:90] repeatedly fails auth                                  |                        |              |                     |         |
|                        | Search terms                                                                                |                          | terms O Include any of the                                    |                        |              |                     |         |
|                        |                                                                                             |                          |                                                               |                        |              |                     |         |
|                        |                                                                                             |                          |                                                               |                        |              |                     |         |

# **Reviewing Current User Activity**

You can monitor current wireless users by viewing a general overview and on a perclient basis by doing the following:

- 1 Go to Monitor > Wireless Clients.
- 2 When the *Clients* page appears, review the table for a general survey.
- 3 Click any client device MAC address link to monitor that client in more detail.

Additionally, you can perform a number of actions on individual clients from this page, including blocking unauthorized clients, deleting clients from the table (which will allow them to attempt to reconnect), testing throughput using SpeedFlex, and testing connectivity using Ping and Traceroute.

## **Viewing Application Usage Statistics**

The Applications/Ports pie chart displays user activity by application or port for the selected time span. The Application Performance chart displays uplink and downlink throughput over time. Select time span, AP group and SSID to change the values displayed in the charts.

Viewing Application Usage Statistics

#### Figure 154. Monitoring client activity

#### ZoneDirector

2014/01/02 16:14:47 | Help | Toolbox | Log Out (ruck

| Dashboard                                                                                                    | Monitor Configure                                      | Administer                                                                                |                                  |                                           |                        |                     |           |
|----------------------------------------------------------------------------------------------------|--------------------------------------------------------|-------------------------------------------------------------------------------------------|----------------------------------|-------------------------------------------|------------------------|---------------------|-----------|
| Clier<br>This ta                                                                                                    |                                                        | ed and [2] disconnected client devices. Only those connected o                            | devices with a status of "autho  | prized" are permitted access t            | to the network. To     | prevent an "unautho | orized"   |
|                                                                                                    |                                                        | our network, click Block. To troubleshoot a problematic connec                            | tion, click Delete. (That client | t can then reconnect to the W             | /LAN.)                 |                     |           |
| To show                                                                                                    | v a list of blocked clients, click he                  |                                                                                           |                                  |                                           |                        |                     |           |
|                                                                                                    |                                                        | Select Display Span: for the last 2 ho                                                    | urs 💌 all APs                    | <ul> <li>all SSIDs</li> </ul>             | •                      |                     |           |
| 24                                                                                                    | Ports (for the last 2 hours)                           |                                                                                           | () Application                   | on Performance (for the la                | st 2 hours)            |                     |           |
|                                                                                                    |                                                        | Select Display Band: 🔘 Application 🔯 Port                                                 |                                  | uplink: 334 K                             | 8 and downlink: 2407 F | кв                  |           |
|                                                                                                    | http(port 80)                                          |                                                                                           |                                  | Downlink Throughput                       |                        |                     |           |
|                                                                                                    | https(port 443)                                        | 7.67%                                                                                     |                                  |                                           |                        | ٨                   |           |
|                                                                                                    | dns(port 53)                                           |                                                                                           | 100                              | 00                                        |                        | 1                   |           |
|                                                                                                    | Unknown                                                | 27.81%                                                                                    | 80                               | 00                                        |                        |                     |           |
|                                                                                                    | port 8080                                              | 27.018                                                                                    |                                  |                                           | 1                      |                     |           |
|                                                                                                    | others                                                 | <b>V</b>                                                                                  | 50 e0                            | 00                                        |                        |                     |           |
|                                                                                                    |                                                        |                                                                                           | ¥<br>40                          |                                           |                        |                     |           |
|                                                                                                    |                                                        |                                                                                           | 10                               |                                           |                        |                     |           |
|                                                                                                    |                                                        | 63.32%                                                                                    | 20                               | 00                                        |                        |                     |           |
|                                                                                                    |                                                        |                                                                                           |                                  |                                           |                        |                     |           |
|                                                                                                    |                                                        |                                                                                           | 14:00                            | 14:30                                     | 15:00                  | 15:30               | 16:00     |
|                                                                                                    |                                                        |                                                                                           |                                  |                                           |                        | Shov                | w details |
|                                                                                                    |                                                        |                                                                                           |                                  |                                           | -                      |                     |           |
|                                                                                                    | Active Clients                                         | ser/IP Access Point WLAN Access VLAN Chan                                                 |                                  | 4                                         | •                      |                     |           |
|                                                                                                    | MAC Address OS/Type Us<br>b4:52:7d:27:d9:41 Android 19 | ser/IP Access Point WLAN Access VLAN Chan<br>92.168.40.70 c4:10:8a:1f:d1:f0 Ruckus1 1 149 |                                  | tus Auth Method Actio<br>horized OPEN 🔀 🔇 | n<br>9 🥝 🌤             |                     |           |
|                                                                                                    | Search terms                                           | Include all terms Include any of these terms                                              |                                  | Edit Columns 🤅                            | ∋1-1 (1) 🖨             |                     |           |
|                                                                                                    | Inactive Clients (for the last                         | hour)                                                                                     |                                  |                                           | Θ                      |                     |           |
|                                                                                                    | MAC Address Last Seen OS/T                             | ype Host Name User/IP Access Point WLAN Access VLAN                                       | Channel Radio Status UpLi        | nk(KB) DownLink(KB) Usage                 | e(KB) % Usage          |                     |           |
|                                                                                                    | Search terms                                           | Include all terms Include any of these terms                                              |                                  | Edit Columns                              | G 0-0 (0) G            |                     |           |
|                                                                                                    | Events/Activities                                      |                                                                                           |                                  |                                           | 🕝 😂                    |                     |           |
| and the second second s | Date/Time Severity                                     | / User Activities                                                                         |                                  |                                           |                        |                     |           |

Click the **Show Details** button to display detailed application or port usage percentages.

#### **Reviewing Current User Activity**

Viewing Application Usage Statistics

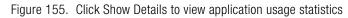

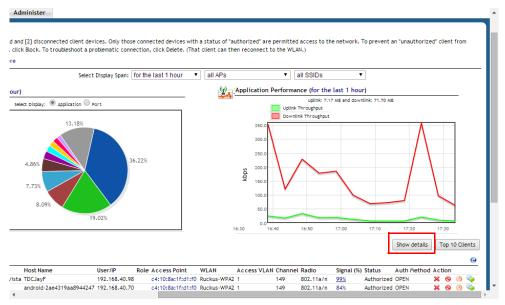

| Figure 156. Client application usage details table |
|----------------------------------------------------|
|----------------------------------------------------|

| <u>#</u> | Description               | Usage (MB) | UpLink (MB) | DownLink (MB) | % Ilsage |
|----------|---------------------------|------------|-------------|---------------|----------|
| 1        | edgefcs.net               | 28.57      | 1.99        | 26.58         | 36.21%   |
| 2        | google.com                | 15.00      | 0.73        | 14.27         | 19.01%   |
| 3        |                           | 6.38       | 0.17        | 6.21          | 8.08%    |
| 4        | 591.com.tw                | 6.10       | 0.96        | 5.14          | 7.73%    |
| 5        | ruckuswireless.com        | 3.84       | 0.52        | 3.32          | 4.86%    |
| 6        | licdn.com                 | 2.32       | 0.25        | 2.07          | 2.93%    |
| 7        | Miscellaneous-HTTPs       | 1.89       | 0.35        | 1.54          | 2.39%    |
| 8        | flickr.com                | 1.63       | 0.04        | 1.59          | 2.06%    |
| 9        | ytimg.com                 | 1.58       | 0.15        | 1.44          | 2%       |
| 10       | ) hotmail.com             | 1.19       | 0.29        | 0.90          | 1.5%     |
| 11       | ggpht.com                 | 1.08       | 0.04        | 1.05          | 1.37%    |
| 12       | 2 pimg.tw                 | 0.94       | 0.05        | 0.89          | 1.19%    |
| 13       | B = taobaocdn.com         | 0.79       | 0.06        | 0.73          | < 0.1%   |
| 14       | 4 ■ googleusercontent.com | 0.78       | 0.04        | 0.75          | < 0.1%   |
| 15       | i ■ wi-fi.org             | 0.59       | 0.03        | 0.57          | < 0.1%   |
| 16       | 5 ■ live.com              | 0.58       | 0.18        | 0.39          | < 0.1%   |
| 17       | 7 ■ office365.com         | 0.56       | 0.38        | 0.18          | < 0.1%   |
| 18       | B Baidu.com               | 0.55       | 0.18        | 0.37          | < 0.1%   |
| 19       | Iinkedin.com              | 0.54       | 0.20        | 0.34          | < 0.1%   |
| 20       | ) avast.com               | 0.44       | 0.02        | 0.42          | < 0.1%   |
| 21       | s-msn.com                 | 0.44       | 0.04        | 0.40          | < 0.1%   |
| 22       | msecnd.net                | 0.34       | 0.01        | 0.33          | < 0.1%   |
| 23       | 3 ■ lync.com              | 0.34       | 0.08        | 0.26          | < 0.1%   |
| 24       | 4 ■ baidustatic.com       | 0.33       | 0.02        | 0.31          | < 0.1%   |
| 25       | i ≣ gfx.ms                | 0.27       | 0.03        | 0.25          | < 0.1%   |

#### Viewing Application Usage by Client

The Applications pie chart can also be used to discover which clients are using the most used applications. When you mouse over a section of the pie chart, a table is displayed to the right providing a list of the top 10 clients responsible for this traffic.

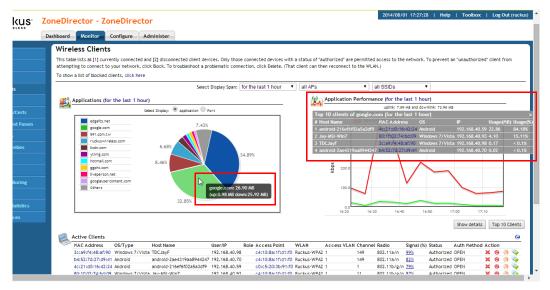

Figure 157. Viewing the top 10 clients of an application

## Viewing the Top 10 Clients by Usage

Clicking the Top 10 Clients button launches a new web page with a pie chart and table displaying the top 10 clients by traffic volume.

Figure 158. Click the "Top 10 Clients" button to view details on the top clients by traffic volume

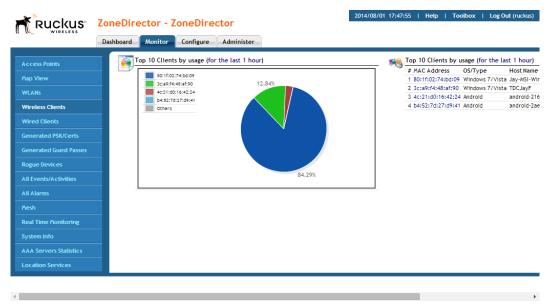

## **Active Clients**

The Active Clients table displays a list of active wireless clients. You can customize the columns displayed by clicking the **Edit Columns** button. You can also delete, block, run SpeedFlex and test connectivity using the action icons in this table.

## **Inactive Clients**

The Inactive Clients table displays a list of inactive clients and can be used to view usage statistics of recently disconnected clients.

#### **Events/Activities**

The Events/Activities table displays a client-specific subset of the events listed on the All Events/Activities page.

#### **Reviewing Current User Activity**

Events/Activities

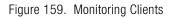

| All Events/Activities All Alarms Mesh Real Time Monitoring System Info AAA Servers Statistics | 591.com.tw<br>ruckuswireles<br>licdn.com<br>Miscellaneous-<br>flickr.com<br>ytimg.com<br>hotmail.com<br>Others |                 | 4.86%                           | 36              | 5.22%                |                | 250.0<br>250.0<br>150.0<br>100.0<br>50.0<br>100.0<br>10.0 | 16:50          |
|-----------------------------------------------------------------------------------------------|----------------------------------------------------------------------------------------------------|-----------------|---------------------------------|-----------------|----------------------|----------------|-----------------------------------------------------------|----------------|
| Location Services                                                                             |                                                                                                    |                 |                                 |                 |                      |                | 16:30 16:40                                               | 16:50          |
|                                                                                               | ctive Clients<br>MAC Address                                                                                   | 05/Tvpe         | Host Name                       | User/IP         | Role Access Point    | WLAN           | Access VLAN Cha                                           | nnel Radio     |
| 3                                                                                             | 3c:a9:f4:48:af:90                                                                                              | Windows 7/Vista | TDCJayF                         | 192.168.40.98   | c4:10:8a:1f:d1:f     | 0 Ruckus-WPA2  | 1 149                                                     | 802.11a/n      |
| t                                                                                             | b4:52:7d:27:d9:41                                                                                              | Android         | android-2ae4319aa8944247        | 192.168.40.70   | c4:10:8a:1f:d1:f     | 0 Ruckus-WPA2  | 1 149                                                     | 802.11a/n      |
| 4                                                                                             | 4c:21:d0:16:42:24                                                                                              | Android         | android-216ef6f02a5a3df9        | 192.168.40.59   | c0:c5:20:3b:91:1     | 0 Ruckus-WPA2  | 1 1                                                       | 802.11b/g/     |
| 8                                                                                             | 80:1f:02:74:bd:09                                                                                              | Windows 7/Vista | Jay-MSI-Win7                    | 192.168.40.93   | c4:10:8a:1f:d1:f     | 0 Ruckus-WPA2  | 1 11                                                      | 802.11b/g/     |
| S                                                                                             | Search terms                                                                                                   |                 | Include all terms               | lude any of the | se terms             |                |                                                           |                |
|                                                                                               | nactive Clients (fo<br>MAC Address Last                                                                        |                 | ur)<br>Host Name User/IP Access | Point WLAN A    | ccess VLAN Channel   | Radio Status / | Auth Method UpLin                                         | k(KB) DownLink |
|                                                                                               | Search terms                                                                                                   |                 | ● Include all terms ○ In        |                 |                      |                |                                                           | Ec             |
| E                                                                                             | vents/Activities                                                                                               |                 |                                 |                 | 😔 😂                  |                |                                                           |                |
|                                                                                               | Date/Time                                                                                                    | Severity        | User                            | Activities      |                      |                |                                                           |                |
| 2                                                                                             | Search terms                                                                                                   |                 | Include all terms In            | lude any of the | se terms 🗇 0-0 (0) 😋 |                |                                                           |                |
|                                                                                               |                                                                                                    |                 |                                 |                 |                      |                |                                                           |                |

# **Monitoring Individual Clients**

You can monitor individual wireless clients by clicking on the MAC address of any connected client from the *Clients* page, the *All Events/Activities* page and other tables where client information is displayed.

To view detailed information about a specific client:

- 1 Go to Monitor > Wireless Clients.
- **2** Click the link for the MAC address of the client you want to monitor. The page refreshes to display a page of client specific information and statistics.

The *Monitoring* > *Clients* > *[client MAC address]* page displays the following information about the connected client.

| Heading                                                     | Description                                                                                                    |
|-------------------------------------------------------------|----------------------------------------------------------------------------------------------------|
| Applications/Ports and<br>Application Performance<br>Charts | Displays client application usage and throughput in pie chart and time graph formats. Click <b>Show Details</b> to view application usage statistics for this client.                                                                                                    |
| General                                                     | • Displays general information on the client, including<br>Host Name, OS, AP, WLAN, channel, and signal<br>strength indication.                                                                                                    |
|                                                             | <ul> <li>The Last Updated column displays current AP receive signal strength (in dB), as well as AP transmit data rate. The Tx Data Rate value consists of the MCS value (Modulation and Coding Scheme; for a list of MCS codes, see http://en.wikipedia.org/wiki/IEEE_802.11n-2009), the channel width (20S or 40S), and the data rate in Mbps.</li> <li>Contains a Client Performance icon (see Monitoring)</li> </ul> |
|                                                             | Contains a Client Performance icon (see Monitoring<br>Client Performance).                                                                                                    |
| Events                                                      | Displays a client-specific subset of the events in the All Events/Activities table.                                                                                                    |

 Table 31.
 Client information details

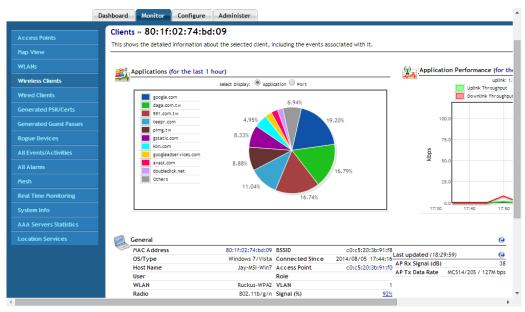

Figure 160. Viewing individual client information and performance statistics

## **Monitoring Client Performance**

The Client Performance graph can be used to track the uplink/downlink throughput and estimated capacity of a specific client over time.

To monitor a client's performance:

- 1 Go to **Monitor > Wireless Clients** and locate the client MAC address in the *Active Clients* list.
- 2 Click the client's MAC address link to view the client details page.
- 3 Click the **Client Performance** icon to launch a new browser page displaying client throughput and capacity over time. Select a time increment and the chart updates immediately.

#### **Monitoring Individual Clients**

Monitoring Client Performance

| per levices Events/Activities Alarms al Time Monitoring stem Info                                               | prime_tw<br>gstatic.com<br>gogleadservices.com<br>avait.com<br>doublecif.<br>others | 8.33%<br>8.88%<br>11.04%            | 16.74%                  | 16.79%               | 75<br>50<br>25<br>17:30 |                      |
|----------------------------------------------------------------------------------------------------|-------------------------------------------------------------------------------------|-------------------------------------|-------------------------|----------------------|-------------------------|----------------------|
| A Servers Statistics                                                                                            |                                                                                     |                                     |                         |                      |                         |                      |
| cation Services                                                                                                 | General                                                                             |                                     |                         |                      |                         | 0                    |
|                                                                                                    | MAC Address                                                                         | 80:1f:02:74:bd:09                   | BSSID                   | c0:c5:20:3b:91:f8    |                         |                      |
|                                                                                                    | OS/Type                                                                             | Windows 7/Vista                     | Connected Since         | 2014/08/05 17:44:16  | Last updated (18:32     | · · · ·              |
|                                                                                                    | Host Name                                                                           | Jay-MSI-Win7                        | Access Point            | c0:c5:20:3b:91:f0    | AP Rx Signal (dB)       | 32                   |
|                                                                                                    | User                                                                                |                                     | Role                    |                      | AP Tx Data Rate         | MCS14/205 / 127M bp: |
|                                                                                                    | WLAN                                                                                | Ruckus-WPA2                         | VLAN                    | 1                    |                         |                      |
|                                                                                                    | Radio                                                                               | 802.11b/g/n                         | Signal (%)              | 949                  | 6                       |                      |
|                                                                                                    | Received from client                                                                | 12K pkts / 1.8M bytes               | Transmitted to client   | 16K pkts / 14M bytes | 5                       |                      |
|                                                                                                    | IP Address                                                                          | 192.168.40.93                       |                         |                      |                         |                      |
|                                                                                                    | Auth Method                                                                         | OPEN                                |                         |                      |                         |                      |
|                                                                                                    | Channel                                                                             | 11                                  | Action                  |                      |                         |                      |
|                                                                                                    | Channelization                                                                      | 40                                  | *                       |                      | -                       |                      |
|                                                                                                    | TX drops due to retry fai                                                           | ilure 8.0 pkts                      |                         |                      |                         |                      |
|                                                                                                    | Events                                                                              |                                     |                         | 00                   |                         |                      |
| in the second second second second second second second second second second second second second second second | Date/Time                                                                           | Severity User                       | Activities              |                      |                         |                      |
|                                                                                                    | Search terms                                                                        | <ul> <li>Include all ter</li> </ul> | rms 🔍 Include any of th | nese terms (00-0 (0) | >                       |                      |
|                                                                                                    |                                                                                     | 1                                   |                         |                      |                         |                      |

#### Figure 161. The Client Performance icon

Figure 162. Client Performance chart

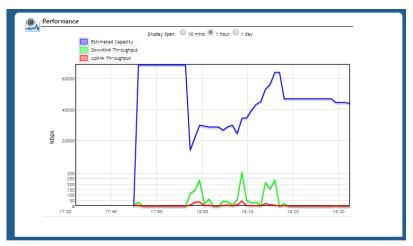

The estimated capacity is the maximum potential throughput of a particular client. This estimate is based on measurements of downlink traffic and is updated only when the AP transmits more than 1000 packets, each containing at least 1024 bytes of data, within a one-minute measurement interval. The uplink and downlink throughput curves show the actual throughput of the client. These curves are influenced by the user session, and they vary as a function of gaps in browsing activity and internet server response times.

## **Monitoring Wired Clients**

You can also monitor currently connected wired clients using the **Monitor > 802.1X Wired Clients** page. Note that connected devices will only be displayed when 802.1X is enabled on the Ethernet port to which they are connected. The *Clients* table lists the wired client's MAC address, user name or IP address, the AP it is connected to, the port number, VLAN and authorization status. Click the delete button to remove the entry of the wired client. The *Events / Activities* table displays recent connection and authentication events related to wired clients only.

# **Monitoring Access Point Status**

ZoneDirector provides several different features for monitoring the status and performance of your APs. The following are three ways you can quickly locate information on the APs that ZoneDirector is managing:

- Open the **Dashboard** for a snapshot of the most active APs. Click the MAC address link of any AP record to see more details.
- Go to **Monitor** > **Map View** and click a radio frequency to see a heat-map rendering of the current RF coverage.
- Go to **Monitor** > **Access Points** and review the usage and coverage of your APs. Click the MAC address link of any listed APs to see more details.

## Using the AP Status Overview Page

The **Monitor > Access Points** page provides an overview of currently managed APs and consists of three tables: *Currently Managed APs, Currently Managed AP Groups* and *Events/Activities*. These tables list the first 15 entries by default and can be expanded using the **Show More** button. Click on the MAC address, AP name or user name for more detailed information on the specific AP or client.

#### **Currently Managed APs**

The Currently Managed APs table includes the following information:

| Table 32. Currently | managed | APs |
|---------------------|---------|-----|
|---------------------|---------|-----|

| Heading           | Description                                                                                                    |
|-------------------|----------------------------------------------------------------------------------------------------|
| MAC Address       | The AP's MAC address. Click this link to view details specific to this AP.                                                                                                    |
| Device Name       | The AP's "name." This can be modified on the <b>Configure</b><br>> Access Points page by clicking the <b>Edit</b> link next to the<br>AP's MAC address.                        |
| Description       | The AP's "description." This can be modified on the <b>Configure &gt; Access Points</b> page by clicking the <b>Edit</b> link next to the AP's MAC address.                    |
| Location          | The AP's "location." This can be modified on the <b>Configure</b> > Access Points page by clicking the <b>Edit</b> link next to the AP's MAC address.                          |
| Model             | The ZoneFlex model number.                                                                                                    |
| Status            | Displays the current status of the AP from ZoneDirector's<br>perspective:<br>Approval Pending<br>Connected<br>Disconnected<br>Root AP<br>Mesh AP<br>eMesh AP<br>Number of hops |
| Mesh Mode         | Displays whether the AP is manually set as a Root or Mesh<br>AP, or set to automatically choose Mesh mode.                                                                     |
| IP Address        | The IP address of the AP.                                                                                                    |
| External IP: Port | This column displays the public IP and port number for APs connected via Layer 3 behind a NAT device.                                                                          |
| VLAN              | The VLAN ID, if configured.                                                                                                    |
| Channel           | Displays the channel number and channel width. On dual band APs, details for each radio are shown.                                                                             |
| Clients           | The number of clients currently connected to this AP.                                                                                                    |

| Bonjour Gateway        | Indicates whether Bonjour Gateway service is enabled, disabled or not supported on this AP.                                               |
|------------------------|----------------------------------------------------------------------------------------------------|
| Application Capability | Indicates whether Application Visibility is enabled, disabled or not supported on this AP.                                                |
| Action                 | These icons allow you to configure and troubleshoot APs individually. See Using Action Icons to Configure and Troubleshoot APs in a Mesh. |

#### Export to CSV

The Currently Managed APs table can be exported as a CSV file, which can be opened in a spreadsheet program such as Microsoft Excel. Once you have finished editing which columns you want to display, the option to **Export to CSV** appears. If the search box is empty, all APs will be saved to the CSV file. If you enter text in the search box, only the APs currently matching the search text will be exported.

Figure 163. Saving a managed AP list as a CSV file

| oard                  | Monitor C           | onfigure Ad      | Iminister                    |               |             |              |               |                 |             |             |              |              |
|-----------------------|---------------------|------------------|------------------------------|---------------|-------------|--------------|---------------|-----------------|-------------|-------------|--------------|--------------|
| cces                  | s Points            |                  |                              |               |             |              |               |                 |             |             |              |              |
| his table             | lists all currently | active access po | ints, and highlights basic d | letails, such | n as numbe  | r of clients | per AP. Belo  | w are a table o | of currentl | y managed A | P groups a   | nd an AP-spe |
| nd activi             | ities.              |                  |                              |               |             |              |               |                 |             | -           |              |              |
| (( <sub>0</sub> )) CL | urrently Manage     | d A De           |                              |               |             |              |               |                 |             |             |              |              |
| VI –                  | , ,                 | Device Name M    | adal Status                  | ID            | Address     | Channel      |               | Cli             | onte Anni   | ication Cap | ability A of | tion         |
|                       | 4:4f:aa:0c:b1:00    |                  | 7962 Connected (Mesh AP      |               |             |              |               |                 |             | ication cap | ability AC   |              |
|                       | 0:c5:20:3b:91:f0    |                  | 7372 Connected (Mesh AP)     |               |             | ×            |               | <b>J</b> ,      | 0           |             |              |              |
|                       | 4:10:8::16:d1:60    |                  | 7982 Connected (Root AP)     |               |             |              |               | o/g/n-20) 2     | ŏ           |             |              | i 😌 🗾 (i da  |
|                       |                     |                  |                              |               |             |              | 40); 1 (110   | //g/11/20// 2   | · ·         |             |              |              |
| S                     | earch terms         |                  | 🔍 Include all terms 🔘        | Include any   | of these t  | erms         |               |                 |             | Export 1    | to CSV       | Edit Columns |
| <u></u>               | urrently Manage     | d AP Groups      |                              |               |             |              | 0             |                 |             |             |              |              |
| <u>p</u> ra           | Member              | -                | me/Description               | APs           | Clients     | Status A     |               |                 |             |             |              |              |
|                       | System Defa         |                  | ault group for Access Point  |               | 3           |              | /             |                 |             |             |              |              |
|                       |                     | ale system der   |                              |               |             |              |               | 1-4 (4)         |             |             |              |              |
| 5                     | earch terms         |                  | Include all terms            | Include any   | of these t  | erms 🕎 1/    | 1 @ 3/3 @     |                 |             |             |              |              |
| INTER FV              | ents/Activities     |                  |                              |               |             |              |               |                 |             |             |              | \varTheta 😜  |
| Courses -             | ate/Time            | Severity Us      | er Activities                |               |             |              |               |                 |             |             |              |              |
|                       | 014/01/06 20:10     |                  | AP[7962] state set to [/     | Mesh AP1 un   | links to AP | [7982] acro  | ss [1] hons ( | on channel [36  | (11a/n)] v  | ith downlin | (fenabled)   |              |
|                       | 014/01/06 20:09     |                  | AP[7982] state set to [F     |               |             |              |               |                 | ((((a)))))  | nen downen  | ([enabled]   |              |
|                       | 014/01/06 20:09     |                  | AP[7372] state set to [/     |               | -           |              |               |                 | (11a/n)] v  | ith downlin | (fenabled)   |              |
|                       | 014/01/06 20:07     |                  | User[4c:21:d0:16:42:24       |               |             |              |               |                 |             |             |              |              |
|                       | 014/01/06 20:07     |                  | User[4c:21:d0:16:42:24       |               | •           |              |               | sion Time[123.  | 56 sec1 RX  | Bytes[1561] | 31 TX Bytes  | [71053]      |
| 2                     | 014/01/06 20:07     | 56 Low           | User[4c:21:d0:16:42:24       | -             | -           |              | -             |                 |             |             |              |              |
|                       | 014/01/06 20:06     |                  | WLAN[Ruckus1] has bee        |               |             |              |               |                 | a:0c:b1:00  | 1           |              |              |
| 2                     | 014/01/06 20:06     | :48 Low          | WLAN[Ruckus1] has bee        |               | -           |              |               |                 |             |             |              |              |
| 2                     | 014/01/06 20:06     | 43 Low           | WLAN[Ruckus1] has bee        | n deployed    | on radio [  | 11a/n] of A  | P[7372] with  | BSSID[c0:c5:2   | 0:3b:91:fo  | 1           |              |              |
| 2                     | 014/01/06 20:06     | 38 Low           | WLAN[Ruckus1] has bee        | n deployed    | on radio [  | 11g/n] of A  | P[7372] with  | BSSID[c0:c5:2   | 0:3b:91:f8  | 9           |              |              |
| 2                     | 014/01/06 20:06     | 34 Low           | AP[04:4f:aa:0c:b1:00] i      | s online.     |             |              |               |                 |             |             |              |              |
| 2                     | 014/01/06 20:06     | 34 Low           | AP[7962] warm boot suc       | cessfully,la  | st reboot   | reason [app  | dication reb  | oot : Network   | unreachat   | le reboot]. |              |              |
| 2                     | 014/01/06 20:06     | 31 Medium        | AP[7962] joins with upt      | ime [69] s a  | nd last dis | connected    | reason [AP R  | estart : applic | ation rebo  | ot]         |              |              |
| 2                     | 014/01/06 20:06     | 24 Low           | AP[c0:c5:20:3b:91:f0] i      | s online.     |             |              |               |                 |             |             |              |              |
|                       | 014/01/06 20:06     | 24 Low           | AP[7372] warm boot su        | cessfully,la  | ast reboot  | reason [app  | dication reb  | oot : Network   | unreachat   | le reboot]. |              |              |
| - 2                   |                     |                  | Include all terms            |               |             |              |               | Ch.             | w More      | 0 4 45      | <b>T</b> (1  | 245) 🔿       |

#### **Currently Managed AP Groups**

Click the + icon to expand the AP group to display all members of the group.

Figure 164. Viewing AP group members

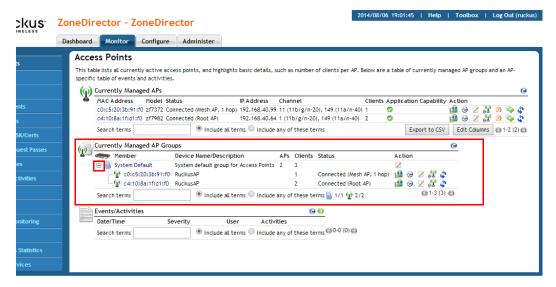

#### **Events/Activities**

This table displays an AP-related subset of the information on the **Monitor > All Events/Activities** page.

# **Monitoring Individual APs**

When you click on the MAC address of any AP, the **Monitor > Access Points** page changes to a detailed view of information related to that specific AP.

You can also click the AP name or MAC address in any of the tables or dashboard widgets in which it appears as a link to go directly to the AP detail page.

The **Monitor > Access Points > [MAC Address]** page provides the following details on the specific AP:

| Heading                    | Description                                                                                                    |
|----------------------------|----------------------------------------------------------------------------------------------------|
| General                    | Displays general information on the AP, including software version, IP address and model number.                                                                                                    |
| Info                       | Displays uptime, clients and mesh status.                                                                                                    |
| Actions                    | Action icons provide tools for managing the AP (see "Using<br>Action Icons to Configure and Troubleshoot APs in a<br>Mesh"). On supported APs, an additional "Spectrum<br>Analysis" icon launches the spectrum analysis tool.                                                                                                    |
| WLANs                      | Displays the WLANs that this AP is supporting.                                                                                                    |
| Radio 802.11(a/n or b/g/n) | Displays details on the 2.4 GHz (g/n) and 5 GHz (a/n) radios. Transmission statistics are totals since last radio restart. Airtime % statistics represent the time spent sending and receiving 802.11 frames, plus the time spent waiting for non-802.11 interference to avoid collision. Free airtime is 100% - total. High numbers indicate contention in the channel. |
| LAN Port Configuration     | Displays the current configuration of the AP's LAN ports,<br>including their enabled state, type (Access Port or Trunk<br>Port), and Access VLAN ID.                                                                                                    |

Table 33. AP Information details

RF Pollution FAQ

|                          | 1                                                                                                    |  |  |  |  |  |
|--------------------------|----------------------------------------------------------------------------------------------------|--|--|--|--|--|
| Performance              | Displays a graphical view of AP performance and RF<br>environment statistics. Three Performance analysis graphs<br>plot the capacity, throughput, associated clients and RF<br>contention in the channel as a function of time. The<br>estimated capacity is the maximum potential throughput<br>of a particular client or the current mix of clients. This<br>estimate is based on measurements of downlink traffic and<br>is updated only when the AP transmits more than 1000<br>packets, each containing at least 1024 bytes of data,<br>within a one-minute measurement interval. The uplink and<br>downlink throughput curves show the actual throughput<br>of a particular client or the current mix of clients. These<br>curves are influenced by the user session, and they vary<br>as a function of gaps in browsing activity and internet<br>server response times.<br>The RF Pollution graph plots a proprietary metric<br>describing the impediment due to other RF signals<br>competing for use of the channel over time. (*See RF<br>Pollution FAQ for more information.) |  |  |  |  |  |
| Neighbor APs             | Displays nearby APs, their channel and signal strength.                                                                                                    |  |  |  |  |  |
| Mesh-related Information | Displays uplink/downlink information, transmission statistics and details on mesh signal strength and stability (if mesh is enabled).                                                                                                    |  |  |  |  |  |
| Sensor Information       | Displays AP orientation and temperature details as<br>reported by the AP's internal sensors (not supported on all<br>APs). See "Orientation" below for more information.                                                                                                    |  |  |  |  |  |
| Clients                  | Displays a list of the currently connected clients. Action icons can be used to configure or troubleshoot a client from this list.                                                                                                    |  |  |  |  |  |
| Events                   | Displays an AP-related subset of the <i>All Events / Activities</i> table.                                                                                                    |  |  |  |  |  |

## **RF** Pollution FAQ

• What is RF Pollution?

"RF Pollution" is a linear index used to describe the level of performanceimpacting RF contention and interference that an AP is experiencing. It distills several low-level mac and phy-level error metrics into a single parameter. Values can range from 0 to infinity, although in most normal environments the RF Pollution index will average between 10 and 100. Higher values are indicative of a noisier environment.

• What is RF Pollution measuring?

It is measuring the level of RF contention and interference experienced by the AP. It distills several low-level mac and phy-level error metrics into a single parameter.

• How is RF Pollution different than noise?

Noise may or may not have an impact on performance. RF Pollution is a measure of noise or other interference that is in fact impacting performance.

• How do customers use this new concept to understand and manage their WiFi networks?

RF Pollution is an informational metric. BeamFlex and ChannelFly use a variant of this metric and other throughput-based metrics internally to optimize the RF so that you don't have to.

• Why is Ruckus using this new term vs. the existing measurements such as PHY errors, CRC errors, etc.

PHY Errors and CRC errors can be very misleading metrics because there is no standard way for the chipset to report them. Different chipsets can report these errors in different ways and certain types of noise can even mask these errors entirely. RF Pollution is a more stable metric that will never produce misleading results.

**RF Pollution FAQ** 

#### Figure 165. Viewing an individual AP's information

2014/01/04 16:02:35 | Help | To

| * Ruckus               | ZoneDire  | ector                     |                 |                      |                                   | 201                            | 4/01/04 16:02:35   Help   To |
|------------------------|-----------|---------------------------|-----------------|----------------------|-----------------------------------|--------------------------------|------------------------------|
| WIRELESS               | Dashboard | Monitor                   | Configure       | Administer           |                                   |                                |                              |
| Access Points          |           |                           |                 | 3b:91:f0 😄 🤆         | -                                 |                                |                              |
| Map View               |           |                           |                 | out the selected acc | ess point, such as the clients an | devents associated with it.    |                              |
| WLANs                  | <u> </u>  | Access Point I<br>General | nformation      |                      |                                   | Info                           |                              |
| Clients                |           | Device Name               |                 |                      | 7372                              | Status                         | Connected (Mesh AP,          |
|                        |           | Description               |                 |                      | 7372                              | Uptime                         | 7d 4                         |
| Active Wired Clients   |           | Location                  |                 |                      |                                   | Connection Mode                | L3                           |
| Generated PSK/Certs    |           | GPS Coordinat             | tes             |                      |                                   | VLAN                           |                              |
|                        |           | MAC Address               |                 |                      | c0:c5:20:3b:91:f0                 | Associated Clients             |                              |
| Generated Guest Passes |           | IP Address                |                 |                      | 192.168.40.99                     | Bonjour Gateway                | Dis                          |
|                        |           | External IP:Po            | rt              |                      | 192.168.40.99:12223               |                                |                              |
| Rogue Devices          |           | IP Type                   |                 |                      | DHCP                              |                                |                              |
| All Events/Activities  |           | Model                     |                 |                      |                                   | Actions                        |                              |
|                        |           | S/N                       |                 |                      | 981202006357                      | 🔹 🧼 🔕 🎇 💟 😔 🏥                  |                              |
| All Alarms             |           | Version                   |                 |                      | 9.8.0.0.104                       |                                |                              |
| Mesh                   | F         | Radio 802.11a/            | n               |                      |                                   | Radio 802.11b/g/n              |                              |
|                        |           | Current Chan              | nel             |                      | 149                               | Current Channel                |                              |
| Real Time Monitoring   |           | Channelizatio             | n               |                      | 40                                | Channelization                 |                              |
| System Info            |           | WLAN Group                |                 |                      | Default                           | WLAN Group                     | D                            |
|                        |           | SpectraLink C             | ompatibility    |                      | Use Parent Configuration          | SpectraLink Compatibility      | Use Parent Configur          |
| AAA Servers Statistics |           | Deployed/Max              | kimum/WLAN-G    | roup WLAN Numbe      | r 1/27/1                          | Deployed/Maximum/WLAN-Group    | WLAN Number 1                |
|                        |           | Background S              | canning         |                      |                                   | Background Scanning            | Er                           |
|                        |           | TX Power                  |                 |                      | Full                              | TX Power                       |                              |
|                        |           | # of Authorize            | ed Client Devic | es                   | 0                                 | # of Authorized Client Devices |                              |

#### Figure 166. Monitoring an AP's performance

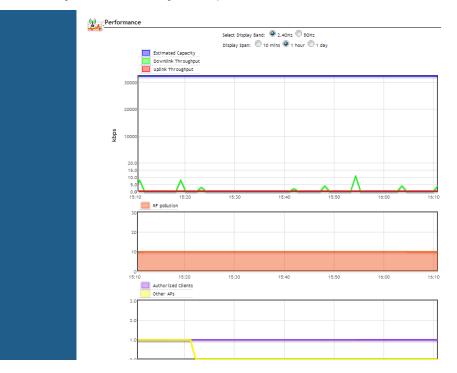

## **Spectrum Analysis**

Spectrum analysis provides two real time views of the RF environment using data generated by the AP to chart power levels across the 2.4 and 5GHz frequency bands.

- Instantaneous Samples View (top view): The instantaneous samples plot provides a real time display of signal power across the entire 2.4 or 5GHz frequency bands. The plot is color-coded based on the signal power within each part of the frequency band. Red represents stronger signals while weaker signals are closer to blue.
- CDF of Samples View (bottom view): This graph displays the concentration of signal power readings within each portion of the frequency band in a cumulative distribution format. The CDF plot is color-coded based upon the frequency with which each point is observed during consecutive spectral sweeps of the entire 2.4/5Ghz frequency band. Frequently occurring points are marked 'red', moderately occurring points are marked 'yellow', and occasionally occurring points are marked 'green'.

To view spectrum analysis data for an access point:

- 1 Go to **Monitor > Access Points** and click the MAC address of the AP to view the AP detailed information page.
- 2 Click the **Spectrum Analysis** icon in the "Actions" table. (APs that do not support this feature do not display this icon).
- **3** The Spectrum Analysis display opens in a new window.
- 4 Select **2.4G** or **5G** to choose the frequency band for which spectrum analysis data will be collected and click **Start Monitoring** to begin.

#### Figure 167. APs that support spectrum analysis display an extra icon in the Actions table

|                        | Dashboard    | Aonitor Confi        | gure Administer |                               |                                    |               |
|------------------------|--------------|----------------------|-----------------|-------------------------------|------------------------------------|---------------|
| Access Points          | Access Po    | oints » c4:10        | :8a:1f:d1:f0 😅  | 0                             |                                    |               |
| Map View               | (A) -        | ts detailed informat |                 | cess point, such as the clier | nts and events associated with it. |               |
| WLANS                  | Acce<br>Gene |                      | 1011            |                               | Info                               |               |
| Wireless Clients       | Dev          | ice Name             |                 | RuckusAP                      | Status                             | Connected (Re |
|                        | Des          | cription             |                 |                               | Uptime                             | 12d           |
| Wired Clients          | Loc          | ation                |                 |                               | Connection Mode                    | L3            |
| Generated PSK/Certs    | GPS          | Coordinates          |                 |                               | VLAN                               |               |
| Sellerated F3NCerts    | MAG          | Address              |                 | c4:10:8a:1f:d1:f0             | Associated Clients                 |               |
| Generated Guest Passes | IP A         | ddress               |                 | 192.168.40.64                 | Bonjour Gateway                    | C             |
|                        | Exte         | ernal IP:Port        |                 | 192.168.40.64:12223           |                                    |               |
| Rogue Devices          | IP T         | уре                  |                 | DHCP                          |                                    |               |
| All Events/Activities  | Mod          | lel                  |                 | zf7982                        |                                    |               |
|                        | S/N          |                      |                 | 501155001774                  | Actions                            |               |
| All Alarms             | Ver          | sion                 |                 | 9.9.0.99.1133                 | 🏥 😔 🛛 🖧 🖉 🍳 🤹 📘                    |               |
| Mesh                   | Radio        | o 802.11b/g/n        |                 |                               | Radio 802.11a/n                    |               |
|                        | Curi         | rent Channel         |                 | 1                             | Current Channel                    |               |
| Real Time Monitoring   | Con          | fig Channel          |                 | Auto                          | Config Channel                     |               |
| System Info            | Cha          | nnelization          |                 | 20                            | Channelization                     |               |
|                        | WL           | AN Group             |                 | Default                       | WLAN Group                         |               |
| AAA Servers Statistics | Spe          | ctraLink Compatit    | ility           | Disabled                      | SpectraLink Compatibility          | D             |

#### Figure 168. The Spectrum Analysis page

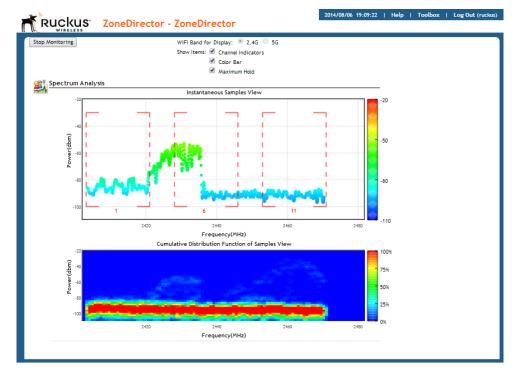

## Neighbor APs

ZoneDirector uses several calculations to determine which APs are in proximity to one another. This information can be useful in planning or redesigning your Smart Mesh topology or in troubleshooting link performance issues.

Details on neighbor APs include:

- Access Point: The AP's description, if configured, or the MAC address if no name or description is available.
- Channel: The channel that the neighbor AP is currently using.
- Signal (dB): Signal strength.
- Path Score (status): A higher score indicates better performance over the link between this AP and its neighbor. Note that only ZoneFlex APs of the same radio type can mesh with one another. If the AP is of a different radio type than the one you are currently viewing, this field will display "N/A (Unknown)."

## **Access Point Sensor Information**

If your APs include internal sensors, ZoneDirector will display the AP's status in this section. Temperature and orientation sensors are available on most Ruckus Wireless outdoor APs.

#### Orientation

This sensor displays the mounting orientation of the AP. Three orientations are possible:

- Desktop/Horizontal Mount
- Ceiling/Horizontal Mount
- Wall/Vertical Mount

Figure 169. AP orientation sensor information

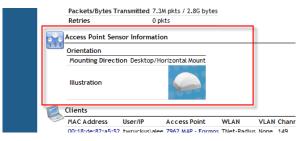

#### Temperature

This sensor displays the temperature statistics as reported by the AP.

Figure 170. AP temperature sensor information

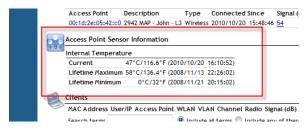

# **Monitoring Mesh Status**

The *Monitor* > *Mesh* page can be used to view Smart Mesh topologies of any mesh trees present on your network. Similar to the Mesh widget on the Dashboard, this page also displays non-meshing APs controlled by ZoneDirector and provides a number of action icons to troubleshoot and diagnose mesh-related problems.

Figure 171. Reviewing Mesh status of APs using the Monitor > Mesh page

| Ruckus                    | ZoneDirector                                                                                                    | Log Out (ruckus) |
|---------------------------|----------------------------------------------------------------------------------------------------|------------------|
| (L WIRELESS               | Dashboard Monitor Configure Administer                                                                                                    |                  |
| Access Points<br>Map View | Mesh           This workspace shows the mesh status and mesh topology.           (m)         Mesh Topology (Mesh-00000000011)           (m)         Access Prints         Simplif(S)                                                                                                    | 0                |
| WLANs                     | Channel IP Address Clients Action Di     Description AP Group Channel IP Address Clients Action Di     Description AP Group Channel IP Address Clients Action AP Group Channel IP Address Clients     Description AP Group Channel IP Address Clients     Description AP Group Channel IP Address Clients     Description AP Group Channel IP Address Clients     Descriptin AP Group Channel IP Address     Descriptin AP Group Channel IP | agnostics        |
| Wireless Clients          | System Default 149 (11a/n=40) 192.168.40.60 0                                                                                                    |                  |
| 802.1X Wired Clients      | └────────────────────────────────────                                                                                                    |                  |
| Generated PSK/Certs       | Search terms Include all terms Include any of these terms $\frac{1}{\sqrt{6}}$ 1/1 $\frac{6}{\sqrt{6}}$ 2/2                                                                                                    | ə 1-3 (3) 🖨      |
| Generated Guest Passes    |                                                                                                    |                  |
| Rogue Devices             |                                                                                                    |                  |
| All Events/Activities     |                                                                                                    |                  |
| All Alarms                |                                                                                                    |                  |
| Mesh                      |                                                                                                    |                  |
| Real Time Monitoring      |                                                                                                    |                  |
| System Info               |                                                                                                    |                  |
| AAA Servers Statistics    |                                                                                                    |                  |
| Location Services         |                                                                                                    |                  |

# **Detecting Rogue Access Points**

"Rogue" (unauthorized) APs pose problems for a wireless network in terms of airtime contention as well as security. Usually, a rogue AP appears in the following way: an employee obtains another manufacturer's AP and connects it to the LAN, to gain wireless access to other LAN resources. This would potentially allow even more unauthorized users to access your corporate LAN - posing a security risk. Rogue APs also interfere with nearby Ruckus Wireless APs, thus degrading overall wireless network coverage and performance.

ZoneDirector's rogue AP detection options include identifying the presence of a rogue AP, categorizing it as either a known neighbor AP or as a malicious rogue, and locating it on your worksite floorplan prior to its physical removal.

To detect a rogue AP:

1 Go to **Monitor > Rogue Devices**. (You can also click the "#of Rogue Devices" link from the **Devices Overview** widget on the Dashboard.)

Figure 172. Rogue devices indicator

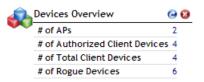

- 2 When the **Monitor** > **Rogue Devices** page appears, three tables are listed:
  - Currently Active Rogue Devices: Lists all currently detected rogue APs.
  - *Known/Recognized Rogue Devices*: Lists rogue APs that have been marked as known, typically neighbor APs.
  - User Blocked Rogue Devices: Lists devices that have been marked as malicious by the user.
- **3** Review the *Currently Active Rogue Devices* table. The following types of Rogue APs generate an alarm when ZoneDirector detects them (if the alarm has been enabled from the *Configure > Alarms* page):
  - *AP*: A normal rogue AP. This rogue AP has not yet been categorized as malicious or non-malicious.
  - *malicious AP (SSID-spoof)*: A malicious rogue AP that uses the same SSID as ZoneDirector's AP, also known as an *Evil-twin AP*.
  - *malicious AP (MAC-spoof*): A malicious rogue AP that has the same BSSID (MAC) as one of the virtual APs managed by ZoneDirector.
  - *malicious AP (Same-Network)*: A malicious rogue AP that is connected to the same wired network.
  - *malicious AP (User-Blocked*): A rogue AP that has been marked as malicious by the user.
- 4 To mark an AP as malicious, click Mark as Malicious. This AP will now be blocked and listed in the User Blocked Rogue Devices table. The malicious rogue AP protection mechanism (enabled from the *Configure > WIPS > Intrusion Detection and Prevention* page) is automatically applied to all rogue APs categorized as "malicious", whether user-blocked or another type.
- 5 If a listed AP is part of another, known neighbor network, click **Mark as Known**. This identifies the AP as posing no threat, while copying the record to the *Known/ Recognized Rogue Devices* table.
- 6 To locate rogue APs that do pose a threat to your internal WLAN, click the Map View  $\checkmark$  icon for a device to open the Map View.

7 Open the Map View, and look for rogue AP icons <sup>69</sup>. This provides a clue to their location.

You can now find the rogue APs and disconnect them. Or, if a rogue AP is actually a component of a neighboring network, you can mark it as "known".

**NOTE:** If your office or worksite is on a single floor in a multistory building, your upper- and lower-floor neighbors' wireless access points may show up on the Map View, but seemingly in your site. As the Map View cannot locate them in vertical space, you may need to do a bit more research to determine where the AP is located and if it should be marked as "Known."

**NOTE:** To assist in physically locating rogue devices, click the plus sign (+) icon next to a detected rogue AP. This expands a list to display which ZoneFlex APs have detected this rogue, sorted according to signal strength.

| - |            |          |           |             |          |        |                |             |              |                              |                   |                      |               |              |         |                   |                  |
|---|------------|----------|-----------|-------------|----------|--------|----------------|-------------|--------------|------------------------------|-------------------|----------------------|---------------|--------------|---------|-------------------|------------------|
|   | Rogue      | De       | vices     |             |          |        |                |             |              |                              |                   |                      |               |              |         |                   |                  |
|   |            |          |           |             |          |        |                |             |              | work if connected to the L   |                   |                      |               |              |         |                   |                  |
|   |            |          |           | ength India |          |        | and on we      | o interrace | monitoring   | . if a rogue device is detec | ted by radio, the | o strongest signal o | etector AP wi | th be listed | as a su | otree or this dev | ice and sorted b |
|   | _          |          | -         | ive Rogue   |          |        |                |             |              |                              |                   |                      |               |              |         |                   |                  |
|   | $\bigcirc$ |          | MACAG     |             |          |        | Location       | Channel     | Radio        | Туре                         | Encryption        | SSID                 | Last Detect   | ed           | RSSI A  | Action            |                  |
|   | E          | - 😥      | 50:67:f0  | :38:ce:77   |          |        |                | 1           | 802.11g/n    | malicious AP (User-blocke    | d) Encrypted      | CHT Wi-Fi Auto       | 2013/05/21    | 15:13:24     | (       | Unmark Malic      | ious             |
|   | E          | - 😰      | 52:67:f0  | :38:ce:77   |          |        |                | 1           | 802.11g/n    | AP                           | Open              | CHT Wi-Fi(HiNet)     | 2013/05/21    | 15:17:04     | (       | Mark As Know      | m Mark As Malic  |
|   | E          | - 🖗      | 78:44:7   | 5:f2:d4:7e  |          |        |                | 10          | 802.11g/n    | AP                           | Encrypted         | т                    | 2013/05/21    | 15:20:01     | (       | Mark As Know      | m Mark As Malic  |
|   | E          |          |           | :25:00:9e   |          |        |                | 6           | 802.11g/n    |                              | Encrypted         | GARUDA88             | 2013/05/21    |              | 1       |                   | m Mark As Malic  |
|   | 5          |          |           | 0:00:99:19  |          |        |                | 5           | 802.11b/g    |                              | Encrypted         | 000D0BCC99F8         | 2013/05/21    |              |         |                   | m Mark As Malic  |
|   |            |          |           | a:d1:6a:dc  |          |        |                | 11          | 802.11b/g    |                              | Encrypted         | Liu Family           | 2013/05/21    |              |         | 1                 | m Mark As Malic  |
|   |            |          |           | a:2b:ff:a8  |          | -      |                | 7           |              | malicious AP (Same-Netwo     | ork) Encrypted    | 7025 wireless        | 2013/05/21    | 15:11:41     |         |                   | m Mark As Malic  |
|   | S          | earcl    | h terms   |             |          | ۲      | Include all t  | erms 🔍 In   | clude any of | these terms 😭 7/20           |                   |                      |               |              |         | Show More         | 1-14 💌 (45       |
|   | K          | nowr     | /Recog    | nized Rog   | ue Devic | es     |                |             |              | 0                            |                   |                      |               |              |         |                   |                  |
|   |            | <b>I</b> | AC Add    | ress Cl     | hannel F | ladio  | Type E         | ncryption   | SSID         | Last Detected                |                   |                      |               |              |         |                   |                  |
|   |            |          | 4:4f:aa:4 | kc:b1:07 15 | 57 8     | 02.11a | /n AP Ei       | ncrypted    | island-0CB1  | 00 2013/05/21 15:17:10       |                   |                      |               |              |         |                   |                  |
|   | s          | earcl    | h terms   |             |          | ۲      | Include all t  | erms 🔘 In   | clude any of | these terms Remove           | 31-1 (1) G        |                      |               |              |         |                   |                  |
|   |            |          |           |             |          | _      |                |             |              |                              |                   | -                    |               |              |         |                   |                  |
|   |            |          |           | Rogue Dev   |          |        |                |             |              |                              |                   | Θ                    |               |              |         |                   |                  |
|   | _          |          | AC Add    |             | hannel F |        | Туре           |             |              |                              | Last Detected     |                      |               |              |         |                   |                  |
|   |            | 5        | 0:67:f0:  | 8:ce:77 1   | 8        | _      |                |             |              | crypted CHT Wi-Fi Auto       |                   |                      |               |              |         |                   |                  |
|   | S          | earcl    | h terms   |             |          | ۲      | Include all to | erms 🔘 In   | clude any of | these terms Ri               | emove 🖸 🗇 1-1 (1  | 0                    |               |              |         |                   |                  |

Figure 173. Monitoring Rogue Access Points

Rogue Devices

System Info

# Monitoring System Ethernet Port Status

To view the status of ZoneDirector's Ethernet ports, go to Monitor > System Info. The table displays the MAC address, Interface ID, physical link status, link speed, and total packets/bytes received/transmitted on the port since last restart.

| rigato ri        |                                               |      | ing of oton       |           | mot por            |          | matio      |              |             |        |   |
|------------------|-----------------------------------------------|------|-------------------|-----------|--------------------|----------|------------|--------------|-------------|--------|---|
|                  | ZoneDi<br>Dashboard                           |      | or - Zonel        |           | or 1<br>Idminister |          | 2014/06    | 5/14 12:15:1 | 3   Help    | Toolbo | ĸ |
|                  | Syst                                          | em E | Ethernet In       | fo        |                    |          |            |              |             |        |   |
| Access Points    | · · ·                                         |      |                   |           | ,                  |          |            |              |             |        |   |
| Map View         | This table lists system ethernet information. |      |                   | 0         |                    |          |            |              |             |        |   |
| WLANS            | Y                                             |      | MAC Address       | Interface | Physical Link      | Speed    | Input pkts | Input bytes  | Output pkts |        | - |
|                  |                                               | 0    | c0:c5:20:18:97:c1 | eth0      | up                 | 1000Mbps | 3.0M       | 437M         | 3.7M        | 2.6G   |   |
| Wireless Clients |                                               | 1    | c0:c5:20:18:97:c2 | eth1      | UD                 | 100Mbps  | 3.4M       | 2.5G         | 2.6M        | 355M   |   |

Figure 174 Monitoring system Ethernet port information

# Monitoring AAA Server Statistics

To monitor AAA servers that you have configured on the Configure > AAA Servers page, go to Monitor > AAA Servers Statistics.

ox | Log Out (ruckus)

Access Point Sensor Information

#### Figure 175. Monitoring AAA servers

| kus        | ZoneD   | irector - Zo                    | oneDirecto                         | r                    |                |                      |                          | 2014/08/             | /06 19:14:27   He  | elp   To        | olbox      | Log Out (ruckus)      |
|------------|---------|---------------------------------|------------------------------------|----------------------|----------------|----------------------|--------------------------|----------------------|--------------------|-----------------|------------|-----------------------|
|            | Dashboa | ard Monitor                     | Configure                          | Administer           |                |                      |                          |                      |                    |                 |            |                       |
|            | AA      | A Servers Sta                   | atistics                           |                      |                |                      |                          |                      |                    |                 |            |                       |
|            | This    | page lists all AAA serv         | vers statistics                    |                      |                |                      |                          |                      |                    |                 |            |                       |
|            |         | RADIUS Servers                  |                                    |                      |                |                      |                          |                      |                    |                 |            | 0                     |
|            | 2.0     | AAA Server Nam<br>Ruckus RADIUS | ne Server IP Act<br>192.168.3.14 0 | cess Requests A<br>0 | -              |                      | Timeouts Accounting<br>0 | Requets Accounting A | ACKs Accounting Re | tries Acco<br>0 | unting Tim | eouts Action<br>Reset |
| ts         |         | RADIUS Acct                     | 192.168.3.11 0                     | 0                    |                |                      | 0                        | 0                    | 0                  | 0               |            | Reset                 |
|            |         | Search terms                    |                                    | Include all          | terms 🔘 Includ | e any of these terms |                          | Select Display Span  | from power on      | •               | Reset All  | (a) 1-2 (2) (b)       |
| //Certs    |         |                                 |                                    |                      |                |                      |                          |                      |                    |                 |            |                       |
|            |         |                                 |                                    |                      |                |                      |                          |                      |                    |                 |            |                       |
| est Passes |         |                                 |                                    |                      |                |                      |                          |                      |                    |                 |            |                       |
|            |         |                                 |                                    |                      |                |                      |                          |                      |                    |                 |            |                       |
| ivities    |         |                                 |                                    |                      |                |                      |                          |                      |                    |                 |            |                       |
|            |         |                                 |                                    |                      |                |                      |                          |                      |                    |                 |            |                       |
|            |         |                                 |                                    |                      |                |                      |                          |                      |                    |                 |            |                       |
|            |         |                                 |                                    |                      |                |                      |                          |                      |                    |                 |            |                       |
| itoring    |         |                                 |                                    |                      |                |                      |                          |                      |                    |                 |            |                       |
|            |         |                                 |                                    |                      |                |                      |                          |                      |                    |                 |            |                       |
| tatistics  |         |                                 |                                    |                      |                |                      |                          |                      |                    |                 |            |                       |
| ces        |         |                                 |                                    |                      |                |                      |                          |                      |                    |                 |            |                       |
|            |         |                                 |                                    |                      |                |                      |                          |                      |                    |                 |            |                       |

## **Monitoring Location Services**

To monitor SmartPositioning location servers that you have configured on the *Configure > Access Points > AP Groups* page, go to **Monitor > Location Services**.

**NOTE:** For information on configuration and administration of Ruckus SmartPositioning Technology (SPoT) service, please refer to the SPoT User Guide, available from the Ruckus support site: https://support.ruckuswireless.com.

2014/03/06 15:20:01 | Help | Toolbox | Log Out (admin) 🕈 Ruckus ZoneDirector Dashboard Monitor Configure Administer Location Services This table lists location server connection status for all location service-enabled AP groups Location Server Status 0 AP MAC Address ZD-AP Status AP-LS Status 00:11:22:33:44:55 Connected Connected 00:11:22:33:44:56 Connected Connected 00:11:22:33:44:57 Connected Not Connected WLANS Venue Name Server FQDN or IP Address Port Status AP Groups - ng-test-east hg-test-east.venue.ruckuslbs.com 8883 Connected System Default Clients Not Connected Rogue Devices All Alarms Mesh

Figure 176. Monitoring Location Services

You can also view the status of location services venues by dragging the Location Services widget onto the Dashboard.

Figure 177. SPoT dashboard widget

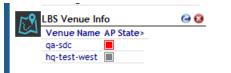

# **Managing User Access**

7

In this chapter:

- Enabling Automatic User Activation with Zero-IT
- Adding New User Accounts to ZoneDirector
- Managing Current User Accounts
- Creating New User Roles
- Managing Automatically Generated User Certificates and Keys
- Using an External Server for User Authentication
- Activating Web Authentication

# Enabling Automatic User Activation with Zero-IT

Ruckus Wireless Zero-IT Activation allows network users to self-activate their devices for secure access to your wireless networks with no manual configuration required by the network administrator. Once your ZoneFlex network is set up, you need only direct users to the Activation URL, and they will be able to automatically authenticate themselves to securely access your wireless LAN.

Before enabling Zero-IT, make sure you have at least one of each of the following configured:

- A WLAN configured (Configure > WLANs)
- A user Role with access to this WLAN (Configure > Roles)
- A *User* with this role assigned that exists in either the internal database or an external RADIUS, Active Directory or LDAP server (**Configure > Users**)

To enable Zero-IT activation, do the following:

- 1 Go to **Configure > WLANs**.
- 2 Click Edit on the WLAN where you want to enable Zero-IT Activation.
- **3** Enable **WPA2** (not WPA-Mixed; selecting WPA-Mixed will disable the Zero-IT option).
- 4 Enter a passphrase. (This passphrase will only be used for administrator testing you will not need to provide this passphrase to end users.)
- 5 Enable Zero-IT Activation.
- 6 Optionally, enable **Dynamic PSK** if your WLAN's authentication and encryption methods support it (*Open* authentication and *WPA2* encryption only; see Working with Dynamic Pre-Shared Keys for more information.)
- 7 If the Authentication Method is 802.1X or MAC Address, select which Authentication Server to authenticate users against. If you are not using an external server for authentication, you can use ZoneDirector's internal database.
- 8 Note the Activation URL in the Zero-IT Activation section further down the page.
- 9 Click OK to save your settings.

Clients that Support Zero-IT

| AAA Servers DHCP Relay Alarm Settings |                                                                                                    | most regular wireless network usages.)<br>access policies and access control will be applied.)<br>SPr)                                                             |
|---------------------------------------|----------------------------------------------------------------------------------------------------|----------------------------------------------------------------------------------------------------|
| Services Authentica                   | ation Options                                                                                                    |                                                                                                    |
| WIPS                                  | 💿 Dpen 🔍 802.1x EA                                                                                                    | P MAC Address 802.1x EAP + MAC Address                                                                                                    |
| Certificate Fast BSS Tr               |                                                                                                    | Daming<br>le 802.11k Neighbor-list Report for assistant.)                                                                                                    |
| Bonjour Gateway Encryption            | n Options                                                                                                    |                                                                                                    |
| Location Services Method              | • WPA2 WPA-Mixe                                                                                                    | ed 🔍 WEP-64 (40 bit) 🔍 WEP-128 (104 bit) 🔍 None                                                                                                    |
| Algorithm                             | AES Auto (TKIP+                                                                                                    | AES)                                                                                                    |
| Passphrase                            | e* 12345678                                                                                                    |                                                                                                    |
| Options                               |                                                                                                    |                                                                                                    |
| Web Autho                             |                                                                                                    | al/Web authentication<br>ed to a web portal for authentication before they can access the WLAN.)                                                                   |
| Authentica                            | ation Server Local Database 🔻                                                                                                    |                                                                                                    |
| Wireless Ci                           | Isolate wireless clie No WhiteList                                                                                                    | nt traffic from other clients on the same AP.<br>nt traffic from all hosts on the same VLAN/subnet.<br>way and other allowed hosts.)                               |
| Zero-IT Ac                            |                                                                                                    | ration<br>ded with wireless configuration installer after they log in.)                                                                                            |
| Dynamic P                             | Secure D-PSK (The large descent of the large descent of the large d | with 62 characters passphrase<br>key will include nearly all printable ASCI characters.)<br>PSK (The Key will include numbers, lower case and upper case letters.) |
| Expire D-PS                           | SK Set when the D-PSK shou                                                                                                    | ld expire Unlimited ▼                                                                                                    |

Figure 178. Enabling Zero-IT for a WLAN

You have completed enabling Zero-IT for this WLAN. At this point, any user with the proper credentials (username and password) and running a supported operating system can self-provision his/her wireless client to securely access your wireless LANs.

## **Clients that Support Zero-IT**

**NOTE:** For a detailed list of the operating systems that the Zero-IT configuration supports, refer to the Release Notes.

Zero-IT Activation can be used with most modern operating systems including Windows (7/8/Vista), Apple OS X, Apple iOS, Windows Phone and Android OS. For Windows 7/8/Vista or Mac notebook clients with Ethernet ports, the user simply connects to the ZoneDirector activation URL and runs the self-activation script. For clients running Mac OS X, the user must be logged in as an administrator for Zero-IT activation to work.

## Self-Provisioning Clients with Zero-IT

To self-provision a computer to the wireless LAN, use the following procedure:

Self-Provisioning Clients with Zero-IT

- 1 Connect the computer to the *wired* LAN using an Ethernet cable.
- 2 Open a web browser and enter the *Activation URL* in the navigation bar (http://sonedirector's\_IP\_address>/activate). A *WLAN Connection Activation* web page appears.
- 3 Enter **User Name** and **Password**, and click **OK**. If the user name and password are confirmed and the computer is running a supported operating system, an automated script will launch.

|                       | US <sup>-</sup> WLAN Connection Activation |
|-----------------------|--------------------------------------------|
| User Name<br>Password | jdoe<br>•••••                              |
|                       | Powered by Ruckus Wireless                 |

Figure 179. Zero-IT automatic activation

- 4 Run the prov.exe script to automatically configure this computer's wireless settings for access to the secure internal WLAN.
- 5 If you are not running a supported operating system, you can manually configure wireless settings by clicking the link at the bottom of the page (see Provisioning Clients that Do Not Support Zero-IT).

Self-Provisioning Clients without Ethernet Ports

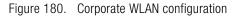

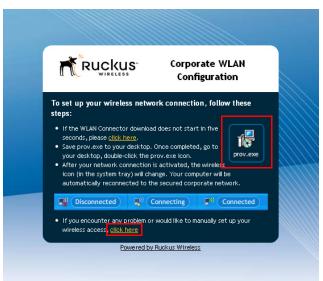

You have completed Zero-IT configuration for this user. Repeat this procedure to automatically configure all additional users of your internal WLAN.

## Self-Provisioning Clients without Ethernet Ports

Many mobile devices such as iOS, Windows Phone and Android smartphones can also use Zero-IT Activation. This is done using the Onboarding Portal which is described in Using the BYOD Onboarding Portal.

## Provisioning Clients that Do Not Support Zero-IT

If your users are connecting with clients running earlier versions of Windows, Linux, or other operating systems that do not support Zero-IT provisioning, users must manually configure wireless settings. A manual configuration page displays the settings needed for manual configuration.

Figure 181. Manual configuration information

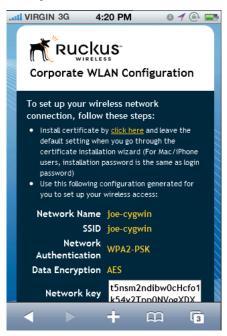

# Adding New User Accounts to ZoneDirector

Once your wireless network is set up, you can instruct ZoneDirector to authenticate wireless users using an existing Active Directory, LDAP or RADIUS server, or to authenticate users by referring to accounts that are stored in ZoneDirector's internal user database.

This section describes the procedures for managing users using ZoneDirector's internal user database. For authentication using an external AAA server, see Using an External Server for User Authentication.

#### Internal User Database

To use the internal user database as the default authentication source and to create new user accounts in the database:

- 1 Go to Configure > Users.
- 2 In the Internal User Database table, click Create New.

- **3** When the *Create New* form appears, fill in the text fields with the appropriate entries:
  - User Name: Enter a name for this user. User names must be 1-32 characters in length, using letters, numbers, underscores (\_) and periods (.). User names are case-sensitive and may not begin with a number.
  - *Full Name*: Enter the assigned user's first and last name. The user name can be up to 64 characters, including special characters and spaces.
  - *Password*: Enter a unique password for this user, 4-32 characters in length, using a combination of letters, numbers and special characters including characters from (!) (char 33) to (~) (char 126). Passwords are case-sensitive.
  - Confirm Password: Re-enter the same password for this user.

**NOTE:** ZoneDirector 1100 can support up to 1,000 combined total DPSK users and guest passes in the internal database, and up to 1,000 concurrently connected clients. ZoneDirector 1200 can support up to 2,000 DPSK users and guest passes, and up to 2,000 concurrently connected clients. ZoneDirector 3000 can support up to 10,000 total DPSK users and guest passes, and up to 10,000 concurrently connected clients. ZoneDirector 3000 can support up to 10,000 total DPSK users and guest passes, and up to 20,000 guest passes and 10,000 DPSKs, and up to 20,000 concurrently connected clients. When the maximum number of users that ZoneDirector supports has been reached, additional clients attempting to connect will be refused.

- 4 If you have created roles that enable non-standard client logins or that gather staff members into workgroups, open the Role menu, and then choose the appropriate role for this user. For more information on roles and their application, see Creating New User Roles.
- 5 Click **OK** to save your settings. Be sure to communicate the user name and password to the appropriate end user.

#### Managing Current User Accounts

Changing an Existing User Account

Figure 182. The Create New form for adding users to the internal database

|                      | ZoneDired      | stor         |                |                   |                                    | 2013/06/11 18:04:33       | Help   Toolbox              | Log Out (ruckus) |
|----------------------|----------------|--------------|----------------|-------------------|------------------------------------|---------------------------|-----------------------------|------------------|
|                      | Zonebired      |              |                |                   |                                    |                           |                             |                  |
|                      | Dashboard      | Monitor      | Configure      | Administer        |                                    |                           |                             |                  |
| System<br>WLANs      |                |              | (on ZoneDired  |                   | details. You can add, edit, or del | lete user accounts. You c | an also click the Print but | ton to print out |
| Access Points        | the First-time | e Wireless N | etwork Connect | ion Guide for the | e user.                            |                           |                             |                  |
| Access Control       |                | Name         | Full Name      | Role              | Actions                            |                           |                             |                  |
| Maps                 | jdoe           |              |                | Default           | Edit Clone Print                   |                           |                             |                  |
| Roles                | Create Nev     |              |                |                   |                                    |                           |                             |                  |
| Users                | User Name      |              |                | New Name          |                                    |                           |                             |                  |
| Guest Access         | Full Name      |              |                |                   |                                    |                           |                             |                  |
| Hotspot Services     | Password*      |              |                |                   |                                    |                           |                             |                  |
| Hotspot 2.0 Services | Confirm Pa     | ssword*      |                |                   |                                    |                           |                             |                  |
| Mesh                 | Role           |              |                | Default 💌         |                                    |                           |                             |                  |
| AAA Servers          |                |              |                |                   | OK Cancel                          |                           |                             |                  |
| DHCP Relay           | Create New     |              |                |                   |                                    |                           |                             |                  |
| Alarm Settings       | Create New     |              |                |                   | Delete (31-1 (1)                   |                           |                             |                  |
|                      | Search terms   |              | ۲              | Include all term  | s 🔘 Include any of these terms     |                           |                             |                  |
| WIPS                 |                |              |                |                   |                                    |                           |                             |                  |
| Certificate          |                |              |                |                   |                                    |                           |                             |                  |
| Bonjour Gateway      |                |              |                |                   |                                    |                           |                             |                  |

## **Managing Current User Accounts**

ZoneDirector allows you to review your current user roster on the internal user database and to make changes to existing user accounts as needed.

#### Changing an Existing User Account

- 1 Go to Configure > Users.
- 2 When the Users features appear, locate the specific user account in the Internal User Database panel, and then click Edit.
- 3 When the *Editing [user name]* form appears, make the needed changes.
- 4 If a role must be replaced, open that menu and choose a new role for this user. (For more information, see Creating New User Roles.)
- 5 Click **OK** to save your settings. Be sure to communicate the relevant changes to the appropriate end user.

### Deleting a User Record

- 1 Go to Configure > Users.
- 2 When the Users screen appears, review the "Internal User Database."
- **3** To delete one or more records, click the check boxes next to those account records.
- 4 Click the now-active **Delete** button.
- **5** When the *Deletion Confirmation* dialog box appears, click **OK** to save your settings. The records are removed from the internal user database.

## **Creating New User Roles**

ZoneDirector provides a "Default" role that is automatically applied to all new user accounts. This role links all users to the internal WLAN and permits access to all WLANs by default. As an alternative, you can create additional roles that you can assign to selected wireless network users, to limit their access to certain WLANs, to allow them to log in with non-standard client devices, or to grant permission to generate guest passes. (You can then edit the "default" role to disable the guest pass generation option.)

To create a new user Role:

- 1 Go to **Configure** > **Roles**. The *Roles and Policies* page appears, displaying a *Default* role in the *Roles* table.
- 2 Click Create New (below the Roles table).
- **3** Enter a *Name* and a short *Description* for this role.
- 4 Choose the options for this role from the following:
  - **Group Attributes**: *Fill in this field only if you are creating a user role based on Group attributes extracted from an Active Directory or LDAP server (see Group Extraction).* Enter the **User Group** name here. Active Directory/LDAP users with the same group attributes are automatically mapped to this user role.

**NOTE:** For information on how to authenticate administrators using an external authentication server, refer to Using an External Server for Administrator Authentication.

- Allow All WLANs: You have two options: (1) Allow Access to all WLANs, or (2) Specify WLAN Access. If you select the second option, you must specify the WLANs by clicking the check box next to each one. This option requires that you create WLANs prior to setting this policy. See Creating a WLAN.
- **Guest Pass**: If you want users with this role to have the permission to generate guest passes, enable this option.

**NOTE:** When creating a guest pass generator Role, you must ensure that this Role is given access to the Guest WLAN. If you create a Role and allow guest pass generation, but do not allow the Role access the relevant WLAN, members of the "Guest Pass Generator" Role will still be unable to generate guest passes for the Guest WLAN.

- Administration: This option allows you to create a user role with ZoneDirector administration privileges - either full access or limited access.
- **5** When you finish, click **OK** to save your settings. This role is ready for assignment to authorized users.
- 6 If you want to create additional roles with different policies, repeat this procedure.

Role Based Access Control Policy

|                      | ZoneDirector          |                                                                                                    |                                          | 2014/01/09 15:10:27        | Help   Toolbox | Log Out (ruckus) |
|----------------------|-----------------------|----------------------------------------------------------------------------------------------------|------------------------------------------|----------------------------|----------------|------------------|
|                      |                       |                                                                                                    |                                          |                            |                |                  |
|                      | Dashboard Monitor     | Configure Administer                                                                                                    |                                          |                            |                |                  |
| System               | Roles and Polici      | es                                                                                                    |                                          |                            |                |                  |
| WLANs                |                       | d new roles and apply policies. You (                                                                                                    | can also update existing roles           | , which are listed in this | table.         |                  |
| Access Points        | Name                  | Description                                                                                                    | L. L. L. L. L. L. L. L. L. L. L. L. L. L | Actions                    |                |                  |
| Access Control       | Default               | Allow Access to All WLANs                                                                                                    |                                          | Edit Clone                 |                |                  |
| Maps                 | Create New            |                                                                                                    |                                          |                            |                |                  |
| Roles                | Name*                 | New Name ×                                                                                                    |                                          |                            |                |                  |
| Users                | Description           |                                                                                                    |                                          |                            |                |                  |
| Guest Access         | Group Attributes      |                                                                                                    |                                          |                            |                |                  |
|                      | Policies              |                                                                                                    |                                          |                            |                |                  |
| Hotspot Services     | Allow All WLANs       | ○ Allow access to all WLANs ● S                                                                                                    | pecify WLAN access                       |                            | _              |                  |
| Hotspot 2.0 Services |                       | WLANs                                                                                                    |                                          |                            |                |                  |
| Mesh                 |                       | Ruckus1                                                                                                    |                                          |                            |                |                  |
|                      |                       |                                                                                                    |                                          | G 1-1 (1) G                |                |                  |
| DHCP Relay           |                       | Search terms                                                                                                    | ● Include all terms ○ In                 | clude any of these terms   |                |                  |
| Alarm Settings       | Guest Pass            | Allow guest pass generation                                                                                                    |                                          |                            | 1              |                  |
| Services             | Administration        | Allow ZoneDirector Administrat                                                                                                    |                                          |                            |                |                  |
| WIPS                 |                       | Super Admin (Perform all concentration of the second second se |                                          |                            |                |                  |
| Certificate          |                       | Monitoring Admin (Monitori                                                                                                    |                                          |                            |                |                  |
| Bonjour Gateway      | Access Control Policy | Enable Role based Access Con                                                                                                    | trol Policy                              |                            |                |                  |
|                      |                       |                                                                                                    |                                          | OK Cancel                  | 1              |                  |
|                      | Create New            |                                                                                                    |                                          | Delete 🔾 1-1 (1) (         | 2              |                  |
|                      | Search terms          | Include all terms                                                                                                    | Include any of these terms               |                            |                |                  |
|                      |                       |                                                                                                    |                                          |                            |                |                  |
|                      |                       |                                                                                                    |                                          |                            |                |                  |

#### Figure 183. The Create New form for adding a role

#### **Role Based Access Control Policy**

Using the Role Based Access Control Policy (RBAC) feature, organizations can deploy a single SSID for multiple roles and provide different access privileges based on the user's role in the organization. For example, a school could create a single secure WLAN for both students and staff members. Then when either connects to the network they would be given access rights based on their roles at the school.

Users created on an AAA server can be mapped to roles on ZoneDirector using group attributes. When a client completes authentication successfully, ZoneDirector gets the group attributes assigned to this user from the AAA server and uses the group attributes to determine the user's role, and applies the access control restrictions defined in that role to the client's access privileges.

When RBAC is enabled on a WLAN, Client Fingerprinting must be enabled and Dynamic VLAN should also be enabled.

#### Managing Automatically Generated User Certificates and Keys

Role Based Access Control Policy

| Maine                       |                                                                                                    |                                                               |             |                                                                       | ACCIO        |                   |
|-----------------------------|----------------------------------------------------------------------------------------------------|---------------------------------------------------------------|-------------|-----------------------------------------------------------------------|--------------|-------------------|
| Default                     |                                                                                                    | Allow Access to                                               | All WLANs   |                                                                       | Edit         | Clone             |
| Create New                  |                                                                                                    |                                                               | 1           |                                                                       |              |                   |
| Name*                       | New I                                                                                                  | Name                                                          |             |                                                                       |              |                   |
| Description                 |                                                                                                    |                                                               | 1           |                                                                       |              |                   |
| Group Attributes            |                                                                                                    |                                                               | ļ           |                                                                       |              |                   |
| Policies<br>Allow All WLANs | ○ Allow access to all WLANs                                                                            |                                                               |             |                                                                       |              |                   |
| Allow All WLANS             |                                                                                                    | low access to all                                             | WLANS 🖲     | Specify WLAN access                                                   |              |                   |
|                             |                                                                                                    | WLANs                                                         |             |                                                                       |              |                   |
|                             |                                                                                                    | Ruckus1                                                       |             |                                                                       |              |                   |
|                             |                                                                                                    |                                                               |             |                                                                       |              | G 1-1 (1) G       |
|                             | Searc                                                                                                  | h terms                                                       |             | Include all terms                                                     | O Include an | y of these terms  |
| Guest Pass                  |                                                                                                    | low guest pass ge                                             | eneration   |                                                                       |              |                   |
| Administration              |                                                                                                    | low ZoneDirector                                              |             |                                                                       |              |                   |
|                             |                                                                                                    |                                                               |             | configuration and manager                                             |              |                   |
|                             |                                                                                                    |                                                               |             | ettings affecting single AP<br>ring and viewing operation             |              |                   |
| Access Control Policy       |                                                                                                    |                                                               |             |                                                                       |              |                   |
|                             | Enable Role based Access Control Policy     O Allow all OS types to access     Specify OS types access |                                                               |             |                                                                       |              |                   |
| Allow All OS Types          | () AI                                                                                                  | low all OS types                                              | to access ( | Specify OS types access                                               |              |                   |
| Allow All OS Types          | ● Al                                                                                                   |                                                               | to access(  |                                                                       |              | 00.00             |
| Allow All OS Types          |                                                                                                    | OS/Type                                                       |             | OS/Type                                                               |              | OS/Type           |
| Allow All OS Types          | ×                                                                                                    | OS/Type<br>Windows                                            | >           | OS/Type<br>Windows Mobile                                             |              | OS/Type<br>Others |
| Allow All OS Types          | ×<br>×                                                                                                 | OS/Type<br>Windows<br>Android                                 | Y           | OS/Type<br>Windows Mobile<br>BlackBerry                               |              |                   |
| Allow All OS Types          | > >                                                                                                    | OS/Type<br>Windows<br>Android<br>Apple iOS                    | y<br>y<br>y | OS/Type<br>Windows Mobile<br>BlackBerny<br>Mac OS                     |              |                   |
| Allow All OS Types          | ×<br>×                                                                                                 | OS/Type<br>Windows<br>Android<br>Apple iOS<br>Linux           | y<br>y<br>y | OS/Type<br>Windows Mobile<br>BlackBerry<br>Mac OS<br>VolP             |              |                   |
| Allow All OS Types          | > >                                                                                                    | OS/Type<br>Windows<br>Android<br>Apple iOS                    | y<br>y<br>y | OS/Type<br>Windows Mobile<br>BlackBerny<br>Mac OS                     |              |                   |
| Allow All OS Types          | 2 2 2                                                                                                  | OS/Type<br>Windows<br>Android<br>Apple iOS<br>Linux           | y<br>y<br>y | OS/Type<br>Windows Mobile<br>BlackBerry<br>Mac OS<br>VolP             |              |                   |
|                             | 2 2 2                                                                                                  | OS/Type<br>Windows<br>Android<br>Apple iOS<br>Linux<br>Gaming | y<br>y<br>y | OS/Type<br>Windows Mobile<br>BlackBerry<br>Mac OS<br>VolP<br>Printers |              |                   |

#### Figure 184. Configuring RBAC policy for a role

## Managing Automatically Generated User Certificates and Keys

With Ruckus Zero-IT wireless activation, a unique key or certificate is automatically generated for a user during the activation process. More precisely, for a WLAN configured with WPA or WPA2 and Dynamic PSK enabled, a unique and random key phrase is generated for each wireless user. Similarly, for a WLAN configured with 802.1X/EAP authentication, a unique certificate for each wireless user is created.

When using the internal user database, automatically generated user certificates and keys are deleted whenever the associated user account is deleted from the user database. In the case of using Windows Active Directory, LDAP or RADIUS as an authentication server, you can delete the generated user keys and certificates by following these steps:

- 1 Go to **Monitor** > **Generated PSK/Certs**. The Generated PSK/Certs page appears.
- 2 Select the check boxes for the PSKs and Certificates that you want to delete.
- 3 Click **Delete** to delete the selected items.

The selected PSKs and Certificates are deleted from the system.

A user with a deleted PSK or a deleted certificate will not be able to connect to the wireless network without obtaining a new key or a new certificate.

## Using an External Server for User Authentication

Once your wireless network is set up, you can instruct ZoneDirector to authenticate wireless users using your existing Authentication, Authorization and Accounting (AAA) server. The following types of AAA servers are supported:

- Active Directory
- LDAP
- RADIUS / RADIUS Accounting

The ZoneDirector web interface provides a sample template for each of the AAA server types. These templates can be customized to match your specific network setup, or you can create new AAA server objects and add them to the list.

To use an external authentication server:

- 1 Go to **Configure** > **AAA Servers**. The Authentication/Accounting Servers page appears.
- 2 Click the **Create New** link in the *Authentication/Accounting Servers* table, or click **Edit** next to the relevant server type in the list.
- **3** When the *Create New* form (or "Editing" form) appears, make the following entries:
  - In **Name**, type a descriptive name for this authentication server (for example, "Active Directory").
  - In Type, verify that one of the following options is selected:

- Active Directory: If you select this option, you also need to enter the IP address of the AD server, its port number (default is 389), and its Windows Domain Name.
- LDAP: If you select this option, you also need to enter the IP address of the LDAP server, its port number (default is 389), and its LDAP Base DN.
- *RADIUS*: If you select this option, you also need to enter the IP address of the RADIUS server, its port number (default is 1812), and its shared secret.
- *RADIUS Accounting*: If you select this option, you also need to enter the IP address of the RADIUS Accounting server, its port number (default is 1813), and its shared secret.
- 4 Additional options appear depending on which AAA server *Type* you have selected. See the respective server type for more information.
- 5 Click **OK** to save this server entry. The page refreshes and the AAA server that you added appears in the list of authentication and accounting servers.

Note that input fields differ for different types of AAA server. ZoneDirector only displays the option to enable Global Catalog support if Active Directory is chosen, for example, and only offers backup RADIUS server options if RADIUS or RADIUS Accounting server is chosen. Also note that attribute formats vary between AAA servers.

**NOTE:** If you want to test your connection to the authentication server, enter an existing user name and password in the *Test Authentication Settings* panel, and then click **Test**. If testing against a RADIUS server, this feature uses PAP or CHAP depending on the RADIUS server configuration and the choice you made in RADIUS/RADIUS Accounting. Make sure that either PAP or CHAP is enabled on the Remote Access Policy (assuming Microsoft IAS as the RADIUS server) before continuing with testing authentication settings.

| Ruckus               | ZoneDirector - Zo   | oneDirector                                                                                                    | 2014/08/07 21:07:52        | !   Help   Toolbox   Log Out (rucku |
|----------------------|---------------------|----------------------------------------------------------------------------------------------------|----------------------------|-------------------------------------|
| WIRELESS             |                     | Configure Administer                                                                                            |                            |                                     |
| System               | Authentication/A    |                                                                                                    |                            |                                     |
| WLANS                |                     | ation mechanisms that can be used whenever                                                                      | authentication is needed.  |                                     |
| Access Points        | Name                | Туре                                                                                                    | Actions                    |                                     |
| Access Control       | Ruckus AD           | Active Directory                                                                                                | Edit Clone                 |                                     |
| Maps                 | Ruckus RADIUS       | RADIUS                                                                                                    | Edit Clone                 |                                     |
| Roles                | RADIUS Acct         | RADIUS Accounting                                                                                               | Edit Clone                 |                                     |
| Users                | Create New          |                                                                                                    |                            |                                     |
| Guest Access         | Name                | New Name                                                                                                    |                            |                                     |
| Hotspot Services     | Туре                | ${\ensuremath{ \bullet  }}$ Active Directory ${\ensuremath{ \circ   }}$ LDAP ${\ensuremath{ \circ    }}$ RADIUS | RADIUS Accounting OTACACS+ |                                     |
| Hotspot 2.0 Services | Global Catalog      | Enable Global Catalog support                                                                                   |                            |                                     |
| Mesh                 | Encryption          | Enable SSL/TLS encryption                                                                                       |                            |                                     |
| AAA Servers          | IP Address*         |                                                                                                    |                            |                                     |
| DHCP Relay           | Port*               | 389                                                                                                    |                            |                                     |
| Alarm Settings       | Windows Domain Name | (example: domain.ru                                                                                             | ckuswireless.com)          |                                     |
| Services             |                     |                                                                                                    | OK Cancel                  |                                     |
| WIPS                 | Create New          |                                                                                                    |                            |                                     |
| Certificate          |                     |                                                                                                    | Delete 🖸 1-3 (3) 😋         |                                     |
| Bonjour Gateway      | Search terms        | Include all terms                                                                                               | y of these terms           |                                     |

Figure 185. The Create New form for adding an authentication server

For more information on configuring an external authentication server, see Using an External AAA Server.

## **Activating Web Authentication**

Web authentication (also known as a "captive portal") redirects users to a login web page the first time they connect to this WLAN, and requires them to log in before granting access to use the WLAN.

After you activate web authentication on your WLAN, you must then provide all users with a URL to your login page. After they discover the WLAN on their wireless device or laptop, they open their browser, connect to the Login page and enter the required login information.

To activate web authentication:

- 1 Go to **Configure** > **WLANs**. The WLAN page appears.
- **2** Look for the WLAN that you want to edit, and then click the **Edit** link that is on the same row.
- **3** When the *Editing* (*WLAN\_Name*) form appears, locate the *Web Authentication* option. See Figure 186.

Captive Portal Redirect on Initial Browser HTTPS Request

- 4 Click the check box to Enable captive portal/Web authentication.
- **5** Select the preferred authentication server from the *Authentication Server* dropdown menu.
- 6 Click OK to save this entry.

Repeat this "enabling" process for each WLAN to which you want to apply web authentication.

Figure 186. Activating captive portal/web authentication

| Create New              |                                                                                                    |
|-------------------------|----------------------------------------------------------------------------------------------------|
|                         |                                                                                                    |
| General Options         |                                                                                                    |
| Name/ESSID*             | web auth wlan ESSID web auth wlan                                                                                                    |
| Description             | Captive Portal WLAN                                                                                                    |
| ices                    |                                                                                                    |
| vices WLAN Usages       |                                                                                                    |
| Туре                    | Standard Usage (For most regular wireless network usages.) Guest Access (Guest access policies and access control will be applied.)       |
|                         | <ul> <li>Hotspot Service (WISPr)</li> <li>Hotspot 2.0</li> </ul>                                                                          |
|                         | Autonomous                                                                                                    |
| Authentication Optio    | ns                                                                                                    |
| Method                  | Open ○ Shared ○ 802.1× EAP ○ MAC Address ○ 802.1× EAP + MAC Address                                                                       |
| Encryption Options      |                                                                                                    |
| Method                  | © WPA ○ WPA2 ○ WPA-Mixed ○ WEP-64 (40 bit) ○ WEP-128 (104 bit)                                                                            |
| Options                 |                                                                                                    |
| Web Authentication      | Enable captive portal/Web authentication<br>(Recer will be collected to a Web perial for subsectication before they can access the WLAN.) |
| Authentication Serve    | r Local Database 💌                                                                                                    |
| Wireless Client Isolati | on Enable Client Isolation                                                                                                    |
|                         | White List all-wired-hosts ()<br>(A list of reachable local wired hosts, i.e. gateway, printer, etc.)                                     |
| Zero-IT Activation™     | Enable Zero-IT Activation<br>(WLAN users are provided with wireless configuration installer after they log in.)                           |
| Priority                | High      Low                                                                                                    |
| H Advanced Options      |                                                                                                    |
|                         |                                                                                                    |
|                         |                                                                                                    |

#### Captive Portal Redirect on Initial Browser HTTPS Request

When logging in to a Web Auth/Hotspot/Guest WLAN by initially requesting an HTTPS page in the browser, the client may encounter one or two SSL/HTTPS security warnings as follows:

• The first is generated because the SSL certificate of the HTTPS site the user is trying to reach does not match the certificate installed on the ZoneDirector. Depending on the browser/OS, this maybe flagged as a potential Man in the Middle attack (MiM).

• The second is generated if the ZoneDirector or Hotspot server does not have an SSL certificate signed by a recognized Certificate Authority installed when the client is redirected to the login page.

These browser security warnings are there to encourage users to take care when browsing secure sites and ensure their authenticity. However, there are 2 options to help mitigate these warnings:

- 1 Completely disable the "redirect on initial browser HTTPS request" feature (refer to the *ZoneDirector CLI Reference Guide*, "no https-redirection" command). Users will no longer be redirected to the captive portal when their browser initially requests an HTTPS page and the browser will display a message similar to "Page not found" or "SSL connection error". In this case, the user will then need to request an HTTP page (not HTTPS) to be redirected to the login page. This approach prevents users from being "conditioned" to click-through browser security warnings.
- 2 Install an SSL certificate signed by a recognized Certificate Authority on the ZoneDirector or captive portal server. This will only prevent the second security warning the first will still occur because the certificate will not match that of the requested secure site. See Working with SSL Certificates for more information.

#### Activating Web Authentication

Captive Portal Redirect on Initial Browser HTTPS Request

## **Managing Guest Access**

# 8

In this chapter:

- Configuring Guest Access
- Creating a Guest Access Service
- Creating a Guest WLAN
- Using the BYOD Onboarding Portal
- Working with Guest Passes

## **Configuring Guest Access**

Using ZoneDirector's Guest Access features, visitors to your organization can be allowed limited access to a guest WLAN with configurable guest policies, or given the option to self-activate their devices to an internal WLAN using Zero-IT activation via the BYOD Onboarding Portal, or both. The following sections describe how to configure guest WLANs and access policies that control guest use of your network:

- Creating a Guest Access Service
- Creating a Guest WLAN
- Using the BYOD Onboarding Portal
- Working with Guest Passes

## **Creating a Guest Access Service**

Each guest WLAN must be associated with a Guest Access Service, which defines the behavior of the guest WLAN interface.

To create a Guest Access Service:

- 1 Go to Configure > Guest Access.
- 2 Click Create New to configure a guest access service.
- 3 In **Onboarding Portal**, choose which options to display in the BYOD Onboarding Portal. See Using the BYOD Onboarding Portal.
- 4 In **Authentication**, choose whether to use guest pass authentication or no authentication:
  - Use guest pass authentication: Redirect the user to a page requiring the user to enter a valid guest pass before allowing access to the guest WLAN. See Working with Guest Passes.
  - *No authentication*: Do not require redirection and guest pass validation.
- 5 Under *Validity Period*, choose whether the guest pass will be **effective from creation time** or **effective from first use**, and enter an expiration period after which the guest pass will expire if unused.
- 6 Under *Terms of Use*, select the **Show terms of use** check box to require the guest user to read and accept your terms of use prior to use. Type (or cut and paste) your terms of use into the large text box.
- 7 Under *Redirection*, select one of the following radio buttons to use/not use redirection:

- *Redirect to the URL that the user intends to visit:* Allows the guest user to continue to their destination without redirection.
- *Redirect to the following URL*: Redirect the user to a specified web page (entered into the text box) prior to forwarding them to their destination. When guest users land on this page, they are shown the expiration time for their guest pass.
- 8 Customize any of the following optional configuration settings:
  - Web Portal Logo: Upload a logo to replace the Ruckus logo.
  - Guest Access Customization: Enter text to display on the welcome page.
  - Guest Pass Self-Service: Enable this option to allow users to self-activate guest passes. See Using Guest Pass Self-Service.
  - Restricted Subnet Access: See Configuring Guest Subnet Restrictions.
- 9 Click **Apply** to save your settings.

Figure 187. Configuring Guest Access

|                      |                                                  | ZoneDirector                                                                            |                                    |             |         |
|----------------------|--------------------------------------------------|-----------------------------------------------------------------------------------------|------------------------------------|-------------|---------|
|                      | Dashboard Monitor                                |                                                                                         |                                    |             |         |
| System               | Guest Access Service                             | ervice                                                                                  |                                    |             |         |
| WLANs                |                                                  | Onboarding Portal                                                                       | Authentication                     | Redirection | Actions |
| Access Points        | Create New                                       |                                                                                         |                                    |             |         |
| Access Control       | Name                                             | guest-service1                                                                          |                                    |             |         |
| Maps                 | Onboarding Portal                                | Enable Zero-IT device                                                                   | registration from the Guest Portal |             |         |
| Roles                |                                                  | Guest Pass + Device Registration                                                        |                                    |             |         |
| Users                | Authentication                                   | Use guest pass authentication                                                           |                                    |             |         |
| Guest Access         | Martine Destant                                  | No authentication                                                                       | tine time                          |             |         |
| Hotspot Services     | Validity Period Effective from the creation time |                                                                                         |                                    |             |         |
| Hotspot 2.0 Services |                                                  | Expire new guest pass                                                                   | es if not used within 7            | days        |         |
| Mesh                 | Terms of Use                                     | Show terms of use                                                                       |                                    |             |         |
| AAA Servers          |                                                  | Terms of Use                                                                            |                                    |             |         |
| DHCP Relay           |                                                  | By accepting this agreeme<br>wireless network, you ack<br>of legal age, you have rea    | nowledge that you are              |             |         |
| Alarm Settings       |                                                  | agree to be bound by this<br>(*) The wireless network s                                 | agreement.                         |             |         |
| Services             |                                                  | the property owners and i<br>discretion. Your access to                                 | the network may be                 |             |         |
| WIPS                 |                                                  | blocked, suspended, or te<br>for any reason.                                            |                                    |             |         |
| Certificate          |                                                  | (*) You agree not to use the<br>any purpose that is unlaw<br>prohibited and you are ful | ul or otherwise                    |             |         |
| Bardana Catanana     |                                                  | use.                                                                                    |                                    |             |         |

### Using Guest Pass Self-Service

The Guest Pass Self-Service feature allows guests to connect to a guest SSID and submit basic information (name, email address and mobile phone number) to receive a guest pass code. The guest then enters this code to gain access to the internet, with no IT involvement required.

Using the default settings, a guest user connects to a self-service guest WLAN and enters his contact information to receive a guest pass code. The user then activates the guest pass, and can now freely use the internet.

Additional configuration options allow the administrator to set the guest pass delivery method (either displayed directly on the device screen, or sent to the user via email, SMS, or both) to set session length and access duration, and to require "sponsor approval" prior to providing a guest pass to the new guest user.

To enable Guest Pass Self-Service:

- 1 On the *Configure > Guest Access* page, create a new Guest Access service or edit an existing one.
- 2 Enter a **Name** for the guest access service.
- 3 In Authentication, select Use Guest Pass Authentication.
- 4 Set the guest pass validity period by selecting one of the following options:
  - Effective from the creation time: This type of guest pass is valid from the time it is first created to the specified expiration time, even if it is not being used by any end user.
  - Effective from first use: This type of guest pass is valid from the time the user uses it to authenticate with ZoneDirector until the specified expiration time. An additional parameter (A Guest Pass will expire in X days) can be configured to specify when a guest pass will expire when unused. The default is 7 days.
- 5 Enable **Terms of Use** and customize the content in the text box, if you want to require guests to read and accept a Terms of Use prior to accessing the network.
- 6 In *Redirection*, select **Redirect to the following URL** and enter a destination URL, or select **Redirect to the URL that the user intends to visit**.
- 7 Select Enable Guest Pass Self-Service (enabled by default). The following new options appear:
  - Access Duration: Select the default access time provided with one guest pass in days, hours or weeks. (Default is one day.)

- **Session**: Optionally, enable the session limitation to require guest pass users to re-login after the specified time period.
- **Max Device**: Allow multiple devices to share a single guest pass. (Default is one device.)
- **Sponsor Approval**: Select this option to require email approval for issuing self-service guest passes. (See Requiring Sponsor Approval for Self-Service Guest Pass Authentication.)
- Notification Method: Select whether the guest pass will be delivered via email, SMS, or displayed directly on the device screen. When Sponsor Approval is selected, the Device Screen option is not allowed.
- **Terms and Conditions**: Enable this option to display a message to the user before proceeding to registration/authentication.
- 8 Click **OK** to save your changes.
- **9** Go to **Configure > WLANs**, and apply this Guest Access Policy to a Guest Access WLAN, as described in Creating a Guest WLAN.

| GuestPass Self-Service   | C Enable guestpass self service                               |
|--------------------------|---------------------------------------------------------------|
| Access Duration          | Defalut guestpass lifetime 1 Days 🔻                           |
| Session                  | Each guest re-logs in after Mins 🔻                            |
| Max Device               | 1 v devices share one single guestpass                        |
| Sponsor Approval         | C Enable guestpass registration approval                      |
|                          | 3 Allow max sponsor number (Sponsor number is limited 1 to 5) |
|                          | Sponsor Authentication Server Local Database 🔻                |
| Notification Method      | Email                                                         |
| Terms and Conditions     | Show terms and conditions                                     |
|                          |                                                               |
| Restricted Subnet Access |                                                               |
|                          | OK Cano                                                       |
|                          |                                                               |

Figure 188. Creating a Self-Service Guest Access service

#### Accessing a Self-Service Guest WLAN

The simplest way to deploy a self-service guest WLAN is to enable the self-service option and do not change any of the default settings. When a self-service guest WLAN is deployed in this way, the user follows these steps to self-activate and begin using a guest pass:

- 1 Connect to the guest WLAN, launch a web browser and attempt to browse to any site.
- 2 The browser redirects to the Guest Access Login page.
- 3 Click Register New Guest Access.

Figure 189. Guest Access login page

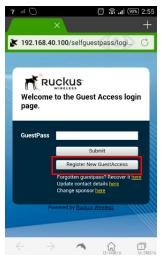

- 4 The New Guest Registration page appears.
- 5 Enter a Name, Email address and mobile phone number.
- 6 Click Submit.

Figure 190. New Guest Registration page

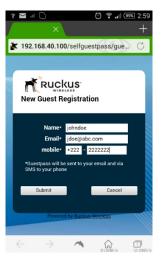

7 The *Welcome to Guest Access* page appears, displaying the information you entered along with your new Guest Pass code.

Figure 191. Your Guest Pass code along with your registration information are displayed

|              | $\geq$ $\bigcirc$ | Ø                    | â .   (88                                | 3:04 |
|--------------|-------------------|----------------------|------------------------------------------|------|
|              | ×                 |                      |                                          | +    |
| <b>X</b> 19  | 2.168.40.100/s    | elfguestpa           | ass/gue                                  | C    |
|              |                   |                      |                                          |      |
|              | RUCKU             |                      | s                                        |      |
| A            | Go to Gues        | il jdoe@a<br>s NAUAT | 2222<br>bbc.com<br>-EJFUT<br>12-29 15:04 |      |
| $\leftarrow$ | $\rightarrow$     | 1                    | ŵ                                        | 1    |

8 Click Go to Guest Access Portal.

**9** The *Authenticated* page appears. Your guest pass is now activated and you can begin using the wireless network. Click **Continue** to be redirected to the URL you originally intended to visit.

Figure 192. Click the Continue icon to begin using the wireless network

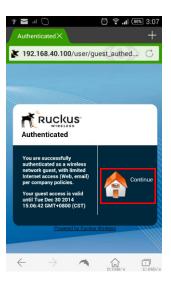

## Requiring Sponsor Approval for Self-Service Guest Pass Authentication

If the "Sponsor Approval" option is enabled, when the user connects to the WLAN, he or she submits registration information along with a Sponsor's email address and waits for sponsor approval. The Sponsor receives an email request and clicks a link to allow this user access to the guest WLAN. Once the registration is approved, ZoneDirector then generates a guest pass and sends it to the user via email and/ or SMS using the contact information the user provided.

**NOTE:** If using Sponsor Approval, ZoneDirector must be configured with your SMTP settings for email delivery, or with a valid Twilio or Clickatell account to deliver guest passes via SMS. See Setting Up Email Alarm Notifications and Configuring SMS Settings for Guest Pass Delivery via SMS for more information.

Configure the following options if Sponsor Approval is enabled:

• **Sponsor number**: Set how many sponsors the user can specify to approve the guest pass request. Valid values are 1-5.

• Sponsor Authentication Server: Select the authentication server to be used for sponsor authentication. When a guest pass approval request is sent to the sponsor's email, the sponsor must click the link in the email, log in to this authentication server, and approve or reject the request. Options include Local Database, Active Directory, LDAP and RADIUS.

**NOTE:** When sponsor approval is enabled, all guest service profiles share the same sponsor authentication server. If you select a different authentication server when creating a new guest service, the new server will be used for all guest services.

• Notification Method: Select whether the guest pass will be delivered via email, mobile (SMS), or both. When Sponsor Approval is selected, delivering the guest pass directly to the client Device Screen is not allowed.

| GuestPass Self-Service | Enable guestpass self service                                                                                                    |
|------------------------|----------------------------------------------------------------------------------------------------|
| Access Duration        | Defalut guestpass lifetime 1 Days 🔻                                                                                                    |
| Session                | Each guest re-logs in after Mins 🔻                                                                                                    |
| Max Device             | 1 v devices share one single guestpass                                                                                                    |
| Sponsor Approval       | Enable guestpass registration approval     Jallow max sponsor number (Sponsor number is limited 1 to 5)     Sponsor Authentication Server [Local Database |
| Notification Method    | Mobile                                                                                                    |
| Terms and Conditions   | Show terms and conditions                                                                                                    |
|                        |                                                                                                    |
| 4                      | ۰.<br>۲                                                                                                    |

Figure 193. Configuring Sponsor Approval for Self Service Guest Passes

When a user connects to a guest WLAN with Sponsor Approval enabled, the *New Guest Registration* page displays an additional mandatory field, **Sponsor's email**.

| ? II 🕅 🗋                           |                      | 08.1             | 82% 5:05 |
|------------------------------------|----------------------|------------------|----------|
| ×                                  |                      |                  | +        |
| ★ 192.168.40.1                     | 00/selfgue           | estpass/gue      | . C      |
|                                    |                      |                  |          |
| New Guest F                        |                      | ion              |          |
| Name<br>Email<br>mobile            |                      |                  |          |
| *Guestpass will<br>SMS to your pho |                      | ur email and via |          |
| Sponsor's email                    |                      |                  | 1+       |
| Submit                             |                      | Cancel           | -        |
| Power                              | red by <u>Ruckus</u> | Wireless         |          |
| $\leftarrow \rightarrow$           | -                    | ŵ                | 1        |

Figure 194. New Guest Registration page - with Sponsor Approval enabled

To request, approve and activate a sponsor-approved guest pass, use following procedure:

- 1 On the *New Guest Registration* screen, enter your **Name**, **Mobile** number and **Email** address.
- 2 Enter the sponsor's email address and click **Submit**. A guest pass request email is sent to the sponsor's address, and the *Guest Access request submitted* screen is displayed.

Figure 195. Guest Access Request Submitted page

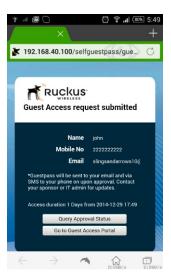

- **3** The sponsor will then receive an email requesting approval for guest pass activation.
- **4** Open the email and click the link to open the *Sponsor/Approver Authentication* page.

Figure 196. Sponsor approval email

| Dear sponso                      | r/admin,                                        |           |
|----------------------------------|-------------------------------------------------|-----------|
| You have de                      | signated as the sponsor for a guest acces       | s request |
| Name<br>Mobile No<br>Email       | John Doe<br>+60123456789<br>john.doe@bbb.com    |           |
| Click on link t<br>https://zd-ip | to approve<br>//sponsor?emer=6878d4dwes8097H899 |           |

From the Ruckus Guest Access Registrar

5 On the *Sponsor/Approver Authentication* page, enter a valid **User Name** and **Password** and click **Log in** to continue.

**NOTE:** This user name and password must exist on the Authentication Server (Local Database, AD, LDAP or RADIUS) configured for this guest access service.

Figure 197. Sponsor Login

|           | Sponsor /Approver<br>Authentication |
|-----------|-------------------------------------|
| User Name |                                     |
| Password  | Log In                              |

6 Upon successful login, the *Guest Pass Approval* page appears, displaying the name, phone and email addresses of all pending guest pass requests. Select the check boxes next to each guest pass you wish to approve, set the **Duration** for each, and click **Approve** to approve them.

Figure 198. Guest Pass Approval

| iest access | registration per | iding approval : |      |         |
|-------------|------------------|------------------|------|---------|
| Name        | Mobile           | E-mail           | D    | uration |
| John        | +6012347990      | john@bbb.com     | 4    | hour    |
| Jack        | +6013547123      | john@aaa.com     | 3    | days    |
| Bobe        | +6012847789      | john@bbb.com     | 1    | month   |
|             |                  |                  |      |         |
|             | Approve          |                  | Reje | ct      |

- **7** Approving a guest pass triggers delivery of an email (and/or SMS message) containing the guest pass code to the guest.
- 8 As a guest user, open this email and copy the **Guest Pass** code to the clipboard.

Figure 199. Guest pass activation email

Dear Alice, You request for guest access has been approved Name: Alice Mobile No: +8618066900071 Email: <u>zhao, yubu@pactera.com</u> Guestpass NSCZH-XSXAD Access is valid till 1 day

- 9 Launch a web browser and browse to any URL. You will be redirected to the *Welcome* login page.
- 10 Enter the Guest Pass code received in the activation email and click Submit.

Figure 200. Enter Guest Pass code and click Submit

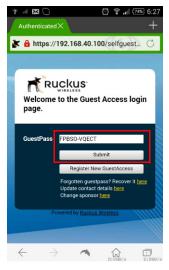

**11** You have successfully authenticated to this guest network using the guest pass provided. Click **Continue** to complete activation and continue to your original destination URL.

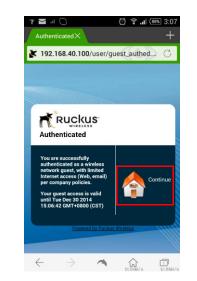

Figure 201. Click Continue to begin using the wireless network

#### **Configuring Guest Subnet Restrictions**

By default, guest pass users are automatically blocked from the ZoneDirector subnet (format: A.B.C.D/M) and the subnet of the AP to which the guest user is connected. If you want to create additional rules that allow or restrict guest users from specific subnets, use the *Restricted Subnet Access* section.

You can create up to 22 subnet access rules, which will be enforced both on the ZoneDirector side (for tunneled/redirect traffic) and the AP side (for local-bridging traffic).

To create a guest access rule for a subnet:

- 1 Go to **Configure** > **Guest Access**.
- 2 Edit or create a new Guest Access Service.
- 3 Scroll down to the bottom and expand the Restricted Subnet Access section.
- 4 Click **Create New** to create a new subnet restriction. Text boxes appear under the table columns in which you can enter parameters that define the access rule.
- 5 Under **Description**, type a name or description for the access rule that you are creating.
- 6 Under **Type**, select **Deny** if this rule will prevent guest users from accessing certain subnets, or select **Allow** if this rule will allow them access.

- 7 Under **Destination Address**, type the IP address and subnet mask (format: A.B.C.D/M) on which you want to allow or deny users access.
- 8 If you want to allow or restrict subnet access based on the application, protocol, or destination port used, click the **Advanced Options** link, and then configure the settings.
- 9 Click OK to save the subnet access rule.

Repeat Steps 4 to 9 to create up to 22 subnet access rules.

Figure 202. The Restricted Subnet Access options

|                            | ľ        | Game Page               | Welcome to the Guest Acc<br>login page. |              | Title Welcome to th                                                                 | e Guest Access    | login page    |                                    |            |
|----------------------------|----------|-------------------------|-----------------------------------------|--------------|-------------------------------------------------------------------------------------|-------------------|---------------|------------------------------------|------------|
| E Restricted Subnet Access |          |                         |                                         |              |                                                                                     |                   |               |                                    |            |
|                            | prioriti | ed in the<br>ector subn | order that they<br>et.)                 | are listed   | s, you can create and confi<br>d (1 has highest priority). (<br>Destination Address | Hint: Layer 3 APs | are typically | on subnets different f             | rom the    |
|                            |          | Order                   | Description                             | туре         | Destination Address                                                                 | Application       | Protocol      | Destination Port                   | Action     |
|                            |          |                         |                                         |              |                                                                                     |                   |               |                                    | -          |
|                            |          | 1                       |                                         |              | 192.168.40.100/24                                                                   | Any               | Any           | Any                                | •          |
|                            |          | 1<br>2                  |                                         |              | 192.168.40.100/24<br>10.0.0.0/8                                                     | Any<br>Any        | Any<br>Any    | Any<br>Any                         | Edit Clone |
|                            |          |                         |                                         | Deny         |                                                                                     | -                 |               |                                    | Edit Clone |
|                            |          | 2                       |                                         | Deny<br>Deny | 10.0.0/8                                                                            | Any               | Any           | Any                                |            |
|                            |          | 2<br>3                  |                                         | Deny<br>Deny | 10.0.0.0/8<br>172.16.0.0/12                                                         | Any<br>Any        | Any<br>Any    | Any<br>Any                         | Edit Clone |
|                            |          | 2<br>3<br>4             |                                         | Deny<br>Deny | 10.0.0.0/8<br>172.16.0.0/12                                                         | Any<br>Any        | Any<br>Any    | Any<br>Any<br>Any                  | Edit Clone |
| ireate New                 |          | 2<br>3<br>4             |                                         | Deny<br>Deny | 10.0.0.0/8<br>172.16.0.0/12                                                         | Any<br>Any        | Any<br>Any    | Any<br>Any<br>Any<br>E Advanced Op | Edit Clone |

## **Creating a Guest WLAN**

After you have created a guest access service, create a WLAN of the type "Guest Access." This WLAN can be configured to allow access only to a specific set of resources - such as ZoneDirector's Zero-IT activation address, from which users can then activate their devices to gain access to the secure internal WLANs.

To create a Guest WLAN:

- 1 Go to Configure > WLANs.
- 2 Under WLANs, click Create New. The Create New WLAN form appears.
- 3 Enter a **Name** (SSID) for this WLAN that will be easy for your guests to remember (e.g., "Guest WLAN"). The **Description** field is optional.

- 4 Under Type, select Guest Access.
- 5 Since this is a Guest network, the only *Authentication Option* available is **Open**.
- 6 Choose an *Encryption Method* that provides the best compromise between security and compatibility, based on the kinds of client devices that you expect your guests will use.
- 7 Select a **Guest Access Service** from the list of services created on the *Configure* > *Guest Access* page.
- 8 If you want your internal wireless traffic to have priority over guest traffic, set the *Priority* to **Low**.
- **9** Under *Advanced Options*, select the options to enable for this WLAN. For more information on WLAN advanced options, see Advanced Options.
  - Optionally, enable a **Grace Period** (disabled by default) and enter a value in minutes to allow disconnected users a grace period after disconnection, during which users will not need to re-authenticate.

10 Click OK to save your changes.

Figure 203. Create a Guest Access WLAN

| Roles                        | Create New                |                                                                                                    |
|------------------------------|---------------------------|----------------------------------------------------------------------------------------------------|
| Users                        | General Options           |                                                                                                    |
| Guest Access                 | Name/ESSID*               | Guest WLAN ESSID Guest WLAN                                                                                                    |
| Hotspot Services             | Description               |                                                                                                    |
| Hotspot 2.0 Services         |                           |                                                                                                    |
| Mesh                         | WLAN Usages               |                                                                                                    |
| AAA Servers                  | Туре                      | Standard Usage (For most regular wireless network usages)     Guest Access (duest access policies and access control will be applied.)     Hotspot Service (wISPr)                                                           |
| DHCP Relay<br>Alarm Settings |                           | <ul> <li>Hotspot 2.0</li> <li>Autonomous</li> </ul>                                                                                                    |
|                              | Authentication Options    |                                                                                                    |
| Services                     | Method                    | Open      802.1x EAP      MAC Address     802.1x EAP + MAC Address                                                                                                    |
| WIPS                         | Fast BSS Transition       | Enable 802.11r FT Roaming                                                                                                    |
| Certificate                  | Fast BSS Transition       | (Recommended to enable 802.11k Neighbor-list Report for assistant.)                                                                                                    |
| Bonjour Gateway              | Encryption Options        |                                                                                                    |
| ocation Services             | Method                    | ◎ WPA2 ◎ WPA-Mixed ◎ WEP-64 (40 bit) ◎ WEP-128 (104 bit) ④ None                                                                                                    |
|                              | Options                   |                                                                                                    |
|                              | Guest Access Service      | guest-service1 🔻                                                                                                    |
|                              | Wireless Client Isolation | Isolate wireless client traffic from other clients on the same AP.     Isolate wireless client traffic from all hosts on the same VLAN/subnet.     No WhiteList     Requires whitelist for gateway and other allowed hosts.) |
|                              | Priority                  | High Low                                                                                                    |
|                              | Advanced Options          |                                                                                                    |
|                              |                           | OK Cancel                                                                                                    |
|                              |                           |                                                                                                    |

## Using the BYOD Onboarding Portal

The Onboarding Portal feature provides a series of intuitive option screens allowing mobile users to choose whether to connect to a Guest WLAN or to self-configure their mobile devices to authenticate to an internal WLAN using Zero-IT activation.

To enable the Onboarding Portal for mobile devices:

- 1 Go to Configure > Guest Access.
- 2 Click Edit or Create New to configure a guest access service.
- **3** Enable the check box next to **Onboarding Portal** to enable Zero-IT device registration from the Guest Portal.
- 4 Select one of the following options to display when connecting to the Onboarding Portal:
  - Guest Pass + Device Registration: Show both buttons.
  - Device Registration: Show Zero-IT Device Registration button only.
- 5 If Guest Pass is enabled, configure Guest Pass options as described in Working with Guest Passes.
- 6 Click Apply.

Figure 204. Enable Onboarding Portal

| -                    | ZoneDirector -       | ZanaDiractor                                                                           | 2014/12/29 16:                     | 48:16   Help   Toolbox | Log Out (ruckus) |
|----------------------|----------------------|----------------------------------------------------------------------------------------|------------------------------------|------------------------|------------------|
|                      | ZoneDirector -       | ZoneDirector                                                                           |                                    |                        |                  |
|                      | Dashboard Monitor    | Configure Administer                                                                   |                                    |                        |                  |
| System               | Guest Access Service | ervice                                                                                 |                                    |                        |                  |
| WLANs                | Name                 | Onboarding Portal                                                                      | Authentication                     | Redirection            | Actions          |
| Access Points        | Create New           |                                                                                        |                                    |                        |                  |
| Access Control       | Name                 | guest-service1                                                                         |                                    |                        |                  |
| Maps                 | Onboarding Portal    | Enable Zero-IT device                                                                  | registration from the Guest Portal |                        |                  |
| Roles                |                      | Guest Pass + Devic<br>Device Registration                                              |                                    |                        |                  |
| Users                | Authentication       | <ul> <li>Use guest pass authent</li> <li>No authentication</li> </ul>                  |                                    |                        |                  |
| Guest Access         | Validity Period      | Effective from the crea                                                                | tion time                          |                        |                  |
| Hotspot Services     | Validity Period      | Effective from first use                                                               |                                    |                        |                  |
| Hotspot 2.0 Services |                      | Expire new guest passe                                                                 | is if not used within 7            | days                   |                  |
| Mesh                 | Terms of Use         | Show terms of use                                                                      |                                    |                        |                  |
| AAA Servers          |                      | Terms of Use                                                                           | A                                  |                        |                  |
| DHCP Relay           |                      | By accepting this agreemen<br>wireless network, you ackr<br>of legal age, you have rea | nowledge that you are              |                        |                  |
| Alarm Settings       |                      | agree to be bound by this a<br>(*) The wireless network se                             | agreement.<br>rvice is provided by |                        |                  |
| Services             |                      | the property owners and is<br>discretion. Your access to t                             | he network may be                  |                        |                  |
| WIPS                 |                      | blocked, suspended, or ter<br>for any reason.<br>(*) You agree not to use th           |                                    |                        |                  |
| Certificate          |                      | any purpose that is unlawfi<br>prohibited and you are full<br>use.                     | ul or otherwise 🖕                  |                        |                  |
| A Destinue Coloniau  |                      |                                                                                        |                                    |                        | ×                |

When a client connects to the Open Guest WLAN for the first time, the Ruckus Onboarding Portal page is displayed. The screen displays the following three options:

- Guest Access
- Register Device (download Zero-IT activation file)
- Both

Figure 205. The Onboarding Portal for mobile devices

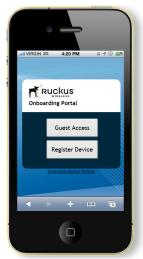

If the user clicks the **Guest Access** button, the process is the same as when connecting to a Guest WLAN and all settings on the Guest Access configuration page will be put into effect.

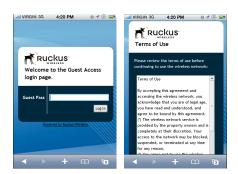

Figure 206. Guest Access welcome and terms of use screens

If the user clicks the **Register Device** button, the web page will be redirected to the WLAN Connection Activation page, from which the user can enter user name and password to activate this device. A Zero-IT activation file is generated for download once the client is registered with ZoneDirector.

Figure 207. Activate device using the WLAN Connection Activation screen, and download activation file

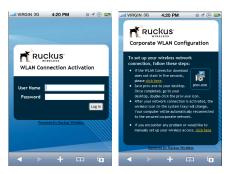

After running the downloaded Zero-IT file, the device will be configured with the settings to automatically connect to the secure internal/corporate WLAN.

**NOTE:** You may need to manually switch from the guest WLAN to the secure WLAN after activation (on some mobile devices).

**NOTE:** You may need to manually delete any previously installed Zero-IT activation files before a new one can be run. On some devices (including some Android versions), the activation file will not run if an older an existing package of the same name with a conflicting signature is already installed.

## Working with Guest Passes

Guest passes are temporary privileges granted to guests to access your wireless LANs. ZoneDirector provides many options for customizing guest passes, controlling who is allowed to issue guest passes, and controlling the scope of access to be granted.

With Guest Pass authentication enabled, guests are required to enter a guest pass code when connecting to a guest WLAN. Temporary guest passes can be issued for single users, multiple users, one-time login, time-limited multiple logins for a single guest user, or can be configured so that a single guest pass can be shared by multiple users. Additionally, they can be batch generated if many short-term guest passes need to be created at once.

Guest passes can be delivered in any of the following ways:

- Printout
- Send SMS with guest credentials
- Send email with guest credentials

**NOTE:** To enable guest pass delivery via email or SMS, you must first configure an email server or an SMS delivery account (Twilio or Clickatell) from the Configure > System page.

**NOTE:** ZoneDirector 1100 can support up to 1,000 combined total DPSK users and guest passes in the internal database, and up to 1,000 concurrently connected clients. ZoneDirector 1200 can support up to 2,000 DPSK users and guest passes, and up to 2,000 concurrently connected clients. ZoneDirector 3000 can support up to 10,000 total DPSK users and guest passes, and up to 10,000 concurrently connected clients. ZoneDirector 3000 can support up to 10,000 total DPSK users and guest passes, and up to 20,000 guest passes and 10,000 DPSKs, and up to 20,000 concurrently connected clients. When the maximum number of users that ZoneDirector supports has been reached, additional clients attempting to connect will be refused.

## **Configuring Guest Pass Generation**

By default, all authenticated users in the internal database with the Default role are allowed to generated guest passes. To authenticate guest pass generators using an external authentication server, do the following:

1 Go to **Configure** > **Guest Access**. The *Guest Access* page appears.

- 2 Scroll down to the Guest Pass Generation section.
- 3 In Authentication Server, select the authentication server that you want to use to authenticate users who want to generate guest passes.
  - If you configured an AAA server (RADIUS, Active Directory or LDAP) on the Configure > AAA Servers page and you want to use that server to authenticate users, select the server name from the drop-down menu. (See Using an External Server for User Authentication.)
  - If you want to use ZoneDirector's internal database, select Local Database.
- 4 When you finish, click **Apply** to save your settings and make this new policy active.

**NOTE:** Remember to inform users that they can access the Guest Pass Generation page at https://{zonedirector-hostname-or-ipaddress}/guestpass. In the example Figure 208, the Guest Pass Generation URL is https://192.168.40.100/guestpass.

|                              | 者 Ruckus             | ZoneDirector - ZoneDirector                                                                                                    |                                                                      |                                                                   |                                               |                     |  |  |
|------------------------------|----------------------|----------------------------------------------------------------------------------------------------|----------------------------------------------------------------------|-------------------------------------------------------------------|-----------------------------------------------|---------------------|--|--|
|                              | (( (U WIRELESS       |                                                                                                    | nfigure Administer                                                   |                                                                   |                                               |                     |  |  |
|                              | System               | Guest Access Service                                                                                                    | 2                                                                    |                                                                   |                                               |                     |  |  |
|                              | WLANs                | Name Or                                                                                                    | nboarding Portal Authentication                                      | n Redirection Actio                                               | ons                                           |                     |  |  |
|                              | Access Points        | self-service-guest-access fa                                                                                                    | lse guestpass                                                        | The user's intended page Edit                                     |                                               |                     |  |  |
| Guest Pass<br>Generation URL | Access Control       | Create New                                                                                                    |                                                                      | Delete Q1-1                                                       | 1 (1) 😄                                       |                     |  |  |
|                              | Maps                 | Search terms                                                                                                    | Include all terms                                                    | Include any of these terms                                        |                                               |                     |  |  |
|                              | Roles                | Guest Pass Generation Authenticated users can generate guest passes at the URL shown below. Guest Pass Generation URL https://192.168.40.100/guestpass Authentication Server: Local Database |                                                                      |                                                                   |                                               |                     |  |  |
|                              | lkers                |                                                                                                    |                                                                      |                                                                   |                                               |                     |  |  |
|                              | Guest Access         |                                                                                                    |                                                                      |                                                                   |                                               |                     |  |  |
|                              | Hotspot Services     |                                                                                                    |                                                                      |                                                                   |                                               |                     |  |  |
|                              | Hotspot 2.0 Services | Guest Pass Printout Customiz                                                                                                    |                                                                      |                                                                   |                                               |                     |  |  |
|                              | Mesh                 | Edit this field to customize the co<br>(EXPIRED TIME) and (WLAN NAME)                                                                                                    | ntent of email notifications to g<br>) must be part of the message b | guests. The message body may ha<br>ody. To download an example,cl | ive up to 8,000 characters. The v<br>ick here | ariables (GUEST NAM |  |  |
|                              | AAA Servers          | Name Description                                                                                                    | Ac                                                                   | tions                                                             |                                               |                     |  |  |
|                              | DHCP Relay           | Default Guest Pass Pri                                                                                                    | intout in English Ec                                                 | dit Clone Preview                                                 |                                               |                     |  |  |
|                              |                      |                                                                                                    | intout in French Ec                                                  | dit Clone Preview                                                 |                                               |                     |  |  |
|                              | Alarm Settings       | Create New                                                                                                    |                                                                      | Delete (2) (2)                                                    |                                               |                     |  |  |
|                              |                      | Search terms                                                                                                    | Include all terms                                                    | Include any of these terms                                        |                                               |                     |  |  |
|                              | WIPS                 | Customize The Email Conten                                                                                                    | t                                                                    |                                                                   |                                               |                     |  |  |

Figure 208. The Guest Pass Generation section on the Guest Pass page

#### **Controlling Guest Pass Generation Privileges**

To disable the guest pass generation privilege granted to all basic "default" role users, follow these steps:

- 1 Go to **Configure** > **Roles**. When the *Roles and Policies* page appears, a table lists all existing roles, including "Default."
- 2 Click Edit (in the "Default" role row).
- 3 In the *Policies* options, clear the **Allow Guest Pass Generation** check box.
- 4 Click **OK** to save your settings. Users with "default" roles no longer have guest pass generation privileges.

#### Creating a Guest Pass Generation User Role

To create a guest pass generator role that can be assigned to authorized users, follow these steps:

- 1 Go to **Configure** > **Roles**.
- 2 In the *Roles* table, click **Create New**.
- 3 When the Create New features appear, make these entries:
  - Name: Enter a name for this role (e.g., "Guest Pass Generator").
  - **Description**: Enter a short description of this role's application.
  - **Group Attributes**: This field is only available if you choose Active Directory as your authentication server. Enter the Active Directory User Group names here. Active Directory users with the same group attributes are automatically mapped to this user role.
  - Allow All WLANs: You have two options: (1) allow all users with this role to connect to all WLANs, or (2) limit this role's users to specific WLANs, and then pick the WLANs they can connect to.

**NOTE:** When creating a guest pass generator Role, you must ensure that this Role is given access to the Guest WLAN. If you create a Role and allow guest pass generation, but do not allow the Role access the relevant WLAN, members of the "Guest Pass Generator" Role will still be unable to generate guest passes for the Guest WLAN.

- **Guest Pass**: If you want users with this role to have permission to generate guest passes, check this option.
- 4 Click **OK** to save your settings. This new role is ready for application to authorized users.

#### Working with Guest Passes

Configuring Guest Pass Generation

| Access Points Name Access Control Paps Roles Users Create New Description Current Access                                                                                                    |                                                                                |                                           |  |  |  |  |
|----------------------------------------------------------------------------------------------------|--------------------------------------------------------------------------------|-------------------------------------------|--|--|--|--|
| System Roles Roles Suse transition Roles Roles R | icies                                                                          |                                           |  |  |  |  |
| Access Points Name Access Control Paps Roles Name* Users Description Client Access                                                                                                    |                                                                                |                                           |  |  |  |  |
| Access Control Default Maps Roles Users Users Create New Description                                                                                                    | o add new roles and apply policies. You can also update<br>Description         | Actions                                   |  |  |  |  |
| Roles Name* Users Description Guest Access                                                                                                    | Allow Access to All WLANs                                                      | Edit Clone                                |  |  |  |  |
| Users Description                                                                                                    |                                                                                |                                           |  |  |  |  |
| Guest Access                                                                                                    | Guest Pass Generator                                                           |                                           |  |  |  |  |
| Guest Access Group Attributes                                                                                                    | allows guest pass generation privileges                                        |                                           |  |  |  |  |
|                                                                                                    | Group Attributes                                                               |                                           |  |  |  |  |
| Hotspot Services                                                                                                    |                                                                                |                                           |  |  |  |  |
| Hotspot 2.0 Services Allow All WLANs                                                                                                    |                                                                                |                                           |  |  |  |  |
| Mesh Allow All WLANS                                                                                                    | Allow access to all WLANs                                                      | access                                    |  |  |  |  |
| AAA Servers                                                                                                    | WLANs                                                                          |                                           |  |  |  |  |
| DHCP Relay                                                                                                    | Ruckus-WPA2                                                                    |                                           |  |  |  |  |
| Alarm Settings                                                                                                    | DPSK WLAN                                                                      |                                           |  |  |  |  |
| Services                                                                                                    | Guest WLAN                                                                     |                                           |  |  |  |  |
| WIPS                                                                                                    |                                                                                | (c) 1-3 (3) (c)                           |  |  |  |  |
| Certificate                                                                                                    | Search terms                                                                   | de all terms 🔘 Include any of these terms |  |  |  |  |
| Bonjour Gateway Guest Pass                                                                                                    | Allow guest pass generation                                                    |                                           |  |  |  |  |
| Administration                                                                                                    |                                                                                |                                           |  |  |  |  |
| Location services                                                                                                    | Allow ZoneDirector Administration     Super Admin (Perform all configuration a |                                           |  |  |  |  |

#### Assigning a Pass Generator Role to a User Account

This procedure details the procedure for assigning a guest pass generator role to a user account.

- 1 Go to Configure > Users.
- 2 At the bottom of the Internal User Database, click Create New.
- **3** When the *Create New* form appears, fill in the text fields with the appropriate entries.
- 4 Open the Role menu and choose the assigned role for this user.

**NOTE:** You can edit an existing user account and reassign the guest pass generator role, if you prefer.

5 Click **OK** to save your settings. Be sure to communicate the role, user name and password to the appropriate end user.

## Generating and Delivering a Single Guest Pass

You can provide the following instructions to users with guest pass generation privileges. A single guest pass can be used for one-time login, time-limited multiple logins for a single guest user, or can be configured so that a single guest pass can be shared by multiple users.

**NOTE:** The following procedure will guide you through generating and delivering a guest pass. For instructions on how to generate multiple guest passes, see Generating and Printing Multiple Guest Passes at Once.

**NOTE:** If printing the guest pass, make sure that your computer is connected to a local or network printer before starting.

To generate a single guest pass:

- 1 On your computer, start your web browser.
- 2 In the address or location bar, type the URL of the ZoneDirector Guest Pass Generation page:

```
https://{zonedirector-hostname-or-ipaddress}/guestpass
```

- 3 In User Name, type your user name.
- 4 In **Password**, type your password.
- **5** Click **Log In**. The Guest Information page appears. On this page, you need to provide information about the guest user to enable ZoneDirector to generate the guest pass.

Figure 210. Creating a Guest Pass

| Ruc                              | Guest Information                           |
|----------------------------------|---------------------------------------------|
| Creation Type<br>Full Name *     | ♥ Single ♥ Muttiple                         |
| Valid for *                      | 1 Days V                                    |
| WLAN *                           | Ruckus-Guest 🔻                              |
| Email                            |                                             |
| Phone<br>Number                  | +1 - 4081234567                             |
| Key *                            | WZMES-WOBVQ                                 |
| Remarks<br>(Max length is<br>64) |                                             |
| Sharable                         | 1 guests share a single guest pass          |
| Session                          | Each guest re-logs in after                 |
|                                  | Next > or <u>Show existing guest passes</u> |
|                                  | Powered by Ruckus Wireless                  |

- 6 On the Guest Information page, fill in the following options:
  - Creation Type: Choose Single to generate a single guest pass. To generate multiple guest passes in batch, see Generating and Printing Multiple Guest Passes at Once.
  - **Full Name**: Type the name of the guest user for whom you are generating the guest pass.
  - Valid for: Specify the time period when the guest pass will be valid. Do this by typing a number in the blank box, and then selecting a time unit (Hours, Days or Weeks).
  - WLAN: Select the WLAN for this guest (typically, a "guest" WLAN).
  - Email (optional): Enter the email address for this user.
  - Phone Number (optional): Enter a phone number for this user.
  - **Key**: Leave as is if you want to use the random key that ZoneDirector generated. If you want to use a key that is easy to remember, delete the random key, and then type a custom key. For example, if ZoneDirector

generated the random key OVEGS-RZKKF, you can change it to joeguest-key. Customized keys must be between one and 16 ASCII characters.

**NOTE:** Each guest pass key must be unique and is distributed on all guest WLANs. Therefore, you cannot create the same guest pass for use on multiple WLANs.

- **Remarks** (optional): Type any notes or comments. For example, if the guest user is a visitor from a partner organization, you can type the name of the organization.
- Sharable: Use this option to allow multiple users to share a single guest pass.
- **Session**: Enable this check box and select a time increment after which guests will be required to log in again. If this feature is disabled, connected users will not be required to re-log in until the guest pass expires.
- 7 Click Next. The Wireless Access Portal page appears.
- 8 Choose whether to activate this guest pass for either yourself or a guest, and click **Next**.
- 9 The Request a Guest Pass page appears.
- 10 Enter the guest User Name and Password, and click Log In.
- 11 The Guest Pass Generated page appears. This page presents the guest pass code and a list of options for delivering this code to your guest(s). Options include email (if you configured an email address for the guest), SMS (if you configured a phone number for the guest) and Print Instructions.
- 12 If you want to print out the guest access instructions, select the guest pass instructions that you want to print out from the drop-down menu. If you did not create custom guest pass printouts, select **Default**.
- **13** Click **Print Instructions**. A new browser page appears and displays the guest pass instructions. At the same time, the Print dialog box appears.
- 14 Select the printer that you want to use, and then click **OK** to print the guest pass instructions.
- You have completed generating and delivering a guest pass for your guest user.

Figure 211. The Guest Pass Generated page

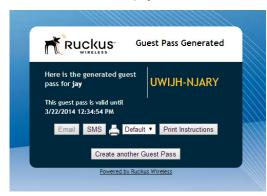

#### Figure 212. Sample guest pass printout

| 21/2014        | Quick Start Guida: WLAN Guest Connection                                                                                                    |     |
|----------------|----------------------------------------------------------------------------------------------------|-----|
|                | nnecting as a Guest<br>the Corporate Wireless Network                                                                                                    | us  |
| Greet          | tings, jay                                                                                                    |     |
| You h<br>and 1 | have been granted access to the company wireless network, which you can use to access both the World Wide V<br>Internet, and to check your personal email.      | Veb |
|                | guest pass key is: UWIJH-NJARY                                                                                                    |     |
|                | guest pass is valid for once activated, and has to, be activated before 3/22/2014 12:34:54 PM                                                                   |     |
|                | nect your wireless-ready PC to this network: Ruckus-Guest, as detailed in the instructions printed below.                                                       |     |
| Befor          | re you start, please review the following requirements.                                                                                                    |     |
| Req            | uirements                                                                                                    |     |
|                | A wireless-network-ready computer                                                                                                    |     |
|                | The corporate "guest" network name                                                                                                    |     |
|                | <ul> <li>The guest pass (a text "key")</li> </ul>                                                                                                    |     |
|                |                                                                                                    |     |
| Con            | inecting                                                                                                    |     |
|                | g your guest pass to connect requires a series of two procedures: (1) connecting your PC to the company "gues<br>ork, then (2) logging in as a qualified guest. | t"  |
| Fine           | ding the Wireless "Guest" Network                                                                                                    |     |
| 1              | On your PC/Windows desktop, check the system tray for a Wireless Connection icon (the tool tip reads "Wirele<br>Network Connection/[name]").                    | 255 |
| 2              | Right-click this icon and choose View Available Wireless Networks.                                                                                              |     |
| 3              | When the Wireless Network Connection window appears, the "guest" WLAN will be listed.                                                                           |     |
| 4              | Select the WLAN "guest" network (various "neighbor nets" may also be listed) and dick Connect.                                                                  |     |
| 5              | If a Wireless Network Connection confirmation dialog box asks you to confirm "connecting to an unsecured<br>network", click Connect Anyway.                     |     |
|                | A connection status dialog appears, while a network address is obtained and initial connection established.                                                     |     |
| 6              | When the Wireless Network Connection window displays "Connected", you can dose this window and proceed in the next procedure.                                   | to  |
| Log            | ging into the Network as a Guest                                                                                                    |     |
| 1              | Start a web browser and try to connect to any valid Internet site. The wireless network login page automatical appears.                                         | Y   |
| 2              | Select "I'm a Guest and would like to access the Internet" and then dick Next.                                                                                  |     |
| 3              | When the ZoneDirector WebUI "Guest Pass" page appears, enter the text of your guest pass key (by typing o<br>pasting) and click Login.                          | r   |
|                | When the browser displays a ZoneDirector WebUI "Authenticated" page, your connection is active.                                                                 |     |
|                | You can now check your personal email and browse the Web.                                                                                                    |     |
| 4              |                                                                                                    |     |

## Generating and Printing Multiple Guest Passes at Once

You can provide the following instructions to users with guest pass generation privileges.

**NOTE:** The following procedure will guide you through generating and printing multiple guest passes. For instructions on how to generate a single guest pass, see Generating and Delivering a Single Guest Pass.

**NOTE:** Before starting, make sure that your computer is connected to a local or network printer.

To generate and print multiple guest passes at the same time:

- 1 On your computer, start your web browser.
- 2 In the address or location bar, type the URL of the ZoneDirector Guest Pass Generation page:

```
https://{zonedirector-hostname-or-ipaddress}/guestpass
```

- 3 In User Name, type your user name.
- 4 In **Password**, type your password.
- 5 Click Log In. The Guest Information page appears. On this page, you need to provide information about the guest users to enable ZoneDirector to generate the guest passes.
- 6 On the Guest Information page, fill in the following options:
  - Creation Type: Click Multiple.
  - Valid for: Specify the time period during which the guest passes will be valid. Do this by typing a number in the blank box, and then selecting a time unit (Days, Hours, or Weeks).
  - WLAN: Select one of the existing WLANs with which the guest users will be allowed to associate.
  - Number: Select the number of guest passes that you want to generate. ZoneDirector will automatically populate the names of each user (Batch-Guest-1, Batch-Guest-2, and so on) to generate the guest passes.

**NOTE:** Each guest pass key must be unique and is distributed on all guest WLANs. Therefore, you cannot create the same guest pass for use on multiple WLANs. Generating and Printing Multiple Guest Passes at Once

- **Profile (\*.csv)**: If you have created a Guest Pass Profile (see Creating a Guest Pass Profile), use this option to import the file.
- **Sharable**: Configure this option if you want to allow multiple users to share a single guest pass (default: 1; not shared).
- Session: Enable this check box and select a time increment after which guests will be required to log in again. If this feature is disabled, connected users will not be required to re-log in until the guest pass expires.

Ruckus **Guest Information** Creation Type 🔍 Single 🔎 Multiple Valid for \* Days 🔻 WLAN \* Ruckus-Guest V Number or specified by profile below Choose File No file chosen Profile (\*.csv) To download a profile example, click here Sharable guests share a single guest pass Each guest re-logs in after 60 Mins 🔻 Session Next > or Show existing guest passes Powered by Ruckus Wireless

Figure 213. Generating multiple guest passes at once

**NOTE:** If you want to be able to identify the guest pass users by their names (for monitoring or auditing purposes in a hotel setting, for example), click Choose File, and upload a guest pass profile instead. See "Creating a Guest Pass Profile" below for more information.

- 7 Click **Next**. The Guest Pass Generated page appears, displaying the guest pass user names and expiration dates.
- 8 In Select a template for Guest Pass instructions, select the guest pass instructions that you want to print out. If you did not create custom guest pass printouts, select Default.
- **9** Print the instructions for a single guest pass or print all of them.
  - To print instructions for all guest passes, click Print All Instructions.

• To print instructions for a single guest pass, click the **Print** link that is in the same row as the guest pass for which you want to print instructions.

A new browser page appears and displays the guest pass instructions. At the same time, the Print dialog box appears.

10 Select the printer that you want to use, and then click **OK** to print the guest pass instructions.

You have completed generating and printing guest passes for your guest users. If you want to save a record of the batch guest passes that you have generated, click the **here** link in "Click *here* to download the generated Guest Passes record," and then download and save the CSV file to your computer.

#### **Creating a Guest Pass Profile**

- 1 Log in to the guest pass generation page. Refer to steps 2 to 5 in "Generating and Printing Multiple Guest Passes at Once" above for instructions.
- 2 In Creation Type, click Multiple.
- 3 Click the click here link in To download a profile sample, <u>click here</u>.
- 4 Save the sample guest pass profile (in CSV format) to your computer.
- 5 Using a spreadsheet application, open the CSV file and edit the guest pass profile by filling out the following columns:
  - #Guest Name: Type the name of the guest user (one name per row).
  - Remarks: (Optional) Type any note or remarks about the guest pass.
  - *Key*: Type a guest pass key consisting of 1-16 alphanumeric characters. If you want ZoneDirector to generate the guest pass key automatically, leave this column blank.
- 6 Go back to the *Guest Information* page, and then complete steps 6 to 10 in "Generating and Printing Multiple Guest Passes at Once" above to upload the guest pass profile and generate multiple guest passes.

## **Monitoring Generated Guest Passes**

Once you have generated a pass for a guest, you can monitor and, if necessary, remove it.

- 1 Go to Monitor > Generated Guest Passes.
- 2 View generated guest passes.
- 3 To remove a guest pass, select the check box for the guest pass, and click the **Delete** button. Click **Delete All** to delete all generated guest passes at once.

Customizing the Guest Login Page

#### Figure 214. Viewing generated Guest Passes

| kus    | ZoneDir   | ect  | or - Zo           | neDi    | recto            | r         |                                  |                       |             | 2014/03    | /21 12:  | 49:50     | Help              | Tool    | box    | Log Out (ruck        |
|--------|-----------|------|-------------------|---------|------------------|-----------|----------------------------------|-----------------------|-------------|------------|----------|-----------|-------------------|---------|--------|----------------------|
| LESS   | Dashboard | N    | lonitor           | Configu | re Adı           | ninister  |                                  |                       |             |            |          |           |                   |         |        |                      |
|        | Gene      | erat | ed Gues           | t Pas   | ses              |           |                                  |                       |             |            |          |           |                   |         |        |                      |
|        |           |      | -                 | -       |                  | You can r | review the guest pass            | es generated for your | users. You  | may also r | emove ti | nem if ne | cessary.          |         |        |                      |
|        |           |      | rated Guest       |         |                  |           |                                  |                       | -           |            |          |           |                   |         |        |                      |
|        |           | _    | Guest Name<br>jay |         | Key<br>EBGND-SPS |           | Phone Number Ren<br>+14081234567 | 2014/03/21 12         | Exp         |            |          | Re-auth   | creator<br>guest1 | Shared  | Number | WLAN<br>Ruckus-Guest |
|        |           |      |                   |         | YAEXK-WJ         |           | +14081234567                     | 2014/03/21 12         |             |            |          |           | guest1            |         |        | Ruckus-Guest         |
| ents   |           |      |                   |         | UWIJH-NJ/        | -         | +14081234567                     | 2014/03/21 12         | :34:54 2014 | 4/03/22 1  | 2:34:54  |           | guest1            |         |        | Ruckus-Guest         |
| erts   |           | Sear | ch terms          |         |                  | Inclu     | de all terms 🔍 Includ            | e any of these terms  |             |            |          |           | Del               | ete All | Delete | G 1-3 (3) G          |
| Passes |           |      |                   |         |                  |           |                                  |                       |             |            |          |           |                   |         |        |                      |
| ing    |           |      |                   |         |                  |           |                                  |                       |             |            |          |           |                   |         |        |                      |
| istics |           |      |                   |         |                  |           |                                  |                       |             |            |          |           |                   |         |        |                      |
| s      |           |      |                   |         |                  |           |                                  |                       |             |            |          |           |                   |         |        |                      |

#### Customizing the Guest Login Page

You can customize the guest user login page, to display your corporate logo and to note helpful instructions, along with a "Welcome" title.

If you want to include a logo, you will need to prepare a web-ready graphic file, in one of three acceptable formats (.JPG, .GIF or .PNG). Make sure that the logo file *does not exceed* the following:

- Length: Two inches on any side
- File size: 20kB

To customize the guest login page

- 1 Go to Configure > Guest Access. Edit or create a new Guest Access Policy.
- 2 Scroll down to the Web Portal Logo section.
- **3** If your logo is ready for use, click **Browse** to open a dialog box that you can use to import the logo file. (ZoneDirector will notify you if the file is too large.)
- 4 Scroll down to the Guest Access Customization section.
- **5** (Optional) Delete the text in the Title field and type a short descriptive title or "welcome" message.
- 6 Click OK to save your settings.

| Redirection <ul> <li>Redirect to the URL that the user intends to visit.</li> <li>Redirect to the following URL:</li> </ul> Web Portal Logo          Upload your logo to show it on the web portal pages. The recommended image size is 130 x 40 plux           Logo          Logo          Logo          Choose File: No file chosen          Guest Access Customization          Use this feature to customize the guest user login page. Refer to the picture shown below for the                                                                                                    | pixels and the maximum file size is 20x8.   |
|----------------------------------------------------------------------------------------------------|---------------------------------------------|
| Web Portal Logo         uptoad your logo to show it on the Web portal pages. The recommended image size is 138 × 40 pto           Image: State of the state of the state | ) pixels and the maximum file size is 2048. |
| Logo Choose File No file chosen                                                                                                    | ) pixels and the maximum file size is 20x8. |
| Choose File No file chosen                                                                                                    |                                             |
|                                                                                                    |                                             |
| Title Welcome to the Guest Access login page                                                                                                    | page.                                       |
|                                                                                                    |                                             |

#### Figure 215. The Guest Access Customization options

#### **Creating a Custom Guest Pass Printout**

The guest pass printout is a printable HTML page that contains instructions for the guest pass user on how to connect to the wireless network successfully. The authenticated user who is generating the guest pass will need to print out this HTML page and provide it to the guest pass user. A guest pass in English is included by default.

As administrator, you can create custom guest pass printouts. For example, if your organization receives visitors who speak different languages, you can create guest pass printouts in other languages.

To create a custom guest pass printout:

- 1 Go to **Configure** > **Guest Access**.
- 2 Scroll down to the Guest Pass Printout Customization section.
- 3 Click the **click here** link under the *Guest Pass Printout Customization* section title to download the sample guest pass printout (in HTML format). Save the HTML file to your computer.
- 4 Using a text or HTML editor, customize the guest pass printout. Note that only ASCII characters can be used. You can do any or all of the following:
  - Reword the instructions
  - Translate the instructions to another language

• Customize the HTML formatting

The guest pass printout contains several tokens or variables that are substituted with actual data when the guest pass is generated. When you customize the guest pass printout, make sure that these tokens are not deleted. For more information on these tokens, see Guest Pass Printout Tokens.

- 5 Go back to the Guest Pass Printout Customization section, and then click **Create New**. The Create New form appears.
- 6 In **Name**, type a name for the guest pass printout that you are creating. For example, if this guest pass printout is in Spanish, you can type Spanish.
- 7 In **Description** (optional), add a brief description of the guest pass printout.
- 8 Click **Browse**, select the HTML file that you customized earlier, and then click **Open**. ZoneDirector copies the HTML file to its database.
- 9 Click Import to save the HTML file to the ZoneDirector database.

You have completed creating a custom guest pass printout. When users generate a guest pass, the custom printout that you created will appear as one of the options that they can print (see Figure 211).

#### **Guest Pass Printout Tokens**

Table 34 lists the tokens that are used in the guest pass printout. Make sure that they are not accidentally deleted when you customize the guest pass printout.

| Token                                    | Description                                                                                                    |
|------------------------------------------|----------------------------------------------------------------------------------------------------|
| {GP_GUEST_NAME}                          | Guest pass user name.                                                                                                    |
| {GP_GUEST_KEY}                           | Guest pass key.                                                                                                    |
| {GP_IF_EFFECTIVE_FROM_CREATION_<br>TIME} | If you set the validity period of guest<br>passes to <b>Effective from the</b><br><b>creation time</b> (in the Guest Pass<br>Generation section), this token shows<br>when the guest pass was created and<br>when it will expire. |

Table 34. Tokens that you can use in the guest pass printout

| Token                                    | Description                                                                                                    |
|------------------------------------------|----------------------------------------------------------------------------------------------------|
| {GP_ELSEIF_EFFECTIVE_FROM_FIRST<br>_USE} | If you set the validity period of guest<br>passes to <b>Effective from first use</b> (in<br>the Guest Pass Generation section),<br>this token shows the number of days<br>during which the guest pass will be<br>valid after activation. It also shows the<br>date and time when the guest pass will<br>expire if not activated. |
| {GP_ENDIF_EFFECTIVE}                     | This token is used in conjunction with<br>either the<br>{GP_ELSEIF_EFFECTIVE_FROM<br>_FIRST_USE} or<br>{GP_ENDIF_EFFECTIVE} token.                                                                                                    |
| {GP_VALID_DAYS}                          | Number of days for which the guest pass is valid.                                                                                                    |
| {GP_VALID_TIME}                          | Date and time when the guest pass expires.                                                                                                    |
| {GP_GUEST_WLAN}                          | Name of WLAN that the guest user can access.                                                                                                    |

#### **Delivering Guest Passes via Email**

**NOTE:** Email delivery requires that the SMTP settings on the Configure > System page are first configured to allow ZoneDirector to use the configured email server to deliver guest passes.

To customize the content of the email message used to deliver the guest pass code, use the following procedure:

- 1 On the **Configure > Guest Access** page, locate the **Customize the Email Content** section.
- 2 Customize the message in the text box and click **Apply** to save your changes.

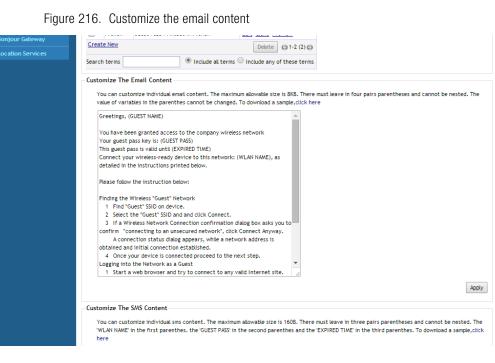

## **Delivering Guest Passes via SMS**

**NOTE:** SMS delivery requires that the SMS settings on the Configure > System page are first configured to allow ZoneDirector to use the configured Twilio or Clickatell account to deliver guest passes.

To customize the content of the SMS message used to deliver the guest pass code, use the following procedure:

- 1 On the **Configure > Guest Access** page, locate the **Customize the SMS Content** section.
- 2 Customize the message in the text box and click Apply to save your changes.

#### Figure 217. Customize the SMS content

| A connection status dialog appears, while a network address is<br>obtained and initial connection established.<br>4 Once your device is connected proceed to the next step.<br>Logging into the Network as a Guest<br>1 Start a web browser and try to connect to any valid Internet site.<br>Apply                                                                                                    |
|----------------------------------------------------------------------------------------------------|
| Customize The SMS Content. You can customize individual sms content. The maximum allowable size is 1608. There must leave in three pairs parentheses and connot be nested. The 'WLAN NAME' in the first parenthes. the 'GUEST PASS' in the second parenthes and the 'EXPIRED TIME' in the third parenthes. To download a sample, click here SSID: (WLAN NAME) Passcode: (GUEST PASS) Expires on (EXPIRED TIME) |
| Apply                                                                                                    |

**NOTE:** For more information on Captive Portal redirection for Hotspot, Web Auth and Guest Access WLANs, see "Captive Portal Redirect on Initial Browser HTTPS Request".

#### Working with Guest Passes

Delivering Guest Passes via SMS

# **Deploying a Smart Mesh Network**

In this chapter:

- Overview of Smart Mesh Networking
- Smart Mesh Networking Terms
- Supported Mesh Topologies
- Deploying a Wireless Mesh via ZoneDirector
- Understanding Mesh-related AP Statuses
- Using the ZoneFlex LEDs to Determine the Mesh Status
- Using Action Icons to Configure and Troubleshoot APs in a Mesh
- Setting Mesh Uplinks Manually
- Troubleshooting Isolated Mesh APs
- Best Practices and Recommendations

# **Overview of Smart Mesh Networking**

A Smart Mesh network is a peer-to-peer, multi-hop wireless network wherein participant nodes cooperate to route packets. In a Ruckus wireless mesh network, the routing nodes (that is, the Ruckus Wireless APs forming the network), or "mesh nodes," form the network's backbone. Clients (for example, laptops and other mobile devices) connect to the mesh nodes and use the backbone to communicate with one another, and, if permitted, with nodes on the Internet. The mesh network enables clients to reach other systems by creating a path that 'hops' between nodes.

Smart Mesh networking offers many advantages:

- Smart Mesh networks are self-healing: If any one of the nodes fails, the nodes note the blockage and re-route data.
- Smart Mesh networks are self-organizing: When a new node appears, it becomes assimilated into the mesh network.

In the Ruckus Wireless Smart Mesh network, all traffic going through the mesh links is encrypted. A passphrase is shared between mesh nodes to securely pass traffic.

When deployed as a mesh network, Ruckus Wireless APs communicate with ZoneDirector through a wired LAN connection or through wireless LAN connection with other Ruckus Wireless access points.

**NOTE:** For best practices and recommendations on planning and deploying a Ruckus Wireless Smart Mesh network, refer to Choosing the Right AP Model for Your Mesh Network.

# **Smart Mesh Networking Terms**

Before you begin deploying your Smart Mesh network, Ruckus Wireless recommends getting familiar with the following terms that are used in this document to describe wireless mesh networks.

| Term          | Definition                                                                                       |
|---------------|--------------------------------------------------------------------------------------------------|
| Mesh Node     | A Ruckus Wireless ZoneFlex AP with mesh capability enabled.                                      |
| Root AP (RAP) | A mesh node that communicates with ZoneDirector through its Ethernet (that is, wired) interface. |

| Term                              | Definition                                                                                                    |
|-----------------------------------|----------------------------------------------------------------------------------------------------|
| Mesh AP (MAP)                     | A mesh node that communicates with ZoneDirector through its wireless interface.                                                                                                    |
| Ethernet-Linked<br>Mesh AP (eMAP) | An eMAP is a mesh node that is connected to its uplink AP through<br>a wired Ethernet cable, rather than wirelessly. eMAP nodes are used<br>to bridge wireless LAN segments together.                                                                                                    |
| Mesh Tree                         | Each Mesh AP can have exactly one uplink to a Root AP or another<br>Mesh AP, and each Root AP or Mesh AP can have multiple Mesh<br>APs connected to it, resulting in a tree-like topology.                                                                                                    |
|                                   | A single ZoneDirector can manage more than one mesh tree. There<br>is no limit on the number of mesh trees per ZoneDirector. For<br>example, a ZoneDirector 1106 can manage 1mesh tree of 6 APs, 2<br>mesh trees of 3 APs each, or 3 mesh trees of 2 APs each.                                                                                                    |
| Нор                               | The number of wireless mesh links a data packet takes from one<br>Mesh AP to the Root AP. For example, if the Root AP is the uplink of<br>Mesh AP 1, then Mesh AP 1 is <i>one</i> hop away from the Root AP. In<br>the same scenario, if Mesh AP 1 is the uplink of Mesh AP 2, then<br>Mesh AP 2 is <i>two</i> hops away from the Root AP. A maximum of 8<br>hops is supported. |

# **Supported Mesh Topologies**

Smart Mesh networks can be deployed in three types of topologies:

- Standard Topology
- Wireless Bridge Topology
- Hybrid Mesh Topology

#### **Standard Topology**

The standard Smart Mesh topology consists of ZoneDirector and a number of Root APs and Mesh APs. In this topology, ZoneDirector and the upstream router are connected to the same wired LAN segment. You can extend the reach of your wireless network by forming and connecting multiple mesh trees (see Figure 218) to the wired LAN segment. In this topology, all APs connected to the wired LAN are considered "Root APs," and any AP not connected to the wired LAN is considered a "Mesh AP."

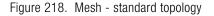

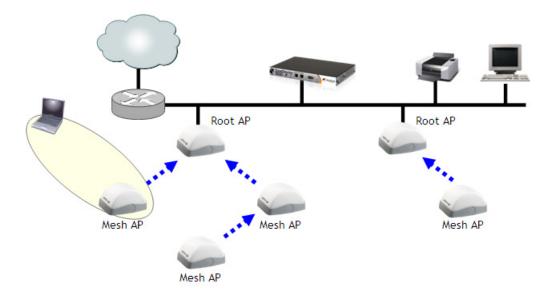

#### Wireless Bridge Topology

If you need to bridge isolated wired LAN segments, you can set up a mesh network using the wireless bridge topology. In this topology, ZoneDirector and the upstream router are on the primary wired LAN segment, and another isolated wired segment exists that needs to be bridged to the primary LAN segment. You can bridge these two wired LAN segments by forming a wireless mesh link between the two wired segments, as shown in Figure 219 below.

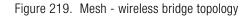

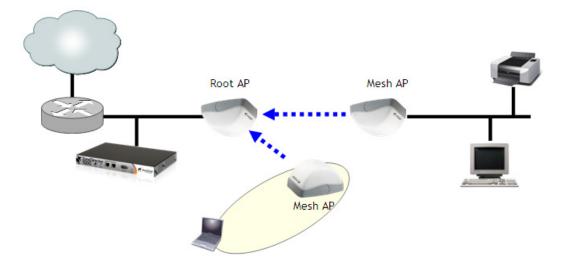

#### Hybrid Mesh Topology

A third type of network topology can be configured using the Hybrid Mesh concept.

Ethernet-connected Mesh APs (eMAP) enable the extension of wireless mesh functionality to a wired LAN segment. An eMAP is a special kind of Mesh AP that uses a wired Ethernet link as its uplink rather than wireless. An eMAP is not considered a Root AP, despite the fact that it discovers ZoneDirector through its Ethernet port.

Multiple eMAPs can be connected to a single Mesh AP to, for example, bridge a wired LAN segment inside a building to a wireless mesh outdoors.

In designing a mesh network, connecting an eMAP to a Mesh AP extends the Smart Mesh network without expending a wireless hop, and can be set on a different channel to take advantage of spectrum reuse. Hybrid Mesh Topology

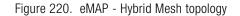

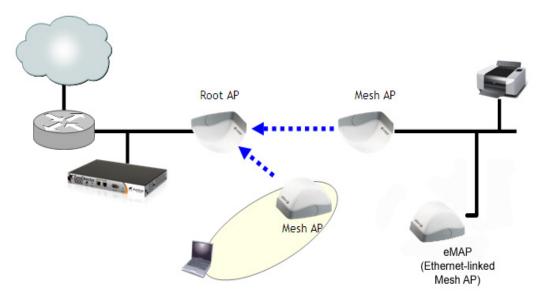

Use the **Monitor > Mesh** page to see a tree diagram of your Smart Mesh network.

| lcon           | Meaning         |
|----------------|-----------------|
| <b>₽</b> ¶     | Root AP (RAP)   |
| (c_2)<br>(c_2) | Mesh AP (MAP)   |
| <u>(1</u> )    | eMesh AP (eMAP) |

You can also view the role of any AP in your mesh network from the **Monitor > Access Points** page or from the **Mesh Topology** widget on the Dashboard.

# Deploying a Wireless Mesh via ZoneDirector

Deploying a wireless mesh via ZoneDirector involves the following steps:

- Step 1: Prepare for Wireless Mesh Deployment
- Step 2: Enable Mesh Capability on ZoneDirector
- Step 3: Provision and Deploy Mesh Nodes
- Step 4: Verify That the Wireless Mesh Network Is Up

## Step 1: Prepare for Wireless Mesh Deployment

Before starting with your wireless mesh deployment, Ruckus Wireless recommends performing a number of tasks that can help ensure a smooth deployment.

- Ensure that the APs that will form the mesh are of the same radio type.
  - Single band APs can only mesh with other single band APs.
  - Dual band APs can only mesh with other dual band 11n/11ac APs.
- Plan Your Wireless Mesh Network Survey your deployment site, decide on the number of APs that you will deploy (including the number of Root APs and Mesh APs), and then create a simple sketch of where you will deploy each Root AP and Mesh AP. Remember that Root APs need to be connected to ZoneDirector via their Ethernet ports. Make sure that the Root AP locations can be wired easily, if cabling is not yet available.
- Make Sure That Your Access Points Support Mesh Networking Verify that the access points that you are planning to include in your wireless mesh network all provide mesh capability.
- Enable Auto Approval If you do not want to have to manually approve the join requests from each mesh AP when they start forming the wireless mesh, you can enable Auto Approval. For instructions on how to enable Auto Approval, see Adding New Access Points to the Network.

## Step 2: Enable Mesh Capability on ZoneDirector

If you did not enable mesh capability on ZoneDirector when you completed the Setup Wizard, you can enable it on the Configure > Mesh screen.

Step 2: Enable Mesh Capability on ZoneDirector

| Ruckus                                                                                                    | ZoneDirector - ZoneDirector                                                                                                    |
|----------------------------------------------------------------------------------------------------|----------------------------------------------------------------------------------------------------|
|                                                                                                    | Dashboard Monitor Configure Administer                                                                                                    |
| System<br>WLANS<br>Access Points<br>Access Control<br>Maps<br>Roles<br>Users<br>Guest Access<br>Hotspot Services<br>Hotspot 2.0 Services<br>Mesh | Mesh         Mesh Settings         Mesh capability allows you to deploy your access points without using wires.         Imable Mesh         Mesh Name (ESSID)*         Mesh-SN1150         Mesh Passphrase*         MuTIXTxsTSOOckUepaXYx7x8Du3gL         Generate         ARP Broadcast Filter         ARP Broadcast Filter         ARP Broadcast Filter         Apply |
| AAA Servers DHCP Relay Alarm Settings Services                                                                                                   | Mesh Topology Detection         The system will trigger a warning event when the following threshold is exceeded.         Enable mesh hop count detection with a threshold of 5         Hops         Enable mesh downlinks detection with a threshold of 5         Downlinks                                                                                            |
| WIPS                                                                                                    |                                                                                                    |

Figure 221. Enable Mesh in Configure > Mesh

To enable mesh capability:

- **1** Log into the ZoneDirector web interface.
- 2 Click the Configure tab.
- 3 On the menu, click Mesh.
- 4 Under *Mesh Settings*, select the **Enable Mesh** check box.

**NOTE:** You cannot disable Smart Mesh once you enable it. This is by design, to prevent isolating nodes. If you want to disable Smart Mesh once it has been enabled, you will have to factory reset ZoneDirector, or disable mesh for each AP, as described in Managing Access Points Individually.

- 5 In **Mesh Name (ESSID)**, type a name for the mesh network. Alternatively, do nothing to accept the default mesh name that ZoneDirector has generated.
- 6 In Mesh Passphrase, type a passphrase that contains at least 12 characters. This passphrase will be used by ZoneDirector to secure the traffic between Mesh APs. Alternatively, click Generate to generate a random passphrase with 32 characters or more.
- 7 In the *Mesh Settings* section, click **Apply** to save your settings and enable Smart Mesh.

You have completed enabling mesh capability on ZoneDirector. You can now start provisioning and deploying the APs that you want to be part of your wireless mesh network.

#### **Optional Mesh Configuration Features**

The following settings are disabled by default and are not necessary for standard mesh configuration. These settings can be used to fine-tune your mesh network to prevent issues such as excessive broadcast ARP (Address Resolution Protocol) requests, traffic looping and excessive number of mesh hops.

- ARP Broadcast Filter: The ARP Broadcast filter is designed to reduce IPv4 Address Resolution Protocol (ARP) and IPv6 Neighbor Discovery Protocol (NDP) broadcasts over the air. Once enabled, access points will sniff ARP/NDP responses and maintain a table of IP addresses to MAC address entries. When the AP receives an ARP/NDP broadcast request from a known host, the AP converts the broadcast request packet into a unicast request by replacing the broadcast address with the MAC address. If the AP receives a request from an unknown host, it forwards the request at the rate limit specified in the Packet Inspection Filter.
- **Mesh Topology Detection**: Set the number of mesh hops and mesh downlinks after which ZoneDirector should trigger warning messages.

## Step 3: Provision and Deploy Mesh Nodes

In this step, you will connect each AP to the same wired network as ZoneDirector to provision it with mesh-related settings. After you complete provisioning an AP, you must reboot it for the mesh-related settings to take effect.

To provision and deploy a mesh node:

- 1 Using one of the AP's Ethernet ports, connect it to the same wired network to which ZoneDirector is connected, and then power it on. The AP detects ZoneDirector and sends a join request.
- 2 If Auto Approval is enabled, continue to Step 3. If Auto Approval is disabled, log into ZoneDirector, check the list of currently active access points for the AP that you are attempting to provision, and then click the corresponding Allow link to approve the join request. For detailed procedures on approving join requests, see Verifying/Approving New APs.
- **3** After the AP has been provisioned, disconnect it from the wired network, unplug the power cable, and then move the device to its deployment location.

- If you want the AP to be a Root AP, reconnect it to the wired network using one of its Ethernet ports, and then power it on. When the AP detects ZoneDirector again through its Ethernet port, it will set itself as a Root AP, and then it will start accepting mesh association requests from Mesh APs.
- If you want the AP to be a Mesh AP, power it on but do not reconnect it to the wired network. When it does not detect ZoneDirector through its Ethernet port within 90 seconds, it will search for other Root APs or Mesh APs and, once mesh neighbor relationships are established, form a mesh tree.

**NOTE:** After an AP in its factory default state has been provisioned, you need to reboot it to enable mesh capability.

**NOTE:** If you are located in the United States and have a DFS-capable AP that is expected to serve as a Root AP (or eMAP), with a non-DFS-capable Mesh AP as its downlink, you will need to set the channel for the Root AP to one of the non-DFS channels. Specifically, choose one of the following channels: 36, 40, 44, 48, 149, 153, 157, 161, 165. This is due to the DFS-capable AP's ability to use more channels than the non-DFS-capable AP, which could result in the RAP choosing a channel that is not available to the MAP. Alternatively, go to Configure > System > Country Code, and set the Channel Optimization setting to "Optimize for Compatibility."

Repeat Steps 1 to 3 for each AP that you want to be part of your wireless mesh network. After you complete provisioning and deploying all mesh nodes, verify that the wireless mesh has been set up successfully.

#### Step 4: Verify That the Wireless Mesh Network Is Up

After you complete deploying all mesh nodes to their locations on the network, you can check the Map View on the ZoneDirector web interface to verify that mesh associations have been established and mesh trees formed.

- 1 On the ZoneDirector web interface, click the **Monitor** tab, and then click **Map View** on the menu. The Map View appears and shows the mesh nodes that are currently active. (See Importing a Map View Floorplan Image for instructions on importing a map.)
- 2 Check if all the mesh nodes that you have provisioned and deployed appear on the Map View.

**3** Verify that a mesh network has been formed by checking if dotted lines appear between the mesh nodes. These dotted lines identify the neighbor relationships that have been established in the current mesh network.

**NOTE:** If your mesh spans multiple ZoneDirectors, it is possible for a node to be associated to a different ZoneDirector than its parent or children.

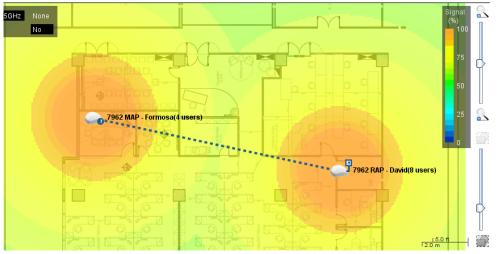

Figure 222. Dotted lines indicate that these APs are part of the wireless mesh network

The symbols next to the AP icons indicate whether the AP is a Root AP, Mesh AP or eMAP. Refer to the following table:

| <b>_</b> | An AP with the upward pointing arrow is a Root AP.                                                                        |
|----------|----------------------------------------------------------------------------------------------------|
| ć        | An AP with a number in a circle is a Mesh AP. The number indicates<br>the number of hops from the mesh AP to the Root AP. |
|          | An AP with a dimmed blue square indicates that it is a Root AP without<br>any active downlinks.                           |
| F        | An AP with a red square is an Ethernet-Linked Mesh AP (eMAP).                                                             |

Step 4: Verify That the Wireless Mesh Network Is Up

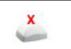

An AP with an X icon is disconnected.

# **Understanding Mesh-related AP Statuses**

In addition to using the Map View to monitor the status of the mesh network, you can also check the Access Points page on the Monitor tab for mesh-related AP statuses. The table below lists all possible AP statuses that are related to mesh networking, including any actions that you may need to perform to resolve mesh-related issues.

| Status                          | Description                                                                                                    | Recommended Action                                                                                                    |
|---------------------------------|----------------------------------------------------------------------------------------------------|----------------------------------------------------------------------------------------------------|
| Connected                       | AP is connected to<br>ZoneDirector, but mesh is<br>disabled                                                                   | If mesh is enabled on the AP,<br>you may need to reboot it to<br>activate the mesh.                                                                                                    |
| Connected (Root AP)             | AP is connected to<br>ZoneDirector via its Ethernet<br>port                                                                   |                                                                                                    |
| Connected (Mesh AP, n<br>hops)  | AP is connected to<br>ZoneDirector via its wireless<br>interface and is <i>n</i> hops away<br>from the Root AP.               |                                                                                                    |
| Connected (eMesh AP, n<br>hops) | AP is connected to<br>ZoneDirector via its Ethernet<br>port, but acts as a Mesh AP<br>using another Mesh AP as its<br>uplink. |                                                                                                    |
| Isolated Mesh AP                | AP is disconnected from the<br>ZoneDirector mesh                                                                              | <ul> <li>The AP may be configured incorrectly. Verify that the mesh SSID and passphrase configured on the AP are correct.</li> <li>If Uplink Selection is set to Manual, the uplink AP specified for this AP may be off or unavailable.</li> </ul> |

# Using the ZoneFlex LEDs to Determine the Mesh Status

In addition to checking the mesh status of ZoneFlex APs from the ZoneDirector web interface, you can also check the LEDs on the APs. The LED behaviors that indicate the AP's mesh status vary depending whether the AP is a single-band or a dual-band model.

## On Single-band ZoneFlex APs

On single-band ZoneFlex APs (for example, ZoneFlex 7321, 7341, 7343, 7352), the two LEDs that indicate the mesh status are:

- WLAN (Wireless Device Association) LED Indicates downlink status and client association status
- AIR (Signal/Air Quality) LED Indicates uplink status and the quality of the wireless signal to the uplink AP

#### WLAN LED

When Smart Mesh is enabled, the behavior of the WLAN LED indicates downlink status. Refer to the table below for a complete list of possible LED colors and behaviors for Root APs and Mesh APs, and the mesh status that they indicate.

| LED Color/Behavior         | Root AP / Mesh AP / eMAP                      |
|----------------------------|-----------------------------------------------|
| Solid green                | No mesh downlink, and;                        |
|                            | At least one client is associated with the AP |
| Solid amber (not available | No mesh downlink, and;                        |
| on some models)            | No client is associated with the AP           |
| Fast blinking green        | At least one mesh downlink exists, and;       |
|                            | At least one client is associated with the AP |
| Slow blinking green        | At least one mesh downlink exists, and;       |
|                            | No client is associated with the AP           |

#### Signal/Air Quality LED

| LED Color/Behavior  | Root AP / eMAP            | Mesh AP                                                           |
|---------------------|---------------------------|-------------------------------------------------------------------|
| Solid green         | N/A                       | <ul> <li>Connected to a Root AP or<br/>another Mesh AP</li> </ul> |
|                     |                           | <ul> <li>Signal quality is good</li> </ul>                        |
| Fast blinking green | N/A                       | <ul> <li>Connected to a Root AP or<br/>another Mesh AP</li> </ul> |
|                     |                           | <ul> <li>Signal quality is fair or poor</li> </ul>                |
| Slow blinking green | N/A                       | The AP is searching for an uplink                                 |
| Off                 | This is a Root AP or eMAP | N/A                                                               |

## On Dual-band ZoneFlex APs

**NOTE:** On dual-band ZoneFlex APs, mesh networking is enabled only on the 5 GHz radio.

Refer to the following sections for information on how to check these dual-band APs for their mesh status.

#### **Outdoor ZoneFlex APs**

On outdoor ZoneFlex 7762 and 7782 series APs, the **STATUS** LED indicates the AP's mesh status. See the table below for more information.

| LED Color/Behavior  | Description                                                                              |
|---------------------|------------------------------------------------------------------------------------------|
| Solid green         | <ul> <li>This is a Root AP or eMAP, or;</li> </ul>                                       |
|                     | <ul> <li>This is a Mesh AP and is connected to a Root AP with<br/>good signal</li> </ul> |
| Fast blinking green | • This is a Mesh AP, and;                                                                |
|                     | The Root AP signal is fair                                                               |
| Slow blinking green | <ul> <li>This is a Mesh AP that is currently searching for a Root<br/>AP, or;</li> </ul> |
|                     | This AP is currently searching for ZoneDirector                                          |

#### Indoor Dual Band APs

On dual band ZoneFlex indoor APs, the 5G LED indicates the AP's mesh status. See the table below for more information.

| LED Color/Behavior  | Root AP / eMAP                                                                     | Mesh AP                                                                 |
|---------------------|------------------------------------------------------------------------------------|-------------------------------------------------------------------------|
| Fast blinking green | No Mesh AP is connected                                                            | Disconnected from the Root<br>AP                                        |
| Solid green         | <ul><li>At least one Mesh AP is connected</li><li>Signal quality is good</li></ul> | <ul><li>Connected to a Root AP</li><li>Signal quality is good</li></ul> |
| Solid amber         | <ul><li>At least one Mesh AP is connected</li><li>Signal quality is fair</li></ul> | <ul><li>Connected to a Root AP</li><li>Signal quality is fair</li></ul> |

# Using Action Icons to Configure and Troubleshoot APs in a Mesh

The following action icons are used to perform configuration and troubleshooting tasks on the respective AP. The icons are displayed next to APs in the *Currently Managed APs* table on the *Dashboard*. Some of the same action icons are also available on other pages including *Monitor > Access Points* and *Monitor > Mesh*.

| lcon       | Icon Name    | Action                                                                                                    |
|------------|--------------|----------------------------------------------------------------------------------------------------|
|            | System Info  | Generate a log file (support.txt) containing system information on this AP.                                                               |
| 2          | Configure    | Go to the Configure > Access Points page and edit the configuration settings for this AP.                                                 |
| (L)<br>(L) | Mesh View    | Open a "Mesh View" screen with this AP<br>highlighted in a Mesh tree that also shows the<br>uplink and downlink APs connected to this AP. |
| 0          | SpeedFlex    | Launch the SpeedFlex performance test tool to measure uplink/downlink speeds to/from this AP.                                             |
| Ŷ          | Troubleshoot | Troubleshoot connectivity issues using Ping and Traceroute.                                                                               |
| \$         | Restart      | Initiate a reboot of this AP.                                                                                                    |

Table 36. Action icons

On Dual-band ZoneFlex APs

| lcon | Icon Name | Action                                                                                                    |
|------|-----------|----------------------------------------------------------------------------------------------------|
| Δ    | Recover   | Recover an isolated Mesh AP.                                                                                                    |
| ~    | Allow     | Allow this AP to be managed by ZoneDirector.<br>This icon will only appear if you have disabled<br>automatic approval under "Access Point Policies"<br>on the Configure > Access Points page. |
| •    | RF Info   | Generates a log file called <i>info.txt</i> , containing radio frequency data that can be used for troubleshooting the RF environment.                                                        |

# Setting Mesh Uplinks Manually

In a wireless mesh network, the default behavior of Mesh APs is to connect automatically to a mesh node (either Mesh AP or Root AP) that provides the highest throughput. This automatic connection is called *Smart Uplink Selection*.

If you want to shape your mesh network or force a certain topology, you will need to disable Smart Uplink Selection and manually set the mesh nodes to which an AP can connect. Note that in most situations, Ruckus Wireless recommends against manually changing the roles of APs in a mesh, because it can result in isolated Mesh APs.

|             | -       |        | -         |           |
|-------------|---------|--------|-----------|-----------|
| Flaura 000  | Cotting | Inlink | Colootion | to Monual |
| Figure 223. | Semmo   | UDIIIK | Selection |           |
|             |         |        |           |           |

| Advanced Options       |                                                                |  |
|------------------------|----------------------------------------------------------------|--|
| Mesh Mode              | <ul> <li>Auto (Mesh role is automatically assigned)</li> </ul> |  |
|                        | Root AP (Only runs as a root AP)                               |  |
|                        | Mesh AP (Only runs as a mesh AP)                               |  |
|                        | Disable                                                        |  |
| Uplink Selection       | Smart (Mesh APs will automatically select the best uplink)     |  |
|                        | Manual (Only selected APs can be used for uplink)              |  |
|                        | 00:24:82:3f:14:60 (802.11a/n) - Signal=99%                     |  |
|                        | 04:4f:aa:0c:b1:00 (7962 - RAP, 802.11a/n) - Signal=59%         |  |
|                        | Show All APs                                                   |  |
| Model Specific Control | L                                                              |  |
| Status LEDs            | Override Group Config Disable Status LEDs                      |  |
| Port Setting           | ☑ Override Group Config                                        |  |

**CAUTION!** Do not manually set a Mesh AP as a Root AP. Only APs that are connected to ZoneDirector via Ethernet (and on the same LAN segment) should be configured as Root APs. Mis-configuring a Mesh AP or an eMAP as a Root AP can cause the AP to become isolated, or, in the case of eMAP, can result in a network loop.

To set the mesh uplink for an AP manually:

- 1 On the ZoneDirector web interface, click the **Configure** tab.
- 2 On the menu, click Access Points.
- **3** In the Access Points table, find the AP you want to restrict, and click **Edit** under the Actions column. The editing form appears below your selection.
- 4 Under *Advanced Options > Uplink Selection*, select the **Manual** radio button. The other APs in the mesh appear below the selection.
- 5 Select the check box for each AP that the current AP can use as uplink.

**NOTE:** If you set Uplink Selection for an AP to Manual and the uplink AP that you selected is off or unavailable, the AP status on the Monitor > Access Points page will appear as *Isolated Mesh AP*.

6 Click **OK** to save your settings.

# Troubleshooting Isolated Mesh APs

Isolated Mesh APs are those that were once managed by ZoneDirector but are now unreachable. They are up and running and constantly searching for mesh uplinks, but are unable to connect to any root AP. You can check if you have any isolated mesh APs on the network by checking the Monitor > Access Points page.

**NOTE:** A mesh network is dynamic in nature. Before attempting to resolve any mesh-related issue, please wait 15 minutes to allow the mesh network to stabilize. Some mesh-related issues are automatically resolved once the mesh network stabilizes.

## **Understanding Isolated Mesh AP Statuses**

There are five possible reasons for a mesh AP to become isolated. The table below lists all possible Isolated Mesh AP statuses that may appear on the Monitor > Access Points page, and provides possible reasons for the isolation and the recommended steps for resolving the issue.

| Status                            | Possible Reason                                                                                                    |
|-----------------------------------|----------------------------------------------------------------------------------------------------|
| No APs in manual uplink selection | You have set uplink selection to Manual, but none<br>of the uplink APs you specified is available or<br>reachable.                                                                                                    |
|                                   | To resolve this, go to the Configure > Access<br>Points page on the ZoneDirector web interface,<br>and then click SmartSelection.                                                                                                    |
| No APs within hop-limit           | The AP cannot find other APs within the internally<br>defined limit to the number of hops. The hop limit<br>mechanism helps ensure that mesh APs maintain<br>reasonable network performance.<br>To resolve this, add additional Root APs near this<br>isolated Mesh AP.                    |
| Searching for uplinks             | The AP is still searching for uplinks. This is usually<br>a temporary state and is typically resolved<br>automatically within 15 minutes as the mesh<br>network stabilizes. If there is a significant number<br>of APs on the network, it might take longer for the<br>AP to resolve this. |

| Status                          | Possible Reason                                                                                                    |
|---------------------------------|----------------------------------------------------------------------------------------------------|
| Config error                    | The AP attempted to establish the mesh uplink<br>but was unsuccessful. If you recently updated the<br>mesh SSID and passphrase, it is likely that your<br>changes have not propagated correctly to this AP<br>(for example, the AP was offline when you<br>updated the mesh SSID and passphrase).                               |
|                                 | To resolve this, follow the instructions in Recovering an Isolated Mesh AP.                                                                                                    |
| No APs with matching radio type | The AP is unable to find an uplink AP with the same radio type. Ruckus Wireless Smart Mesh APs must use the same radio type to be able connect to each other via the mesh network. For example, an 802.11n Mesh AP will only connect to another 802.11n AP, and an 802.11b/g Mesh AP will only connect to another 802.11b/g AP. |
|                                 | To resolve this, place additional wired APs or<br>Mesh APs that use the same radio type near this<br>AP.                                                                                                    |

#### Recovering an Isolated Mesh AP

When a Mesh AP becomes isolated, it begins broadcasting a recovery SSID (named *"island-<last 6 digits of AP's MAC address>"*), which you can use to connect directly to the AP and make configuration changes. Note that this SSID is not bridged to the local network for security reasons.

To perform these procedures, you will need:

- A notebook computer with wireless capability.
- The current ZoneDirector mesh configuration (steps for obtaining this information are provided below).
- An SSH client, such as PuTTY or OpenSSH.
- A text editor such as Notepad.

#### Step 1: Obtain the Mesh SSID and Passphrase

1 On the ZoneDirector web interface, click the **Configure** tab, and then click **Mesh** on the menu.

Recovering an Isolated Mesh AP

2 Under *Mesh Settings*, copy the contents of the **Mesh Name** and **Mesh Passphrase** fields into a text editor.

Figure 224. The Mesh Name and Mesh Passphrase you will use to configure the AP

|                                                                      | ZoneDirector 2014/01/04 16:56:22   Help   Toolbox   Log Out (ruckus)                                                                                    | ^   |
|----------------------------------------------------------------------|----------------------------------------------------------------------------------------------------|-----|
|                                                                      | Dashboard Monitor Configure Administer                                                                                                    |     |
| System<br>WLANs<br>Access Points                                     | Mesh         Mesh Settings         Mesh capability allows you to deploy your access points without using wires.                                         |     |
| Access Control Maps Roles Users                                      | Enable Mesh Mesh Name (ESSID)  Mesh-00000000011  Mesh Passphrase  9DIB5_20ia9mED4cHWC-VryZBX4hF Generate  Apply                                         |     |
| Guest Access Guest Access Hotspot Services Hotspot 2.0 Services Mesh | ARP Broadcast Filter ARP Broadcast Filter is used to minimize or limit the amount of broadcast ARPs on the network.  Enable ARP Broadcast Filter  Apply | III |

#### Step 2: Ensure that the AP's Mesh Mode is set to Auto

- 1 Go to **Configure > Access Points** and click the **Edit** link next to the AP you want to recover.
- 2 Under Advanced Options > Mesh Mode, select Auto and click OK.

#### Step 3: Locate the AP's Mesh Recovery SSID

- 1 In your notebook's wireless connection list, locate the Mesh recovery SSID. The SSID will be named "island-xxxxx" (where xxxxxx is the last 6 digits of the AP's MAC address).
- 2 Connect to this WLAN using WPA and the passphrase ruckus-<admin password>. (The admin password is the same as that used to log into ZoneDirector.)
- **3** You can now access the AP's web interface by entering the AP's recovery IP address 169.254.1.1 in the browser.

Note that because the AP is still in ZoneDirector-managed state, you cannot make configuration changes via the web interface. Therefore you will need to proceed to the next step and connect to the AP's CLI to make changes.

#### Step 4: Connect to the AP and update its Mesh settings

1 Launch your SSH client and enter the IP address 169.254.1.1.

- 2 Log into the AP via SSH using the same user name and password that you use to log into the ZoneDirector web interface.
- **3** Enter the command set meshcfg ssid <current\_ssid>, where current\_ssid is the SSID that the mesh network is currently using.
- 4 Enter the command set meshcfg passphrase <current\_passphrase>, where current\_passphrase is the passphrase that the mesh network is currently using.

**NOTE:** To paste text into PuTTY, press ctrl+v to paste, then click the right mouse button.

- 5 Enter the command set mesh auto.
- 6 If there are multiple ZoneDirectors on the network, you may need to specify which ZoneDirector the AP should connect to, using the command set director ip <ZoneDirector's IP address>.
- 7 If a management VLAN is used for ZoneDirector-AP management traffic, enter the following command: set ipaddr wan vlan <vlan ID>.
- 8 Enter the command reboot to restart the AP with the new configuration changes.
- 9 Close the SSH client.

You have completed recovering the isolated mesh AP. You should be able to manage this AP again shortly. Please wait at least 15 minutes (to allow the mesh network to stabilize), and then try managing this AP again via ZoneDirector.

# **Best Practices and Recommendations**

For recommendations and best practices in planning and deploying a Ruckus Wireless Smart Mesh network, refer to Smart Mesh Networking Best Practices.

#### Best Practices and Recommendations

Recovering an Isolated Mesh AP

## Upgrading ZoneDirector and ZoneFlex APs • Working with Backup Files Restoring ZoneDirector to Default Factory Settings

Changing the ZoneDirector Administrator User Name and Password

**Setting Administrator Preferences** 

• Changing the Web Interface Display Language

- Working with SSL Certificates
- Using an External Server for Administrator Authentication
- Upgrading the License

In this chapter:

٠

٠

1()

## Changing the ZoneDirector Administrator User Name and Password

You should change your ZoneDirector administrator login password on a monthly basis, but the administrator user name should be changed only if necessary.

**NOTE:** If authentication with an external server is enabled and the *Fallback to admin name/password if failed* check box is disabled, you will be unable to edit the user name and password. To edit the user name and password:

1. Select the **Fallback to admin name/password if failed** check box to enable the user name and password boxes.

- 2. Change the user name and password.
- 3. Clear the Fallback to admin name/password if failed check box.
- 4. Click **Apply** to save your changes.

To edit or replace the current name or password:

- 1 Go to Administer > Preferences.
- 2 When the *Preferences* page appears, you have the following options under *Administrator Name/Password*:
  - Authenticate using the admin name and password: The default option, should be enabled if you are not using an external server for administrator authentication.
  - Authenticate with Auth server: Select an authentication server from the list, if you have configured one on the Configure > AAA Servers page.
    - Fallback to admin name/password if failed: Enable this check box to ensure you will be able to log in when the AAA server is unreachable.
  - Admin Name: Delete the text in this field and type the new administrator account name (used solely to log into ZoneDirector via the web interface).
  - **Password/Confirm Password**: Delete the text in both fields and type the same text for a new password.
- 3 Click Apply to save your settings. The changes go into effect immediately.

Setting Administrator Login Session Timeout

| Figure 225. | The Preferences | page |
|-------------|-----------------|------|
|-------------|-----------------|------|

| Ruckus                                                                                            | Z013/06/11 18:21:52   Help   Toolbox   Log Out (ruckus)                                                                                                    |
|---------------------------------------------------------------------------------------------------|----------------------------------------------------------------------------------------------------|
| Preferences<br>Back up<br>Restart<br>Upgrade<br>License<br>Diagnostics<br>Registration<br>Support | Administrator Name/Password         Change the administrator name (if needed) and password. Ruckus Wireless recommends that you change your admin password every 30 days. <ul> <li>Authenticate using the admin name and password.</li> <li>Authenticate with Auth Server None </li> <li>Falback to admin name/password if failed</li> </ul> Administrator administrator name (if needed) and password.               we with the administrator name (if needed) and password.               we with auth Server None                we password*               we password*                Administrator Session Timeout |
|                                                                                                   | Timeout Interval* 180 (minutes)                                                                                                    |

#### Setting Administrator Login Session Timeout

By default, administrators logged into the web interface are automatically logged out after 30 minutes of inactivity. This timeout can be configured with a value between 1 and 1440 minutes (24 hours). To change the admin idle timeout period, enter a new value in Administer > Preferences > Timeout interval and click Apply.

# Changing the Web Interface Display Language

Depending on your preferences, you can change the language in which the web interface is displayed in your web browser. The default is English.

This change only affects how the web interface appears, and does not modify either OS/system or browser settings (which are managed through other processes).

- 1 Go to Administer > Preferences.
- 2 When the *Preferences* page appears, choose your preferred language from the Language drop-down menu.

**NOTE:** This only affects how the ZoneDirector web interface appears, and does not modify either the operating system or web browser settings.

3 Click Apply to save your settings. The changes go into effect immediately.

# Upgrading ZoneDirector and ZoneFlex APs

Check the Ruckus Wireless Support web site on a regular basis for updates that can be applied to your Ruckus Wireless network devices — to ZoneDirector and all your ZoneFlex APs. After downloading any update package to a convenient folder on your administrative PC, you can complete the network upgrade (of both ZoneDirector and APs) by following the steps detailed below.

**NOTE:** Upgrading ZoneDirector and the APs will temporarily disconnect them (and any associated clients) from the network. To minimize network disruption, Ruckus Wireless recommends performing the upgrade procedure at an off-peak time.

**NOTE:** If ZoneDirector is running a software version or earlier than version 9.8 and you want to upgrade to version 9.10, you will need to upgrade it to version 9.8 first, and then upgrade it to version 9.10. If you try to upgrade directly to 9.10 from a version earlier than 9.8, the upgrade will fail (see *ZoneFlex Release 9.10 Release Notes* for more information).

- 1 Go to Administer > Upgrade.
- 2 Under the *Software Upgrade* section, click **Browse**. The Browse dialog box appears.
- **3** Browse to the location where you saved the upgrade package, and then click **Open**.
- 4 When the upgrade file name appears in the text field, the **Browse** button becomes the **Upgrade** button.
- 5 Click Upgrade.

ZoneDirector will automatically log you out of the web interface, run the upgrade, and then restart itself. When the upgrade process is complete, the Status LED on ZoneDirector is steadily lit. You may now log back into the web interface as Administrator.

**NOTE:** The full network upgrade is successive in sequence. After ZoneDirector is upgraded, it will contact each active AP, upgrade it, and then restore it to service.

**NOTE:** The AP uses FTP to download firmware updates from ZoneDirector. If you have an access control list (ACL) or firewall between ZoneDirector and the AP, make sure that FTP traffic is allowed to ensure that the AP can successfully download the firmware update.

#### Figure 226. The Upgrade page

|                                   | S <sup>-</sup> ZoneDirector<br>Dashboard Monitor Configure Administer                                                                                                    |
|-----------------------------------|----------------------------------------------------------------------------------------------------|
| Preferences<br>Back up<br>Restart | Upgrade<br>Current Software<br>Your current software version is 9.8.0.0 build 180. To see the access points that can be managed, click here                                                                                                    |
| Upgrade                           | Software Upgrade<br>Important: Before the upgrade process starts, ZoneDirector will prompt you to save a backup of the ZoneDirector settings. Save the                                                                                                    |
| License<br>Diagnostics            | backup file to your local disk. To start the software upgrade of ZoneDirector and all associated APs, click Browse, and then select the<br>upgrade package. When "Browse" is replaced by "Upgrade", click that button to start the upgrade process. The network will be restored<br>automatically when the upgrade process is complete. |
| Registration<br>Support           | Choose File No file chosen                                                                                                    |
|                                   |                                                                                                    |

#### Performing an Upgrade with Smart Redundancy

If you have two ZoneDirectors in a Smart Redundancy configuration, the procedure is similar. Note however, that the active and standby ZoneDirectors will reverse roles during an upgrade.

To upgrade both ZoneDirectors in a Smart Redundancy configuration:

1 Log in to the *active* ZoneDirector or the shared Management Interface.

**NOTE:** Do not attempt to manually upgrade the standby ZoneDirector first, followed by the active unit. If you do this, some configuration options may get lost during the upgrade process. Be sure to begin the upgrade process from either the active ZoneDirector's web interface or the shared Management interface.

#### 2 Go to Administer > Upgrade.

**3** Under the *Software Upgrade* section, click **Browse**. The Browse dialog box appears.

- 4 Browse to the location where you saved the upgrade package, and then click **Open**.
- 5 When the upgrade file name appears in the text field, the **Browse** button becomes the **Upgrade** button.
- 6 Click **Upgrade**. The backup ZoneDirector is upgraded first.
- 7 When the backup ZoneDirector upgrade is complete, the backup ZoneDirector reboots and becomes active (begins accepting AP requests), while the original active ZoneDirector enters backup state and begins its own upgrade process.
- 8 All APs are now associated to the original backup ZoneDirector (which is now the active ZoneDirector), and begin upgrading AP firmware to the new version.
- **9** Each AP reboots after upgrading.

# Working with Backup Files

After you have set up and configured your Ruckus wireless network, you may want to back up the full configuration. The resulting archive can be used to restore your ZoneDirector and network. And, whenever you make additions or changes to the setup, you can create new backup files at that time, too.

## Backing Up a Network Configuration

- 1 Go to Administer > Backup.
- 2 Under the *Backup Configuration* sections, click **Back Up**. The *File Download* dialog box appears.
- 3 Click Save.
- 4 When the *Save As* dialog box appears, enter a name for this archive file, pick a destination folder, then click **Save**.

**NOTE:** Ruckus Wireless recommends adding the firmware version number to the backup file name so that you can easily identify which backup files were created on which firmware version. By default only the backup date is included in the file name.

- 5 Make sure the filename ends in a ".bak" extension.
- 6 When the Download Complete dialog box appears, click Close.

#### Figure 227. The Back Up Configuration option 2013/06/11 18:23:53 | Help | Toolbox | Log Out (ruckus) Ruckus ZoneDirector Dashboard Monitor Configure Administer Back up / Restore Preferences Back Up Configuration Back up Click Back Up to save an archive file of your current ZoneDirector configuration. This archive will simplify system recovery if needed. Restart Back up Upgrade Restore Configuration License If you need to restore the system configuration, click Browse, and then select the backup file that contains the settings that you want to Diagnostic restore. Registration Choose File No file chosen Restore to Factory Settings If needed, you can restore ZoneDirector to its factory settings, which will delete all settings that you have configured. You will need to manually set up ZoneDirector again. For more information, see the online help. Restore to Factory Settings

#### **Restoring Archived Settings to ZoneDirector**

**NOTE:** Restoring a backup file will automatically reboot ZoneDirector and all APs that are currently associated with it. Users associated with these APs will be temporarily disconnected; wireless access will be restored automatically after ZoneDirector and the APs have completed booting up.

- 1 Go to Administer > Backup.
- 2 Under Restore Configuration, click Browse.
- 3 Locate a previously saved backup file, select the file, and then click **Open**.
- 4 Three restore options appear:
  - *Restore everything:* Select this option if you want the device to use all the settings configured in the backup file (including the IP address, wireless settings, access control lists, AP and WLAN group configurations, etc.).

**NOTE:** If you use the **Restore everything** option to restore settings from one ZoneDirector unit to another, note that wireless clients reporting to the AP managed by the first ZoneDirector unit will need to go through Zero-IT activation again to obtain new client certificates. Zero-IT activation is enabled by default, therefore no manual configuration is required from you.

• Restore everything, except system name and IP address settings (for failover deployment at the same site): Select this option to import settings saved from a primary to a backup ZoneDirector for Smart Redundancy deployment.

**NOTE:** In addition to system name and IP address, this option restores everything except for the following configuration settings: 1.) VLAN settings. 2.) Management IP address and VLAN settings. 3.) Smart Redundancy settings. 4.) DHCP server settings. 5.) Session timeout. 6.) Limited ZD Discovery and Management VLAN settings in Access Point Policies.

- Restore only WLAN settings, access control list, roles, and users (use this as a template for different sites): Select this option if you want to use the backup file as a configuration template.
- 5 Click the **Restore** button.

ZoneDirector restores the backup file. During this process, ZoneDirector automatically logs you out of the web interface. When the restore process is complete, ZoneDirector automatically restarts and your wireless network will be ready for use again.

Figure 228. Select the restore level for restoring from a backup file

| Ruckus       |                                                                                                    |
|--------------|----------------------------------------------------------------------------------------------------|
| WIRELESS     | Dashboard Monitor Configure Administer                                                                                                    |
|              |                                                                                                    |
| Preferences  | Back up / Restore Back Up Configuration                                                                                                    |
| Back up      | Click Back Up to save an archive file of your current ZoneDirector configuration. This archive will simplify system recovery if needed.                                                                                                    |
| Restart      | Back up                                                                                                    |
| Upgrade      |                                                                                                    |
| License      | Restore Configuration                                                                                                    |
| Diagnostics  | If you need to restore the system configuration, click Browse, and then select the backup file that contains the settings that you want to restore.<br>ZoneDirector. db_010414_17_07_9_8_build_104.bak (86704 bytes). Choose a restore type: |
| Registration | Restore everything.                                                                                                    |
| Support      | Restore everything, except system name and IP address settings (for failover deployment at the same site).                                                                                                    |
|              | Restore only WLAN settings, access control list, roles, and users (use this as a template for different sites).                                                                                                    |
|              | Restore Cancel                                                                                                    |
|              | Restore to Factory Settings                                                                                                    |
|              | If needed, you can restore ZoneDirector to its factory settings, which will delete all settings that you have configured. You will need to manually set up<br>ZoneDirector again. For more information, see the online help.                 |
|              | Restore to Factory Settings                                                                                                    |
|              |                                                                                                    |
|              |                                                                                                    |

#### **Restoring AP Configuration Settings Only**

You can also restore previously saved access point configurations from a backup file without restoring any other ZoneDirector configuration settings. This feature can be useful in deploying N+1 redundancy. For example, if three ZoneDirector 1100 controllers are deployed in different locations and with one ZoneDirector 3000 serving as a backup, you can use this feature to export AP lists from the three ZD1100s and import them one by one into the ZD3000. For more information on N+1 redundancy deployment, see Using Limited ZD Discovery for N+1 Redundancy.

To restore an AP list from a backup file without altering ZoneDirector settings:

- 1 Go to Configure > Access Points.
- 2 Under the Access Points table, click the **Browse** button near the line that begins *"If you need to import the APs configuration..."*.
- **3** Browse to a previously saved backup file, select the file and click **Open**. The page refreshes and the name of the backup file you selected is displayed, along with the option to either import this file and reboot, or import this file and continue importing additional files before reboot.
  - To import this file only, select *Import this backup file and then reboot*. ZoneDirector will reboot after loading your AP list.
  - To import this file and continue importing AP lists from other backup files, select *Import this backup file and additional backup file(s)*. Then click **Import**. When the import is complete, you will be prompted to import AP configurations from additional backup files.
- 4 When finished, click **Import**. ZoneDirector will import all AP configurations from any backup files selected and reboot automatically. You must wait for the reboot process to complete before being able to log back into ZoneDirector.
- **5** When the reboot process is complete, the restored APs appear in the Access Points table at the top of the page.

Restoring Archived Settings to ZoneDirector

#### Figure 229. Importing AP lists only from a backup file

|                                                                                                    | ZoneDirecto                                                                                                    | r - ZoneDire                                                                                   | ctor                                          |                                                   | 2014/08/0                                       | 07 21:26:56   He      | lp I     | Toolbox        | Log Out (ruc |
|----------------------------------------------------------------------------------------------------|----------------------------------------------------------------------------------------------------|------------------------------------------------------------------------------------------------|-----------------------------------------------|---------------------------------------------------|-------------------------------------------------|-----------------------|----------|----------------|--------------|
|                                                                                                    | Dashboard Mon                                                                                                    |                                                                                                | Administer                                    |                                                   |                                                 |                       |          |                |              |
|                                                                                                    |                                                                                                    |                                                                                                | Administer                                    |                                                   |                                                 |                       |          |                |              |
| system                                                                                                    | Access Point                                                                                                    | LS                                                                                             |                                               |                                                   |                                                 |                       |          |                |              |
| VLANs                                                                                                    |                                                                                                    |                                                                                                |                                               |                                                   |                                                 |                       |          |                |              |
| ccess Points                                                                                                    | MAC Addres                                                                                                    |                                                                                                | escription Channel                            |                                                   | work, or are pending a                          | WLAN Group            | 4.00     | proved Action  |              |
| ccess Control                                                                                                    |                                                                                                    | 91:f0 RuckusAP                                                                                 |                                               |                                                   | * (11a/n), * (11b/g/n)                          |                       |          |                | 115          |
|                                                                                                    | c4:10:8a:1f:0                                                                                                    |                                                                                                |                                               |                                                   | * (11a/n), * (11b/g/n)                          |                       |          |                |              |
| laps                                                                                                    | * = Use Group Cont                                                                                                    | figuration                                                                                     |                                               |                                                   |                                                 |                       | Delete   | -              |              |
| oles                                                                                                    |                                                                                                    |                                                                                                |                                               |                                                   |                                                 | L                     | Deloco   | 0.10.6         | 9            |
|                                                                                                    | Search terms                                                                                                    |                                                                                                | Include all terms 🤇                           | Include any of                                    | these terms                                     |                       |          |                |              |
| uest Access                                                                                                    | If you need to imp                                                                                                    | aut the ADs coefigurat                                                                         | ing aligh Provide an                          | d bhan colorab bh                                 | e backup file that conta                        | ing the cattions the  |          | ant to import  |              |
|                                                                                                    |                                                                                                    |                                                                                                |                                               |                                                   |                                                 |                       |          |                |              |
| lotspot Services                                                                                                    | i i i i i i i i i i i i i i i i i i i                                                                                                    |                                                                                                | ion, caer or onse, an                         | a chen secore ch                                  | e backap nie enac conce                         | and the secongs that  | t you wa | ant to import. |              |
|                                                                                                    | Choose File No                                                                                                    |                                                                                                |                                               |                                                   | e buckup nie char conte                         | ans the settings that | t you we | ant to import. |              |
| Hotspot 2.0 Services                                                                                                    | i i i i i i i i i i i i i i i i i i i                                                                                                    | file chosen                                                                                    |                                               |                                                   | o backup nie chile conte                        | ins the settings that | c you wa | ant to import. |              |
| Hotspot 2.0 Services                                                                                                    | Choose File No<br>Access Point Gro                                                                                                    | file chosen                                                                                    |                                               |                                                   |                                                 |                       | -        |                |              |
| lotspot 2.0 Services<br>Nesh                                                                                                    | Choose File No<br>Access Point Gro                                                                                                    | file chosen                                                                                    |                                               |                                                   | Click Create New to ac                          |                       | -        |                |              |
| Hotspot 2.0 Services<br>Mesh<br>AAA Servers                                                                                        | Choose File No<br>Access Point Gro<br>This table lists you                                                                               | file chosen                                                                                    |                                               |                                                   | Click Create New to ac                          |                       | -        |                |              |
| Hotspot 2.0 Services<br>Mesh<br>AAA Servers<br>DHCP Relay                                                                          | Choose File No<br>Access Point Gro<br>This table lists you<br>an existing AP gro                                                         | file chosen<br>pups<br>ir current AP groups au<br>up.                                          | nd provides basic del                         | ails about them.<br># of Members J                | Click Create New to ac                          |                       | -        |                |              |
| Hotspot 2.0 Services<br>Mesh<br>AAA Servers<br>DHCP Relay<br>Alarm Settings                                                        | Choose File No<br>Access Point Gro<br>This table lists you<br>an existing AP gro                                                         | file chosen<br>pups<br>ir current AP groups ai<br>up,<br>Description                           | nd provides basic del                         | ails about them.<br># of Members /<br>2           | Click Create New to ac                          |                       | -        |                |              |
| Hotspot 2.0 Services<br>Mesh<br>AAA Servers<br>DHCP Relay<br>Alarm Settings<br>Services                                            | Choose File No Access Point Gro This table lists you an existing AP gro Name System Defau                                                | file chosen<br>pups<br>ir current AP groups at<br>up.<br>Description<br>ut System default gro  | nd provides basic del                         | ails about them.<br># of Members J<br>2<br>Delete | Click Create New to an<br>Actions<br>Edit Clone |                       | -        |                |              |
| Hotspot 2.0 Services<br>Mesh<br>AAA Servers<br>DHCP Relay<br>Atarm Settings<br>Services<br>WIPS                                    | Choose File No<br>Access Point Gro<br>This table lists your<br>an existing AP gro<br>Name<br>System Defaul<br>Create New<br>Search terms | file chosen<br>pups<br>ir current AP groups ai<br>up.<br>Description<br>ait System default gro | nd provides basic del<br>up for Access Points | ails about them.<br># of Members J<br>2<br>Delete | Click Create New to an<br>Actions<br>Edit Clone |                       | -        |                |              |
| Hotspot Services<br>Hotspot 2.0 Services<br>Mesh<br>AAA Servers<br>DHCP Relay<br>Alarm Settings<br>Services<br>WIPS<br>Certificate | Choose File No<br>Access Point Gro<br>This table lists you<br>an existing AP gro<br>Name<br>System Defau<br><u>Create New</u>            | file chosen<br>pups<br>ir current AP groups ai<br>up.<br>Description<br>ait System default gro | nd provides basic del<br>up for Access Points | ails about them.<br># of Members J<br>2<br>Delete | Click Create New to an<br>Actions<br>Edit Clone |                       | -        |                |              |

# Restoring ZoneDirector to Default Factory Settings

In certain extreme conditions, you may want to re-initialize ZoneDirector and reset it to factory default state. In this state, the network is almost ready for use, but all your user/guest/log and other records, accounts and preference configurations would need to be manually reconfigured.

**CAUTION!** Resetting ZoneDirector to factory default settings will erase all configuration changes that you made, except for AP licenses and SSL certificates.

**NOTE:** When this procedure is complete, you will need to redo a complete setup. If ZoneDirector is on a live network, a new IP address may be assigned to the system. In this case, the system can be discovered by a UPnP client application, such as Windows "My Network Places." If there is no DHCP server on the connected network, the system's default IP address is 192.168.0.2 with subnet mask 255.255.0.

**NOTE:** A complete set of instructions is available in the *ZoneDirector Quick Start Guide* (QSG). Before restoring ZoneDirector to factory default settings, you should open and print out the QSG pages. You can follow those instructions to set up ZoneDirector after restoring factory defaults.

To reset your ZoneDirector to factory default settings:

- 1 Go to Administer > Backup.
- 2 When the *Backup/Restore* page appears, look for **Restore Factory Settings**, and click the button.
- **3** Owing to the drastic effect of this operation, one or more confirmation dialog boxes will appear. Click **OK** to confirm this operation.
- 4 When this process begins, you will be logged out of the web interface.
- 5 When the reset is complete, the Status LED is blinking green, indicating that the system is in the "factory default" state. After you complete the Setup Wizard, the Status LED will be steady green.

Figure 230. The Restore to Factory Settings section

|                                                                                                   | ZoneDirector 2013/06/11 18:23:53   Help   Toolbox   Log Out (ruckus)                                                                                                    |
|---------------------------------------------------------------------------------------------------|----------------------------------------------------------------------------------------------------|
|                                                                                                   | Dashboard Monitor Configure Administer                                                                                                    |
| Preferences<br>Back up<br>Restart<br>Upgrade<br>License<br>Diagnostics<br>Registration<br>Support | Back Up / Restore         Back Up Configuration         Click Back Up to save an archive file of your current ZoneDirector configuration. This archive will simplify system recovery if needed.         Back up         Restore Configuration         If you need to restore the system configuration, click Browse, and then select the backup file that contains the settings that you want to restore.         Choose File       No file chosen         Restore to Factory Settings         If needed, you can restore ZoneDirector to its factory settings, which will delete all settings that you have configured. You will need to manually set up ZoneDirector again. For more information, see the online help. |
|                                                                                                   | Restore to Factory Settings                                                                                                    |

## Alternate Factory Default Reset Method

If you are unable to complete a software-based resetting of ZoneDirector, you can do the following "hard" restore:

**NOTE:** Do not disconnect ZoneDirector from its power source until this procedure is complete.

- 1 Locate the **Reset** pin hole on the front panel of ZoneDirector.
- 2 Insert a straightened paper clip in the hole and press for at least 5 seconds.

After the reset is complete, the Status LED blinks red, then blinks green, indicating that the system is in factory default state.

After you complete the Setup Wizard, the Status LED will be steady green.

# Working with SSL Certificates

SSL certificates enable device or user identification, as well as secure communications. ZoneDirector captive portal services and the web UI use an SSL certificate when establishing HTTPS connections.

The default SSL certificate that is installed on the ZoneDirector is self-signed and therefore not trusted by any web browser. This is the reason why the SSL security warnings appear when establishing an HTTPS connection to the ZoneDirector.

To eliminate the security warnings, administrators may purchase a trusted SSL certificate from a public Certificate Authority (CA) such as VeriSign and install it on the ZoneDirector.

## **Basic Certificate Installation**

The certificate installation process is as follows:

- Generate a Certificate Signing Request (CSR) with the required requester information.
- Submit the CSR to a public CA for signing.
- Receive a signed certificate from the CA.
- Import the signed certificate into ZoneDirector.

#### Generating a Certificate Signing Request

If you do not have an existing SSL certificate, you will need to create a certificate signing request (CSR) file and send it to a certificate authority (CA) to purchase an SSL certificate. The ZoneDirector web interface provides a form that you can use to create the CSR file. Fields with an asterisk (\*) are required entries. Those without an asterisk are optional.

The *Configure > Certificate* form allows you to perform the following actions:

- Generate a certificate signing request.
- Import a signed certificate.
- View the currently installed certificate.
- Advanced Options link displays additional options
  - Restore the default private key and certificate.
  - Backup private key and certificate.
  - Generate a new private key.

To create a certificate request file (CSR):

- $1 \quad \text{Go to Configure} > Certificate.$
- 2 In the *Generate a Request* section, complete the following options:
  - Common Name\*: Enter ZoneDirector's Fully Qualified Domain Name (FQDN). Typically, this will be "zonedirector. [your company].com". You can also enter ZoneDirector's IP address (e.g., "192.168.0.2"), or a familiar name by which the ZoneDirector will be accessed in your browser (e.g., by device name such as "ZoneDirector").

**NOTE:** Ruckus Wireless recommends using the FQDN as the *Common Name* if possible. If your network does not have a DNS server, you may use ZoneDirector's IP address instead. However, note that some CA's may not allow this.

- If you wish to access ZoneDirector from a public network via the internet you must use a Fully Qualified Domain Name (FQDN).
- In all cases when using a familiar name there must be an appropriate private or public DNS entry to resolve the familiar name to ZoneDirector's IP address.
- If you use a familiar name, this name will be shown in the browser's URL whenever accessing ZoneDirector (i.e., administrator interface, standard captive portal and guest access captive portal).
- Subject Alternative Name: (Optional) Select either IP or DNS from the menu and enter either alternative IP addresses or alternate DNS names.
- Organization\*: Type the complete legal name of your organization (for example, Ruckus Wireless, Inc.). Do not abbreviate your organization name.

- Organization Unit: (Optional) Type the name of the division, department, or section in your organization that manages network security (for example, Network Management).
- Locality/City\*: Type the city where your organization is legally located (for example, Sunnyvale).
- State/Province\*: Type the state or province where your organization is legally located (for example, California). Do not abbreviate the state or province name.
- *Country\**: Select your country or region from the pull-down menu.
- **3** Click **Apply**. A dialog box appears and prompts you to save the CSR file (myreq.csr) that you have just created.
- 4 Save the file to your computer.

Figure 231. Generating a CSR file

| Ruckus                                                                                                    | ZoneDirector  |                                                                  |                   |                    | 2013/04/15 14:46:17   Help   Toolbox   Log O |                  |               |             | Log Out (rucku     | s) ^ |
|----------------------------------------------------------------------------------------------------|---------------|------------------------------------------------------------------|-------------------|--------------------|----------------------------------------------|------------------|---------------|-------------|--------------------|------|
|                                                                                                    | Dashboard     | Monitor                                                          | Configure         | Administer         |                                              |                  |               |             |                    |      |
| System WLANS Access Points Access Points Access Control Maps Roles Users Guest Access Hotspot Services Hotspot 2.0 Services Mesh | Common Na     | w certificate<br>ame*<br>ternative Nar<br>on*<br>on Unit<br>ity* | zd1.examp         | eless<br>g         | ick here.                                    | ]<br>]<br>]<br>] |               |             | Apply              | II   |
| AAA Servers                                                                                                    | Import Sign   | ned Certifica                                                    | ite               |                    |                                              |                  |               |             |                    |      |
| DHCP Relay                                                                                                    | To show curr  | rent certifica                                                   | te information,   | click here.        |                                              |                  |               |             |                    |      |
| Alarm Settings                                                                                                    | Import a sign | ned certificat                                                   | e file to replace | e the current cert | ificate, or import th                        | ne backup cer    | tificate file | from anothe | r ZoneDirector for | -    |

- **5** Go to a certificate authority's web site and follow the instructions for purchasing an SSL certificate.
- 6 When you are prompted for the certificate signing request, copy and paste the content of the text file that you saved to your local computer, and then complete the certificate purchase.

After the certificate authority approves your CSR, you will receive the SSL certificate via email. The following is an example of a signed certificate that you will receive from a certificate authority:

----BEGIN CERTIFICATE----

```
MIIFVjCCBD6qAwIBAqIQLfaGuqKukMumWhbVf5v4vDANBqkqhkiG9w0B
AQUFADCBsDELMAkGA1UEBhMCVVMxFzAVBqNVBAoTDl2lcmlTaWduLCBJ
bmMuMR8wHQYDVQQLBqEFBQcBAQRtMGswJAYIKwYBBQUHMAGGGGh0dHA6
Ly9vY3NwLnZlcmlzaWduLmNvbTBDBqqrBqEFBQcwAoY3aHR0cDovL1NW
UlN1Y3VyZS1haWEudmVyaXNpZ24uY29tL1NWUlN1Y3VyZTIwMDUtYWlh
LmNlcjBuBqqrBqEFBQcBDARiMGChXqBcMFowWDBWFqlpbWFnZS9naWYw
ITAfMAcGBSsOAwIaBBRLa7kolqYMu9BSOJsprEsHiyEFGDAmFiRodHRw
Oi8vbG9nby52ZXJpc2lnbi5jb20vdnNsb2dvMS5naWYwDQYJKoZIhvcN
AQEFBQADqqEBAI/S2dmm/kqPeVAlsIHmx-
751040q8+fwehRDBmQDaKiBvVXGZ5ZMnoc3DMyDjx0SrI91kPsn223CV
3UVBZo385q1T4iKwXqcQ7WF6QcUYOE6HK+4ZGcHermFf3fv3C1-
FoCjq+zEu8ZboUf3fWbGprGRA+MR/dDI1dTPtSUG7/zWjXO5jC//
0pykSldW/q8hq08kq30S8JzCwkqrXJfQ050N4TJtqb/
YC4gwH3BuB9wqpRjUahTiK1V1-
ju9bHB+bFkMWIIMIXc1Js62JClWzwFqaGUS2DLE8xICQ3wU1ez8RUPGn
wSxAYtZ2N7zDxYDP2tEiO5j2cXY708mR3ni0C30=
----END CERTIFICATE----
```

7 Copy the content of the signed certificate, and then paste it into a text file. Save the file.

You may now import the signed certificate into ZoneDirector. Refer to the following section for instructions.

#### Importing an SSL Certificate

After you receive the signed certificate from the Certificate Authority, you must import it into ZoneDirector.

To import a signed certificate:

- 1 Click on the Browse button and select the file that contains the certificate (in PEM format) to upload it.
- 2 If there are no intermediate CA certificates, then click on the Import button to install the uploaded certificate.

**NOTE:** if the certificate does not match the currently installed private key you will be prompted to upload the correct private key.

Figure 232. Importing a signed SSL Certificate

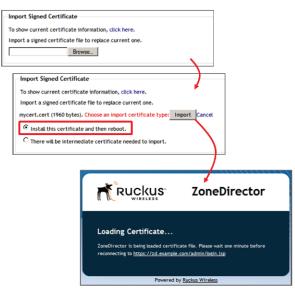

- 3 If your ZoneDirector certificate was issued by an intermediate CA, then you must also import the intermediate CA's certificate (as well as all other intermediate CA certificates in the path to the root CA). In that event, you would receive intermediate CA certificate download instructions from the certificate vendor. To import an intermediate certificate:
  - After selecting the end certificate, click on the intermediate certificate import option.
  - Click on the **Import** button to reveal the *Import Intermediate Certificates* form.
  - Click on **Browse** button and select the file containing the intermediate certificate (PEM format) to upload it.
  - If there are no additional intermediate certificates, click the **Import** button to install the uploaded certificate.
- 4 Alternatively, you can simplify this process by appending the intermediate CA certificate(s) to the ZoneDirector certificate file. Then, you just need to import a single file. The intermediate certificate(s) will be imported automatically. In this case, you will see multiple ---BEGIN CERTIFICATE--- and ---END CERTIFICATE--- pairs in the file.

#### Figure 233. Importing a signed certificate (continued)

| Import Signed Certificate                                                                                                    |
|----------------------------------------------------------------------------------------------------|
| To show current certificate information, click here.                                                                                  |
| Import a signed certificate file to replace current one.                                                                              |
| mycert.cert (1960 bytes). Choose an import certificate type: Import Cancel                                                            |
| Install this certificate and then reboot.                                                                                             |
| C There will be intermediate certificate needed to import.                                                                            |
|                                                                                                    |
| Import Intermediate Certificates                                                                                                    |
| Import intermediate certificates for installed certificate. Please the import intermediate certificates from lowest to high level.    |
| Browse                                                                                                    |
|                                                                                                    |
| Import Intermediate Certificates                                                                                                    |
| Import intermediate certificates for installed certificate. Please the import intermediate<br>certificates from lowest to high level. |
| Test Intermediate CA.cert (1736 bytes). Choose an intermediate certificate to import:<br>Import Cancel                                |
| € Install this intermediate certificate and then reboot.                                                                              |
| C Import next intermediate certificate.                                                                                               |
|                                                                                                    |

#### SSL Certificate Advanced Options

The Advanced Options section allows you to perform additional certificate management functions. These include the following:

• Restore to Default Certificate/Private Key: This deletes any certificate and private key that has been imported, and restores the factory default certificate/ private key after restore and reboot.

**NOTE:** Restoring ZoneDirector to factory defaults does not remove imported SSL certificates. Use this option to remove any imported certificates and revert to the factory default state.

- Back Up Private Key: Back up the current private key by downloading it for disaster recovery or for use on another ZoneDirector. If your ZoneDirector is replaced due to an RMA, you will need to restore the private key if you have installed a public certificate. Ensure that the private key is kept secure because the security of your SSL communications depends on it.
- Back up certificates for Smart Redundancy: If you have two ZoneDirectors in a Smart Redundancy configuration, you can install the same SSL certificate/ private key pair on both devices. In this way, you can access the shared virtual

management interface advertised in DNS for the same FQDN without seeing the security warning. If you wish to also use certificates in a Smart Redundancy configuration with captive portals such as Guest Access, Web Portal and Hotspot, see Wildcard Certificate Installation.

- Back Up Trusted CA Information: Use this option to apply the same trusted CA from this ZoneDirector to peer ZoneDirectors. The file is output as a .tar.gz file containing all trusted Certificate Authoritiy information currently installed on this ZoneDirector. This compressed file must be decompressed and the files imported into the peer ZoneDirector using the Add a Trusted CA feature described below.
- **Re-Generate Private Key of a Specific Key Length**: Use this option if your previous private key has been compromised or you need to use a stronger key (either 1024 or 2048 bits). Note that a new certificate must be generated and installed afterwards.
- Add a Trusted CA: Use this option to import CA information. Click the Click Here link to display all of the current trusted CA information, with each trusted CA separated by a string of number symbols ("#######"). Options include:
  - Add a new trusted CA: Import a single CA file.
  - **Cover all trusted CA**: Use the new trusted CA file to cover all existing trusted CA files.

#### Figure 234. SSL Certificate Advanced Options

| Certificate       | E Advanced Options                                                                                                    |
|-------------------|----------------------------------------------------------------------------------------------------|
| Bonjour Gateway   | Restore to Default Certificate/Private Key                                                                                                    |
| Location Services | If needed, you can discard the imported certificate and private key. ZoneDirector will use factory default certificate/key after restore and reboot.                                                                                                    |
|                   | Restore                                                                                                    |
|                   | Back Up Private Key                                                                                                    |
|                   | If you want to apply the same certificate from this ZoneDirector to other ZoneDirectors, please back up the private key from this ZoneDirector and then apply it to other ZoneDirectors for certificate key pairing. Back Up Private Key                        |
|                   |                                                                                                    |
|                   | Back Up Certificates for Smart Redundancy                                                                                                    |
|                   | If you want to apply the same certificate and private key from this ZoneDirector to peer ZoneDirectors, please back up the certificate from this<br>ZoneDirector and then apply it to peer ZoneDirectors.                                                       |
|                   | Back Up Certificate                                                                                                    |
|                   | Back Up trusted CA information                                                                                                    |
|                   | If you want to apply the same trusted CA from this ZoneDirector to peer ZoneDirectors, please back up the trusted CA from this ZoneDirector and then apply it to peer ZoneDirectors.                                                                            |
|                   | Back Up trusted CA                                                                                                    |
|                   | Re-generate private key of a specific key length                                                                                                    |
|                   | Re-generate a new private key of a specific key length. This function is only needed when your certificate vendor only accepts 2048 key length instead<br>of 1024 key length. Warning: The ZoneDirector will be rebooted after re-generating a new private key. |
|                   | Private key length 🖲 1024 🔘 2048                                                                                                    |
|                   | Create New                                                                                                    |
|                   | Add a trusted CA                                                                                                    |
|                   | To show all trusted CA click here.                                                                                                    |
|                   | Import a trusted CA to ZoneDirector. When ZoneDirector received a server's certificate, ZoneDirector will match the server's CA against the                                                                                                    |

#### Wildcard Certificate Installation

A wildcard certificate is a generic certificate that can be used for devices in a specific domain. This is useful for Smart Redundancy installations where you have two ZoneDirectors. You can purchase and install two certificates, or use a wildcard certificate.

When you try to import a wildcard certificate, the ZoneDirector will notify you that it does not have the matching private key. At this point, click on the "click here" link to import the private key. Once the private key is imported, try to import the certificate again. The ZoneDirector will prompt you for the host name. Enter the hostname and ensure that your DNS server is configured to resolve that name to the IP address of ZoneDirector.

#### Wildcard Certificates In Smart Redundancy With Captive Portals

In order to prevent redirect loops when deploying SSL certificates in a Smart Redundant configuration with Guest Access, Web Portal and Hotspot captive portals, use the following wildcard certificate procedure: SSL Certificate Advanced Options

- 1 Purchase or generate a self-signed wildcard certificate such as \*.acompany.com and install it on both ZoneDirectors in the Smart Redundant pair.
- 2 In DNS, add 3 host/IP entries similar to the following
  - *management.acompany.com; 192.168.0.100*: This is the FQDN you wish to use for reaching the shared virtual management interface and is mapped to its configured IP address.
  - *primary-zd.acompany.com; 192.168.0.98*: This is the FQDN for the primary ZD controller and its physical IP address.
  - *backup-zd.acompany.com; 192.168.0.99*: This is the FQDN for the backup ZD controller and its physical IP address
- **3** When you import the wildcard certificate into the ZoneDirectors you will be prompted to enter the host name make sure you use the same host name as you will advertise in DNS for that ZoneDirector (the default is the same configured ZoneDirector name).

**NOTE:** Currently it is not possible to support this configuration with the Hotspot captive portal when it is being used for Zero-IT activation through the ZoneDirector because the FQDN for the "/activate" URL is identical on both ZoneDirectors. To achieve this use the Onboarding Portal feature for Zero-IT activation.

# Using an External Server for Administrator Authentication

ZoneDirector supports additional administrator accounts that can be authenticated using an external authentication server such as RADIUS, LDAP, Active Directory or TACACS+. Three types of administrative privileges can be assigned to these administrator accounts:

- Super Admin Allows all types of configuration and management tasks
- Operator Admin Allows AP configuration only
- Monitoring Admin Allows monitoring operations only

This section provides basic instructions for setting up ZoneDirector to authenticate additional administrator accounts with an external authentication server. For more information on AAA server configuration, see Using an External AAA Server.

To authenticate ZoneDirector administrators using an AAA server:

- 1 Set up Group Attributes on the AAA server.
- RADIUS:
  - Ruckus Wireless private attribute
    - Vendor ID: 25053
    - Vendor Type/Attribute Number: 1 (Ruckus-User-Groups)
    - Value Format: group\_attr1,group\_attr2,group\_attr3,...
  - Cisco private attribute (if your network is using a Cisco access control server)
    - Vendor ID: 9
    - Vendor Type / Attribute Number: 1 (Cisco-AVPair)
    - Value Format: shell:roles="group\_attr1 group\_attr2 group\_attr3 ..."
- Active Directory or LDAP:
  - Set up administrator groups.
  - Populate these groups with users to whom you want to grant administrator access. One way to do this is to edit each user's Member of profile and add the group to which you want the user to belong. Remember the group names that you set; you will enter this information when you create administrator roles in ZoneDirector (see Step 3).
- TACACS+: See TACACS+ for more information.
- 2 Set up ZoneDirector to use an AAA server (Configure > AAA Servers).
- 3 Create an Administrator Role in ZoneDirector (Configure > Roles).
- Allow access to all/specific WLANs.
- Allow/deny Guest Pass Generation.
- Ensure that **Allow ZoneDirector Administration** is enabled, and choose the level of administration privileges you want to allow for this role.

**CAUTION!** If you do not select the Allow ZoneDirector Administration check box, administrators that are assigned this role will be unable to log into ZoneDirector even if all other settings are configured correctly.

- 4 Test your authentication settings (Configure > AAA Servers > Test Authentication Settings).
- 5 Specify AAA server to use (Administer > Preferences > Authenticate with Auth Server).

• Verify that the **Fallback to admin name/password if failed** check box is selected. Keeping this check box selected ensures that administrators will still be able to log into the ZoneDirector web interface even when the authentication server is unavailable.

Congratulations! You have completed setting up ZoneDirector to use external servers for administrator authentication. Whenever a user with administrator privileges logs into the ZoneDirector web interface, an event will be recorded. The following is an example of the event details that you will see:

```
Admin [user_name] login (authenticated by {Authentication Server} with {Role}).
```

# Upgrading the License

Depending on the number of Ruckus Wireless APs you need to manage with your ZoneDirector, you may need to upgrade your license as your network expands. Contact your authorized Ruckus Wireless reseller to purchase an upgrade license. Once you load the license via the web interface, it takes effect immediately.

Current license information (description, PO number, status, etc.) is displayed on the web interface.

NOTE: The system does not reboot or reset after a license is imported.

To import a new license file

- 1 Go to Administer > License.
- 2 Click Choose File and select your license file.
- **3** Once you select your license file and close the *Browse* window, ZoneDirector immediately attempts to validate and install the license.

Figure 235. The License page

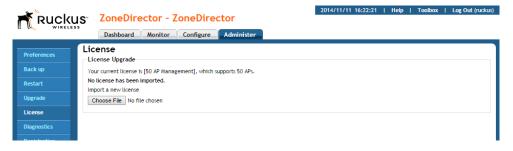

# Support Entitlement

The Support Entitlement license allows you to extend the period for which you are allowed to continue upgrading your ZoneDirector when newer versions are released. If your support contract has expired, you can contact your Ruckus customer service representative or Ruckus reseller to purchase a new support entitlement. After you have purchased a support package and registered your purchase on the Support website, you can click **Check Entitlement** to download the entitlement file and automatically import into your ZoneDirector or manually upload it to ZoneDirector.

To import a new Support entitlement file:

- 1 Go to Administer > Support.
- 2 In the *Support Service* section, click **Browse...** to import a new support entitlement file.

Figure 236. Uploading a Support entitlement file

|              | S <sup>-</sup> ZoneDirector<br>Dashboard Monitor Configure Administer                                                        |
|--------------|----------------------------------------------------------------------------------------------------|
| Preferences  | Support Support services                                                                                                    |
| Back up      | There are only [90] days until the ZD support upgrade entitlement expires. Please contact Ruckus Support further assistance. |
| Restart      | Serial number Services purchased Date to start Date to end Number of AP Status                                               |
| Upgrade      | 00000000011 904 2014/01/05 00:00:00 2014/04/05 23:59:00 10000 Active Detail                                                  |
| License      | Import a new entitlement file.                                                                                               |
| Diagnostics  | Choose File No file chosen                                                                                                   |
| Registration | Support renew                                                                                                    |
| Support      | Click on this button to command ZD to get new entitlement from Ruckus support server.                                        |
|              | Check Entitlement                                                                                                    |
|              |                                                                                                    |

#### Support Entitlement

SSL Certificate Advanced Options

# Troubleshooting

# 11

In this chapter:

- Troubleshooting Failed User Logins
- Fixing User Connections
- Measuring Wireless Network Throughput with SpeedFlex
- Diagnosing Poor Network Performance
- Starting a Radio Frequency Scan
- Using the Ping and Traceroute Tools
- Viewing Current System and AP Logs
- Packet Capture and Analysis
- Importing a Script
- Enabling Remote Troubleshooting
- Restarting an Access Point
- Restarting ZoneDirector

# **Troubleshooting Failed User Logins**

SUMMARY: This troubleshooting topic addresses the problems that network users might have with configuring their client devices and logging into your ZoneFlex WLAN.

Upon the completion of the Setup Wizard, ZoneDirector automatically activates a default internal WLAN for authorized users. A key benefit of the internal WLAN is the Zero-IT configuration, which enables new users to self-activate their wireless client devices with little or no assistance from the IT department. Zero-IT client device configuration requires that the client be running a compatible operating system and using a wireless network adapter that implements WPA encryption.

If you and your WLAN users run into initial connection failures when using the Zero-IT configuration and login, almost all of the problems have two key causes:

- Your users' client devices are running another OS, such as Linux, ChromeOS, etc.
- Your users' client devices are using wireless network adapters without a WPA implementation.

The following list of options may be applicable based on your client system's qualifications:

- Option 1: If the client is running a supported operating system, check the wireless network adapter to verify the implementation of WPA.
- Option 2: Upgrade to Windows 7, and if needed, acquire a wireless network adapter with WPA support. Once these changes are made, your users can attempt Zero-IT activation again.
- Option 3: If an older version of Windows is in use, or if another OS is being used, the user must manually enter the WPA passphrase in their network configuration (see Provisioning Clients that Do Not Support Zero-IT).
- Option 4: If the client's OS cannot be upgraded and the wireless adapter is limited to WEP, you will need to do the following:
  - Create an additional WLAN for non-standard client connections, then create a Role that refers to this WLAN, and assign that role to the relevant user accounts.
  - Enter the WEP key in the network configuration on the client device.

# **Fixing User Connections**

If any of your users report problematic connections to the WLAN, the following debugging technique may prove helpful. Basically, you will be deleting that user's client from the Active Clients table in the Ruckus ZoneDirector, and when their client connection automatically renews itself, any previous problems will hopefully be resolved.

To fix the connection of an active client:

- 1 Go to Monitor > Wireless Clients.
- 2 In the *Clients* table, locate the problematic client., and click the **Delete** button X on the same row.
- 3 The client will be immediately disconnected from the WLAN. (Be sure not to block the client. If you do accidentally block a client, go to Configure > Access Control to unblock.)
- 4 From the client computer, refresh the list of wireless networks and attempt to log in again.
- 5 After one to two minutes, the *Clients* table will refresh and display the client again.

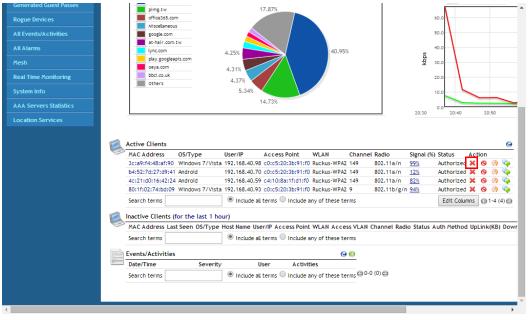

Figure 237. Click the X icon to delete a client record from the Wireless Clients page

## If WLAN Connection Problems Persist

If the previous technique fails to resolve the connection issues, you may need to guide the user through a reset of their WLAN configuration. This requires deleting the user record, then creating a new user record, after which the user must repeat the Zero-IT Activation process to reactivate their device with ZoneDirector.

- 1 Have the user log out of the WLAN.
- 2 Go to **Configure** > **Users**. The *Internal User Database* table appears, displaying a list of current user accounts.
- **3** Locate the problematic user account in the table, and click the check box to the left of the user's name.
- 4 Click Delete.
- 5 Click the **Create New** button to create a new user account for this user. Enter a user name and password, and choose a role from the drop-down menu.
- 6 Send a notification to the user with instructions on how to re-configure their client and log into the WLAN again.

At the end of this process, the user should be reconnected. If problems persist, they may originate in Windows or in the wireless network adapter.

# Measuring Wireless Network Throughput with SpeedFlex

SpeedFlex is a wireless performance tool included in ZoneDirector that you can use to measure the downlink throughput between ZoneDirector and a wireless client, ZoneDirector and an AP, and a wireless client and an AP. When performing a site survey, you can use SpeedFlex to help find the optimum location for APs on the network with respect to user locations.

**NOTE:** Before running SpeedFlex, verify that the Guest Usage and Wireless Client Isolation options (on the **Configure > WLANs > Editing** {WLAN Name} page) are disabled. The SpeedFlex Wireless Performance tool may not function properly when either or both of these options are enabled. For example, SpeedFlex may be inaccessible to users at http://{zonedirector-ip-address}/perf or SpeedFlex may prompt you to install the SpeedFlex application on the target client, even when it is already installed. **NOTE:** The following procedure describes how to run SpeedFlex from the ZoneDirector web interface to measure a wireless client's throughput. For instructions on how to run SpeedFlex from a *wireless client* (for users), refer to Allowing Users to Measure Their Own Wireless Throughput.

**NOTE:** SpeedFlex is unable to measure the throughput between two devices if those two devices are not on the same VLAN or the same subnet.

To measure the throughput of an AP or a client from the web interface

- 1 Find out the MAC address of the AP or wireless client that you want to use for this test procedure.
- 2 If you are testing client throughput, verify that the wireless client is associated with the AP that you want to test.
- **3** Log in to the ZoneDirector web interface. You can use the wireless client that you are testing or another computer to log in to the web interface.
- 4 If you want to test AP throughput, click **Monitor** > **Access Points**. If you want to test client throughput, click **Monitor** > **Wireless Clients**.
- 5 In the list of APs or clients, look for the MAC address of the AP or wireless client that you want to test, and then click the SpeedFlex link on the same row. The SpeedFlex Wireless Performance Test interface loads, showing a speedometer and the IP address of the AP or client that you want to test.

**NOTE:** If ZoneDirector is unable to determine the IP address of the wireless client that you want to test (for example, if the wireless client is using a static IP address), the SpeedFlex link for that client does not appear on the Clients page.

- 6 Choose **UDP** or **TCP** from the *Protocol* drop-down list. Only one type of traffic can be tested at a time.
- 7 If you are testing AP throughput, you have the option to test both Downlink and Uplink throughput. Both options are selected by default. If you only want to test one of them, clear the check box for the option that you do not want to test.
- 8 Click the Start button.
  - If the target client does not have SpeedFlex installed, a message appears in the ZoneDirector administrator's browser, informing you that the SpeedFlex tool has to be installed and running on the client before the wireless perfor-

mance test can continue. Click the **OK** button on the message, download the appropriate SpeedFlex version (Windows, Mac or Android) from http://<ZoneDirector-IP-Address>/perf, and email it to the user, or instruct the user to go to http://<ZoneDirector-IP-Address>/ perf to download and install it. (See Allowing Users to Measure Their Own Wireless Throughput.) After SpeedFlex is installed and running on the client, click Start again to continue with the wireless performance test.

A progress bar appears below the speedometer as SpeedFlex generates traffic to measure the downlink or uplink throughput. One throughput test typically runs for 10-30 seconds. If you are testing both Downlink and Uplink options, the two tests take about one minute to complete.

When the tests are complete, the results appear below the Start button. Downlink and uplink throughput results are displayed along with packet loss percentages.

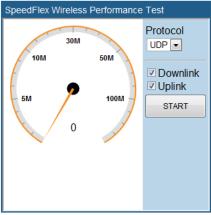

Figure 238. The SpeedFlex interface

Client IP: 192.168.11.5

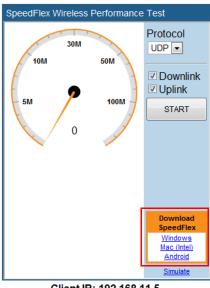

Figure 239. Click the download link for the target client's operating system

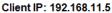

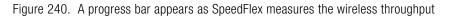

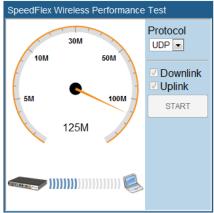

Client IP: 192.168.11.5

Using SpeedFlex in a Multi-Hop Smart Mesh Network

Figure 241. When the test is complete, the tool shows the uplink and downlink throughput and packet loss percentage

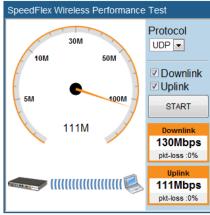

Client IP: 192.168.11.5

#### Using SpeedFlex in a Multi-Hop Smart Mesh Network

SpeedFlex can also be used to measure multi-hop throughput between APs and ZoneDirector in a mesh tree. For example, if you have a mesh tree that is three hops deep (i.e., ZoneDirector... Root AP... Mesh AP 1... Mesh AP 2), SpeedFlex can measure the total throughput between ZoneDirector and Mesh AP 2. Running the Multi-Hop SpeedFlex tool returns throughput results for each hop as well as the aggregate throughput from ZoneDirector to the final AP in the tree.

To measure throughput across multiple hops in a Smart Mesh tree:

- 1 Go to **Monitor > Mesh**, or open the **Mesh Topology** widget on the Dashboard.
- 2 Locate the AP whose throughput you want to measure, and click the **SpeedFlex** icon on the same row as that AP. The SpeedFlex icon changes to an icon with a green check mark, and the **Multi-Hops SpeedFlex** button appears.
- 3 Click **Multi-Hops SpeedFlex**. The SpeedFlex utility launches in a new browser window.
- 4 Select **Uplink**, **Downlink** or both (default is both), and click **Start** to begin. Note that multi-hop SpeedFlex takes considerably longer to complete than a single hop. If you want to complete the test faster, deselect either Uplink or Downlink and test one direction at a time.

Using SpeedFlex in a Multi-Hop Smart Mesh Network

0

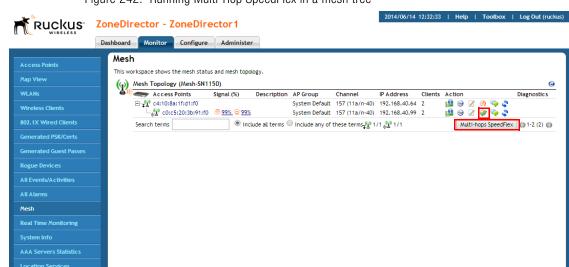

Figure 242. Running Multi-Hop SpeedFlex in a mesh tree

Figure 243. Multi-Hop SpeedFlex test results

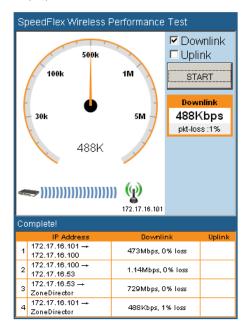

# Allowing Users to Measure Their Own Wireless Throughput

ZoneDirector provides another version of the SpeedFlex Wireless Performance Test application that does not require authentication. This version can be accessed at: http://{zonedirector-ip-address}/perf

If you want wireless users to be able to measure their own wireless throughput, you can provide this link to them, along with the instructions below. Before sending out these instructions, remember to replace the {zonedirector-ip-address} variable with the actual ZoneDirector IP address.

#### How to Measure the Speed of Your Wireless Connection

The following instructions describe how you can use SpeedFlex, a wireless performance test tool from Ruckus Wireless, to measure the speed of your wireless connection to your access point.

- 1 Make sure that your wireless device is connected only to the wireless network. If your wireless device is also connected to the wired network, unplug the network cable.
- 2 Start your web browser, and then enter the following in the address or location bar:

```
http://{zonedirector-ip-address}/perf
```

The SpeedFlex Wireless Performance Tool interface loads in your browser.

3 Click the Start button. The following message appears:

```
Your computer does not have SpeedFlex running. Click the OK button, download the SpeedFlex application for your operating system, and then double-click SpeedFlex.exe to start the application.
```

When SpeedFlex is running on your computer, click Start again to continue with the wireless performance test.

- 4 Click **OK**. Windows and Mac (Intel) download links for SpeedFlex appear on the SpeedFlex Wireless Performance Test interface.
- 5 Click the SpeedFlex version that is appropriate for your operating system, download the SpeedFlex file, and then save it to your computer's hard drive.
- 6 After downloading the SpeedFlex file, locate the file, and then double-click the file to start the application. A command prompt window appears and shows the following message:

```
Entering infinite loop. Enjoy the ride.
```

This indicates that SpeedFlex was successfully started. Keep the command prompt window open.

7 On the SpeedFlex Wireless Performance Test interface, click the **Start** button again. A progress bar appears below the speedometer as the tool generates traffic to measure the downlink throughput from the AP to the client. The test typically runs from 10 to 30 seconds.

When the test is complete, the results appear below the Start button. Information that is shown includes the downlink throughput (in Mbps) between your wireless device and the AP, as well as the packet loss percentage during the test.

If the packet loss percentage is high (which indicates poor wireless connection), try moving your wireless device to another location, and then run the tool again. Alternatively, contact your network administrator for assistance.

# **Diagnosing Poor Network Performance**

You can try the following diagnostic and troubleshooting techniques to resolve poor network performance.

- 1 Go to Monitor > Map View.
- **2** Look on the map for rogue APs. If there is a large number, and they belong to neighboring networks, proceed to the next task.
- 3 Go to Configure > Access Points.
- 4 Edit each AP record to assign each device a channel that will not interfere with other nearby APs.

For example, if you have three APs operating in the 2.4 GHz band, you can manually set each one to a different non-overlapping channel by selecting channel "1", "6" and "11" from the Channel drop-down list.

# Starting a Radio Frequency Scan

This task complements the automatic RF scanning feature that is built into the Ruckus ZoneDirector. That automatic scan assesses one radio frequency at a time, every 20 seconds or so. To manually start a complete radio frequency scan that assesses all possible frequencies in all devices at one time, follow these steps:

- 1 Go to Administer > Diagnostics.
- 2 When the *Diagnostics* page appears, look for the *Manual Scan* options, and then click **Scan**.

**CAUTION!** This operation will interrupt active network connections for all current users.

3 Open the Dashboard or go to Monitor > Map View to review the scan results. This will include rogue device detection, and an updated coverage evaluation.

Figure 244. The Diagnostics page

|                                                                                                    | ZoneDirecto                                                                      |                                                                   |                                                                                           | 2013/06/11 18:34:05                                                            | Help   Toolbo | ox   Log Out (ruckus) 🔺 |
|----------------------------------------------------------------------------------------------------|----------------------------------------------------------------------------------|-------------------------------------------------------------------|-------------------------------------------------------------------------------------------|--------------------------------------------------------------------------------|---------------|-------------------------|
| Preferences A Compared A Compared | vireless network communi<br>Scan<br>ave Debug Info<br>f you request assistance f | e a radio frequency scan.<br>cation.<br>'rom Ruckus Wireless tech |                                                                                           | y sample all active frequenc<br>sked to supply detailed deburr<br>ur computer. |               |                         |
| Registration                                                                                                    | Save Debug Info                                                                  |                                                                   | ,                                                                                         |                                                                                |               |                         |
| - 0                                                                                                    | ebug Logs                                                                        |                                                                   |                                                                                           |                                                                                |               |                         |
|                                                                                                    | Debug Components                                                                 | Access Points                                                     | RF Management     Hotspot Services     Network Management     Web Server     Dynamic VLAN | Smart Redundancy<br>Web Pages                                                  |               |                         |
|                                                                                                    | vstem Logs                                                                       |                                                                   |                                                                                           |                                                                                |               | Apply                   |

# Using the Ping and Traceroute Tools

The ZoneDirector web interface provides two commonly used tools that allow you to diagnose connectivity issues while managing ZoneDirector without having to exit the UI. The Ping and Traceroute tools can be accessed from anywhere in the UI that you see the i icon.

For example, from the Dashboard, if the "Currently Managed APs" widget is open, click the icon next to an AP to launch the troubleshooting window.

#### Figure 245. Launching the Ping/Traceroute Troubleshooting window from the Dashboard

2010/01/19 11:11:57 | Help | Toolbox | Log Out (admin)

| Address      | Device Name | Description                    | Model Status                                   | Mesh Mode      | IP Address    | VLAN Channel              | Clients | Action | _           |          |
|--------------|-------------|--------------------------------|------------------------------------------------|----------------|---------------|---------------------------|---------|--------|-------------|----------|
| :92:EA:43:01 |             | Warehouse NE                   | zf2925 Connected                               | Auto           | 10.1.0.10     | 6 (11b/g)                 | 13      | 🔊 📝 📦  | £ 😜         | \$       |
| 92:EA:43:04  |             | Warehouse NW                   | zf2925 Connected (Root AP)                     | Auto           | 10.1.0.11     | 48 (11a), 6 (11b/g)       | 19      | 🔊 🖊 🕼  | 12 <b>V</b> | ¢.       |
| 92:EA:43:07  |             | Warehouse SE                   | zf2925 Connected (Link AP, 1 hop)              | Auto           | 10.1.0.12     | 56 (11a), 1 (11b/g)       | 12      | 🔊 🗹 🚳  | , 🥐 🗣       | \$       |
| 92:EA:43:0A  |             | Warehouse SW                   | zf7942 Connected (Mesh AP, 2 hops)             | Auto           | 10.1.0.13     | 6 (11g/n-0)               | 0       | 🏩 🔀 e  | P 🕐         | 🍬 🖨      |
| 92:EA:43:0D  |             | AP5                            | zf2925 Connected                               | Auto           | 10.1.0.14     | 1 (11b/g)                 | 3       | 🔊 📝 🖗  | - 🔹 🎺       |          |
| 92:EA:43:10  |             | AP6                            | zf2925 Isolated Mesh AP (Config error)         | Auto           | 0.0.0.0       |                           |         | ΖΔ     |             |          |
| 92:EA:43:13  |             | AP7                            | zf2925 Provisioning                            | Auto           | 0.0.0.0       |                           |         | 2      |             |          |
| 92:EA:43:16  |             | AP8                            | zf2942 Isolated Mesh AP (Config error)         | Auto           | 192.168.2.14  |                           |         | Z 🔷 /  | Δ           |          |
| 92:EA:43:19  |             | AP9                            | zf2942 Approval Pending                        | Auto           | 0.0.0.0       |                           |         | 🗸 📝 -  |             |          |
| 92:00:33:1C  |             | AP000028                       | zf2925 Isolated Mesh AP (Config error)         | Auto           |               |                           |         | ΖΔ     |             |          |
| n terms      |             | Include a                      | ill terms $^{ m C}$ Include any of these terms |                |               |                           |         |        | G 1-10      | ) (10) ¢ |
| Recent User  | Activities  |                                |                                                |                |               |                           |         |        |             | 00       |
| lime -       | Severity l  | Jser Activities                |                                                |                |               |                           |         |        |             |          |
| 12/20 01:44  | 08 Medium j | yang User <mark>(jyan</mark> ) | g] of WLAN [corporate] encountered low         | signal         |               |                           |         |        |             |          |
| 12/20 01:44  | 07 Medium j | yang AP[Wareh                  | ouse NW] radio [11g/n] detects User[jya        | ang] in WLAN   | corporate] ro | ams from AP (Warehouse NE | ]       |        |             |          |
| 12/20 01:44  | 06 Medium j | yang AP[Wareh                  | ouse NE] radio [11g/n] detects User[jya        | ng] in WLAN (d | orporate] roa | ms out to AP [Warehouse N | W]      |        |             |          |
| 12/20 01:44  | 05 Low j    | yang User <mark>(jyan</mark> g | g] disconnects from WLAN[corporate] at         | AP [Warehou    | se NE]        |                           |         |        |             |          |
|              | 00 Low b    | ob User (bob)                  | idle timeout and is disconnected from W        |                |               |                           |         |        |             |          |

The Network Connectivity window opens. Click **Ping** to ping the IP address or **Trace Route** to diagnose the number of hops to the IP address.

Figure 246. Network Connectivity dialog

| Network                                                                                                    | Connectivity                                                                                                    |                                     |             |  |  |  |  |  |
|----------------------------------------------------------------------------------------------------|----------------------------------------------------------------------------------------------------|-------------------------------------|-------------|--|--|--|--|--|
| Troubleshoot                                                                                                    | your network connectivity.                                                                                                    |                                     |             |  |  |  |  |  |
| IP Address*                                                                                                    | 192.168.40.99                                                                                                    | Ping                                | Trace Route |  |  |  |  |  |
| PING 192.168.40.99 (192.168.40.99): 56 data bytes<br>64 bytes from 192.168.40.99: seq=0 ttl=64 time=0.909 ms<br>64 bytes from 192.168.40.99: seq=1 ttl=64 time=0.857 ms<br>64 bytes from 192.168.40.99: seq=2 ttl=64 time=0.858 ms |                                                                                                    |                                     |             |  |  |  |  |  |
| 3 packets<br>round-tri                                                                                                    | <pre>168.40.99 ping statistics<br/>s transmitted, 3 packets :<br/>ip min/avg/max = 0.858/0.1<br/> Done (8/7/2014 9:37:3)</pre> | received, 0% packet<br>878/0.909 ms | : loss      |  |  |  |  |  |
|                                                                                                    |                                                                                                    |                                     |             |  |  |  |  |  |

You can also access the Ping and Traceroute tools by clicking the troubleshooting icon  $\bigcirc$  for an AP or client on the *Monitor* > *Access Points* and *Monitor* > *Wireless Clients* pages, or via the **Toolbox** drop-down menu available from any page in the web interface.

### Generating a Debug File

**CAUTION!** Do not start this procedure unless asked to do so by technical support staff.

If requested to generate and save a debug file, follow these steps:

- 1 Go to Administer > Diagnostics.
- 2 Select the items under Debug Components as directed by Ruckus technical support, or check the box next to Debug Components to select all. (If they are already selected, skip this step.)
- 3 If you are instructed to save only log information for a specific AP or client, you can select the check box next to **Debug log per AP's or client's mac address**, then enter the MAC address in the adjacent field.
- 4 Click Apply to save your settings.
- 5 In the Save Debug Info section, click Save Debug Info.
- 6 When the File Download dialog box appears, select Save File, and click OK.
- 7 When the *Save As* dialog box appears, pick a convenient destination folder, type a name for the file, and click **Save**.
- 8 When the *Download Complete* dialog box appears, click **Close**.

After the file is saved, you can email it to the technical support representative.

**NOTE:** The debug (or diagnostics) file is encrypted and only Ruckus Wireless support representatives have the proper tools to decrypt this file.

### Viewing Current System and AP Logs

You can display a list of recent ZoneDirector or AP activity logs from the ZoneDirector web interface.

To view ZoneDirector system logs:

- 1 Go to Administer > Diagnostics, and locate the System Logs section.
- 2 Click the "Click Here" link next to "To show current System logs...". The log data is displayed in the text box beneath the link.
- 3 Click the **Save System Log** button to save the log as a compressed .tar file.

To view AP logs:

- 1 Go to Administer > Diagnostics, and locate the AP Logs section.
- 2 Click the "Click Here" link next to "*To show current AP logs...*". The log data is displayed in the text box beneath the link.

Figure 247. Viewing System and AP logs

| Debug Components                                                    | System Management       | Mesh                   | 📝 Smart Ree         | dundancy                                                                      | ^ |   |  |  |
|---------------------------------------------------------------------|-------------------------|------------------------|---------------------|-------------------------------------------------------------------------------|---|---|--|--|
|                                                                     | Web Authentication      | RF Management          | Web Page            | 25                                                                            | L | L |  |  |
|                                                                     | RADIUS                  | Hotspot Services       |                     |                                                                               | L | L |  |  |
|                                                                     | Access Points           | Network Manager        | nent                |                                                                               | L | L |  |  |
|                                                                     | ✓ 802.1×                | Web Server             |                     |                                                                               | L | L |  |  |
|                                                                     | 802.11                  | VLAN                   |                     |                                                                               | L | L |  |  |
| Debug log per AP's or client's mac address (e.g. aa:bb:cc:dd:ee:ff) |                         |                        |                     |                                                                               |   |   |  |  |
| Apply                                                               |                         |                        |                     |                                                                               |   |   |  |  |
| System Logs                                                         |                         |                        |                     |                                                                               |   |   |  |  |
| To show current System logs, click here. Save System Log            |                         |                        |                     |                                                                               |   |   |  |  |
| AP Logs                                                             |                         |                        |                     |                                                                               | Ш |   |  |  |
| To show current APs' logs, o                                        | click here.             |                        |                     |                                                                               | U |   |  |  |
| Packet Capture                                                      |                         |                        |                     |                                                                               |   |   |  |  |
|                                                                     | wireless packets during | normal operation and s | ave them in local f | iles or stream them to Wireshark.                                             |   |   |  |  |
| Radio 0 2.4GHz 9 5G                                                 | Hz                      |                        |                     |                                                                               | L |   |  |  |
| Current Managed APs                                                 |                         |                        |                     | Capture APs                                                                   | L |   |  |  |
| MAC Address                                                         | Device Name             | Description            | Model               | > There are no APs selected to capture<br>packets. Please select APs from the |   |   |  |  |
| 00:24:82:3f:14:60                                                   | 7363 RAP                | 7363 RAP               | zf7363              | left table.                                                                   |   |   |  |  |
| Add to Capture APs                                                  |                         |                        | G 1-1 (1) G         |                                                                               | - |   |  |  |

Figure 248. UI display of current system and AP logs

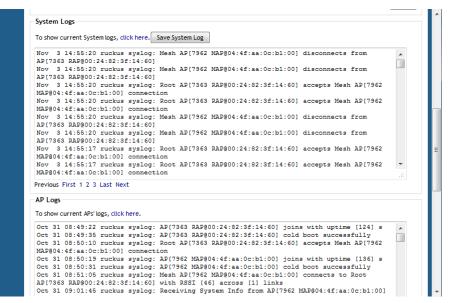

### Packet Capture and Analysis

The Packet Capture feature puts one or more APs into packet sniffer mode, allowing them to capture packets and either save them to a local file or stream them to a packet inspection program such as Wireshark for later analysis.

- Local Capture
- Streaming Mode

**NOTE:** Performing packet capture on the 5 GHz radio of a Mesh AP (MAP) can result in connectivity issues due to the AP's use of the 5 GHz radio for Mesh communications. Therefore, Ruckus recommends performing packet capture only on the 2.4 GHz radio of a Mesh AP. Root APs (and eMAPs) do not have this limitation and packet capture can be performed on either radio.

The local capture mode stores packet data from a single capture session in two files using a "ping-pong" method. Due to memory limitations, the capture files are cleared after they are retrieved by the Save command and before each new capture session, and they are not retained on the AP between reboots.

In streaming capture mode, packet data from the 2.4 GHz and 5 GHz radios are available simultaneously on AP interfaces wifi0 and wifi1, respectively. The streams can be accessed using Wireshark's remote interface capture option. The Windows version of Wireshark (e.g., v1.2.10) supports this option. Linux versions may not.

Both output modes support packet filtering. In local capture mode, the AP accepts a packet filter expression and applies it before storing the file. In streaming mode, Wireshark accepts a capture filter expression and sends it to a daemon running on the AP, which applies it before streaming. Both modes allow compound filter expressions conforming to the pcap-filter syntax, which is described at http://www.manpagez.com/man/7/pcap-filter/.

### Local Capture

To capture packets to a local file for external analysis:

- 1 Choose **2.4 GHz** or **5 GHz** radio (you can only capture packets on one radio at a time).
- 2 Select one or more APs from the list and click **Add to Capture APs**. The APs you selected are moved from the *Currently Managed APs* table on the left side to the new *Capture APs* table on the right.
- 3 Select Local Mode to save the packet capture to a local file.
- 4 Click **Start** to begin capturing packets. Click **Stop** to end the capture, and click **Save** to save the packet capture to a local file.
- **5** Extract the pcap file(s) from the pcap.zip file and open in Wireshark or other packet analyzer.

### **Streaming Mode**

To view streaming packets in real time using Wireshark's remote capture:

- 1 Choose 2.4 GHz or 5 GHz radio.
- 2 Select the AP you want to view and click Add to Capture APs.
- 3 Select Streaming Mode and click Start.
- 4 Launch Wireshark.
- **5** Go to Capture Options.
- 6 Under Capture: Interface, select Remote. A Remote Interface dialog appears.
- 7 In Host, enter the IP address of the AP you want to view. Leave the Port field empty and click **OK**.

9 Click Start. Wireshark displays the packet stream in a new window.

Figure 249. Add APs from Currently Managed APs list to Capture APs list

| Pack     | et Capture             |                                |                   |                 |                   |                                                                                        |
|----------|------------------------|--------------------------------|-------------------|-----------------|-------------------|----------------------------------------------------------------------------------------|
|          |                        |                                |                   |                 | the second second | and Plane and the second behavior to the second                                        |
| Use t    | his feature to capture | e wireless packets (           | during normal ope | ration and save | them in lo        | cal files or stream them to Wireshark.                                                 |
| Radi     | io 🔘 2.4GHz 🍳 5G       | Hz                             |                   |                 |                   |                                                                                        |
| Curre    | ent Managed APs        |                                |                   |                 |                   | Capture APs                                                                            |
|          | MAC Address            | IP Address                     | Device Name       | Description     | Model             | > There are no APs selected to capture packets. Please select APs from the left table. |
|          | 04:4f:aa:0c:b1:00      | 192.168.40.60                  | 7962              | 7962            | zf7962            |                                                                                        |
| 1        |                        |                                |                   | 7070            | zf7372            |                                                                                        |
| <b>v</b> | c0:c5:20:3b:91:f0      | 192.168.40.99                  | 7372              | 7372            | 217372            |                                                                                        |
|          |                        | 192.168.40.99<br>192.168.40.64 | 7372<br>7982      | 7982            | zf7982            |                                                                                        |

Figure 250. Click Start to begin packet capture; click Remove to remove APs from the list

| ack  | et Capture             |                      |                   |                  |                |             |                         |                       |                     |                   |             |
|------|------------------------|----------------------|-------------------|------------------|----------------|-------------|-------------------------|-----------------------|---------------------|-------------------|-------------|
| se t | his feature to capture | e wireless packets ( | during normal ope | ration and save  | e them in loca | al files or | stream them to Wire     | eshark.               |                     |                   |             |
| ladi | io 🔘 2.4GHz 🔍 50       | H7                   |                   |                  |                |             |                         |                       |                     |                   |             |
| urn  | ent Managed APs        |                      |                   |                  |                | Capti       | ure APs                 |                       |                     |                   |             |
|      | MAC Address            | IP Address           | Device Name       | Description      | Model          | >           | MAC Address             | IP Address            | Device Name         | Description       | Model       |
|      | c0:c5:20:3b:91:f0      | 192.168.40.99        | 7372              | 7372             | zf7372         |             | 04:4f:aa:0c:b1:00       | 192.168.40.60         | 7962                | 7962              | zf7962      |
|      | c4:10:8a:1f:d1:f0      | 192.168.40.64        | 7982              | 7982             | zf7982         | Ren         | nove                    |                       | R                   | emove AL G        | 1-1 (1)     |
| Ad   | d to Capture APs       |                      |                   | G                | 1-2 (2)        | 0           | Local Mode (Capture a l | imited snapshot on ea | ch AP, then Stop an | d Save to file)   |             |
| ar   | ch terms               | () Incl              | ude all terms 🔘 I | nclude any of ti | hese terms     |             | Filter                  |                       | from one IP or MAC  |                   |             |
|      |                        |                      |                   |                  |                | 05          | treaming Mode (use w    | /ireshark's Remote Ca | nture Ontion to con | nect to wlan100 c | or wlan101) |

#### **Using Ruckus Custom Indicators**

Packets captured on Ruckus APs include some information that is not available when capturing from other Wi-Fi devices. This additional information is stored in the Per-Packet Information (PPI) header that precedes the over-the-air content.

1 The PPI:802.11-Common Header antenna signal and antenna noise fields of packets transmitted by the AP contain the next-to-lowest byte and the lowest byte, respectively, of the antenna pattern used to transmit the packet. On some

APs, the pattern value may contain more significant bits, which are not stored in this header. If the packet is 802.11n, it will also contain the full antenna pattern value in the header described below.

- 2 The PPI:802.11n-MAC+PHY Header EVM-3 field of packets transmitted by the AP contains the full antenna pattern used to transmit the packet (similar to above, except this 32-bit field can accommodate the complete value).
- **3** The PPI:802.11n-MAC+PHY Header MAC Flags field's upper bits convey additional TX and RX descriptor indicators described in the table below.

| TX Indicator                | Bit   | RX Indicator                |
|-----------------------------|-------|-----------------------------|
| Sounding (0=not; 1=yes)     | 31    | Sounding (0=not; 1=yes)     |
| TxBF (0=not applied; 1=yes) | 30    | unassigned                  |
| Ness (#ext spatial streams) | 28-29 | Ness (#ext spatial streams) |
| STBC (0=not applied; 1=yes) | 27    | STBC (0=not applied; 1=yes) |
| LDPC (0=not applied; 1=yes) | 26    | LDPC (0=not applied; 1=yes) |
| LDPC indicator valid        | 25    | LDPC indicator valid        |
| unassigned                  | 24    | unassigned                  |
| RTS HTC TRQ                 | 23    | HW Upload Data              |
| RTS HTC MRQ                 | 22    | HW Upload Data Valid        |
| RTS HTC MSI                 | 20-21 | HW Upload Data Type         |
| RTS enabled                 | 19    | unassigned                  |
| Calibrating                 | 18    | unassigned                  |

Table 37. Ruckus-defined indicators conveyed in MAC Flags

*Limitation*: The AP can report RX EVM values or the RX LDPC indicator, but not both. When packet capture is invoked from the ZD UI, the software selects RX EVM values. Therefore, the RX LDPC indicator is not reported, and the LDPC indicator valid bit will be zero. The RX LDPC indicator is available when invoking packet capture from the AP command line interface.

### Importing a Script

The Import Scripts feature can be used to help Ruckus Support in diagnosing customer network issues remotely by allowing the administrator to upload a Ruckuscreated script to ZoneDirector themselves. If instructed to do so by Ruckus Support, go to Administer > Diagnostics > Import Scripts and click Choose File to upload a script to ZoneDirector.

### **Enabling Remote Troubleshooting**

The Remote Troubleshooting feature allows Ruckus support personnel to connect directly to a ZoneDirector deployed at a customer's site for troubleshooting purposes. Do not enable this feature unless instructed to do so by Ruckus support.

Figure 251. The Upload Scripts and Remote Troubleshooting features are used by Ruckus Support in diagnosing customer network issues remotely

| Search terms               | Include all terms $\bigcirc$ Include any of these terms                                                                  |       |
|----------------------------|----------------------------------------------------------------------------------------------------|-------|
| Import scripts             |                                                                                                    |       |
| Click "browse" to choose s | cript or manual.                                                                                                    |       |
| Choose File No file cho    | sen                                                                                                    |       |
| Remote Troubleshootin      | 18<br>shooting and clicking on the "refresh" will display status information when this function is enabled in real time. |       |
| Start remote troubles      | hooting                                                                                                    |       |
|                            |                                                                                                    | Apply |
|                            |                                                                                                    |       |

### **Restarting an Access Point**

One helpful fix for network coverage issues is to restart individual APs. To do so, follow these steps:

- 1 Go to Monitor > Access Points.
- 2 When the Access Points page appears, look in the Currently Managed APs table for the particular Access Point record.

The Status column should display "Connected."

3 Click the **Restart**  $\stackrel{\circ}{\stackrel{\circ}{\longrightarrow}}$  icon. The Status column now displays "Disconnected" along with the date and time when ZoneDirector last communicated with the AP.

After restart is complete and the Ruckus ZoneDirector detects the active AP, the status will be returned to "Connected."

### **Restarting ZoneDirector**

There are three "restart" options: [1] to disconnect and then reconnect the Ruckus ZoneDirector from the power source, [2] to follow this procedure which simultaneously shuts down ZoneDirector and all APs, then restarts all devices, and [3] a restart of individual APs (detailed in "Restarting an Access Point".)

**NOTE:** If you have made any configuration changes, Ruckus Wireless recommends shutting down ZoneDirector to ensure that all configuration changes are saved and remain after reboot. Performing a Restart may cause ZoneDirector to lose configuration changes if you forgot to click Apply after making changes and navigate away from a configuration page, for example.

To restart ZoneDirector (and all currently active APs):

- 1 Go to Administer > Restart.
- 2 When the Restart / Shutdown features appear, click Restart.

You will be automatically logged out of ZoneDirector. After a minute, when the Status LED is steadily lit, you can log back into ZoneDirector.

Figure 252. The Restart/Shutdown page

|                                                                                        | S ZoneDirector<br>Dashboard Monitor Configure Administer                                                                                                    |
|----------------------------------------------------------------------------------------|----------------------------------------------------------------------------------------------------|
| Preferences<br>Back up<br>Restart<br>Upgrade<br>License<br>Diagnostics<br>Registration | Restart / Shutdown         Restart         Click this button to restart ZoneDirector. Network connections will be broken temporarily, and then renewed when startup is complete.         Restart         Shutdown         Click this button to shut down ZoneDirector. (To restart ZoneDirector, disconnect it from the power source, and then reconnect it.)         Shutdown |
| Support                                                                                |                                                                                                    |

**Restarting ZoneDirector** 

Streaming Mode

## Smart Mesh Networking Best Practices

12

In this chapter:

- Choosing the Right AP Model for Your Mesh Network
- Calculating the Number of APs Required
- Placement and Layout Considerations
- Signal Quality Verification
- Mounting and Orientation of APs
- Best Practice Checklist

# Choosing the Right AP Model for Your Mesh Network

Ruckus Smart Mesh networks support both 802.11n and the newer, faster 802.11ac APs with which to form a mesh network. 802.11ac APs will mesh with 802.11n APs, and vice versa.

The most important point to note, however, is that dual band APs can only mesh with other dual band APs, while single band APs can only mesh with other single band APs.

In summary, build your mesh network as follows:

- Ensure that all APs are dual band (H500, R500, R600, R700, H500, T300, SC-8800-S, 7055, 7363, 7372, 7762, 7782, 7982, etc.)
- Ensure that all APs are single band (ZoneFlex 7321, 7341, 7343, 7352, etc.)

### Calculating the Number of APs Required

This is an important step in planning your mesh network. You will need calculate the number of total APs (Root APs and Mesh APs) that are needed to provide adequate coverage and performance for a given property.

Performing a site survey to determine the coverage for your particular installation environment is essential. Once the coverage area is sufficiently covered with Root APs to meet your bandwidth and throughput requirements, you will need to adjust the number and placement to compensate for APs that will serve as Mesh APs.

If you plan to support Internet grade connections for casual web browsing, plan for a design that delivers 1Mbps of throughput in the entire coverage area. For enterprise-grade connections, plan for 10Mbps of throughput.

WiFi is a shared medium, of course, so this aggregate bandwidth will be shared amongst the concurrent users at any given time. In other words, if the network is designed to support 10Mbps, it would support 1 user at 10Mbps, or 10 users at 1Mbps each. In reality, due to statistical multiplexing (just like the phone system the fact that not all users are using the network concurrently), if you use an oversubscription ratio of 4:1, such a network could actually support 40 users at 1Mbps.

In a Smart Mesh network, the Root AP (RAP) has all its wireless bandwidth available for downlink, because the uplink is wired. For Mesh APs (MAPs), the available wireless bandwidth has to be shared between the uplink and the downlink. This degrades performance of a Mesh AP as compared to a Root. This problem is mitigated somewhat by dual radio APs when the uplink and downlink traffic can be sent/received on two separate radios.

### **Placement and Layout Considerations**

- Utilize two or more RAPs: To prevent having a single point-of-failure, it is always best to have 2 or more RAPs so that there are alternate paths back to the wired network.
- More roots are better: The more Root APs in the design, the higher the performance. Therefore, as far as possible, try to wire as many APs as is convenient.
- Design for max 3 hops: Avoid an excessive number of hops in your mesh topology. In general, the goal should be to have the lowest number of hops, provided other considerations (like Signal >= 25%) are met. Limiting the number of hops to 3 or less is best practice.
- Place a Root towards the middle of a coverage area to minimize the # hops required to reach some MAPs.
- If there are multiple Roots, ensure that the Roots are distributed evenly throughout the coverage area (not clumped up close together in one area). Shown in Figure 253 is an ideal scenario, along with a not-so-ideal scenario. Of course, the whole purpose of mesh is to provide coverage in areas that are hard to wire, therefore the ideal may not be possible. But as far as possible, evenly spaced Root APs are preferable.

Figure 253. Root Placement

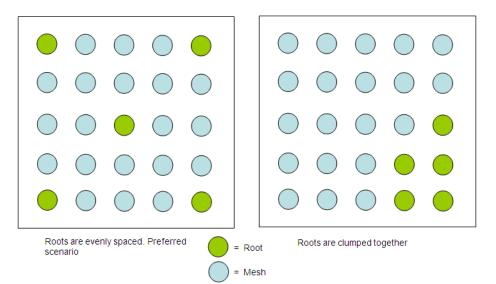

 If the customer's network utilizes a wireless backhaul technology for broadband access, it is recommended to not mount the broadband wireless modem right next to a Ruckus Wireless AP. A distance of 10 feet or more would be desirable.

### **Signal Quality Verification**

The above guidelines for planning will result in a well-designed mesh. However, it is advisable to place the APs in the planned locations temporarily using a tripod stand or other means, and actually checking the Signal Quality throughout the mesh network. In addition, once the mesh is deployed, the Signal Quality should be periodically monitored to make sure the mesh is operating optimally. Signal Quality is a measurement of the link quality of the MAP's uplink, and is available on the ZoneDirector web interface.

To view the Signal parameter in the ZoneDirector web interface, go to **Monitor > Access Points**, and click on the Mesh AP being tested (click the MAC address) to see the Access Point detail screen, as shown in Figure 254 below.

There are two best practice observations that should be met:

- Ensure Signal >= 25%: The Signal value under Neighbor APs that shows "Connected" should be 25% or better. If it is lower, you need to bring the AP closer, or move it to avoid an obstruction, such that the Signal value becomes 25% or better. For a more conservative design, you may use 35% as your Signal benchmark.
- Ensure Minimum 2 Uplink options for every MAP: In addition, under Neighbor APs, it is best practice that there exists an alternate path for this mesh uplink. This alternate path should also have a Signal of 25% or better. Stated differently, there should be at least 2 possible links that the MAP can use for uplink, and both should have a Signal value of 25% or better. For a more conservative design, you may use 35% as your Signal benchmark.

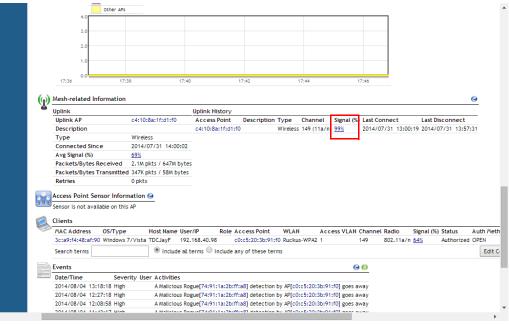

Figure 254. Check the signal quality from the ZoneDirector web interface

### Mounting and Orientation of APs

ZoneFlex APs are very tolerant to a variety of mounting and orientation options due to Ruckus Wireless' use of its unique BeamFlex technology, in which the RF signal is dynamically concentrated and focused towards the other end of the RF link.

The bottom line regarding orientation and placement is that during the planning phase, it is advisable to use the Signal Quality as your benchmark, as explained in the Signal Quality Verification section. Ensure that the Signal is better than 25% for trouble-free operation.

For additional mounting details, please also consult the Quick Setup Guide and the Wall and Ceiling Mounting Instructions that came in the AP box.

### Indoor APs - Typical Case: Horizontal Orientation

ZoneFlex indoor APs are typically oriented such that the top of the AP is pointing either straight up or straight down.

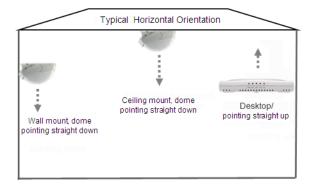

Figure 255. ZoneFlex indoor AP horizontal orientation

### Indoor APs - Vertical Orientation

A less typical vertical orientation may be used in certain cases where it is not possible for mechanical or aesthetic reasons to use the typical horizontal orientation. In such cases, indoor APs may also be wall mounted vertically. Examples of vertical mounting are shown in Figure 256.

Figure 256. ZoneFlex indoor AP vertical orientation

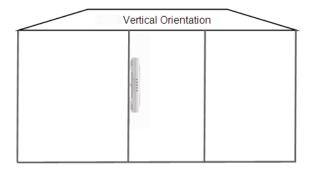

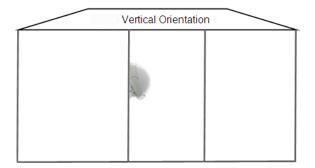

### **Outdoor APs - Typical Horizontal Orientation**

Outdoor APs are typically mounted in a horizontal orientation, as shown in Figure 257. A less typical orientation would be vertically mounted.

Figure 257. Outdoor AP typical horizontal orientation

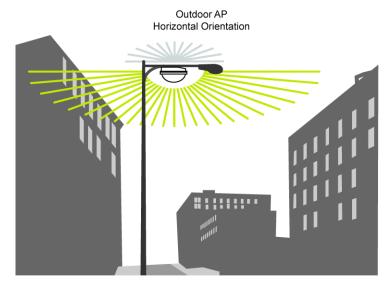

### **Elevation of RAPs and MAPs**

In addition to orientation, it is important to also pay attention to the elevation of an AP for reliable mesh operation. More specifically, large differences in elevation should be avoided. So whether you are deploying an indoor mesh, an outdoor mesh, or a mixed indoor-outdoor mesh, you should ensure that as far as convenient and possible, MAPs and RAPs should all be at a similar elevation from the ground. For example, for an indoor-outdoor mesh, if all your indoor RAPs and MAPs are at ceiling height (standard 15-foot ceiling), then you would not want to mount the outdoor MAPs on 40-foot poles. You would want to keep all MAPs and RAPs at around the same elevation from the ground.

### **Best Practice Checklist**

Following the mesh best practices will ensure that your mesh is well-designed, and have the capacity and reliability required for your enterprise applications. The best practices are summarized below as a checklist for quick review.

- 1 Do not mix single band with dual band APs in your mesh. They will NOT mesh. To ensure your APs will mesh with each other, ensure they are all of the same radio type: either all single band or all dual band APs.
- 2 Avoid an excessive number of hops. Ideally keep hop count to 3 or less.
- **3** Having more RAPs is better for performance.
- 4 Ensure that there are RAPs near the middle of a coverage area so as to minimize the number of hops to reach a given MAP.
- **5** Where possible, ensure that the RAPs are distributed evenly throughout the coverage area rather than clumped together.
- 6 Once the APs are mounted on a test-basis or permanently, use the Signal quality measurement to ensure that the uplink signal quality from MAP to RAP is 25% or better.
- 7 Ideally there should be at least one alternate uplink path for each MAP for reliability, and the signal quality of that alternate path should also be 25% or better.

Best Practice Checklist Elevation of RAPs and MAPs

# Appendix: Zone 2 APs

Some Ruckus Wireless access points can be purchased with the country code factory configured and locked to a regulatory region referred to as "Zone 2". AP ordering numbers with a "Z2" in the suffix, for example 901-R700-Z200, have been factory locked to the Zone 2 country code setting. End users of these access points are not able to change the country code setting, operate the AP on non-Z2 channels, or use non-Z2 transmit power limits.

APs discover and join Ruckus Wireless controllers with matching "Zone 2" or "Z2" country code settings.

APs with locked Z2 country code settings comply with the Zone 2 regulatory limits outlined in Table 38.

| SKU suffix   | Locked   | Country | Country<br>Code | 2.4 GHz CH<br>(1-13) and RF<br>Power Limit    | 5.150 GHz-<br>5.250 GHz<br>(W52) RF<br>Power Limit | 5.250 GHz-<br>5.350 GHz CH<br>(W53) and RF<br>Power Limit |
|--------------|----------|---------|-----------------|-----------------------------------------------|----------------------------------------------------|-----------------------------------------------------------|
| -WWxx        | Unlocked | Algeria | DZ              | 1-13/100mW<br>(outdoor<br>limited to<br>28mW) | 200mW                                              | Indoor:<br>200mW<br>Outdoor:<br>1000mW                    |
| -WWxx        | Unlocked | Morocco | MA              | 1-13/100mW                                    | 200mW                                              | 200mW                                                     |
| -WWxx        | Unlocked | Tunisia | TN              | 1-13/100mW                                    | 200mW                                              | 200mW                                                     |
| -WWxx        | Unlocked | Vietnam | VN              | 1-13/100mW                                    | 200mW                                              | 200mW                                                     |
| -WWxx        | Unlocked | Israel  | IL              | 1-13/100mW                                    | 200mW                                              | 200mW                                                     |
| -ILxx (Note) | Locked   | Israel  | IL              | 1-13/100mW                                    | 200mW                                              | 200mW                                                     |

Table 38. Zone 2 Regulatory Information

| -Z2xx                                   | Locked | Zone 2 | Z2 | 1-13/100mW | 200mW | 200mW |  |  |  |
|-----------------------------------------|--------|--------|----|------------|-------|-------|--|--|--|
| Note: -ILxx is not used for new designs |        |        |    |            |       |       |  |  |  |

### Index

#### **Numerics**

```
11n Only Mode 250
802.11d 199
802.11k 202
802.11r 194
802.11u 228
802.1X
authenticator 262
supplicant 264
user requirements 208
WLAN security 208
802.1X EAP
option values 194
Windows OS requirements 209
802.1X EAP + MAC Address Authentica-
tion 194
```

#### A

AAA servers 331 Access Controls 197 Access Permissions 140 Access Point Policy approval 247 Access Point Policy options 267 Access Points managing individually 273 monitoring 301 monitoring individually 305 sensor information 311 working with AP Groups 249 Accounting Server 197 ACL 197 ACLs Laver 2/MAC 140 Layer 3/Layer 4/IP Address 141 Management ACL 76 Action Icons 296, 303 Actions individual APs 305 Active Client Detection 130 Active Clients 296 Active Directory 159, 331 Active Directory over TLS 161

Adding a Widget 51 Adjusting AP Settings Map View 278 Administrator Login Session Timeout 399 Advanced LDAP Filtering 164 AeroScout 128 AFS option values 195 airtime % 305 Alarms activating email notification 88 Algorithm New WLAN creation 195 All Events/Activities (Logs) 82 AP Zone 2/Z2 453 AP Activities 50 AP Groups 249 AP License Pools 71 AP markers overview 287 AP Power 118 AP Site Bonjour Policy 111 Application Capability 303 Application Denial Policies 155, 200 Application Performance 292 Application Port Mapping 154 Application Recognition 292 Application Recognition and Filtering 152 Application Usage 292 Application Usage by Client 295 Application Usage Statistics 298 Application Visibility 155, 200, 292 Client Usage 295 Applications 51 Applying an Application Denial Policy to a WI AN 157 APs detecting rogue devices 313 placing markers on a floorplan map 284 restarting 440 verifying new APs 247 Archived ZoneDirector settings restoring 402 ARP Broadcast Filter 383 Assigning a Pass Generator role to a user 360 Authentication Server 196 Authentication Servers external 331

internal user database 324 Authentication settings testing 184 Authentication, Authorization and Accounting (AAA) 159 Authenticator 262, 263 Authenticator (MAC-based) 263 Authenticator (Port-based) 263 Auto encryption algorithm 195 Auto Recoverv 268 Auto Refresh 56 Automatic AP Approval 246, 247, 267, 390 Automatic Channel Selection 118 Automatically Adjust AP Power 118 Automatically Generated User Certificates and Keys managing 330 Autonomous WLAN 193 Auto-Proxy 201 Auto-Refresh stopping and starting 56 AVP 155, 172, 200, 292, 295

#### В

Background Scanning 118, 121, 199 Backup RADIUS / RADIUS Accounting 167 Backup/Restore ZoneDirector 402 Band Balancing 126, 199 Band Selection (ZoneFlex 7321) 254, 274 Blocked Clients 134, 146 Blocked clients reviewing a list 149 Blocking Client Devices 148 Temporary 147 Blocking client devices 146 Blocking specific client devices 148 Bonjour Example 112 Bonjour Gateway 107, 303 Buttons (Web interface) explained 48 **Bypass Apple CNA Feature** Apple CNA Bypass 241

#### С

Call Admission Control 197, 251, 274 Captive Portal 223, 334 Changing an Existing User Account 326 Changing the event log level 83 Changing the System Name 60 Channel 250, 273 Channel Mode 81 Channel optimization 80 Channel Range Settings 250, 273 Channel Selection 118 ChannelFly 119, 251 Channelization 250, 273, 279 Client Application Usage Statistics 298 Client Device Type 51 Client devices monitoring 147 permanently blocking WLAN access 148 reviewing a list of blocked clients 149 temporarily disconnecting 147 Client Events 298 Client Events/Activities 296 Client Fingerprinting 200 Client Isolation 196 Client Isolation White Lists 150 Client Tx Data Rate 298 Client Tx/Rx Statistics 200 Clients monitoring 298 Cloning a WLAN 204 Common WISPr Attribute Abbreviations 227 Configuring Access Controls 140 Controlling Guest Pass Generation Privileges 358 Controlling Network Access Permissions 140 Copying a WLAN 204 Country Code 79 Create New options Authentication Servers 331 Create New User internal database 325 create user 324 Creating a Guest Pass Generation User role 359 Creating a new WLAN Access VLAN 198 Algorithm 195

Description 192 Hide SSID 198 Method 194 Name/ESSID 191 Passphrase 195 WEP key 195 Zero IT Activation 196 Creating a WLAN 190 Creating Additional WLANs 204 Current Alarms reviewing 289 Current User accounts managing 326 Current User Activity **Reviewing 292** Currently Active WLAN Groups 50 Currently Active WLANs 50 Currently Managed AP Groups 50 Currently Managed APs 50 Customizing Guest Login page 368 Customizing network security 188

#### D

Dashboard 49 overview 282 Dashboard (Web interface) explained 48 Dashboard Widgets 49 Data Rate 298 Deleting a User Record 327 Delivering Guest Passes via Email 371 Delivering Guest Passes via SMS 372 Denial of Service (DoS) Protection 134 Description New WLAN creation 192 option values 192 Detecting rogue Access Points 313 Device Access Policies 143 Device Name 273 **Device Policy 222** Devices Overview 50 DGAF 233 DHCP 73 network address option 62 server customization 36 DHCP clients viewing 75 DHCP Option 82 200, 259 DHCP Relay 104, 199

DHCP server configuring 73 Diagnostics tools 432 disabling status LEDs 254 Disconnecting specific client devices 147 Disconnecting users from the WLAN 422 **DNS Server** Registering ZoneDirector 38 DoS (Denial of Service) Protection 134 Downlink Throughput 306 Downlink Traffic 301 downstream group-addressed frame forwarding 233 DPSK 234, 235 Dynamic Pre-Shared Keys 234, 235 Dynamic PSK 196, 320 expiration 237 Dynamic VLAN 198, 263

#### Ε

FΔP using the built-in server 207 FAP-MD5 171 Ekahau 129 Email Guest Passes 371 Email alarm notification activation 88 Email Guest Passes 371 Encryption Options 194 Estimated Capacity 301, 306 Ethernet port status 265 Event Loa Level 83 Events 298 monitoring 306 Events and alarms 82 Events/Activities Clients 296 Example Bonjour Gateway Network Setup 112 External Antenna 274 external antenna 254 External IP 302

#### F

Factory default state restoring ZoneDirector 406 Fail Over 67 Failed user connections 422 Failover force 71 Fast BSS Transition 194 Firewall open ports 42 Firewall Integration 84 Firmware upgrade 400 FlexMaster enabling 104 Performance Monitoring 95 Floorplan adding to Map View 277 Force DHCP 200

#### G

Graphic file formats guest user login page 368 Graphic file specifications guest user login page 368 Group Extraction 165 Group Settings 251 Guest Access Customization 368 Guest Access WLAN 192 Guest Pass 372 custom 369 SMS Delivery 91 Sponsor Approval 344 Guest Pass Access managing 338 Guest Pass Self-Service 340 Guest Passes Email Deliverv 371 Guest user login page adding a graphic 368 editing the welcome text 368 Guest users login page customization 368 Guest VLAN 263

#### Н

Help and Log Out 48 Hide SSID New WLAN creation 198 Hotspot 223 configuration 223 WISPr Smart Client 224 Hotspot 2.0 228 AP Venue Settings 276 Operator Profile 231 Service Provider Profile 229 WLAN 233 Hotspot 2.0 WLAN 192 Hotspot Service (WISPr) WLAN 192 Hotspot2.0 228

#### I

Import Scripts 440 Importing the floorplan image 283 Improving AP RF coverage 278 Inactive Clients 296 Inactivity timeout 202 Indicator Widgets 49 installation 45 Internal Heater enabling 254 internal heater 254 Internal user database using for authentication 324 Intrusion Detection and Prevention 135 Intrusion Prevention 134 IP Address 302 IP Mode 251

#### L

L2/MAC Access Control 140 L3/L4 Access Control 141 LAN Port Configuration monitoring 305 Language changing the Web interface language 399 Laver 2/MAC Address Access Control Lists 140 Layer 3/Layer 4/IP Address Access Control Lists 141 LBS 113, 251 LBS Venue Info Widget 318 LDAP 162, 172, 331 LDAP Filtering 164 LDAP Group Extraction 165 LDAP over TLS 162 LEDs 20, 23, 26 License Pools 71 License Upgrade 418

Limited ZD Discovery 267 Link Layer Discovery Protocol 254 LLDP 254 Load Balancing 123, 199, 268 Location Service 251 Location Services Monitorina 317 Location Services Widget 318 Loa All Events/Activities 82 Log settings changing 82 overview 82 Login failures 422 Login page guest use 368 Logout Button 48 Loas sorting contents 82 viewing 434

#### Μ

MAC Authentication 169, 194 RADIUS 169 MAC authentication bypass 224, 263 malicious AP 314 Management ACL 76 Management VLAN 268 Managing current user accounts 326 Map View adding a floorplan 277 adjusting AP positions and settings 278 importing a floorplan 283 placing AP markers on a floorplan 284 requirements (graphics) 283 tools 285 Maps importing a floorplan image 283 Max Clients 199, 253, 268 max clients per AP 253 MCS 298 Mesh Mode 279, 302 Mesh recovery SSID 393 Mesh Topology 50 Mesh Topology Detection 383 Mesh-related Information 306 Microsoft IAS 179 Microsoft Windows EAP requirements 209

Mobile Friendly DPSK 236 Model Specific Control 251 Modulation and Coding Scheme 298 Monitor overview 282 Monitorina individual clients 298 Real Time 54 Monitoring Active Clients 296 Monitoring AP status 301 Monitoring Client Devices 147 Monitoring Client Events 298 Monitoring individual APs 305 Monitoring Location Services 317 Monitoring wired clients 301 Monitoring Wireless Clients 292 Monitoring ZoneDirector overview 282 Most Active Client Devices 50 Most Frequently Used Access Points 50 Most Recent System Activities 50 Most Recent User Activities 50 Multicast Filter 198 Multi-Domain Active Directory Authentication 160 Multi-Hop SpeedFlex 428

#### Ν

Name/ESSID New WLAN creation 191 option values 191 Navigating the Dashboard 49 Neighbor APs 306, 311 Network addressing changing 61 Network Connectivity 433 Network Diagnostics 432 New User Accounts adding new accounts 324 New User Roles creating 327

#### 0

OKC 202 Online Help 48 Opportunistic Key Caching 202 Optimizing network coverage 288 Option 82 259 orientation 311 Overview Map view 282

#### Ρ

Packet capture and analysis 436 Packet Inspection Filter 133 Passphrase New WLAN creation 195 Passpoint 228 Performance Analysis monitoring APs 306 Performance test 424 Permanently Blocking Client Devices 148 Pina 432 PKC 202 Placing the Access Point markers 284 PMK Caching 202 PoE Out Ports enabling 254 PoE Out ports 254 Policies Access Point-specific 267 Poor network performance diagnosis 431 Port Settings 254 Port-based 802.1X Authenticator 263 authenticator 262 Dynamic VLAN 263 quest VLAN 263 MAC-based Authenticator 263 Port-based Authenticator 263 supplicant 264 Potential Throughput 301 Precedence Policies 145 Prefer Primary ZD 268 Preference tab use 398 Priority 197, 279 Product Registration 57 Proxy ARP 132, 198, 233 PSK Setting key expiration 237 PSK lifetime settings 237

#### R

Radar Avoidance Pre-Scanning 127

Radio Band (ZoneFlex 7321) 254, 274 Radio frequency scans starting a scan 431 Radio Resource Management 202 radio statistics 305 RADIUS 165, 166, 331 using an external server 208 using for authentication 331 RADIUS / RADIUS Accounting 166 RADIUS Accounting Attributes 175 RADIUS Attribute Value Pairs 172 RADIUS attributes 172 **RADIUS** Authentication 173 RADIUS over TLS 167 **RAPS 127** Rate Limiting 197, 198 **RBAC 197** Real Time Monitoring 54, 282 Recent events overview 289 Recently Disconnected Clients 296 Recovery SSID 393 Redundancy 67 Registration 57 remote syslog advanced settings 87 Remote Troubleshooting 440 Removing a Widget 53 restarting a ZoneDirector 440 Restarting an Access Point 440 Restoring AP configuration settings only 405 Restoring archived settings 402 Reviewing AP policies 267 Reviewing current alarms 289 RF see also 'Radio frequencies' **RF** Pollution 306 RFID tags 128 Roque Access Points 135 Roque APs detecting 313 Roque DHCP Server Detection 137 Role Based Access Control Policy 197, 329 Roles creating 327 Roles options Allow all WLANs 327 Description 327 Group attributes 327

Guest Pass 327 Name 327

#### S

Scanning radio frequencies 431 Search Filter 165 Secure Active Directory 161 Secure DPSK 236 Secure LDAP 162 Secure RADIUS 167 Security 189 overview 188, 189 Security configuration reviewing 205 Self Healing 118 Self-Service Guest Pass 340 Sensor information 306, 311 Service Schedule 200 Session Timeout admin 399 Setting Dynamic Pre-Shared Key expiration 237 Single Domain Active Directory Authentication 159 Smart Redundancy 50, 67 Configuration 68 Smart Redundancy AP License Pools 71 SmartPoint 254 SMS 372 Guest Passes 91 SMS Guest Passes 372 SNMP enabling SNMP agent 96 enabling SNMP trap notifications 99 trap notifications 101 SNMPv2 97 SNMPv3 98 Spectralink Compatibility 251, 274 Spectralink VIEW certification 251 Spectrum Analysis 309 SpeedFlex 424 SpeedFlex in a Multi-Hop Smart Mesh Network 428 Sponsor Approval 344 SPot 251, 317 Location Services 113 Monitoring 317 SPoT Dashboard Widget 318 SSL Certificate

importing 411 Standard Usage WLAN 192 Status LEDs disabling 254 status LEDs 254 Stopping and Starting Auto Refresh 56 Supplicant 264 Support 50 Support Entitlement 419 Syslog Firewall Integration 84 System log 82 System Logs 82 System Name 60 System Overview 50

#### Т

Tabs (Web interface) explained 48 TACACS+ 182 Telnet 104 Temperature 312 Temporarily Block Wireless Clients 134 Temporarily Disconnecting Client Devices 147 Testing authentication settings 184 Timeout interval 399 TKIP option values 195 TLS encryption 161, 162 Toolbox 48, 54, 433 Tools Map View 285 Top 10 Applications by Usage 51 Top 10 APs by Usage 51 Top 10 Clients by Usage 51, 295 Top 10 SSIDs by Usage 51 Traceroute 432 transmission statistics 305 Troubleshooting diagnosing poor network performance 431 manually Scanning radio frequencies 431 problems with user connections 422 restarting the ZoneDirector 440 Reviewing Current Activity 292 reviewing current alarms 289 reviewing recent events 289 users cannot connect to WLAN 422

Tunnel configuration 131 Tunnel Mode 198 configuration 131 Tunnel MTU 268 Tx Power 250, 273, 279

#### U

Upgrading with Smart Redundancy 401 ZoneDirector software 400 ZoneFlex APs 400 Upgrading the license 418 Uplink Selection 279 Uplink Throughput 306 Uplink Traffic 301 Usage Summary 50 USB Port 254 USB Software 254 User authentication options Active Directory 331 RADIUS 331 User Defined Applications 153 Users adding new accounts 324 creating new roles 327 disconnecting a user from the WLAN 422 failed WLAN logins 422 managing accounts 326 Reviewing Current User Activity 292 switching to 802.1X-based security 208 switching to WEP-based security 208 troubleshooting connection problems 422 Using Active Directory 331 Using an external RADIUS server 208 Using Indicator Widgets 49 Using Map View to assess network performance 277 Using the built-in EAP server 207 Using the Map View 285

#### V

Verifying/Approving New APs 247 Viewing Application Usage by Client 295 VLAN New WLAN creation 198 VLAN Pools 220 VLANs 213

#### W

Walled Garden 225 Web Authentication 196 activating 333 Web interface changing the language 399 Generated PSK/Certs page 331 **Boles and Policies 327** Web interface buttons explained 48 Web interface Dashboard explained 48 Web interface tabs explained 48 Web interface workspaces explained 48 Web Portal customizing 368 Well-Known Service and Destination Port Mappings 155 WEP WLAN Security 208 WEP Kev New WLAN creation 195 WFP-128 option values 194 WEP-64 option values 194 WEP-based security user requirements 208 Whitelist 150 Widaets 48, 49 **WIPS 134** Wireless Client Isolation 196, 225 Wireless Clients Monitoring 292 Wireless Intrusion Prevention 134 Wireless networks overview 33, 188 Wireless performance test tool 424 WISPr Attributes 227 WLAN Autonomous 193 creation 190 optimizing coverage 288 recent events (reviewing) 289 WLAN Group 209, 250, 273

WLAN network security customizing 188 WLAN performance using Map View 277 WLAN priority 197, 279 WLAN security overview 189 WLAN Service disabling 274 WLAN Usages 192 WLANs blocking client devices 148 Creating Additional Wireless Networks 204 failed user logins 422 WMM-AC 197, 251, 274 Workspaces (Web interface) explained 48 WPA2 194 WPA-Mixed 194

#### Ζ

Z2 APs 453 Zero IT 33, 188, 207, 330, 403 enabling 320 Zero IT Activation New WLAN creation 196 7ero-IT for clients without Ethernet ports 323 Zone 2 APs 453 **ZoneDirector** changing network addressing 61 Installation 45 Monitoring options overview 282 overview 18 Physical features 19 restarting the device 440 restoring backup file contents 402 restoring to a factory default state 406 upgrading software 400 WLAN security explained 189 ZoneDirector 1100 19 ZoneDirector 1200 22 ZoneDirector 3000 25 ZoneDirector 5000 28 ZoneDirector management access 76 ZoneDirector VLAN Deployment Deploying in a VLAN Environment 213 ZoneFlex 7321

band selection 254, 274 ZoneFlex APs upgrading software 400

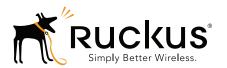

Copyright © 2006-2015. Ruckus Wireless, Inc. 350 West Java Dr. Sunnyvale, CA 94089. USA www.ruckuswireless.com